# **Käyttöopas Käyttöopas**

## Samsung Multifunction **Multi***Xpress*

X422x/X425x/X430x series

### <span id="page-0-0"></span>**PERUS PERUS**

Tämä opas antaa tietoja asennuksesta, perusasetuksista ja vianetsinnästä Windows-käyttöjärjestelmässä.

### **JÄRJESTELMÄNVALVOJAN LISÄKÄYTTÖOPAS)**

Tämä opas antaa tietoja asennuksesta, lisäasetuksista, käytöstä ja vianetsinnästä erilaisissa käyttöjärjestelmissä.

Jotkut ominaisuudet eivät ehkä ole käytettävissä mallista tai maasta riippuen.

## **[PERUS](#page-0-0)**

### **[1.](#page-4-0) Johdanto**

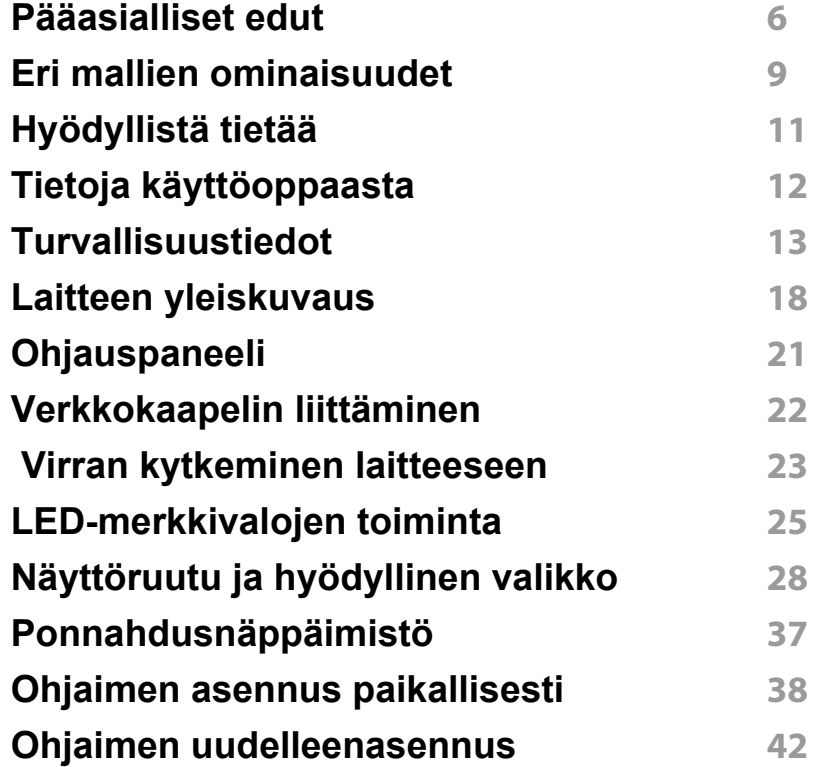

### **[2.](#page-43-0) Tulostusmateriaali ja lokero**

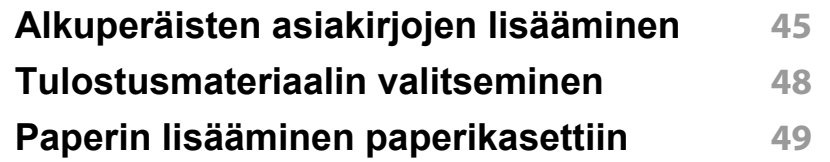

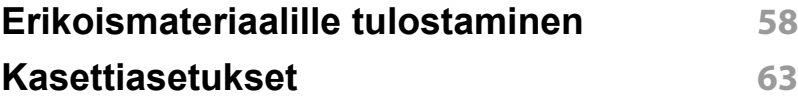

### **[3.](#page-64-0) Tulostaminen**

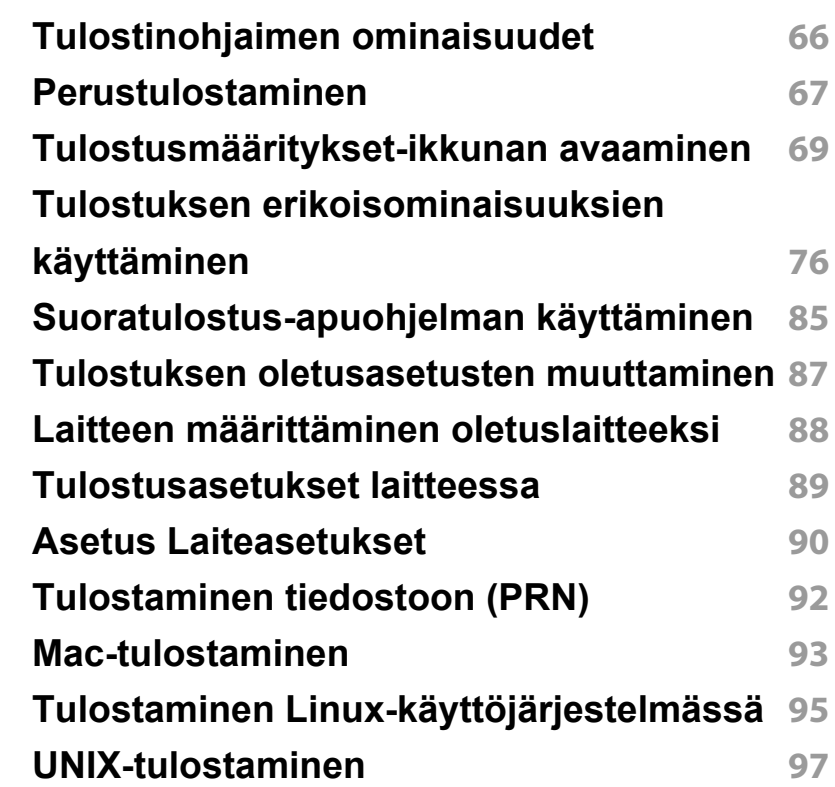

### **[4.](#page-98-0) Kopioiminen**

**[Kopiointinäyttö](#page-99-0) 100**

## **PERUS**

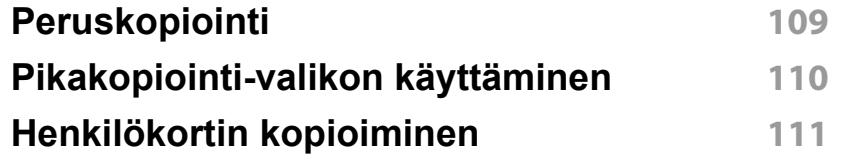

### **[5.](#page-112-0) Skannaa ja lähetä(Skannaaminen)**

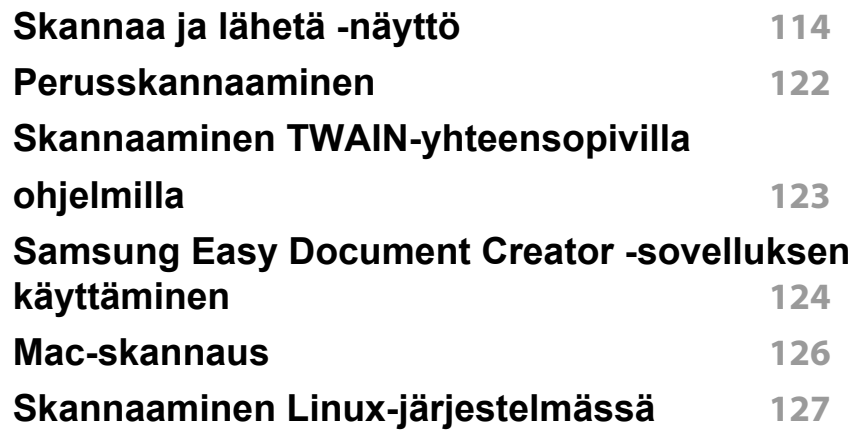

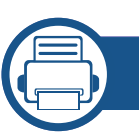

### **[6.](#page-127-0) Skannaa ja lähetä (faksaaminen)**

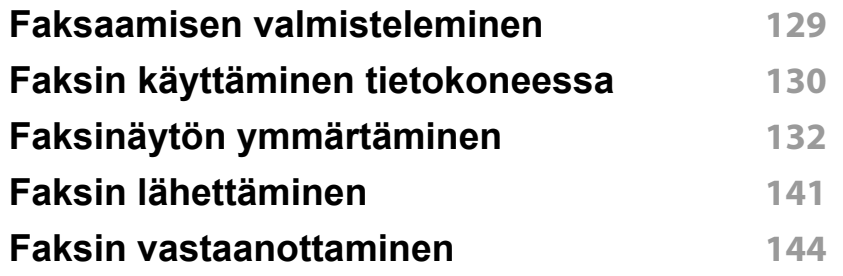

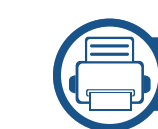

### **[7.](#page-149-0) Osoitteiston määrittäminen**

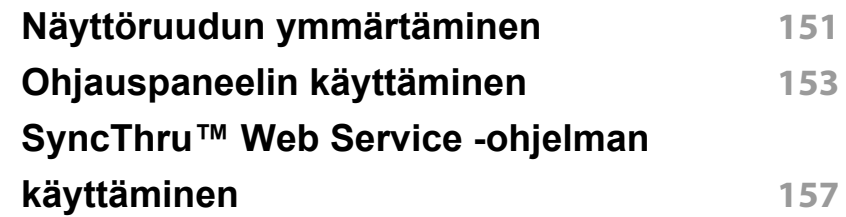

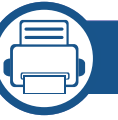

### **[8.](#page-164-0) Hallintatyökalut**

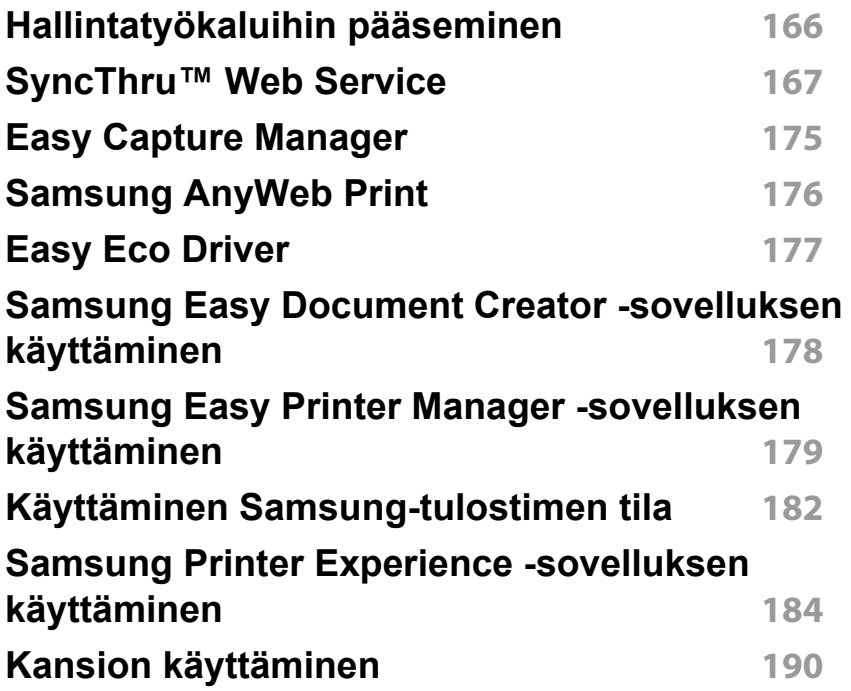

## **PERUS**

### **[9.](#page-192-0) Vianmääritys**

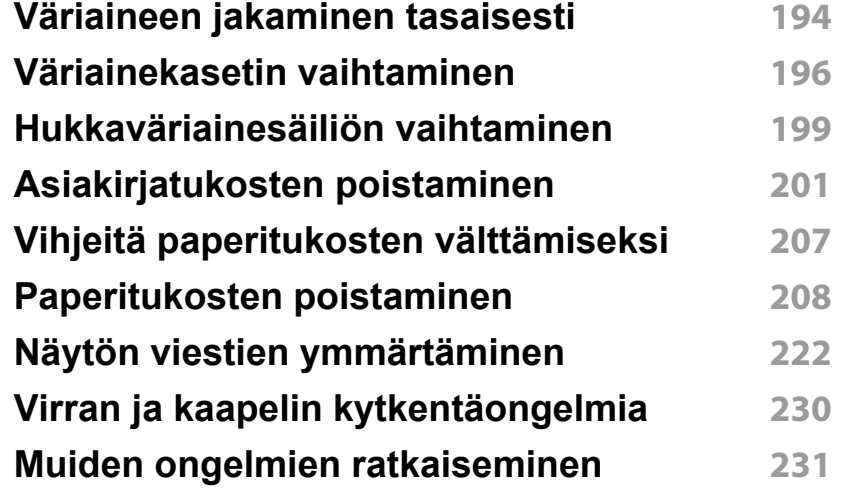

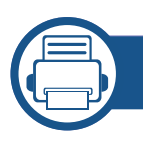

### **[10.](#page-246-0) Tarvikkeet ja lisävarusteet**

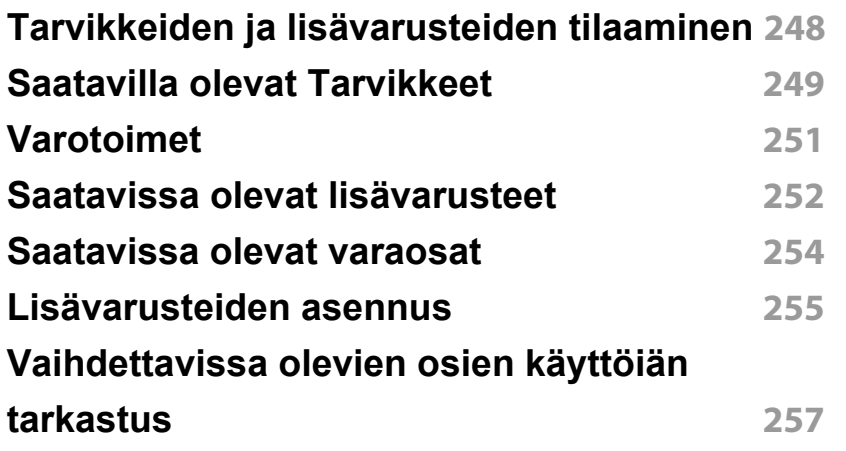

#### **[USB-muistilaitteen käyttäminen](#page-257-0) 258**

### **[11.](#page-261-0) Liite**

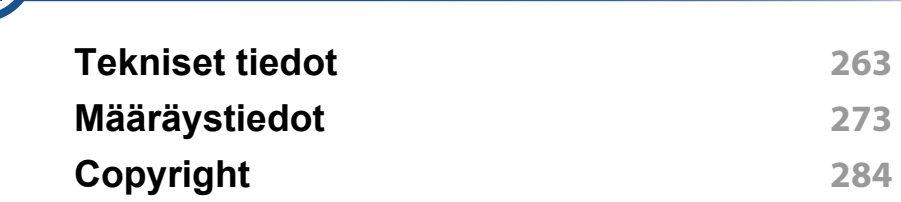

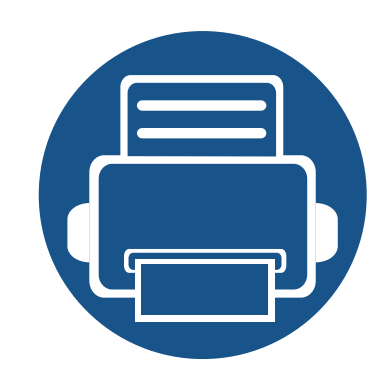

# <span id="page-4-0"></span>**1. Johdanto**

Laitteen pääosat ovat seuraavat:

Tämä luku sisältää seuraavat aiheet:

**• [Pääasialliset edut 6](#page-5-1) • [Eri mallien ominaisuudet 9](#page-8-1) • [Hyödyllistä tietää 11](#page-10-1) • [Tietoja käyttöoppaasta 12](#page-11-1) •** [Turvallisuustiedot 13](#page-12-1) **• [Laitteen yleiskuvaus 18](#page-17-1) • [Ohjauspaneeli 21](#page-20-1) • [Virran kytkeminen laitteeseen 23](#page-22-1) • [Verkkokaapelin liittäminen 22](#page-21-1) • [LED-merkkivalojen toiminta 25](#page-24-1) • [Näyttöruutu ja hyödyllinen valikko 28](#page-27-1) • [Ponnahdusnäppäimistö 37](#page-36-1) • [Ohjaimen asennus paikallisesti 38](#page-37-1) • [Ohjaimen uudelleenasennus 42](#page-41-1)**

### <span id="page-5-1"></span><span id="page-5-0"></span>**Pääasialliset edut**

#### **Ympäristöystävällinen**

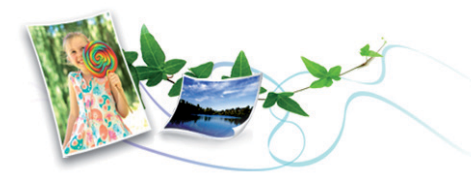

- Tämä laite tukee eko-ominaisuutta väriaineen ja paperin säästämiseksi (katso ["Säästötulostus-välilehti" sivulla 73](#page-72-0)).
- Voit säästää paperia tulostamalla yhdelle arkille useita sivuja (katso ["Tulostuksen erikoisominaisuuksien käyttäminen" sivulla 76\)](#page-75-0).
- Voit säästää paperia tulostamalla paperin molemmille puolille (kaksipuolinen tulostaminen) (katso ["Tulostuksen](#page-75-0)  [erikoisominaisuuksien käyttäminen" sivulla 76\)](#page-75-0).
- Tämä laite säästää sähköä automaattisesti vähentämällä virrankulutusta huomattavasti silloin, kun laitetta ei käytetä.
- Suosittelemme, että käytät kierrätettyä paperia energian säästämiseksi.

#### **Nopea suurella tarkkuudella tulostaminen**

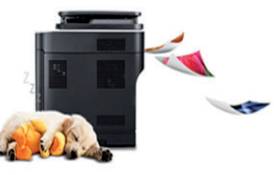

- Tulostustarkkuus voi olla jopa 1 200 x 1 200 dpi.
- Nopea tulostus tarvittaessa.
	- X430x series
		- Yhdelle puolelle tulostukseen enintään 30 sivua minuutissa (A4 tai Letter).
	- X425x series
		- Yhdelle puolelle tulostukseen enintään 25 sivua minuutissa (A4 tai Letter).
	- X422x series
		- Yhdelle puolelle tulostukseen enintään 22 sivua minuutissa (A4 tai Letter).
- Nopea tulostus tarvittaessa.
	- K435x series
		- Yhdelle puolelle tulostukseen enintään 35 sivua minuutissa (A4 tai Letter).
	- K430x series
		- Yhdelle puolelle tulostukseen enintään 30 sivua minuutissa (A4 tai Letter).
	- K425x series
		- Yhdelle puolelle tulostukseen enintään 25 sivua minuutissa (A4 tai Letter).

### **Pääasialliset edut**

#### **Etu**

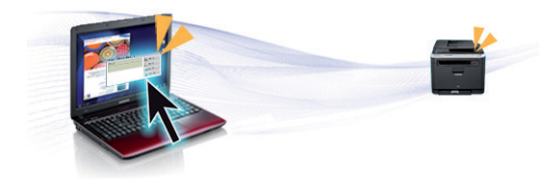

- Voit tulostaa liikkeellä älypuhelimestasi tai tietokoneestasi käyttäen Google Cloud Print™ -mahdollistettuja sovelluksia (katso ["Google](#page-338-0)  [Cloud Print™" sivulla 339\)](#page-338-0).
- Easy Capture Manager mahdollistaa kaappaamiesi kohteiden helpon muokkaamisen ja tulostamisen näppäimistössä olevaa Print Screen näppäintä käyttämällä (katso ["Easy Capture Manager" sivulla 175](#page-174-0)).
- Samsung Easy Printer Manager ja Printing Status ovat ohjelma, joka valvoo laitteen tilaa ja tiedottaa sinua koneen tilasta sekä mahdollistaa koneen asetusten mukauttamisen (katso ["Käyttäminen Samsung](#page-181-0)[tulostimen tila" sivulla 182](#page-181-0) tai ["Samsung Easy Printer Manager](#page-178-0)  [sovelluksen käyttäminen" sivulla 179\)](#page-178-0).
- Samsung Easy Document Creator on sovellus, joka auttaa käyttäjiä skannaamaan, laatimaan, ja tallentamaan asiakirjoja useissa formaateissa, sisältäen .epub-formaatin. Nämä asiakirjat voidaan jakaa sosiaalisen verkotussivustojen tai faksin kautta (kats[o"Samsung Easy](#page-177-0)  [Document Creator -sovelluksen käyttäminen" sivulla 178\)](#page-177-0).
- AnyWeb Print -työkalun avulla Windowsin Internet Explorer näyttökuvien ottaminen, esikatselu, hylkääminen ja tulostus on helpompaa kuin tavanomaisen ohjelman avulla. (katso ["Samsung](#page-175-0)  [AnyWeb Print" sivulla 176\)](#page-175-0).
- Älykäs päivitys antaa sinun valita viimeisimmän ohjelmiston ja asentaa uusimman version tulostimen laiteohjaimen asennustapahtuman aikana. Tämä on käytettävissä vain Windowsissa.

• Jos sinulla on internet-yhteys, voit saada apua, tukisovelluksen, [laiteohjaimia, käyttöohjeita sekä tilata tietoja Samsungim sivustolta,](http://www.samsung.com)  www.samsung.com > etsi tuotteesi > Tuki tai lataukset.

#### **Laaja toiminto- ja käyttötukivalikoima**

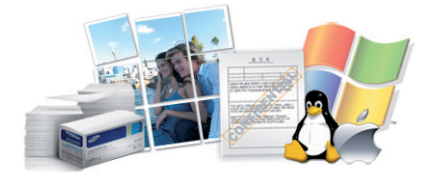

- Tukee monia paperikokoja (katso ["Tulostusmateriaalin tekniset tiedot"](#page-265-0)  [sivulla 266](#page-265-0)).
- Vesileiman tulostaminen: Voit mukauttaa asiakirjat sanoilla, kuten "**Confidential**" (katso ["Vesileima" sivulla 72\)](#page-71-0).
- Voit tulostaa monilla käyttöjärjestelmillä (katso ["Järjestelmävaatimukset" sivulla 269\)](#page-268-0).
- Laitteessa on USB- ja/tai verkkoliitäntä.

### **Pääasialliset edut**

### **XOA-sovellusten tuki**

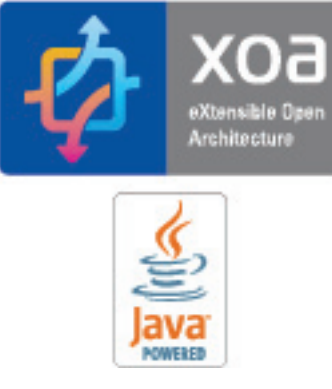

Laite tukee mukautettuja XOA-sovelluksia.

• Lisätietoja mukautetuista XOA-sovelluksista saat mukautettujen XOAsovellusten toimittajalta.

### <span id="page-8-1"></span><span id="page-8-0"></span>**Eri mallien ominaisuudet**

**Joidenkin toimintojen ja lisäominaisuuksien käytettävyys voi vaihdella malleittain ja maittain.**

#### **Käyttöjärjestelmä**

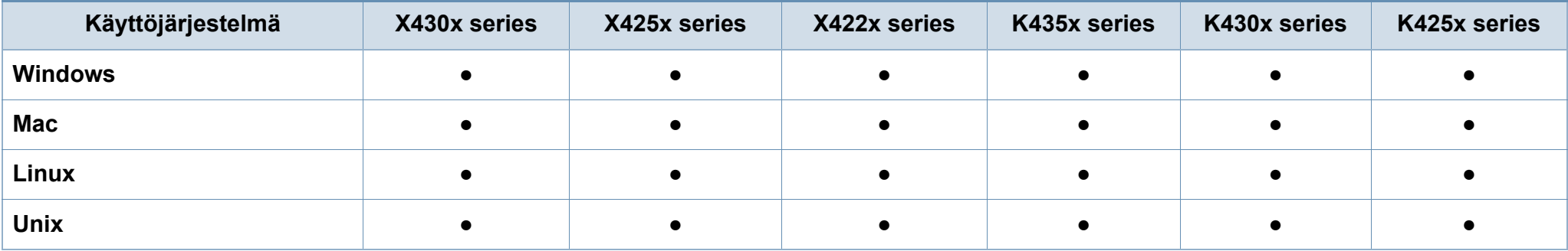

(●: sisältyy, tyhjä: Ei saatavilla)

#### **Ohjelmisto**

Voit asentaa tulostinohjaimen ja ohjelmiston, kun laitat sisään ohjelmisto-CD:n CD-ROM-asemaasi. Ikkunoita varten valitse valitse tulostimen ohjain ja ohjelmisto **Valitse asennettavat ohjelmat ja apuohjelmat** -ikkunassa.

<span id="page-8-2"></span>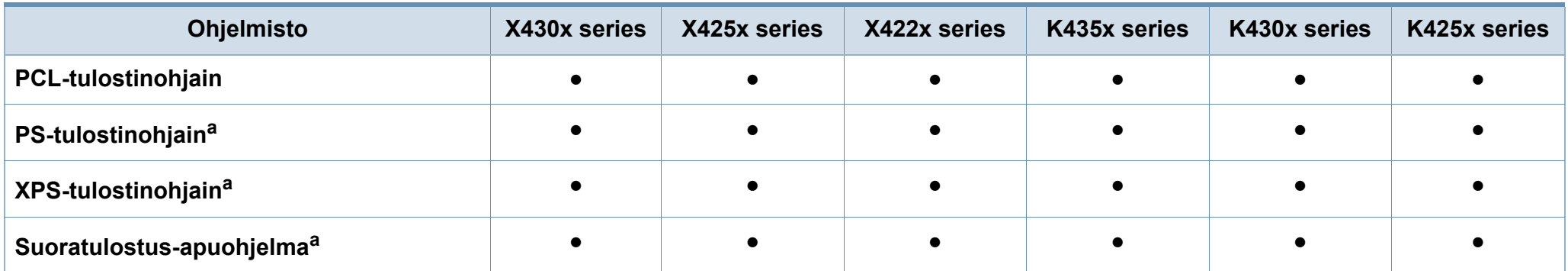

### **Eri mallien ominaisuudet**

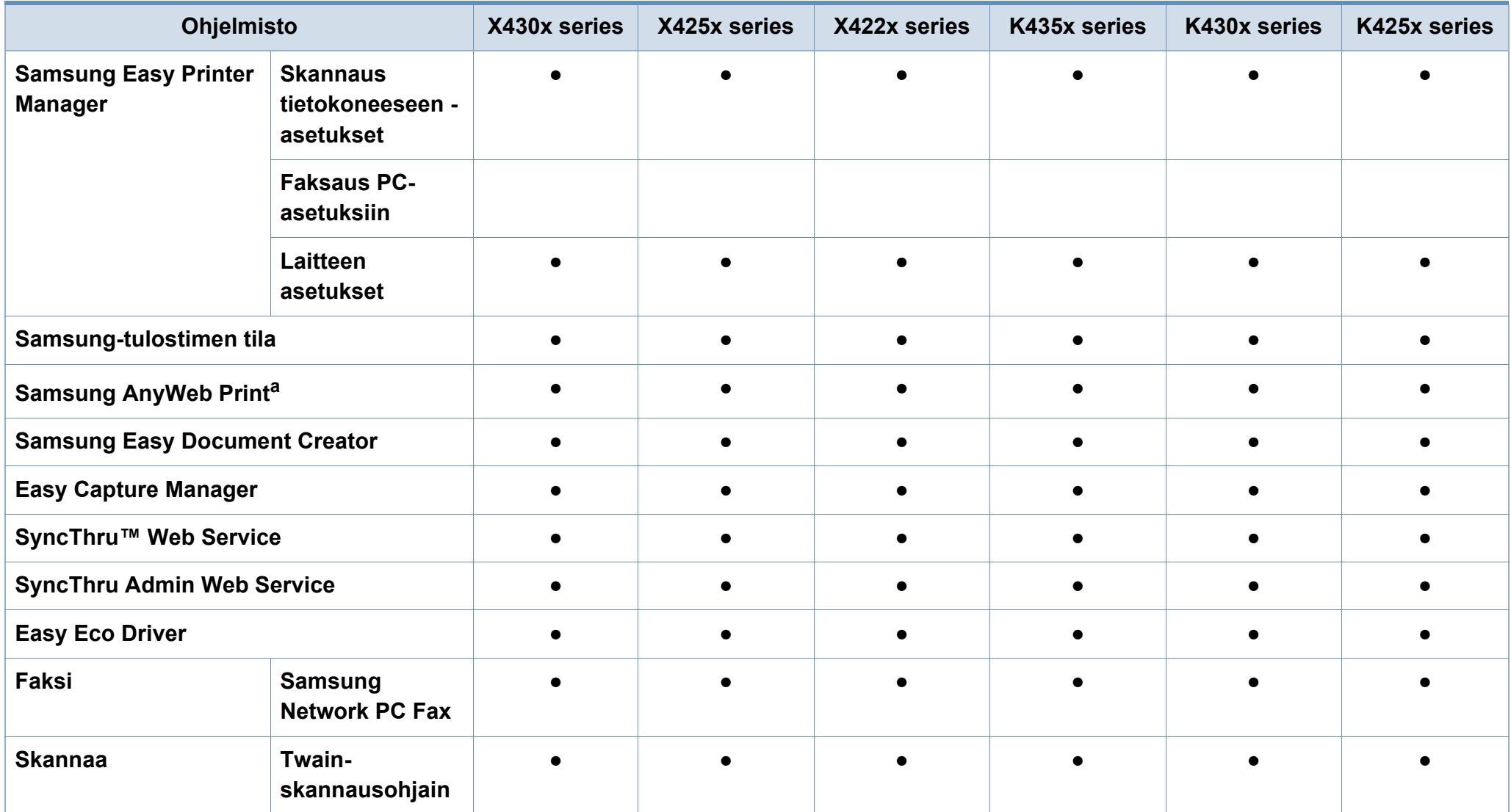

a. [Lataa ohjelmisto Samsung-websivustolta ja asenna se: \(http://www.samsung.com > etsi tuotteesi > Tuki tai lataukset\). Ennen asentamista tarkista tukeeko tietokoneesi OS](http://www.samsung.com)  [ohjelmistoa.](http://www.samsung.com)

(●: sisältyy, tyhjä: Ei saatavilla)

## <span id="page-10-1"></span><span id="page-10-0"></span>**Hyödyllistä tietää**

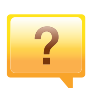

#### **Laite ei tulosta.**

- Avaa tulostusjonoluettelo ja poista asiakirja luettelosta (katso ["Tulostustyön peruuttaminen" sivulla 68\)](#page-67-0).
- Poista ohjain ja asenna se uudelleen (katso ["Ohjaimen](#page-37-1)  [asennus paikallisesti" sivulla 38\)](#page-37-1).
- Valitse laitteesi oletuslaitteeksi Windowsissa (katso ["Laitteen määrittäminen oletuslaitteeksi" sivulla 88\)](#page-87-0).

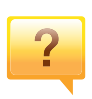

#### **Mistä voin ostaa lisälaitteita tai -varusteita?**

- Tiedustele Samsung-jälleenmyyjältäsi tai kauppiaaltasi.
- • [Mene osoitteeseen www.samsung.com/supplies. Valitse](http://www.samsung.com/supplies)  [maa/alue halutessasi katsoa tuotteen](http://www.samsung.com/supplies)  asiakaspalvelutiedotteen.

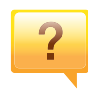

**Tilan merkkivalo vilkkuu tai on jatkuvasti päällä.**

- Katkaise laitteesta virta ja kytke virta uudelleen.
- Tarkasta merkkivalo-merkkivalojen merkitykset tästä käyttöoppaasta ja etsi vika sen mukaisesti (katso ["LED](#page-24-1)[merkkivalojen toiminta" sivulla 25](#page-24-1)).

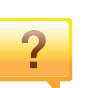

#### **Tulostimessa on paperitukos.**

- Avaa ja sulje luukku (katso ["Etunäkymä 1" sivulla 18\)](#page-17-2).
- Tarkasta paaperitukoksen poistamisohjeet tästä käyttöoppaasta ja etsi vika sen mukaisesti (katso ["Paperitukosten poistaminen" sivulla 208\)](#page-207-0).

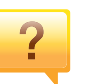

#### **Tulosteet ovat epäselviä.**

- Väriainetaso saattaa olla alhainen tai epätasainen. Ravista väriainekasettia (katso ["Väriaineen jakaminen tasaisesti"](#page-193-0)  [sivulla 194\)](#page-193-0).
- Kokeile erilaista tulostuksen resoluutioasetusta (katso ["Tulostusmääritykset-ikkunan avaaminen" sivulla 69\)](#page-68-0).
- Vaihda väriainekasetti (katso ["Väriainekasetin](#page-195-0)  [vaihtaminen" sivulla 196\)](#page-195-0).

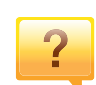

#### **Mistä voin ladata laitteen ohjaimen?**

• [Voit saada ohjeita, tukisovelluksen, laiteohjaimia,](http://www.samsung.com)  [käyttöoppaita ja tilaustietoja Samsungin verkkosivustolta](http://www.samsung.com)  www.samsung.com > etsi tuotteesi > Tuki tai lataukset.

### <span id="page-11-1"></span><span id="page-11-0"></span>**Tietoja käyttöoppaasta**

Tässä käyttöoppaassa on perustietoja laitteesta sekä yksityiskohtaisia tietoja varsinaisen käytön eri vaiheista.

- Älä heitä pois tätä käsikirjaa, ja säilytä se tulevaa tarvetta varten.
- Lue turvallisuustiedot ennen laitteen käyttöä.
- Mikäli laitteen käytössä ilmenee ongelmia, lue lisätietoja Vianmääritysluvusta.
- Tässä käyttöoppaassa käytetyt termit on selitetty sanastossa.
- Tämän käyttöoppaan kuvat saattavat näyttää erilaisilta kuin oma laitteesi, koska niissä esitetyt lisävarusteet ja mallit vaihtelevat.
- Tässä järjestelmänvalvojan oppaassa olevat näyttökuvat voivat erota koneesi näyttökuvista koneen laiteohjelmiston/ohjaimen versiosta riippuen.
- Tässä käyttöoppaassa kuvatut toimintatavat perustuvat pääosin Windows 7 -käyttöjärjestelmään.

#### **Esitystavat**

Tässä käyttöoppaassa samasta asiasta voidaan puhua eri termein. Seuraavassa on tästä muutamia esimerkkejä:

- Asiakirja tarkoittaa samaa kuin alkuperäinen asiakirja.
- Paperi tarkoittaa samaa kuin materiaali tai tulostusmateriaali.
- Laite viittaa tulostimeen tai monitoimitulostimeen.

### **Yleiset kuvakkeet**

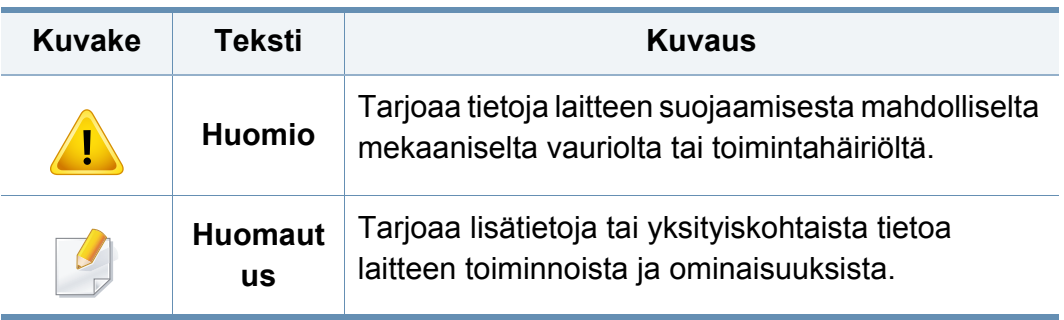

<span id="page-12-1"></span><span id="page-12-0"></span>Näiden määräysten ja ohjeiden tarkoituksena on estää käyttäjän tai muiden ihmisten sekä laitteen vahingoittuminen. Tutustu näihin ohjeisiin huolellisesti ennen laitteen käyttöä. Kun olet lukenut tämän osan, säilytä sitä turvallisessa paikassa tulevaa käyttöä varten.

### **Tärkeitä turvallisuusmerkintöjä**

### **Tässä luvussa käytettyjen kaikkien kuvakkeiden ja merkkien selitys**

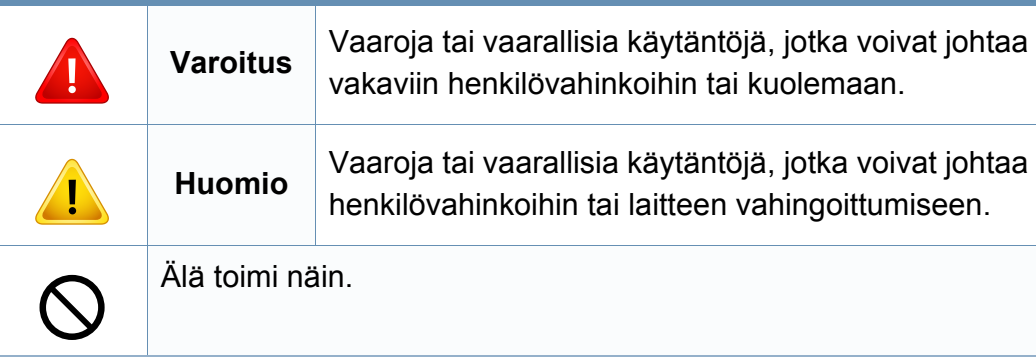

### **Käyttöympäristö**

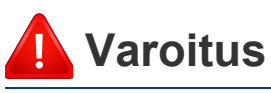

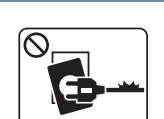

Älä käytä laitetta, jos sen virtajohto on vahingoittunut tai käyttämäsi pistorasia on maadoittamaton.

Lika ja kosteus voivat aiheuttaa sähköiskun tai tulipalon vaaran.

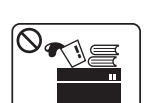

Älä laita mitään laitteen päälle (vettä, pieniä metalliesineitä tai raskaita esineitä, kynttilöitä, palavia savukkeita jne.).

Lika ja kosteus voivat aiheuttaa sähköiskun tai tulipalon vaaran.

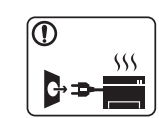

- Jos laite ylikuumenee, savuaa, tuottaa epätavallisia ääniä tai haisee oudolle, katkaise laitteesta välittömästi virta ja irrota virtajohto.
- Käyttäjän tulee hätätapauksessa päästä käsiksi virtapistorasiaan pistokkeen vetämiseksi pois.

Lika ja kosteus voivat aiheuttaa sähköiskun tai tulipalon vaaran.

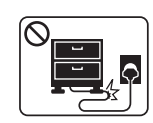

Älä taivuta virtajohtoa tai aseta painavia esineitä virtajohdon päälle.

Virtajohdon päälle astuminen tai sen jääminen painavan esineen alle voi aiheuttaa sähköiskun tai tulipalon vaaran.

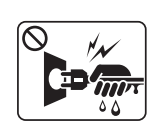

Älä irrota pistoketta pistorasiasta johdosta vetämällä. Älä käsittele pistoketta märin käsin.

Lika ja kosteus voivat aiheuttaa sähköiskun tai tulipalon vaaran.

### **Huomio**

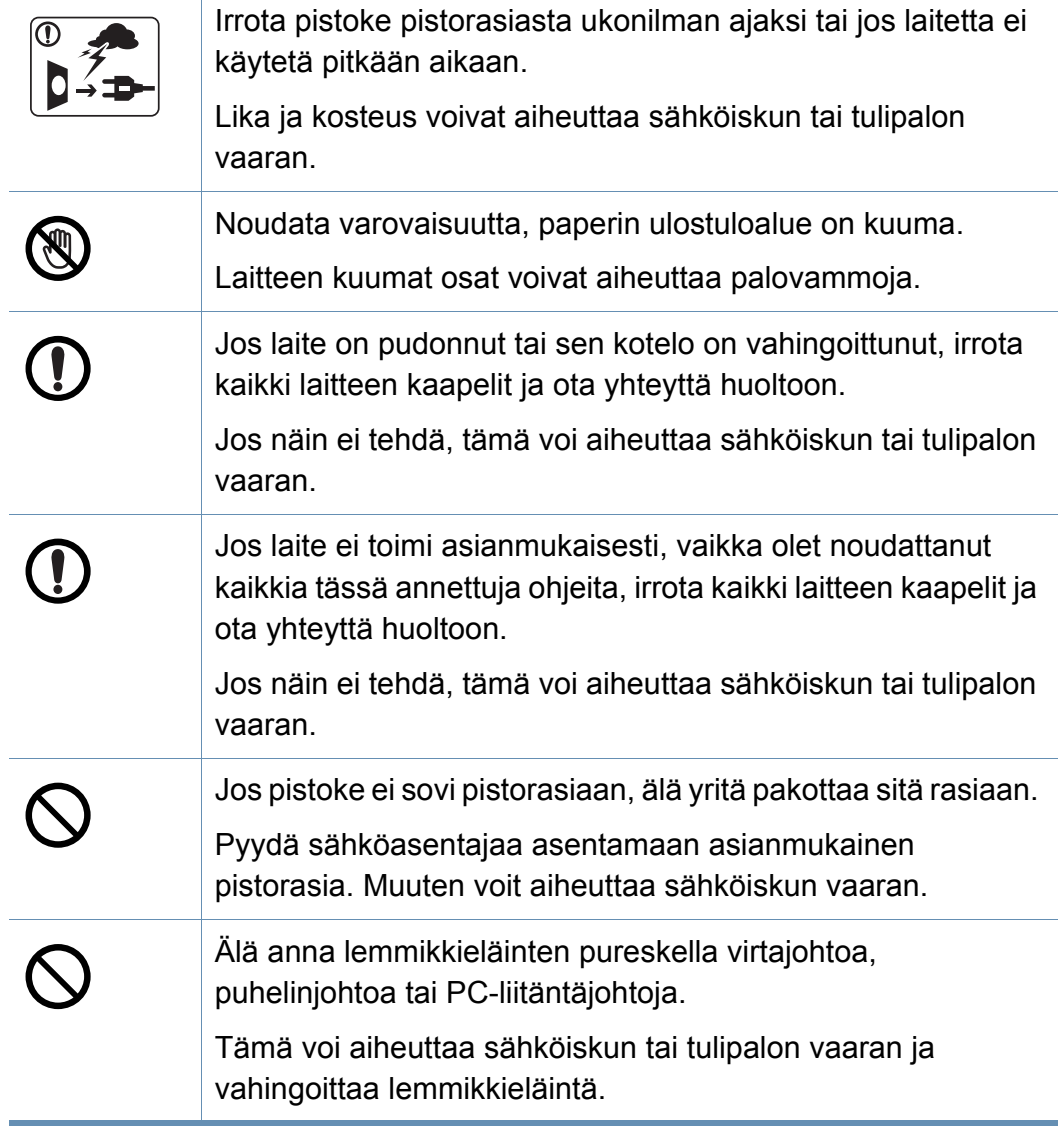

### **Laitteen asianmukainen käyttäminen**

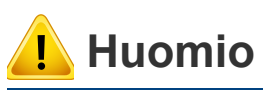

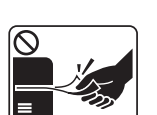

 $\circ$ 

 $\circledR$ 

 $\boxed{0 \frac{1}{10}}$ 

 $\equiv$ 

 $+$   $\sqrt{m}$ 

 $\mathbf{E}$ 

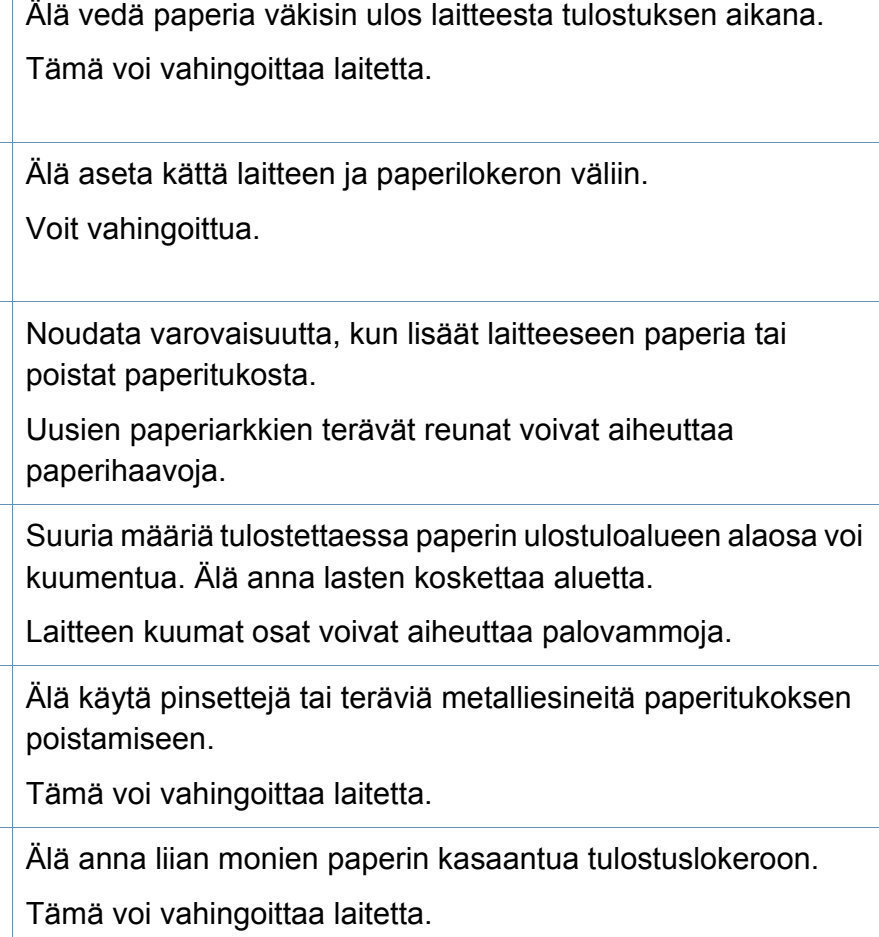

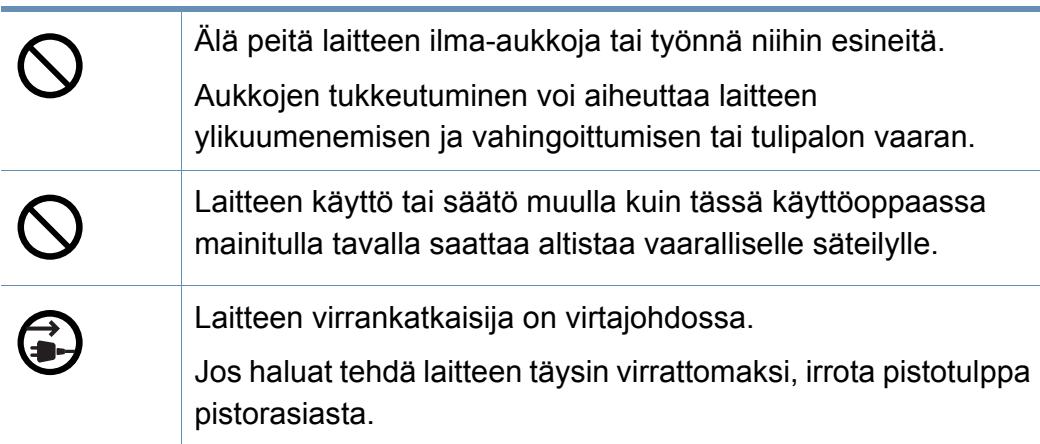

### **Asentaminen/siirtäminen**

### **Varoitus**

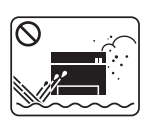

Älä käytä laitetta pölyisessä, kosteassa tai märässä ympäristössä.

Lika ja kosteus voivat aiheuttaa sähköiskun tai tulipalon vaaran.

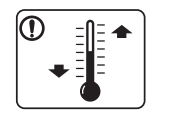

Laita laite ympäristöön, missä se täyttää käyttölämpötilan ja kosteuden määrityksen.

Ne voivat vaikuttaa tulostuslaatuun ja vahingoittaa laitetta.

katso ["Ympäristön tekniset tiedot" sivulla 264](#page-263-0)

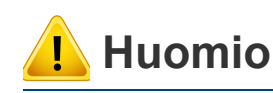

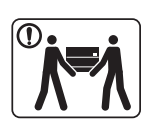

Ennen laitteen siirtämistä katkaise laitteen virta ja irrota sen kaikki johdot. Alla olevat tiedot ovat vain ehdotuksia perustuen yksikön painoon.

Jos sinulla on lääketieteellinen syy, joka estää sinua nostamasta, älä nosta laitetta. Pyydä apua, ja käytä aina sopivaa määrä henkilöitä nostamaan laitetta turvallisesti. Laitteen putoaminen voi vahingoittaa sekä ihmisiä että laitetta.

Nosta laitetta seuraavasti:

- Jos laite painaa vähemmän kuin 20 kg, nostamiseen tarvitaan yksi henkilö.
- Jos laite painaa 20 40 kg, nostamiseen tarvitaan kaksi henkilöä.
- Jos laite painaa enemmän kuin 40 kg, nostamiseen tarvitaan neljä henkilöä.

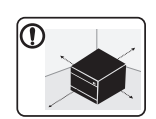

Valitse laitteen asettamista varten tasainen pinta, jolla on riittävästi tilaa tuuletukselle. Huomioi myös tila kannen ja paperilokerojen avaamista varten.

Paikalla on oltava hyvä ilmanvaihto, ja sen on oltava suojattu suoralta auringonvalolta, kuumuudelta ja kosteudelta.

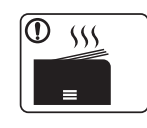

Kun laitetta käytetään pidemmän ajan tai tulostetaan suuri määrä sivuja ei-tuuletetussa tilassa, se voi saastuttaa ilmaa ja olla haitallinen terveydellesi. Aseta laite hyvin tuuletettuun tilaan tai avaa ikkuna ilman kierrättämiseksi määräajoin.

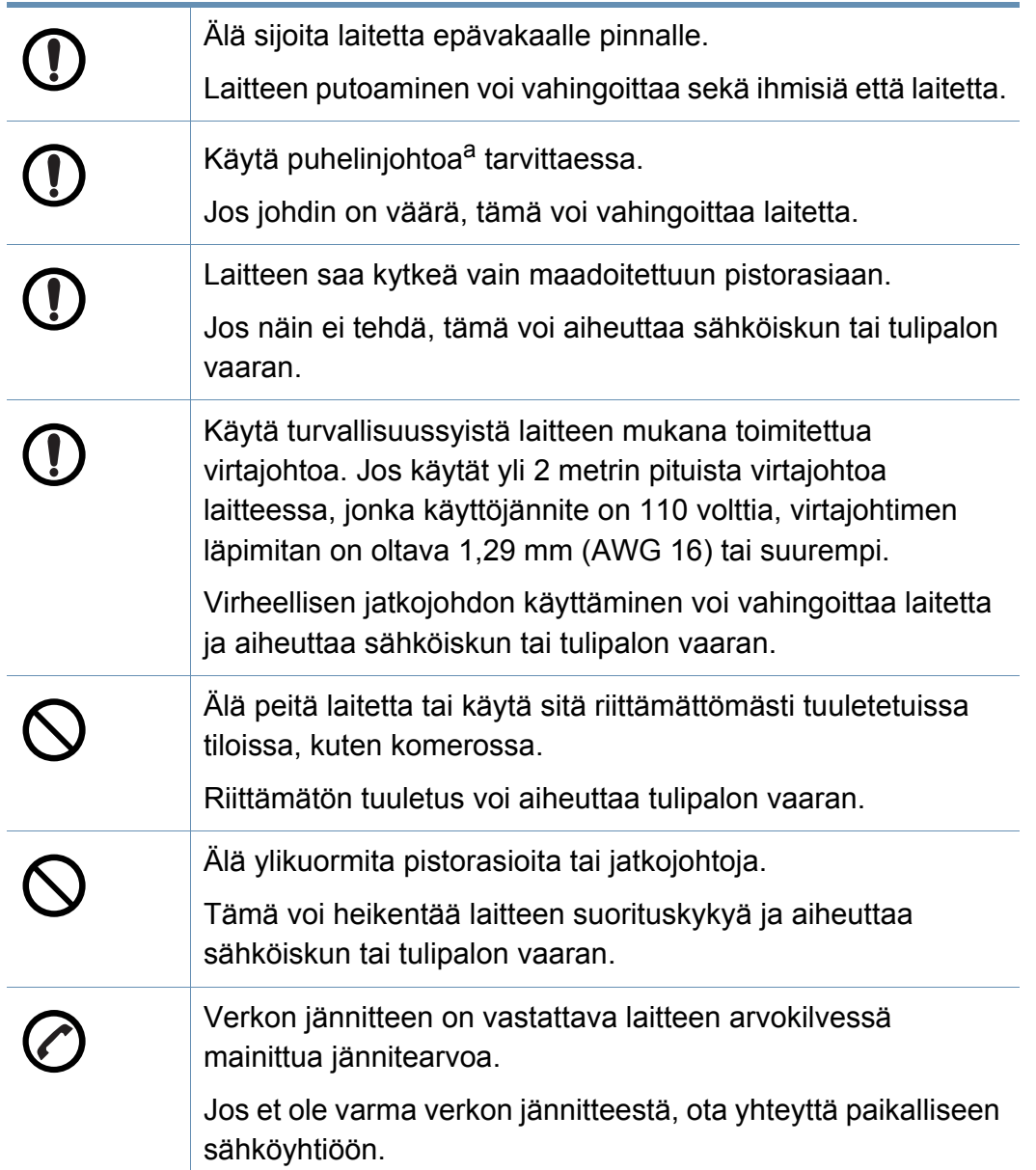

### **Ylläpito/tarkastukset**

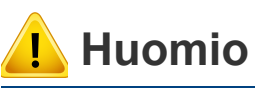

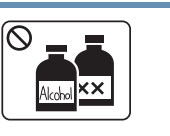

Irrota verkkojohto pistorasiasta ennen laitteen sisäosien puhdistamista. Älä käytä laitteen puhdistukseen bentseeniä, tinneriä tai alkoholia. Älä suihkuta vettä suoraan laitteeseen.

Lika ja kosteus voivat aiheuttaa sähköiskun tai tulipalon vaaran.

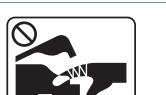

 $\bigotimes_{i=1}^{n}$ 

Älä käytä laitetta, kun laitteen kuluvia osia vaihdetaan tai sen sisäosia puhdistetaan.

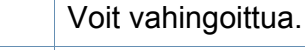

Pidä puhdistusaineet poissa lasten ulottuvilta.

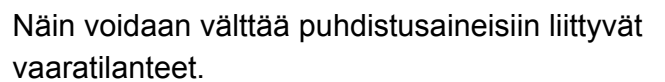

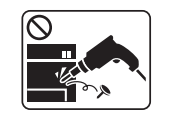

Älä pura, korjaa tai muokkaa laitetta.

Tämä voi vahingoittaa laitetta. Jos laite tarvitsee huoltoa, ota yhteyttä valtuutettuun huoltoliikkeeseen.

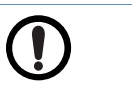

Noudata laitteen puhdistuksessa ja käytössä laitteen mukana toimitetussa käyttöoppaassa annettuja ohjeita.

Muussa tapauksessa saatat vahingoittaa laitetta.

a. AWG: (American Wire Gauge) 26 tai suurempaa

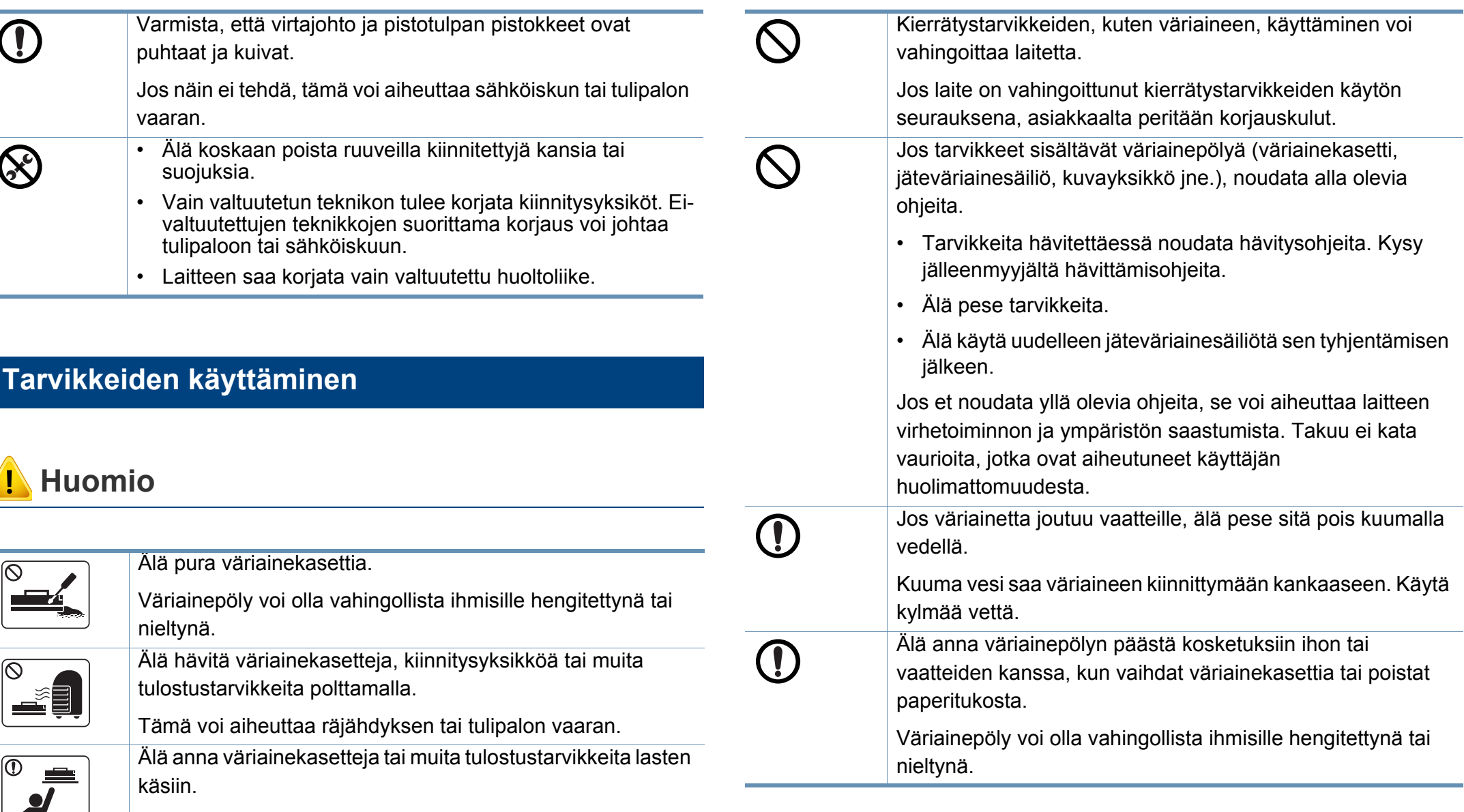

Väriainepöly voi olla vahingollista ihmisille hengitettynä tai nieltynä.

### <span id="page-17-1"></span><span id="page-17-0"></span>**Laitteen yleiskuvaus**

### <span id="page-17-2"></span>**Etunäkymä 1**

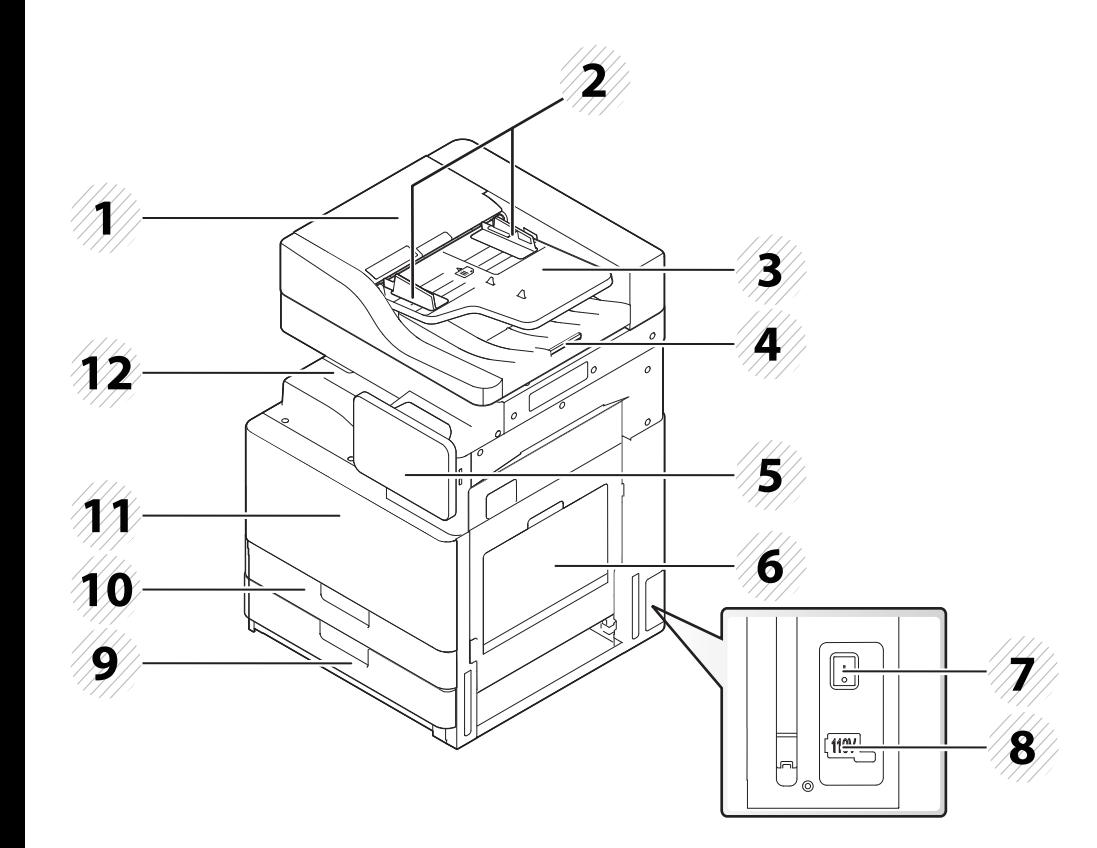

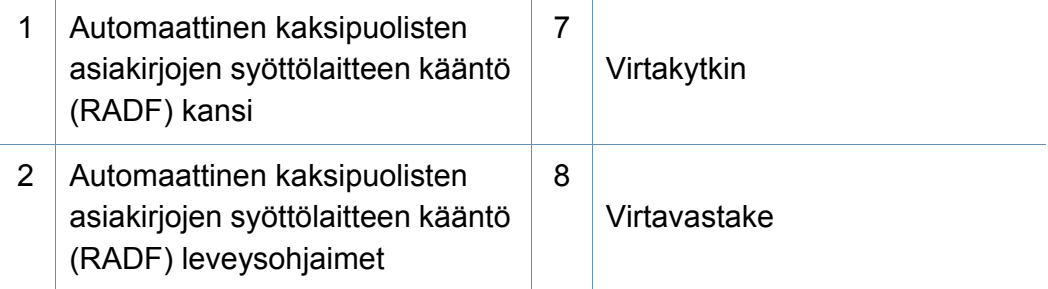

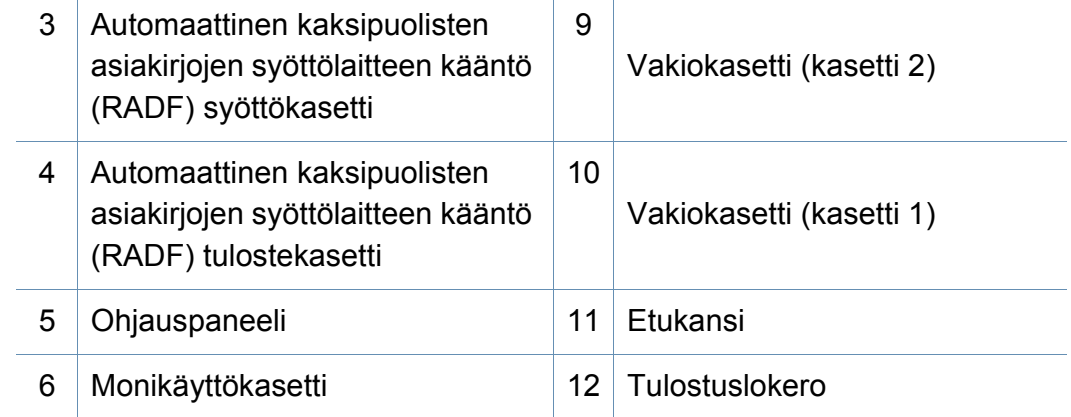

### **Laitteen yleiskuvaus**

### **Etunäkymä 2**

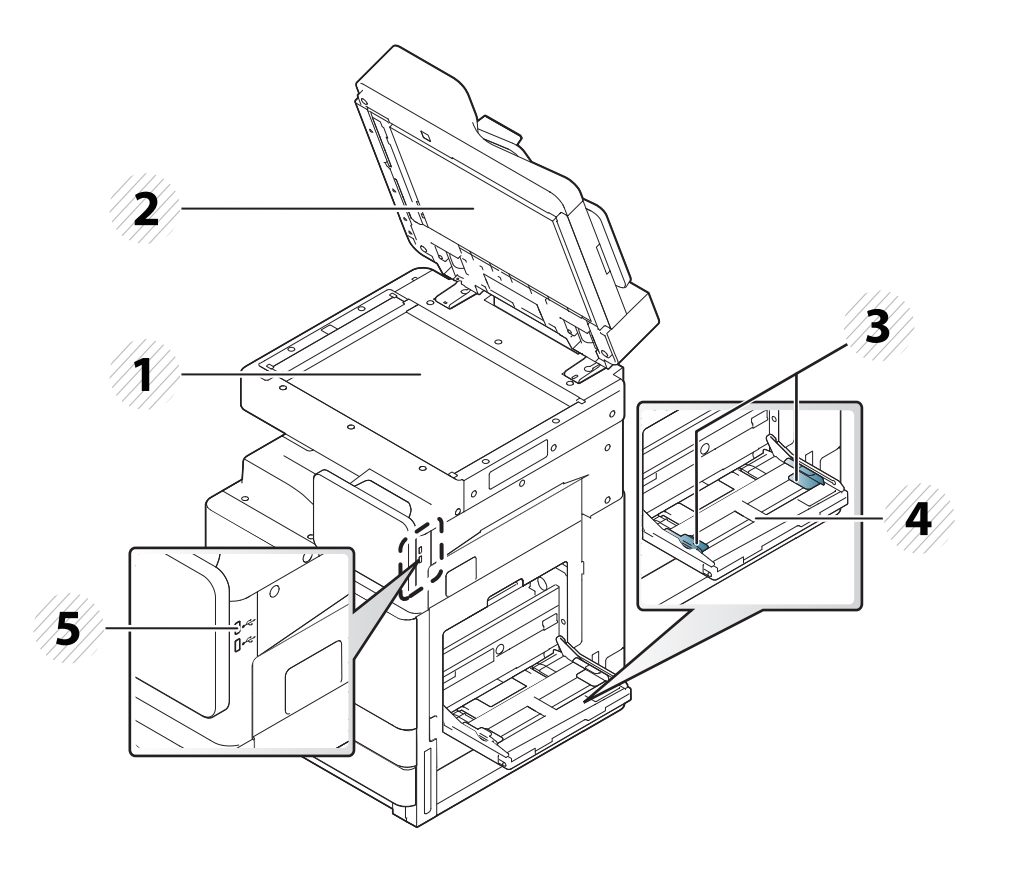

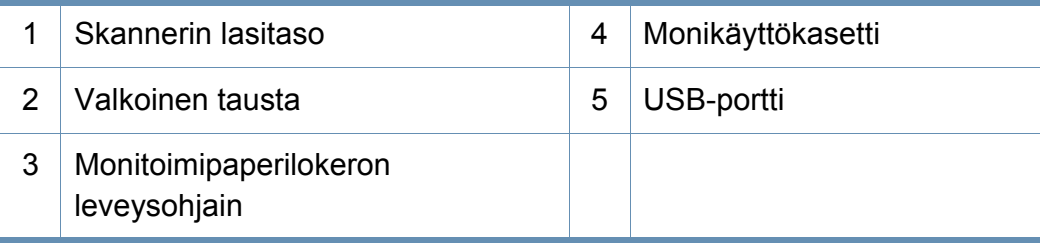

#### **Sisänäkymä (X422x series/X425x series/X430x series)**

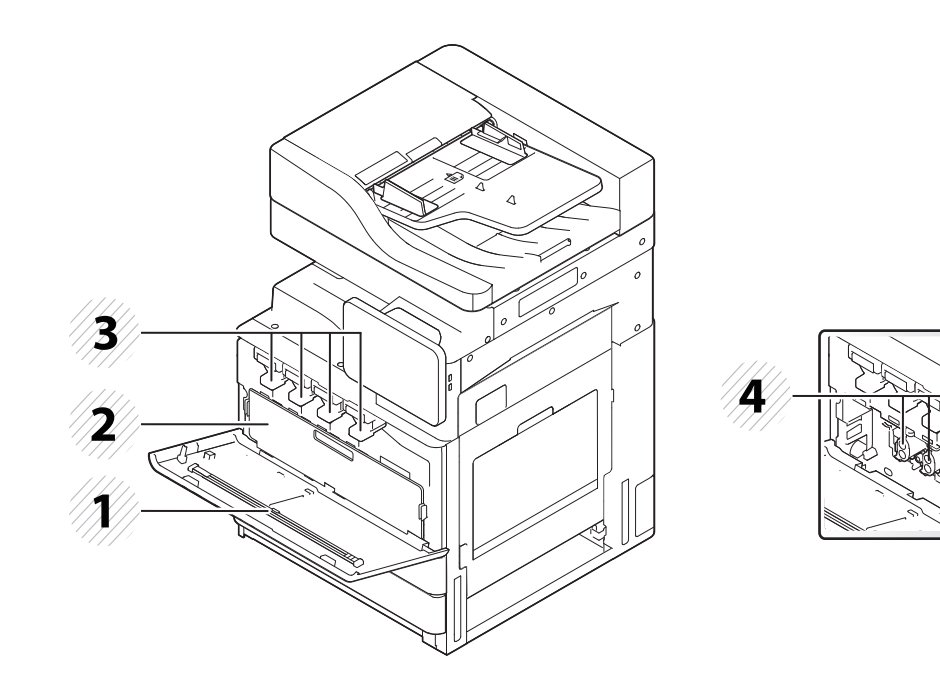

1 LSU:n näytön puhdistuslista | 3 Väriainekasetit 2 Hukkaväriainesäiliö 4 Kuvayksiköt

Jos haluat nähdä kuvayksikön, irrota jäteväriainesäiliö.

### **Laitteen yleiskuvaus**

### **Sisänäkymä (K425x series/K430x series/K435x series)**

### **Näkymä takaa**

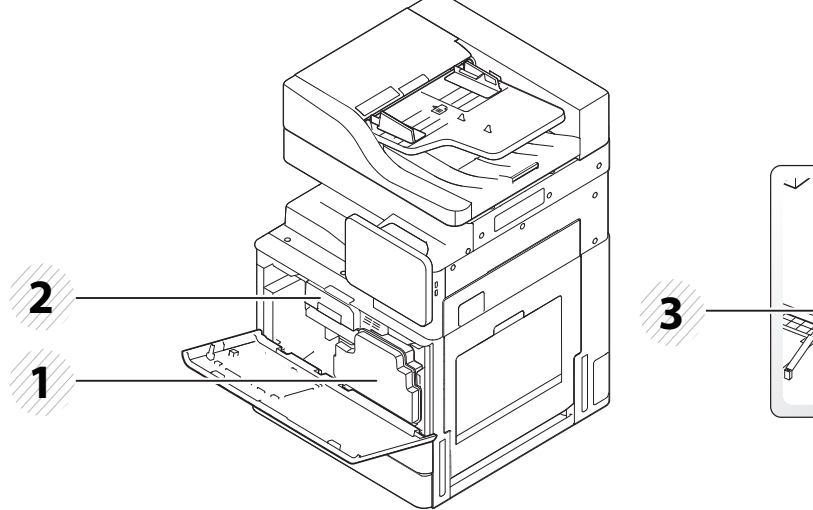

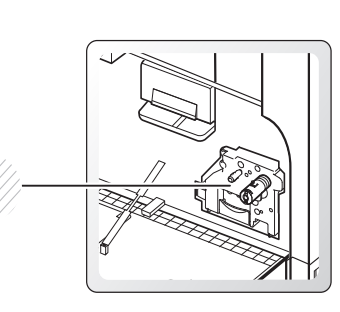

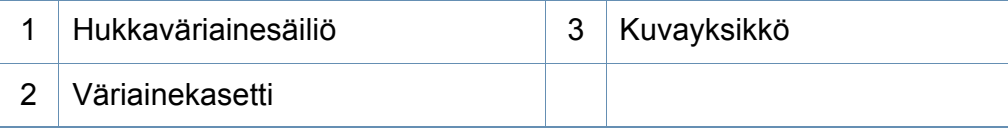

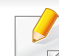

Jos haluat nähdä kuvayksikön, irrota jäteväriainesäiliö.

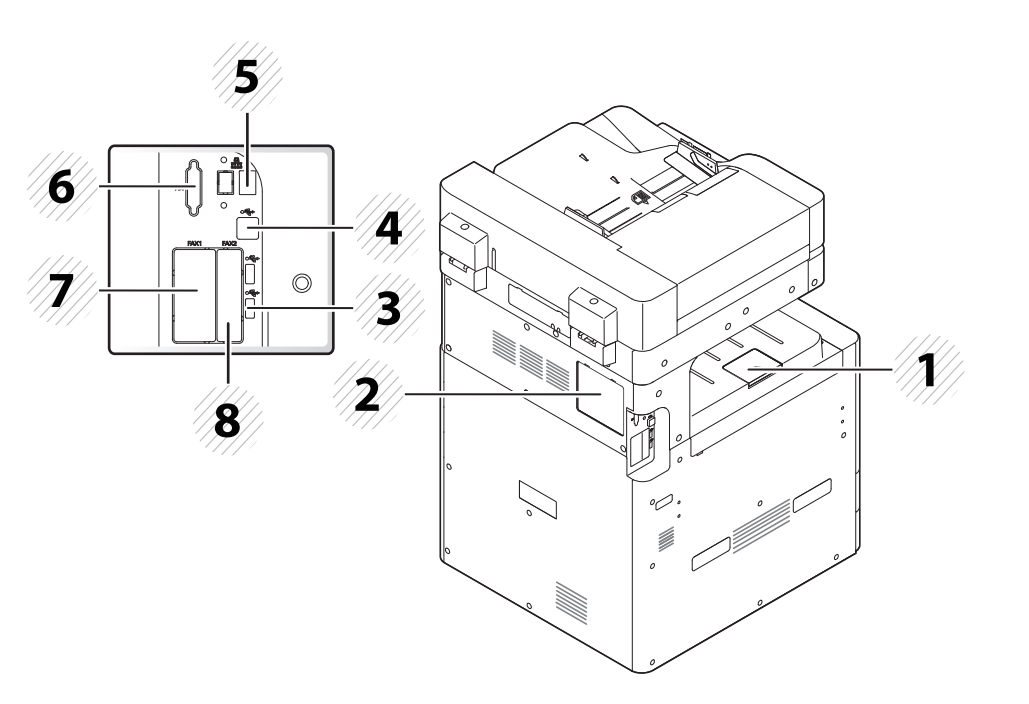

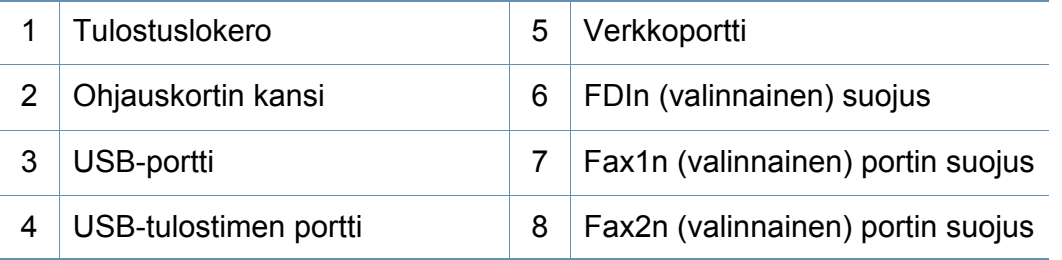

### <span id="page-20-1"></span><span id="page-20-0"></span>**Ohjauspaneeli**

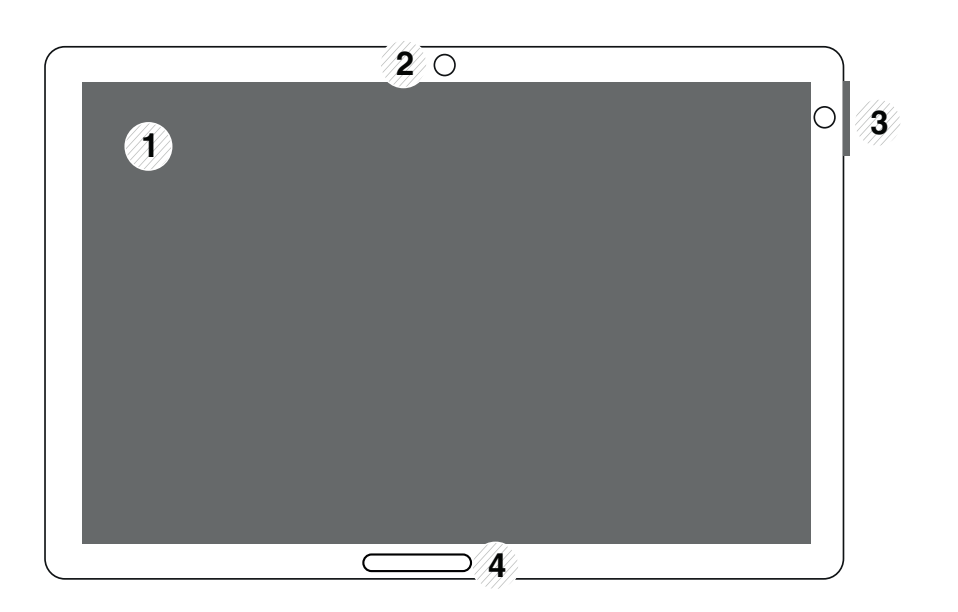

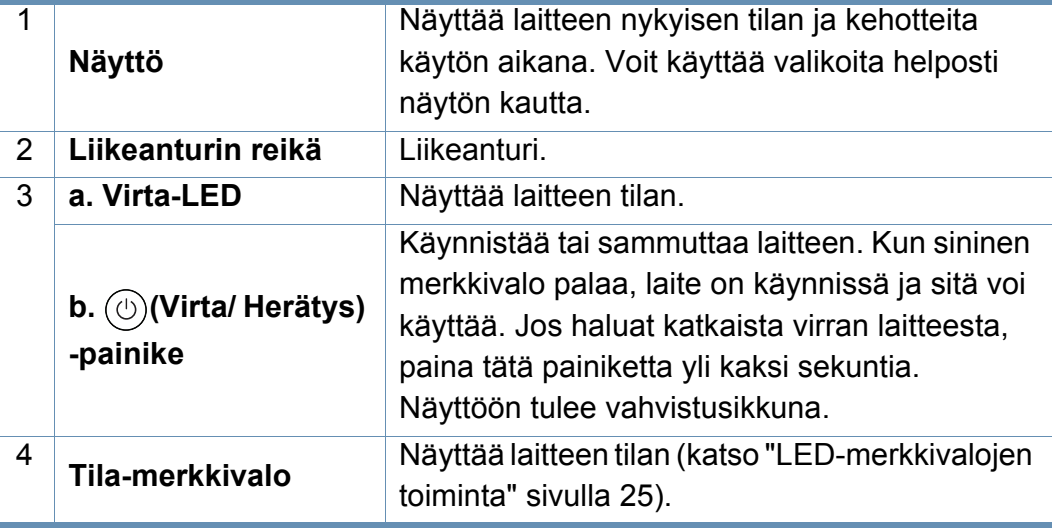

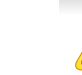

**Ohjauspaneeli** Kosketa näyttöä vain sormellasi. Kynä tai jokin muu terävä esine voi vahingoittaa näyttöä.

### <span id="page-21-1"></span><span id="page-21-0"></span>**Verkkokaapelin liittäminen**

Laitteessa on yhdysrakenteinen verkkokortti. Voit liittää laitteen verkkoon verkkokaapelin avulla.

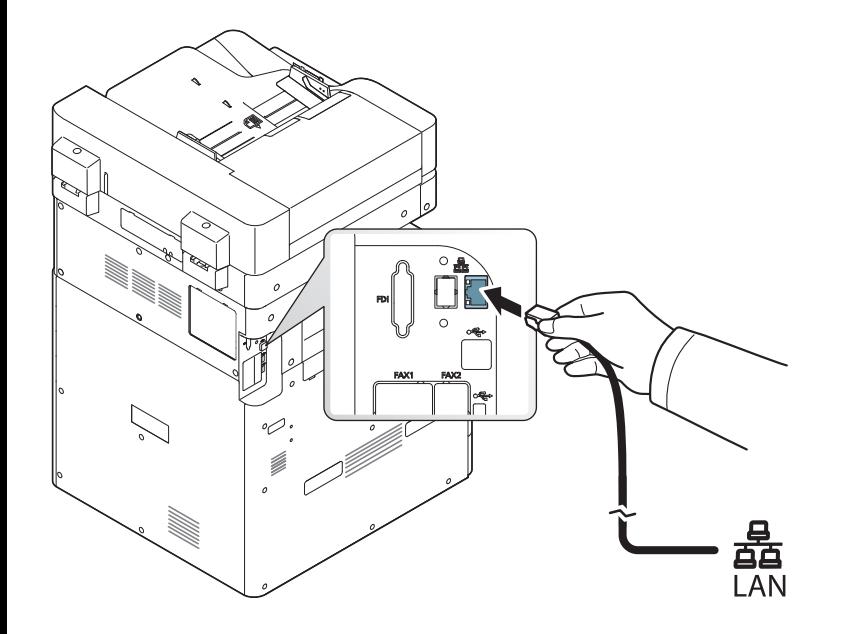

### <span id="page-22-1"></span><span id="page-22-0"></span> **Virran kytkeminen laitteeseen**

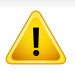

Jos mahdollista, käytä vain laitteen mukana tullutta virtajohtoa. Muiden johtojen käyttäminen saattaa vahingoittaa laitetta tai aiheuttaa tulipalon.

**1** Liitä virtajohto laitteen virtaliitäntään.

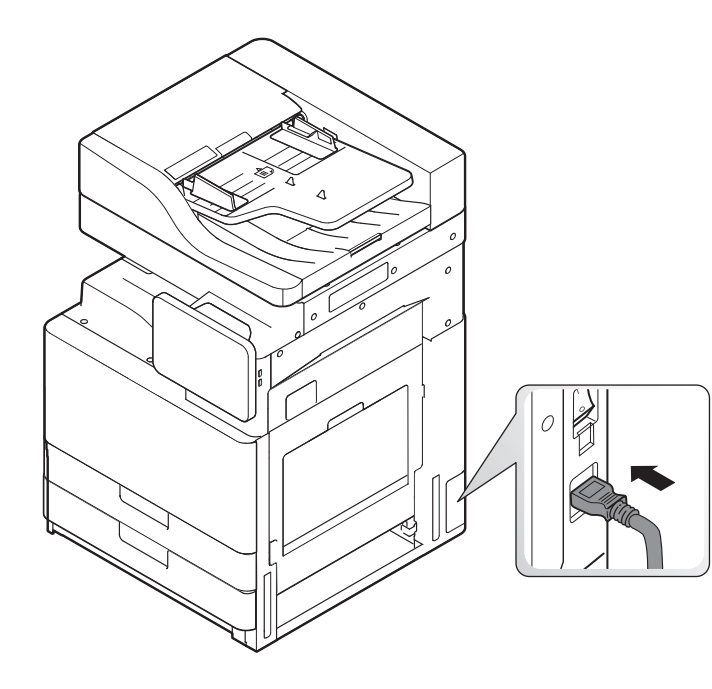

**2** Liitä johdon toinen pää maadoitettuun verkkovirtapistorasiaan.

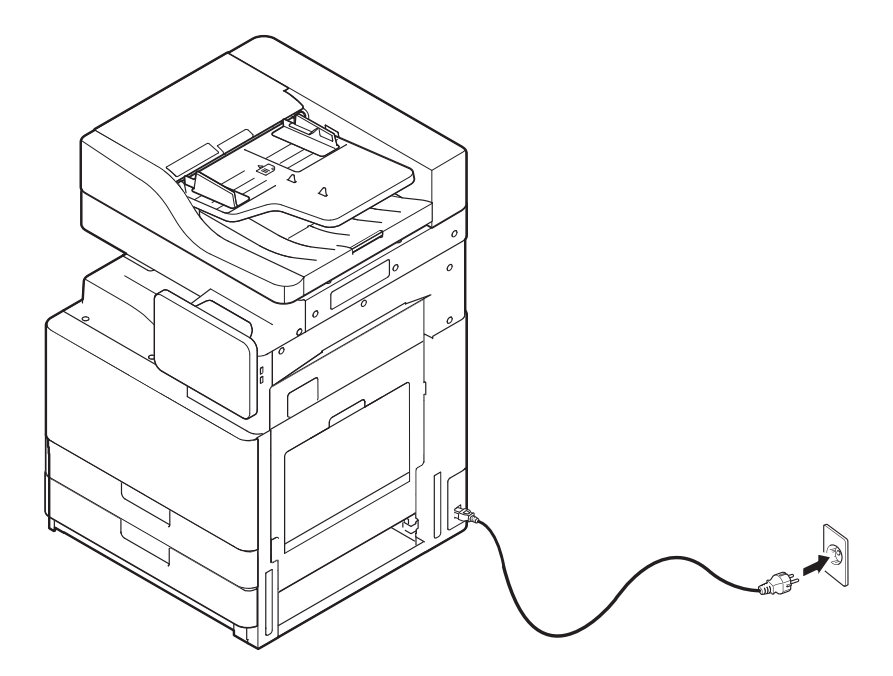

### **Virran kytkeminen laitteeseen**

**3** Kytke virta päävirtakytkimellä.

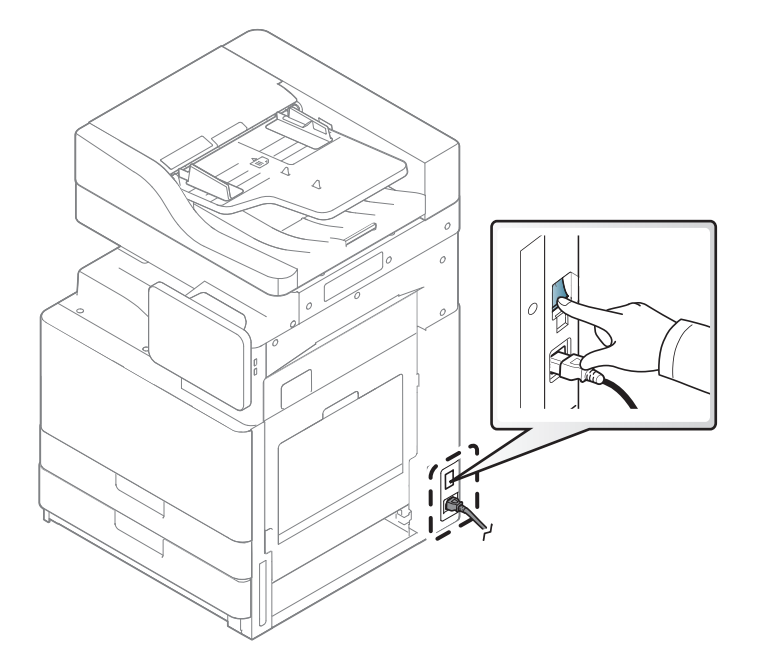

- Voit myös käynnistää laitteen painamalla (**Virta / Herätys**)
- Jotkin laitteen sisäiset osat saattavat olla kuumia, kun virta on kytkettynä tai heti tulostuksen jälkeen. Älä polta itseäsi, kun käsittelet laitteen sisäisiä osia.
- Älä pura laitetta, kun siihen on kytketty virta tai kun sen johto on pistorasiassa. Voit saada sähköiskun.

### <span id="page-24-1"></span><span id="page-24-0"></span>**LED-merkkivalojen toiminta**

#### **Tilan merkkivalon merkitys**

LED-merkkivalon väri osoittaa laitteen nykyisen tilan.

- Jotkin merkkivalot eivät ehkä ole käytettävissä mallista tai maasta riippuen (katso ["Ohjauspaneeli" sivulla 21](#page-20-1)).
- Katso vian ratkaisemiseksi virheilmoitusta ja sen ohjeita vianetsintäosasta (katso ["Vianmääritys" sivulla 193](#page-192-0)).
- Voit ratkaista ongelman myös ohjeiden mukaan tietokoneen Samsung-tulostimen tila -ohjelman ikkunasta (katso ["Käyttäminen Samsung-tulostimen tila"](#page-181-0)  [sivulla 182\)](#page-181-0).
- Jos ongelma ei poistu, ota yhteyttä huoltoon.

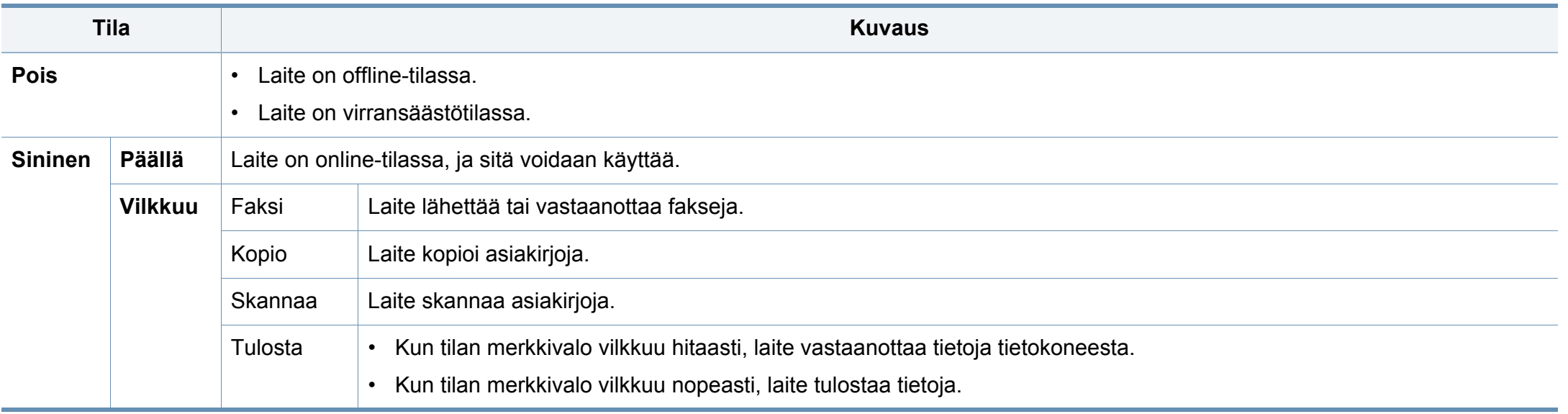

### **LED-merkkivalojen toiminta**

<span id="page-25-0"></span>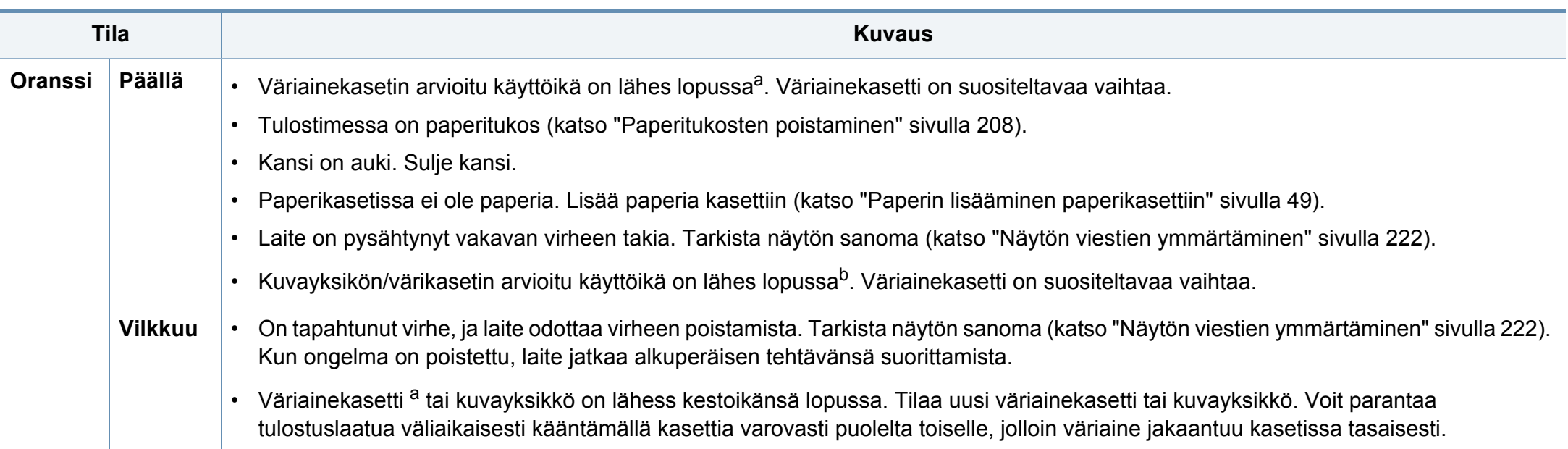

a. Kasetin arvioitu käyttöikä tarkoittaa odotettua tai arvioitua väriainekasetin käyttöikää, joka ilmaisee kasetin ISO/IEC 19752 -standardin mukaisen keskimääräisen tulostuskapasiteetin ja on suunniteltu sen mukaisesti. Sivujen määrään saattaa vaikuttaa käyttöympäristö, kuva-alueen prosenttiosuus, tulostusväli, grafiikka, tulostusmateriaali sekä tulostusmateriaalin koko. Kasetissa saattaa olla jäljellä hieman väriainetta, vaikka punainen merkkivalo palaisi ja tulostin lopettaisi tulostamisen.

b. Kun kuvayksikön käyttöikä loppuu, laite lopettaa tulostuksen. Siinä tapauksessa voit valita lopetatko vai jatkatko tulostusta SyncThru™Web Service -sovelluksesta (**Settings** > **Machine Settings** > **System** > **Setup** > **Supplies Management**>**Toner Cartridge Stop**) tai Samsung Easy Printer Manager (**Laiteasetukset** > **Järjestelmä** > **Tarvikkeiden hallinta** > **Toner Cartridge Stop**). Tämän valinnan poissulkeminen ja tulostuksen jatkaminen voi vahingoittaa laitteen järjestelmää.

Lue näytössä näkyvä viesti. Noudata viestissä olevia ohjeita tai katso vianmääritysosio (katso ["Näytön viestien ymmärtäminen" sivulla 222\)](#page-221-0). Jos ongelma ei poistu, ota yhteyttä huoltoon.

### **LED-merkkivalojen toiminta**

### **Virta-LEDin ymmärtäminen**

LED-merkkivalon väri osoittaa laitteen nykyisen tilan.

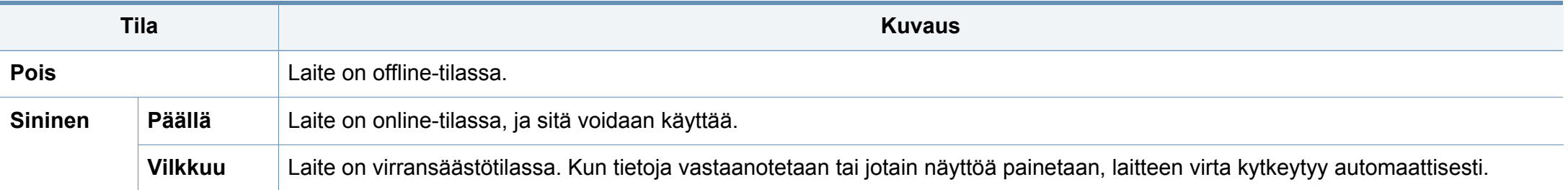

Lue näytössä näkyvä viesti. Noudata viestissä olevia ohjeita tai katso vianmääritysosio (katso ["Näytön viestien ymmärtäminen" sivulla 222\)](#page-221-0). Jos ongelma ei poistu, ota yhteyttä huoltoon.

### <span id="page-27-1"></span><span id="page-27-0"></span>**Valikkonavigointi**

Voit räätälöidä laitteen toimintojen aluetta sopimaan tarpeisiisi sekä valikoilla että widgeteillä. Hae ominaisuusia vierittämällä käytettävissä olevien ruutuvalikkojen kautta.

### **Manuaaliset termit**

#### **Napauta**

Kosketa kevyesti sormellasi ja vapauta sormesi. Esimerkki:

- Napauta näytön näppäimistöä antaaksesi merkkejä tai muuta tekstiä.
- Valitse valikko napauttamalla.
- Napauta sovelluksen kuvaketta.

#### **Kosketa ja pidä**

Kosketa näyttöä kevyesti ja pidä sormeasi siinä, esimerkiksi:

- Kosketa ja pidä widgetiä kotinäytössä sen siirtämiseksi.
- Kosketa ja pidä kentässä näyttääksesi valintojen ponnahdusvalikon.

#### **Sipaise**

Vedä kevyesti sormeasi näytön poikki.

Esimerkki:

• Sipaise ylös tai alas kötinäytöllä tai vieritä sitä.

#### **Vaakavieritys**

Kosketa ja pidä kuvaketta, sen jälkeen kallista laitetta vasemmalle tai oikealle.

Esimerkki:

• Käytä panerointia siirtämään kuvakkeita kotinäytöistä tai sovellusvalikoista toisille sivuille.

### **Komentonäppäimet**

- (Edellinen): Palaa edelliseen näyttöruutuun, valintaan tai vaiheeseen.
- (Koti): Mene pääkotinäyttöön.
- (Viimeaikainen): Näytä viimeaikaiset käytetyt sovellukset.
- Pikakäynnistys: Mukautettava näppäin. Katso seuraava osa vaihtoehtoja varten.

### **Lisää pikakäynnistys**

- **1** Napauta näyttöruudusta (**Asetukset**)-kuvaketta > **Näyttö** <sup>&</sup>gt; **Lisää asetuksia** > **Pikakäynnistys**.
- **2** Valitse haluttu pikakäynnistystoiminto.
	- **Ei mitään:** Kuvaketta ei näytetä.
	- **Näytön sieppaus (ERE):** Sieppaa nykyinen näyttö kuvatiedostoon.
	- **Sovellukset(** )**:** Avaa näyttö näyttämään kaikki sovellukset.
	- **Etsi (** )**:** Avaa hakunäyttö.
- **3** Napauta (Edellinen) palataksesi asetukset-valikkoon.

#### **Kotinäytön yleiskatsaus**

Pääkotinäyttö on aloituskohta monille sovelluksille ja toiminnoille. Voit mukauttaa sen sovelluskuvakkeilla, pikavalinnoilla, ja widgeteillä antamaan nopean pääsyn tietoihin ja sovelluksiin. Voit tallentaa oletussivun milloin tahansa napauttamalla <sup>1</sup>1 -kuvaketta. Tämän käyttöoppaan näytön kuvissa oleva laite saattaa näyttää erilaiselta kuin oma laitteesi riippuen lisävarusteista tai mallista.

Todennusasetuksen mukaan laitteen käyttäjien on annettava käyttäjätunnus ja salasana. Jos tämä on otettu käyttöön, laitetta voi käyttää ainoastaan valtuutettu käyttäjä, jolla on rekisteröity tunnus ja salasana laitteessa. Ota yhteyttä laitteen järjestelmänvalvojaan.

### **Kotinäyttöjen navigointi**

Laitteessa on alunperin seitsemän aloitusnäyttöä. Voit laittaa sovelluskuvakkeita mille tahansa sivulle.

> Sipaise pääkotinäytöstä vasemmalle tai oikealle. Pääkotinäyttö sijaitsee keskellä ja kolme lisäsivua sijaitsevat kullakin puolella.

#### **Sovellusvalikoidn navigointi**

Oletuksena tällä laitteella on useita sovellusvalikkoa käytettävissä pääkotinäytössä. Jos haluat päästä kaikkiin sovellusvalikkoihin ja widgeteihin, napauta  $\frac{1}{2}$  -kuvaketta ja sipaise näyttöä vasemmalla tai oikealla.

Kun lisäät sovelluksia, käytettävissäsi olevien sovellusvalikkojen määrä lisääntyy.

### **Pääsy viimeaikaisiin käytettyihin sovelluksiin.**

Voit helposti löytää minkä tahansa viimeainoina käytetyn sovelluksen.

- **1** Napauta kuvaketta mistä tahansa avataksesi viimeainoina käytetyn sovelluksen ikkunan.
- **2** Napauta sovelluksen kuvaketta tässä ikkunassa sen avaamiseksi.

### **Kotinäyttösi mukauttaminen**

Voit mukauttaa kotinäyttösi sopimaan tarpeisiisi.

### **Pikavalintojen luominen**

Pikavalinnat ovat erilaisia widgeteistä. Kun widgetit voivat vain käynnistää sovelluksia, pikavalinnat voivat tehdä tämän ja aktivoida ominaisuuksia ja toimenpiteitä.

### **Pikavalinnan lisääminen kotinäytöstä**

- 1 Napauta kuvaketta mennäksesi pääkotinäyttöön.
- **2** Kosketa ja pidä kotinäyttöä tarkastellaksesi pikavintojen luetteloa, josta valita.
	- **Aseta taustakuva**
		- **Kotinäyttö** : Aseta taustakuva **Kotinäyttö**-toiminnolle.
		- **Sisäänkirjautumisen näyttö**: Aseta taustakuva **Sisäänkirjautumisen näyttö**-toiminnolle.
		- **Koti- ja sisäänkirjautumisnäyttö** : Aseta taustakuva **Kotija sisäänkirjautumisnäyttö** -toiminnolle.
	- **Sovellukset, XOA-sovellukset, widgetit ja ohjelmat** : Laita sovellukset, XOA-sovellukset, widgetit, ja ohjelmakuvakkeet kotinäytölle.
	- **Kansio**: Luo kansio kotinäytölle.
	- **Sivu**: Lisää toinen sivu kotinäytölle.

#### **Pikavalinnan lisääminen Sovell.-valikosta**

- **1** Napauta <sup>-</sup>n -kuvaketta mennäksesi pääkotinäyttöön.
- **Napauta**  $\frac{1}{2}$  -kuvaketta tarkastellaksesi nykyisiä sovelluksiasi.
- **3** Vieritä luettelon läpi ja paikallista haluttu sovellus.

- **4** Kosketa ja pidä sovelluksen kuvaketta. Tämä luo pikavalinnan sovellukselle ja näyttää pääkotinäytön.
- **5** Vedä pikavalinta haluttuun paikkaan näytöllä ja vapauta se. Siirtääksesi eri sivulle vedä pikavalinta näytön reunaan, kunnes näyttö vierittää halutulle sivulle.

#### **Pikavalinnan poistaminen**

- **1** Kosketa ja pidä pikavalintaa, kunnes se tulee liikkuvaksi.
- **2** Voit vetää pikavalinnan ja laittaa pikavalinnan roskiin, molemmat kohdat muuttuvat punaisiksi.
	- Tämä toimenpide ei pura ohjelmaa, se vain poistaa pikavalinnan kotinäytöstä.

### **Widgetien lisääminen ja poistaminen**

Widgetit ovat itsesisältyviä sovelluksia, jotka ovat widget-välilehdessä ja millä tahansa kotinäytön sivulla. Toisin kuin pikavalinnan, widget tulee näkyviin näyttöruutusovelluksessa.

#### **Widgetin lisääminen**

- **Napauta kuvaketta mennäksesi pääkotinäyttöön.**
- **Napauta kuvaketta ja napauta Widgetti-toimintoa näytön** yläosassa.
- **3** Vieritä luettelon läpi ja paikallista haluamasi widget.
- **4** Kosketa ja pidä widget-kuvaketta. Tämä luo widgetin kopion ja avaa pääkotinäytön.
- **5** Vedä widget haluttuun paikkaan näytöllä ja vapauta se. Siirtääksesi widgetin eri sivulle vedä widget näytön reunaan, kunnes näyttö vierittää halutulle sivulle.

#### **Widgetin poistaminen**

- **1** Kosketa ja pidä widgetiä, kunnes se tulee liikkuvaksi.
- **2** Voit vetää pikavalinnan ja laittaa pikavalinnan roskiin, molemmat kohdat muuttuvat punaisiksi.
	- Tämä toimenpide ei pura widgetiä, se vain poistaa kopion kotinäytöstä.

### **Kuvakkeiden siirtäminen Sovell.-valikossa**

- Napauta  $\Box$ -kuvaketta mennäksesi pääkotinäyttöön.
- **2 Napauta kuvaketta tarkastellaksesi nykyisiä sovelluksiasi.**
- **3** Napauta **Sovell.**-välilehteä näytön yläosassa, jos sitä ei ole jo valittu.
- **4** Vedä kuvake haluttuun paikkaan näytöllä ja vapauta se. Siirtääksesi eri sivulle vedä kuvake näytön reunaan, kunnes näyttö vierittää halutulle sivulle.

### **Taustakuvan vaihtaminen**

Voit mukauttaa kotinäyttösi Taustakuvan (tausta).

- **1** Kosketa ja pidä mistä tahansa kotinäytöstä näytön tyhjällä alueella. Sen jälkeen valitse **Aseta taustakuva** -valinta.
- **2** Napauta yhtä seuraavista valinnoista näkyviin tulevassa ikkunassa.
	- **Kotinäyttö**: Aseta taustakuva **Kotinäyttö**-toiminnolle.
	- **Sisäänkirjautumisen näyttö**: Aseta taustakuva **Sisäänkirjautumisen näyttö**-toiminnolle. Tämän ominaisuuden käyttämiseksi tarvitset ehkä kirjautua sisään ylläpitäjänä (katso["Kirjautuminen" sivulla 295\)](#page-294-0).
- **Koti- ja sisäänkirjautumisnäyttö**: Aseta taustakuva molemmille näytöille. Tämän ominaisuuden käyttämiseksi tarvitset ehkä kirjautua sisään ylläpitäjänä (katso ["Kirjautuminen" sivulla 295\)](#page-294-0).
- **3** Napauta yhtä seuraavista valinnoista seuraavassa näkyviin tulevassa ikkunassa.
	- **Galleria**: Valitse taustakuva laitteen galleriassa olevista valokuvista ja kuvista.
	- **Elävät taustakuvat**: Valitse animoitu kuva.
	- **Taustakuvat**: Valitse useista sisäänrakennetuista liikkumattomista kuvista.
- **4** Valitse taustakuva ja napauta **OK**, **Aseta taustakuva**, tai **Peruuta**.

#### **Ilmoituspalkki**

Ilmoituspalkki sisältää vedä-alas-luettelon näyttämään tietoja parhaillaan käynnissä olevista prosesseista, väriaineen tilasta, näytön kirkkaudesta, ja viimeaikaisista ilmoituksista.

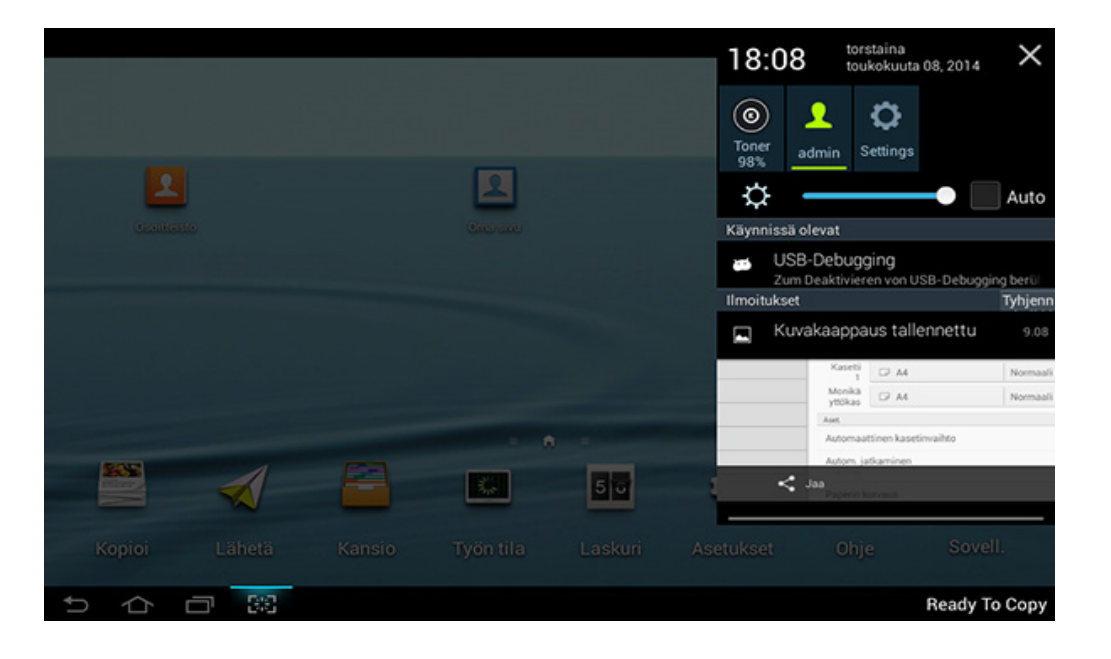

Kosketa ja pidä kotinäytössä ilmoituspalkkia, kunnes vedä-alas tulee näkyviin, sen jälkeen vedä alas sen laajentamiseksi.

#### **Työn tila**

Kun napautat **Työn tila** aloitusnäytössä tai **Sovell.**, näyttö luetteloi **Nykyinen työ**, **Työ on valmis**, **Suojattu tulostus**, **Suojattu faksi** ja **Aktiiv. huom.**.

### **Nykyinen työ**

Näyttää luettelon käynnissä olevista ja odottavista töistä.

### **Valmis työ**

Näyttää luettelon päätetyistä töistä, mukaan lukien tiedot töistä, joissa on tapahtunut virhe.

### **Suojattu Tulostus / Faksi**

Näyttää luettelon suojatuista töistä Suojatulle tulostukselle sinun tarvitsee antaa **Tunnus** ja **Salasana** asetettuna tulostimen ohjaimessa (katso ["Tulostustila" sivulla 74\)](#page-73-0). Suojatulle faksille sinun tarvitsee antaa **Salasana**.

### **Aktiiv. huom.**

Näyttää ilmenneet virheilmoitukset ja -koodit.

#### <span id="page-33-0"></span>**Laskuri**

Voit tarkistaa tulostettujen, kopioitujen, skannattujen ja faksattujen sivujen/ töiden määrän. Voit tarkistaa laskurin laitteen tai käyttäjän mukaan.

Napauta **Laskuri** kotinäytöstä tai **Sovell.**.

Voit myös käyttää tätä ominaisuutta SyncThru™ Web Service palvelusta. Avaa Web-selain verkotetusta tietokoneestasi ja kirjoita laitteesi IP-osoite. Kun SyncThru™ Web Service avautuu, valitse **Information**-välilehti > **Usage Counters** (katso ["Laskuri" sivulla 34\)](#page-33-0).

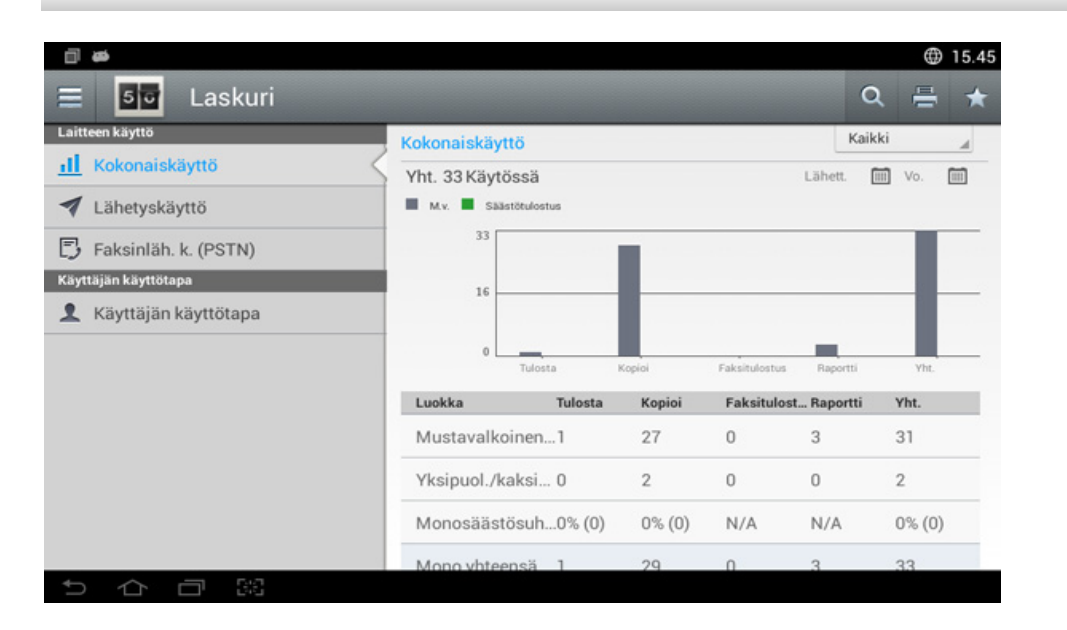

### **Komentonäppäimet**

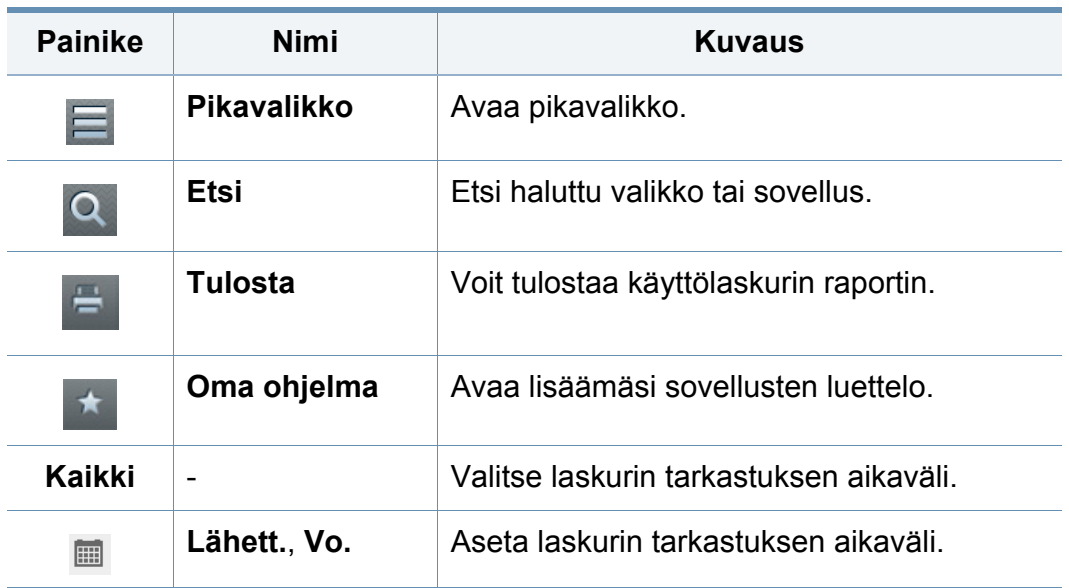

### **Laskuri-valikon ymmärtäminen**

- **Kokonaiskäyttö:** Jokainen luokka näyttää käyttömäärän työtyypeittäin ( **Tulosta**, **Kopioi**, **Faksitulostus**, **Raportti**, **Yht.** ).
	- Kaikki: Napauta ja valitse
- **Lähetyskäyttö:** Näyttää käyttömäärän töistä **Lähetä** ( **Sähköposti**, **SMB**, **FTP**, **USB**, **PC**, **Muut**).
- **Faksinläh. k. (PSTN):** Näyttää Faksin lähetyksen käyttömäärän.
- **Käyttäjän käyttötapa** (Vain sisäänkirjautunut käyttäjä)**:** Kukin luokka näyttää käyttäjän tulostuskäytön.

Käyttääksesi **Käyttäjän käyttötapa** sinun ehkä tarvitsee valita sovelluksen **todennus** ja **Vain vakiotilitiedot** kohdasta **Asetukset** > **Ylläpitäjän asetukset** > **Suojaus** > **Tila** tai **Menetelmä** kotinäytössä tai **Sovell.**.

- **1** Napauta **Ohje** aloitusnäytössä tai **Sovell.**. **Ohje**-näyttö näytetään.
- **2** Valitse aihe ja noudata sisäänvalittua navigointia.

Napsauta (**Ohje**) aloitusnäytössä tai  $\equiv$  (pikavalikko) ja sen jälkeen napsauta mitä tahansa vaihtoehtoa, josta haluat tietää.

### **USB**

Käyttääksesi USB-ominaisuutta napauta **Kansio** > **USB** aloitusnäytössä tai **Sovell.** (katso ["USB-muistilaitteen käyttäminen" sivulla 258\)](#page-257-0).

Jos haluat käyttää tätä ominaisuutta, sinun on liitettävä USB-muistilaite laitteen USB-muistiporttiin.

### **Ohje**

Ohje tarjoaa online-tietoja auttamaan laitteesi kysymyksissä.

**Ohje**-sovellus tarjoaa tietoja laitteessa käytettävissä olevista valikoista ja toiminnoista. Käytä näytön vasemmalla puolella olevaa ruutua siirtyäksesi **Ohje**-sovellukseen. Voit myös valita kunkin osan alla olevat otsikot selataksesi ohjeen aiheita.

#### **Oma sivu**

**Oma sivu** -sovellus antaa sinun helposti muuttaa profiilisi tietoja ja asetuksia. **Oma sivu** -profiilisi tallentaa yhteystietosi sekä henkilökohtaiset asetuksesi. Voit käyttää näitä asetuksia henkilökohtaistamaan laitteesi käyttötapojesi ja saavuttettavuustarpeisiin.

Käytä tätä ominaisuutta napauttamalla **Oma sivu** aloitusnäytössä tai **Sovell.**.

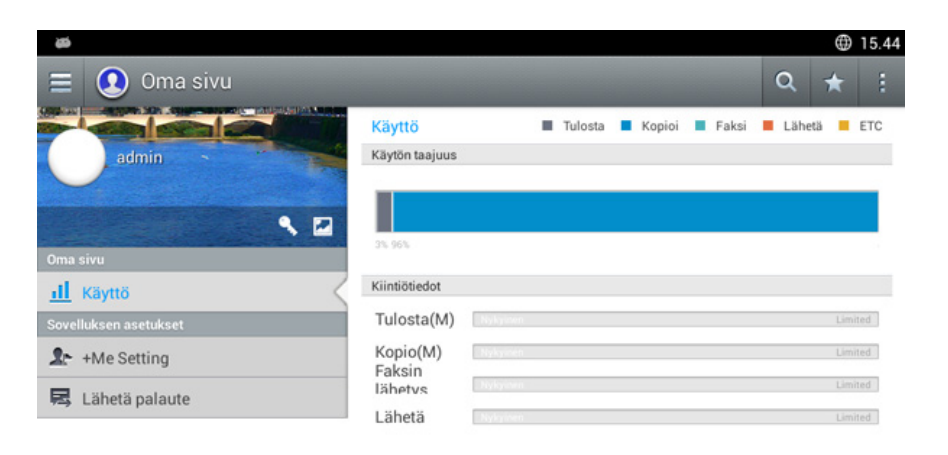

### **Komentonäppäimet**

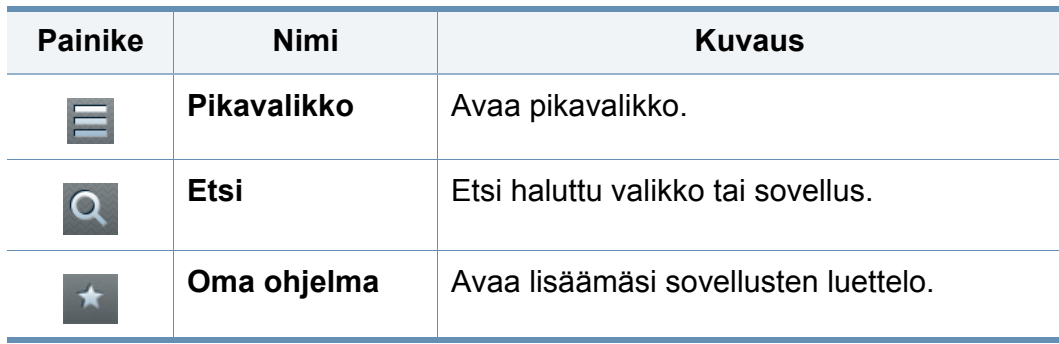

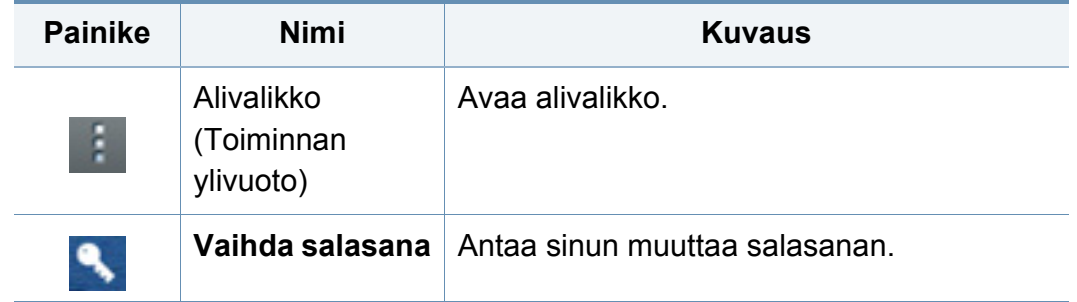

### **Oma sivu -valikon ymmärtäminen**

Antaa sinun muuttaa eri asetuksia hankkimaan kokemuksesi käyttää laitetta nautittavammasti.

- **Henkilökohtaistaminen**
	- **Käyttö:** Käyttötaajuuskaavio näyttää kuinka monta tulostusta, kopiota, faksia, lähettämistä, tai muuta työtä olet suorittanut, samalla kun kiitiötieto osoittaa kuinka lähellä olet käyttökiitiöitäsi.
- **Sovelluksen asetukset**
	- **+Me-asetus: +Me-asetus** -asetus määrittää lähettääkö laite tietoja käytöstäsi Kansioon tai muuhun kohteeseen vai ei. Voit myös määrittää mihin käyttötietosi lähetetään.
	- **Lähetä palaute: Lähetä palaute** -asetus määrittää lähettääkö laite tietoja käytöstäsi valmistajalle vai ei. Palautteen lähettäminen auttaa valmistajaa parantamaan laitetta päivityksillä tai korjauksilla.
# **Ponnahdusnäppäimistö**

Voit kirjoittaa kirjaimia, numeroita tai erikoismerkkejä näytön ponnahdusnäppäimistöltä. Tämä näppäimistö käyttää vakio-QWERTYlayoutia helppoa käyttöä varten.

Kun kosketat syöttökenttää, näppäimistö ponnahtaa näytölle. Näppäimistö näyttää alkuaan pienet kirjaimet.

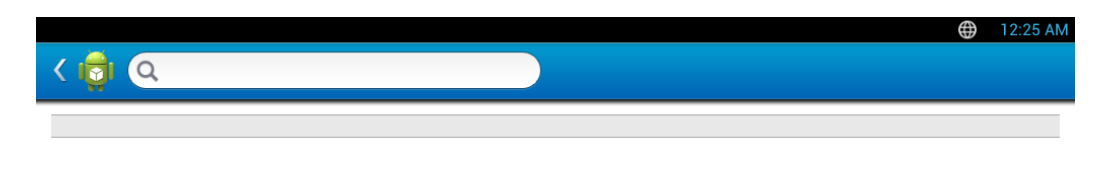

- ABC-tila( )**:** Napauta tätä näppäintä palauttaaksesi näppäimistön layoutin oletuskirjainnäppäimiin. Käytä Shift-näppäintä (
	- ) vaihtaaksesi pienten ja isojen kirjainten välillä.
- Välilyöntinäppäin( )**:** Napauta tätä näppäintä välilyönnin syöttämiseksi.

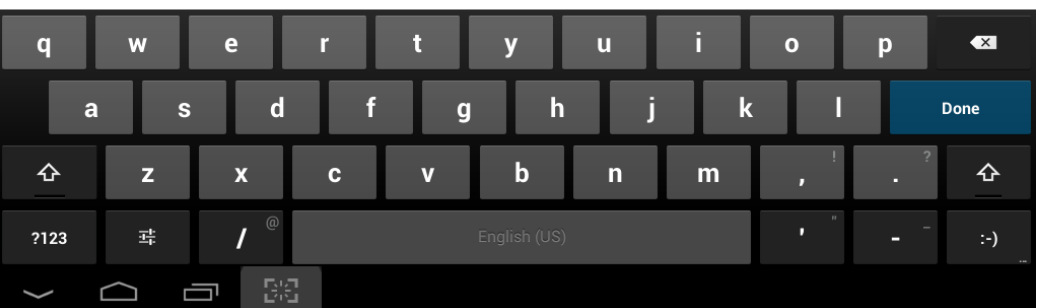

- Shift-näppäin( $\Phi$ ): Napauta tätä näppäintä antaaksesi yhden ison kirjaimen. Napauta tätä näppäintä kahdesti vaihtaaksesi caps-locktilaa.
- Symboli/Numeerinen tila( )**:** Napauta tätä näppäintä syöttääksesi numeroita, erikoismerkkejä, ja hymiöitä.

<span id="page-37-0"></span>Paikallisesti liitetty laite on kaapelilla tietokoneeseen suoraan liitetty laite. Jos laitteesi on liitetty verkkoon, ohita seuraavat alla esitetyt vaiheet ja asenna seuraavaksi verkkoon yhdistetyn laitteen ohjain (katso ["Ohjaimen](#page-327-0)  [asennus verkosta" sivulla 328\)](#page-327-0).

- Tässä Käyttöopas näkyvä asennusikkuna saattaa näyttää erilaiselta, sillä sen ulkoasu vaihtelee käytettävän laitteen ja liittymän mukaan.
	- Käytä enintään 3 metriä pitkää USB-kaapelia.

#### **Windows**

 $\odot$ 

- **1** Varmista, etta laite on liitetty tietokoneeseen ja että virta on kytketty.
- **2** Aseta laitteen mukana toimitettu ohjelmisto-CD-levy CD-asemaan.
- **3** Tarkasta ja hyväksy asennussopimukset asennusikkunassa. Valitse sitten **Seuraava**.
- **4** Valitse **USB Tulostimen liitänn tyyppi** -näytöllä. Valitse sitten **Seuraava**.
- **5** Noudata asennusikkunan ohjeita.

#### **Windows 8:n Käynnistä-näytöstä**

- V4-ohjain on ladattu automaattisesti Windows-päivityksestä, jos [tietokoneesi on yhdistetty internetiin. Jos ei, voit ladata V4-ohjaimen](http://www.samsung.com)  manuaalisesti Samsung-websivustolta, www.samsung.com > etsi tuotteesi > Tuki tai lataukset.
	- Voit ladata Samsung Printer Experience -sovelluksen Windows Store -sovelluksesta. Sinulla tulee olla Microsoft-tili, jotta voit käyttää Windows Store(auppa) -toimintoa.
		- **1** Paikasta **Charms(Oikopolut)** valitse **Etsi**.
		- **2** Napsauta **Store(auppa)**.
		- **3** Etsi ja napsauta **Samsung Printer Experience**.
		- **4** Valitse **Asenna**.
	- Jos asennat ohjaimen käyttäen toimitettua ohjelmisto-CDtä, V4 ohjainta ei asenneta. Jos haluat käyttää V4-ohjainta **Työpöytä**[näyttöruudussa, voit ladata Samsung-websivustolta,](http://www.samsung.com)  www.samsung.com > etsi tuotteesi > Tuki tai lataukset.
	- Jos haluat asentaa Samsungin tulostimenhallintatyökaluja, sinun täytyy asentaa ne käyttäen toimitettua ohjelmisto-CD:tä.

Jos asennusikkuna ei ilmesty, napsauta **Käynnistä** > **Kaikki ohjelmat** > **Apuohjelmat** > **Suorita**.

X:\**Setup.exe** korvaten "X":n CD-ROM -asemaasi vastaavalla kirjaimella ja napsauta **OK**.

• Jos käyttöjärjestelmä on Windows 8,

Jos asennusikkuna ei tule näyttöön paikasta **Charms(Oikopolut)**, valitse **Etsi** > **Apps(Sovellukset)** ja hae toiminto **Suorita**. Kirjoita paikkaan X:\Setup.exe vaihtaen kirjaimen "X" kirjaimeen, joka edustaa CD-ROM-asemaasi ja napsauta **OK**.

Jos "**Napauta valitaksesi mitä tällä levyllä tapahtuu**." ponnahdusikkuna ilmestyy, napsauta ikkunaa ja valitse **Run Setup.exe**.

- **1** Varmista, että tietokoneesi on yhdistetty internetiin ja käynnistetty.
- **2** Varmista, että laitteesi on käynnistetty.
- **3** Liitä tietokone ja laite USB-kaapelilla.

Ohjain on asennettu automaattisesti **Windows Update**.

#### **Mac**

- **1** Varmista, etta laite on liitetty tietokoneeseen ja että virta on kytketty.
- **2** Aseta laitteen mukana toimitettu ohjelmisto-CD-levy CD-asemaan.

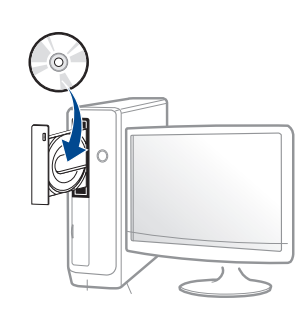

- **3** Kaksoisnapsauta CD-ROM-kuvaketta, joka ilmestyy Mactyöpöydällesi.
	- Mac OS X 10.8 -käyttöjärjestelmässä kaksoisnapsauta CD-ROM:ia, joka ilmestyy kohtaan **etsimistoiminto**.
- **4** Kaksoisnapsauta **MAC\_Installer**-kansion > **Installer OS X** kuvaketta.
- **5** Osoita **Continue**.
- **6** Lue käyttöoikeussopimus ja valitse **Continue**.
- **7** Hyväksy käyttöoikeussopimus valitsemalla **Agree**.
- **8** Valitse **Install**. Kaikki laitteen toiminnoille välttämättömät osat asennetaan.

Jos napsautat **Customize**, voit valita, mitkä osat haluat asentaa.

- **9** Anna salasana ja napsauta **OK** (tai **Install Software**).
- **10** Valitse **USB Connected Printer Printer Connection Type** näytöstä ja napsauta **Continue**.
- **11** Valitse tulostimesi ja lisää se tulostinluetteloon napsauttamalla **Add Printer** -painiketta.
- **12** Kun asennus on valmis, napsauta **Close**.

#### **Linux**

Sinun on ladattava Linux-ohjelmistopaketit Samsung-sivustosta [asentaaksesi tulostinohjelmiston \(http://www.samsung.com > etsi tuotteesi](http://www.samsung.com)  > Tuki tai lataukset).

### **Unified Linux Driver -ohjaimen asentaminen**

Sinun on kirjauduttava pääkäyttäjänä (root), jotta voit asentaa laiteohjelmiston. Jos et ole pääkäyttäjä, kysy lisätietoja järjestelmänvalvojalta.

- **1** Varmista, etta laite on liitetty tietokoneeseen ja että virta on kytketty.
- **2** Kopioi **Unified Linux Driver** -paketti järjestelmääsi.
- **3** Avaa Terminal-ohjelma ja mene kansioon, johon kopioit paketin.
- **4** Pura paketti.
- **5** Siirry **uld**-kansioon.
- **6** Suorita"./**install.sh**"-komento (Jos et ole kirjautunut sisään tunnuksella root, suorita komento "**sudo**" nimellä "**sudo ./ install.sh**")

**7** Jatka asennusta.

- **8** Kun asennus päättyi, käynnistä tulostuksen apuohjelma(Mene kohtaan **System** > **Administration** > **Printing** tai suorita "**systemconfig-printer**" -komento Terminal-ohjelmassa).
- **9** Napsauta **Add**-painiketta.
- **10** Valitse tulostimesi.
- **11** Napsauta **Forward**-painiketta ja lisää se järjestelmääsi.

# **Ohjaimen uudelleenasennus**

Jos tulostinohjain ei toimi oikein, asenna se uudelleen noudattamalla seuraavia vaiheita.

#### **Windows**

- **1** Varmista, etta laite on liitetty tietokoneeseen ja että virta on kytketty.
- **2** Valitse **Käynnistä**-valikosta **Ohjelmat** tai **Kaikki ohjelmat**<sup>&</sup>gt; **Samsung Printers** > **Poista asennus Samsung Printer Ohjelmisto**.
	- Jos käyttöjärjestelmä on Windows 8,
		- **1** Paikasta Charms valitse **Etsi** > **Apps(Sovellukset)**.
		- **2** Etsi ja napsauta **Ohjauspaneeli**.
		- **3** Napsauta **Ohjelmat ja ominaisuudet**.
		- **4** Napsauta hiiren kakkospainikkeella ohjainta, jonka asennuksen haluat purkaa ja valitse **Poista asennus**.
		- **5** Noudata ikkunan ohjeita.
- **3** Noudata asennusikkunan ohjeita.

**4** Laita ohjelmisto-CD ao. CD-ROM-asemaan ja asenna ohjain uudelleen (katso ["Ohjaimen asennus paikallisesti" sivulla 38\)](#page-37-0).

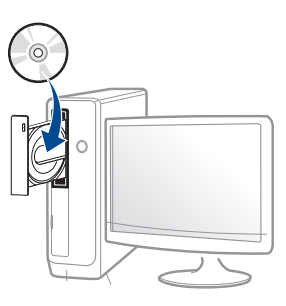

### **Windows 8:n Käynnistä-näytöstä**

- **1** Varmista, etta laite on liitetty tietokoneeseen ja että virta on kytketty.
- **2** Napsauta **Pura Samsung-tulostinohjelmisto**-laattaa **Käynnistä**näyttöruudussa.
- **3** Noudata ikkunan ohjeita.
	- Jos et löydä Samsung Printer Software -laattaa, pura ohjelmiston asennus työpöydän näyttöruudun tilasta.
		- Jos haluat purkaa Samsungin tulostimen ohjelmiston hallintotyökaluja **Käynnistä**-näyttöruudusta, napsauta hiiren oikealla näppäimellä sovellusta > **Poista asennus** (Pura ohjelmiston asennus) > napsauta hiiren oikealla näppäimellä ohjelmaa, jonka haluat poistaa > **Poista asennus** ja seuraa ikkunassa olevia ohjeita.

# **Ohjaimen uudelleenasennus**

#### **Mac**

Jos tulostinohjain ei toimi oikein, poista asennus ja asenna ohjain uudestaan.

- **1** Avaa **Applications** -kansio > **Samsung** > **Printer Software Uninstaller**.
- **2** Pura tulostinohjelmiston asennus napsauttamalla **Continue**.
- **3** Valitse ohjelma, jonka haluat poistaa ja napsauta **Uninstall**.
- **4** Anna salasana ja valitse **OK**.
- **5** Kun asennuksen peruminen on suoritettu, napsauta **Close**.

Jos laite on jo lisätty, poista se kohdasta **Print Setup Utility** tai **Print & Fax**.

#### **Linux**

Jos tulostinohjain ei toimi oikein, poista asennus ja asenna ohjain uudestaan.

- **1** Avaa **Terminal**-ohjelma.
- **2** Siirry **uld**-kansioon, joka purettiin **Unified Linux Driver** -paketista.
- **3** Suorita "./**uninstall.sh**" -komento (Jos et ole kirjautunut sisään tunnuksella root, suorita komento "**sudo**" nimellä "**sudo ./ uninstall.sh**")
- **4** Jatka asennusta.

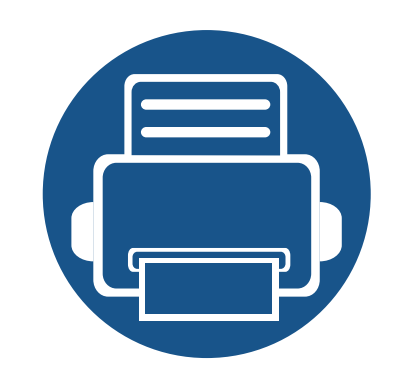

# **2. Tulostusmateriaali ja lokero**

Tämä luku opastaa, kuinka alkuperäiset asiakirjat ja tulostusmateriaali lisätään laitteeseen.

Tämä luku sisältää seuraavat aiheet:

- **• [Alkuperäisten asiakirjojen lisääminen 45](#page-44-0) • [Tulostusmateriaalin valitseminen 48](#page-47-0)**
- **• [Paperin lisääminen paperikasettiin 49](#page-48-0)**
- **• [Erikoismateriaalille tulostaminen 58](#page-57-0)**
- **• [Kasettiasetukset 63](#page-62-0)**

# <span id="page-44-0"></span>**Alkuperäisten asiakirjojen lisääminen**

Voit käyttää skannerin lasitasoa tai kaksipuolisten asiakirjojen syöttölaitetta (DSDF) alkuperäisen asiakirjan laittamiseen kopioimista, skannaamista ja faksin lähettämistä varten.

#### **Skannerin lasitasolle**

Varmista, että originaaleja ei ole DSDF'ssä. Jos laite havaitsee automaattisessa kaksipuolisten asiakirjojen syöttölaitteessa asiakirjan, tätä asiakirjaa käytetään ennen lasitasolla olevaa asiakirjaa. Parhaan skannauslaadun erityisesti väri- tai harmaasävykuvia kopioidessasi saat, kun käytät skannerin lasitasoa.

#### **Alkuperäisten asiakirjojen valmisteleminen**

- Älä käytä arkkeja, jotka ovat pienempiä kuin 25 x 25 mm tai suurempia kuin 297 x 432 mm.
- Tarkista, että paperissa mahdollisesti oleva liima, muste tai korjausneste on täysin kuivunut ennen paperin lisäämistä.

**1** Avaa DSDF.

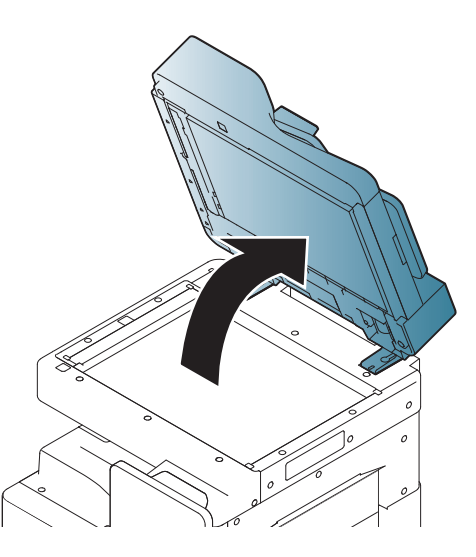

**2** Aseta alkuperäinen asiakirja tekstipuoli alaspäin lasitasolle ja kohdista se lasitason vasemmassa yläkulmassa olevan ohjaimen kanssa.

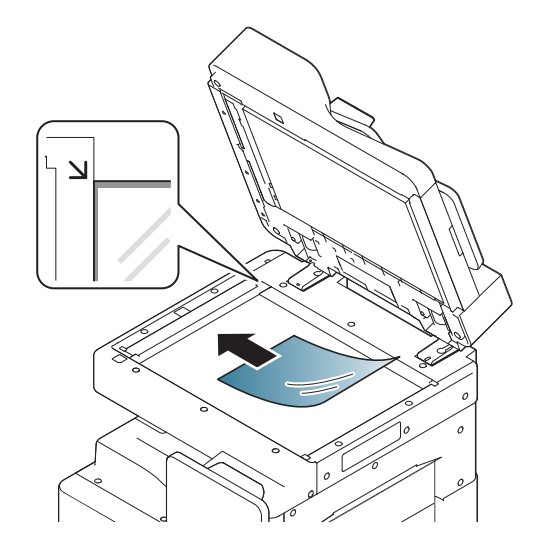

# **Alkuperäisten asiakirjojen lisääminen**

#### **3** Sulje DSDF.

- Syöttölaitteen jättäminen kopioinnin ajaksi auki saattaa vaikuttaa kopiointilaatuun ja väriaineen kulutukseen.
- Jos lasitaso on pölyinen, tulosteessa saattaa näkyä mustia pisteitä. Pidä lasitaso aina puhtaana.
- Jos kopioit kirjan tai lehden sivua, nosta DSDF:tä, kunnes sen saranat pysähtyvät pysäytyskohtaan, ja sulje kansi sitten. Jos kirjan tai lehden paksuus on yli 30 millimetriä, aloita kopioiminen skannerin kansi avoinna.
- Varo, että et riko lasipintaa. Voit loukkaantua.
- Älä pidä käsiäsi skannerin lasitasolla, kun suljet syöttölaitteen. Syöttölaite voi pudota käsillesi ja aiheuttaa loukkaantumisen.
- Älä katso skannerin sisällä olevaan valoon, kun kopioit tai skannaat. Se voi vahingoittaa silmiä.

#### **Kaksipuolisten asiakirjojen syöttölaitteessa (DSDF)**

### **Alkuperäisten asiakirjojen valmisteleminen**

- Älä lisää arkkeja, jotka ovat pienempiä kuin 140 x 140 mm tai suurempia kuin 297 x 432 mm.
- DSDF voi automaattisesti havaita A3, A4 LEF, A4 SEF, B4, B5 LEF, B5 SEF, A5 LEF, A5 SEF, Ledger, Legal, Letter LEF, Letter SEF, Statement LEF, ja Statement SEF -kokoiset originaalit.
- Älä yritä syöttää laitteeseen seuraavantyyppisiä papereita. Ne voivat aiheuttaa paperitukoksia, heikentää tulostuslaatua tai rikkoa laitteen.
	- Hiilipaperi tai hiilipintainen paperi
	- Päällystetty paperi
	- kuultopaperi tai ohut paperi
	- rypistynyt tai laskostunut paperi
	- käpristynyt tai kääritty paperi
	- Revennyt paperi
- Poista niitit ja paperiliittimet ennen lisäämistä.
- Tarkista, että paperissa mahdollisesti oleva liima, muste tai korjausneste on täysin kuivunut ennen paperin lisäämistä.
- Älä lisää erikokoisia tai -painoisia alkuperäisiä asiakirjoja yhtä aikaa.

# **Alkuperäisten asiakirjojen lisääminen**

• Älä lisää vihkoja, esitteitä, kalvoja tai muita asiakirjoja, joissa on epätavallisia piirteitä.

DSDF-syöttölaitteeseen voidaan lisätä yhtä työtä kohden enintään 100 paperiarkkia (80 g/m<sup>2</sup>).

**1** Taivuta tai leyhytä paperipinon reunaa erottaaksesi sivut ennen alkuperäisten asiakirjojen syöttämistä.

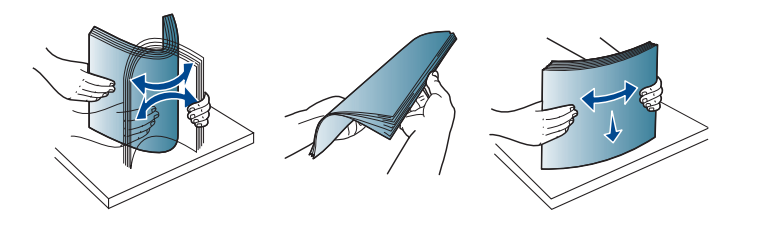

**2** Lataa asiakirja tekstipuoli ylöspäin automaattiseen kaksipuolisten asiakirjojen syöttölaitteeseen. Varmista, että alkuperäisten asiakirjojen pinon alareuna on asiakirjojen syöttökasettiin merkityn paperikokoon kohdalla.

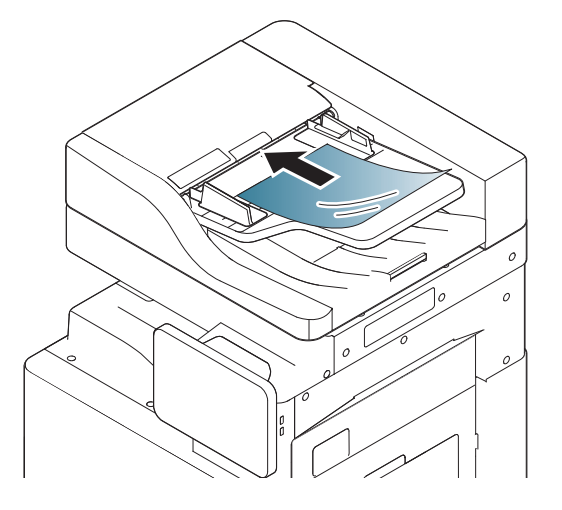

**3** Säädä asiakirjan leveysohjaimet asiakirjan koon mukaan.

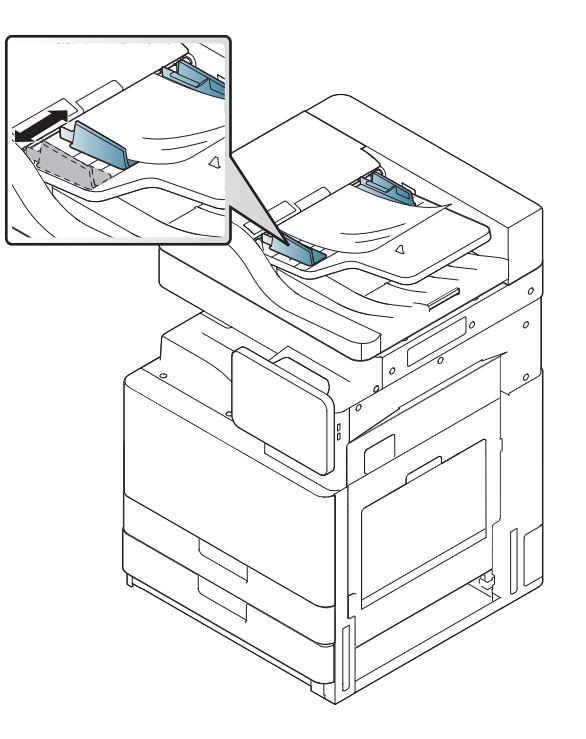

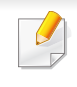

Jos lasitaso on pölyinen, tulosteessa saattaa näkyä mustia pisteitä tai läiskiä. Pidä lasitaso aina puhtaana.

# <span id="page-47-0"></span>**Tulostusmateriaalin valitseminen**

Voit tulostaa useille tulostusmateriaaleille, kuten tavalliselle paperille, kirjekuorille, tarroille ja kalvoille. Käytä aina tulostusmateriaalia, joka on laitteen vaatimusten mukaista.

#### **Tulostusmateriaalin valitsemisohjeet**

Tulostusmateriaali, joka ei täytä tässä käyttöoppaassa esitettyjä vaatimuksia, saattaa aiheuttaa seuraavia ongelmia:

- heikko tulostuslaatu
- runsaasti paperitukoksia
- laite kuluu ennenaikaisesti.

Tulostusmateriaalin paino, koostumus, rakeisuus ja kosteus vaikuttavat merkittävästi laitteen toimintaan ja tulostuslaatuun. Kun valitset tulostusmateriaaleja, ota seuraavat seikat huomioon:

- Laitteessasi käytettävän tulostusmateriaalin tyypin, koon ja painon tiedot ovat tulostusmateriaalin teknisissä tiedoissa (katso ["Tulostusmateriaalin tekniset tiedot" sivulla 266](#page-265-0)).
- Millaisen tuloksen haluat: valitsemasi tulostusmateriaalin tulee soveltua tulostusprojektiin.
- Kuinka kirkkaita tulosteiden tulee olla: jotkin tulostusmateriaalit ovat muita valkoisempia, ja niille voi tulostaa teräviä sekä tarkkoja kuvia.
- Kuinka tasainen pinnan tulee olla: tulostusmateriaalin tasaisuus vaikuttaa siihen, miten selkeältä tuloste näyttää.
- Jotkin tulostusmateriaalit saattavat täyttää kaikki tässä käyttöoppaassa mainitut vaatimukset, mutta tulostuslaadussa voi silti ilmetä ongelmia. Tämä voi johtua arkin ominaisuuksista, väärästä käsittelystä, väärästä lämpötilasta tai vääristä kosteustasoista tai muista tekijöistä, joihin ei voi vaikuttaa.
	- Ennen kuin ostat suuria määriä tulostusmateriaalia, varmista, että se täyttää tässä käyttöoppaassa kuvatut vaatimukset.
- Sellaisen tulostusmateriaalin käyttö, joka ei täytä näitä vaatimuksia, voi aiheuttaa ongelmia tai tarvita korjausta. Samsungin takuu tai palvelusopimukset eivät kata tällaistä korjausta. Lokeroon lisättävä paperimäärä vaihtelee tulostusmateriaalin mukaan (katso ["Tulostusmateriaalin tekniset tiedot" sivulla 266\)](#page-265-0).
	- Varmista, että et käytä mustesuihkuvalokuvapaperia tämän laitteen kanssa. Tämä voi aiheuttaa vahinkoja laitteelle.
- Syttyvän tulostusmateriaalin käyttö voi aiheuttaa tulipalon.
- Käytä tulostamiseen tarkoitettua tulostusmateriaalia (katso ["Tulostusmateriaalin tekniset tiedot" sivulla 266\)](#page-265-0).

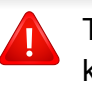

Tulostimeen jätetyn syttyvän materiaalin tai vieraiden materiaalien käyttö voi johtaa laitteen ylikuumenemiseen, ja harvinaisissa tapauksissa se voi aiheuttaa tulipalon.

Lokeroon lisättävä paperimäärä vaihtelee tulostusmateriaalin mukaan (katso ["Tulostusmateriaalin tekniset tiedot" sivulla 266](#page-265-0)).

#### <span id="page-48-0"></span>**Vakiolokero/ valinnainen kahden kasetin syöttölaite**

Lisää vakiolokeroon tulostusmateriaalia, jota käytät useimpiin tulostustöihisi. Vakiolokero voi sisältää enintään 1 040 arkkia tavallista paperia.

Voit ostaa valinnaisen kahden kasetin syöttölaitteen ja liittää sen vakiolokeron alle. Siihen voidaan lisätä 1 040 arkkia tavallista paperia.

- Vakiolokero sisältää kaksi lokeroa. (lokero 1, lokero 2).
- Valinnainen kahden kasetin syöttölaite sisältää kaksi lokeroa. (lokero 3, lokero 4).
- Paperia lisätään lokeroihin 1, 2, 3 ja 4 samalla tavalla.

Valokuvapaperin tai pinnoitetun paperin käyttäminen voi aiheuttaa ongelmia, jotka edellyttävät korjaustoimenpiteitä. Takuu tai huoltosopimukset eivät kata näitä korjauksia.

**1** Purista kahvan lukitusvipua ja vedä lokero ulos.

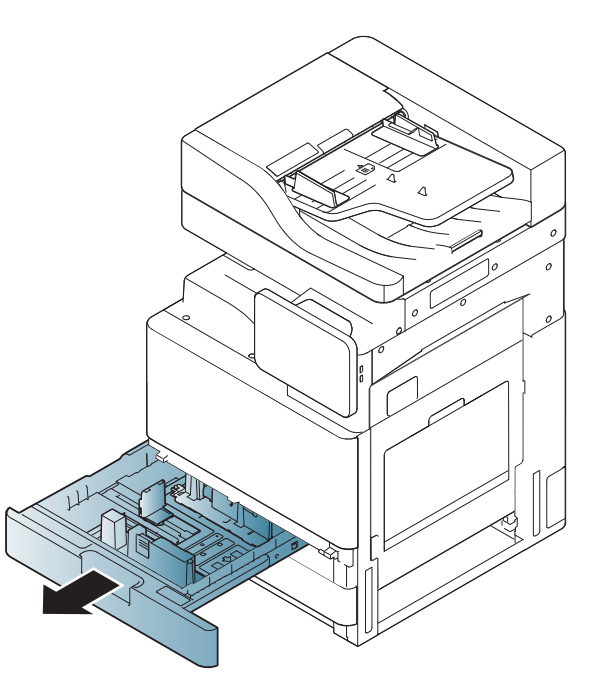

**2** Purista paperipituuden ohjainta ja vedä se lokeron päähän saakka.

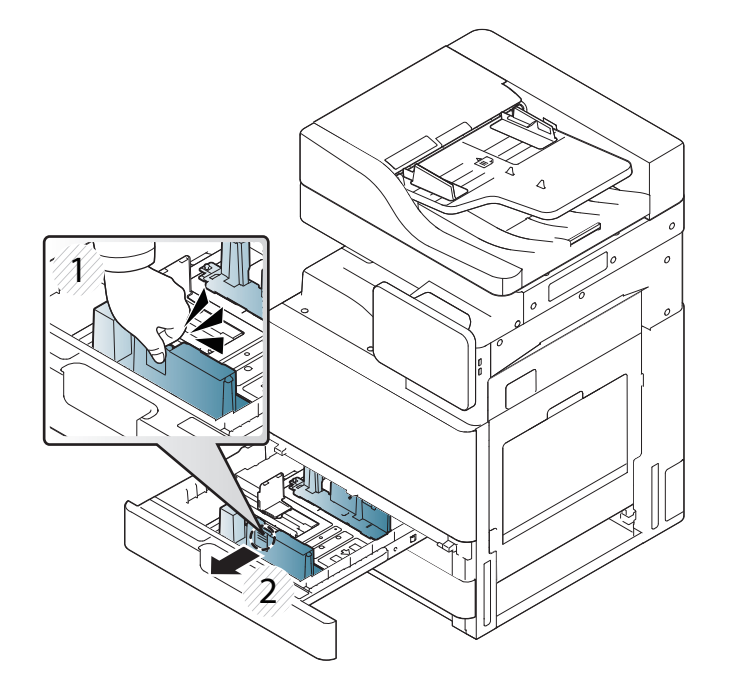

- Paperipituuden ohjain
- 

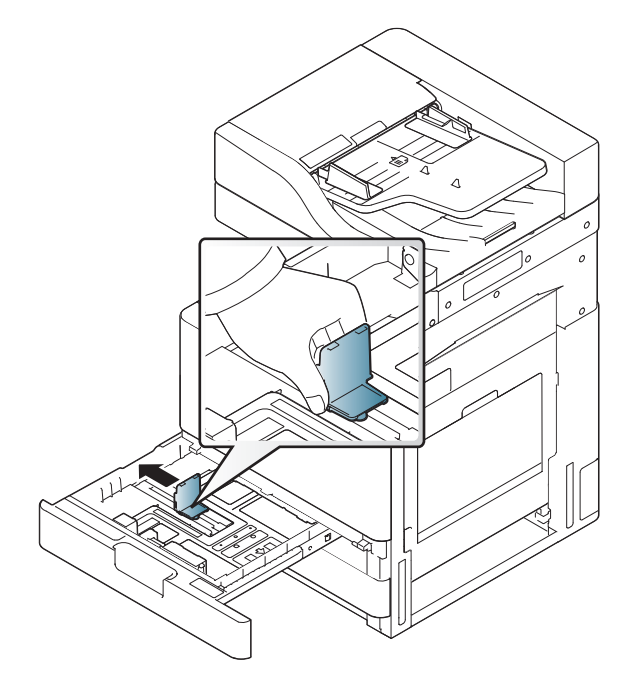

- Paperileveyden ohjain
- Purista paperileveyden ohjainta ja vedä se lokeron päähän saakka. **4** Taivuta ja ilmaa paperipinon reunaa ja erota sivut toisistaan ennen papereiden lisäämistä.

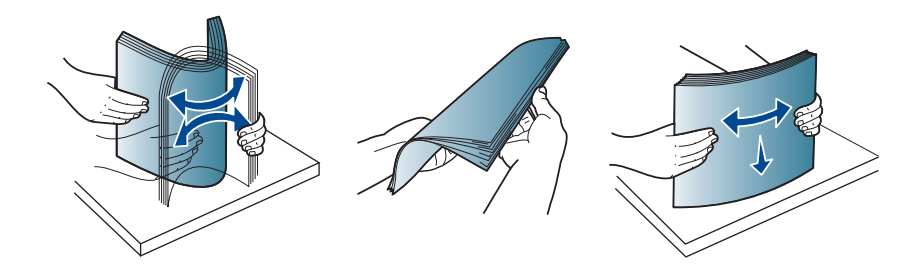

**5** Lisää paperia niin, että tulostettava puoli tulee ylöspäin. **6** Säädä paperiohjaimia paperin pituuden mukaan.

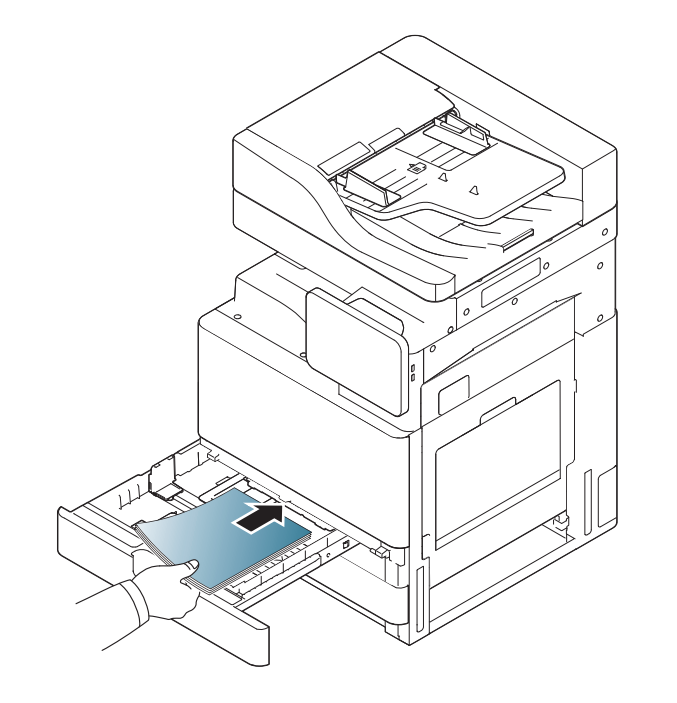

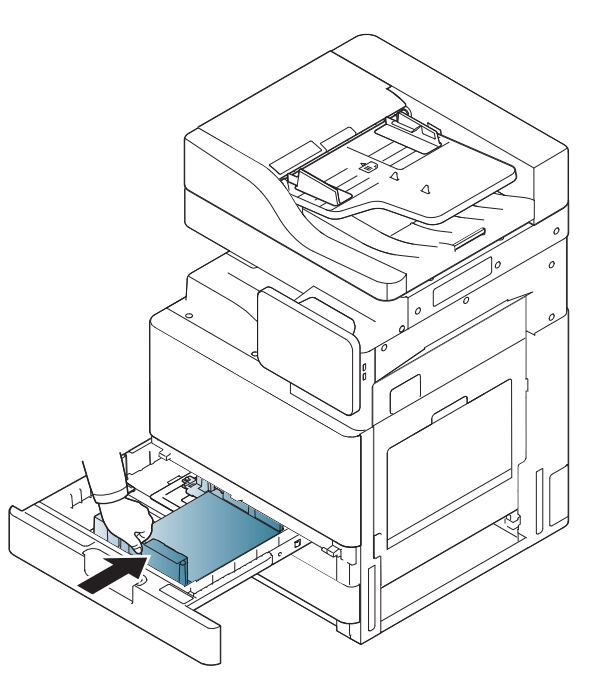

**7** Kun olet lisännyt paperilokeroon paperia, purista paperileveyden ohjainta ja siirrä sitä kohti paperipinoa, kunnes se koskettaa kevyesti pinon reunaa. Älä paina ohjainta liian tiukasti paperin reunaa vasten: ohjain voi taivuttaa paperia.

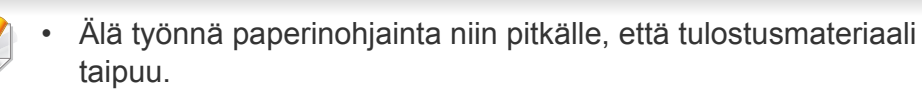

• Jos et säädä paperileveyden ohjainta, seurauksena saattaa olla paperitukos.

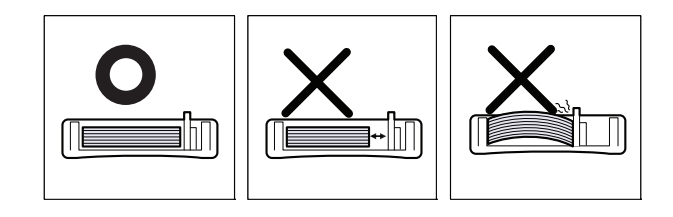

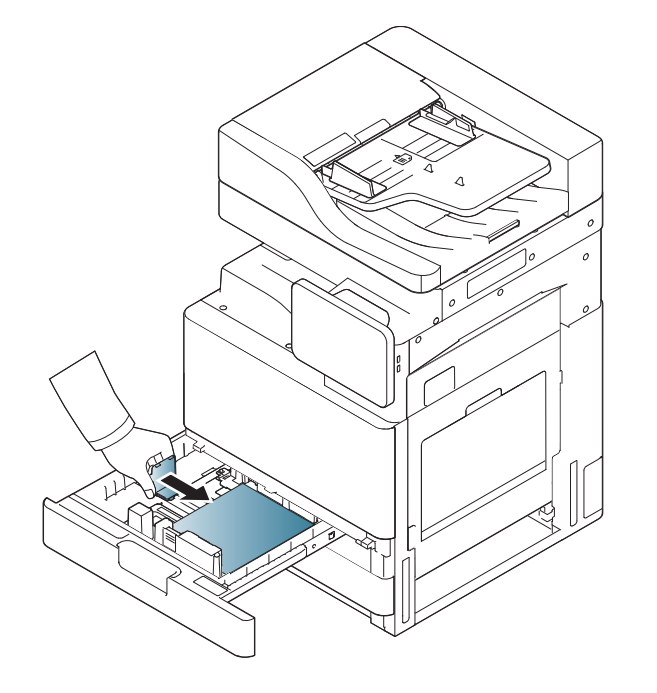

-6

Älä laita liikaa paperia lokeroon: tämä voi aihuettaa paperituloksia. Varmista, että paperi on lokerossa olevan enimmäispaperikapasiteetin ohjaimen alapuolella.

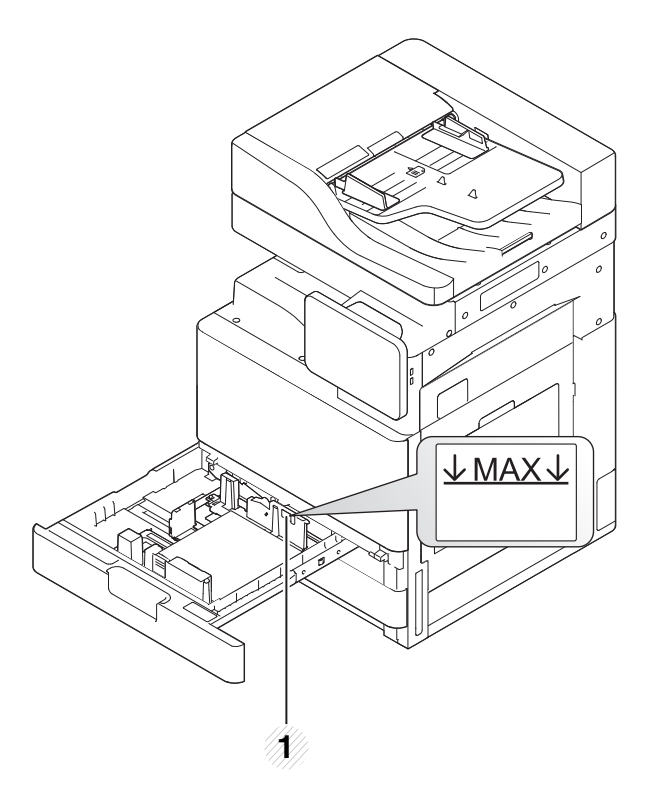

**1** Paperikapasiteetin ohjain

**8** Kiinnitä paperipituuden ohjain lukituskytkimen avulla. Vapauta lukituskytkin eri kokoa olevan paperin lisäämiseksi.

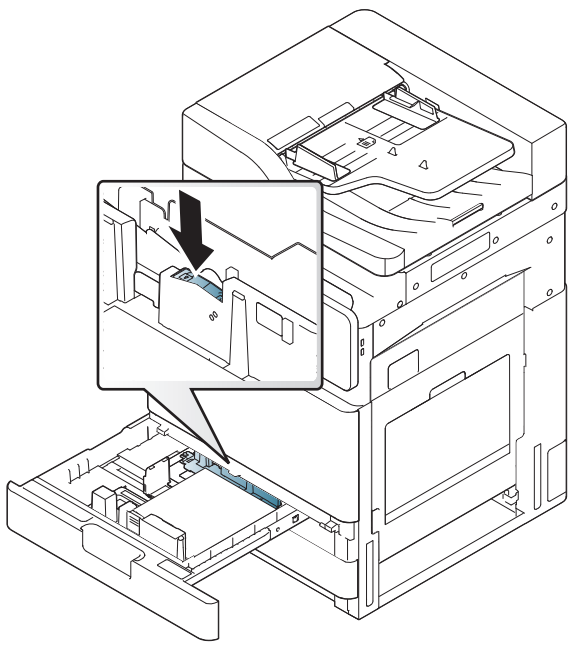

**1** Lukituskytkin

**9** Aseta kasetti takaisin laitteeseen.

Kun tulostat asiakirjan, valitse lokeron paperilaji ja -koko.

Lisätietoja paperityypin ja -koon asettamisesta on ohjauspaneelissa (lisätietoja on kohdassa ["Kasettiasetukset" sivulla 63\)](#page-62-0).

Vakiolokero ja valinnainen kahden kasetin syöttölaite tunnistavat automaattisesti eri paperikoot (katso ["Automaattisesti tunnistetut](#page-56-0)  [materiaalikoot" sivulla 57\)](#page-56-0).

Jos asetat **Kasetin vahvistussanoma** -toiminnon **Käytössä** kohdassa **Kasettiasetukset**, vahvistusikkuna avautuu automaattisesti.

Tarkista, onko lokerossa oleva paperikoko ja -tyyppi tunnistettu. Jos haluat valita paperikoon ja -tyypin tai jos laite ei tunnista niitä, voit asettaa koon ja tyypin suoraan vahvistusikkunassa.

- Jos paperin syötössä ilmenee ongelmia, varmista, että paperi on vaatimusten mukaista (katso ["Tulostusmateriaalin tekniset tiedot"](#page-265-0)  [sivulla 266\)](#page-265-0). Kokeile sitten paperin asettamista arkki kerrallaan monitoimipaperilokeroon (katso ["Monikäyttökasetti" sivulla 54](#page-53-0)).
- Laiteohjaimessa määritetyt asetukset ovat ensisijaisia ohjauspaneelissa tehtyihin asetuksiin nähden.

Tulostaminen sovelluksesta:

- **a** Avaa sovellus ja valitse tulostusvalikko.
- **b** Avaa **Tulostusmääritykset** (katso ["Tulostusmääritykset-ikkunan](#page-68-0)  [avaaminen" sivulla 69](#page-68-0)).
- **c** Valitse **Tulostusmääritykset**-kohdassa **Paperi**-välilehti ja valitse sitten käytettävä paperityyppi, -koko ja -lähde.
- **d** Paina **OK**.
- **e** Käynnistä tulostus sovelluksesta.

#### <span id="page-53-0"></span>**Monikäyttökasetti**

Monitoimipaperilokeroon voidaan lisätä erikoismateriaalia useina eri kokoina ja tyyppeinä, kuten kortteja, muistilappuja ja kirjekuoria. Siitä on hyötyä tulostettaessa yksittäisiä sivuja värilliselle paperille.

### **Monitoimipaperilokeron käyttöön liittyviä vihjeitä**

- Lisää monitoimipaperilokeroon kerrallaan vain yhdenkokoista, tyyppistä ja -painoista tulostusmateriaalia.
- Voit estää paperitukoksia lisäämällä monitoimipaperilokeroon paperia ainoastaan silloin, kun se on tyhjä tai kun tulostus ei ole käynnissä. Tämä koskee myös muita tulostusmateriaalityyppejä.
- Tulostusmateriaalit on lisättävä tulostuspuoli alaspäin siten, että yläreuna syötetään monitoimipaperilokeroon ensin. Ne on sijoitettava paperilokeron keskelle.
- Voit ehkäistä paperitukokset ja tulostuslaadun ongelmat käyttämällä aina vain määritettyä tulostusmateriaalia (katso ["Tulostusmateriaalin](#page-265-0)  [tekniset tiedot" sivulla 266](#page-265-0)).
- Suorista käyristyneet postikortit, kirjekuoret ja tarrat, ennen kuin lisäät ne monitoimipaperilokeroon.

**1** Avaa monitoimipaperilokero ja vedä tarvittaessa jatke ulos.

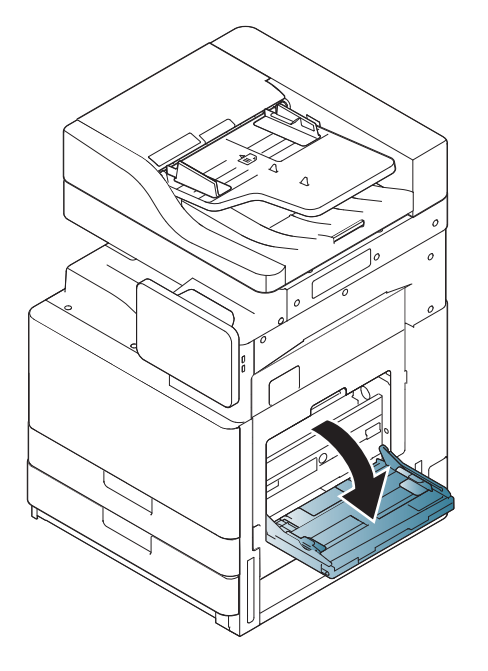

**2** Taivuta tai leyhytä paperipinon reunaa erottaaksesi sivut ennen alkuperäisten asiakirjojen syöttämistä.

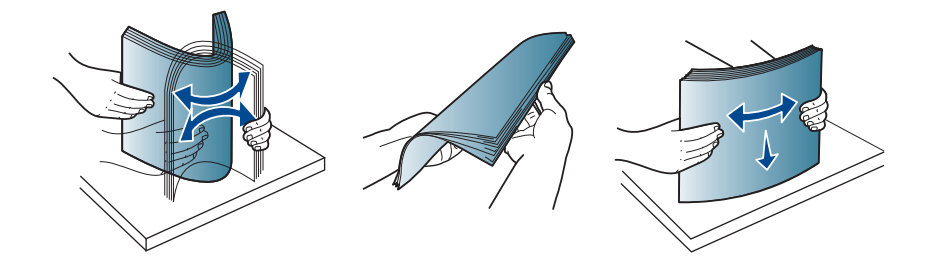

**3** Lisää paperi tulostettava puoli alaspäin.

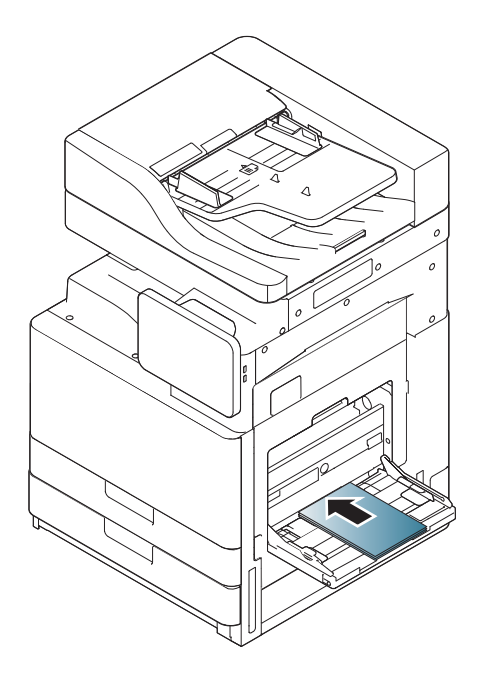

**4** Purista monitoimipaperilokeron paperileveyden ohjaimia ja säädä ne paperin leveyden mukaan. Älä käytä liian paljon voimaa, ettei paperi taivu. Taipunut paperi voi aiheuttaa paperitukoksia tai vinoon tulostettuja papereita.

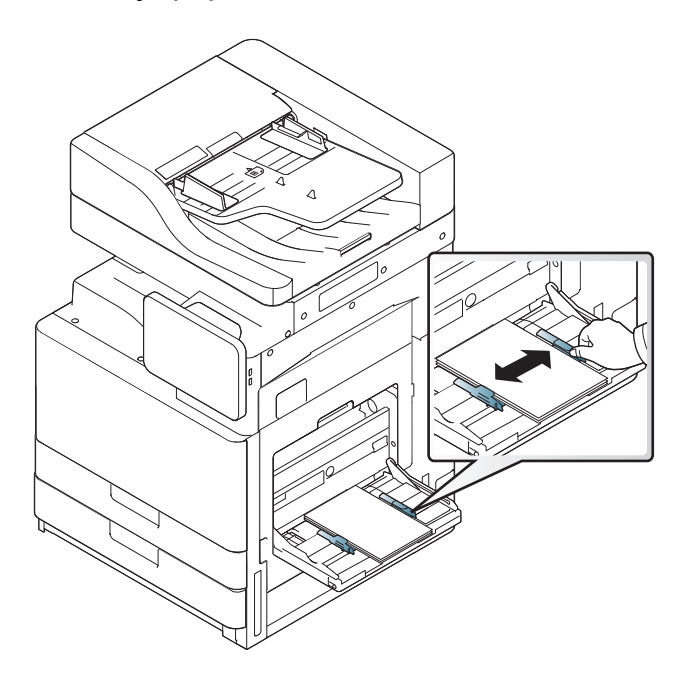

**5** Kun tulostat asiakirjan, aseta paperityyppi ja -koko monikäyttökasetille (katso ["Automaattisesti tunnistetut](#page-56-0)  [materiaalikoot" sivulla 57\)](#page-56-0).

Lisätietoja paperityypin ja -koon asettamisesta on ohjauspaneelissa (lisätietoja on kohdassa ["Kasettiasetukset" sivulla 63\)](#page-62-0).

Laiteohjaimessa määritetyt asetukset ovat ensisijaisia ohjauspaneelissa tehtyihin asetuksiin nähden.

Tulostaminen sovelluksesta:

- **a** Avaa sovellus ja valitse tulostusvalikko.
- **b** Avaa **Tulostusmääritykset** (katso ["Tulostusmääritykset-ikkunan](#page-68-0)  [avaaminen" sivulla 69\)](#page-68-0).
- **c** Valitse **Tulostusmääritykset**-kohdassa **Paperi**-välilehti ja valitse sitten käytettävä paperityyppi, -koko ja -lähde.
- **d** Paina **OK**.
- **e** Käynnistä tulostus sovelluksesta.

#### <span id="page-56-0"></span>**Automaattisesti tunnistetut materiaalikoot**

Laite tunnistaa automaattisesti eri paperikoot. Katso alla olevaa taulukkoa.

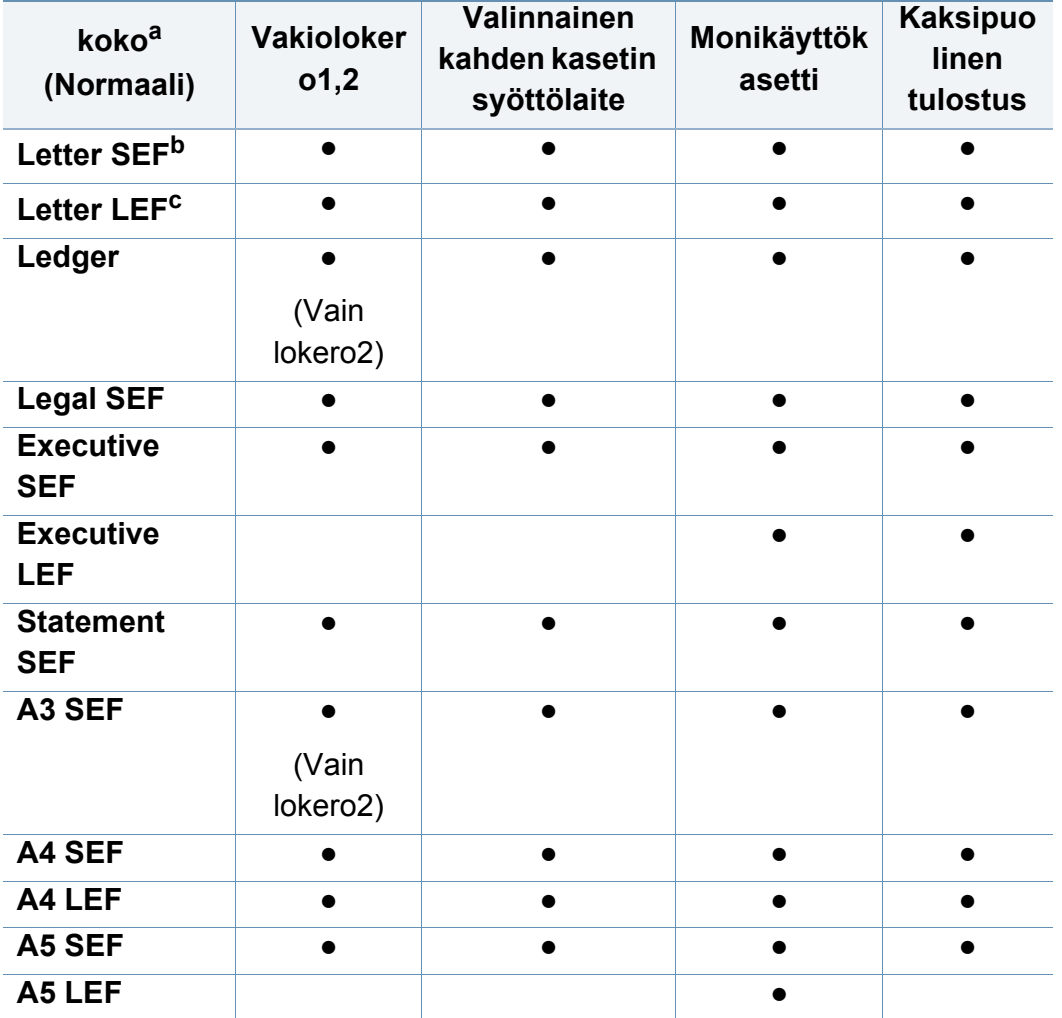

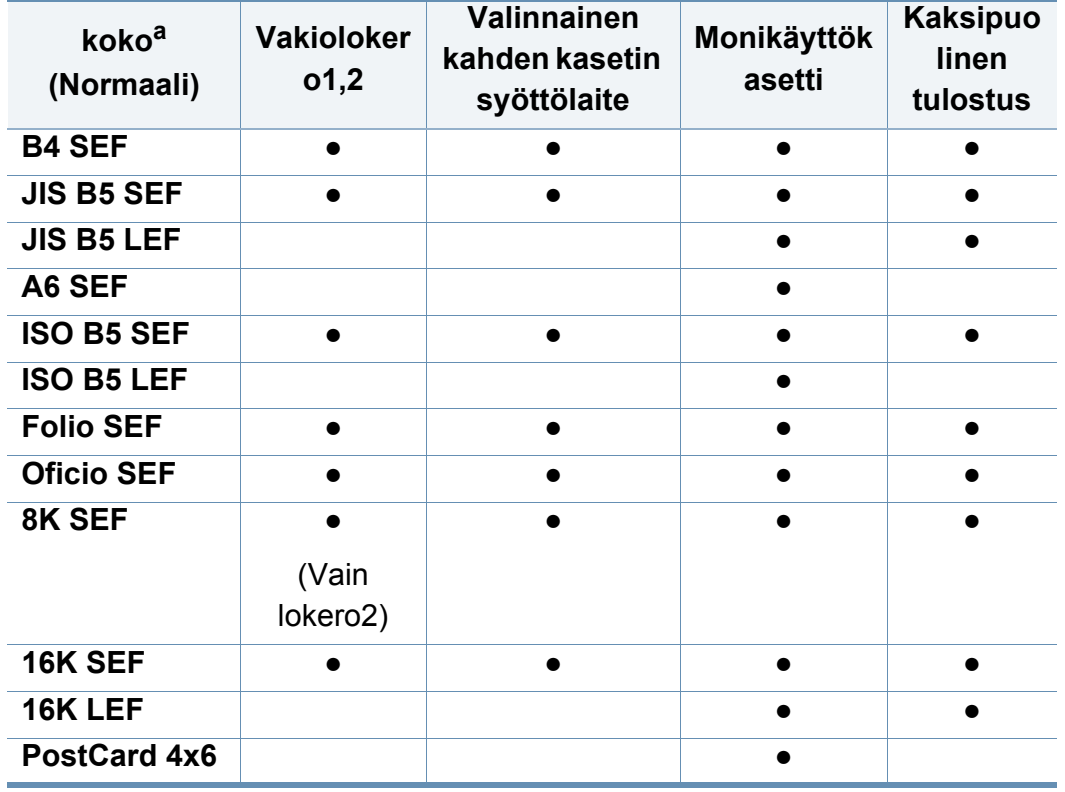

a. Tämä laite kykenee havaitsemaan saman kokoisia papereita kuin luetellut paperikoot.

b. SEF tarkoittaa Short Edge Feed (lyhyen reunan syöttö).

c. LEF tarkoittaa Long Edge Feed (pitkän reunan syöttö).

#### (●: sisältyy, tyhjä: Ei saatavilla)

<span id="page-57-0"></span>Seuraavassa taulukossa on kuvattu kullekin paperilokerolle tarjolla olevat erikoismateriaalit.

Kun käytät erikoismateriaalia, on suositeltavaa syöttää vain yksi paperi kerrallaan. Tarkista, kuinka paljon materiaalia kuhunkin lokeroon voi enimmillään lisätä (katso ["Tulostusmateriaalin tekniset tiedot" sivulla 266\)](#page-265-0).

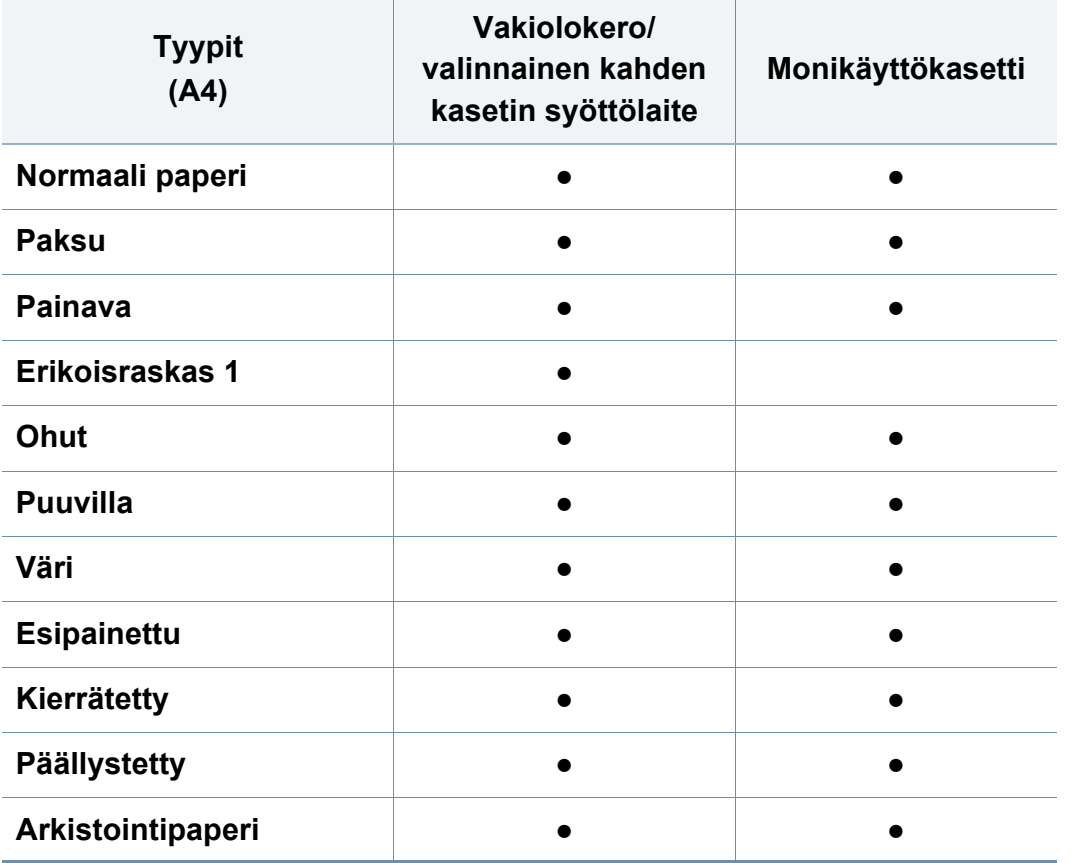

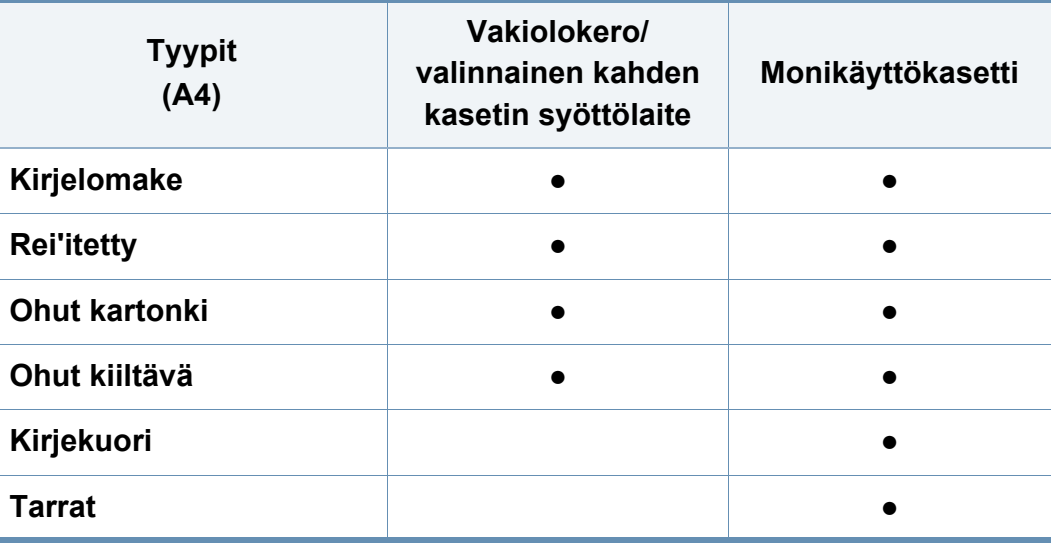

(●: sisältyy, tyhjä: Ei saatavilla)

Materiaalityypit näkyvät kohdassa **Tulostusmääritykset**. Tämän paperityyppiasetuksen avulla voit valita lokeroon lisättävän paperin tyypin. Asetus lisätään luetteloon, josta voit valita sen. Näin saat parhaan tulostuslaadun. Jos asetusta ei valita, haluttua tulostuslaatua ei välttämättä saavuteta.

### **Kirjekuori**

Kirjekuoren laatu vaikuttaa tulostuksen onnistumiseen.

Kun tulostat kirjekuoren, aseta se läppäpuoli ylöspäin.

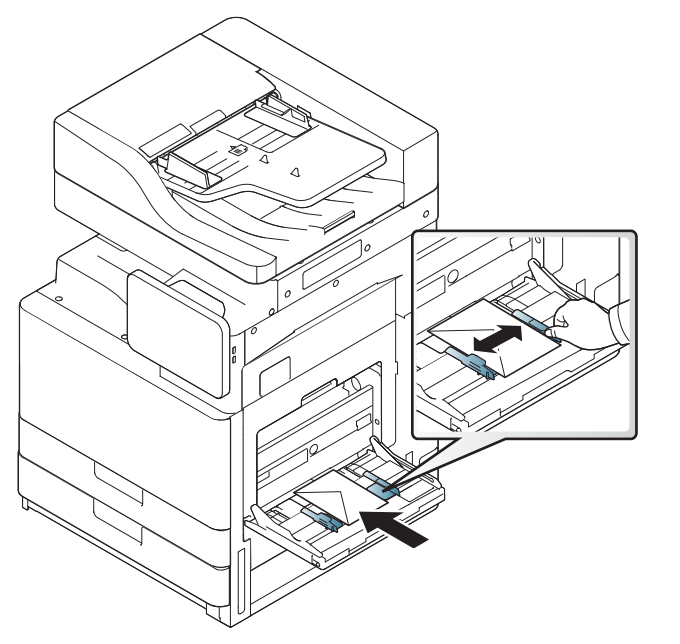

- Kirjekuoria valittaessa tulee kiinnittää huomiota seuraaviin seikkoihin:
	- **Paino:** Kirjekuoripaperin paino ei saa olla yli 90 g/m<sup>2</sup>. Muutoin voi syntyä tukoksia.
	- **Rakenne:** Ennen tulostamista kirjekuorten tulisi olla vaakatasossa niin, että käpristymistä on alle 6 mm, eivätkä kirjekuoret saa sisältää ilmaa.
- **Tila:** Kirjekuoret eivät saa olla rypistyneitä, revenneitä tai muutoin vahingoittuneita.
- **Lämpötila:** Käytä kirjekuoria, jotka ovat yhteensopivia laitteen käyttölämpötilan ja -paineen kanssa.
- Käytä vain laadukkaita kirjekuoria, joiden reunat ja taitteet ovat terävät.
- Älä käytä kirjekuoria, joissa on postimerkki.
- Älä käytä kirjekuoria, joissa on pidikkeitä, sulkimia, ikkunoita, päällystettyjä osia, tarroja tai muuta synteettistä materiaalia.
- Älä käytä vahingoittuneita tai heikkolaatuisia kirjekuoria.
- Varmista, että kirjekuoren päissä oleva sauma ulottuu kirjekuoren kulmiin asti.

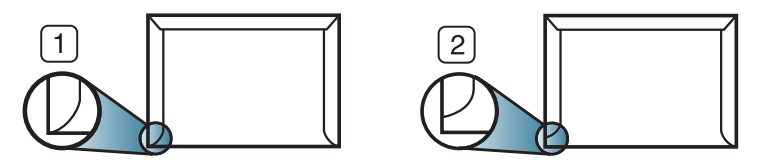

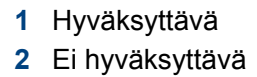

- Jos kirjekuoressa on irti repäistävällä nauhalla suojattu liimapinta tai useampi kuin yksi läppä, kirjekuoren liiman on kestettävä laitteen kiinnityslämpöä (noin 170 °C) 0,1 sekunnin ajan. Lisäläpät ja -nauhat saattavat aiheuttaa rypistymistä, taitteita tai paperitukoksia, ja ne saattavat jopa vahingoittaa kiinnitysyksikköä.
- Saat parhaan tulostuslaadun sijoittamalla reunukset vähintään 15 mm:n etäisyydelle kirjekuoren reunoista.
- Vältä tulostamista alueelle, jossa kirjekuoren saumat kohtaavat.

#### **Tarrat**

Lisää paperi tulostettava puoli alaspäin.

Käytä vain laserlaitteille suositeltuja tarroja, jotta laite ei vahingoittuisi.

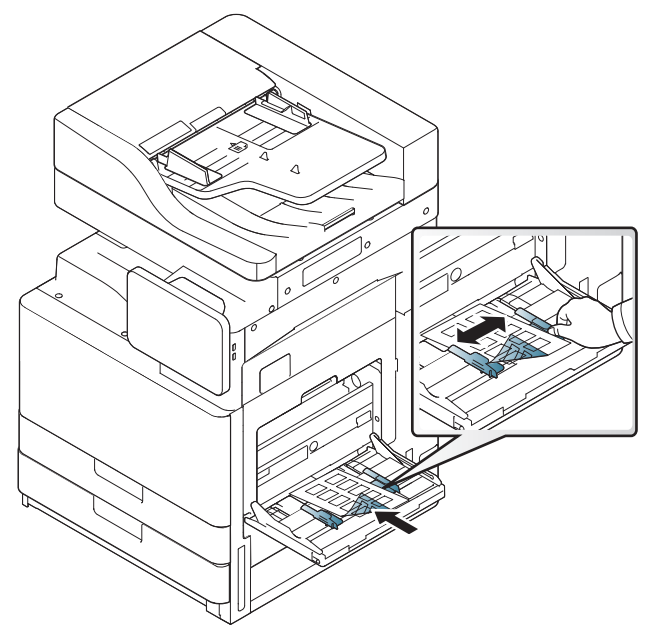

- Kun valitset tarroja, ota huomioon seuraavat seikat:
	- **Liimat:** Liiman on kestettävä laitteen kiinnityslämpötilaa (noin 170 °C) 0,1 sekunnin ajan.
	- **Asettelu:** Käytä vain tarra-arkkeja, joissa ei ole näkyvillä paljasta taustapaperia tarrojen lomassa. Tarrat voivat kuoriutua arkeilta, joissa tarrojen välissä on tilaa. Tämä saattaa aiheuttaa vakavia paperitukoksia.
- **Käpristyminen:** Ennen tulostusta tarrojen on oltava vaakatasossa niin, että käpristymistä ei ole mihinkään suuntaan yli 13 mm.
- **Tila:** Älä käytä tarroja, joissa on ryppyjä, kuplia tai muita irtoamisen merkkejä.
- Varmista, että tarrojen välissä ei ole paljasta liimamateriaalia. Paljaat alueet voivat saada tarrojen pinnan irtoamaan tulostuksen aikana, mikä voi aiheuttaa paperitukoksia. Paljas liimamateriaali saattaa myös vahingoittaa laitteen osia.
- Älä syötä tarra-arkkia tulostimen läpi useammin kuin kerran. Liimamateriaalin tausta-arkki kestää vain yhden syöttökerran.
- Älä käytä tarroja, jotka ovat irtoamaisillaan tausta-arkista tai jotka ovat rypistyneitä, kuprulla tai vahingoittuneet jollakin tavalla.
- Älä lisää laitteeseen arkkeja, joissa tarrojen välissä ei ole väliä paperin syöttösuunnassa. Muussa tapauksessa saattaa ilmetä paperitukoksia.

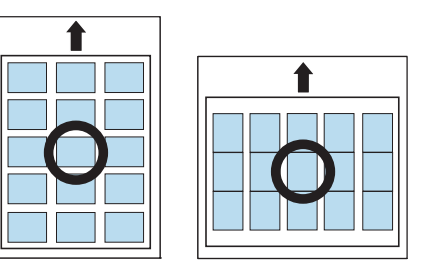

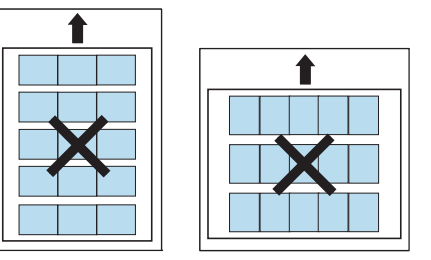

#### **Korttikartonki / mukautettu paperikoko**

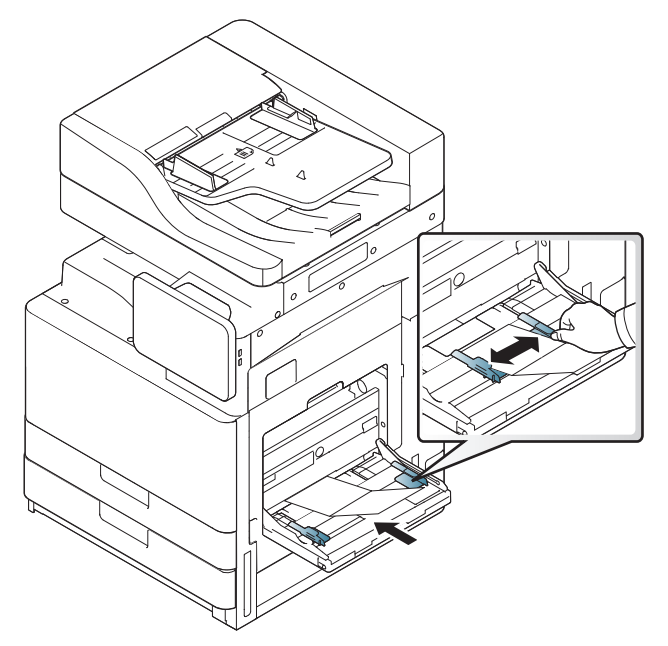

- Älä tulosta materiaalille, joka on pienempi kuin 98 mm leveyssuunnassa tai 148 mm pituussuunnassa.
- Määritä sovelluksessa reunukset vähintään 6,4 mm:n päähän materiaalin reunoista.

#### **Kirjelomake / esipainettu paperi**

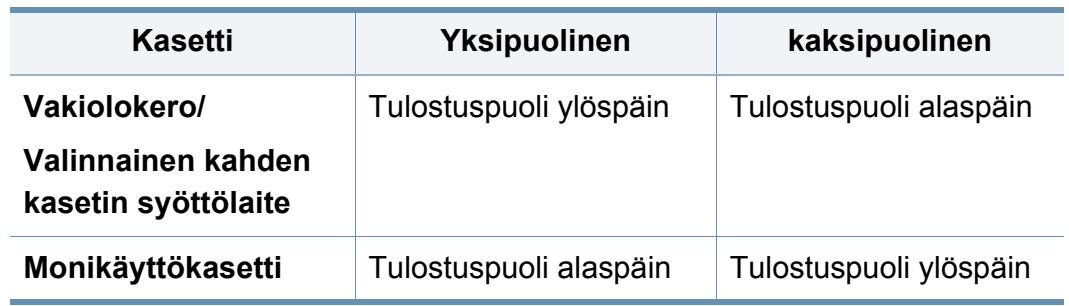

- Esipainettu paperi on tulostettava kuumuutta kestävällä musteella, joka ei sula, höyrysty tai vapauta vaarallisia kaasuja joutuessaan alttiiksi laitteen kiinnityslämmölle (noin 170 °C) 0,1 sekunnin ajaksi.
- Esipainetun paperin musteen tulee olla syttymätöntä. Se ei saa vahingoittaa laitteen teloja.
- Lomakkeet on suljettava varastoinnin ajaksi kosteuden kestävään pakkaukseen niiden muuttumisen estämiseksi.
- Varmista ennen esipainetun paperin lisäämistä, että paperilla oleva muste on kuivunut. Märkä muste saattaa irrota esipainetusta paperista kiinnitysyksikössä kiinnityksen aikana ja tulostuslaatu voi heiketä.

### **Kiiltopaperi**

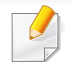

Lataa monikäyttölokeroon yksi paperi kerrallaan kiiltävä puoli alaspäin.

- Suositeltu materiaali: vain tälle laitteelle tarkoitettu kiiltopaperi (Letter) HP Brochure Paper (tuote: Ainoastaan Q6611A).
- Suositeltu materiaali: vain tälle laitteelle tarkoitettu kiiltopaperi (A4) HP Superior Paper 160 glossy (tuote: Ainoastaan Q6616A).

# <span id="page-62-0"></span>**Kasettiasetukset**

Vaihtaaksesi yksityiskohtaisia lokeroasetuksia napauta **Asetukset** > **Lokeroasetukset** ja valitselokero sekä valinnat, jotka haluat näyttöruudulle.

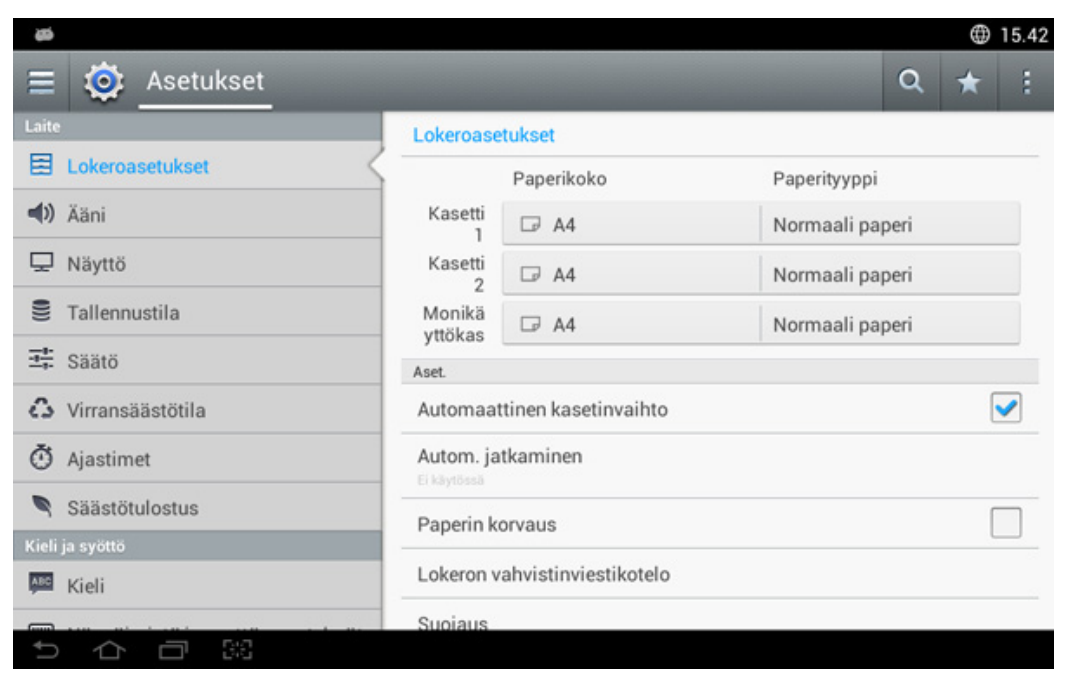

- **Kasetti 1, Monikäyttökasetti:** Voit asettaa asetukset **Paperikoko** ja **Paperityyppi**.
- **Kasetti 2, Kasetti 3, Kasetti 4 :** Voit asettaa asetukset **Paperikoko** ja **Paperityyppi**.

Jos valinnainen kolmen sekunnin kasettisyöttäjä on asennettuna, voit käyttää tätä toimintoa.

- **Paperikoko:** Sallii paperikoon muuttamisen.
	- Voit vaihtaa näytössä näkyvän paperiluettelon. Paperiluettelot on jaettu laitteessa käytettävissä oleviin A-/B-tyypin ja Letter-tyypin papereihin.
	- Jos tarvittavaa paperikokoa ei ole tai käytät mukautettua paperikokoa, aseta paperikoko nuolikuvakkeilla. Voit myös asettaa ja tallentaa mukautetun koon valitsemalla **Mukautettu koko**. Voit valita mukautetun koon aina, kun kun tarvitset sitä.
- **Paperityyppi:** Sallii paperityypin muuttamisen.

#### **Aset.**

Vieritä valintojen läpi sipaisemalla sormea ylös ja alas.

- **Automaattinen kasetinvaihto:** Määrittää, jatkaako laite tulostusta havaitessaan, ettei paperi täsmää asetusten kanssa. Jos esimerkiksi sekä kasetti 1 että kasetti 2 täytetään samankokoisella paperilla, laite tulostaa automaattisesti kasetista 2 sen jälkeen, kun kasetista 1 loppuu paperi.
- **Autom. jatkaminen:** Tämä valinta antaa sinun jatkaa tulostamista, kun asettamasi paperikoko on väärä kasetissa olevan paperin kanssa. Kun toiminto on käytössä, laite jatkaa tulostusta käyttämällä samanlaista tai suurikokoista paperia. Jos toiminto ei ole käytössä, laite odottaa, kunnes tarvittavan kokoista paperia on lisätty lokeroon.

# **Kasettiasetukset**

• **Paperin korvaus:** Jos tulostustyöhön tarvittavaa paperia ei ole lokerossa, voit tämän toiminnon avulla korvata paperin vastaavankokoisella paperilla. Jos esimerkiksi valittua letter-kokoista paperia ei ole lokerossa, laite korvaa sen A4-paperilla.

Kun paperi korvataan, osa kuvasta saattaa hävitä.

- **Kasetin vahvistussanoma:** Voit asettaa vahvistusikkunan avautumaan automaattisesti, kun lisäät paperia lokeroon. Tämä laite tunnistaa jotkin paperikoot ja -tyypit automaattisesti. Jos haluat valita paperikoon ja -tyypin tai jos laite ei tunnista niitä, voit asettaa koon ja tyypin suoraan vahvistusikkunassa.
- **Kasetin suojaus:** Esimerkiksi jos asetetat kasetin 1 **Käytössä**, sen jälkeen kasetti 1 jätetään pois kasetin vaihdon aikana.

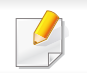

Tämä asetus toimii kopiointi- tai tulostustöille: Se ei vaikuta faksitöihin.

• **Lokeron prioriteettiasetukset:** Voit asettaa lokeron prioriteetin. Jos ensimmäinen asetus on lokero 1, laite tulostaa automaattisesti lokerosta 1 sen jälkeen kun toiseksi asetetusta lokerosta loppuu paperi.

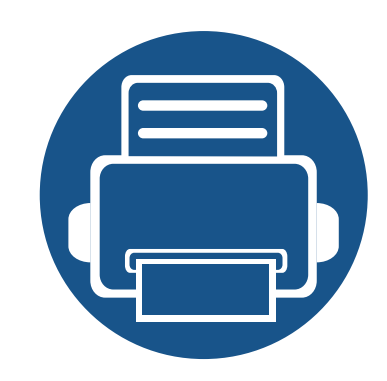

# **3. Tulostaminen**

Tässä luvussa kuvataan tavalliset tulostustehtävät.

Tämä luku sisältää seuraavat aiheet:

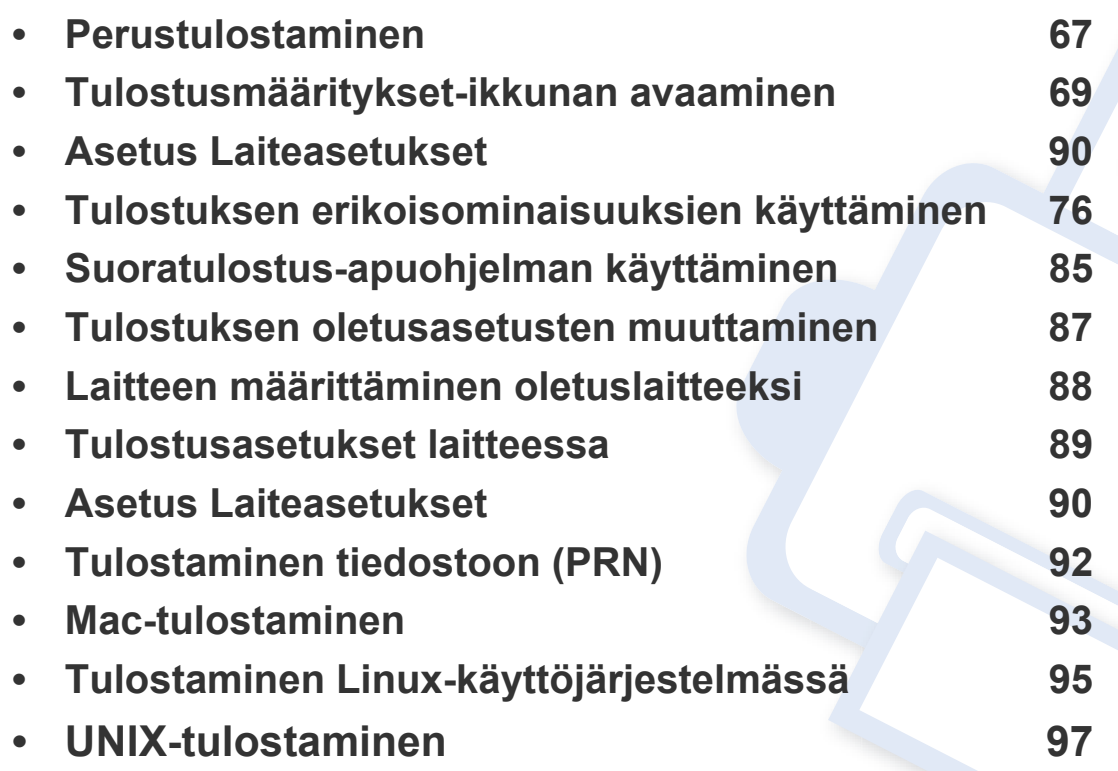

# **Tulostinohjaimen ominaisuudet**

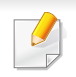

• Tässä luvussa olevat toimenpideohjeet perustuvat pääasiassa Windows 7 -käyttöjärjestelmän toimintoihin.

• Tarkasta käyttöjärjestelmät, joka jotka ovat yhteensopivia laitteen kanssa (katso ["Järjestelmävaatimukset" sivulla 269](#page-268-0)).

Tulostinohjain tukee seuraavien vakio-ominaisuuksien määrittämistä:

- Paperin suunnan, koon, lähteen ja materiaalityypin valinta.
- Kopioiden määrä.

Voit myös käyttää erilaisia erikoistulostustoimintoja. Seuraavassa taulukossa on tulostinohjainten tukemien ominaisuuksien yleisesittely:

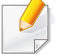

<span id="page-65-0"></span>Jotkin tulostinohjaimien mallit tai käyttöjärjestelmät eivät välttämättä tue tiettyjä taulukossa olevia ominaisuuksia.

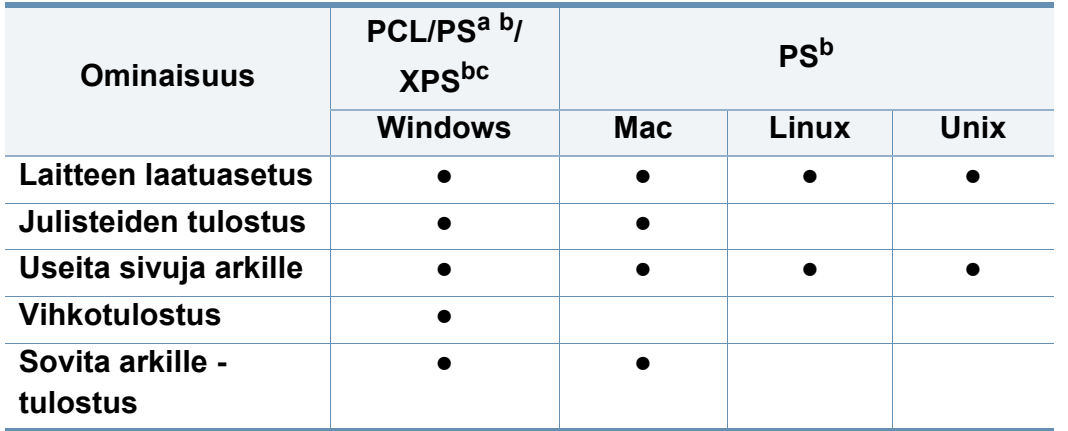

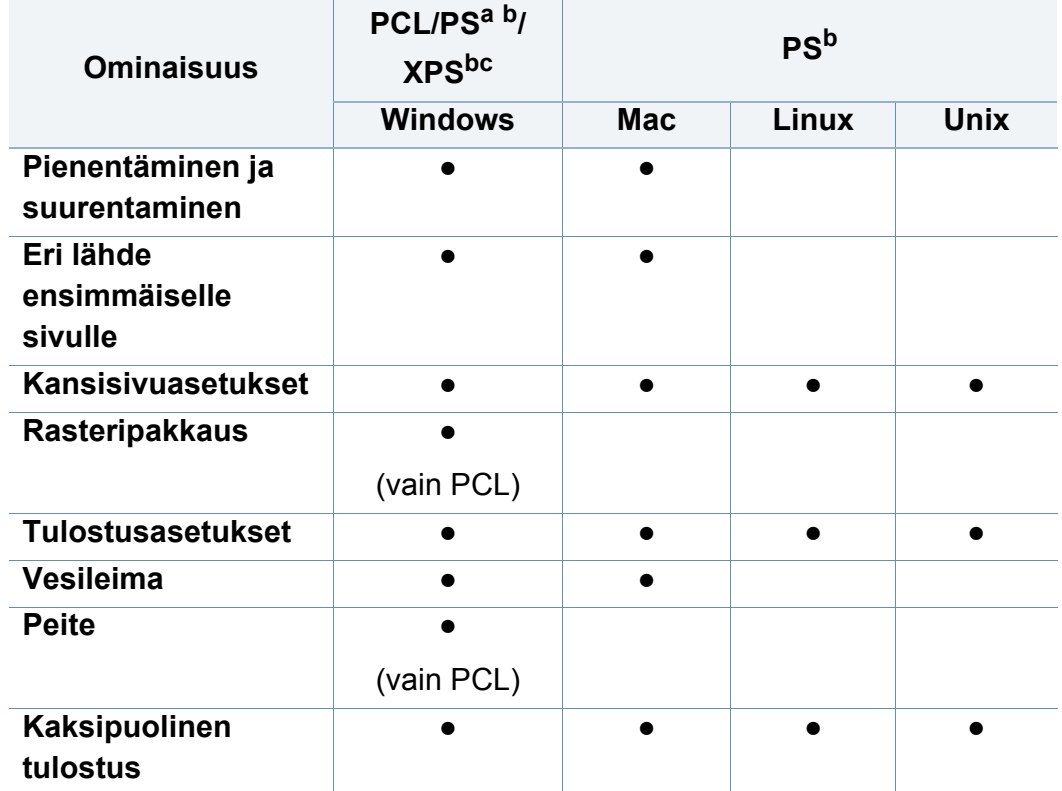

- a. PostScript-ohjainta suositellaan parhaan kuvanlaadun saamiseksi, kun tulostetaan PostScriptiin perustuvista sovelluksista, kuten Acrobat Reader®-, Adobe Illustrator® tai Adobe Photoshop® -sovelluksista.
- b. [Lataa ohjelmisto Samsung-websivustolta ja asenna se: \(http://www.samsung.com >](http://www.samsung.com)  [etsi tuotteesi > Tuki tai lataukset\). Ennen asentamista tarkista tukeeko tietokoneesi OS](http://www.samsung.com)  ohjelmistoa.
- c. XPS-tulostinohjain voidaan asentaa vain Windows Vista -käyttöjärjestelmään tai sitä uudempaan käyttöjärjestelmään.
- (●: tuetaan, tyhjä: ei tuettu)

# <span id="page-66-0"></span>**Perustulostaminen**

- Mac-tulostaminen (katso ["Mac-tulostaminen" sivulla 93\)](#page-92-0).
- Linux-tulostus (katso ["Tulostaminen Linux-käyttöjärjestelmässä"](#page-94-0)  [sivulla 95](#page-94-0)).
- UNIX-tulostus (katso ["UNIX-tulostaminen" sivulla 97\)](#page-96-0).

Seuraava **Tulostusmääritykset**-ikkuna on Notepad Windows 7 varten. **Tulostusmääritykset**-ikkunasi voi poiketa riippuen käyttöjärjestelmästäsi tai käyttämästäsi sovelluksesta.

- **1** Avaa asiakirja, jonka haluat tulostaa.
- **2** Valitse **Tiedosto**-valikosta **Tulosta**.

**3** Valitse laitteesi **Valitse tulostin** -luettelosta.

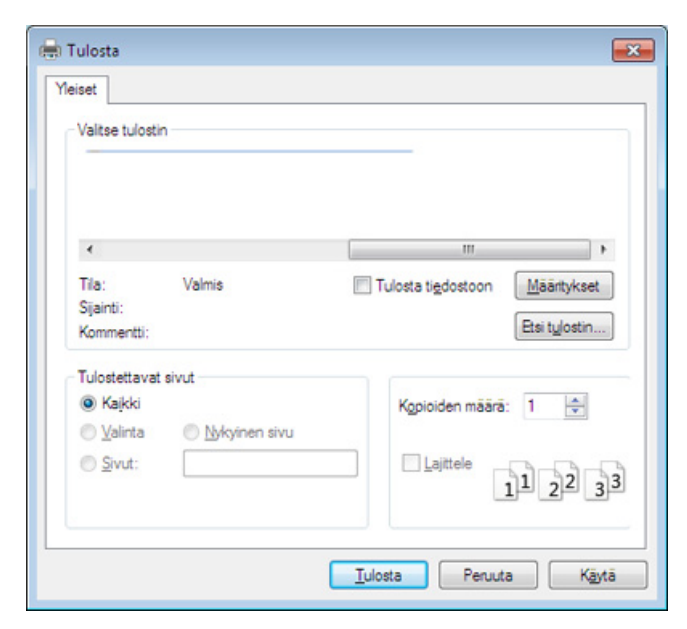

Tulostuksen perusasetukset, kuten kopioiden määrä ja tulostusalue, valitaan **Tulosta**-ikkunassa.

Voit hyödyntää tulostinohjaimen tarjoamia ominaisuuksia ja muuttaa tulostusasetuksia valitsemalla sovelluksen **Ominaisuudet** tai **Asetukset** sovelluksen **PTulosta** -ikkunasta (katso ["Tulostusmääritykset-ikkunan avaaminen" sivulla 69](#page-68-1)).

**4** Aloita tulostus valitsemalla **OK** tai **Tulosta Tulosta**-ikkunassa.

## **Perustulostaminen**

#### **Tulostustyön peruuttaminen**

Jos tulostustyö odottaa tulostusjonossa tai taustatulostuksessa, voit peruuttaa työn seuraavasti:

- Voit avata tämän ikkunan myös kaksoisnapsauttamalla laitekuvaketta (B) Windowsin tehtäväpalkista.
- Voit peruuttaa tulostustyön **Cancel Print** -valinnalla tietokoneen Samsung Printer Status -ohjelmaikkunasta (katso ["Käyttäminen](#page-181-0)  [Samsung-tulostimen tila" sivulla 182\)](#page-181-0).

<span id="page-68-1"></span><span id="page-68-0"></span>Kun valitset valinnan kohdasta **Tulostusasetukset**, voit nähdä varoitusmerkin ( $\bullet$ ) tai ( $\bullet$ ). Huutomerkki ( $\bullet$ ) tarkoittaa, että voit valita tämän tietyn valinnan, mutta sitä ei suositella, ja **8**-merkki tarkoittaa, että et voi valita tätä valintaa laitteen asetuksesta tai käyttöympäristöstä johtuen.

- **1** Avaa asiakirja, jonka haluat tulostaa.
- **2** Valitse **Tulosta Tiedosto**-valikosta.
- **3** Valitse tulostinohjaimesi **Valitse tulostin** -luettelosta.
- **4** Valitse **Määritykset** tai **Ominaisuudet**.

Näyttökuva voit erota mallista riippuen.

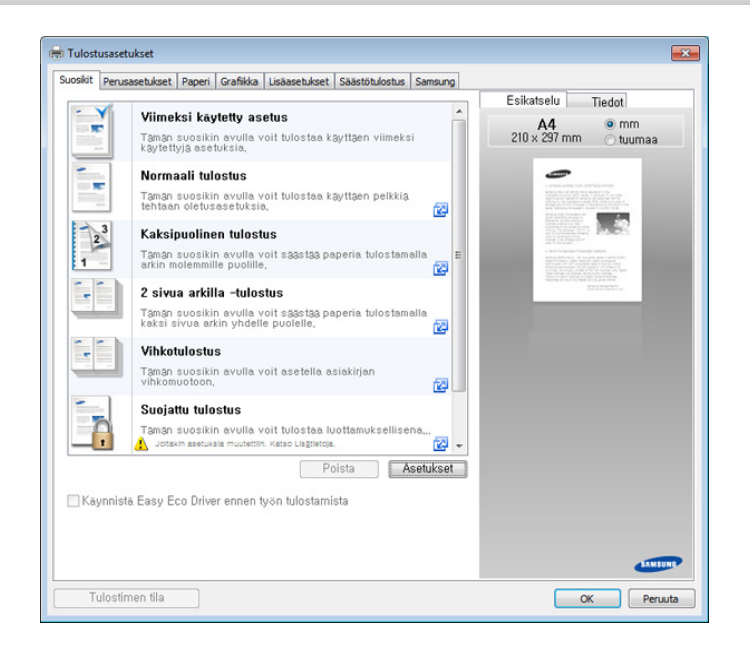

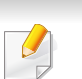

- Voit käyttää **Eco**-ominaisuuksia ennen tulostamista paperin ja väriainekasetin säästämiseksi (katso ["Easy Eco Driver" sivulla 177](#page-176-0)).
- Voit tarkastaa laitteen senhetkisen tilan painamalla **Tulostimen tila** painiketta (katso ["Käyttäminen Samsung-tulostimen tila" sivulla 182](#page-181-0)).

#### **Suosikit-välilehti**

Luetteloidut kohdat auttavat sinua valitsemaan esimääritettyjä asetuksia.

Näyttökuva voit erota mallista riippuen.

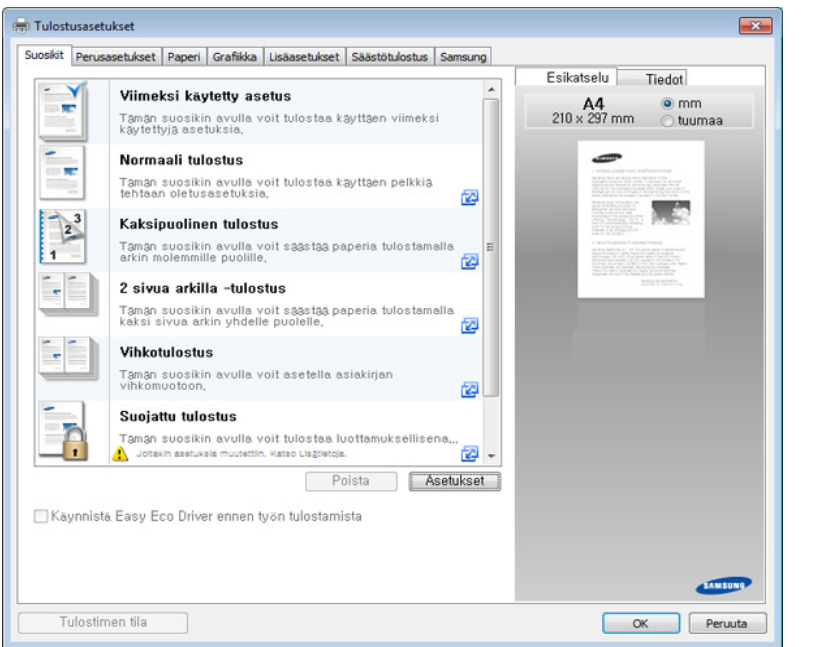

#### **Perusasetukset-välilehti**

**Perusasetukset**-välilehden avulla voit määrittää asiakirjan eri tulostusasetuksia.

#### **Suunta**

Tämän asetuksen avulla voit valita suunnan, jota käytetään tietojen tulostamisessa sivulle.

#### **Asetteluasetukset**

Tämän asetuksen avulla voit valita asiakirjan asettelulle useita eri tapoja.

- **Yksi sivu arkille:** Tämä on asettelun perusasetus. Laite tulostaa yhden sivun paperin toiselle puolelle.
- **Useita sivuja arkille:** Katso ["Tulostaminen yhdelle arkille useita sivuja"](#page-75-1)  [sivulla 76](#page-75-1).
- **Julistetulostus:** Katso ["Julisteiden tulostaminen" sivulla 77.](#page-76-0)
- **Vihkotulostus:** Katso ["Vihkotulostus" sivulla 77.](#page-76-1)
- **Sivun reunus:** Tämän asetuksen avulla voit tulostaa asiakirjan, jossa näkyy reunaviiva. Tämä asetus ei ole käytettävissä tulostusvaihtoehdoissa **Julistetulostus** ja **Vihkotulostus**.

### **Kaksipuolinen tulostus**

Tämän asetuksen avulla voit tulostaa paperin molemmille puolille (katso ["Tulostaminen paperin molemmille puolille" sivulla 78](#page-77-0)).

#### **Paperi-välilehti**

**Paperi**-välilehdessä voit määrittää paperinkäsittelyn perusasetuksia.

### **Kopiot**

Tämän asetuksen avulla voit valita tulostettavien kopioiden määrän. Voit valita 1 – 9 999 kopiota.

#### **Paperin asetukset**

- **Alkuperäinen koko:** Tällä valinnalla voit määrittää alkuperäisten asiakirjojen todellisen paperikoon.
- **Tulostuskoko:** Tällä valinnalla voit skaalata tulostustyön mihin tahansa valittuun paperikokoon alkuperäisen asiakirjan koosta riippumatta. (katso ["Asiakirjan sovittaminen valittuun paperikokoon" sivulla 80](#page-79-0).)
	- **Prosentti:** Muuttamalla koon prosenttilukua voit suurentaa tai pienentää sivun sisällön kokoa tulostettavalla arkilla (katso ["Asiakirjan koon prosentuaalinen muuttaminen" sivulla 79\)](#page-78-0).
- **Lähde:** Varmista, että **Lähde**-asetukseksi on valittu oikea paperilokero. Valitse **Monikäyttökasetti**, jos tulostat erikoismateriaaleille, kuten kirjekuorille ja kalvoille.
- **Tyyppi:** Tämän asetuksen avulla voit valita lokeroon lisättävän paperin tyypin. Näin saat parhaan tulostuslaadun. Jos asetusta ei valita, haluttua tulostuslaatua ei välttämättä saavuteta.
- **Erikoissivu:** Tämän valinnan avulla voit luoda erikoissivuja, kuten kansia. Voit lisätä, poistaa tai päivittää luettelossa olevia erikoissivuasetuksia. Tämä valinta on käytettävissä vain käytettäessä PCL-tulostusohjainta.

#### **Grafiikka-välilehti**

**Grafiikka**-välilehdessä voit määrittää omiin tulostustarpeisiisi sopivan tulostuslaadun.

#### **Laatu**

Mitä suurempi asetus, sitä terävämpinä merkit ja kuvat tulostuvat. Suuri tarkkuusasetus saattaa pidentää tulostukseen kuluvaa aikaa.

#### **Fontti/teksti**

Valitse **Tyhjennä teksti** , jos haluat tulostaa tekstin tummempana kuin normaalissa asiakirjassa.

Valitse **Kaikki teksti mustana**, jos haluat tulostaa tekstin mustana riippumatta tekstin näytössä näkyvästä väristä.

### **Grafiikkaohjain**

Tämän asetuksen avulla voit parantaa asiakirjan luettavuutta korostamalla tekstin ja terävien viivojen reunoja sekä järjestellä jokaisen värikanavan rekisteröinnin väritulostuksessa.

### **Värinsäästö**

**Värinsäästö** -asetus antaa käyttäjän tallentaa tulotuksen väriainetta asiakirjaa tulostettaessa. Valitse Pois tulostaaksesi normaali-tilassa ja valitse Päällä tulostaaksesi vähemmällä sivulle käytetylle väriaineella.

#### **Lisäasetukset-välilehti**

**Lisäasetukset**-välilehden avulla voit määrittää asiakirjan eri tulostusasetuksia.

### **Vesileima**

Katso ["Vesileimojen käyttö" sivulla 80.](#page-79-1)

### **Peite**

Katso ["Peitteiden käyttäminen" sivulla 82.](#page-81-0)

#### **Tulostusasetukset**

- **Tulostusjärjestys:** Tämän asetuksen avulla voit määrittää sivujen tulostusjärjestyksen. Valinnat *Tulosta parittomat sivut ja Tulosta parilliset sivut ovat käytettävissä vain, kun käytät PCL-tulostinohjainta.*
- **Ohita tyhjät sivut:** Tämän toiminnon avulla voit lisätä tyhjän tai tulostetun erotinlehden kalvojen väliin.
- **Manuaalinen reunus:** Tämän asetuksen avulla voit määrittää sidontareunuksen. Sidontareunus säätää sidonta-asennon. *Tämä asetus ei ole käytettävissä, kun käytät PS-tulostinohjainta.*
	- Jos valitset **Palauta**, **Lisäasetukset**-kohdan asetus palaa oletusasetukseksi.

#### **Suojaus**

Tekee tulostustietojen salauksen ensiksi ja siirtää ne sitten koneeseen. Tämä ominaisuus suojaa tulostustietoja estämään tietojen sisältymiseen verkkoon. **Työn salaus** -ominaisuus otetaan käyttöön vasta sitten, kun kiintolevyasema on asennettu. Kiintolevyasemaa käytetään tulostustietojen purkamiseksi.
### **Tulostusmääritykset-ikkunan avaaminen**

#### **Työseuranta**

Tämä valinta sallii sinun tulostaa annetulla luvalla.

- **User permission:** Jos valitset tämän valinnan, vain käyttäjät, joilla on käyttäjälupa, voivat käynnistää tulostustyön.
- **Group permission:** Jos valitset tämän valinnan, vain ryhmät, joilla on ryhmälupa, voivat käynnistää tulostustyön.
	- Napsauta kysymysmerkkiä(pp) ikkunan oikeasta yläkulmasta ja napsauta mitä tahansa valintaa, josta haluat tietää.
		- Ylläpitäjät voivat ottaa käyttöön työseurannan ja määrittää luvat ohjauspaneelissa taiSyncThru™ Web Service -palvelussa. Lisätietoja näistä toiminnoista (katso ["SyncThru™ Web Service"](#page-166-0)  [sivulla 167\)](#page-166-0).

#### **Säästötulostus-välilehti**

**Säästötulostus**-välilehden asetusten avulla voit säästää tulostusresursseja ja tulostaa ympäristöystävällisesti. Kun valitset Säästötulostus, säästötulostuskuvake (**154)** näkyy joissakin asetuksissa. Eräät asetukset eivät ole käytettävissä säästötulostustilassa.

#### **Säästötulostuksen asetukset**

- **Tulostimen oletus:** Kun valitset tämän vaihtoehdon, tämä ominaisuus määritetään sen asetuksen avulla, jonka teit laitteen ohjauspaneelissa.
- **Ei mitään:** Poistaa toiminnon käytöstä.
- **Säästötulostus:** Säästötulostustila otetaan käyttöön. Valitse **Kaksipuolinen tulostus**, **Asettelu**, ja **Ohita tyhjät sivut**, joita haluat käyttää säästötulostustilassa. Jos et muuta asetuksia muissa välilehdissä, asiakirja tulostuu säästötilan asetusten mukaisesti.
- **Salakoodi:** Jos järjestelmänvalvoja valitsee asetuksen **Pakotettu** kohdassa **Oletussäästötila** tätä laitetta varten, säästötulostustila on aina valittuna laitteen asetuksissa eikä tulostinohjaimen **Säästötulostuksen asetukset** -valinta ole käytettävissä. Jos tulostusasetuksia täytyy muuttaa, valitse **Salasana** ja syötä salasana tai ota yhteyttä järjestelmänvalvojaan.

#### **Tulossimulaattori**

**Tulossimulaattori** näyttää hiilidioksidipäästöjen, sähkönkulutuksen ja paperin käytön vähenemisen valituilla asetuksilla.

### **Tulostusmääritykset-ikkunan avaaminen**

- Tulokset lasketaan siihen perustuen, että koko painopaperimäärä on sata kappaletta ilman tyhjiä sivuja eko-tilan ollessa pois käytöstä.
- Katso laskentakerrointa koskien CO2:a, energiaa ja paperia **IEA**[\(International Energy Agency\):sta, Japanin sisäasiain ja](http://www.remanufacturing.org.uk)  viestintäministeriön hakemistosta, sekä osoitteesta [www.remanufacturing.org.uk. Kullakin mallilla on eri hakemisto.](http://www.remanufacturing.org.uk)
- Virrankulutus tulostustilassa tarkoittaa kyseisen laitteen keskimääräistä virrankulutusta tulostettaessa.
- Todellinen säästynyt tai vähentynyt määrä saattaa olla erilainen käyttöjärjestelmästä, tietokoneen suorituskyvystä, sovelluksesta, yhteystavasta, tulostusmateriaalin tyypistä ja koosta sekä työn monimutkaisuudesta jne. riippuen.

#### **Samsung-välilehti**

Valitsemalla **Samsung**-välilehden voit tuoda näyttöön ohjaimen tekijänoikeustiedot ja ohjaimen versionumeron. Jos tietokoneessa on internet-yhteys, voit käyttää palveluja.

#### **Tulostustila**

Tämän asetuksen avulla voit valita, miten tiedosto tulostetaan tai tallennetaan laitteen kiintolevylle. Oletuksena oleva **Tulostustila** on **Normaali**, jolloin tiedosto tulostetaan ilman, että se tallennetaan kiintolevylle. Voit käyttää tätä asetusta myös muissa välilehdissä.

- **Normaali:** Tässä tilassa asiakirja tulostetaan tallentamatta sitä.
- **Tarkista:** Tästä tilasta on hyötyä, kun tulostat useamman kuin yhden kopion. Voit tulostaa ensin yhden kopion tarkistamista varten ja tulostaa loput kopiot myöhemmin.
- **Luottamuksellinen:** Tätä tilaa käytetään luottamuksellisten asiakirjojen tulostamiseen. Tulostamiseen vaaditaan salasana (katso ["Työn tila" sivulla 33](#page-32-0)).
- **Tallenna:** Tätä tilaa käytetään ainoastaan asiakirjojen tallentamiseen kiintolevylle. Voit tarvittaessa ladata ja tulostaa tallennetut asiakirjat. Löydät tallennetun tiedoston kohdasta **Kansio** (katso ["Kansion](#page-189-0)  [käyttäminen" sivulla 190\)](#page-189-0). Valitse ensin asiakirjakansio kohdasta **Tallennussijainti** ja määritä sitten **Asetukset**.
- **Tallenna ja tulosta:** Tätä tilaa käytetään, kun asiakirjoja tulostetaan ja tallennetaan samaan aikaan. Voit tarvittaessa ladata ja tulostaa tallennetut asiakirjat. Löydät tallennetun tiedoston kohdasta **Kansio** (katso ["Kansion käyttäminen" sivulla 190](#page-189-0)). Valitse ensin asiakirjakansio kohdasta **Tallennussijainti** ja määritä sitten **Asetukset**.
- **Taustatulostus:** Tämä valinta voi olla käyttökelpoinen, kun joudutaan käsittelemään suuria tietomääriä. Jos valitset tämän asetuksen, tulostin asettaa asiakirjan tulostusjonoon kiintolevylle ja tulostaa asiakirjan sitten kiintolevyn jonosta, mikä vähentää tietokoneen kuormitusta.
- **Tulostusaikataulu:** Valitse tämä asetus, jos haluat asettaa asiakirjan tulostumaan määritettynä ajankohtana.

### **Tulostusmääritykset-ikkunan avaaminen**

- 
- **Työn nimi:** Tätä valintaa käytetään, kun sinun tarvitsee löytää tallennettu tiedosto ohjauspaneelia käyttämällä.
- **Käyttäjätunnus:** Tätä valintaa käytetään, kun sinun tarvitsee löytää tallennettu tiedosto ohjauspaneelia käyttämällä. Käyttäjänimi ilmestyy automaattisesti käyttäjänimenä, jota käytät kirjautuessasi Windowsiin.
- **Anna salasana:** Jos tallennettujen asiakirjojesi valitsemasi **Ominaisuus** on **Suojattu**, sinun on annettava salasana tallennetulle asiakirjalle. Tätä valintaa käytetään lataamaan tallennettu tiedosto ohjauspaneelia käyttämällä.
- **Vahvista salasana:** Vahvista salasana antamalla sen uudelleen.

#### **Suosikit-asetuksen käyttäminen**

**Suosikit** -valinta, mikä on näkyvissä kussakin ominaisuusvälilehdessä paitsi **Suosikit**-välilehdessä ja **Samsung**-välilehdessä, antaa sinun tallentaa nykyiset ominaisuudet tulevaa käyttöä varten.

Voit tallentaa **Suosikit**-kohteen seuraavasti:

- **1** Muuta asetukset haluamiksesi kussakin välilehdessä.
- **2** Kirjoita kohteelle nimi **Suosikit**-ruutuun.

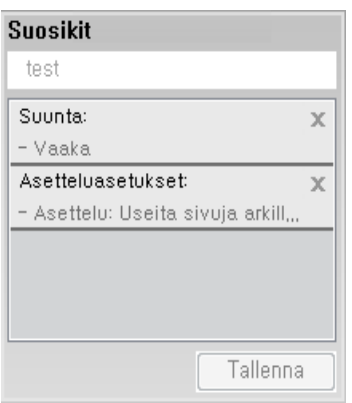

- **3** Napsauta **tallenna**-painiketta.
- **4** Anna nimi ja kuvaus, sekä sen jälkeen valitse haluamasi kuvake.
- **5** Valitse **OK**. Kun tallennat **Suosikit**, kaikki nykyiset ohjainasetukset tallennetaan.
- Jos haluat käyttää tallennettua asetusta, valitse se **Suosikit** välilehdessä. Laite on nyt asetettu tulostamaan valitsemiesi asetusten mukaan. Poistaaksesi tallennettuja asetuksia valitse ne **Suosikit**- välilehdessä ja napsauta **Poista**.

#### **Ohjeen käyttäminen**

Napsauta haluamaasi asetusta **Tulostusmääritykset**-ikkunasta ja paina näppäimistön **F1**-painiketta.

### **Tulostuksen erikoisominaisuuksien käyttäminen**

Tulostuksen erikoisominaisuuksiin kuuluvat seuraavat:

- • ["Tulostaminen yhdelle arkille useita sivuja" sivulla 76.](#page-75-0)
- • ["Julisteiden tulostaminen" sivulla 77](#page-76-0).
- • ["Vihkotulostus" sivulla 77.](#page-76-1)
- • ["Tulostaminen paperin molemmille puolille" sivulla 78](#page-77-0).
- • ["Asiakirjan koon prosentuaalinen muuttaminen" sivulla 79.](#page-78-0)
- • ["Asiakirjan sovittaminen valittuun paperikokoon" sivulla 80](#page-79-0).
- • ["Vesileimojen käyttö" sivulla 80.](#page-79-1)
- • ["Peitteiden käyttäminen" sivulla 82.](#page-81-0)

#### <span id="page-75-0"></span>**Tulostaminen yhdelle arkille useita sivuja**

Voit valita yksittäiselle arkille tulostettavien sivujen määrän. Kun useita sivuja tulostetaan arkille, sivut pienennetään ja järjestetään arkille haluamassasi järjestyksessä. Voit tulostaa enintään 16 sivua yhdelle arkille.

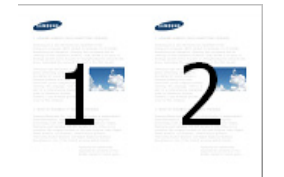

- **1** Jos haluat muuttaa tulostusasetuksia sovelluksesta, käytä **Tulostusmääritykset**-ikkunaa (katso ["Tulostusmääritykset-ikkunan](#page-68-0)  [avaaminen" sivulla 69](#page-68-0)).
- **2** Valitse **Perusasetukset**-välilehti ja valitse sitten **Useita sivuja arkille** avattavasta **Tyyppi**-luettelosta.
- **3** Voit tulostaa reunuksen kunkin arkille tulostettavan sivun ympärille valitsemalla **Sivun reunus**.
- **4** Valitse arkille tulostettavien sivujen määrä (2, 4, 6, 9 tai 16) avattavasta **Sivuja arkille** -luettelosta.
- **5** Valitse tarvittaessa sivujärjestys avattavasta **Sivujärjestys**luettelosta.
- **6** Napsauta **Paperi**-välilehteä ja valitse **Alkuperäinen koko**, **Lähde** ja **Tyyppi**.
- **7** Valitse **OK** tai **Tulosta**, kunnes poistut **Tulosta**-ikkunasta.

#### <span id="page-76-0"></span>**Julisteiden tulostaminen**

Tämän ominaisuuden avulla voit tulostaa yksisivuisen asiakirjan neljälle, yhdeksälle tai kuudelletoista paperiarkille, jotka voit liittää yhteen julisteeksi.

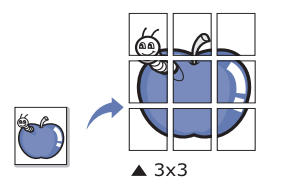

- **1** Jos haluat muuttaa tulostusasetuksia sovelluksesta, käytä **Tulostusmääritykset**-ikkunaa (katso ["Tulostusmääritykset-ikkunan](#page-68-0)  [avaaminen" sivulla 69\)](#page-68-0).
- **2** Valitse **Perusasetukset**-välilehti ja valitse sitten **Julistetulostus** avattavasta **Tyyppi**-luettelosta.
- **3** Valitse haluamasi sivujen asettelu.

Sivun asettelun asetukset:

**4** Valitse **Julisteen lomitus** -arvo. Määritä **Julisteen lomitus** millimetreinä tai tuumina painamalla **Perusasetukset**-välilehden oikeassa yläkulmassa olevaa painiketta. Tämä helpottaa arkkien yhteen liittämistä.

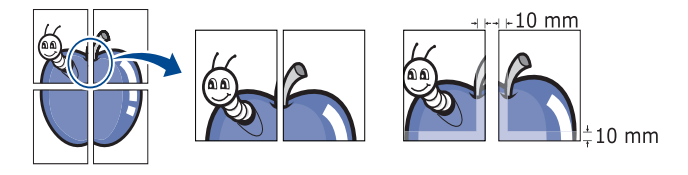

- **5** Napsauta **Paperi**-välilehteä ja valitse **Alkuperäinen koko**, **Lähde** ja **Tyyppi**.
- **6** Valitse **OK** tai **Tulosta**, kunnes poistut **Tulosta**-ikkunasta.
- **7** Viimeistele juliste liittämällä arkit yhteen.

#### <span id="page-76-1"></span>**Vihkotulostus**

Kun käytät tätä ominaisuutta, asiakirja tulostetaan paperin molemmin puolin ja sivut järjestetään siten, että ne voidaan taittaa tulostuksen jälkeen kahtia vihkoksi.

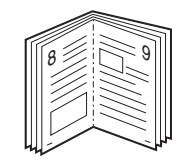

Jos haluat luoda vihkon, sinun on tulostettava Letter, Legal, A4, JIS B5, Statement, Executive, A5, Ledger, tai JIS B4 -kokoiselle tulostusmateriaalille.

- **1** Muuta sovelluksen tulostusasetuksia **Tulostusmääritykset**-ikkunassa (katso ["Tulostusmääritykset-ikkunan avaaminen" sivulla 69\)](#page-68-0).
- **2** Napsauta **Perusasetukset**-välilehteä ja valitse avattavasta **Vihkotulostus**-luettelosta **Tyyppi**.
- **3** Valitse **Lisäasetukset**. Valitse sitten haluamasi vaihtoehto.
- **4** Napsauta **Paperi**-välilehteä ja valitse **Alkuperäinen koko**, **Lähde** ja **Tyyppi**.
- **Vihkotulostus**-toiminto ei tue kaikkia paperikokoja. Selvitä ominaisuutta varten käytettävissä oleva paperikoko valitsemalla paperikoko **Paperi**-välilehden **Alkuperäinen koko** -asetuksella.

Jos valitset paperikoon, joka ei ole käytettävissä, asetus peruutetaan automaattisesti. Valitse vain saatavilla oleva paperi (paperi, jossa ei ole **1** tai **2**-merkkiä).

**5** Valitse **OK** tai **Tulosta**, kunnes poistut **Tulosta**-ikkunasta.

#### <span id="page-77-0"></span>**Tulostaminen paperin molemmille puolille**

Voit tulostaa paperin molemmille puolille (kaksipuolinen tulostus). Ennen kuin aloitat tulostuksen, päätä, missä suunnassa haluat tulostaa asiakirjan. Toiminto on käytettävissä vain silloin, kun paperikoko vastaa paperityyppien Letter, Legal, Oficio, US Folio, A4, ISO B5, JIS B5, Statement, Executive, A5, 8K, 16K, Ledger, Tabloid Extra, tai JIS B4 kokoa.

- 
- Älä tulosta erikoismateriaalin, kuten tarrojen, kirjekuorien tai paksun paperin, molemmille puolille. Se saattaa aiheuttaa paperitukoksen tai vahingoittaa laitetta.
- **1** Jos haluat muuttaa tulostusasetuksia sovelluksesta, käytä **Tulostusmääritykset**-ikkunaa (katso ["Tulostusmääritykset-ikkunan](#page-68-0)  [avaaminen" sivulla 69](#page-68-0)).
- **2** Valitse **Perusasetukset**-välilehti.
- **3** Valitse kohdasta **Kaksipuolinen tulostus** haluamasi tulosteen sidontavaihtoehto.
	- **Tulostimen oletus:** Kun valitset tämän vaihtoehdon, tämä ominaisuus määritetään sen asetuksen avulla, jonka teit laitteen ohjauspaneelissa. Tämä valinta on käytettävissä vain käytettäessä PCL-tulostusohjainta.
	- **Ei mitään:** Poistaa toiminnon käytöstä.

• **Pitkä reuna:** Tämä on perinteinen kirjansidonnassa käytettävä asettelu.

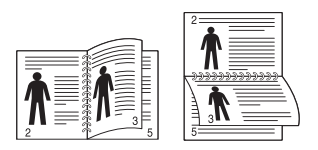

• **Lyhyt reuna:** Tämä on perinteinen kalentereissa käytettävä asettelu.

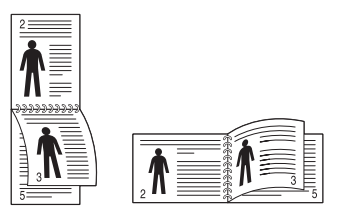

- **Käänteinen kaksipuolinen tulostus:** Valitse tämä vaihtoehto, jos haluat kääntää kaksipuoleisen tulostuksen järjestyksen.
- **4** Napsauta **Paperi**-välilehteä ja valitse **Alkuperäinen koko**, **Lähde** ja **Tyyppi**.
- **5** Valitse **OK** tai **Tulosta**, kunnes poistut **Tulosta**-ikkunasta.

#### <span id="page-78-0"></span>**Asiakirjan koon prosentuaalinen muuttaminen**

Muuttamalla koon prosenttilukua voit suurentaa tai pienentää asiakirjan kokoa tulostettavalla arkilla.

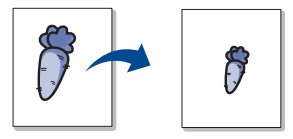

- **1** Jos haluat muuttaa tulostusasetuksia sovelluksesta, käytä **Tulostusmääritykset**-ikkunaa (katso ["Tulostusmääritykset-ikkunan](#page-68-0)  [avaaminen" sivulla 69](#page-68-0)).
- **2** Valitse **Paperi**-välilehti.
- **3** Valitse alkuperäisten asiakirjojen todellinen paperikoko kohdasta **Alkuperäinen koko**.
- **4** Kirjoita skaalauksen määrä **Prosentti**-ruutuun.

Voit valita skaalauksen määrän myös ylä- ja alanuolipainikkeiden avulla.

Et voi käyttää tätä toimintoa, kun valitset paperikoon kohdasta **Tulostuskoko**.

- **5** Valitse **Lähde** ja **Tyyppi**.
- **6** Valitse **OK** tai **Tulosta**, kunnes poistut **Tulosta**-ikkunasta.

#### <span id="page-79-0"></span>**Asiakirjan sovittaminen valittuun paperikokoon**

Tämän ominaisuuden avulla voit skaalata tulostustyön mihin tahansa valittuun paperikokoon asiakirjan koosta riippumatta. Tästä voi olla hyötyä, kun haluat tarkistaa pienikokoisen asiakirjan yksityiskohtia.

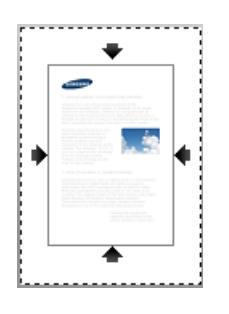

- **1** Jos haluat muuttaa tulostusasetuksia sovelluksesta, käytä **Tulostusmääritykset**-ikkunaa (katso ["Tulostusmääritykset-ikkunan](#page-68-0)  [avaaminen" sivulla 69\)](#page-68-0).
- **2** Valitse **Paperi**-välilehti.
- **3** Valitse alkuperäisten asiakirjojen todellinen paperikoko kohdasta **Alkuperäinen koko**.
- **4** Valitse lokerossa olevan tulostettavan paperin koko kohdasta **Tulostuskoko**.
- **5** Valitse **Lähde** ja **Tyyppi**.
- **6** Valitse **OK** tai **Tulosta**, kunnes poistut **Tulosta**-ikkunasta.

#### <span id="page-79-1"></span>**Vesileimojen käyttö**

Vesileima-asetuksen avulla voit tulostaa tekstiä aiemmin luodun asiakirjan päälle. Voit käyttää vesileimaa, kun haluat tulostaa esimerkiksi suuret harmaat "**DRAFT**" tai "**CONFIDENTIAL**" -tekstit vinottain asiakirjan ensimmäiselle sivulle tai kaikille sivuille.

Laitteessa on useita vesileimoja valmiiksi määritettyinä. Niitä voi muokata, ja luetteloon voi lisätä uusia vesileimoja.

- **Otsikko:** Voit lisätä valitun tekstin ylös vasemmalle, ylös keskelle, tai ylös oikealle.
	- **Alatunniste:** Voit lisätä valitun tekstin alas vasemmalle, alas keskelle, tai alas oikealle.

#### **Aiemmin luodun vesileiman käyttäminen**

- **1** Jos haluat muuttaa tulostusasetuksia sovelluksesta, käytä **Tulostusmääritykset**-ikkunaa (katso ["Tulostusmääritykset-ikkunan](#page-68-0)  [avaaminen" sivulla 69\)](#page-68-0).
- **2** Valitse **Lisäasetukset**-välilehti ja valitse vesileima avattavasta **Vesileima**-luettelosta. Valittu vesileima näkyy kolmen kasetin syöttölaitekuvassa.
- **3** Napsauta **OK** tai **Tulosta** kunnes poistut **tulosta**-ikkunasta.
	- **Vesileima-ilmoitus:** Antaa käyttäjien syöttää vesileiman, jonka käyttäjä haluaa tulostaa.
		- **Kuvatiedosto:** Antaa käyttäjien ladata vesileiman kuvan, jonka käyttäjä haluaa tulostaa.
		- **Vesileima nimi:** Antaa käyttäjien syöttää vesileiman nimen lisättäväksi vesileiman pudotusluetteloon.
		- **Vain ensimmäinen sivu:** Tulostaa vesileiman vain ensimmäiselle sivulle. Ei valittu oletuksena.

#### **Vesileiman luominen**

- **1** Jos haluat muuttaa tulostusasetuksia sovelluksesta, käytä **Tulostusmääritykset**-ikkunaa (katso ["Tulostusmääritykset-ikkunan](#page-68-0)  [avaaminen" sivulla 69](#page-68-0)).
- **2** Valitse **Lisäasetukset**-välilehdeltä **Muokkaa... Vesileima**pudotusluettelosta.
- **3** Kirjoita haluamasi teksti **Vesileiman teksti** -ruutuun. Merkkejä voi olla enintään 256.

Kun **Vain ensimmäiselle sivulle** -valintaruutu on valittuna, vesileima tulostuu vain ensimmäiselle sivulle.

**4** Valitse vesileima-asetukset.

Voit valita fontin nimen, tyylin, koon, ja sävyn **Fonttimääritykset**osasta, sekä asettaa vesileiman kulman **Vesileiman kohdistus ja kulma** -osasta.

- **5** Lisää uusi vesileima **Lisää**-luetteloon valitsemalla **Valmiit vesileimat**.
- **6** Kun olet valmis, valitse **OK** tai **Tulosta**, kunnes **Tulosta**-ikkuna sulkeutuu.

Jos haluat lopettaa vesileiman tulostuksen, valitse **Ei mitään** avattavasta **Vesileima**-luettelosta.

#### **Vesileiman muokkaaminen**

- **1** Jos haluat muuttaa tulostusasetuksia sovelluksesta, käytä **Tulostusmääritykset**-ikkunaa (katso ["Tulostusmääritykset-ikkunan](#page-68-0)  [avaaminen" sivulla 69\)](#page-68-0).
- **2** Napsauta **Lisäasetukset**-välilehteä ja valitse avattavasta **Muokkaa...**-luettelosta **Vesileima**.
- **3** Valitse muokattava vesileima **Valmiit vesileimat** -luettelosta ja muuta vesileiman tekstiä ja asetuksia.
- **4** Tallenna muutokset valitsemalla **Päivitä**.
- **5** Valitse **OK** tai **Tulosta**, kunnes poistut **Tulosta**-ikkunasta.

#### **Vesileiman poistaminen**

- **1** Jos haluat muuttaa tulostusasetuksia sovelluksesta, käytä **Tulostusmääritykset**-ikkunaa (katso ["Tulostusmääritykset-ikkunan](#page-68-0)  [avaaminen" sivulla 69\)](#page-68-0).
- **2** Napsauta **Lisäasetukset**-välilehteä ja valitse avattavasta **Muokkaa...**-luettelosta **Vesileima**.
- **3** Valitse poistettava vesileima **Valmiit vesileimat** -luettelosta ja valitse **Poista**.
- **4** Valitse **OK** tai **Tulosta**, kunnes poistut **Tulosta**-ikkunasta.

#### <span id="page-81-0"></span>**Peitteiden käyttäminen**

Tämä valinta on käytettävissä vain käytettäessä PCL-tulostusohjainta.

#### **Peitteen kuvaus**

Peite on tietokoneen kiintolevylle erityisessä tiedostomuodossa tallennettu teksti tai kuva tai molemmat, ja se voidaan tulostaa mihin tahansa asiakirjaan. Peitteitä käytetään usein kirjelomakepaperien asemesta. Esipainetun kirjelomakkeen käyttämisen sijasta voit luoda peitteen, joka sisältää samat tiedot kuin kirjelomake. Jos haluat tulostaa kirjeen, jossa on yhtiösi kirjelomakkeen tiedot, sinun ei tarvitse ladata laitteeseen esipainettua kirjelomaketta. Voit tulostaa kirjelomakepeitteen asiakirjaan.

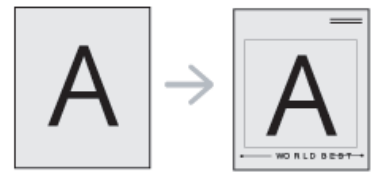

#### **Uuden sivun peitteen luominen**

Jos haluat käyttää sivun peitettä, sinun on luotava uusi sivun peite, joka sisältää logosi tai kuvasi.

- **1** Luo tai avaa asiakirja, joka sisältää peitteessä käytettävän tekstin tai kuvan. Asettele kohteet niin kuin haluat ne tulostettavan peitteenä.
- **2** Jos haluat tallentaa asiakirjan peitteenä, avaa **Tulostusmääritykset** (katso ["Tulostusmääritykset-ikkunan](#page-68-0)  [avaaminen" sivulla 69\)](#page-68-0).
- **3** Napsauta **Lisäasetukset**-välilehteä, ja valitse **Luo Peite**pudotusluettelosta.
- **4** Kirjoita **Tallenna nimellä** -ikkunassa enintään kahdeksan merkkiä pitkä nimi **Tiedostonimi** -ruutuun. Valitse kohdepolku tarvittaessa (oletuspolku on C:\Formover).
- **5** Napsauta **tallenna**-painiketta.
- **6** Valitse **OK** tai **Tulosta**, kunnes poistut **Tulosta**-ikkunasta. Kun vahvistussanomaikkuna tulee näyttöön, valitse **Kyllä**.
- **7** Tiedostoa ei tulosteta. Tiedosto tallennetaan kiintolevylle.
	- Peiteasiakirjan koon on oltava sama kuin niiden tulostettavien asiakirjojen, joiden tulostamisen yhteydessä tulostetaan myös peite. Älä luo peitettä, jossa on vesileima.

#### **Sivun peitteen käyttäminen**

Kun peite on luotu, voit tulostaa sen asiakirjasi kanssa. Peitteen tulostaminen asiakirjan kanssa:

- **1** Luo tai avaa tulostettava asiakirja.
- **2** Jos haluat muuttaa tulostusasetuksia sovelluksesta, käytä **Tulostusmääritykset**-ikkunaa (katso ["Tulostusmääritykset-ikkunan](#page-68-0)  [avaaminen" sivulla 69](#page-68-0)).
- **3** Valitse **Lisäasetukset**-välilehti.
- **4** Valitse **Tulosta peite Peite**-pudotusluettelosta.
- **5** Jos haluamasi peitetiedosto ei tule näkyviin **Peitetiedosto 1** tai **Peitetiedosto 2** -pudotusluettelossa, valitse **Lataa Peiteluettelo**kohdasta. Valitse käytettävä peitetiedosto.

Jos olet tallentanut käytettävän peitetiedoston ulkoiseen lähteeseen, voit myös ladata tiedoston, kun avaat **Lataa**-ikkunan.

Kun olet valinnut tiedoston, valitse **Avaa**. Tiedosto tulee näkyviin **Peiteluettelo**-ruutuun, ja voit käyttää sitä tulostamisessa. Valitse peite **Peiteluettelo**-ruudusta.

**6** Valitse tarvittaessa **Ilmoita peitteestä tulostettaessa** -ruutu. Jos tämä valintaruutu on valittuna, näyttöön tulee sanomaikkuna aina, kun tulostat asiakirjaa. Sanomaikkunassa pyydetään vahvistamaan, että haluat tulostaa peitteen asiakirjan kanssa.

Jos tätä valintaruutua ei ole valittu ja peite on valittu, peite sisällytetään tulostettavaan asiakirjaan automaattisesti.

**7** Valitse **OK** tai **Tulosta**, kunnes poistut **Tulosta**-ikkunasta.

Valittu peite tulostetaan asiakirjaan.

Peiteasiakirjan tarkkuuden on oltava sama kuin peitteen mukana tulostettavan asiakirjan tarkkuuden.

#### **Sivun peitteen poistaminen**

Voit poistaa sivun peitteet, joita et enää käytä.

- **1** Valitse **Tulostusmääritykset** -ikkunan **Lisäasetukset**-välilehti.
- **2** Valitse **Tulosta peite Peite** -pudotusluettelosta.
- **3** Valitse poistettava peite **Peiteluettelo**-ruudusta.

Jos haluamasi peitetiedosto ei tule näkyviin **Peiteluettelo**kohdassa, valitse **Lataa** kohdasta **Peiteluettelo**. Valitse peitetiedosto, jonka haluat poistaa.

- **4** Napsauta **Poista**-painiketta.
- **5** Kun vahvistussanomaikkuna tulee näyttöön, valitse **Kyllä**.
- **6** Valitse **OK** tai **Tulosta**, kunnes poistut **Tulosta**-ikkunasta.

### **Suoratulostus-apuohjelman käyttäminen**

Tämä luku selittää, kuinka Suoratulostus-apuohjelma -ohjelmaa käytetään PDF-tiedostojen tulostamiseen tiedostoja avaamatta.

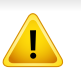

- Laitteessa täytyy olla asennettuna kiintolevy, jotta PDF-tiedostoja voi tulostaa tämän ohjelman avulla.
- Et pysty tulostamaan sellaisia PDF-tiedostoja, joiden tulostusta on rajoitettu. Poista tulostuksen rajoitus käytöstä ja yritä tulostaa uudelleen.
- Et pysty tulostamaan sellaisia PDF-tiedostoja, joiden käyttö on rajoitettu salasanan avulla. Poista salasanaominaisuus käytöstä ja yritä tulostaa uudelleen.
- Se, voidaanko PDF-tiedosto tulostaa Suoratulostus-apuohjelmalla, määräytyy sen mukaan, kuinka PDF-tiedosto on luotu.
- Suoratulostus-apuohjelma tukee PDF-versiota 1.7 ja vanhempaa. Jos tiedosto on uudempaa versiota, sinun on avattava tiedosto, jotta voit tulostaa sen.

#### **Mikä on Suoratulostus-apuohjelma?**

Suoratulostus-apuohjelma on ohjelma, joka lähettää PDF-tiedoston suoraan laitteeseen niin, ettei tiedostoa tarvitse avata. Ohjelma lähettää tiedot Windowsin taustatulostuksen kautta tulostinohjaimen porttia käyttäen. Se tukee vain PDF-muotoa.

Jos haluat asentaa tämän ohjelman:

[Lataa ohjelmisto Samsung-websivustolta, sen jälkeen pura ja asenna se:](http://www.samsung.com)  (http://www.samsung.com > etsi tuotteesi > Tuki tai lataukset).

#### **Tulostaminen**

Voit tulostaa usealla eri tavalla käyttämällä Suoratulostus-apuohjelmaa.

#### **Tulostaminen Direct Printing Utility -ikkunasta**

- **1** Valitse **Käynnistä** -valikosta **Ohjelmat** tai **Kaikki ohjelmat** .
	- Windows 8:lle kohdasta **Oikopolut** valitse **Hae** > **Sovellukset**.
- **2** Etsi **Samsung-tulostin** > **Suoratulostus-apuohjelma**.
- **3** Valitse tulostin avattavasta **Valitse tulostin** -pudotusluettelosta ja napsauta **Selaa**-painiketta.
- **4** Valitse tulostettava PDF-tiedosto ja valitse **Avaa**. PDF-tiedosto lisätään **Valitse tiedostot** -kohtaan.
- **5** Muokkaa laiteasetukset vastaamaan tarpeitasi.
- **6** Valitse **Print**. Valittu PDF-tiedosto lähetetään laitteeseen.

### **Suoratulostus-apuohjelman käyttäminen**

#### **Pikavalikon käyttäminen**

**1** Napsauta tulostettavaa PDF-tiedostoa hiiren kakkospainikkeella ja valitse **Suoratulostus**.

Näyttöön avautuu Suoratulostus-apuohjelma -ikkuna, johon on lisätty PDF-tiedosto.

- **2** Valitse käytettävä laite.
- **3** Muokkaa laiteasetukset vastaamaan tarpeitasi.
- **4** Valitse **Tulosta**. Valittu PDF-tiedosto lähetetään laitteeseen.

### **Tulostuksen oletusasetusten muuttaminen**

Useimmat Windows-sovellukset ohittavat tulostinohjaimessa määrittämäsi asetukset. Muuta kaikki sovelluksen tulostusasetukset ensin ja muuta sitten muut asetukset tulostinohjaimesta.

- **1** Napsauta Windowsin **Käynnistä**-painiketta.
	- Windows 8 -järjestelmässä, kohdasta **Charms(Oikopolut)**, valitse **Etsi** > **Asetukset**.
- **2** Jos käyttöjärjestelmä on Windows XP tai Windows Server 2003, valitse **Tulostimet ja faksit**.
	- Jos käyttöjärjestelmä on Windows Server 2008 tai Windows Vista, valitse **Ohjauspaneeli** > **Laitteisto ja äänet** > **Tulostimet**.
	- Jos käyttöjärjestelmä on Windows 7/8, valitse **Ohjauspaneeli** > **Laitteet ja tulostimet**.
	- Jos käyttöjärjestelmä on Windows Server 2008 R2, valitse **Ohjauspaneeli** > **Laitteisto** > **Laitteet ja tulostimet**.
- **3** Napsauta laitetta hiiren kakkospainikkeella.
- **4** Jos käyttöjärjestelmä on Windows XP/Server 2003/Server 2008/ Vista, valitse **Tulostusmääritykset**.

Jos käyttöjärjestelmä on Windows 7/8 tai Windows Server 2008 R2, valitse pikavalikoista **Tulostusmääritykset**.

- Jos kohdassa **Tulostusmääritykset** on ►, voit valita muita valittuun tulostimeen yhdistettyjä tulostinohjaimia.
- **5** Muuta kunkin välilehden asetukset.
- **6** Valitse **OK**.
- Voit muuttaa tulostustöiden asetuksia **Tulostusmääritykset**ikkunassa.

### **Laitteen määrittäminen oletuslaitteeksi**

- **1** Napsauta Windowsin **Käynnistä**-painiketta.
	- Windows 8 -järjestelmässä, kohdasta **Charms(Oikopolut)**, valitse **Etsi** > **Asetukset**.
- **2** Jos käyttöjärjestelmä on Windows XP tai Windows Server 2003, valitse **Tulostimet ja faksit**.
	- Jos käyttöjärjestelmä on Windows Server 2008 tai Windows Vista, valitse **Ohjauspaneeli** > **Laitteisto ja äänet** > **Tulostimet**.
	- Jos käyttöjärjestelmä on Windows 7/8, valitse **Ohjauspaneeli** > **Laitteet ja tulostimet**.
	- Jos käyttöjärjestelmä on Windows Server 2008 R2, valitse **Ohjauspaneeli** > **Laitteisto** > **Laitteet ja tulostimet**.
- **3** Valitse laite.
- **4** Napsauta hiiren kakkospainikkeella laitetta ja valitse **Aseta oletustulostimeksi**.
	- Kun käyttöjärjestelmä on Windows 7 tai Windows Server 2008 R2, jos kohdassa **Aseta oletustulostimeksi** on ►, voit valita muita valittuun tulostimeen yhdistettyjä tulostinohjaimia.

### **Tulostusasetukset laitteessa**

Voit määrittää tulostukseen liittyvät asetukset. Kun erityisiä tulostusvaihtoehtoja ei ole käytettävissä, laite tulostaa tässä kohdassa määritetyillä asetuksilla. Määritä usein käytetyt tulostusasetukset. Tästä ominaisuudesta voi olla hyötyä, jos yrityksellä on käytössä erityinen tulostuslomake.

Napauta **Asetukset** > **Tulostusasetukset** näyttöruudusta.

#### **General**

- **Yleiset:** Voit asettaa Ohita tyhjät sivut, Paperilahde, Emulointi.
	- **Ohita tyhjät sivut:** Voit ohittaa tyhjät sivut tulostamisen aikana.
	- **Paperilähde:** Voit valita paperilokeron paperilähteeksi.
	- **Emulointi:** Voit valita emulointimuodon.

#### **Asettelu**

- **Asettelu:** Sisältää paperin asetteluun liittyviä asetuksia.
	- **Suunta:** valitse paperin suunta.
	- **Kaksipuolinen:** valitse paperin suunta kaksipuolisessa tilassa.
	- **Kopioiden määrä:** valitse tulostettavien kopioiden määrä.
	- **Reunus:** Säädä Yleisen kaksipuolisen, Yleisen yksipuolisen ja emuloinnin reunus.

### **Asetus Laiteasetukset**

Kun asennat valinnaisia laitteita kuten valinnainen kasetti, muisti, jne., tämä laite havaitsee automaattisesti ja asettaa valinnaiset laitteet. Jos et voi käyttää valinnaisia laitteita, jotka asensit tässä ohjaimessa, sinun tarvitsee asettaa valinnaiset laitteet **Laiteasetukset**-kohdassa.

- **1** Napsauta Windowsin **Käynnistä**-painiketta.
	- Windows 8 -järjestelmässä, kohdasta **Charms(Oikopolut)**, valitse **Etsi** > **Asetukset**.
- **2** Windows XP ja Windows 2003: valitse **Tulostimet ja faksit**.
	- Jos käyttöjärjestelmä on Windows 2008 tai Windows Vista, valitse **Ohjauspaneeli** > **Laitteisto ja äänet** > **Tulostimet**.
	- Jos käyttöjärjestelmä on Windows 7, valitse **Ohjauspaneeli** > **Laitteisto ja äänet** > **Laitteet ja tulostimet**.
	- Jos käyttöjärjestelmä on Windows 8, etsi **Laitteet ja tulostimet**.
	- Jos käyttöjärjestelmä on Windows Server 2008 R2, valitse **Ohjauspaneeli** > **Laitteisto** > **Laitteet ja tulostimet**.
- **3** Napsauta laitettasi hiiren kakkospainikkeella.
- **4** Jos käyttöjärjestelmä on Windows XP/2003/2008/Vista, valitse **Määritykset**.

Jos käyttöjärjestelmä on Windows 7, Windows 8, ja Windows Server 2008 R2, valitse sisältövalikoista **Tulostimen ominaisuudet**.

Jos kohteella on **Tulostimen ominaisuudet** -kohdassa merkintä ? mark, voit valita muita valittuun tulostimeen yhdistettyjä tulostinohjaimia.

#### **5** Valitse **Laiteasetukset**.

- **Määritykset**-ikkuna voi vaihdella riippuen käyttämästäsi ohjaimesta tai käyttöjärjestelmästä.
- **6** Valitse sopiva vaihtoehto.
- Kaikki valikot eivät ehkä näy näytössä vaihtoehdoista tai malleista  $\overline{\mathcal{C}}$ riippuen. Jos jokin valikko ei näy, sen ohjeet eivät koske laitettasi.
	- **Kasettiasetukset:** Valitse valinnainen kasetti, jonka asensit. Voit valita kasetin.
	- **Tallennusvälineasetukset:** Valitse valinnainen muisti, jonka asensit. Jos tämä ominaisuus on valittu, voit valita **Tulostustila**.
	- **Tulostinasetukset:** Valitse tulostimen kieli tulostustyölle.
	- **Ylläpitäjän asetukset:** Voit valita **Tulostimen tila** ja **EMFtaustatulostus**.

### **Asetus Laiteasetukset**

- **Järj.valvojan työseuranta:** Sallii sinun yhdistää käyttäjän ja tilin tunnistustiedon kuhunkin tulostamaasi asiakirjaan.
	- **Käyttäjän käyttöoikeus:** Jos valitset tämän valinnan, vain käyttäjät, joilla on käyttäjälupa, voivat käynnistää tulostustyön.
	- **Ryhmän käyttöoikeus:** Jos valitset tämän valinnan, vain ryhmät, joilla on ryhmälupa, voivat käynnistää tulostustyön.

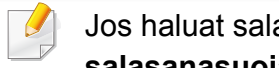

Jos haluat salata työnseurannan salasanan, valitse **Työseurannan salasanasuojaus**.

- **Mukautetun paperikoon asetukset:** Voit määrittää mukautetun paperikoon.
- **7** Napsauta **OK**, kunnes poistut **Määritykset** tai **Tulostimen ominaisuudet** -ikkunasta.

### **Tulostaminen tiedostoon (PRN)**

Ajoittain voi tulla tarvetta tulostaa tiedot tiedostona.

Voit luoda tiedoston seuraavasti:

**1** Lisää valintamerkki **Tulosta tiedostoon** -ikkunan **Tulosta**valintaruutuun.

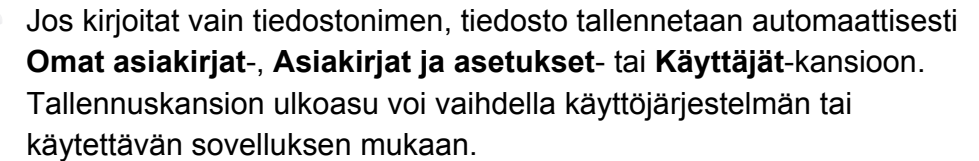

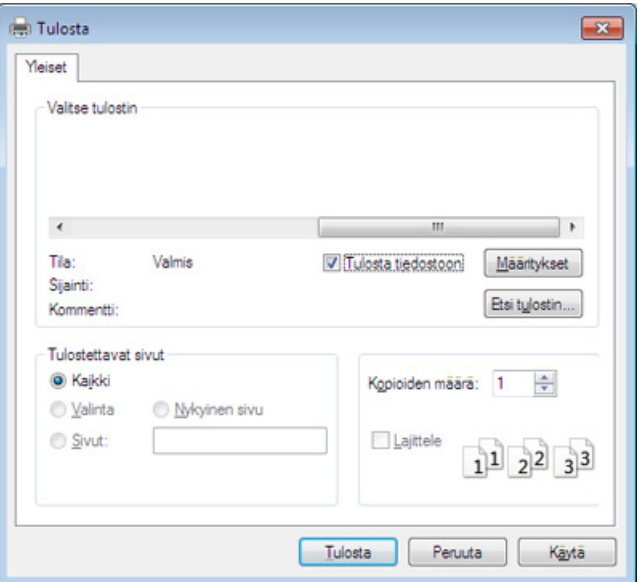

- **2** Valitse **Print**.
- **3** Kirjoita kohdepolku ja tiedostonimi ja napsauta sen jälkeen **OK**. Esimerkki: **c:\Temp\tiedostonimi**.

### **Mac-tulostaminen**

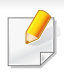

Jotkin ominaisuudet eivät ehkä ole käytettävissä mallista tai valinnoista riippuen. Se tarkoittaa, että ominaisuuksia ei tueta.

Tässä osassa kerrotaan tulostamisesta MAC-käyttöjärjestelmässä.

#### **Asiakirjan tulostaminen**

Kun tulostat MAC:illä, sinun tulee tarkistaa tulostinohjaimen asetus kussakin käyttämässäsi sovelluksessa. Seuraa alla olevia vaiheita tulostaessasi Mac'ista:

- **1** Avaa asiakirja, jonka haluat tulostaa.
- **2** Avaa **File**-valikko ja valitse **Page Setup** (joissakin sovelluksissa **Document Setup**).
- **3** Valitse paperin koko, suunta, skaalaus ja muut asetukset ja varmista, että laitteesi on valittu. Valitse **OK**.
- **4** Avaa **File**-valikko ja valitse **Print**.
- **5** Valitse kopioiden määrä ja määritä tulostettavat sivut.
- **6** Valitse **Print**.

#### **Tulostinasetusten muuttaminen**

Voit määrittää laitteen omia tulostuksen lisäominaisuuksia.

Avaa sovellus ja valitse **File**-valikosta **Print**. Tulostimen ominaisuusikkunassa näkyvä laitteen nimi vaihtelee käytössä olevan laitteen mukaan. Nimeä lukuun ottamatta tulostimen ominaisuusikkunan peruskokoonpano on kuitenkin samanlainen kuin seuraavassa.

#### **Tulostaminen yhdelle arkille useita sivuja**

Voit tulostaa useita sivuja yksittäiselle paperiarkille. Näin voit säästää paperia tulostaessasi vedoksia.

- **1** Avaa sovellus ja valitse **File**-valikosta **Print**.
- **2** Valitse **Layout**-kohdassa **Orientation** olevasta avattavasta luettelosta. Valitse arkille tulostettavien sivujen määrä avattavasta **Pages per Sheet** -luettelosta.
- **3** Valitse muita käytettäviä asetuksia.
- **4** Valitse **Print**.

Laite tulostaa valitun sivumäärän yhdelle paperiarkille.

### **Mac-tulostaminen**

#### **Tulostaminen paperin molemmille puolille**

Voit tulostaa paperin molemmille puolille. Määritä ennen kaksipuolisen tulostuksen valitsemista, miltä reunalta haluat sitoa valmiin asiakirjan. Sidontavaihtoehdot ovat:

- **Long-Edge Binding:** Tämä on perinteinen kirjansidonnassa käytettävä asettelu.
- **Short-Edge Binding:** Tämä on kalentereissa usein käytetty asettelu.
	- **1** Valitse Mac-sovelluksestasi **Print File**-valikosta.
	- **2** Valitse **Layout**-kohdassa **Orientation** olevasta avattavasta luettelosta.
	- **3** Valitse sidontasuunta **Two-Sided** -kohdassa.
	- **4** Valitse muita käytettäviä asetuksia.
	- **5** Valitse **Print**, jolloin laite tulostaa paperin molemmille puolille.

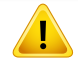

Jos tulostat yli kaksi kopiota, ensimmäinen ja toinen kopio voidaan tulostaa samalla arkille. Jos tulostat enemmän kuin yhden kopion, vältä tulostamista paperin molemmille puolille.

#### **Ohjeen käyttäminen**

Napsauta ikkunan oikeassa yläreunassa olevaa kysymysmerkkiä ja valitse aihe, josta haluat tietoja. Näyttöön tulee ponnahdusikkuna, jossa on tietoja kyseisestä ohjaimen tukemasta ominaisuudesta.

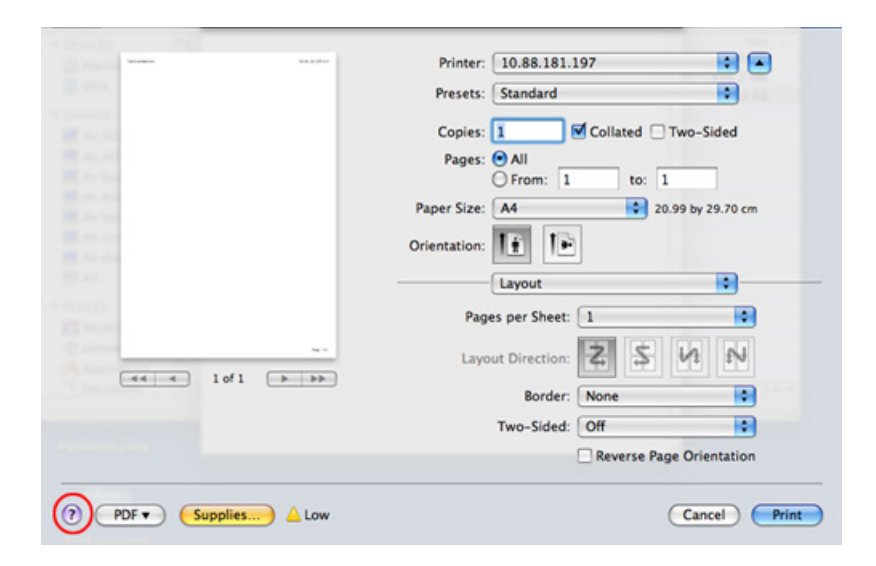

### **Tulostaminen Linux-käyttöjärjestelmässä**

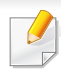

Jotkin ominaisuudet eivät ehkä ole käytettävissä mallista tai valinnoista riippuen. Se tarkoittaa, että ominaisuuksia ei tueta.

Automaattinen/manuaalinen kaksipuolinen tulostaminen ei ehkä ole käytettävissä mallista riippuen. Voit vaihtoehtoisesti käyttää lp- tai lprtulostusjärjestelmää tai muita sovelluksia pariton-parillinentulostamiseen.

#### **Sovelluksista tulostaminen**

Monet Linux-sovellukset tukevat tulostamista Common UNIX Printing Systemin (CUPS) avulla. Voit tulostaa kaikista CUPS-yhteensopivista sovelluksista.

- **1** Avaa tulostettava asiakirja.
- **2** Avaa **File**-valikko ja napsauta **Page Setup** (**Page Setup** joissakin sovelluksissa).
- **3** Valitse paperin koko ja suunta, ja varmista että laitteesi on valittu. Napsauta **Apply**.
- **4** Avaa **File**-valikko ja valitse **Print**.
- **5** Valitse tulostuslaitteesi.
- **6** Valitse kopioiden määrä ja määritä tulostettavat sivut.
- **7** Muuta muita tulostusvalintoja tarvittaessa kussakin välilehdessä.
- **8** Valitse **Print**.

#### **Tiedostojen tulostaminen**

Voit tulostaa laitteellasi tekstiä, kuvia ja pdf-tiedostoja **CUPS**-menetelmällä eli suoraan komentoriviltä. **CUPS** lp tai lpr -apuohjelma mahdollistaa tämän. Voit tulostaa nämä tiedostot käyttäen allaolevaa käskymuotoa.

#### "**lp -d <tulostimen nimi> -o <valinta> <tiedoston nimi>**"

Katso lisätietoja järjestelmän lp- tai lpr-pääsivulta.

#### **Tulostimen ominaisuuksien määrittäminen**

Voit muuttaa oletustulostusvalinnat tai yhteyden tyypin OS:n toimittamaan Tulostus-apuohjelmaan.

### **Tulostaminen Linux-käyttöjärjestelmässä**

- **1** Käynnistä Tulostus-apuohjelma(Mene **System** > **Administration**<sup>&</sup>gt; **Printing** -valikkoon tai suorita "**system-config-printer**" -komento Terminal-ohjelmassa).
- **2** Valitse tulostimesi ja kaksoisnapsauta sitä.
- **3** Muuta oletustulostusvalintoja tai yhteyden tyyppiä.
- **4** Napsauta **Apply**-painiketta.

### **UNIX-tulostaminen**

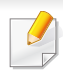

Jotkin ominaisuudet eivät ehkä ole käytettävissä mallista tai valinnoista riippuen. Se tarkoittaa, että ominaisuuksia ei tueta.

#### **Tulostustöihin siirtyminen**

Tulostimen asentamisen jälkeen valitse mitkä tahansa kuva-, teksti-, tai PStiedostot tulostettavaksi.

**1** Suorita komento "**printui <file\_name\_to\_print>**".

Jos esimerkiksi haluat tulostaa asiakirjan **document1**, käytä seuraavaa komentoa:

**printui** document1

Komento avaa UNIX-tulostinohjaimen **Print Job Manager** ohjelman, jossa käyttäjä voi valita tulostusasetukset.

- **2** Valitse tulostin, joka on jo lisätty.
- **3** Valitse ikkunasta tulostusasetukset, kuten **Page Selection**.
- **4** Määritä kohtaan **Number of Copies** tulostettavien kopioiden määrä.

#### Voit hyödyntää tulostinohjaimen toimittamia tulostusominaisuuksia valitsemalla **Properties**.

**5** Aloita tulostaminen valitsemalla **OK**.

#### **Laiteasetusten muuttaminen**

Käyttäjä voi valita tulostusasetukset UNIX-tulostinohjaimen **Print Job Manager** -ohjelman avulla valitsemalla tulostusikkunassa **Properties**.

Voit myös käyttää seuraavia pikanäppäimiä: **Help** avautuu painamalla Hnäppäintä, O-näppäin vastaa **OK**-painiketta, A-näppäin **Apply**-painiketta ja C-näppäin **Cancel**-painiketta.

#### **General-välilehti**

- **Paperikoko:** Määritä paperikooksi A4, Letter tai muu tarpeitasi vastaava paperikoko.
- **Paperityyppi:** Valitse paperityyppi. Luetteloruudussa ovat käytettävissä vaihtoehdot **Printer Default**, **Thick** ja **Plain**.
- **Paperilähde:** Valitse, mistä kasetista paperia käytetään. Oletusasetus on **Auto Selection**.
- **Suunta:** Voit valita suunnan, jossa tiedot tulostetaan sivulle.

### **UNIX-tulostaminen**

- **Kaksipuolisuus:** Voit säästää paperia tulostamalla paperin molemmille puolille.
	- Automaattinen/manuaalinen kaksipuolinen tulostaminen ei ehkä ole käytettävissä mallista riippuen. Voit vaihtoehtoisesti käyttää lprtulostusjärjestelmää tai muita sovelluksia pariton-parillinentulostamiseen.
- **Multiple pages:** Voit tulostaa monia sivuja yhdelle paperiarkille.
- **Page Border:** Valitse joku reunamalleista (esim., **Single-line hairline**, **Double-line hairline**)

#### **Kuva-välilehti**

Tällä välilehdellä voit muuttaa asiakirjan kirkkautta, tarkkuutta tai kuvan sijaintia.

#### **Text-välilehti**

Voit määrittää lopullisen tulosteen merkkien reunuksen, rivivälin tai palstat.

#### **Margins-välilehti**

- **Use Margins:** Voit määrittää asiakirjan reunukset. Reunukset eivät ole oletusarvon mukaan käytössä. Käyttäjä voi muuttaa reunusasetuksia muuttamalla vastaavien kenttien arvoja. Oletusarvot vaihtelevat valitun sivun koon mukaan.
- **Unit:** Voit muuttaa mittayksiköt pisteiksi, tuumiksi tai senttimetreiksi.

### **Printer-specific settings -välilehti**

Voit mukauttaa useita asetuksia määrittämällä asetuksia **JCL**- ja **General**kehyksissä. Nämä asetukset ovat tulostinkohtaisia ja vaihtelevat PPDtiedoston mukaan.

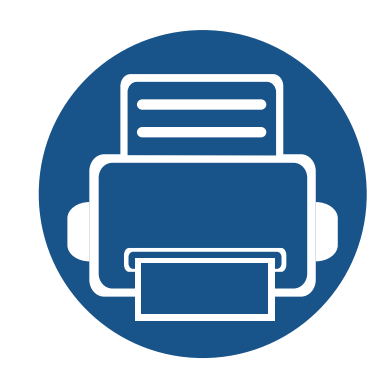

# **4. Kopioiminen**

Tämä luku sisältää asiakirjojen kopioimisen vaiheittaiset ohjeet.

Tämä luku sisältää seuraavat aiheet:

- **• [Kopiointinäyttö 100](#page-99-0) • [Peruskopiointi 109](#page-108-0) • [Pikakopiointi-valikon käyttäminen 110](#page-109-0)**
- **• [Henkilökortin kopioiminen 111](#page-110-0)**

<span id="page-99-0"></span>Kun napautat **Kopioi** aloitusnäytössä tai **Sovell.**, **Kopioi**-näyttö tulee näkyviin. Tässä näytössä on useita välilehtiä ja monia kopiointivalintoja. Kaikki valinnat on ryhmitelty ominaisuuksittain, jolloin voit helposti konfiguroida valintasi. Halutessasi mennä alkunäyttöön napauta

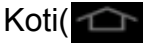

#### Koti $($ <sup>1</sup> $\rightarrow$  ) -painiketta.

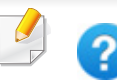

(**Ohje**)-sovellus neuvoo normaalin tavan alkuperäisten

asiakirjojen kopioimiseen. Napsauta (**Ohje**) aloitusnäytössä tai

(pikavalikko) ja sen jälkeen napsauta mitä tahansa vaihtoehtoa, josta haluat tietää.

### **Virtuaalinen laitenäppäin**

- Virtuaaliset laitenäppäimet sijaitsevat näytön oikealla puolella.
	- Kun sovellus käynnistetään ensimmäisen kerran, virtuaaliset laitenäppäimet näytetään.
	- Jos näyttöä kosketetaan, virtuaaliset laitenäppäimet tulevat aina näkyviin.
	- Jos  $>$ , kosketetaan, virtuaaliset laitenäppäimet piilotetaan ja näytetään.

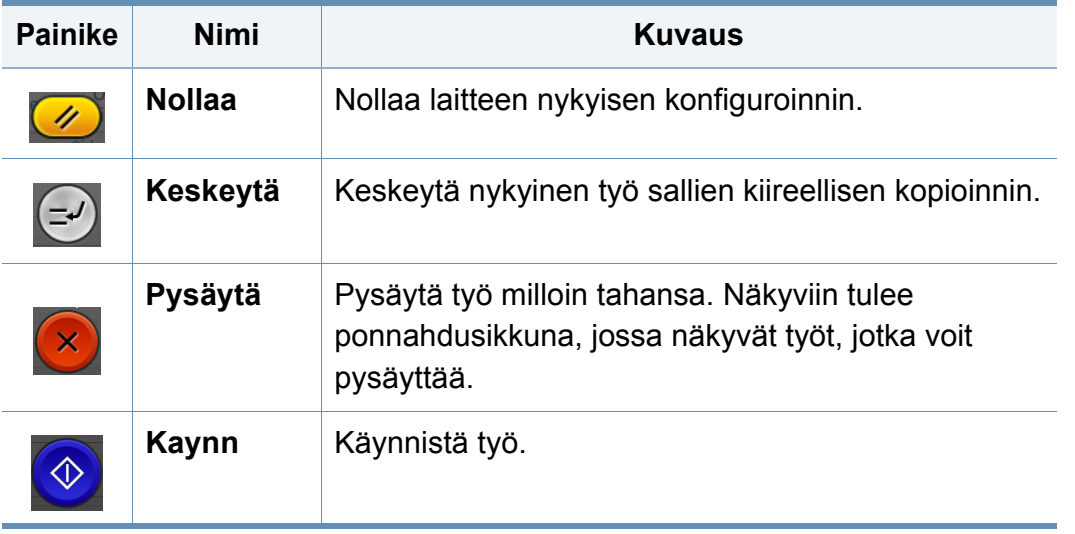

#### **Komentonäppäimet**

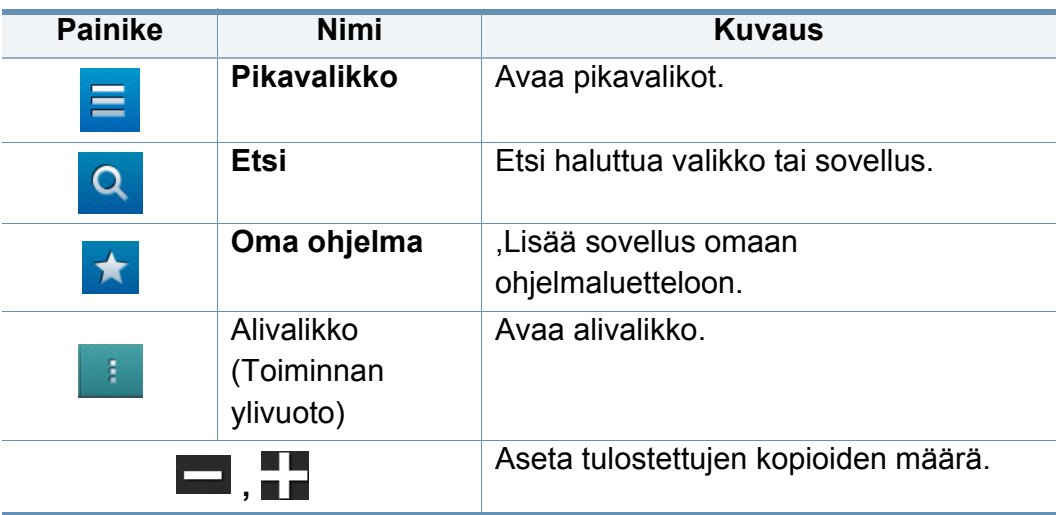

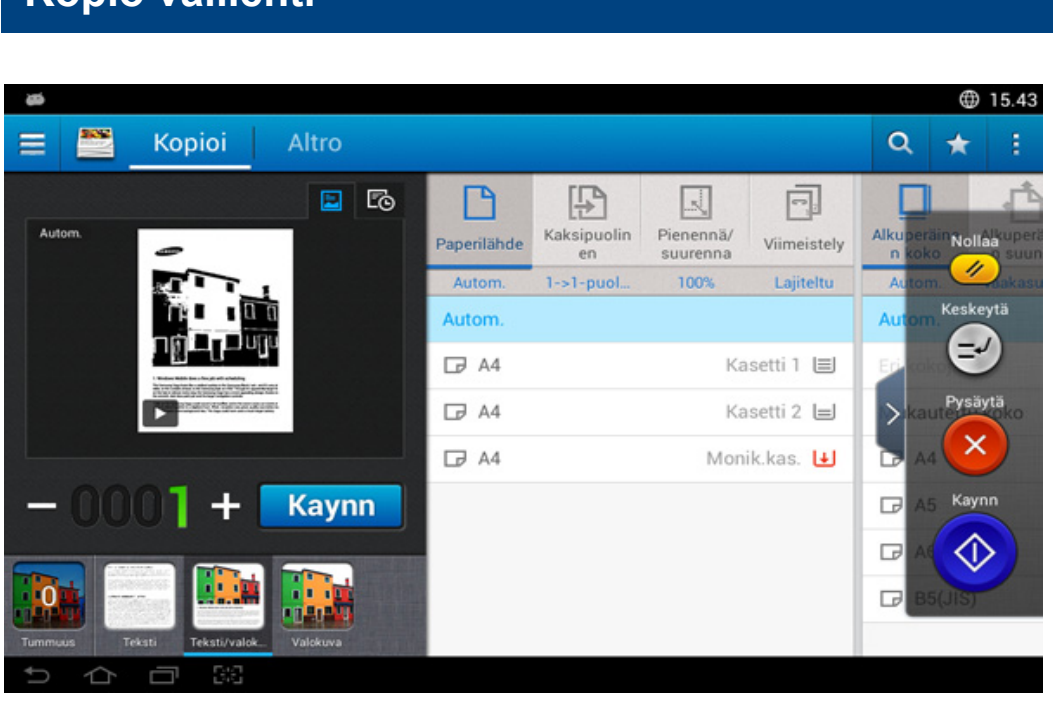

#### **Esikatselu**

Näyttää originaalin tyypin.

**Kopio välilehti**

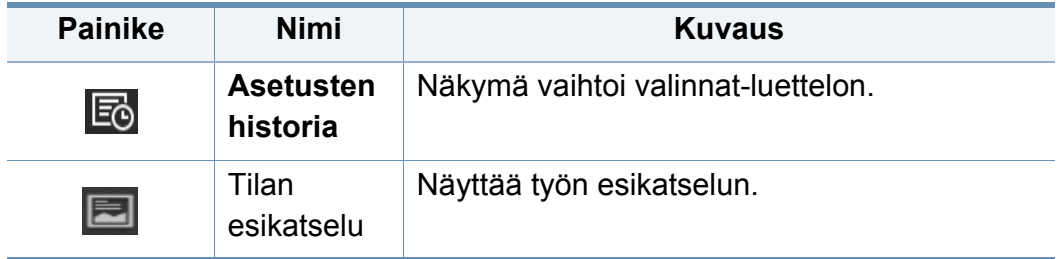

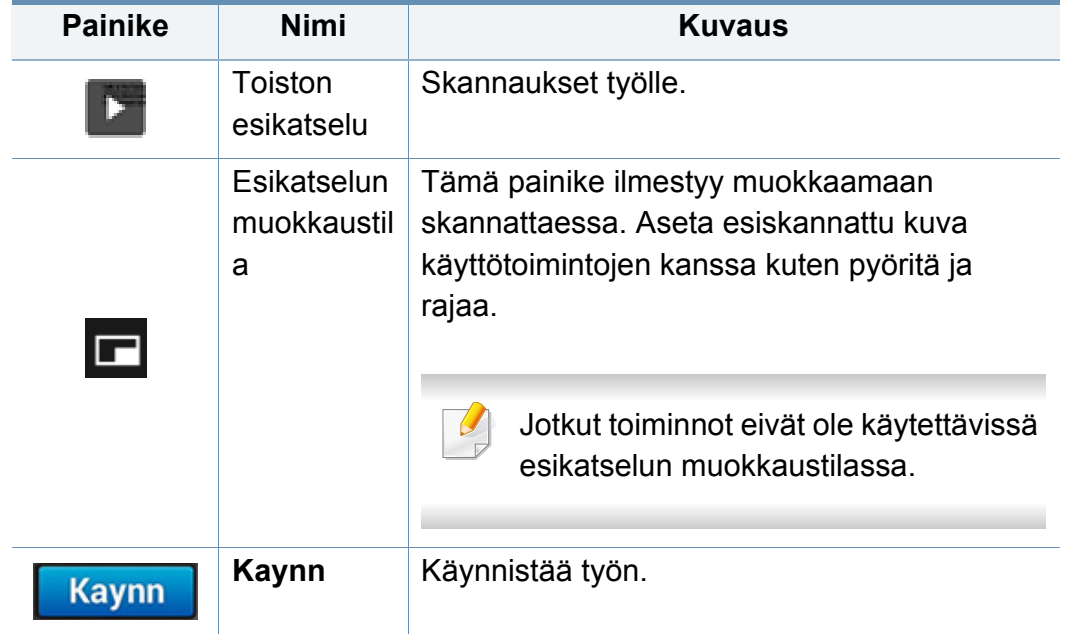

#### **Tummuuden muuttaminen**

Voit säätää tummuuden tasoa siten, että kopio on helpompi lukea, kun alkuperäisessä merkit ovat himmeitä tai kuvat tummia. Säädä tummuuden tasoa ohjauspalkkia käyttämällä. Tällä toiminnolla voit tulostaa tummat kuvat vaaleampina tai vaaleat kuvat tummempina.

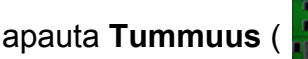

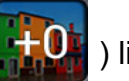

Napauta **Tummuus** (  $\frac{1}{10}$  ) liukusäätimen ohjauksen näyttämiseksi.

#### **Alkuperäisten asiakirjojen tyypin valitseminen**

Käytä originaalin tyypin asetusta parantamaan kopion laatua valitsemalla sopiva asiakirjan tyyppi senhetkiselle kopiointityölle

- **Teksti :** Käytä, jos originaali on enimmäkseen tekstiä ja hyvin vähän tai ei lainkaan kuvia.
- **Teksti/valokuva :** Käytä, jos originaali on sekoitus tekstiä ja kuvia.
- **Valokuva :** Käytä, jos originaali on enimmäkseen tai yksinomaan kuvia.

#### **Alivalikko (Toiminnan ylivuoto)**

- • **Lisää ohjelmaani:** Lisää sovellus omaan ohjelmaluetteloon.
- **Säästötulostus:** Kun Eko-tila on otettu käyttöön, voit valita vain taloudelliset tulostusasetukset. Napauta Eko-valintaa Toiminnan ylivuoto -valikossa kääntääksesi Eko-tilan päälle tai pois.
- **Koosta työ:** Tämä valinta voidaan käynnistää tai sammuttaa. Jos tämä asetus on käytössä:Kun skannus on valmis, **Skannaa lisää** -ikkuna tulee näkyviin kysymään haluatko skannata toisen sivun. Jos valitset **Kyllä**, silloin voit skannata toisen sivun nykyisessä työssä. Jos valitset **Ei**, silloin skannaustapahtuma lopetetaan ja työn jäännös suoritetaan.
- **Vedoskopio:** Antaa tulostaa testikopion laadun ja tulosteen kohdistamisen tarkastusta varten. Napauta tätä valintaa Toiminnan ylivuoto -valikossa vedoskopion tulostamiseksi. Varmistettuasi, että kopio on täydellinen, napauta Käynnistä-painiketta loppujen kopioiden tulostamiseksi.
- **Henkilökorttikop.:** Antaa sinun kopioida kaksipuolisen originaalin molemmat puolet paperin toiselle puolelle. Tämä ominaisuus on hyödyllinen sellaisten originaalien kopioinnissa, joissa on tärkeitä tietoja molemmilla puolilla, kuten ajokortit.
- **Tallenna kansioon:** Antaa tallentaa skannatut originaalt laitteen kovalevyasemalle. Voit sen jälkeen tulostaa tallennetut asiakirjat myöhempänä päivänä tai tallentaa ne painokelpoisina tiedostoina. Napauta tätä valintaa Toiminnan ylivuoto -valikossa asiakirjan tallentamiseksi laitteen kovalevyasemalle.
- **Tallenna oletuksena:** Antaa tallentaa nykyiset kopiointivalinnat oletuskopioasetuksina. Tallennettuasi oletuskopioasetukset kaikki tulevat kopiointitehtävät käyttävät näitä asetuksia. Napauta tätä valintaa Toiminnan ylivuoto -valikossa nykyisten asetusten tallentamiseksi oletusasetuksina.
- **Palauta oletus:** Voit palauttaa kopiointiasetukset laitteen oletusasetuksiin. Tämä valinta muuttaa nykyiset kopioasetukset alkuperäisiin kopioasetuksiin, jotka tehtaalla on määritetty. Napauta Oletuksen palautus -valintaa tässä valikossa oletusasetusten palauttamiseksi.
- **Kopiointiasetukset: Toisen sivun vahvistus** -valinta määrittää pyytääkö laite sinua vahvistamaan, että skannaus on lopetettu kunkin sivun jälkeen. Valitse tämä valinta kopioidaksesi useita sivuja tehokkaasti yksittäisessä kopiointityössä.

- **Toisen sivun vahvistus:** Tämä valinta määrittää pyytääkö laite sinua vahvistamaan kunkin sivun jälkeen, että skannaus on valmis. Valitse tämä valinta kopioidaksesi useita sivuja tehokkaasti yksittäisessä kopiointityössä.
- **UI-konfigurointi:** Voit valita valinnat, jotka tulevat näkyviin **Kopioi**valikossa. Napauta + tai - symbolia valikkokuvakkeissa lisätäksesi tai poistaaksesi valikkoja. Voit myös napauttaa ja pitää valikkokuvaketta siirtääksesi sen eri paikkaan tai napauta **Tyhjennä kaikki** kaikkien valikoiden poistamiseksi.

#### **Työn edistyminen**

Tämä valikko tulee näkyviin aina kun laite on käsittelemässä työtä.

- **Tiedot :** Napauta tätä painiketta nähdäksesi työn tilan, tyypin, ja ajan.
- **Esikatselualue :** Antaa sinun nähdä kopioitavana olevan asiakirjan esikatselun. Esikatselualueessa oleva kuva osoittaa nykyisen työn ja asetukset, kuten tulosteen suunnan ja koon.
- **Lähetä palaute :** Antaa lähettää palautteen nykyisestä lähettämistyöstä. Jos haluat vastaanottaa lähettämistyön sähköpostilla, voit asettaa sen **Oma sivu** -sovelluksesta (katso ["Oma sivu -valikon](#page-35-0)  [ymmärtäminen" sivulla 36](#page-35-0)).

Tämän ominaisuuden käyttämiseksi tarvitset ehkä kirjautua sisään ylläpitäjänä (katso ["Kirjautuminen" sivulla 295](#page-294-0)).

#### **Asetustusvalinnat**

**Kopioi**-välilehti tarjoaa kaksi osaa. **Lisää**-välilehdellä on lisäosia.

• Voit mukauttaa kunkin välilehden UI:n käyttämällä UI-

**konfigurointi**).

määritysvalintaa (Lähetä > alivalikko(Toiminnan ylivuoto) > UI-

• Jotkut valikot otetetaan pois käytöstä. Jos niin, se ei ole käytettävissä laitteellesi.

#### **Paperilähde**

Paperilähdevlinta asettaa lokeron tälle tulostustyölle. Laite tulostaa skannatun kuvan valitussa lokerossa olevalle paperille. Voit tarkastella paperikokojen ja kussakin lokerossa jäljellä olevan paperimäärän kuvakkeita.

#### **Kaksipuolinen**

Voit määrittää laitteen tulostamaan kopioita paperin molemmille puolille.

Voit valita **Alkuperäinen**- ja **Tuloste**-sidontatyypin, tyyppi on joko **Kirja** tai **Kalenteri**.

- **1-puolinen:** Alkuperäiskappaleille tai tulostesidontatyypeille, jotka tulostetaan vain toiselle puolelle.
- **Kaksipuolinen, kirja:** Alkuperäiskappaleille tai tulostesidontatyypeille, jotka tulostetaan vain molemmille puolille.
- **Kaksipuolinen, kalenteri :** Alkuperäiskappaleille tai tulostesidontatyypeille, jotka tulostetaan vain molemmille puolille, mutta taustaa käännetään 180°.

#### 良  **Pienennä/suurenna**

Voit tulostaa alkuperäisen kuvan pienentämällä tai suurentamalla sen paperille Pienennä/suurenna-ominaisuuden avulla. Napauta näytön kuvakkeita pienentääksesi kopiota 25 %:lla 99 %:iin, tai suurentaaksesi kopion 101 %:lla 400 %:iin.

- **Autom.:** Pienentää tai suurentaa kopiota perustuen tulostepaperin kokoon.
- 100%(**Alkuperäinen**)**:** Tulostaa kopion saman kokoisena kuin originaali.
- **Mukautettu:** Voit asettaa mukautuksen prosenttiosuuden (välillä 25 400%).
- **XY-mukautus:** Voit asettaa XY-mukautuksen arvot (välillä 25 400 %).

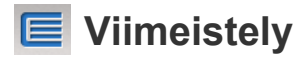

Voit asettaa tulostevaihtoehdot.

Asettaa laitteen lajittelemaan kopiointityön. Jos esimerkiksi haluat kaksi kopiota kolmisivuisesta asiakirjasta, kolmisivuinen asiakirja kopioidaan ensin yhden kerran ja sitten toisen kerran.

- **Lajiteltu:** Tulostaa asiakirjat sarjoina alkuperäisten järjestyksen mukaan.
- **Lajittelem.:** Tulostaa asiakirjat lajiteltuina yksittäisiin sivupinoihin.

#### **Alkuperäinen koko**

Tällä valinnalla voit asettaa alkuperäisten asiakirjojen todellisen paperikoon.

- **Autom.:** Havaitsee automaattisesti originaalin koon (katso ["Automaattisesti tunnistetut materiaalikoot" sivulla 57\)](#page-56-0).
- **Eri kokoja:** Jos originaali käyttää Letter- ja Legal-kokoisten paperien yhdistelmää, laite voi käyttää oikean kokoista paperia kullekin arkille useista lokeroista. Jos esimerkiksi alkuperäisiä on yhteensä 3 sivua, kaksi sivua on Letter-kokoista paperia ja yksi Legal, laite tulostaa järjestyksessä oikealla paperikoolla kullekin sivulle.
- • **Mukautettu koko:** Jos sinun tarvitsee asetta mukautettu arvo erikoiskoolle paperia, käytä nuolia asettamaan tarvittavan koon.

#### **Alkuperäisen suunta**

Käytä tätä valintaa asettamaan originaalin suunnan.

- **Pystysuuntaiset kuvat:** Valitse tämä asetus alkuperäiselle asiakirjalle, joka on ladattu asiakirjan yläreuna laitteen takaosaa kohti.
- **Vaakasuuntaiset kuvat:** Valitse tämä asetus alkuperäiselle asiakirjalle, joka on asetettu DADF-yksikköön asiakirjan yläreuna laitteen vasenta sivua kohti tai asiakirjalle, joka on asetettu valotuslasille asiakirjan yläreuna laitteen oikeaa sivua kohti.

#### **Alkuperäisen tyyppi**

Käytä asetusta parantamaan kopion laatua valitsemalla sopiva asiakirjan tyyppi senhetkiselle kopiointityölle.

- **Teksti:** Käytä, jos originaali on enimmäkseen tekstiä ja hyvin vähän tai ei lainkaan kuvia.
- **Teksti/valokuva:** Käytä, jos originaali on sekoitus tekstiä ja kuvia.
- **Valokuva:** Käytä, jos originaali on enimmäkseen tai yksinomaan kuvia.

#### **Useita sivuja ark.** H

Pienentää alkuperäiskuvien koon ja tulostaa 2-16 sivua yhdelle paperiarkille.

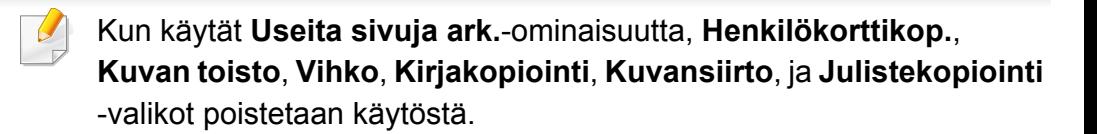

- **Ei käytössä:** Poista tämä ominaisuus käytöstä.
- **Useita s. arkille:** Kopioi määritetyn määrän sivuja originaalista yhdelle paperiarkille.
- **Suunta:** Voit valita suunnan, missä tiedot kopioidaan sivulle.
	- Et voi säätää kopion kokoa käyttämällä **Pienennä/suurenna Useita sivuja ark.**-ominaisuudelle.

#### **Vihko**

Laite tulostaa automaattisesti yhden yhdelle tai molemmat puolet paperiarkin molemmille puolille, mitkä on sitten taitettu tuottamaan vihon kaikki sivut oikeassa järjestyksessä. Laite myös pienentää ja säätää kunkin kuvan sijainnin oikein siten, että se mahtuu valitulle paperille.

- **Ei käytössä:** Poistaa toiminnon käytöstä.
- **1-puoliset originaalit:** Kopioi yhden sivun originalista vihon yhdelle arkille.
- **2-puoliset alkuperäiset, kirja:** Kopioi kunkin sivun originaalista vihon yhdelle arkille.

• **2-puoliset alkuperäiset, kalenteri:** Kopioi kunkin sivun originaalista yhdelle vihon sivulle. Alkuperäisten sivujen toista puolta kierretään 180 astetta niin, että teksti tulee pystysuoraan vihkossa.

#### **Kirjakopiointi**

Tämän toiminnon avulla voit kopioida kirjan. Jos kirja on liian paksu, nosta automaattisen kaksipuolisen asiakirjojen syöttölaitteen (DADF) kantta, kunnes sen saranat pysähtyvät pysäytyskohtaan, ja sulje sitten RADF. Jos kirjan tai lehden paksuus on yli 30 millimetriä, aloita kopioiminen RADF avoinna.

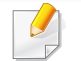

Tätä kopiointitoimintoa voidaan käyttää vain, kun alkuperäinen asiakirja asetetaan skannerin lasitasolle.

- **Ei käytössä:** Poistaa toiminnon käytöstä.
- **Vasen sivu:** Tulostaa vain kirjan vasemman sivun.
- **Oikea sivu:** Tulostaa vain kirjan oikean sivun.
- **Molemmat sivut(vasemmalta):** Tulostaa kummankin ylöspäin olevan sivun vasemmalta sivulta.
- **Molemmat sivut(oikealta):** Tulostaa kummankin ylöspäin olevan sivun oikealta sivulta.
- **Kirjan keskitys ja reunan poisto:** Poistaa sidonnan tai kirjan reunan varjot kopioiden keskeltä ja sivureunoista.
- **Kaksipuolinen:** Voit käyttää kaksipuolisuus-toimintoa ja asettaa ne.

#### 國  **Julistekopiointi**

Tämän ominaisuuden avulla voit tulostaa yksisivuisen asiakirjan neljälle, yhdeksälle tai kuudelletoista paperiarkille, jotka voit liittää yhteen julisteeksi.

Tätä kopiointitoimintoa voidaan käyttää vain, kun alkuperäinen asiakirja asetetaan skannerin lasitasolle.

#### **Kuvan toisto**

Tällä asetuksella voit tulostaa alkuperäisestä kuvasta useita kopioita yhden arkin yhdelle puolelle. Jos kaksipuolisessa automaattisessa syöttölaitteessa on toinen alkuperäinen asiakirja, kaikki muut alkuperäiset kuvat tulostetaan samalla tavalla.

Kun käytät **Kuvan toisto** -ominaisuutta, **Henkilökorttikop.**,**Useita sivuja ark.**, **Vihko**, **Kirjakopiointi**, **Kuvansiirto**, ja **Julistekopiointi** valikot poistetaan käytöstä.

- **Ei käytössä:** Poistaa toiminnon käytöstä.
- **Automaattinen toisto:** Kuvien määrä määräytyy automaattisesti alkuperäisen kuvan ja paperin koon perusteella. Toistettavien kuvien määrä määräytyy automaattisesti alkuperäisen kuvan koon, tulostuspaperin koon ja pienennyksen ja suurennuksen prosenttimäärän perusteella 100 %:iin asti.
- **Manuaalinentoisto:** Valitse manuaalisesti kuvien määrä joukosta 2, 4, 6, 8, 9 tai 16.

#### **Vesileima**

Vesileima-asetuksen avulla voit tulostaa tekstiä aiemmin luodun asiakirjan päälle. Voit käyttää vesileimaa, kun haluat tulostaa esimerkiksi suuret harmaat "LUONNOS"- tai "LUOTTAMUKSELLINEN"-tekstit vinottain asiakirjan ensimmäiselle sivulle tai kaikille sivuille.

#### **Leima**

Et voi käyttää mitään leimoja vihkoihin tai julisteisiin.

Tulostaa **IP-osoite**, **Tunnus**, **Laitetiedot**, **Kommentti**, **Sivunumero** tai **Päivämäärä ja aika**tulosteisiin. Voit määrittää **Tekstin koko**, **Läpikuultavuus** tai leiman **Sijainti**.

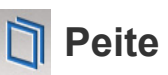

Peite on tietokoneen kiintolevylle erityisessä tiedostomuodossa tallennettu teksti tai kuva tai molemmat, ja se voidaan tulostaa mihin tahansa asiakirjaan. Peitteitä voidaan käyttää perinteisten kirjelomakepapereiden asemesta. Esipainetun kirjelomakkeen käyttämisen sijasta voit luoda peitteen, joka sopii kirjelomakkeen asetteluun. Jos haluat tulostaa kirjeen, jossa on yhtiösi kirjelomakkeen tiedot, sinun ei tarvitse ladata laitteeseen esipainettua kirjelomaketta, vaan voit käyttää asikirjaan kirjelomakepeitettä.

- **Ei käytössä:** Poistaa toiminnon käytöstä.
- **+ Uusi:** Luo uusi sivun peite, joka sisältää logosi tai kuvasi.
- **Päällekkäinen:** Valitse päällekkäinen sijainti.

#### **Poista reuna**

Voit kopioida alkuperäisen ilman reunoja tai reunuksia.

- **Ei käytössä:** Poistaa toiminnon käytöstä.
- **Reunan poisto:** Poista yhtä suuri osa reunoista kaikista kopioista.
- **Rei'ityksen poisto:** Poista rei'itysjäljet kopioiden vasemmasta reunasta.

#### 團  **Kuvansiirto**

Voit estää kuvia menemästä päällekkäin niittien, ja muiden merkkien kanssa siirtämällä kuvan paikkaa.

- **Ei käytössä:** Poistaa toiminnon käytöstä.
- **Aut. keskitys:** Sijoitetaan automaattisesti paperin keskelle.
- **Mukautettu siirto:** Säätää paperin reunuksia tarpeen mukaan.

### **Kannet**

Laite lisää automaattisesti kannet kopioituun sarjaan käyttämällä eri paperilokerosta otettua pinoa. Kansien on oltava samankokoiset ja suuntaiset kuin varsinainen työ.

- **Ei käytössä:** Poistaa toiminnon käytöstä.
- **Etu:** Tulosta asiakirja ja etukansi.
- **Edellinen:** Tulosta asiakirja ja takakansi.
- **Etu ja taka:** Tulostaa asiakirjan sekä etu- ja takakannen.
- **Kansilehti:** Määrittää kaksipuolisen tulostuksen asetukset.
- **Paperilähde:** Valitsee käytettävän oletuspaperilokeron.

### **Kuvan säätäminen**

Tämän toiminnon avulla voit säätää kuvan **Tummuus**, **Terävyys**, **Kontrasti** ja **Negatiivikuva** manuaalisesti.

### **E** Taustan asetus

Tämä valinta antaa kompensoida originaaleille, joiden taustassa on väriä, kuten sanomalehdissä tai kuvastoissa. Voit käyttää tässä valikossa olevia vaihtoehtoja tekemään kopioista helpommin luettavia.

- **Taustan tiheys:** Antaa sinun asettaa skannatussa kuvassa olevan taustan tiheyden. Tämä ominaisuus on hyödyllinen, kun skannataan originaaleja, jotka ovat muuttuneet keltaisiksi iän myötä, tai skannataan originaaleja, joissa on tumma tausta.
- **Taustapuolen kuva:** Antaa sinun pyyhkiä pois minkä tahansa tekstin tai kuvan, joka näkyy originaalin toiselta puolelta. Voit käyttää ominaisuutta varmistamaan, että skannattu tuloste on selvästi helppolukuinen.

#### **Peilikuva**

Tämän asetuksen avulla voit kääntää alkuperäisen asiakirjan peilikuvakseen.
# **Peruskopiointi**

Seuraavassa kuvataan yleisin tapa alkuperäisten asiakirjojen kopioimiseksi.

- **1** Napauta aloitusnäytöllä **Kopioi** tai **Sovell.**.
- **2** Aseta alkuperäiset asiakirjat DSDF:ään kopioitava puoli ylöspäin, tai aseta yksi asiakirja skannerin valotuslasille kopioitava puoli alaspäin ja sulje DSDF (katso ["Alkuperäisten asiakirjojen lisääminen" sivulla 45](#page-44-0)).
- **3** Säädä asetuksia **Kopioi** ja **lisää**-välilehdillä.
- **4** Syötä haluamasi kopioiden määrä tarvittaessa ohjauspaneelin numeronäppäimistöllä (tai +, - painikkeella).
- **5** Aloita kopiointi napauttamalla **Kaynn**,  $\bigcirc$  (Kaynn) ohjauspaneelista.

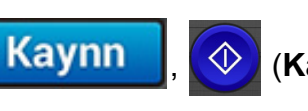

Peruuta nykyinen työ napauttamalla (**Pysäytä**)> napauta **Työn** 

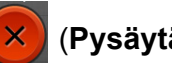

**tila** ohjauspaneelista. Poista sitten haluamasi työ (katso ["Työn tila"](#page-32-0)  [sivulla 33](#page-32-0)).

# **Pikakopiointi-valikon käyttäminen**

**Pikakopiointi**-valikossa voit määrittää yleiset kopiointiasetukset nopeasti avaamatta alemman tason valikkoa tai toista välilehteä. Tässä valikossa ei kuitenkaan ole kaikkia käytettävissä olevia kopiointiasetuksia.

- **1** Napauta aloitusnäytöllä **Pikakopiointi** tai **Sovell.**.
- **2** Aseta alkuperäiset asiakirjat DSDF:ään kopioitava puoli ylöspäin, tai aseta yksi asiakirja skannerin valotuslasille kopioitava puoli alaspäin ja sulje DSDF (katso ["Alkuperäisten asiakirjojen lisääminen" sivulla 45\)](#page-44-0).
- **3** Säädä asetuksia (**Paperilähde**, **Pienennä/suurenna**, **Alkuperäisen suunta**, **Tummuus**, **Kaksipuolinen**, **Useita sivuja ark.**, **Lajittelu**).
- **4** Syötä haluamasi kopioiden määrä tarvittaessa ohjauspaneelin numeronäppäimistöllä (tai +, - painikkeella).
- **5** Aloita kopiointi valitsemalla ohjauspaneelista (**Start**).

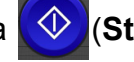

Peruuta nykyinen työ napauttamalla (**Pysäytä**)> napauta **Työn** 

**tila** ohjauspaneelista. Poista sitten haluamasi työ (katso ["Työn tila"](#page-32-0)  [sivulla 33](#page-32-0)).

# **Henkilökortin kopioiminen**

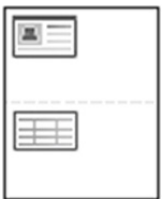

Laite voi tulostaa 2-puolisia alkuperäisiä asiakirjoja yhdelle arkille.

Laite tulostaa asiakirjan toisen puolen arkin yläosaan ja toisen puolen arkin alaosaan pienentämättä alkuperäistä asiakirjaa. Tämä on kätevä ominaisuus kopioitaessa pieniä asiakirjoja, esimerkiksi käyntikortteja.

Tätä toimintoa käytettäessä alkuperäinen on asetettava skannerin lasitasolle.

- **1** Napauta Henkilökorttikop. aloitusnäytöllä tai **Sovell.**.
- **2** Säädä tarvittaessa kunkin kopion asetuksia, kuten **Tulostusasettelu**, **Alkuperäinen koko**, **Paperilähde**, **Säädä paperin kokoon** ja **Kohdista**.

Noudata ohjauspaneelissa olevia ohjeita.

**3** Aseta alkuperäisen asiakirjan etupuoli alaspäin skannerin lasille kuvassa olevien nuolten mukaisesti. Sulje skannerin kansi.

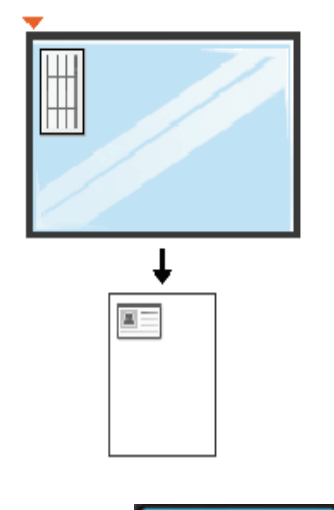

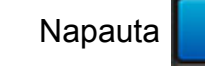

Napauta **Kaynn** 

Laite aloittaa etupuolen skannauksen.

# **Henkilökortin kopioiminen**

**5** Käännä alkuperäinen asiakirja ja aseta se uudelleen skannerin lasille nuolien mukaisesti (ks. kuva). Sulje skannerin kansi.

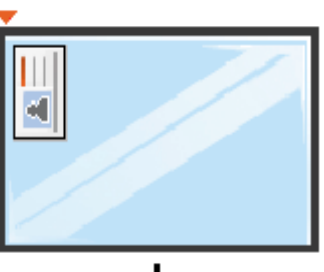

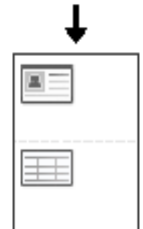

#### 6 Napauta **Seuraava**

Laite aloittaa kääntöpuolen skannauksen.

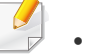

Jos et paina Kaynn -painiketta, vain etupuoli kopioidaan.

• Jos alkuperäinen asiakirja on suurempi kuin alue, jolle tulostetaan, kaikki osat eivät ehkä näy tulosteessa.

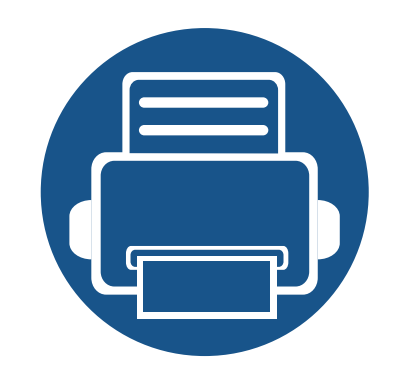

# **5. Skannaa ja lähetä(Skannaaminen)**

Skannaamalla voit muuntaa kuvia ja tekstiä digitaalisiksi tiedostoiksi, jotka voidaan tallentaa tietokoneeseen.

Tämä luku sisältää seuraavat aiheet:

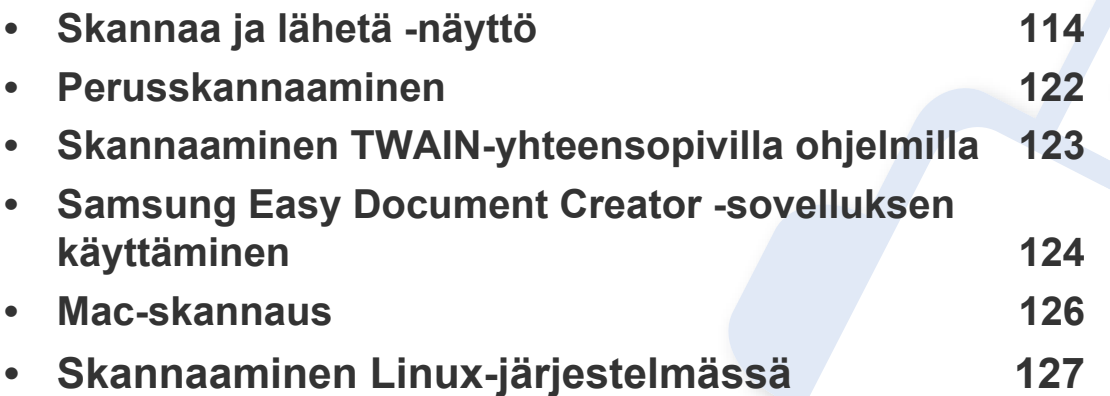

<span id="page-113-0"></span>Tämä osa kuvaa kaikki skannamisen ja faksaamisen toiminnot. Kun napautat **Lähetä** kotinäytöstä tai **Sovell.**, the **Lähetä**-näyttö tulee näkyviin. Tässä näytössä on 2 välilehteä ja useita valintoja. Kaikki valinnat ryhmitellään ominaisuuksittain niin, että voit konfiguroida työn helposti.

Halutessasi mennä alkunäyttöön napauta Koti( $\hat{p}$ ) -painiketta.

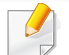

Napsauta (**Ohje**) aloitusnäytössä tai  $\equiv$  (pikavalikko) ja sen jälkeen napsauta mitä tahansa vaihtoehtoa, josta haluat tietää.

#### **Lähetä-välilehti**

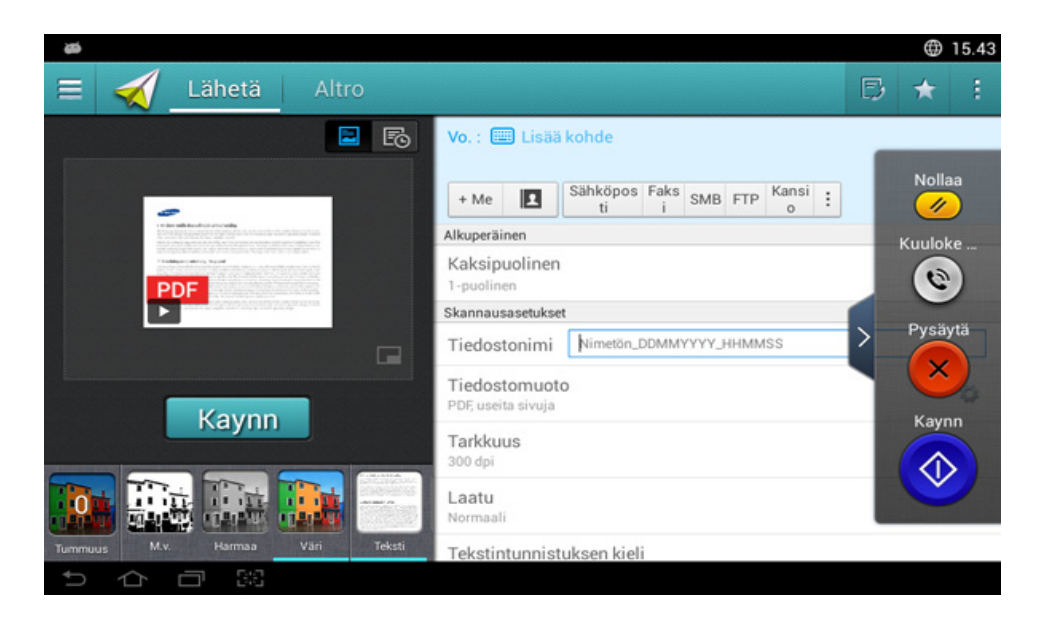

#### **Komentonäppäimet**

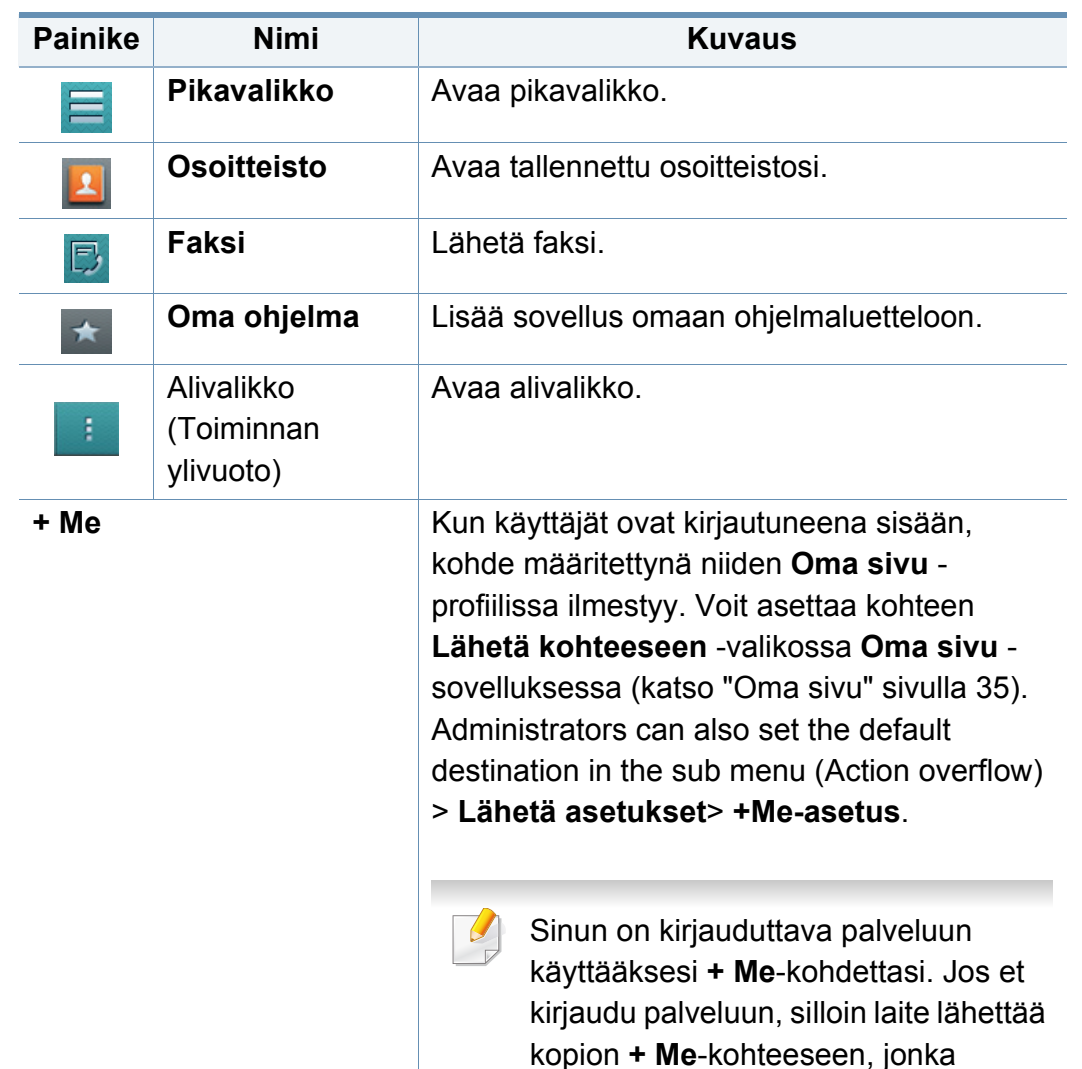

ylläpitäjä on määrittänut.

## **Virtuaalinen laitenäppäin**

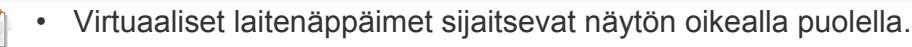

- Kun sovellus käynnistetään ensimmäisen kerran, virtuaaliset laitenäppäimet näytetään.
- Jos näyttöä kosketetaan, virtuaaliset laitenäppäimet tulevat aina näkyviin.

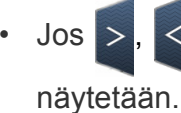

Jos >, < kosketetaan, virtuaaliset laitenäppäimet piilotetaan ja

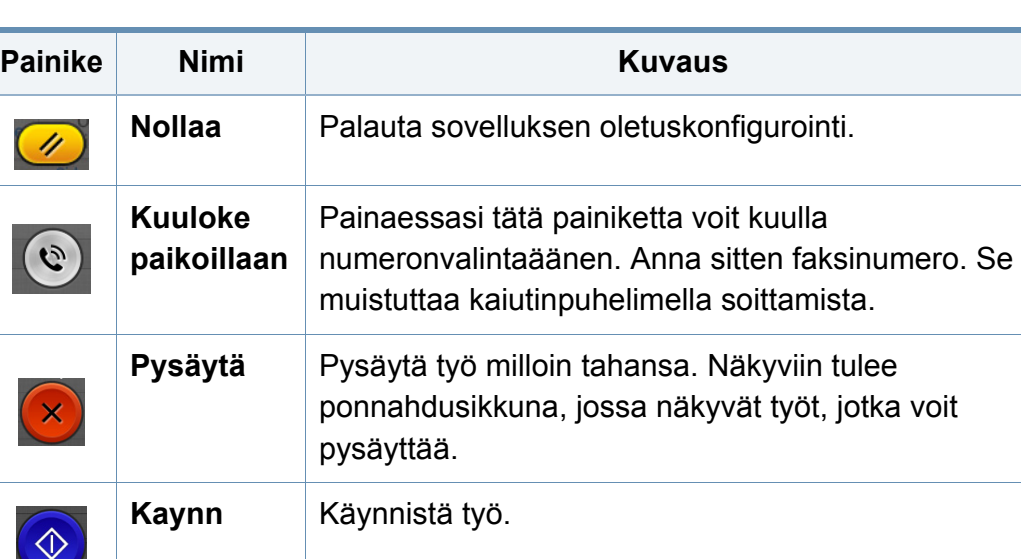

#### **Esikatselu**

Esikatselu näyttää originaalin skannatun kuva.

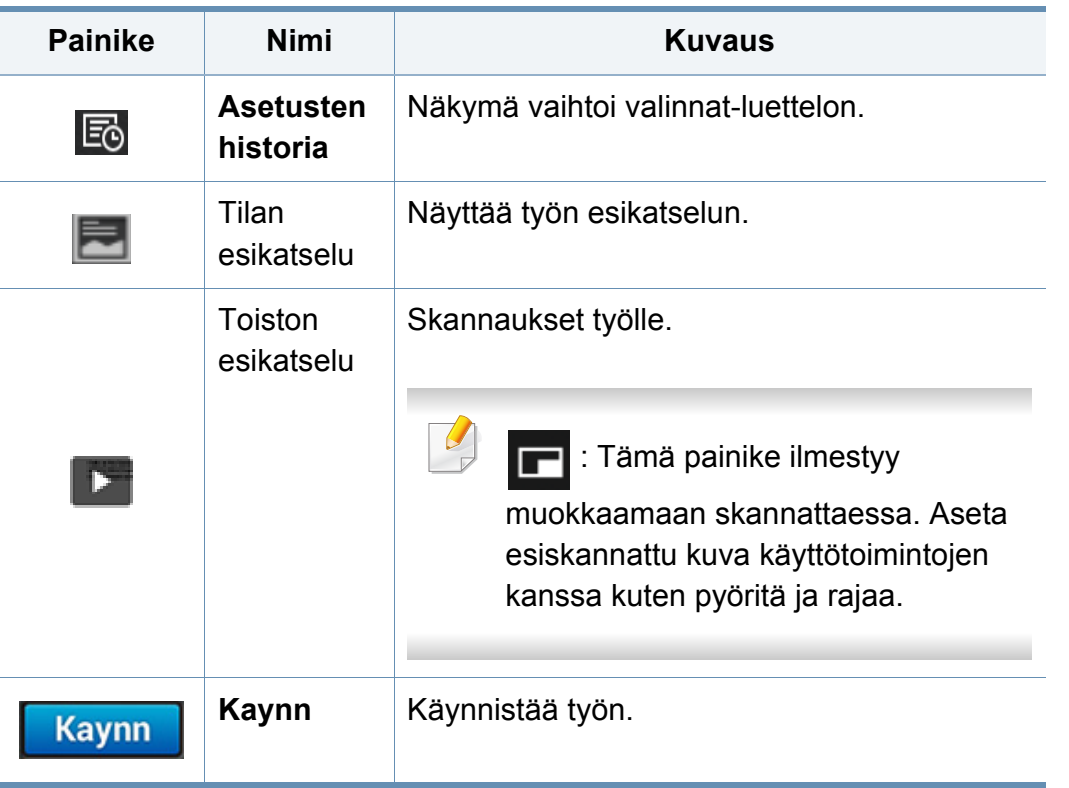

#### **Kirkkauden säätäminen**

Voit säätää kirkkauden tasoa siten, että kopio on helpompi lukea, kun alkuperäisessä merkit ovat himmeitä tai kuvat tummia. Voit säätää kirkkauden tasoa liukusäädintä käyttämällä. Tällä ominaisuudella voit tulostaa tummia kuvia vaaleampina tai vaaleita kuvia tummempina.

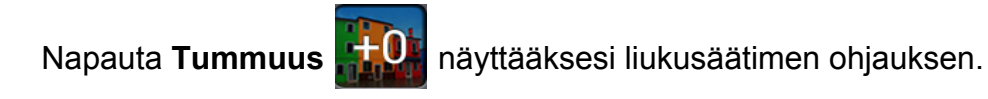

#### **Väritilan valitseminen**

Voit skannata alkuperäisen jollakin näistä valinnoista.

- **M.v.:** Käytä mustavalkoista (1 bitti pikseliä kohden).
- **Harmaa :** Käytä harmaasävyä (8 bittiä pikseliä kohden.).
- **Väri:** Käytä väriä (24 bittiä pikseliä kohden, kullakin RGB-kanavista on 8 bittiä).

## **Originalin tyypin valitseminen**

Käytä originaalin tyypin asetusta parantamaan kopion laatua valitsemalla sopivan asiakirjan tyypin kopiointityölle.

- **Teksti:** Käytä, jos originaali on enimmäkseen tekstiä ja hyvin vähän tai ei lainkaan kuvia.
- **Teksti/valokuva:** Käytä, jos originaali on sekoitus tekstiä ja kuvia.
- **Valokuva:** Käytä, jos originaali on enimmäkseen tai yksinomaan kuvia.

#### **Alivalikko (Toiminnan ylivuoto)**

- • **Lisää ohjelmaani:** Lisää sovellus omaan ohjelmaluetteloon. Tällä ominaisuudella käyttäjä voi asettaa oletusasetukset, kullekin ohjelmalle tarvittavat kohteet. Myös voidaan asettaa oletusvalinnat kuten Automaattinen käynnistys, lisätä pikavalinta aloitusnäyttöön.
- **Etsi:** Etsi haluttuja vaihtoehtoja.
- **Koosta työ :** Tämä valinta voidaan käynnistää tai sammuttaa. Jos tämä asetus on käytössä:Kun skannaus on päätetty, **Skannaa lisää** -ikkuna ilmestyy kysymään haluatko skannata toisen sivun. Jos valitset **Kyllä**, silloin voit skannata toisen sivun nykyisessä työssä. Jos valitset **Ei**, silloin skannaustapahtuma lopetetaan ja työn jäännös suoritetaan.
- **Liitä vain tiedosto :** Voit liittää tiedoston viestiisi. Voit käyttää tätä asetusta lähettämään nopeasti yhden tai useamman tiedoston laitteen kovalevyasemalta (BOX) SMB:lle, FTP:lle, Sähköpostiin, Kansioon, USB:lle.

- **Tallenna oletuksena :** Antaa tallentaa nykyiset **Skannaa ja lähetä** asetukset oletus-**Skannaa ja lähetä** -asetuksina. Talletettuasi oletuksen **Skannaa ja lähetä** -asetukset, kaikki tulevat lähetä-tehtävät käyttävät näitä asetuksia. Napauta tätä valintaa Toiminnan ylivuoto valikossa nykyisten asetusten tallentamiseksi oletus-**Skannaa ja lähetä** settings.
- **Palauta oletus :** Antaa palauttaa **Skannaa ja lähetä** -asetukset laitteen oletus-**Skannaa ja lähetä** -asetuksiin. ämä asetus muuttaa nykyiset **Skannaa ja lähetä** -asetukset tehtaalla määritettyihin alkuperäisasetuksiin. Napauta tätä valintaa Toiminnan ylivuoto valikossa oletus-**Skannaa ja lähetä** -asetusten palauttamiseksi.
- **Lähetä asetukset:** Antaa nopeasti skannata asiakirjan ja lähettää sen kohteeseen. Skannattu asiakirja lähetään kuvatiedostona. Napauta tätä valintaa alivalikossa (Toiminnan ylivuoto -valikko) liittääksesi tiedoston nykyiseen viestiin.
	- **Tied.käyt. : Tied.käyt.**-asetus määrittää kuinka laite käsittelee nimiristiriitoja tiedostoja tallentaessaan.
	- **Tulosta vahvistusraportti:** Voit käyttää tätä ominaisuutta saamaan vahvistuksen onko **Skannaa ja lähetä** kohteet suoritettu onnistuneesti vai ei.

Jos raportti sisältää merkkejä tai fontteja, joita laite ei tue, silloin **Tuntematon** voitaisiin tulostaa raportissa merkkien/fonttien sijaan.

- **+Me-asetus:** Antaa valita oletuskohteen lähettämistyölle. Ollessasi kirjautuneena voit valita minkä tahansa kohteen oletuslähetyskohteeksi. Sama tulee näkyviin myös **Skannaa ja lähetä** -widgeteissä.
- **Läh. -> PC:** Skannaa ja lähettää skannatun tulosteen tietokoneelle.
- **Osoitekirjan asetukset:** Tämä osoitteisto sisältää yhteystietoja, jotka ovat käytettävissä kaikille käyttäjille. Voit käyttää osoitteistoa tekemään yhteystietoja käytettäväksi kenelle tahansa, joka käyttää laitetta.
	- **Googlen osoitekirja :** Tämä osoitekirja sisältää Googleyhteystietoluettelossasi olevat yhteystiedot. Sinun on kirjauduttava Google-tilillesi päästäksesi **Googlen osoitekirja**-toimintoon.
- **UI-konfigurointi:** Voit valita valinnat, jotka tulevat näkyviin **Skannaa ja lähetä** -valikossa. Napauta + tai - symbolia valikkokuvakkeissa lisätäksesi tai poistaaksesi valikkoja. Voit myös napauttaa ja pitää valikkokuvaketta siirtääksesi sen eri paikkaan tai napauttaa **Tyhjennä kaikki** kaikkien valikoiden poistamiseksi.

#### **Työn edistyminen**

Tämä valikko tulee näkyviin aina kun laite käsittelee työtä.

- **Tiedot :** Napauta tätä painiketta nähdäksesi työn tilan, tyypin, ja ajan.
- **Esikatselualue :** Antaa sinun nähdä kopioitavana olevan asiakirjan esikatselun. Esikatselualueessa oleva kuva osoittaa nykyisen työn ja asetukset, kuten tulosteen suunnan ja koon.

- **Lähetä palaute :** Antaa lähettää palautteen nykyisestä lähettämistyöstä. Jos haluat vastaanottaa lähettämistyön sähköpostilla, voit asettaa sen **Oma sivu** -sovelluksesta (katso ["Oma sivu -valikon](#page-35-0)  [ymmärtäminen" sivulla 36](#page-35-0)).
	- Tämän ominaisuuden käyttämiseksi tarvitset ehkä kirjautua sisään ylläpitäjänä (katso ["Kirjautuminen" sivulla 295](#page-294-0)).

#### <span id="page-117-0"></span>**Asetusvaihtoehdot**

Voit asettaa tiedon valinnat **Lähetä**-välilehdessä ja **lisää** -välilehdessä.

• Voit mukauttaa kunkin välilehden UI:n käyttämällä UI-

määritysvalintaa (Lähetä > alivalikko(Toiminnan ylivuoto) > UI**konfigurointi**).

- Jotkut valikot otetetaan pois käytöstä. Jos niin, se ei ole käytettävissä laitteellesi.
- Kaikki valikot eivät välttämättä näy näytössä, sillä niiden näkyminen määräytyy mallien tai lisävarusteiden mukaan. Jos jokin valikko ei näy, sen ohjeet eivät koske laitettasi.
- **Napsauta** (Ohje) aloitusnäytössä tai  $\equiv$  (pikavalikko) ja sen jälkeen napsauta mitä tahansa vaihtoehtoa, josta haluat tietää.

#### **Lisää kohde** 僵

Napauta vastaanottajan sähköpostiosoitteen tai faksinumeron lisäämiseksi. Jos haluat lähettää **SMB**'lle, **FTP**'lle, **Kansio**'lle, **PC**'lle, tai **USB**'lle, napsauta vastaavia painikkeita.

#### **Alkuperäinen**

Alkuperäisen tyypin asetuksella voit parantaa skannauslaatua valitsemalla parhaillaan skannattavan asiakirjan tyypin.

- **1-puolinen:** Alkuperäiskappaleille, jotka tulostetaan vain toiselle puolelle.
- **Kaksipuolinen, kirja:** Alkuperäiskappaleille, jotka tulostetaan molemmille puolille.
- **Kaksipuolinen, kalenteri:** Alkuperäiskappaleille, jotka tulostetaan molemmille puolille, mutta taustaa käännetään 180°.
	- Kun haluat käyttää **Kaksipuolinen, kirja** ja **Kaksipuolinen, kalenteri**  $\overline{\mathcal{L}}$ -toimintoja, aseta alkuperäiset kaksipuoliseen automaattiseen syöttölaitteeseen. Jos laite ei voi havaita alkeperäiskappaletta DADF'illa, se muuttaa automaattisesti asetuksen tilaan **1-puoleinen**.

#### **Skannausasetukset**

Aseta toisen skannatun tiedostovalinnat.

- **Tiedostonimi:** Syötä tiedoston nimi tallentaaksesi skannatun tiedoston nimen kohteessa.
- **Tiedostomuoto:** Valitse tiedostomuoto toiselle skannatulle tulosteelle.
- **Tarkkuus:** Säädä asiakirjan tarkkuus. Mitä suurempi tämä arvo on, sitä selkeämpi tulos on, mutta skannaus voi kestää kauemmin.
- • **Laatu:** Voit tuottaa laadukkaan asiakirjan käyttämällä tätä vaihtoehtoa. Mitä korkemman laadun valitset, sitä suurempi tiedostokoosta tulee.
- **Tekstintunnistuksen kieli:** Tuotettaessa skannattua tulostetta OCRohjelmistolle valitse sopiva kieli.

#### **Faksiasetukset**

Jos lähetät heikkotasoisia tai valokuvia sisältäviä asiakirjoja, voit säätää tarkkuutta niin, että faksista tulee laadukkaampi.

- **Tarkkuus**
	- **Normaali:** Tämä on suositeltu vaihtoehto, kun alkuperäinen asiakirja sisältää tekstiä. Tämä vaihtoehto lyhentää lähetysaikaa.
	- **Tarkka:** Tämä on suositeltava vaihtoehto, kun alkuperäisessä asiakirjassa on pieniä merkkejä, ohuita viivoja tai pistematriisitulostimella tulostettua tekstiä.
	- **Erittäin hieno:** Suositellaan alkuperäisille asiakirjoille, joissa on tarkkoja yksityiskohtia. Tämä asetus on käytettävissä vain, jos myös vastaanottava laite tukee **Erittäin hieno** -tarkkuutta.

- **Hienoin:** Suositellaan alkuperäisille asiakirjoille, joissa on erittäin tarkkoja yksityiskohtia. Tämä asetus on käytettävissä vain, jos myös vastaanottava laite tukee **Erityisen hieno** -tarkkuutta.

#### **EN** Kirjaskannaus

Tämän toiminnon avulla voit skannata kirjan. Jos kirja on liian paksu, nosta automaattisen kaksipuolisen asiakirjojen syöttölaitteen (DADF) kantta, kunnes sen saranat pysähtyvät pysäytyskohtaan, ja sulje sitten DADF. Jos kirjan tai lehden paksuus on yli 30 millimetriä, aloita kopioiminen automaattisen kaksipuolisen asiakirjojen syöttölaitteen kansi avoinna.

- **Ei käytössä:** Poista tämä ominaisuus käytöstä.
- **Vasen sivu:** Skannaa vain kirjan vasemmanpuoleisen sivun.
- **Oikea sivu:** Skannaa vain kirjan oikeanpuoleisen sivun.
- **Molemmat sivut(vasemmalta):** Skannaa kummankin aukeaman sivun vasemmalta aloittaen.
- **Molemmat sivut(oikealta):** Skannaa kummankin aukeaman sivun oikealta aloittaen.
- **Kirjan keskitys ja reunan poisto:** Voit asettaa varjostettuja alueita pyyhkimään varjoja, joita sidonnat tai kirjan reunan varjot kopioiden keskeltä ja sivureunoista aiheuttavat.

#### <span id="page-119-0"></span> **Kehitt. Faksi (vain faksin käyttäjä)**

Määritä faksin lähetysasetukset, kuten **Pikafaksaus** ja **Viivästetty lähetys**.

- **Ei käytössä:** Poistaa toiminnon käytöstä.
- **Pikafaksaus:** Laite alakaa lähettä faksia heti sen jälkeen kun ensimmäinen sivu on skannattu. Monisivuiset originaalit voidaan lähettää tällä tavalla ilman laitteen muistin ylivuotoa.
- **Viivästetty lähetys:** Aseta laitteesi lähettämään faksin myöhempänä ajankohtana. Määritä **Työn nimi**ja **Alkamisaika**.

Voit viivästää faksia millä tahansa aikaa alkaen 1 minuutista ja 24 tunnista skannauksen jälkeen.

#### **Sähköpostiasetukset**

Aseta sähköpostin tiedot, kuten **Lähett.**, **Aihe** ja **Viesti**.

#### **Alkuperäisen tyyppi**

Käytä asetusta parantamaan kopion laatua valitsemalla sopivan asiakirjan tyypin senhetkiselle työlle.

- **Teksti:** Käytä, jos originaali on enimmäkseen tekstiä ja hyvin vähän tai ei lainkaan kuvia.
- **Teksti/valokuva:** Käytä, jos originaali on sekoitus tekstiä ja kuvia.
- **Valokuva:** Käytä, jos originaali on enimmäkseen tai yksinomaan kuvia.

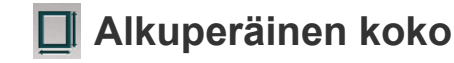

Tällä valinnalla voit asettaa alkuperäisten asiakirjojen todellisen paperikoon.

- **Autom.:** Havaitsee automaattisesti originaalin koon (katso ["Automaattisesti tunnistetut materiaalikoot" sivulla 57\)](#page-56-0).
- **Eri kokoja:** Havaitsee automaattisesti originaalin koon, jos originaali käyttää eri paperityyppien yhdistelmää.
- **Mukautettu koko:** Jos sinun tarvitsee asetta mukautettu arvo erikoiskoolle paperia, käytä nuolia asettamaan tarvittavan koon.

## **Alkuperäisen suunta**

Käytä tätä valintaa asettamaan originaalin suunnan.

- **Pystysuuntaiset kuvat:** Originaali on vaakasuunnassa. Kuvat tai teksti originaalissa ovat yhdensuuntaisia sivun pitkän reunan kanssa.
- **Vaakasuuntaiset kuvat:** Originaali on pystyasennossa. Kuvat tai teksti originaalissa ovat kohtisuorassa sivun pitkään reunaan nähden.

#### **Väritila**

Voit skannata alkuperäisen jollakin näistä valinnoista Väri, Harmaa tai Mono.

- **M.v.:** Näyttää kuvan mustavalkoisena.
- **Harmaa:** Näyttää kuvan harmaana.
- **Väri:** Näyttää kuvan värillisenä.

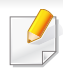

Tiedostomuotoa JPEG ei voida valita **Tiedostomuoto**-valinnassa, jos **M.v.** on valittu **Väritila**-toiminnoksi.

### **玉 Kuvan säätäminen**

Tämän asetuksen avulla voit manuaalisesti säätää kuvaa **Tummuus**, **Terävyys** ja **Kontrasti**.

- **Tummuus:** Antaa sinun asettaa skannatun tulostetiedoston tummuuden. Tämä ominaisuus on hyödyllinen, kun skannataan haalistuneita originaaleja tai originaaleja pienellä kontrastilla.
- **Terävyys:** Antaa sinun asettaa tekstin reunat niin, että se on helpompi lukea. Voit myös käyttää tätä ominaisuutta parantamaan kuvan tietoja.
- **Kontrasti:** antaa sinun asettaa kontrastin tekemään skannatun tulosteen terävämmäksi tai pehmeämmäksi. Voit käyttää tätä ominaisuutta parantamaan kuvan laatua tai lisämään tekstin luettavuutta.

#### **Taustan asetus** 図

Tämä valinta antaa kompensoida originaaleille, joiden taustassa on väriä, kuten sanomalehdissä tai kuvastoissa. Voit käyttää tässä valikossa olevia vaihtoehtoja tekemään kopioista helpommin luettavia.

- **Taustan tiheys:** Antaa sinun asettaa skannatussa kuvassa olevan taustan tiheyden. Tämä ominaisuus on hyödyllinen, kun skannataan originaaleja, jotka ovat muuttuneet keltaisiksi iän myötä, tai skannataan originaaleja, joissa on tumma tausta.
- **Taustapuolen kuva:** Antaa sinun pyyhkiä pois minkä tahansa tekstin tai kuvia, jotka näkyvät originaalin läpi toiselta puolelta. Voit käyttää ominaisuutta varmistamaan, että skannattu tuloste on selvästi helppolukuinen.

# <span id="page-121-0"></span>**Perusskannaaminen**

Tämä on yleinen menettelytapa alkuperäisten asiakirjojen skannaamiseen.

- **1** Napauta **Skannaa ja lähetä** aloitusnäytössä tai **Sovell.**.
- **2** Aseta alkuperäiset asiakirjat DSDF:ään tekstipuoli ylöspäin, tai aseta yksittäinen asiakirja skannerin lasitasolle tekstipuoli alaspäin ja sulje DSDF (katso ["Alkuperäisten asiakirjojen lisääminen" sivulla 45](#page-44-0)).
- **3** Säädä asetukset **Lähetä**-välilehdessä ja **lisää**-välilehdessä.
- **4** Valitse kohdekansio käyttäen (**Lisää kohde**), **+ Me**, **Sähköposti**, **SMB**, **FTP**, **Kansio**, **USB**, **PC** tai (**Osoitteisto**).
- **5** Napauta **Kaynn . © (Käynnistä**) ohjauspaneelista skannaamisen aloittamiseksi.

Jos haluat peruuttaa nykyisen lähettämisen työn, napauta (**Pysäytä**), sen jälkeen napauta **Työn tila** ohjauspaneelista, ja sen jälkeen poista haluamasi työ (katso ["Työn tila" sivulla 33](#page-32-0)).

# <span id="page-122-0"></span>**Skannaaminen TWAIN-yhteensopivilla ohjelmilla**

Jos haluat skannata asiakirjoja muiden ohjelmien avulla, sinun on käytettävä TWAIN-yhteensopivaa ohjelmistoa, kuten Adobe Photoshopia. Voit skannata TWAIN-yhteensopivalla ohjelmistolla seuraavasti:

- **1** Varmista, etta laite on liitetty tietokoneeseen ja että virta on kytketty.
- **2** Aseta alkuperäiset asiakirjat DSDF:ään tekstipuoli ylöspäin, tai aseta yksittäinen asiakirja skannerin lasitasolle tekstipuoli alaspäin ja sulje DSDF (katso ["Alkuperäisten asiakirjojen lisääminen" sivulla 45](#page-44-0)).
- **3** Avaa sovellus, esimerkiksi Adobe Photoshop.
- **4** Avaa TWAIN-ikkuna ja määritä skannausasetukset.
- **5** Skannaa ja tallenna skannattu kuva.

## <span id="page-123-0"></span>**Samsung Easy Document Creator -sovelluksen käyttäminen**

Samsung Easy Document Creator on sovellus, joka auttaa käyttäjiä skannaamaan, laatimaan ja tallentamaan asiakirjoja useissa formaateissa, (mukaan lukien .epub-formaatissa). Nämä asiakirjat voidaan jakaa sosiaalisen verkotussivustojen tai faksin kautta. Oletpa opiskelija, jonka tarvitsee järjestää tutkimus kirjastosta tai kotiäiti, joka jakaa skannattuja kuvia viime vuoden syntymäpäiväjuhlilta, Easy Document Creator tarjoaa sinulle tarvittavat työkalut.

- Käytettävissä vain Windows-käyttöjärjestelmien käyttäjille.
- Windows XP tai uudempi ja Internet Explorer 6.0 tai uudempi.
- Samsung Easy Document Creator asennetaan automaattisesti, kun asennat laitteen ohjelmiston.

Samsung Easy Document Creator tarjoaa seuraavat ominaisuudet:

- **Kuvan skannaus**: Käytä yksittäisten tai useiden kuvien skannaamiseen.
- **Asiakirjan skannaus**: Käytä skannaukseen asiakirjoja, joissa on tekstiä tai tekstiä ja kuvia.
- **Tekstin muunnos**: Käytä skannausasiakirjoja, jotka tulee tallentaa muokattavissa olevaan tekstimuotoon..
- **Kirjan skannaus**: Käytä kirjojen skannaukseen tasoskanneria.
- **SNS-lähetys**: Tarjoaa helpon ja nopean keinon lähettää skannattuja kuvia tai valmiita kuvia valikoimaan sosiaalisia verkostointisivustoja (SNS).
- **Muunnos sähköiseksi kirjaksi**: Tarjoaa kyvyn skannata useita asiakirjoja yhteen sähköiseen kirjaan tai muuntaa olemassa olevia tiedostoja sähköisen kirjan muotoon.
- **Lisäosa**: Skannaa ja faksaa suoraan Microsoft Office -ohjelmasta.
	- Napsauta ikkunan oikeassa yläkulmassa olevaa (**Ohje**)-painiketta ja napsauta vaihtoehtoa, josta haluat tietoja.

#### **Skannaaminen Samsung Easy Document Creator**

Samsung Easy Document Creator on sovellus, joka auttaa käyttäjiä skannaamaan, laatimaan ja tallentamaan asiakirjoja useissa formaateissa, mukaan lukien .epub-formaatissa.

- **1** Aseta asiakirja lasitasolle skannattava puoli alaspäin tai lisää asiakirjat automaattiseen syöttölaitteeseen skannattava puoli ylöspäin (katso ["Alkuperäisten asiakirjojen lisääminen" sivulla 45\)](#page-44-0).
- **2** Napsauta Windows **Käynnistä**-valikosta **Ohjelmat** tai **Kaikki ohjelmat**.
- **3** Napsauta **Samsung Printers**, ja suorita **Samsung Easy Document Creator**.
- **4** Napsauta **Skannaa** alkunäytöltä.

# **Samsung Easy Document Creator -**

- **5** Valitse skannauksen tyyppi tai suosikit, sen jälkeen napsauta **Käynnistä**.
- **6** Tee säädöt kuvaan (**Skannausasetukset** ja **Muita asetuksia**).
- **7** Napsauta **Scan** skannataksesi lopullisen kuvan tai **Esiskannaus** saadaksesi toisen esikatselun.
- **8** Valitse **Tallenna sijaintiin**, **Lähetä sähköpostiin**, tai **Lähetä sosiaaliseen sivustoon**.
- **9** Napsauta **Tallenna** (tallentaaksesi skannatun kuvan), **Lähetä** (lähettääksesi skannatun kuvan ), tai **Jaa** (lähettääksesi skannatun kuvan ).

Jos asiakirjalasilla on tilaa, enemmän kuin yksi kohta voidaan skannata samanaikaisesti. Käytä  $\overline{\varphi_i}$ -työkalua tekemään usean valinnan alueita.

## <span id="page-125-0"></span>**Mac-skannaus**

#### **Skannaus USB:hen kytketystä laitteesta**

- **1** Varmista, etta laite on liitetty tietokoneeseen ja että virta on kytketty.
- **2** Aseta asiakirja lasitasolle skannattava puoli alaspäin tai lisää asiakirjat automaattiseen syöttölaitteeseen skannattava puoli ylöspäin (katso ["Alkuperäisten asiakirjojen lisääminen" sivulla 45](#page-44-0)).
- **3** Käynnistä **Applications** ja napsauta **Image Capture**.
- Jos **No Image Capture device connected** -viesti ilmestyy, irrota USBkaapeli ja liitä se uudelleen. Jos ongelma jatkuu, katso lisätietoja **Image Capture** -ohjelman ohjeesta.
- **4** Valitse haluamasi vaihtoehto.
- **5** Skannaa ja tallenna skannattu kuva.
	- Jos **Image Capture** -ohjelman skannaus ei toimi, päivitä Mac OS käyttöjärjestelmä uusimpaan versioon.

#### **Skannaus verkkoon kytketystä laitteesta**

- **1** Varmista, että laite on yhteydessä verkkoon.
- **2** Aseta asiakirja lasitasolle skannattava puoli alaspäin tai lisää asiakirjat automaattiseen syöttölaitteeseen skannattava puoli ylöspäin (katso ["Alkuperäisten asiakirjojen lisääminen" sivulla 45\)](#page-44-0).
- **3** Käynnistä **Applications** ja napsauta **Image Capture**.
- **4** Noudata alla olevia käyttöjärjestelmän mukaisia vaiheita.
	- Versiolle 10.5
		- Napsauta valikkorivin **Devices** > **Browse Devices**.
		- Varmista, että **Connected**-valintaruutu on valittuna laitteesi vierestä kohdasta **Bonjour Devices**.
	- Versiossa 10.6-10.9 valitse laitteesi kohdasta **SHARED**.
- **5** Määritä skannausasetukset tässä ohjelmassa.
- **6** Skannaa ja tallenna skannattu kuva.
- Jos Image Capture -ohjelman skannaus ei toimi, päivätä Mac OS käyttöjärjestelmäsi uusimpaan versioon.
	- Katso lisätietoja **Image Capture** -ohjelman ohjeesta.
	- Voit myös käyttää TWAIN-yhteensopivaa ohjelmistoa, kuten Adobe Photoshopia.
	- Voit skannata käyttämällä Samsungin skannausavustaja ohjelmistoa. Avaa **Applications**-kansio > **Samsung**-kansio > **Samsungin skannausavustaja**.

# <span id="page-126-0"></span>**Skannaaminen Linux-järjestelmässä**

#### **Skannaus**

- **1** Varmista, etta laite on liitetty tietokoneeseen ja että virta on kytketty.
- **2** Käynnistä skannaa-sovellus kuten xsane tai simple-scan(Jos sitä ei ole asennettu, asenna se manuaalisesti skannaus-ominaisuuksien käyttämiseksi. Esimerkiksi voit käyttää "yum install xsane" rpmpaketin järjestelmien ja "apt-get install xsane" deb-paketin järjestelmien asentamiseksi xsane).
- **3** Valitse laitteesi luettelosta ja aseta skannausvalinnat käytettäväksi.
- **4** Napsauta **Scan**-painiketta.

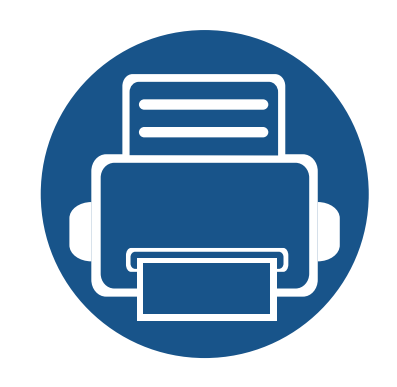

# **6. Skannaa ja lähetä (faksaaminen)**

Tässä oppaassa on tietoja laitteen käyttämisestä faksina.

Tämä luku sisältää seuraavat aiheet:

- **• [Faksaamisen valmisteleminen 129](#page-128-0)**
- **• [Faksin käyttäminen tietokoneessa 130](#page-129-0)**
- **• [Faksinäytön ymmärtäminen 132](#page-131-0)**
- **• [Faksin lähettäminen 141](#page-140-0)**
- **• [Faksin vastaanottaminen 144](#page-143-0)**

# <span id="page-128-0"></span>**Faksaamisen valmisteleminen**

• Tätä laitetta ei voi käyttää faksina internet-puhelimen kautta. Kysy lisätietoja internet-palveluntarjoajaltasi.

• Suosittelemme käyttämään perinteisiä analogisia puhelinpalveluita (PSTN: yleinen kytkentäinen puhelinverkko), kun puhelinlinjaa käytetään faksilinjana. Jos käytät internet-palveluja (DSL, ISDN, VolP), voit parantaa yhteyden laatua käyttämällä mikrosuodatinta. Mikrosuodatin vähentää häiriöitä ja parantaa yhteyden laatua. Koska laitteen mukana ei toimiteta DSL-mikrosuodatinta, ota yhteys internet-palveluntarjoajaasi.

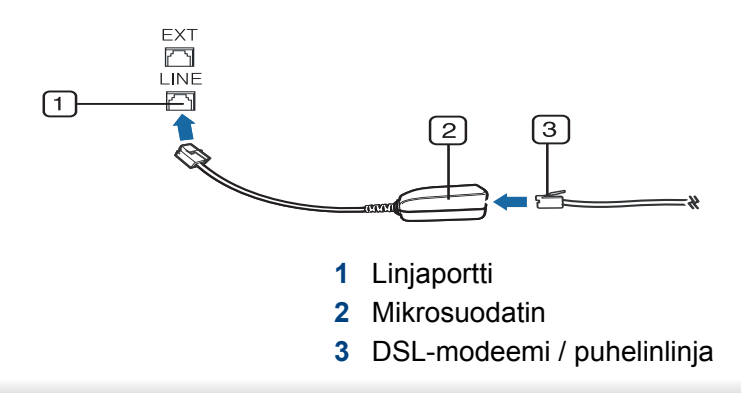

Ennen kuin lähetät tai vastaanotat faksin, sinun tulee liittää toimitukseen kuuluva johto seinäpistokkeeseen. Katso " Pika-asennusopas ". Puhelinlinjan kytkentätapa vaihtelee maittain.

# <span id="page-129-0"></span>**Faksin käyttäminen tietokoneessa**

Voit lähettää faksin suoraan tietokoneeltasi. Varmista, että laitteesi ja tietokoneesi on liitetty samaan verkkoon.

#### **Faksin lähettäminen (Windows)**

Jos haluat lähettää faksin tietokoneesta, **Samsung Network PC Fax** - ohjelman on oltava asennettuna. Voit asentaa **Samsung Network PC Fax** -ohjaimen ohjelmisto-CD:ltä. Kun asennusikkuna ilmestyy, valitse **Asennus nyt**. Voit valita **Samsung Network PC Fax** -ohjaimen **Valitse ohjelmisto** -ikkunasta.

- **1** Avaa asiakirja, jonka haluat lähettää.
- **2** Valitse **Tulosta Tiedosto**-valikosta.

**Tulosta**-ikkuna tulee näyttöön. Se saattaa näyttää hieman erilaiselta sovelluksestasi riippuen.

- **3** Valitse **Samsung Network PC Fax Tulosta**-ikkunasta
- **4** Valitse **Tulosta** tai **OK**.
- **5** Syötä vastaanottajan faksinumero ja valitse tarvittavat asetukset.

Lisätietoja **Samsung Network PC Fax** -ohjelmasta saat valitsemalla **Ohje**.

#### **Lähetettyjen faksien luettelon tarkistaminen (Windows)**

Voit tarkastella lähetettyjen faksien luetteloa tietokoneessa.

Napsauta **Start**-valikosta **Programs** tai **All Programs** > **Samsung Printers** > **Network PC Fax** > **Fax Transmission History**. Näyttöön tulee **Fax Journal**, joka sisältää luettelon lähettämistäsi fakseista.

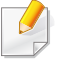

Lisätietoja **Fax Transmission History** -toiminnosta napsauttamalla **Help**.

#### **Faksin lähettäminen (Mac)**

Faksin lähettäminen tietokoneesta edellyttää, että **Fax Utilities** -ohjelma on asennettuna. Tämä ohjelma asennetaan tulostinohjaimen asennuksen yhteydessä.

Seuraavat ohjeet perustuvat Mac OS X 10.5 tai 10.6 -käyttöjärjestelmään. Käyttöjärjestelmän versiosta riippuen seuraavat vaiheet voivat olla erilaiset. Ennen faksin lähettämista lisää faksiohjain **Fax Queue Creator** -toimintoa käyttäen.

# **Faksin käyttäminen tietokoneessa**

- **1** Avaa asiakirja, jonka haluat lähettää.
- **2** Valitse **Print File**-valikosta.
- **3** Valitse faksiohjain **Printer**-luettelosta.
- **4** Valitse kopioiden ja sivujen määrä.
- **5** Valitse paperikoko, suunta ja mittasuhde.
- **6** Syötä vastaanottajan faksinumero **To**-ruutuun. Jos olet tallentanut usein käytettyjä faksinumeroita, voit käyttää myös **Addresses**toimintoa painamalla  $\boxed{\blacksquare}$ -painiketta.
- **7** Tarvittaessa syötä ulkolinjakoodi kohtaan **Dialing Prefix**.
- **8** Tarvittaessa voit lähettää faksin kansilehden kanssa valitsemalla **Use Cover page**.
- **9** Syötä faksityön aihe ja viesti.
- **10** Valitse **Faksi**.
- 11 Fax Queue -kuvake (**best)** tulee näkyviin Mac-telakassa. Kuvaketta napsauttamalla näet faksityön tilan. Voit myös poistaa, pitää, keskeyttää ja jatkaa töitä tästä ikkunasta.

<span id="page-131-0"></span>Napauta **Skannaa ja lähetä** aloitusnäytössä tai **Sovell.**, sitten napauta avataksesi **Faksi**-näytön. Jos näet erilaisen näytön, napauta kuvaketta siirtyäksesi aloitusnäyttöön.

- Napsauta 2 (Ohje) aloitusnäytössä tai  $\Box$  (pikavalikko) ja sen jälkeen napsauta mitä tahansa vaihtoehtoa, josta haluat tietää.
	- Voit valita yleiset asetukset (katso ["Asetusvaihtoehdot" sivulla 118](#page-117-0)).

#### **Lähetä-välilehti**

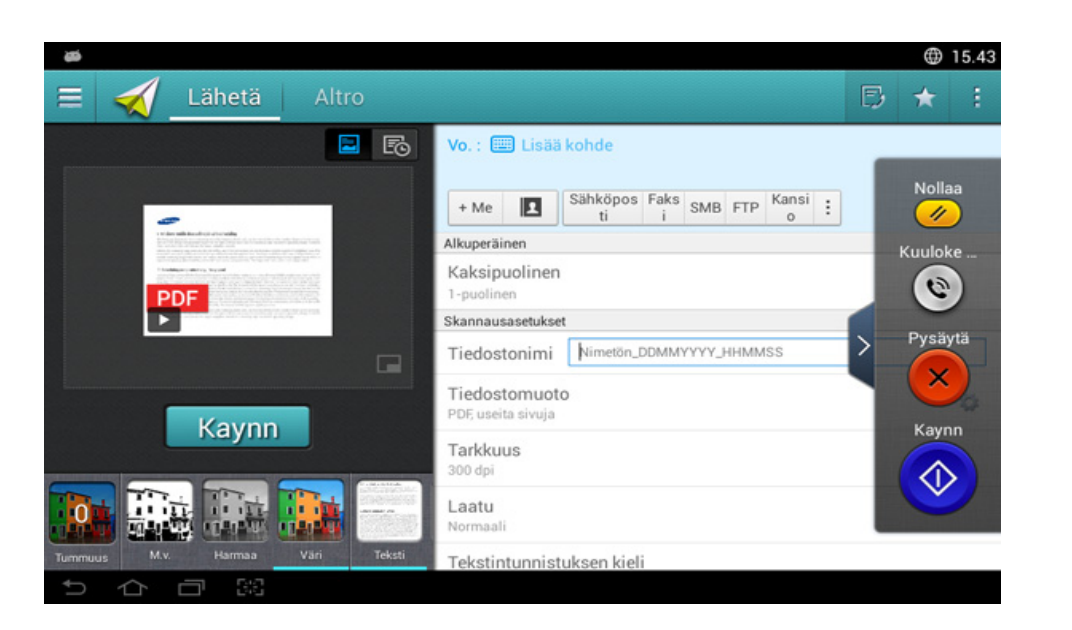

#### **Komentonäppäimet**

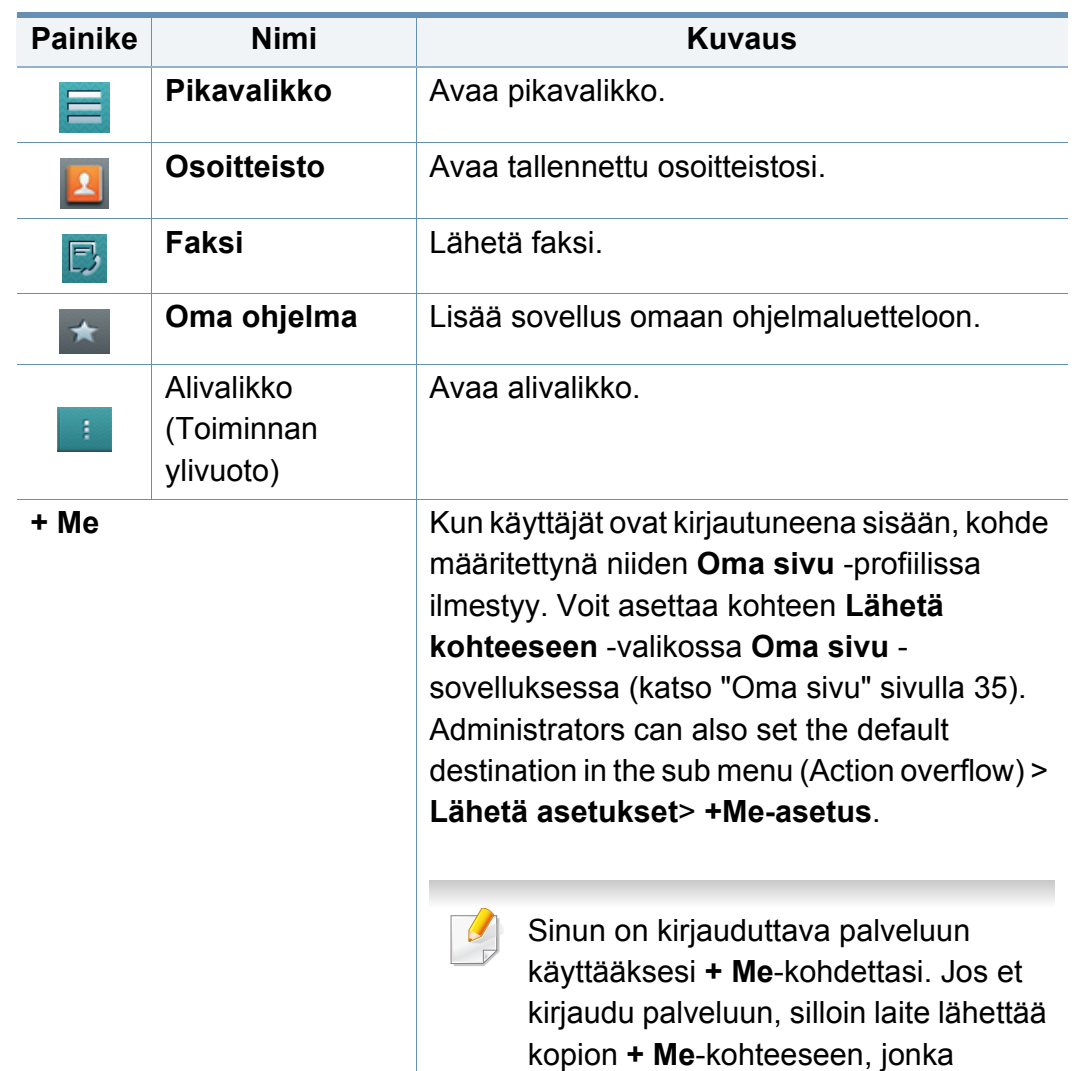

ylläpitäjä on määrittänut.

### **Virtuaalinen laitenäppäin**

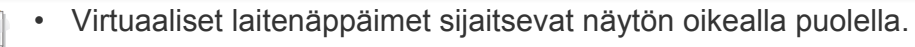

- Kun sovellus käynnistetään ensimmäisen kerran, virtuaaliset laitenäppäimet näytetään.
- Jos näyttöä kosketetaan, virtuaaliset laitenäppäimet tulevat aina näkyviin.

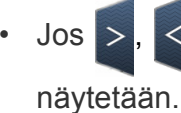

Jos >, < kosketetaan, virtuaaliset laitenäppäimet piilotetaan ja

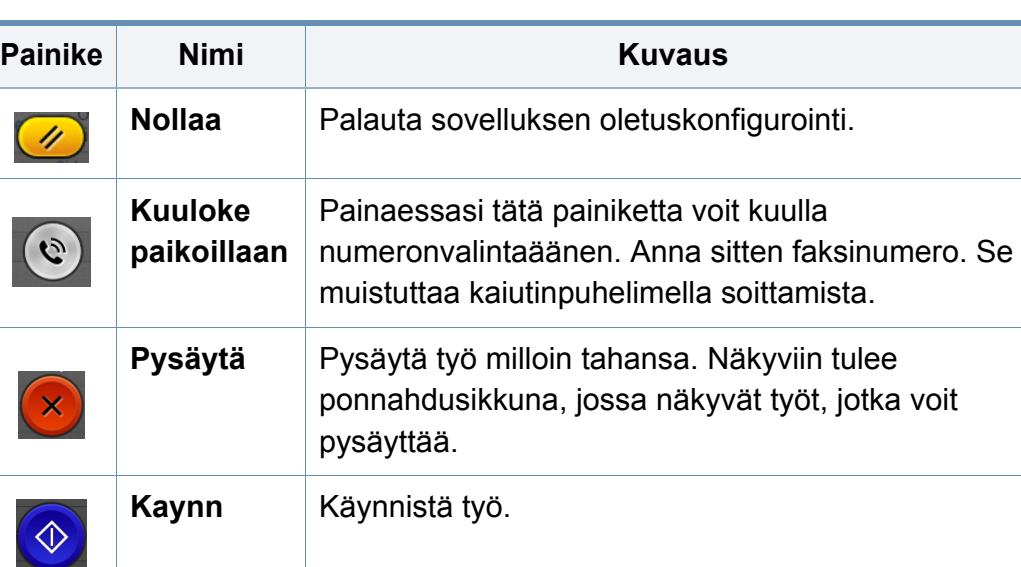

#### **Esikatselu**

Esikatselu näyttää originaalin skannatun kuva.

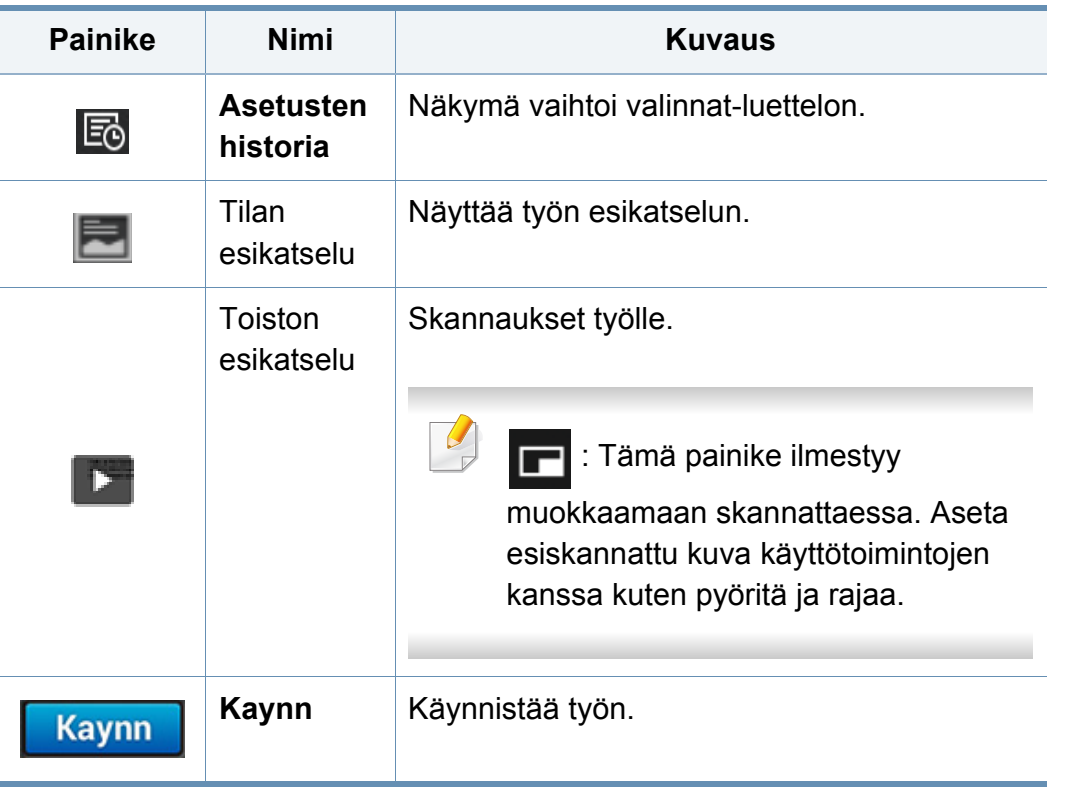

#### **Kirkkauden säätäminen**

Voit säätää kirkkauden tasoa siten, että kopio on helpompi lukea, kun alkuperäisessä merkit ovat himmeitä tai kuvat tummia. Voit säätää kirkkauden tasoa liukusäädintä käyttämällä. Tällä ominaisuudella voit tulostaa tummia kuvia vaaleampina tai vaaleita kuvia tummempina.

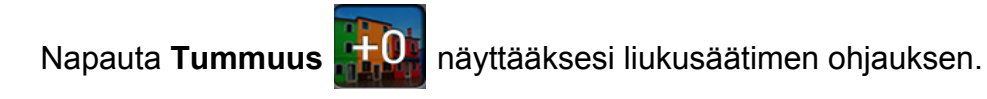

#### **Väritilan valitseminen**

Voit skannata alkuperäisen jollakin näistä valinnoista.

- **M.v.:** Käytä mustavalkoista (1 bitti pikseliä kohden).
- **Harmaa :** Käytä harmaasävyä (8 bittiä pikseliä kohden.).
- **Väri:** Käytä väriä (24 bittiä pikseliä kohden, kullakin RGB-kanavista on 8 bittiä).

## **Originalin tyypin valitseminen**

Käytä originaalin tyypin asetusta parantamaan kopion laatua valitsemalla sopivan asiakirjan tyypin kopiointityölle.

- **Teksti:** Käytä, jos originaali on enimmäkseen tekstiä ja hyvin vähän tai ei lainkaan kuvia.
- **Teksti/valokuva:** Käytä, jos originaali on sekoitus tekstiä ja kuvia.
- **Valokuva:** Käytä, jos originaali on enimmäkseen tai yksinomaan kuvia.

#### **Alivalikko (Toiminnan ylivuoto)**

- • **Lisää ohjelmaani:** Lisää sovellus omaan ohjelmaluetteloon. Tällä ominaisuudella käyttäjä voi asettaa oletusasetukset, kullekin ohjelmalle tarvittavat kohteet. Myös voidaan asettaa oletusvalinnat kuten Automaattinen käynnistys, lisätä pikavalinta aloitusnäyttöön.
- **Etsi:** Etsi haluttuja vaihtoehtoja.
- **Koosta työ :** Tämä valinta voidaan käynnistää tai sammuttaa. Kun tämä valinta on päällä:Kun skannaus on päätetty, **Skannaa lisää** ikkuna ilmestyy kysymään haluatko skannata toisen sivun. Jos valitset **Kyllä**, silloin voit skannata toisen sivun nykyisessä työssä. Jos valitset **Ei**, silloin skannaustapahtuma lopetetaan ja työn jäännös suoritetaan.
- **Liitä vain tiedosto :** Voit liittää tiedoston viestiisi. Voit käyttää tätä asetusta lähettämään nopeasti yhden tai useamman tiedoston laitteen kovalevyasemalta (BOX) SMB:lle, FTP:lle, Sähköpostiin, Kansioon, USB:lle.

- **Tallenna oletuksena :** Antaa sinun tallentaa nykyiset **Skannaa ja lähetä** -asetukset oletuksena **Skannaa ja lähetä** -asetukset. Talletettuasi oletuksen **Skannaa ja lähetä** -asetukset, kaikki tulevat lähetä-tehtävät käyttävät näitä asetuksia. Napauta tätä valintaa Toiminnan ylivuoto -valikossa nykyisten asetusten tallentamiseksi oletus-**Skannaa ja lähetä** asetuksina.
- **Palauta oletus :** Antaa palauttaa **Skannaa ja lähetä** -asetukset laitteen oletus- **Skannaa ja lähetä** -asetuksiin. Tämä asetus muuttaa nykyiset **Skannaa ja lähetä** -asetukset tehtaalla määritettyihin alkuperäisasetuksiin. Napauta tätä valintaa Toiminnan ylivuoto valikossa oletus-**Skannaa ja lähetä** -asetusten palauttamiseksi.
- **Lähetä asetukset:** Antaa nopeasti skannata asiakirjan ja lähettää sen kohteeseen. Skannattu asiakirja lähetään kuvatiedostona. Napauta tätä valintaa alivalikossa (Toiminnan ylivuoto -valikko) liittääksesi tiedoston nykyiseen viestiin.
	- **Tied.käyt. : Tied.käyt.**-asetus määrittää kuinka laite käsittelee nimiristiriitoja tiedostoja tallentaessaan.
	- **Tulosta vahvistusraportti:** Voit käyttää tätä ominaisuutta saamaan vahvistuksen suoritettuun **Skannaa ja lähetä** destination's onnistuneesti tai ei.

Jos raportti sisältää merkkejä tai fontteja, joita laite ei tue, silloin **Tuntematon** voitaisiin tulostaa raportissa merkkien/fonttien sijaan.

- **+Me-asetus:** Antaa valita oletuskohteen lähettämistyölle. Ollessasi kirjautuneena voit valita minkä tahansa kohteen oletuslähetyskohteeksi. Sama tulee näkyviin myös **Skannaa ja lähetä** widgeteissä.
- **Läh. -> PC:** Skannaa ja lähettää skannatun tulosteen tietokoneelle.
- **Osoitekirjan asetukset:** Tämä osoitteisto sisältää yhteystietoja, jotka ovat käytettävissä kaikille käyttäjille. Voit käyttää osoitteistoa tekemään yhteystietoja käytettäväksi kenelle tahansa, joka käyttää laitetta.
	- **Googlen osoitekirja :** Tämä osoitekirja sisältää Googleyhteystietoluettelossasi olevat yhteystiedot. Sinun on kirjauduttava Google-tilillesi päästäksesi **Googlen osoitekirja**-toimintoon.
- **UI-konfigurointi:** Antaa sinun valita valinnat, jotka tulevat näkyviin **Skannaa ja lähetä** -valikossa. Napauta + tai - symbolia valikkokuvakkeissa lisätäksesi tai poistaaksesi valikkoja. Voit myös napauttaa ja pitää valikkokuvaketta siirtääksesi sen eri paikkaan tai napauttaa **Tyhjennä kaikki** kaikkien valikoiden poistamiseksi.

#### **Työn edistyminen**

Tämä valikko tulee näkyviin aina kun laite käsittelee työtä.

- **Tiedot :** Napauta tätä painiketta nähdäksesi työn tilan, tyypin, ja ajan.
- **Esikatselualue :** Antaa sinun nähdä kopioitavana olevan asiakirjan esikatselun. Esikatselualueessa oleva kuva osoittaa nykyisen työn ja asetukset, kuten tulosteen suunnan ja koon.

- **Lähetä palaute :** Antaa lähettää palautteen nykyisestä lähettämistyöstä. Jos haluat vastaanottaa lähettämistyön sähköpostilla, voit asettaa sen **Oma sivu** -sovelluksesta (katso ["Oma sivu -valikon](#page-35-0)  [ymmärtäminen" sivulla 36](#page-35-0)).
	- Tämän ominaisuuden käyttämiseksi tarvitset ehkä kirjautua sisään ylläpitäjänä (katso ["Kirjautuminen" sivulla 295](#page-294-0)).

#### **Asetusvaihtoehdot**

Voit asettaa tiedon valinnat **Lähetä**-välilehdessä ja **lisää** -välilehdessä.

• Voit mukauttaa kunkin välilehden UI:n käyttämällä UI-

määritysvalintaa (Lähetä > alivalikko(Toiminnan ylivuoto) > UI**konfigurointi**).

- Jotkut valikot otetetaan pois käytöstä. Jos niin, se ei ole käytettävissä laitteellesi.
- Kaikki valikot eivät välttämättä näy näytössä, sillä niiden näkyminen määräytyy mallien tai lisävarusteiden mukaan. Jos jokin valikko ei näy, sen ohjeet eivät koske laitettasi.
- **Napsauta** (**Ohje**) aloitusnäytössä tai **| |** (pikavalikko) ja sen jälkeen napsauta mitä tahansa vaihtoehtoa, josta haluat tietää.

#### **Lisää kohde** 僵

Napauta vastaanottajan sähköpostiosoitteen tai faksinumeron lisäämiseksi. Jos haluat lähettää **SMB**'lle, **FTP**'lle, **Kansio**'lle, **PC**'lle, tai **USB**'lle, napsauta vastaavia painikkeita.

#### **Alkuperäinen**

Alkuperäisen tyypin asetuksella voit parantaa skannauslaatua valitsemalla parhaillaan skannattavan asiakirjan tyypin.

- **1-puolinen:** Alkuperäiskappaleille, jotka tulostetaan vain toiselle puolelle.
- **Kaksipuolinen, kirja:** Alkuperäiskappaleille, jotka tulostetaan molemmille puolille.
- **Kaksipuolinen, kalenteri:** Alkuperäiskappaleille, jotka tulostetaan molemmille puolille, mutta taustaa käännetään 180°.
	- Kun haluat käyttää **Kaksipuolinen, kirja** ja **Kaksipuolinen, kalenteri**  $\overline{\mathcal{C}}$ -toimintoja, aseta alkuperäiset kaksipuoliseen automaattiseen syöttölaitteeseen. Jos laite ei voi havaita alkeperäiskappaletta DADF'illa, se muuttaa automaattisesti asetuksen tilaan **1-puolinen**.

#### **Skannausasetukset**

Aseta toisen skannatun tiedostovalinnat.

- **Tiedostonimi:** Syötä tiedoston nimi tallentaaksesi skannatun tiedoston nimen kohteessa.
- **Tiedostomuoto:** Valitse tiedostomuoto toiselle skannatulle tulosteelle.
- **Tarkkuus:** Säädä asiakirjan tarkkuus. Mitä suurempi tämä arvo on, sitä selkeämpi tulos on, mutta skannaus voi kestää kauemmin.
- • **Laatu:** Voit tuottaa laadukkaan asiakirjan käyttämällä tätä vaihtoehtoa. Mitä korkemman laadun valitset, sitä suurempi tiedostokoosta tulee.
- **Tekstintunnistuksen kieli:** Tuotettaessa skannattua tulostetta OCRohjelmistolle valitse sopiva kieli. Tätä tuetaan, kun etsittävä PDF-valinta on valittu Tiedostomuoto-asetuksissa.

#### **Faksiasetukset**

Jos lähetät heikkotasoisia tai valokuvia sisältäviä asiakirjoja, voit säätää tarkkuutta niin, että faksista tulee laadukkaampi.

- **Tarkkuus**
	- **Normaali:** Tämä on suositeltu vaihtoehto, kun alkuperäinen asiakirja sisältää tekstiä. Tämä vaihtoehto lyhentää lähetysaikaa.
	- **Tarkka:** Tämä on suositeltava vaihtoehto, kun alkuperäisessä asiakirjassa on pieniä merkkejä, ohuita viivoja tai pistematriisitulostimella tulostettua tekstiä.
- **Erittäin hieno:** Suositellaan alkuperäisille asiakirjoille, joissa on tarkkoja yksityiskohtia. Tämä asetus on käytettävissä vain, jos myös vastaanottava laite tukee **Erittäin hieno** -tarkkuutta.
- - **Hienoin:** Suositellaan alkuperäisille asiakirjoille, joissa on erittäin tarkkoja yksityiskohtia. Tämä asetus on käytettävissä vain, jos myös vastaanottava laite tukee **Erityisen hieno** -tarkkuutta.

#### **M** Kiriaskannaus

Tämän toiminnon avulla voit skannata kirjan. Jos kirja on liian paksu, nosta automaattisen kaksipuolisen asiakirjojen syöttölaitteen (DADF) kantta, kunnes sen saranat pysähtyvät pysäytyskohtaan, ja sulje sitten DADF. Jos kirjan tai lehden paksuus on yli 30 millimetriä, aloita kopioiminen automaattisen kaksipuolisen asiakirjojen syöttölaitteen kansi avoinna.

- **Ei käytössä:** Poista tämä ominaisuus käytöstä.
- **Vasen sivu:** Skannaa vain kirjan vasemmanpuoleisen sivun.
- **Oikea sivu:** Skannaa vain kirjan oikeanpuoleisen sivun.
- **Molemmat sivut(vasemmalta):** Skannaa kummankin aukeaman sivun vasemmalta aloittaen.
- **Molemmat sivut(oikealta):** Skannaa kummankin aukeaman sivun oikealta aloittaen.
- **Kirjan keskitys ja reunan poisto:** Voit muuttaa kelvollisen alueen asetusta sitomista varten koko kirjanreunan ympärillä; tai keskikohdan leveydelle ja sivureunoille.

#### **Kehitt. Faksi (vain faksin käyttäjä)**

Määritä faksin lähetysasetukset, kuten **Pikafaksaus** ja **Viivästetty lähetys**.

- **Ei käytössä:** Poistaa toiminnon käytöstä.
- **Pikafaksaus:** Laite alakaa lähettä faksia heti sen jälkeen kun ensimmäinen sivu on skannattu. Monisivuiset originaalit voidaan lähettää tällä tavalla ilman laitteen muistin ylivuotoa.
- **Viivästetty lähetys:** Aseta laitteesi lähettämään faksin myöhempänä ajankohtana. Määritä **Työn nimi**ja **Alkamisaika**.

Voit viivästää faksia millä tahansa aikaa alkaen 1 minuutista ja 24 tunnista skannauksen jälkeen.

#### **Sähköpostiasetukset**

Aseta sähköpostin tiedot, kuten **Lähett.**, **Aihe** ja **Viesti**.

### **Alkuperäisen tyyppi**

Käytä asetusta parantamaan kopion laatua valitsemalla sopivan asiakirjan tyypin senhetkiselle työlle.

- **Teksti:** Käytä, jos originaali on enimmäkseen tekstiä ja hyvin vähän tai ei lainkaan kuvia.
- **Teksti/valokuva:** Käytä, jos originaali on sekoitus tekstiä ja kuvia.
- **Valokuva:** Käytä, jos originaali on enimmäkseen tai yksinomaan kuvia.

#### **Alkuperäinen koko**

Tällä valinnalla voit asettaa alkuperäisten asiakirjojen todellisen paperikoon.

- **Autom.:** Havaitsee automaattisesti originaalin koon (katso ["Automaattisesti tunnistetut materiaalikoot" sivulla 57\)](#page-56-0).
- **Mukautettu koko:** Jos sinun tarvitsee asetta mukautettu arvo erikoiskoolle paperia, käytä nuolia asettamaan tarvittavan koon.

## **Alkuperäisen suunta**

Käytä tätä valintaa asettamaan originaalin suunnan.

- **Pystysuuntaiset kuvat:** Originaali on vaakasuunnassa. Kuvat tai teksti originaalissa ovat yhdensuuntaisia sivun pitkän reunan kanssa.
- **Vaakasuuntaiset kuvat:** Originaali on pystyasennossa. Kuvat tai teksti originaalissa ovat kohtisuorassa sivun pitkään reunaan nähden.

#### **Väritila**

Voit skannata alkuperäisen jollakin näistä valinnoista Väri, Harmaa tai Mono.

- **M.v.:** Näyttää kuvan mustavalkoisena.
- **Harmaa:** Näyttää kuvan harmaana.
- **Väri:** Näyttää kuvan värillisenä.

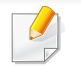

JPEG-tiedostomuotoa ei voida valita, jos väritilaksi on asetettu MONO.

#### **H: Kuvan säätäminen**

Tämän asetuksen avulla voit manuaalisesti säätää kuvaa.

- **Tummuus:** Antaa sinun asettaa skannatun tulostetiedoston tummuuden. Tämä ominaisuus on hyödyllinen, kun skannataan haalistuneita originaaleja tai originaaleja pienellä kontrastilla.
- **Terävyys:** Antaa sinun asettaa tekstin reunat niin, että se on helpompi lukea. Voit myös käyttää tätä ominaisuutta parantamaan kuvan tietoja.
- **Kontrasti:** antaa sinun asettaa kontrastin tekemään skannatun tulosteen terävämmäksi tai pehmeämmäksi. Voit käyttää tätä ominaisuutta parantamaan kuvan laatua tai lisämään tekstin luettavuutta.

#### **Taustan asetus** 図

Tämä valinta antaa kompensoida originaaleille, joiden taustassa on väriä, kuten sanomalehdissä tai kuvastoissa. Voit käyttää tässä valikossa olevia vaihtoehtoja tekemään kopioista helpommin luettavia.

- **Taustan tiheys:** Antaa sinun asettaa skannatussa kuvassa olevan taustan tiheyden. Tämä ominaisuus on hyödyllinen, kun skannataan originaaleja, jotka ovat muuttuneet keltaisiksi iän myötä, tai skannataan originaaleja, joissa on tumma tausta.
- **Taustapuolen kuva:** Antaa sinun pyyhkiä pois minkä tahansa tekstin tai kuvia, jotka näkyvät originaalin läpi toiselta puolelta. Voit käyttää ominaisuutta varmistamaan, että skannattu tuloste on selvästi helppolukuinen.

#### **Faksinäyttö**

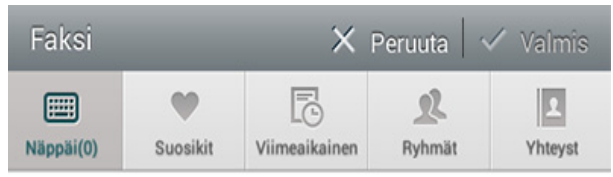

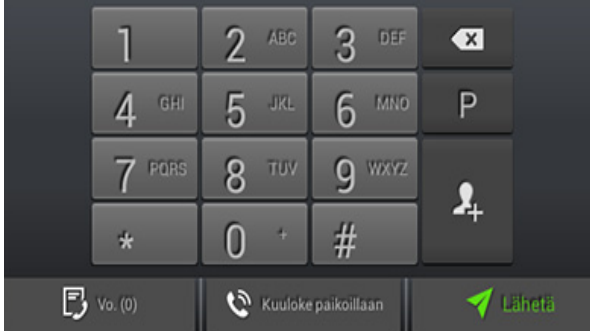

#### **Komentonäppäimet**

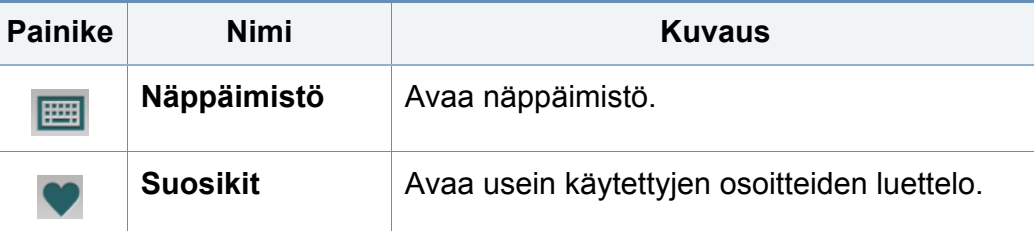

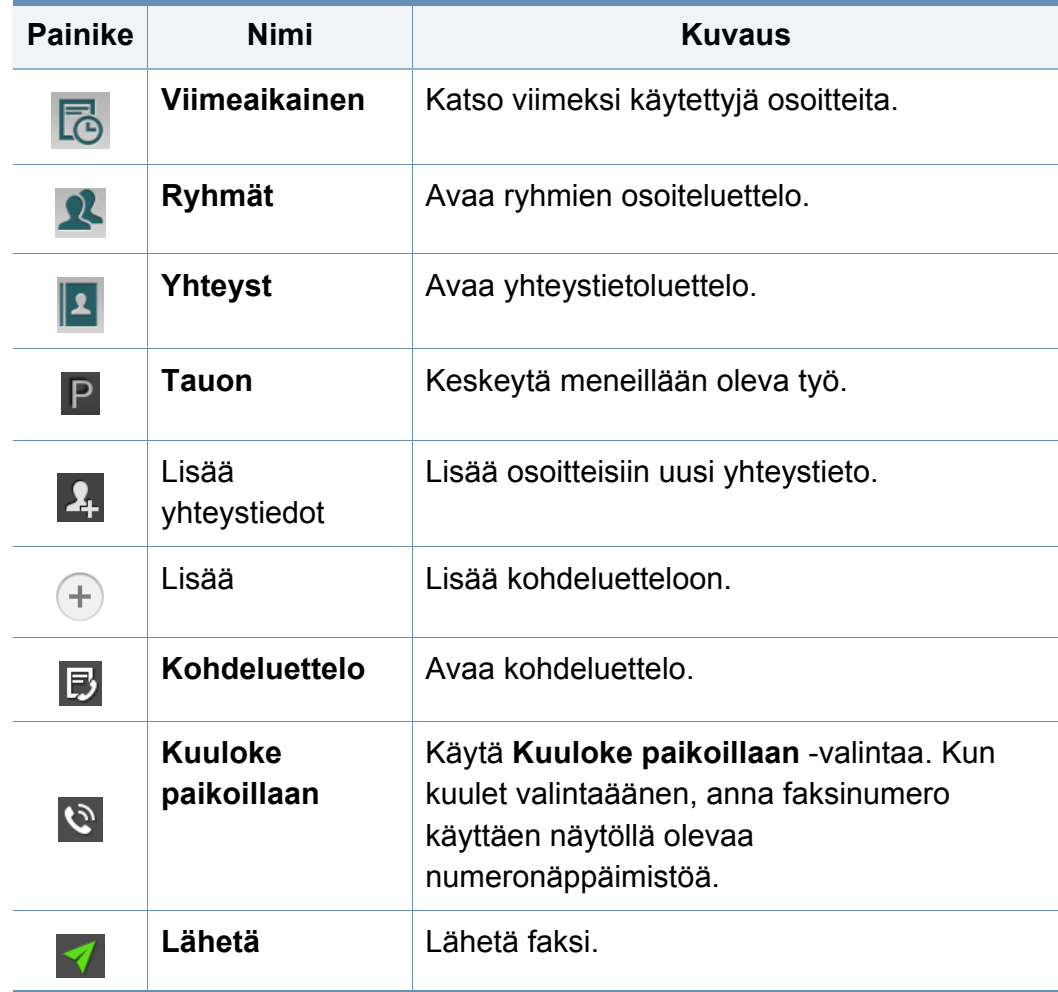

# <span id="page-140-0"></span>**Faksin lähettäminen**

Tässä osiossa kerrotaan miten faksi lähetetään ja selostetaan erityisiä lähetystapoja.

Voit asettaa alkuperäiset asiakirjat joko DSDF:ään tai skannerin lasitasolle. Jos alkuperäisiä asiakirjoja asetetaan sekä DSDF:ään että skannerilasille, laite lukee ensin DSDF:ssä olevat asiakirjat, koska sillä on korkeampi skannausprioriteetti.

#### **Paperikoon määrittäminen**

Joissakin maissa sinun tulee lain mukaan ilmoittaa oma faksinumerosi kaikissa lähettämissäsi fakseissa.

- **1** Napauta **Asetukset** > **Faksiasetukset** > **Laitteen tunnus & Faksin Numero** näyttöruudulta.
- **2** Napauta **Tunn.n.**-ruutua. Ponnahdusnäppäimistö tulee näkyviin.
- **3** Kirjoita nimesi tai yrityksesi nimi (katso ["Ponnahdusnäppäimistö"](#page-36-0)  [sivulla 37](#page-36-0)).
- **4** Napauta **Valmis**.
- **5** Napauta **Faksinumero**-ruutua.
- **6** Näppäile faksinumero ohjauspaneelin numeronäppäimistöltä.
- **7** Napauta **Valmis**.
- **Napauta**  $\ominus$  **tai valitse muita asetuksia.**

#### **Faksin lähettäminen**

- **1** Aseta alkuperäiset asiakirjat DSDF:ään tekstipuoli ylöspäin, tai aseta yksittäinen asiakirja skannerin lasitasolle tekstipuoli alaspäin ja sulje DSDF (katso ["Alkuperäisten asiakirjojen lisääminen" sivulla 45](#page-44-0)).
- **2** Napauta **Lähetä** aloitusnäytössä tai **Sovell.**.
- **3** Säädä asiakirjan asetuksia **Lähetä** tai **lisää**-välilehdellä.
- **4** Napauta  $\mathbb{Z}$  ja syötä faksinumero suoraan käyttäen **illä** näytöllä, napauta sitten tai valitse näyttöruudulta **Suosikit**, **Viimeaikainen**, **Ryhmät**, **Yhteyst**.
	- Voit lähettää faksin enintään 10 vastaanottajalle kerrallaan.
		- Voit katsoa ja poistaa kohteita **Kohdeluettelo** (**同**).
		- Lisää tauko napauttamalla P faksinumeroa syöttäessäsi. Kun numeroon lisätään tauko, näyttöön ilmestyy väliviiva (-).
		- Jos haluat käyttää **Kuuloke paikoillaan** -valintaa, napauta syötä faksinumero näytössä olevaa numeronäppäimistöä käyttäen samalla kun kuulet valintaäänen.

# **Faksin lähettäminen**

**Paina** *prosessin* aloittamieksi.

- Voit lähettää faksin suoraan tietokoneesta (katso ["Faksin](#page-129-0)  [käyttäminen tietokoneessa" sivulla 130](#page-129-0)).
- Kun haluat peruuttaa faksityön, napauta (**Pysäytä**)

virtuaalisesta laitenäppäimestä ennen kuin laite aloittaa lähettämisen. Tai napauta aloitusnäytöllä **Työn tila** tai **Sovell.** ja valitse työ, jonka haluat poistaa (katso ["Työn tila" sivulla 33\)](#page-32-0).

• Laitteella ei voi lähettää sähköpostia silloin, kun se lähettää faksia.

#### **Faksin lähettäminen pikavalintanumeroiden avulla**

Kun sinua pyydetään syöttämään faksin vastaanottajan numero, voit käyttää aiemmin asettamaasi pikavalintanumeroa.

- 1-500 voidaan kiinnittää pikavalintanumeroille
- Jos pikavalintanumerossa on yksi numero, paina vastaavaa numeroa ohjauspaneelin numeronäppäimistöstä ja pidä sitä painettuna.
- Jos pikavalintanumerossa on kaksi tai useampi numero, paina ensimmäisen numeron painiketta ja pidä viimeistä numeroa painettuna ohjauspaneelin numeronäppäimistöstä.

#### **Faksin lähettäminen manuaalisesti alaliittymässä olevan puhelimen avulla**

Faksin lähettäminen tällä tavalla tehdään alaliittymässä olevan puhelimen avulla. Varmista, että alaliittymässä oleva puhelin on kytketty laitteen faksisarjan **EXT.**-liitäntään.

- **1** Nosta alaliittymässä olevan puhelimen luuri.
- **2** Kun kuulet valintaäänen, näppäile faksinumero puhelimesta.
- **3** Aseta alkuperäiset asiakirjat DSDF:ään tekstipuoli ylöspäin, tai aseta yksittäinen asiakirja skannerin lasitasolle tekstipuoli alaspäin ja sulje DSDF (katso ["Alkuperäisten asiakirjojen lisääminen" sivulla](#page-44-0)  [45](#page-44-0)).
- **4** Napauta **Lähetä** aloitusnäytössä tai **Sovell.**.
- **5** Säädä asiakirjan asetuksia **Lähetä** tai **lisää**-välilehdellä.
- **Napauta <b>b** ohjauspaneelista. Ponnahdusikkuna manuaalinen faksi tulee näkyviin.
- **7** Napauta **Lähetä**, kun kuulet korkeataajuisen faksisignaalin alaliittymäpuhelimesta.

# **Faksin lähettäminen**

#### **Uudelleen lähettäminen automaattisesti**

Jos linja on varattu tai ei tule vastausat lähettäessäsi faksin, laite valitsee numeron automaattisesti uudelleen.

Jos haluat muuttaa uudelleenvalintojen välistä aikaa ja uudelleenvalintayritysten lukumäärää, toimi seuraavien ohjeiden mukaan.

Napauta **Asetukset** > **Faksiasetukset** > **U.val.** näyttöruudulla.

#### **Faksin viivästetty llähettäminen**

Voit määrittää, että laite lähettää faksin myöhempänä ajankohtana (katso ["Kehitt. Faksi \(vain faksin käyttäjä\)" sivulla 120\)](#page-119-0).

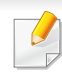

Jos haluat peruuttaa viivästetyn faksilähetyksen, valitse **Ei käytössä** ennen kuin se on lähetetty.

# <span id="page-143-0"></span>**Faksin vastaanottaminen**

Tässä osassa kerrotaan faksien vastaanottamisesta ja käytettävissä olevista erikoisvalinnoista.

#### **Vasvastaanottotilan vaihtaminen**

Laite on esiasetettu **Faksi**-tilaan tehtaalla. Kun vastaanotat faksin, laite vastaa soittoon määritetyn soittomäärän jälkeen ja vastaanottaa faksin automaattisesti. Jos haluat muuttaa vastaanottotilan toiseksi tilaksi, toimi seuraavien ohjeiden mukaisesti:

Napauta **Asetukset** > **Faksiasetukset** > **Vastaanoton tila** näyttöruudulla.

• **Puhelin:** Vastaanota fakseja painamalla **Kuuloke paikoillaan** ja sen

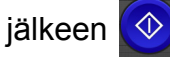

jälkeen (1) (Kaynn) virtuaalisesta laitenäppäimestä.

- **Faksi:** Vastaanota tulevia fakseja normaalisti ja mene välittömästi faksin vastaanottotilaan.
- **Vastaaja/faksi:** Tarkoitettu tilanteisiin, joissa laitteeseen on liitetty vastaaja. Laitteesi vastaa tulevaan soittoon, ja soittaja voi jättää viestin vastaajaan. Jos faksilaite havaitsee linjalla faksiäänen, tilaksi muutetaan automaattisesti **Faksi** faksin vastaanottamista varten.

**Vastaanoton aloituskoodi:** Kun vastaanotat puhelun sivupuhelimeen ja kuulet faksiääniä, näppäile sivupuhelimesta \*9\*. Laite vastaanottaa faksin. Paina painikkeita hitaasti järjestyksessä. Jos kuulet yhä etälaitteen faksiäänen, kokeile syöttää \*9\* uudelleen.

#### **Manuaalinen vastaanotto Puhelin-tilassa**

Voit vastaanottaa faksin painamalla **Kuuloke paikoillaan** ja sen jälkeen

painamalla (**Kaynn**) virtuaalisesta laitenäppäimestä, kun etälaitteesta kuuluu faksiääni. Laite alkaa vastaanottaa faksia.

#### **Automaattinen vastaanotto Vastaaja-/Faksitilassa**

Tätä tilaa voidaan käyttää vain, jos laitteen takaosassa olevaan EXTvastakkeeseen on liitetty puhelinvastaaja. Tarkempia tietoja on lisävarusteena saatavan faksisarjan asennusoppaassa.

Jos soittaja jättää viestin, vastaaja tallentaa sen tavalliseen tapaan. Jos laite havaitsee linjalta faksiäänen, se aloittaa faksin vastaanoton automaattisesti.
- Jos olet asettanut laitteen tähän tilaan ja vastaaja on kytketty pois päältä, tai jos EXT-liitäntään ei ole kytketty vastaajaa, laite siirtyy automaattisesti **Faksi**-tilaan ennalta määritetyn soittomäärän jälkeen.
	- Jos vastaajassa on käyttäjän määrittämä soittojen laskuri, aseta laite vastaamaan saapuviin puheluihin ensimmäisen soiton aikana.
	- Jos olet **Puhelin**-tilassa, kun vastaaja on liitetty laitteeseesi, sinun on kytkettävä vastaaja pois päältä. Muutoin vastaajasta kuuluvaf viestit häiritsevät puhellinkeskustelujasi.

### **Faksien vastaanottaminen manuaalisesti alaliittymäpuhelinta käyttämällä**

Tämä ominaisuus toimii parhaiten, kun käytät alaliittymäpuhelinta, joka on liitetty **EXT.**-puhelinpistokkeeseen laitteessasi. Kun vastaanotat puhelun alaliittymäpuhelimeen ja kuulet faksiääniä, näppäile alaliittymäpuhelimesta \*9\*. Laite vastaanottaa faksin. Paina painikkeita hitaasti järjestyksessä. Jos kuulet yhä etälaitteen faksiäänen, kokeile syöttää \*9\* uudelleen. Jos haluat vaihtaa numeron 9 esimerkiksi numeroon, 3, toimi seuraavasti:

- **1** Napauta **Asetukset** > **Faksiasetukset** > **Vastaanoton tila** näyttöruudulla.
- **2** Napauta **Käytössä** ottaaksesi tämän ominaisuuden käyttöön.
- Anna numero 3 käyttäen **illä** näytöllä.
- **4** Napauta **Valmis**.

### **Vastaanotto Suojaa vastaanoton tila**

Saatat joutua estämään fakseihisi pääsyn valtuuttamattomilta henkilöiltä. Kun otat käyttöön suojatun vastaanottotilan, voit estää vastaanotettujen faksien tulostuksen, kun laitetta ei valvota. **Suojattu vastaanotto** -tilassa kaikki saapuvat faksit tallennetaan muistiin.

- **1** Napauta **Asetukset** > **Faksiasetukset** > **Suojattu vastaanotto** näyttöruudulla.
- **Suojattu vastaanotto** -tilan voi määrittää vain käyttäjä, jolla on rekisteröity ID ja salasana laitteessa. Näppäile tunnus ja salasana, kun laite pyytää niitä.
- **2** Napauta **Käytössä** ottaaksesi tämän ominaisuuden käyttöön.
- Kun laite vastaanottaa faksin tässä tilassa, **Tulosta** -toiminto otetaan käyttöön. Jos haluat tulostaa suojatut faksit, napauta **Tulosta**. Kaikki suojatut faksit tulostetaan.

- **3** Jos haluat asettaa salakoodin, napauta salakoodia tyhjä ja syötä salakoodi.
- **4** Jos haluat tallentaa tulevat faksit aina muistiin, napauta **Koko päivä**. Muussa tapauksessa siirry seuraavaan vaiheeseen.
- **5** Napauta **Alkamisaika** ja aseta tietty aloitusaika käyttäen ylös/alaspainikkeita. Napauta **Aseta**, kun lopetettu.
- **6** Napauta **Loppumisaika** ja aseta tietty loppumisaika käyttäen ylös/ alas-painikkeita. Napauta **Aseta**, kun lopetettu.
- **Napauta ← tai valitse muita asetuksia.** 
	- Estääksesi **Suojattu vastaanotto** -ominaisuuden, napauta **Ei käytössä**. Tulevat faksit tulostetaan automaattisesti uudelleen.

### **Vastaanotetun faksin tulostuksen asettaminen**

Käytä tätä valintaa asettamaan tulostusvalinnat vastaanotetuille fakseille.

Napauta **Asetukset** > **Faksiasetukset** > **Vastaanotetun faksin tulostus** näyttöruudulla.

- **Kaksipuolinen:** laite tulostaa vastaanotettuja fakseja paperin molemmille puolille.
- **Tulostelokero:** Määritä lokero, missä faksi tulostetaan.
- **Automaattinen pienennys:** Aseta tulevien sivujen koon pienentäminen automaattisesti. Kun vastaanotat faksin, jonka sivut ovat yhtä pitkiä tai pidempiä kuin paperilokeroon lisätty paperi, laite voi pienentää alkuperäisen asiakirjan kokoa niin, että asiakirja mahtuu laitteeseen lisätylle paperille. Jos et ota tätä asetusta käyttöön, laite ei pysty pienentämään alkuperäistä asiakirjaa, jotta se mahtuisi yhdelle sivulle. Alkuperäinen asiakirja jaetaan ja tulostetaan todellisessa koossaan vähintään kahdelle sivulle.
- **Tulostaa suuria sivuja:** Käytä sovitusta missä faksit tulostetaan.
- **Leimaa vastaanotettu nimi:** Tulosta vastaanotetun faksin tiedot tulosteissa.
- **Paperilähde:** Valitse lokero paperilokeron paperilähteeksi.

### **Faksien välitys**

Voit määrittää laitteen välittämään lähetetyn tai vastaanotetun faksin toisiin kohteisiin faksina, sähköpostitse, SMB-, FTP- tms. yhteyden kautta. Jos olet poissa toimistolta mutta sinun on vastaanotettava faksi, tästä ominaisuudesta voi olla apua.

### **Yleiset faksausasetukset.**

Voit määrittää faksauksen oletusasetukset. Määritä useimmin käytetyt faksiasetukset.

Napauta **Asetukset** > **Faksiasetukset** näyttöruudulla.

- Kaikki valikot eivät välttämättä näy näytössä, sillä niiden näkyminen määräytyy mallien tai lisävarusteiden mukaan. Jos jokin valikko ei näy, sen ohjeet eivät koske laitettasi.
	- Napsauta<sup>2</sup> (Ohje) aloitusnäytössä tai  $\equiv$  (pikavalikko) ja sen

jälkeen napsauta mitä tahansa vaihtoehtoa, josta haluat tietää.

• Voit myös käyttää tätä ominaisuutta SyncThru™ Web Service palvelusta. Avaa Web-selain verkotetusta tietokoneestasi ja kirjoita laitteesi IP-osoite. Kun SyncThru™ Web Service avautuu, valitse **Settings**-välilehti > **Machine Settings** > **Fax** (katso ["Asetukset](#page-169-0)[välilehti" sivulla 170](#page-169-0)).

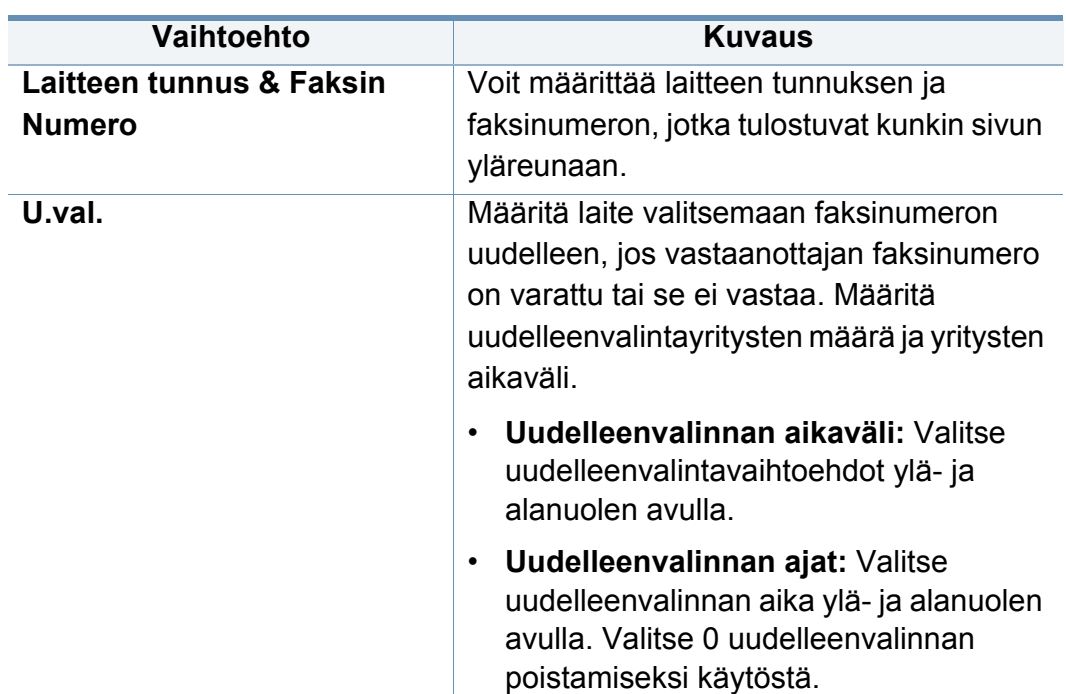

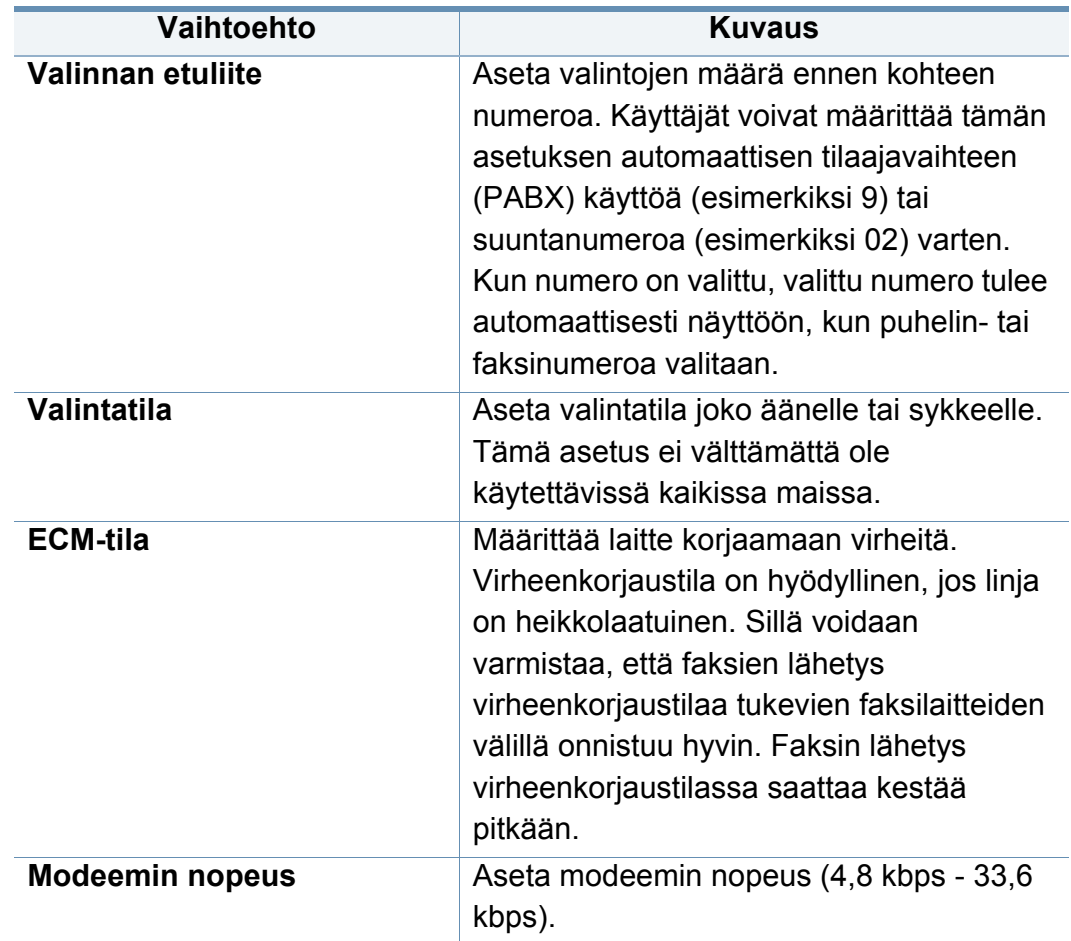

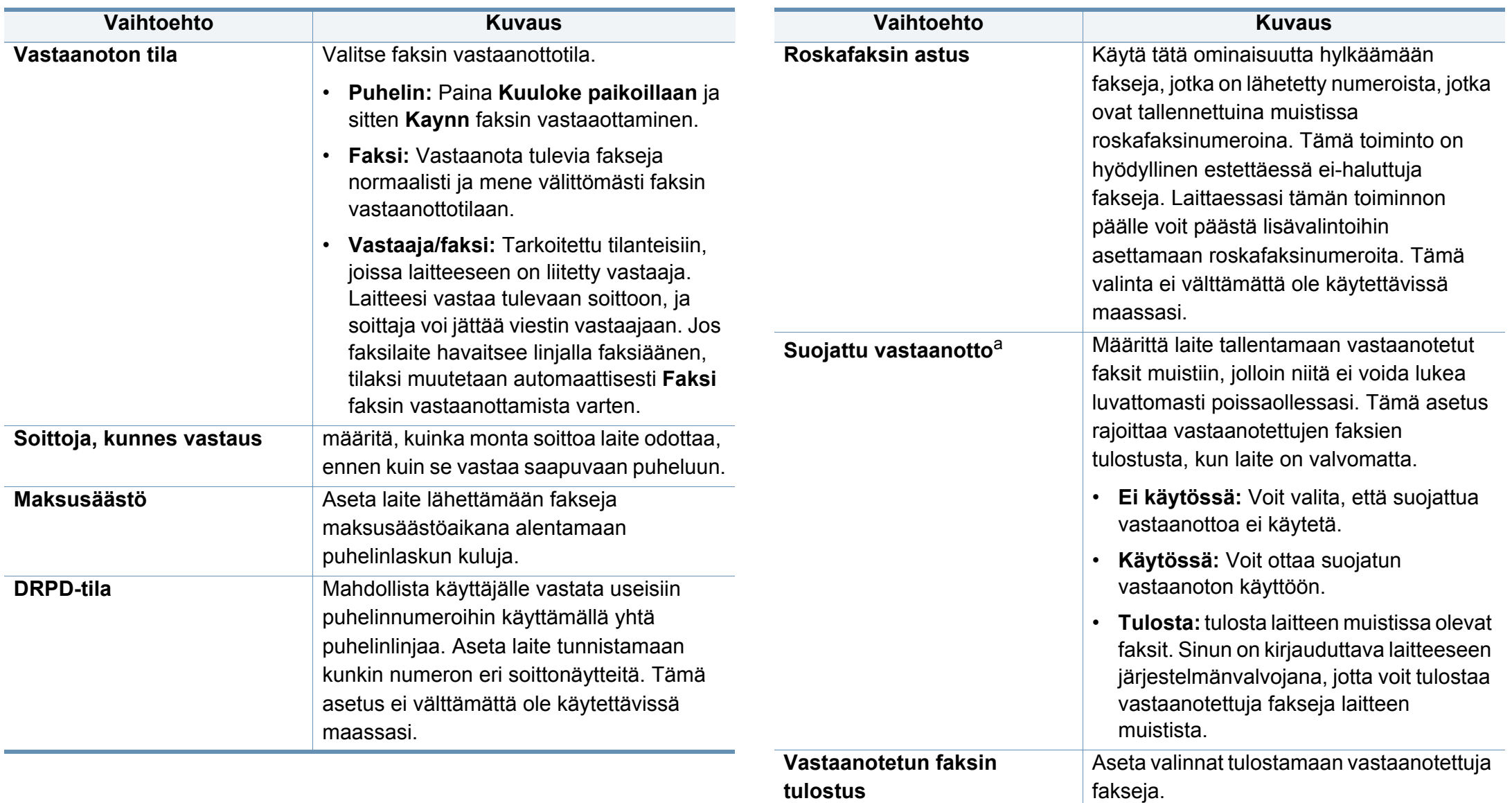

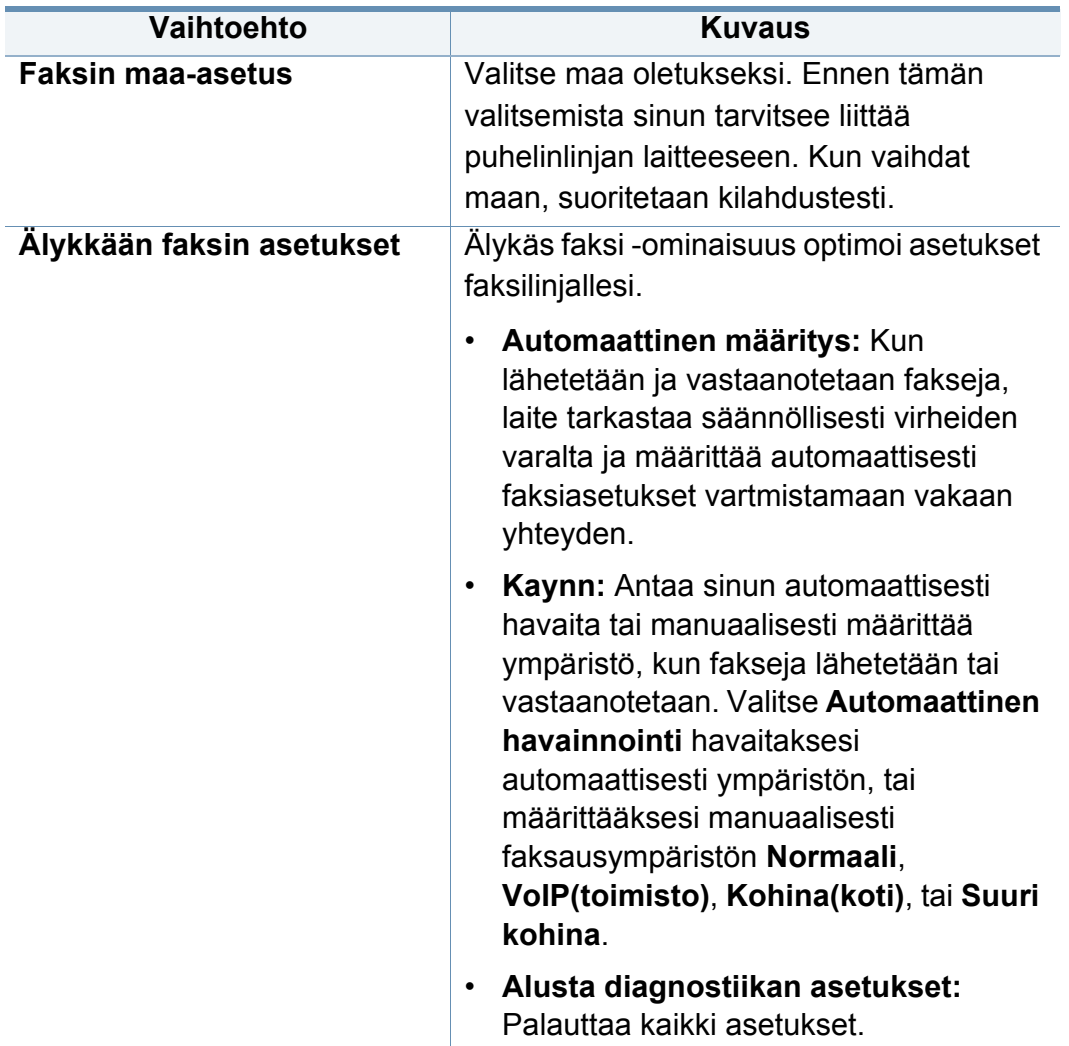

a. Vain järjestelmänvalvojien käytettävissä todennusasetusten mukaan (katso ["Todennus"](#page-303-0)  [sivulla 304](#page-303-0)).

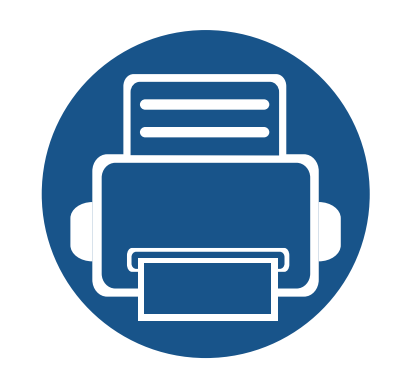

# **7. Osoitteiston määrittäminen**

Tässä oppaassa annetaan ohjeita osoitteiston määrittämiseen.

Tämä luku sisältää seuraavat aiheet:

- **• [Näyttöruudun ymmärtäminen 151](#page-150-0)**
- **• [Ohjauspaneelin käyttäminen 153](#page-152-0)**
- **• [SyncThru™ Web Service -ohjelman käyttäminen 157](#page-156-0)**

# <span id="page-150-1"></span><span id="page-150-0"></span>**Näyttöruudun ymmärtäminen**

**Osoitteisto**-sovellus antaa sinun hakea ja tallentaa laitteessa usein käytettyjä osoitteita. Voit tallentaa faksinumeroita ja sähköpostiosoitteita sekä osoitteita SMB:lle, FTP:lle, ja niin edelleen.

Napauta **Osoitteisto** aloitusnäytössä tai **Sovell.**. Jos näet erilaisen näytön, napauta <sup>-</sup> kuvaketta siirtyäksesi aloitusnäyttöön.

- Napsauta (**Ohje**) aloitusnäytössä tai **isialta (pikavalikko)** ja sen jälkeen napsauta mitä tahansa vaihtoehtoa, josta haluat tietää.
	- Voit asettaa yleisiä valintoja (katso ["Asetusvaihtoehdot" sivulla 118\)](#page-117-0).

### **Näyttöruutu**

Voit tallentaa usein käytettyjä faksinumeroita, sähköpostiosoitteita, SMBpalvelinosoitteita, FTP-palvelinosoitteita tietokoneeseesi.

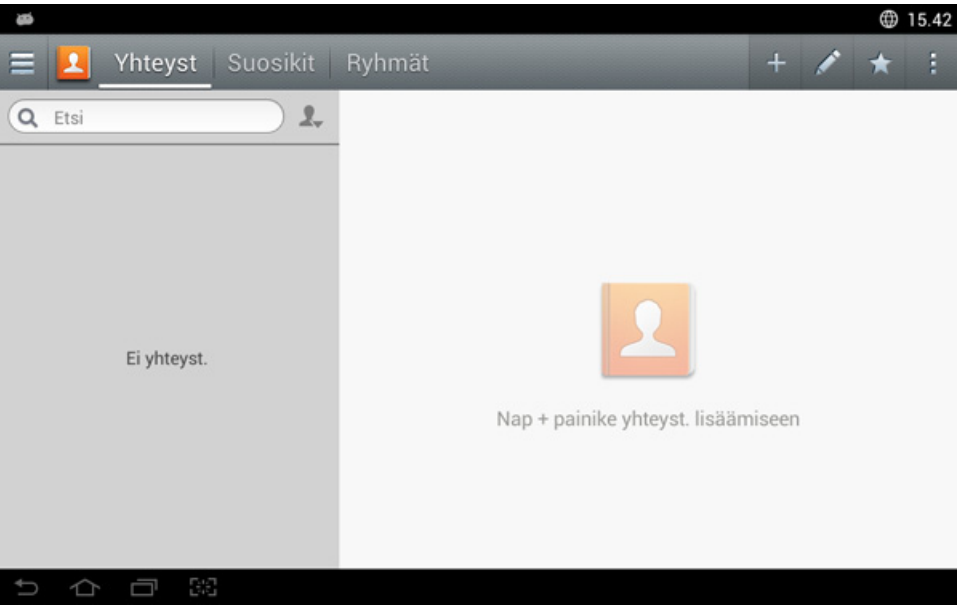

- **Yhteyst:** Näyttää niiden yhteystietojen nimen ja yhteytiedot, jotka ovat tallennettuina osoitteistossa.
- **Suosikit:** Näyttää niiden yhteystietojen nimen ja yhteytiedot, jotka ovat merkittyinä suosikeiksi osoitteistossa.
- **Ryhmät:** Luetteloi ryhmät, jotka ovat rekisteröityinä osoitteistossa ja käyttäjät, jotka ovat rekisteröityinä noihin ryhmiin.

# **Näyttöruudun ymmärtäminen**

Et voi lisätä ryhmää toisen ryhmän jäseneksi.

# **Komentonäppäimet**

Joidenkin ominaisuuksien käyttämiseksi tarvitset ehkä kirjautumisen järjestelmänvalvojana (katso ["Kirjautuminen" sivulla 295](#page-294-0)).

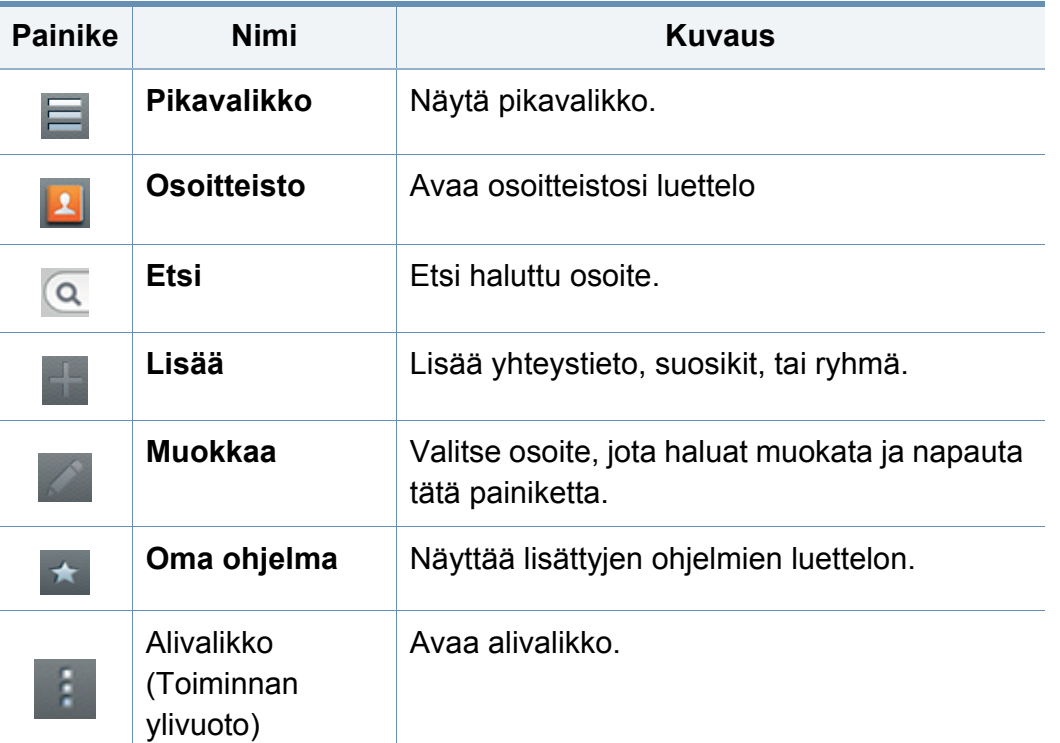

#### **Alivalikko (Toiminnan ylivuoto)** H

Joidenkin ominaisuuksien käyttämiseksi tarvitset ehkä kirjautumisen järjestelmänvalvojana (katso ["Kirjautuminen" sivulla 295\)](#page-294-0).

- **Etsi:** Etsii Yhteystiedot-luettelossa olevat nimet ja yhteystiedon.
- **Poista yhteystietoja:** Poistaa asettamasi yhteystiedot.
- **Tuo:** Voit tuoda laitteeseen tallennetun osoitteiston toisesta MFP:stä tai samasta MFP:stä.
- **Vie:** Voit viedä laitteeseen tallennetun osoitteiston toisesta MFP:stä tai samasta MFP:stä..

### <span id="page-152-0"></span>**Yksittäisten osoitteiden tallentaminen**

- **1** Napauta **Osoite** kotinäytöstä tai **Sovell.** > Napauta (lisää) näyttöruudulle
- **2** Napauta **Nimi** syöttöruutua, ja sen jälkeen vastaanottajan nimi.
- Välilehti  $\star$  (suosikki)-kuvake osoitteille, joita käytät usein..
- **3** Napauta **Sähköposti**-syöttöruutuja syöttääksesi vastaanottajan tiedot.
- **4 Pikavalintanumero** kiinnitetään automaattisesti ensimmäiseksi vapaaksi numeroksi.
- Käytä **Pikavalintanumero** -ominaisuutta numeerisella näppäimistöllä osoitteen valitsemiseksi nopeasti.
- **5** Napauta **Faksi** -syöttöruutua ja näppäile faksinumero ohjauspaneelin numeronäppäimistöltä. Voit antaa vain numerot, tarvittaessa ensin aluekoodin.
- Tauon lisääminen: Joissakin puhelinjärjestelmissä sinun on valittava ulkolinjakoodi (esimerkiksi 9) ja kuunneltava, että toinen valintaääni soi ennen numeron valintaa. Sellaisissa tapauksissa voit lisätä tauon puhelinnumeroon.
- **6** Napauta **SMB**, **Sähköposti**, ja/tai **FTP** -syöttöruutuja antaaksesi vastaanottajan tuon tiedon.
	- Jos haluat **SMB** tai **FTP**-palvelimen sallivan nimettömiä yhteyksiä, valitse **Anonyymi** kohdasta **Kirjaut.t.**.
		- Jos antamaasi SMB-palvelinta ei ole rekisteröity mihinkään toimialueeseen, jätä kohta tyhjäksi tai kirjoita siihen SMB-palvelimen tietokonenimi.
		- **Käyttäjän sisäänkirjautumisnimi:** Valitse tämä valinta luodaksesi alikansion valitsemassasi tiedostokansiossa. Alikansio nimetään vaiheessa 5 syöttämäsi käyttäjänimen mukaan. Jos tiedostokansiossa on jo samanniminen alikansio, laite ei luo alikansiota.
		- **Kansion luontisykli:** Aseta alikansion luontisykli. Laite luo alikansioita tämän valinnan mukaisesti. Jos tiedostokansiossa on jo samanniminen alikansio, laite ei luo alikansiota.
			- **Joka päivä:** Joka päivä luodaan alikansio käyttäen nimen muotoa "VVVV-KK-PP" (esimerkiksi "2014-01-01").

- **Kuukauden välein:** Joka kuukausi luodaan alikansio käyttäen nimen muotoa "VVVV-KK" (esimerkiksi "2014-01").
- **Vuoden välein:** Joka vuosi luodaan alikansio käyttäen nimen muotoa "VVVV" (esimerkiksi "2014").
- **Luo ryhmä useille tiedostoille:** Jos valitset tämän vaihtoehdon ja skannaat useita tiedostoja, laite luo alikansion valitsemaasi tiedostokansioon ja kaikki lähetetyt tiedostot tallennetaan alikansioon.

Jos kaikki kansion luontiasetukset ovat käytössä samanaikaisesti, lähetetyt tiedostot tallennetaan alla osoitetulla tavalla.

- Kun lähetetään yksi skannattu tiedosto: \\**kansio**\**käyttäjänimi**\**2014-01-01**\**DOC.jpg**
- Kun lähetetään useita skannattuja tiedostoja: \\**kansio**\**käyttäjänimi**\**2014-01-01**\**DOCJPEG**\**DOC000.jpg** \\**kansio**\**käyttäjänimi**\**2014-01-01**\**DOCJPEG**\**DOC001.jpg** \\**kansio**\**käyttäjänimi**\**2014-01-01**\**DOCJPEG**\**DOC002.jpg**
- **7** Tallenna tiedot napauttamalla **OK**.

### **Yksittäisten osoitteiden muokkaaminen**

Yhteystietoa muokattaessa napauta kenttää vaihtaaksesi tai poistaaksesi tiedot, tai lisää lisäkenttiä yhteystiedon tietoihin.

- **1** Napauta **Osoitteisto** > **Yhteyst** aloitusnäytössä tai **Sovell.**.
- **2** Napauta muokattavan henkilön nimeä. Napauta (muokkaa).
- Jos haluat poistaa yksittäisen osoitteen, valitse tuon osoitteen rastitusruutu ja napauta Alivalikko (Toiminnan ylivuoto) > **Poista yhteystietoja**.
- **3** Napauta syöttöaluetta tiedoille, joita haluat muuttaa. Ponnahdusnäppäimistö tulee näkyviin sallien kirjoittamisen kentässä.
- **4** Napauta **Valmis** tietojen tallentamiseksi.

# **Ryhmäosoitteiden tallentaminen**

- **1** Napauta **Osoitteisto** kotinäytöstä tai **Sovell.** > **Ryhmät**<sup>&</sup>gt; näyttöruudulta.
- **2** Napauta **Nimi**-syöttökenttää ja syötä sen jälkeen ryhmän nimi.
- **3** Napauta **+Lisää yhteystiedot** ja valitse valintaruudut osoitteille, mihin ryhmään haluat kuuluvan. Napauta **Valmis** kun olet lopettanut.

Etsiäksesi yhteystietoa napauta etsi-kenttää **+Lisää yhteystiedot** näytössä. Kirjoita haluamasi yhteystiedon ensimmäiset muutamat kirjaimet tai napauta  $\mathbb Q$  (etsi) -kuvaketta näyttämään kaikki yhteystiedot. Valitse näkyviin tulevassa luettelossa ruudut yhteystiedoille, jotka haluat lisätä ja napauta **Valmis**.

**4** Napauta **Valmis** tietojen tallentamiseksi.

### **Ryhmäosoitteiden muokkaaminen**

- **1** Napauta **Osoitteisto** > **Ryhmät** aloitusnäytössä tai **Sovell.**.
- **2** Napauta muokattavan ryhmän nimeä ja napauta (muokkaa).

Jos haluat poistaa osoiteryhmän, valitse tuon ryhmän rastitusruutu ja napauta  $\bigcap$  (poista).

- **3** Napauta ryhmän nimen syöttökenttää ryhmän nimen muuttamiseksi.
- **4** Napauta **+Lisää yhteyteystieto** ja valitse valintaruudut osoitteille, mihin ryhmään haluat kuuluvan. Napauta **Valmis** kun olet lopettanut.
- Etsiäksesi yhteystietoa napauta etsi-kenttää **+Lisää yhteyteystieto** näytössä. Kirjoita haluamasi yhteystiedon ensimmäiset muutamat kirjaimet tai napauta (etsi) - kuvaketta näyttämään kaikki yhteystiedot. Valitse näkyviin tulevassa luettelossa ruudut yhteystiedoille, jotka haluat lisätä ja napauta **Valmis**.
- **5** Jos haluat poistaa yksittäisen osoitteeen ryhmästä, valitse tuon osoitteeen rastitusruutu ja napauta  $\bigcap$  (poista).
- **6** Napauta **Valmis** tietojen tallentamiseksi.

### **Syöttöjen hakeminen osoitteistosta**

Voit hakea osoitekirjaan tallennettuja osoitteita.

- **1** Napauta **Osoitteisto** > **Yhteyst** tai **Ryhmät** aloitusnäytössä tai **Sovell.**.
- **2** Napauta (etsi) syöttökenttää ja syötä nimi tai nimen osa, jota etsit.
- **3** Laite näyttää sen jälkeen hakutulokset.

### **Osoitteiston syöttöjen poistaminen**

Voit poistaa hiljattain osoitteistoon tallennettuja osoitteita.

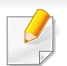

Tämän ominaisuuden käyttämiseksi tarvitset ehkä kirjautua sisään ylläpitäjänä (katso ["Kirjautuminen" sivulla 295](#page-294-0)).

- **1** Napauta **Osoitteisto** > **Yhteyst** tai **Ryhmät** aloitusnäytössä tai **Sovell.**.
- **2** Valitse osoitteiden valintaruudut, jonka haluat poistaa, ja napauta Alivalikko (Toiminnan ylivuoto) > **Poista yhteystietoja**.
- **3** Napauta **OK** vahvistusikkunassa ja valitut osoitteet poistetaan osoitteistosta.

### **Osoitteiston katsominen**

Voit selata yksittäisiä osoitteita ja ryhmiä.

- **1** Napauta **Osoitteisto** aloitusnäytössä tai **Sovell.**.
- **2** Napauta osoitetta nähdäksesi siitä lisää tietoja.

Voit napauttaa (muokkaa), kun tarkastelet osoitetta sen tietojen muokkaamiseksi suoraan, tai kun tarkastelet osoiteryhmää nähdäksesi luettelon tuon ryhmän jäsenistä.

# <span id="page-156-0"></span>**SyncThru™ Web Service -ohjelman käyttäminen**

Voit tallentaa osoitteita kätevästi verkossa olevasta tietokoneesta käyttämällä SyncThru™ Web Service -palvelinta. Vain laitteeseen rekisteröityneet käyttäjät voivat tallentaa osoitteita kirjautumalla SyncThru™ Web Service -palveluun.

### **Tallentaminen paikalliseen tietokoneeseen**

Tämä tarkoittaa sitä, että osoitteet voidaan tallentaa laitteen muistiin. Voit lisätä osoitteita ja ryhmitellä ne ryhmiin.

### **Yksittäisten osoitteiden lisääminen osoitteistoon**

- **1** Avaa verkossa olevassa tietokoneestasi Web-selain.
- **2** Syötä laitteen IP-osoite URL:nä selaimessa (esimerkiksi http:// 123.123.123.123)
- **3** Siirry SyncThru™ Web Service -esityksiin painamalla **Enter**näppäintä tai valitsemalla **Mene**.
- **4** Valitse **Login**.
- **5** Kirjoita käyttäjätunnus ja salasana ja valitse toimialue, kun kirjaudut laitteeseen.
- **6** Valitse **Login**.
- **7** Napsauta **Address Book** -painiketta.
- **8** Napsauta **Add**-painiketta.
- **9** Kirjoita lisättävä nimi ja valitse pikavalintanumero **General**kentässä.
- **Speed Dial Number** mahdollistaa valita tuon numeron numeerisella näppäimistöllä nopeasti.
	- Valitse **Favorites** usein käyttämillesi osoitteille. Osoitteet löytyvät helposti hakutuloksista.
- **10** Kirjoita sähköpostiosoite **Email**-kentässä.
- **11** Kirjoita faksinumero **Fax**-kentässä.
- **12** Rastita ota käyttöön SMB-ruutu **SMB** ja anna **SMB**-tiedot.
- **13** Kirjoita IP-osoite tai isännän nimi **SMB Server Address** -kohdassa.
- **14** Kirjoita palvelimen porttinumero kohdassa **SMB Server Port**.
- **15** Kirjoita kirjautumisnimi kohdassa **Login Name**.
- Jos haluat sallia nimettömät yhteydet **SMB** tai **FTP**-palvelimelle, rastita  $\alpha$ **Anonymous**-ruutu. Tätä ruutua ei ole valittu oletusarvon mukaan. Jos valitset **Anonymous**-ruudun, siirry vaiheeseen 18.

- **16** Kirjoita salasana kohtaan **Password** ja kirjoita se uudelleen kohtaan **Confirm Password**.
- **17** Kirjoita toimialueen nimi kohdassa **Domain**.

Jos antamaasi SMB-palvelinta ei ole rekisteröity mihinkään toimialueeseen, jätä kohta tyhjäksi tai kirjoita siihen SMB-palvelimen tietokonenimi.

**18** Syötä kohdassa **Path** tiedostokansio, johon skannatut kuvat tallennetaan.

Esimerkki: **/shared\_Folder/**

- **19** Valitse **Scan folder creating policy** -valinnat:
	- **Create new folder using login name:** Jos valitset tämän vaihtoehdon, laite luo alikansion valitsemaasi tiedostokansioon. Alikansio nimetään vaiheessa 15 syöttämäsi käyttäjänimen mukaan.

Jos tiedostokansiossa on jo samanniminen alikansio, laite ei luo alikansiota.

• **Create new folder every:** Voit määrittää alikansioiden luontijakson. Laite luo alikansion näiden valintojen mukaisesti: Jos tiedostokansiossa on jo samanniminen alikansio, laite ei luo alikansiota.

- **Day:** Joka päivä luodaan alikansio käyttäen nimen muotoa "VVVV-KK-PP" (esimerkiksi "2012-01-01").
- **Month:** Joka kuukausi luodaan alikansio käyttäen nimen muotoa "VVVV-KK" (esimerkiksi "2012-01").
- **Year:** Joka vuosi luodaan alikansio käyttäen nimen muotoa "VVVV" (esimerkiksi "2012").
- **Create new folder only if scan output consist of several files:** Jos valitset tämän vaihtoehdon ja skannaat useita tiedostoja, laite luo alikansion valitsemaasi tiedostokansioon ja lähetetyt tiedostot tallennetaan alikansioon.

Jos kaikki kansion luontiasetukset ovat käytössä samanaikaisesti, lähetetyt tiedostot tallennetaan alla osoitetulla tavalla.

- Kun lähetetään yksi skannattu tiedosto: \\**kansio**\**käyttäjänimi**\**01.01.12**\**DOC.jpg**
- Kun lähetetään useita skannattuja tiedostoja: \\**kansio**\**käyttäjänimi**\**01.01.12**\**DOCJPEG**\**DOC000.jpg** \\**kansio**\**käyttäjänimi**\**01.01.12**\**DOCJPEG**\**DOC001.jpg** \\**kansio**\**käyttäjänimi**\**01.01.12**\**DOCJPEG**\**DOC002.jpg**

- **20** Valitse tiedostonimen luomiskäytäntö kohdassa **Filing Policy**. Jos palvelimella on jo samanniminen tiedosto, tiedostoa kässitellään perustuen seuraaiin valintoihin.
	- **Change Name:** Lähetetty tiedosto tallennetaan automaattisesti ennakkoon määritettynä tiedostonimenä.
	- **Cancel:** Älä tallenna lähetettyä tiedostoa.
	- **Overwrite:** Korvaa olemassa oleva tiedosto juuri lähetetyllä tiedostolla.
- **21** Anna tiedoston nimi kohdassa **Tiedostonimi** sen tallentamiseksi palvelimelle.
- **22** Varmistaaksesi, että prosessi toimii asetuksillasi, napsauta **Test**.
- **23** Anna **FTP**-palvelimen tiedot samalla tavalla kuin **SMB**-palvelimelle.
- **24** Napsauta **Apply**.

Voit poistaa syötetyt tiedot valitsemalla **Undo**. Jos napsautat **Cancel**, **Add**-ikkuna suljetaan.

### **Yksittäisten osoitteiden muokkaaminen paikassa Address Book**

- **1** Avaa verkossa olevassa tietokoneestasi Web-selain.
- **2** Syötä laitteen IP-osoite URL:nä selaimessa (esimerkiksi http:// 123.123.123.123).
- **3** Paina **Enter** tai napsauta **Mene** päästäksesi SyncThru™ Web Service -sivulle.
- **4** Valitse **Login**.
- **5** Kirjoita käyttäjätunnus ja salasana ja valitse toimialue, kun kirjaudut laitteeseen.
- **6** Valitse **Login**.
- **7** Napsauta **Address Book** -painiketta.
- **8** Rastita ruutuosoitetta, jota haluat muokata ja napsauta **Edit**.
- **9** Muuta osoitetietoja.
- **10** Napsauta **Apply**.

Napsauta **Undo** peruuttaaksesi kaikki antamasi muutokset. Napsauta **Cancel** sulkeaksesi ikkunan tallentamatta mitään muutoksia.

### **Yksittäisten osoitteiden poistaminen paikassa Address Book**

- **1** Avaa verkossa olevassa tietokoneestasi Web-selain.
- **2** Syötä laitteen IP-osoite URL:nä selaimessa (esimerkiksi http:// 123.123.123.123).
- **3** Paina **Enter** tai napsauta **Mene** päästäksesi SyncThru™ Web Service -sivulle.
- **4** Valitse **Login**.
- **5** Kirjoita käyttäjätunnus ja salasana ja valitse toimialue, kun kirjaudut laitteeseen.
- **6** Valitse **Login**.
- **7** Napsauta **Address Book** -painiketta.
- **8** Valitse osoitteiden valintaruudut, jonka haluat poistaa, ja napauta **Delete**.

Voit valita kaikki osoitteet valitsemalla yläosan sarakeotsikon valintaruudun.

Napsauta vahvistusikkunassa **OK** osoitteiden poistamiseksi.

### **Yksittäisten osoitteiden hakeminen the address book**

- **1** Avaa verkossa olevassa tietokoneestasi Web-selain.
- **2** Syötä laitteen IP-osoite URL:nä selaimessa (esimerkiksi http:// 123.123.123.123)
- **3** Paina **Enter** tai napsauta **Mene** päästäksesi SyncThru™ Web Service -sivulle.
- **4** Valitse **Login**.
- **5** Kirjoita käyttäjätunnus ja salasana ja valitse toimialue, kun kirjaudut laitteeseen.
- **6** Valitse **Login**.
- **7** Napsauta **Address Book** -painiketta.
- Voit lajitella osoitteistoa napsauttelemalla kutakin sarakeotsikkoa. Esimerkiksi napsauta **Speed No.** lajitellaksesi osoitteet pikavalintanumeroittain. Napsauta saraketta toisen kerran kääntääksesi lajittelujärjestelmän päinvastoin.
- **8** Syötä hakukentässä nimi tai nimen osa, jota etsit.

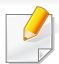

Voit etsiä osoitteita tietyssä kategoriassa kuten **Fax Number**, **Email**, **SMB**, ja niin edelleen.

Jos esimerkiksi haluat löytää faksinumeron, napsauta pudotusluettelon

vierestä ja valitse **Fax Number**.

**9** Napsauta <sup>Q</sup> ja hakutulokset tulevat näyttöön.

Voit etsiä osoitteita tietyssä kategoriassa kuten **Fax Number**, **Email**, **SMB**, jne.

Jos esimerkiksi haluat tarkastella osoitteita, joissa on faksinumero, napsauta kohdan **LDAP** alla olevaa avattavaa luetteloa ja valitse **Fax Number**.

# **Tuodaan Address Book**

Voit muokata vietyä osoitteistoa CSV-tiedostomuodossa ja lähettää sen takaisin laitteeseen viemällä laitteeseen tietokoneestasi.

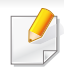

Seuraavassa ovat ehdot tuodun CSV-tiedoston muokaamaamisen.

- Salasanasuojattua tai varmistettua parannettua CSV-tiedostoa ei voi muokata.
- CSV-tiedoston tulee olla tallennettuna Notepad-ohjelmassa UTF-8 muodossa.
- Älä muuta ensimmäistä riviä (mallin nimi, versio, otsikkokenttä).
- Käytä pilkkua (,) rajamerkkinä.
- Tuotaessa osoitteistotietoja tietokoneesta laitteeseen olemassa olevat osoitteistotiedot poistetaan.
- Muista antaa kelpaavat tiedot. Jos annat kelpaamattomia tietoja, saattaa tulla odottamatomia virheitä. Katso alla olevia sääntöjä kelpaavien tietojen antamiseksi.
	- **Pikavalintanumero :** Kuhunkin osoitteeseen vaaditaan yksi numero. Et voi antaa kaksinkertaisia numeroita. Yksittäiset numerot sallitaan.
	- **Käyttäjänimi:** Tämä kenttä ei ole pakollinen. Voit syöttää 64 tavua UTF-8:aan. <, ", >, \, / eivät ole sallittuja.
	- **Faksi:** Tämä kenttä ei ole pakollinen. Voit syöttää 40 tavua käyttäen numeroita (0-9) ja erikoismerkkejä (#,\*,-).
	- **Sähköposti:** Tämä kenttä ei ole pakollinen. Voit syöttää 128 tavua sähköpostiosoitemuodossa (esim.: printer@domain.com)
- **1** Avaa SyncThru™ Web Service -palvelu (katso ["Kirjautuminen](#page-167-0)  [sisään SyncThru™ Web Service -palveluun" sivulla 168\)](#page-167-0).
- **2** Napsauta **Address Book**-välilehti > **Individual**.
- **3** Valitse **Import**-asetus avattavasta **Task**-luettelosta.
- **4** Valitse **Browse**, ja valitse sitten tallennettu tiedosto.
- **5** Napsauta **Import** > **OK**.

# **Viedään Address Book**

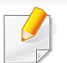

Tämä ominaisuus ei ehkä ole saatavilla mallista tai lisäominaisuuksista riippuen (katso ["Eri mallien ominaisuudet" sivulla 9](#page-8-0)).

Voit tuoda osoitteiston, joka on tallennettuna laitteeseen tietokoneen CSVtiedostomuodossa käyttäen SyncThru™ Web Service -palvelua.

- **1** Avaa SyncThru™ Web Service -palvelu (katso ["Kirjautuminen](#page-167-0)  [sisään SyncThru™ Web Service -palveluun" sivulla 168\)](#page-167-0).
- **2** Napsauta **Address Book**-välilehti > **Individual**.
- **3** Valitse **Export**-asetus avattavasta **Task**-luettelosta.
- **4** Valitse haluamasi vaihtoehto ja napsauta **Export**-painiketta. Tämän jälkeen osoitteistotiedosto tallennetaan tietokoneeseen.

# **Osoitteiden ryhmittely paikassa Address Book**

- **1** Avaa verkossa olevassa tietokoneestasi Web-selain.
- **2** Syötä laitteen IP-osoite URL:nä selaimessa (esimerkiksi http:// 123.123.123.123).
- **3** Paina **Enter** tai napsauta **Mene** päästäksesi SyncThru™ Web Service -sivulle.
- **4** Valitse **Login**.
- **5** Kirjoita käyttäjätunnus ja salasana ja valitse toimialue, kun kirjaudut laitteeseen.
- **6** Valitse **Login**.
- **7** Napsauta **Address Book** -painiketta.
- **8** Valitse **Groups**.
- **9** Valitse **Add Group**.
- **10** Kirjoita ryhmän nimi kohtaan **Group Name**.
- **11** Valitse **Add individual(s) after this group is created**.
- Ohita tämä vaihe, jos et halua lisätä yksittäisiä osoitteita luomaasi  $\overline{\mathcal{C}}$ ryhmäosoitteeseen. Voit lisätä yksittäisiä osoitteita seuraavalla kerralla valitsemalla **Group Details**.
- **12** Napsauta **Apply**.
- **13** Rastita osoitteet, jotka haluat lisätä kohteeseen **Group Address Book**, kohdasta **individual address book**.

- **14** Napsauta keskellä olevaa nuolta. Valitut osoitteet lisätään kohteeseen **Group Address Book**.
- **15** Napsauta **Apply**.

### **Yksittäisten osoitteiden muokkaaminen paikassa Address Book**

- **1** Käynnistä verkossa oleva tietokone ja avaa Web-selain.
- **2** Syötä laitteesi IP-osoite URL-osoitteeksi selaimeen (esimerkiksi http://123.123.123.123).
- **3** Siirry SyncThru™ Web Service -esityksiin painamalla **Enter**näppäintä tai valitsemalla **Mene**.
- **4** Valitse **Login**.
- **5** Kirjoita käyttäjätunnus ja salasana ja valitse toimialue, kun kirjaudut laitteeseen.
- **6** Valitse **Login**.
- **7** Napsauta **Address Book** -painiketta.
- **8** Valitse **Groups**.
- **9** Valitse ryhmä, jota haluat muokata, ja valitse **Edit Group**.
- **10** Muuta ryhmäosoitteen tietoja.
- **11** Napsauta **Apply**.
	-
	- Voit poistaa syötetyt tiedot valitsemalla **Undo**. Jos valitset **Cancel**, **Edit**-ikkuna sulkeutuu.

### **Osoiteryhmien poistaminen paikasta Address Book**

- **1** Avaa verkossa olevassa tietokoneestasi Web-selain.
- **2** Syötä laitteen IP-osoite URL:nä selaimessa (esimerkiksi http:// 123.123.123.123)
- **3** Paina **Enter** tai napsauta **Mene** päästäksesi SyncThru™ Web Service -sivulle.
- **4** Valitse **Login**.
- **5** Kirjoita käyttäjätunnus ja salasana ja valitse toimialue, kun kirjaudut laitteeseen.
- **6** Valitse **Login**.
- **7** Napsauta **Address Book** -painiketta.

#### **8** Valitse **Groups**.

**9** Valitse ryhmien valintaruudut, jotka haluat poistaa.

#### **10** Valitse **Delete Group**.

Valitse **OK**, kun vahvistusikkuna tulee näyttöön.

# **Ryhmäosoitteiden tarkastelu**

Voit nähdä tietoja osoiteryhmistä ja lisätä tai poistaa yksittäisiä osoitteita ryhmästä **Group Details** -ikkunasta.

- **1** Avaa verkossa olevassa tietokoneestasi Web-selain.
- **2** Syötä laitteen IP-osoite URL:nä selaimessa (esimerkiksi http:// 123.123.123.123)
- **3** Paina **Enter** tai napsauta **Mene** päästäksesi SyncThru™ Web Service -sivulle.
- **4** Valitse **Login**.
- **5** Kirjoita käyttäjätunnus ja salasana ja valitse toimialue, kun kirjaudut laitteeseen.
- **6** Valitse **Login**.
- **7** Napsauta **Address Book** -painiketta.
- **8** Valitse **Groups**.
- **9** Valitse ryhmäosoite, jonka haluat nähdä ja napsauta **Group Details**.
	- Voit lisätä yksittäisiä osoitteita suoraan. Rastita osoitteet, jotka haluat lisätä kohteeseen **Group Address Book**, kohdasta **individual address book**.
		- Voit poistaa yksittäisiä osoitteita suoraan. Rastita osoitteet, jotka haluat poistaa, ja paina **Delete** kohdasta **Group Address Book**.

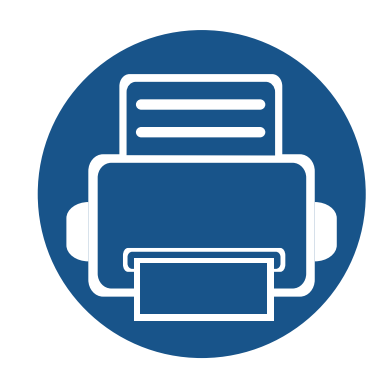

# **8. Hallintatyökalut**

Tässä luvussa kerrotaan hallintatyökaluista, joiden avulla saat kaiken hyödyn irti laitteestasi.

Tämä luku sisältää seuraavat aiheet:

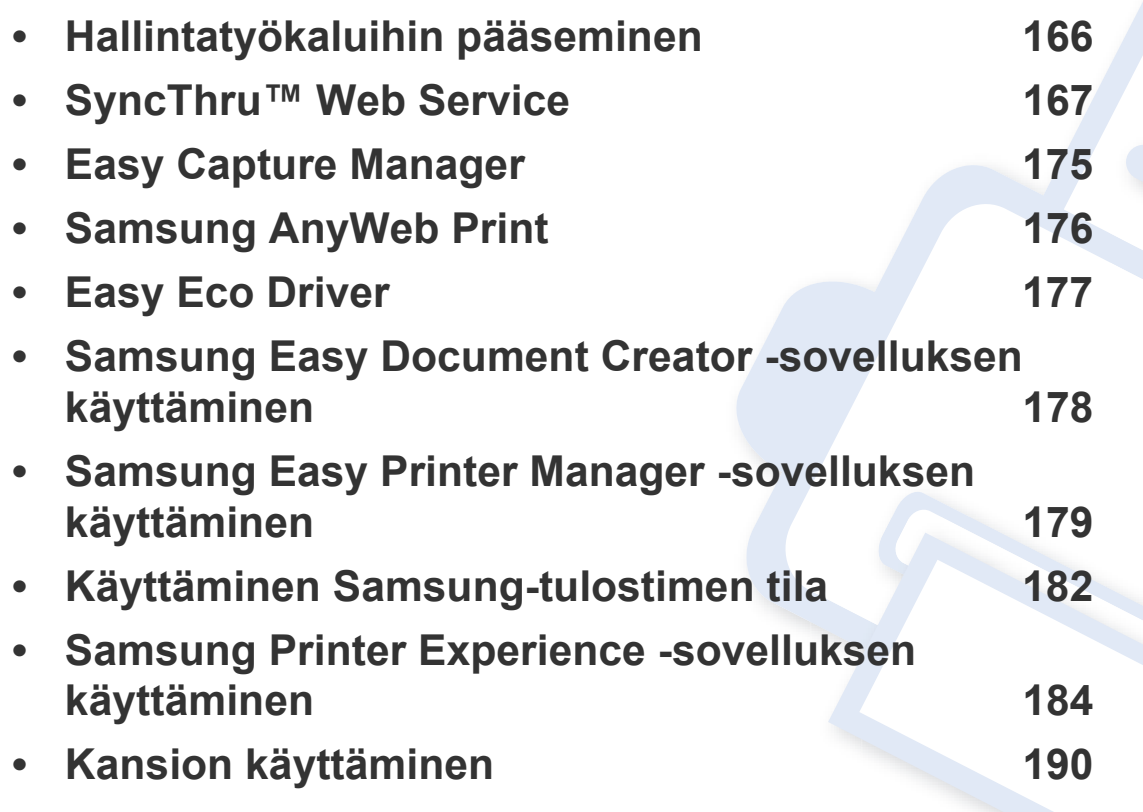

# <span id="page-165-0"></span>**Hallintatyökaluihin pääseminen**

Samsung tarjoaa joukon hallintatyökaluja Samsung-tulostimille.

- **1** Varmista, etta laite on liitetty tietokoneeseen ja että virta on kytketty.
- **2** Valitse **Käynnistä**-valikosta **Ohjelmat** tai **Kaikki ohjelmat**.
	- Windows 8:ssa valitse **Charms(Oikopolut)**-kohdasta **Etsi** > **Apps(Sovellukset)**.
- **3** Etsi **Samsung-tulostin**.
- **4** Kohdassa **Samsung-tulostin** voit nähdä asennettuja hallintatyökaluja.
- **5** Napsauta hallintatyökalua, jota haluat käyttää.
	- Ohjaimen asentamisen jälkeen joitakin hallintatyökaluja voit hakea suoraan kohdasta **Käynnistä**-valikko > **Ohjelmat** tai **Kaikki ohjelmat**.
		- Windows 8 -käyttöjärjestelmässä voit ohjaimen asentamisen jälkeen päästä joihinkin hallintatyökaluihin suoraan **Käynnistä**-näyttöruudusta napsauttamalla vastaavaa laattaa.

<span id="page-166-0"></span>Tämä luku sisältää vaiheittaiset ohjeet verkkoympäristön määrittämiseen SyncThru™Web Service -palvelun avulla.

- SyncThru™ Web Service -palvelun käyttämiseen tarvitaan Internet Explorer® 6.0 tai sitä uudempi versio.
	- Kaikki valikot eivät välttämättä näy näytössä, sillä niiden näkyminen määräytyy asetusten tai mallien mukaan. Jos jokin valikko ei näy, sen ohjeet eivät koske laitettasi.

### **Mikä on SyncThru™Web Service?**

Jos laite on liitetty verkkoon ja TCP/IP-verkkoparametrit on asetettu oikein, voit hallita laitetta SyncThru™ Web Service -palvelun kautta. SyncThru™ Web Service -verkkopalvelimen avulla voit:

- tarkastella laitteen laitetietoja ja tarkistaa sen nykyisen tilan
- muuttaa TCP/IP-parametreja ja määrittää muita verkkoparametreja
- muuttaa tulostusasetuksia
- määrittää sähköposti-ilmoitukset ilmoittamaan tulostimen tilasta
- saada tukea laitteen käytössä
- päivittää laiteohjelmiston.

### **Web-selainta koskevat vaatimukset**

SyncThru™Web Service -palvelun käyttämiseen tarvitaan jokin seuraavista Web-selaimista:

- Internet Explorer® 6.0 tai uudempi versio
- Chrome 4.0 tai uudempi versio
- FireFox 3.0 tai uudempi versio
- Safari 3.0 tai uudempi versio.

### **Yhteyden muodostaminen SyncThru™ Web Service -palveluun**

# **IPv4:ää tukeva Web-selain**

**1** Käynnistä Web-selain (kuten Internet Explorer®), joka tukee IPv4 osoitetta URL-osoitteena.

Syötä laitteen IP-osoite (http://xxx.xxx.xxx.xxx) osoitekenttään ja paina Enter-näppäintä tai valitse **Siirry**.

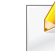

Löydät laitteen IP-osoitteen laiteraportista (katso ["Raportti" sivulla 312](#page-311-0)).

**2** Laitteen SyncThru™ Web Service -Web-sivusto avautuu.

# **IPv6:ta tukeva Web-selain**

- **1** Käynnistä Web-selain (kuten Internet Explorer®), joka tukee IPv6 osoitetta URL-osoitteena.
- **2** Valitse jokin IPv6-osoitteista (**Stateless Address**, **Stateful Address**, **Manual Address**, **Link-Local**) kohdasta**Verkon kokoonpanoraportti**.

Löydät laitteen IPv6-osoitteen laiteraportista (katso ["Raportti" sivulla 312](#page-311-0)).

**3** Syötä IPv6-osoitteet (esim. http:// [3ffe:10:88:194:213:77ff:fe82:75b]).

Osoitteen täytyy olla hakasulkeissa "[]".

**4** Laitteen SyncThru™ Web Service -Web-sivusto avautuu.

### <span id="page-167-1"></span><span id="page-167-0"></span>**Kirjautuminen sisään SyncThru™ Web Service palveluun**

Sinun on kirjauduttava järjestelmänvalvojana, ennen kuin voit määrittää vaihtoehtoja SyncThru™ Web Service -palvelussa. Voit edelleen käyttää SyncThru™ Web Service -palvelua kirjautumatta mutta et voi käyttää tai näyttää **Settings**- ja **Security**-välilehtiä.

**1** Napsauta **Login** SyncThru™ Web Service -verkkosivuston oikeasta ylänurkasta.

Kirjautumissivu tulee näyttöön.

- **2** Kirjoita **ID** ja **Password** ja valitse **Domain**. Valitse sitten **Login**. Käytä samaa käyttäjätunnusta, salasanaa ja toimialuetta kuin laitteeseen kirjautuessasi (katso ["Kirjautuminen" sivulla 295](#page-294-0)).
	- Jos haluat luoda uuden käyttäjän tai vaihtaa salasanaa, katso ["Suojaus-välilehti" sivulla 172](#page-171-0).

### **Tiedot-välilehti**

Tämä välilehti antaa sinulle yleistietoja laitteestasi. Voit tarkistaa tietoja, kuten laitteen tilan, tarvikkeiden tilan, laskurin tiedot ja verkon tiedot. Voit myös tulostaa raportteja, kuten määrityssivun.

- **Active Alerts:** Voit tarkistaa laitteen voimassa olevat hälytykset. Suorita laitteen virheiden vianmääritys näiden tietojen avulla.
- **Supplies:** Voit tarkistaa tarvikkeiden tiedot. Väriainekasetteja ja kuvayksiköitä koskevasta tarvikkeiden tilasta ja kaaviosta näkyy kunkin tarvikkeen jäljellä oleva määrä. Käytettävissä on myös sivumäärätietoja, joiden perusteella voit arvioida, milloin tarvikkeet on vaihdettava. Tätä ominaisuutta voidaan käyttää myös laitteesta (katso ["Hallinta" sivulla 311\)](#page-310-0).
- **Usage Counter:** Voit tarkistaa laitteen laskutustiedot ja käyttölaskurin. Tätä ominaisuutta voidaan käyttää myös laitteesta (katso ["Laskuri"](#page-33-0)  [sivulla 34](#page-33-0)).
- **Current Settings:** Näyttää laitteen ja verkon voimassa olevat asetukset.
- **Machine Information:** Näyttää laitteen voimassa olevat asetukset.
- **Network Information:** Näyttää voimassa olevat verkkoasetukset. Käytä tämän sivun tietoja ja muuta verkon käytössä tarvittavia asetuksia.
- **Security Information:** Näyttää laitteen ja verkon voimassa olevat asetukset.

• **Print Information:** Voit tulostaa kaikki laitteen antamat raportit. Voit ylläpitää laitetta kyseisten raporttien avulla. Tämä ominaisuus on myös laitteessa (katso ["Raportti" sivulla 312\)](#page-311-0).

### **Kansio-välilehti**

Voit hallita kansiota. Tätä ominaisuutta voidaan käyttää myös laitteesta (katso ["Kansion käyttäminen" sivulla 190](#page-189-0)).

### **Lähetä edelleen / Tulosta / Lähetä / Lataa**

Voit hallita kansiota ja tiedostoja kohdissa **Forward**, **Print**, **Send**, **Download**.

- **Add:** Voit luoda **Box Print**, **Send**, **Download**-välilehdellä ja **Secured Box Print**, **Send**-välilehdellä.
- **Delete:** Voit poistaa **Box**n ja tiedoston **Forward**, **Print**, **Send**, **Download** -välilehdessä.
- **Edit:** Voit muokata **Box** ja tiedoston nimeä **Print**, **Send**, **Download**välilehdellä.
- **Browse:** Jos haluat selata **Box**, valitse haluamasi **Box** ja napsauta sitten **Browse**.
- **Task:** Voit kopioida ja siirtää Kansion ja tiedostoja **Print**, **Send**, **Download** -välilehdessä.

### **Osoitteisto-välilehti**

Voit hallita osoitteistoa. Tätä ominaisuutta voidaan käyttää myös laitteesta (katso ["Näyttöruudun ymmärtäminen" sivulla 151](#page-150-1)).

- **Individual:** Voit hallita osoitteiston yksittäisiä tietoja.
- **Group:** Voit hallita ryhmiä varten luotuja osoitteistoja.

### <span id="page-169-0"></span>**Asetukset-välilehti**

Asetukset-välilehdessä on alivalikoita, **Machine Settings** ja **Network Settings**. Sinun on kirjauduttava palveluun järjestelmänvalvojana ennen kuin voit tarkastella tai käyttää tätä välilehteä (katso ["Kirjautuminen sisään](#page-167-1)  [SyncThru™ Web Service -palveluun" sivulla 168\)](#page-167-1).

- Machine Settings**:** Voit asettaa laiteasetukset.
	- **System:** Voit määrittää laitteeseen liittyvät asetukset.
	- Printer**:** Voit valita tulostukseen liittyviä asetuksia, kuten tummuutta tai säätää taustaa. Tätä ominaisuutta voidaan käyttää myös laitteesta (katso ["Tulosta asetukset" sivulla 308\)](#page-307-0).
	- Copy**:** Voit määrittää kopiointiin liittyviä asetuksia, kuten tummuutta, tai säätää taustaa. Tätä ominaisuutta voidaan käyttää myös laitteesta (katso ["Asetustusvalinnat" sivulla 103\)](#page-102-0).

- **Fax:** Voit määrittää faksaukseen liittyviä asetuksia, kuten faksinumeron tai uudelleenvalinta-ajat. Tätä ominaisuutta voidaan käyttää myös laitteesta (katso ["Faksinäytön ymmärtäminen" sivulla 132](#page-131-0)).
- Scan & Send **:** Voit määrittää skannaukseen liittyvät asetukset. Tätä ominaisuutta voidaan käyttää myös laitteesta (katso ["Skannaa ja](#page-113-0)  [lähetä -näyttö" sivulla 114](#page-113-0)).
- Kansio **:** Voit valita kansioon liittyviä asetuksia. Tämä ominaisuus on käytettävissä myös laitteesta (katso ["Kansion käyttäminen"](#page-189-0)  [sivulla 190\)](#page-189-0).
- Osoitekirjan asetukset**:** Tämä osoitteisto sisältää yhteystietoja, jotka ovat käytettävissä kaikille käyttäjille. Voit käyttää osoitteistoa tekemään yhteystietoja käytettäväksi kenelle tahansa, joka käyttää laitetta.
- **Sähköposti-ilmoitus:** Kun tapahtuu virhe tai kun tarvikkeet loppuvat, laitteesta lähetetään sähköpostitse ilmoitus järjestelmänvalvojalle. Voit ottaa tämän ominaisuuden käyttöön tai poistaa sen käytöstä. Voit myös valita, mitä hälytyksiä vastaanotetaan ja milloin.
- **Network Settings:** Jos haluat käyttää laitetta verkkolaitteena, voit määrittää verkkoympäristön. Voit myös määrittää asetukset laitteessa. Lisätietoja on verkkoasetuksia käsittelevässä luvussa (katso ["Verkkoasetukset" sivulla 319\)](#page-318-0).
	- **General:** Voit määrittää yleiset laitetta koskevat tiedot, joita käytetään verkossa, sekä Ethernet-asetukset. Tätä ominaisuutta voidaan käyttää myös laitteesta (katso ["Ethernet" sivulla 322\)](#page-321-0).
- TCP/IPv4, TCP/IPv6, Raw TCP/IP, LPR, IPP, Telnet, WSD, SLP, UPNP, mDNS, CIFS, SNMP, SNMPv1/v2, SNMPv3**:** Voit asettaa protokolla-asetukset. Tätä ominaisuutta voidaan käyttää myös laitteesta
- Outgoing Mail Server (SMTP)**:** Voit määrittää lähtevän sähköpostin palvelimen asetukset. Jos näitä asetuksia ei ole määritetty, et voi käyttää skannaus sähköpostiin -toimintoa. Lähtevät sähköpostit lähetetään tässä kohdassa määritetyn SMTP-palvelimen kautta. Tätä ominaisuutta voidaan käyttää myös laitteesta (katso ["Verkkoprotokolla" sivulla 315\)](#page-314-0).
- **HTTP:** Voit sallia SyncThru™ Web Service -palvelun käytön tai estää sen. Tätä ominaisuutta voidaan käyttää myös laitteesta (katso ["Verkkoprotokolla" sivulla 315\)](#page-314-0).
- **Välipalvelin (Proxy):** Voit määrittää välityspalvelimen asetukset ja ottaa todennuksen käyttöön yhteyden muodostamisessa käyttöoikeuspalvelimeen HTTP-välityspalvelimen kautta. Nämä välityspalvelinasetukset ovat käytössä vain, jos järjestelmänvalvoja haluaa päivittää XOA-sovelluksen käyttöoikeuden onlinevälityspalvelimen kautta.

### <span id="page-171-0"></span>**Suojaus-välilehti**

Suojaus-välilehdessä on **System Security**, **Network Security**, **User Access Control** ja **System Log**. Sinun on kirjauduttava palveluun järjestelmänvalvojana ennen kuin voit käyttää tätä välilehteä (katso ["Kirjautuminen" sivulla 295](#page-294-0)).

- Järjestelmän suojaus**:** Valitse SyncThru™ Web Service -palvelusta **Security**-välilehti > **System Security**.
	- **System Administrator:** Syötä järjestelmänvalvojan tiedot. Laitteesta lähetetään sähköposti-ilmoitus tässä määritettyyn sähköpostiosoitteeseen. Tätä ominaisuutta voidaan käyttää myös laitteesta (katso ["Yhteystiedon tiedot" sivulla 318](#page-317-0)).
	- **Feature Management:** Voit ottaa verkko-ominaisuuksia käyttöön tai poistaa niitä käytöstä. Valitse ominaisuudet, jotka haluat ottaa käyttöön, ja valitse **Apply**.
	- **Information Hiding:** Voit ottaa verkko-ominaisuuksia käyttöön tai poistaa niitä käytöstä. Valitse ominaisuudet, jotka haluat ottaa käyttöön, ja valitse **Apply**.
	- **Restart Device:** Voit käynnistää laitteen uudelleen. Käynnistä uudelleen napsauttamalla **Restart Now** -painiketta.
- Verkon suojaus**:** Valitse SyncThru™ Web Service -palvelusta **Security**välilehti > **Network Security**.
	- Digital Certificate**:** Voit hallita digitaalisia varmenteita. Digitaalinen varmenne on sähköinen varmenne, jonka avulla tarkistetaan, että viestintäsolmujen välinen yhteys on suojattu. SSL-tietoliikennettä varten on lisättävä varmenne. Tätä ominaisuutta voidaan käyttää myös laitteesta (katso ["Network Security" sivulla 316](#page-315-0)).
	- **Suojattu yhteys:** Voit käyttää paremmin suojattua verkkoa ottamalla suojatun yhteyden käyttöön tai poistamalla sen käytöstä. **Secure Connection** -ominaisuuden käyttöä suositellaan, jotta tietoliikenne olisi suojattu.
	- **SNMPv3: Voit asetttaa SNMPv3:n.**
	- **IP Security:** Voit määrittää IP-suojausasetukset.
	- **IP/MAC Filtering:** Voit määrittää IP- ja MAC-osoitteiden suodatusasetukset. Jos järjestelmänvalvoja ei lisää IPv4-, IPv6- ja MAC-osoitteiden suodatussääntöä, mitään ei suodateta. Jos järjestelmänvalvoja on lisännyt suodatussäännön, syötetyt IPv4-, IPv6- ja MAC-osoitteet suodatetaan.
	- **IPv4 Filtering:** Voit ottaa IPv6-suodatuksen käyttöön tai poistaa sen käytöstä sekä hallita suodatussääntöjä. Tätä ominaisuutta voidaan käyttää myös laitteesta (katso ["Verkon suodatusasetukset"](#page-326-0)  [sivulla 327\)](#page-326-0).
	- **IPv6 Filtering:** Voit ottaa IPv6-suodatuksen käyttöön tai poistaa sen käytöstä sekä hallita suodatussääntöjä. Tätä ominaisuutta voidaan käyttää myös laitteesta (katso ["Verkon suodatusasetukset"](#page-326-0)  [sivulla 327\)](#page-326-0).

- MAC-suodatus**:** Voit ottaa Mac-suodatuksen käyttöön tai poistaa sen käytöstä sekä hallita suodatussääntöjä. Tätä ominaisuutta voidaan käyttää myös laitteesta (katso ["Verkon suodatusasetukset"](#page-326-0)  [sivulla 327\)](#page-326-0).
- 802.1x**:** Voit ottaa käyttöön/poistaa käytöstä 802.1x-suojauksen sekä hallta suodatussääntöjä. Tätä ominaisuutta voidaan käyttää myös laitteesta (katso ["802.1x" sivulla 315](#page-314-1)).
- External Authentication Server**:** Määritä palvelimet todennusta varten.
- **802.1x:** Voit ottaa käyttöön porttipohjaisen 802.1x-todennuksen. Jos todennus on otettu käyttöön, laite ei voi muodostaa yhteyttä verkon suojatun puolen läpi ennen laitteen valtuutusta. Tämän ominaisuuden avulla voidaan suojata verkkoa. Tätä ominaisuutta voidaan käyttää myös laitteesta (katso ["802.1x" sivulla 315](#page-314-1)).
- **User Access Control:** Voit rajoittaa laitteen tai sovelluksen käyttöä. Voit myös myöntää käyttäjälle erityisluvan käyttää ainoastaan tiettyä laitteen ominaisuutta. Voit esimerkiksi myöntää käyttäjälle A luvan käyttää ainoastaan tulostusta. Silloin käyttäjä A ei pysty skannaamaan, kopioimaan tai faksaamaan laitteella.
	- **Todennus (käytön ohjaamisen aktivointi):** Voit valita todennustavan käyttäjätodennusta varten. Valitse tila ja napsauta **Options**-painiketta. Tätä ominaisuutta voidaan käyttää myös laitteesta (katso ["Todennus" sivulla 304](#page-303-0)).
	- **Authorization** (oikeuksien myöntäminen)**:** Voit myöntää käyttäjälle lupia käyttää ainoastaan tiettyjä laitteen ominaisuuksia.
- **Luvan myöntäjän (Authority) hallinta:** Voit myöntää erilaisia oikeuksia eri käyttäjille. Voit esimerkiksi myöntää käyttäjälle A oikeuden käyttää kaikkia laitteen toimintoja, kun taas käyttäjällä B on oikeus ainoastaan tulostaa.
- **Accounting:** Voit hallita tilejä.
- **User profile:** Voit tallentaa käyttäjätietoja laitteen kiintolevylle. Tämän ominaisuuden avulla voit hallita laitetta käyttäviä käyttäjiä. Voit myös muodostaa käyttäjäryhmiä ja hallita käyttäjiä ryhmänä. Laitteeseen voi lisätä enintään 1 000 käyttäjää. Käyttäjät, joille on annettu käyttäjätunnus ja salasana, voivat muokata omia salasanojaan. Kyseiset käyttäjät voivat tarkistaa omat profiilitietonsa. Käyttäjät voivat nähdä ainoastaan roolin, johon he kuuluvat, mutta eivät roolin sisältämiä käyttöoikeuksia.
- **System Log:** Voit pitää lokeja laitteen tapahtumista. Järjestelmänvalvoja voi tallentaa ja hallita laitteen käyttötietoja pitämällä järjestelmälokin tiedostoja. Järjestelmälokin tiedostot tallennetaan laitteen kiintolevylle. Kun kiintolevy on täynnä, vanhat tiedot poistetaan. Vie ja tallenna tärkeät valvontatiedot erikseen vientiominaisuuden avulla.
	- **Lokin määritys:** Voit ottaa lokien pitämisen käyttöön tai poistaa sen käytöstä. Voit myös varmuuskopioida lokitiedostoja aikavälein ja siirtää niitä tietovarastopalvelimelle.
	- **Lokin tarkastelu:** Voit näyttää, poistaa tai hakea lokitiedostoja.

### **Ylläpito-välilehti**

Tällä välilehdellä voit tehdä laitteen ylläpitotoimintoja, kuten päivittää laiteohjelmiston, hallita sovelluksia ja määrittää yhteystiedot sähköpostin lähettämistä varten. Voit myös muodostaa yhteyden Samsung-sivustoon tai ladata käyttöoppaita ja ohjaimia valitsemalla **Link**-valikon.

- Firmware Version**:** Voit tarkistaa laitteessa käytetyn laiteohjelmiston. Tarkista versio ja päivitä se tarvittaessa. Tätä ominaisuutta voidaan käyttää myös laitteesta (katso ["Laitteen tiedot" sivulla 317\)](#page-316-0).
- Application Management**:** Voit lisätä tai poistaa sovelluksia tai käyttöoikeuksia. Jos lisäät sovelluksen, sinun on aktivoitava asennetun sovelluksen lisenssi. Jotkin sovellukset eivät edellytä käyttöoikeutta. Tätä ominaisuutta voidaan käyttää myös laitteesta (katso ["Sovelluksen](#page-308-0)  [hallinta" sivulla 309\)](#page-308-0).
- **Varmuuskopiointi ja palautus:** Voit varmuuskopioida laitteen määritykset ja palauttaa määritykset, kun laitteessa on ongelmia. Tallennettuja (varmuuskopioituja) tiedostoja voidaan käyttää myös muiden laitteiden määrityksissä.
- **Yhteystiedon tiedot:** Voit tarkastella yhteystietoja. Lisätietoja tietojen muuttamisesta saat kohdasta ["Yhteystiedon tiedot" sivulla 318](#page-317-0).
- Link **:** Voit tarkastella linkkejä hyödyllisille Web-sivustoille, joilla voit
	- tarkastella tuotetietoja ja saada tukea (Samsungin Web-sivusto)
	- ladata käyttöoppaita ja ohjaimia
	- tilata tarvikkeita
	- rekisteröidä laitteen verkossa.

# <span id="page-174-0"></span>**Easy Capture Manager**

• Käytettävissä vain Windows-käyttöjärjestelmien käyttäjille.

 $\epsilon$ 

• Tämä ominaisuus ei ehkä ole saatavilla mallista tai lisäominaisuuksista riippuen (katso ["Ohjelmisto" sivulla 9\)](#page-8-1).

Kaappaa näyttöruutusi ja käynnistä Easy Capture Manager yksinkertaisesti painamalla Tulosta näyttöruutu -näppäintä näppäimistöllä. Voit nyt helposti tulostaa kaapatun näyttösi kaapattuna tai muokattuna.

# <span id="page-175-0"></span>**Samsung AnyWeb Print**

- Käytettävissä vain Windows-käyttöjärjestelmien käyttäjille.
	- Tämä ominaisuus ei ehkä ole saatavilla mallista tai lisäominaisuuksista riippuen (katso ["Ohjelmisto" sivulla 9\)](#page-8-1).

Tämän työkalun avulla Windows Internet Explorerin sivujen näyttökuvien ottaminen, esikatselu, hylkääminen ja tulostus on helpompaa kuin tavanomaisen ohjelman avulla.

[Lataa ohjelmisto Samsung-websivustolta, sen jälkeen pura ja asenna se: \(http://www.samsung.com > etsi tuotteesi > Tuki tai lataukset\).](http://www.samsung.com)

# <span id="page-176-0"></span>**Easy Eco Driver**

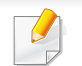

Käytettävissä vain Windows-käyttöjärjestelmien käyttäjille (katso ["Ohjelmisto" sivulla 9\)](#page-8-1).

Easy Eco Driver -sovelluksella ennen tulostamista voit käyttää Eco-ominaisuuksia paperin ja väriainekasetin säästämiseksi .

Easy Eco Driver antaa sinun tehdä myös yksinkertaista muokkaamista kuten kuvien ja tekstien poistamista, ja muutakin. Voit tallentaa usein käytettyjä asetuksia esiasetukseksi.

#### **Kuinka käytetään:**

- **1** Avaa tulostettava asiakirja.
- **2** Avaa tulostusmääritykset-ikkuna(katso ["Tulostusmääritykset-ikkunan avaaminen" sivulla 69](#page-68-0)).
- **3** Valitse **Suosikit**-välilehdestä **Eco Printing Preview**.
- **4** Napsauta ikkunasta **OK** > **Tulosta**. Näyttöön tulee esikatseluikkuna.
- **5** Valitse valinnat, joita haluat käyttää asiakirjaan.

Tässä näkyy esikatselukuva käytetyistä ominaisuuksista.

**6** Valitse **Tulosta**.

Jos haluat suorittaa Easy Eco Driver -toiminnon joka kerta tulostaessasi, rastita **Käynnistä Easy Eco Driver ennen työn tulostamista** -valintaruutu tulostusmääritysten ikkunan **Perusasetukset**-välilehdessä.

# <span id="page-177-0"></span>**Samsung Easy Document Creator -sovelluksen käyttäminen**

Samsung Easy Document Creator on sovellus, joka auttaa käyttäjiä skannaamaan, laatimaan, ja tallentamaan asiakirjoja useissa formaateissa, sisältäen .epub-formaatin. Nämä asiakirjat voidaan jakaa sosiaalisen verkotussivustojen tai faksin kautta. Oletpa opiskelija, jonka tarvitsee järjestää tutkimus kirjastosta tai kotiäiti, joka jakaa skannattuja kuvia viime vuoden syntymäpäiväjuhlilta, Samsung Easy Document Creator tarjoaa sinulle tarvittavat työkalut.

Samsung Easy Document Creator sovellus tarjoaa seuraavat ominaisuudet:

- **Kuvan skannaus:** Käytä yksittäisten tai useiden kuvien skannaamiseen.
- **Asiakirjan skannaus:** Käytä skannaukseen asiakirjoja, joissa on tekstiä tai tekstiä ja kuvia.
- **Tekstin muunnos:** Käytä skannausasiakirjoja, jotka tulee tallentaa muokattavissa olevaan tekstimuotoon.
- **Kirjan skannaus:** Käytä kirjojen skannaukseen tasoskanneria.
- **SNS-lähetys:** Tarjoaa helpon ja nopean keinon lähettää skannattu kuva tai valmiita kuvia valikoimaan sosiaalisia verkostointisivustoja (SNS).
- **Muunnos sähköiseksi kirjaksi:** Tarjoaa kyvyn skannata useita asiakirjoja yhteen sähköiseen kirjaan tai muuntaa olemassa olevia tiedostoja sähköisen kirjan muotoon.
- **Lisäosa:** Skannaa ja faksaa suoraan Microsoft Office -ohjelmasta.

Napsauta **Ohje** ( )-painiketta ikkunasta ja napsauta vaihtoehtoa, josta haluat tietoa.

# <span id="page-178-0"></span>**Samsung Easy Printer Manager -sovelluksen käyttäminen**

- 
- Käytettävissä vain Windows- ja Mac-käyttöjärjestelmien käyttäjille.
- Samsung Easy Printer Managerin käyttämiseen tarvitaan Windowsia varten vähintään Internet Explorer 6.0 tai uudempi.

Samsung Easy Printer Manager on Windows-pohjainen sovellus, jossa Samsung-laitteen asetukset yhdistetään yhdeksi sijaintipaikaksi. Samsungin Samsung Easy Printer Manager yhdistää laiteasetukset sekä tulostusympäristöt, asetukset/toiminnot ja käynnistyksen. Kaikilla näillä ominaisuuksilla on yhdyskäytävä Samsung-laitteen käytön helpottamiseksi. Samsung Easy Printer Managerissa on kaksi eri käyttöliittymää, josta käyttäjä voi valita: peruskäyttöliittymän ja käyttöliittymän lisäasetusten käyttö. Kahden käyttöliittymän välillä vaihtaminen on helppoa: vain painiketta napsauttaen.

### **Samsung Easy Printer Managerin merkitys**

Ohjelman avaaminen:

#### **Windowsille**

Valitse **Käynnistä** > **Ohjelmat** tai **Kaikki ohjelmat** > **Samsung Printers** > **Samsung Easy Printer Manager** > **Samsung Easy Printer Manager**.

#### **Mac'ille,**

Avaa **Applications**-kansio > **Samsung**-kansio > **Samsung Easy Printer Manager**.

Samsungin Samsung Easy Printer Manager -liittymä koostuu erilaisista perusosioista seuraavassa taulukossa kuvatulla tavalla:

Näyttökuva voi poiketa riippuen käyttämästäsi käyttöjärjestelmästä.

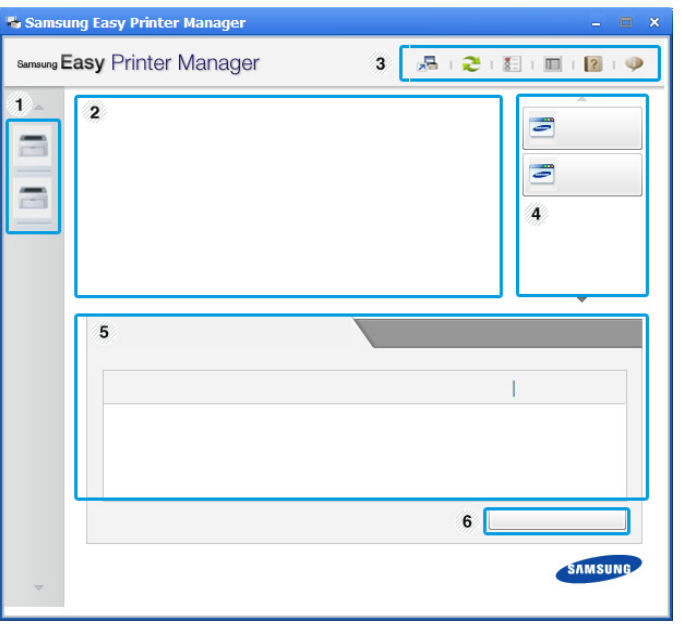

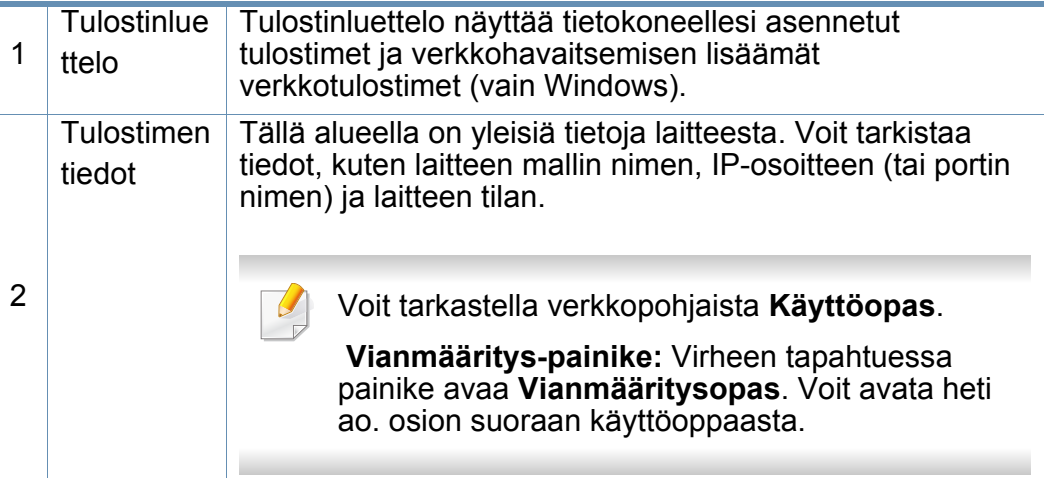

# **Samsung Easy Printer Manager -sovelluksen**

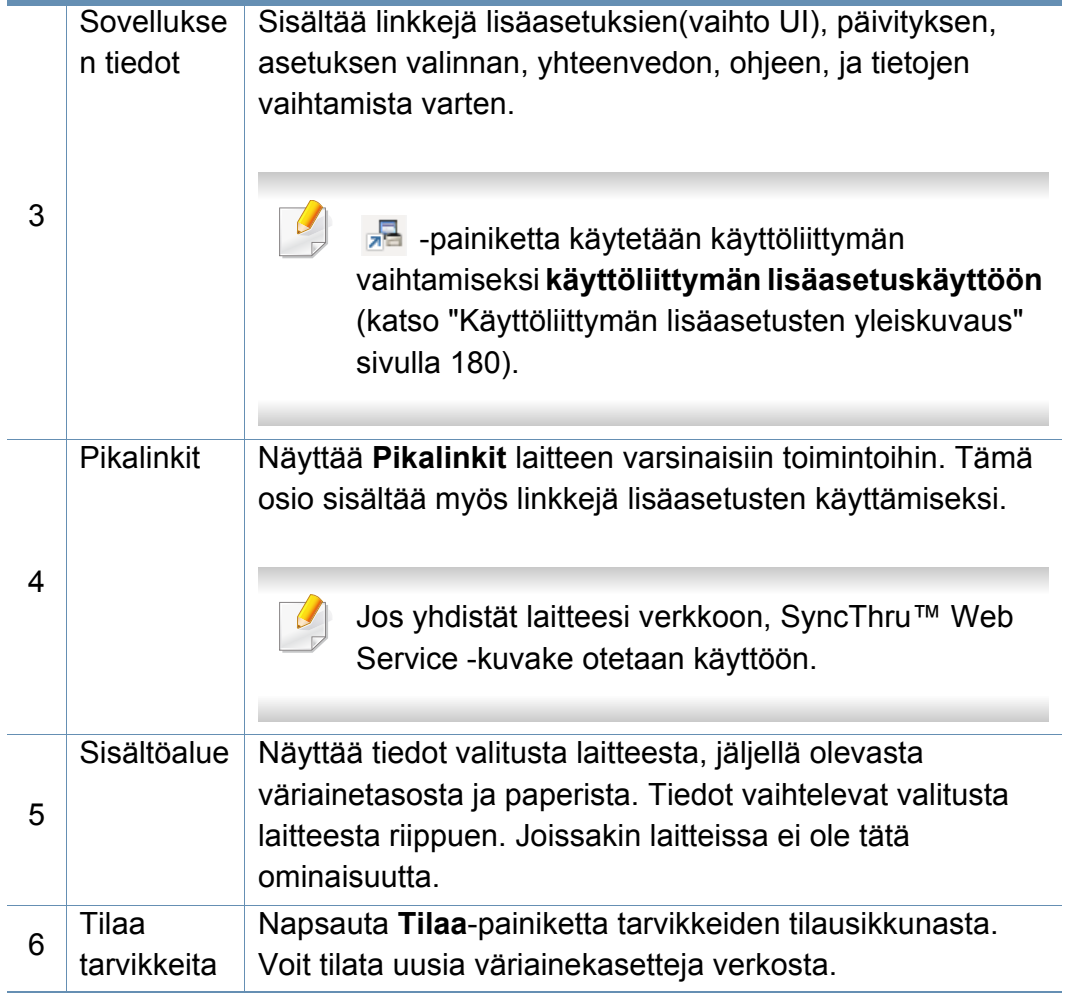

Valitse Ohje-valikko tai napsauta **e-painiketta ikkunasta ja napsauta** mitä tahansa vaihtoehtoa, josta haluat tietoja.

### <span id="page-179-0"></span>**Käyttöliittymän lisäasetusten yleiskuvaus**

Käyttöliittymän lisäasetukset on tarkoitettu verkosta ja laitteista vastuussa olevan henkilön käyttöön.

Kaikki valikot eivät ehkä näy näytössä vaihtoehdoista tai malleista riippuen. Jos jokin valikko ei näy, sen ohjeet eivät koske laitettasi.

### **Laitteen asetukset**

Voit tehdä erilaisia laitteen asetuksia, kuten laitteen asetus, paperi, asettelu, emulointi, verkko ja tulostustiedot.

### **Skannaus tietokoneeseen -asetukset**

Tämä valikko sisältää asetukset halutessasi luoda tai poistaa Skannaa PC:hen -profiilit.

- **Skannauksen aktivointi:** Määrittää, otetaanko skannaus käyttöön laitteeseen vai ei.
- **Perusasetukset**-välilehti**:** Sisältää asetukset, jotka liittyvät yleisiin skannaus- ja laiteasetuksiin.
- **Kuva**-välilehti**:** Sisältää asetukset, jotka liittyvät kuvan muuttamiseen.
# **Samsung Easy Printer Manager -sovelluksen**

#### **Hälytysasetukset (vain Windows)**

Tämä valikko sisältää vikahälytykseen liittyvät asetukset.

- **Tulostinhälytys:** Sisältää hälytyksen saapumisaikaan liittyvät asetukset.
- **Sähköposti-ilmoitus:** Tarjoaa sähköpostin kautta saapuvien hälytysten vastaanottamiseen liittyviä vaihtoehtoja.
- **Hälytyshistoria:** Sisältää laitteen ja väriaineeseen liittyvien hälytysten historian.

### **Työseuranta**

Sisältää kyselyn määrätyn työnseurantakäyttäjän tiedonannosta. Tämä tiedonanto voidaan luoda käyttää sitä laitteisiin työnseurantaohjelmiston välityksellä, kuten SyncThru™ tai CounThru™ -järj.valvojan ohjelmisto.

# **Käyttäminen Samsung-tulostimen tila**

Samsung-tulostimen tila on ohjelma, joka valvoo ja tiedottaa laitteen tilasta.

- Tässä käyttöoppaassa näkyvä Samsung-tulostimen tila -ikkuna ja sen sisältö voivat vaihdella käytettävän tulostimen tai käyttöjärjestelmän mukaan.
- Tarkasta käyttöjärjestelmä(t), joka on/jotka ovat yhteensopivia laitteen kanssa (katso ["Järjestelmävaatimukset" sivulla 269\)](#page-268-0).
- Käytettävissä vain Windows-käyttöjärjestelmien käyttäjille.

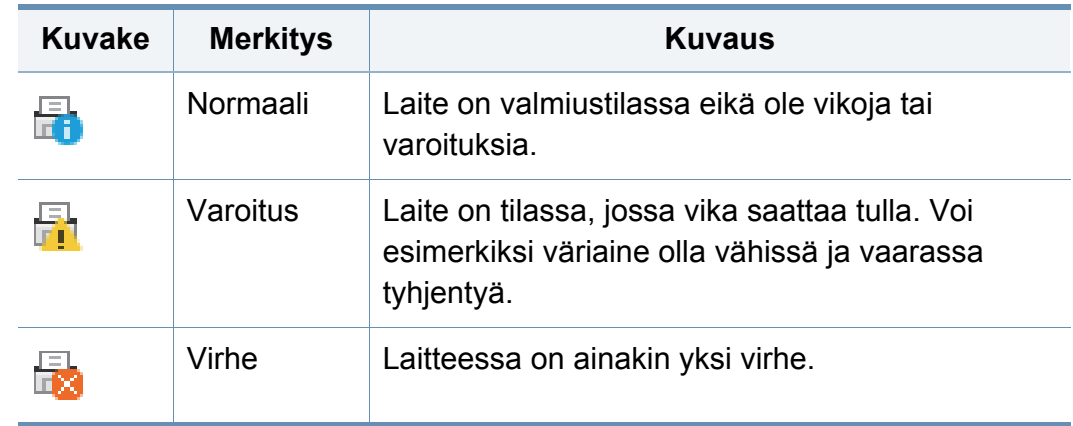

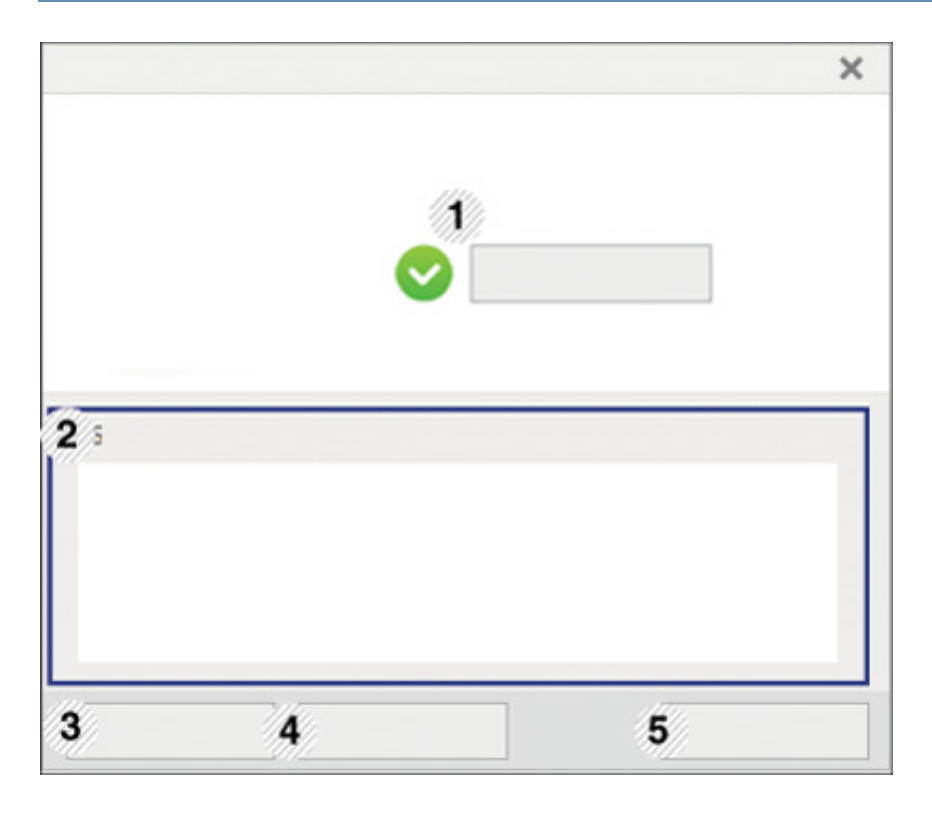

#### **Samsung-tulostimen tilan yleiskuvaus**

Jos tulostuksessa ilmenee virhe, voit tarkistaa virheen Samsung-tulostimen tila -ohjelmasta. Samsung-tulostimen tila asennetaan automaattisesti asentaessasi laitteen ohjelmiston.

Samsung-tulostimen tilan voi käynnistää myös manuaalisesti. Mene kohtaan **Tulostusmääritykset**, napsauta **Perusasetukset**-välilehteä > **Tulostimen tila** -painiketta.

Nämä kuvakkeet ilmestyvät Windowsin tehtäväpalkkiin:

## **Käyttäminen Samsung-tulostimen tila**

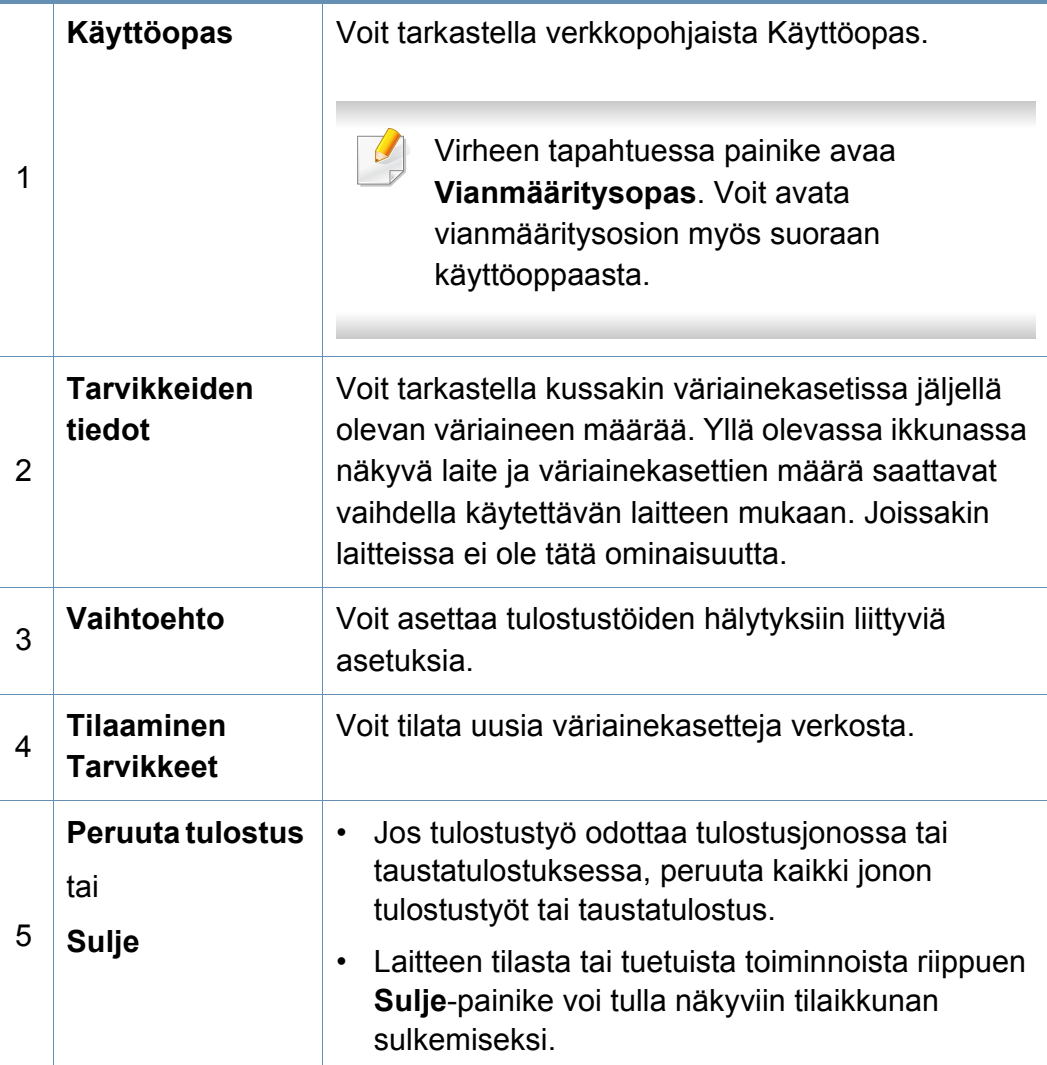

## **Samsung Printer Experience -sovelluksen käyttäminen**

**Samsung Printer Experience** on Samsung-sovellus, joka yhdistää Samsung-laitteen asetukset ja laitteen hallinnan yhteen sijaintipaikkaan. Voit asettaa laitteen asetuksia, tilata tarvikkeita, avata vianetsintäoppaita, vierailla Samsungin web-sivustolla, ja tarkistaa liitetyn laitteen tiedot. Tämä sovellus ladataan automaattisesti Windows **Store(auppa)** -sovelluksesta, jos laite on liitetty tietokoneeseen internet-yhteydellä.

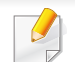

Käytettävissä vain Windows 8 -käyttöjärjestelmän käyttäjille.

#### **Samsung Printer Experience -sovelluksen ymmärtäminen**

Sovelluksen avaaminen,

Valitse **Käynnistä** -näyttöruudusta **Samsung Printer Experience**

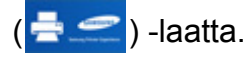

**Samsung Printer Experience** -liitäntä sisältää erilaisia hyödyllisiä ominaisuuksia kuten seuraavassa taulukossa on kuvattu:

Näyttökuva voit erota käyttämästäsi mallista riippuen.

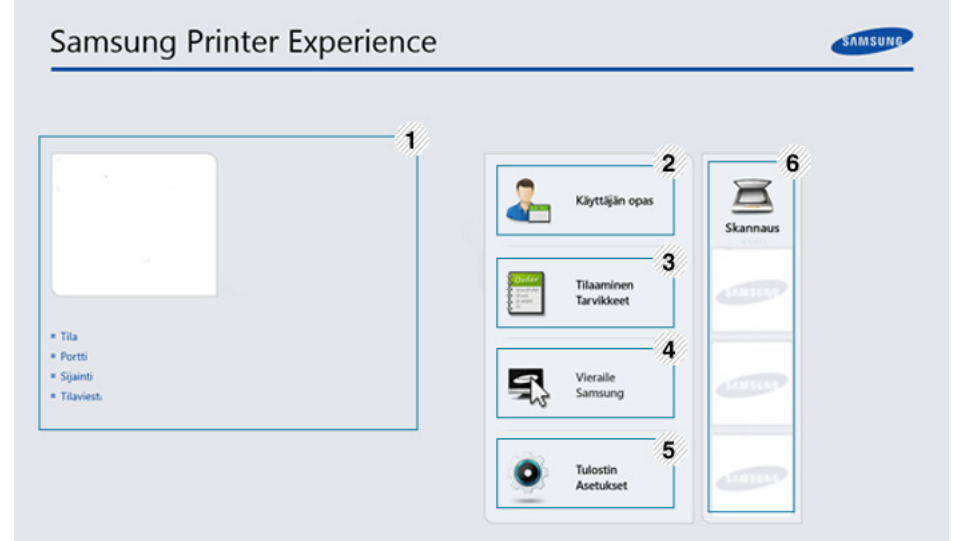

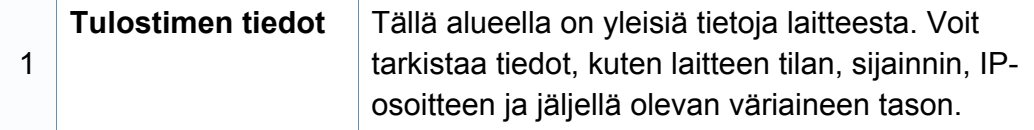

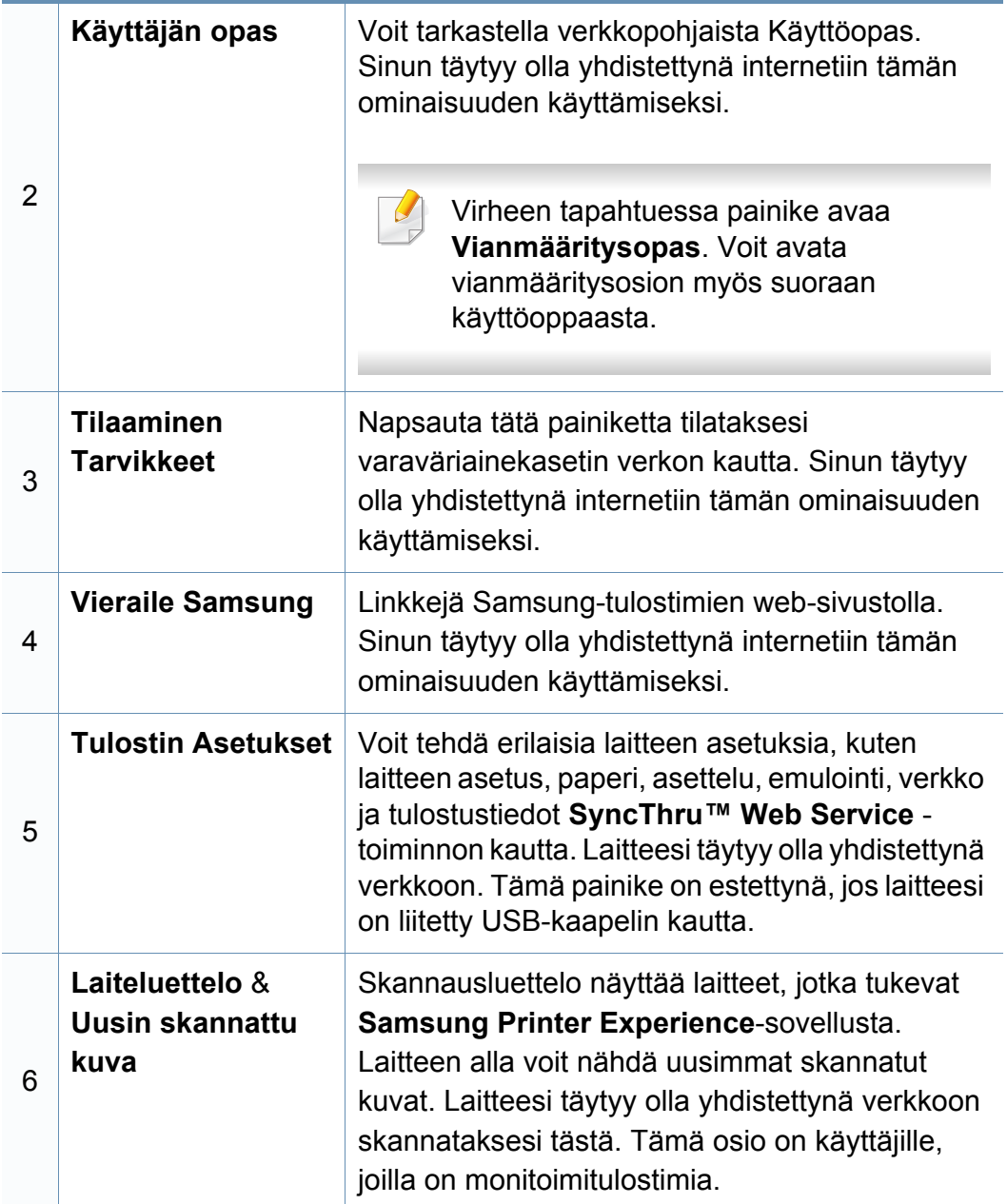

#### **Tulostimien lisääminen/poistaminen**

Jos sinulla ei ole tulostinta lisättynä **Samsung Printer Experience** sovellukseen, tai jos haluat lisätä/poistaa tulostimen, seuraa alla olevia ohjeita.

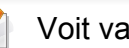

Voit vain lisätä/poistaa verkkoon liitettyjä tulostimia.

### **Tulostimen lisääminen**

**1** Valitse **Charms(Oikopolut)**-kohdasta **Asetukset**.

Tai napsauta hiiren oikealla painikkeella **Samsung Printer Experience** -sivua ja valitse **Asetukset**.

- **2** Valitse **Lisää tulostin**
- **3** Valitse tulostin, jonka haluat lisätä.

Voit nähdä lisätyn tulostimen.

Jos näet  $\Box$ -merkin, voit myös napsauttaa  $\Box$ -merkkiä tulostimien lisäämiseksi.

### **Tulostimen poistaminen**

**1** Valitse **Charms(Oikopolut)**-kohdasta **Asetukset**.

Tai napsauta hiiren oikealla painikkeella **Samsung Printer Experience** -sivua ja valitse **Asetukset**.

- **2** Valitse **Poista tulostin**.
- **3** Valitse tulostin, jonka haluat poistaa.
- **4** Napsauta **Kyllä**.

Voit nähdä, että valittu tulostin on poistunut näytöstä.

#### **Tulostaminen Windows 8:sta**

Tämä osio selittää yleisiä tulostustehtäviä **Käynnistä**-näyttöruudusta.

### **Perustulostaminen**

- **1** Avaa tulostettava asiakirja.
- **2** Paikasta **Charms(Oikopolut)** valitse **Laitteet**.
- **3** Valitse tulostimesi luettelosta
- **4** Valitse tulostimen asetukset, kuten kopioiden määrä ja suunta.
- **5** Napsauta **Tulosta**-painiketta tulostustyön käynnistämiseksi.

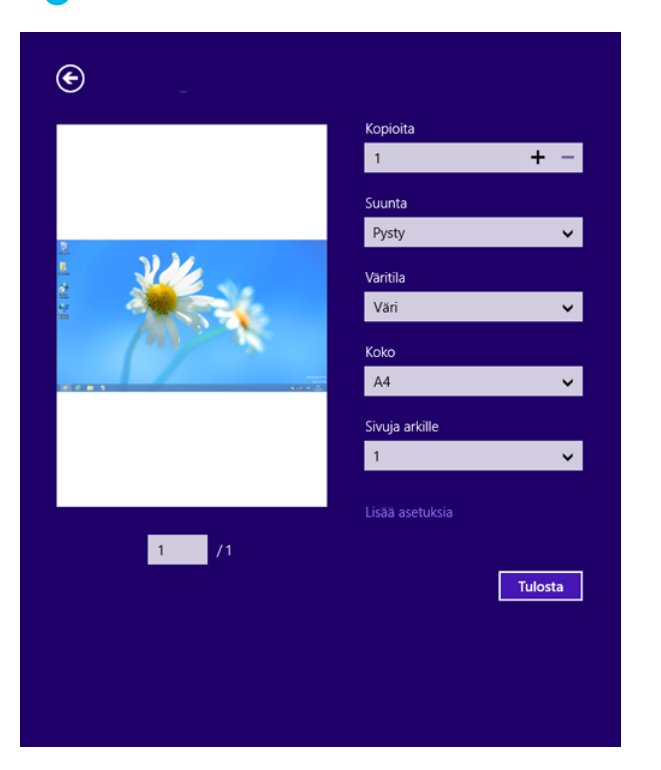

### **Tulostustyön peruuttaminen**

Jos tulostyö odottaa tulostusjonossa tai taustatulostuksessa, peruuta työ seuraavasti:

- Voit avata tämän ikkunan myös kaksoisnapsauttamalla laitekuvaketta ( ) Windowsin tehtäväpalkista.
- Voit myös peruuttaa senhetkisen työn painamalla (**Pysäytä**) ohjauspaneelista painiketta.

#### **Lisäasetusten avaaminen**

Näyttöruutu voi näkyä hiukan erilaisena riippuen käytössä olevasta mallista tai valinnoista.

Voit määrittää lisää tulostusparametrejä.

- **1** Avaa asiakirja, jonka haluat tulostaa.
- **2** Paikasta **Charms(Oikopolut)** valitse **Laitteet**.
- **3** Valitse tulostimesi luettelosta
- **4** Napsauta **Lisää asetuksia**

#### **Perusasetukset-välilehti**

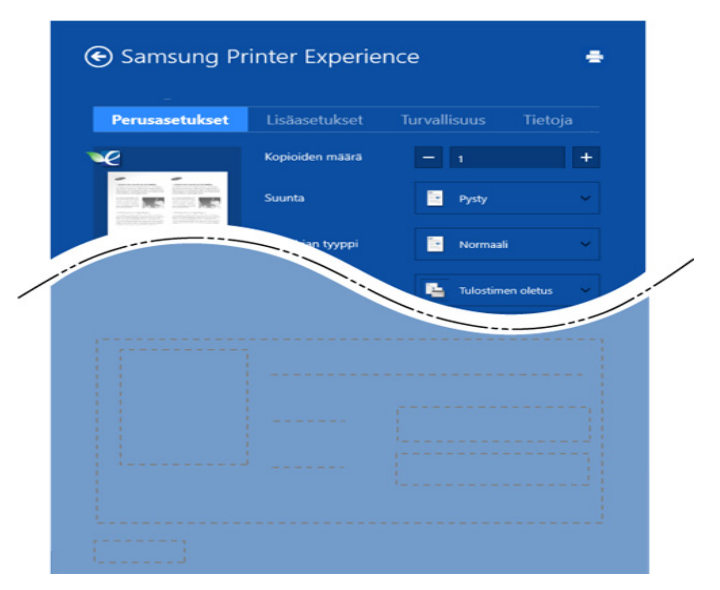

#### **Perusasetukset**

Tämän valinnan avulla voit valita perustulostusasetuksia kuten tulostettavien kopioiden määrän, suunnan ja asiakirjan tyypin.

#### **Eko-asetukset**

Tämän asetuksen avulla voit valita useita sivuja sivua kohden median säästämiseksi.

#### **Lisäasetukset-välilehti**

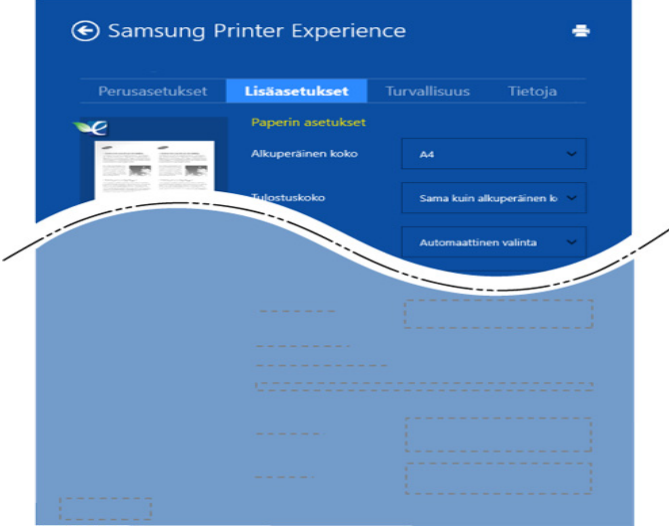

#### **Paperin asetukset**

Tämä valinta antaa sinun asettaa peruspaperin käsittelyn määritykset.

#### **Asettelun asetukset**

Tämän asetuksen avulla voit asettaa asiakirjan asettelulle useita eri tapoja.

#### **Suojaus-välilehti**

Jotkut ominaisuudet eivät ehkä ole käytettävissä mallista tai valinnoista riippuen. Jos tätä välilehteä ei näy tai se on estetty, se tarkoittaa, että tätä ominaisuutta ei tueta.

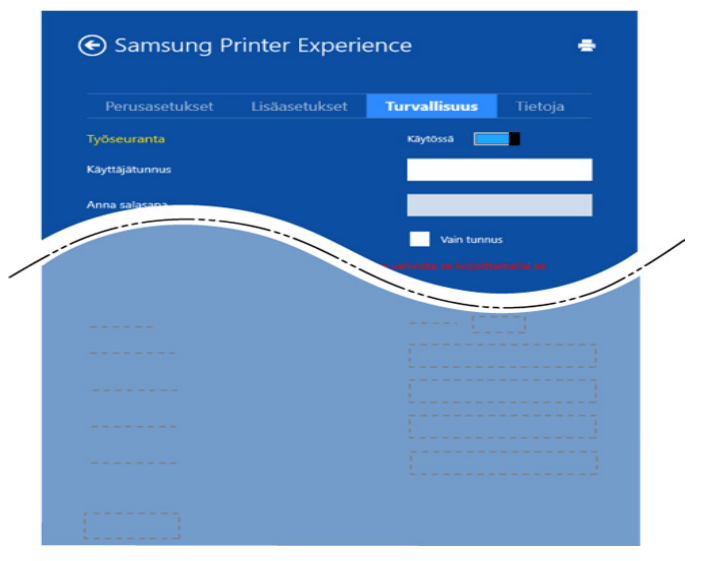

#### **Työseuranta**

Tämä valinta sallii sinun tulostaa annetulla luvalla.

#### **Luottamuksellinen tulostaminen**

Tätä valintaa käytetään luottamuksellisten asiakirjojen tulostamiseen. Sen tulostamiseen vaaditaan salasana.

#### **Jaetun ominaisuuden käyttäminen**

**Samsung Printer Experience** antaa mahdollisuuden tulostaa muista sovelluksista, jotka on asennettu tietokoneeseen käyttämällä jakamisominaisuutta.

- Tämä ominaisuus on käytettävissä vain jpeg-, bmp-, tiff-, gif- ja pngtiedostomuotojen tulostamiseen.
- **1** Valitse sisältö, jonka haluat tulostaa muusta sovelluksesta.
- **2** Valitse **Charms(Oikopolut)**-kohdasta **Jaa** > **Samsung Printer Experience**.
- **3** Valitse tulostimen asetukset, kuten kopioiden määrä ja suunta.
- **4** Napsauta **Tulosta**-painiketta tulostustyön käynnistämiseksi.

#### **Skannaaminen Windows 8:sta**

Tämä osio on käyttäjille, joilla on monitoimitulostimia.

Skannaamalla voit muuntaa kuvia ja tekstiä digitaalisiksi tiedostoiksi, jotka voidaan tallentaa tietokoneeseen.

#### **Skannaaminen Samsung Printer Experience sovelluksesta**

Useimmiten käytetyt tulostusvalikot näytetään pikaskannausta varten.

- **1** Aseta asiakirja lasitasolle skannattava puoli alaspäin tai lataa asiakirjat asiakirjojen syöttölaitteeseen skannattava puoli ylöspäin.
- **2** Napsauta **Samsung Printer Experience** -laattaa **Käynnistä**näyttöruudulla.
- **Napsauta Skannaus** ( $\sum$ ).
- **4** Aseta skannauksen parametrit kuten kuvan tyypin, asiakirjan koon ja resoluution.
- **Napsauta Esiskannaus** (  $\bigotimes$  ) kuvan tarkistamiseksi.
- **6** Aseta esiskannattu kuva skannauskäytön toiminnoilla kuten pyöritä ja peili.
	- **Napsauta Skannaus** ( ) ja tallenna kuva.
- Kun laitat alkuperäiskappaleet ADF (tai DADF):ään), **Esiskannaus** ei ole käytettävissä.
	- Voit ohittaa vaiheen 5, jos esiskannausvalinta on valittu.

### **Kansion käyttäminen**

#### **Kansion näytön ymmärtäminen**

Tulostetut, skannatut, ladatut ja USB:ltä lähetetyt asiakirjat ja kuvat voidaan tallentaa paikassa **Kansio**. **Kansio** sijaitsee laitteen kiintolevyllä (HDD). Asiakirjat on toisin sanoen tallennettu kiintolevylle. Voit luoda salasanan tietylle Tallennetulle asiakirjalle, jotta valtuuttamattomat käyttäjät eivät voi käyttää sitä. Voit myös tulostaa tallennetut asiakirjat käyttämällä eri tulostustoimintoja ja lähettää asiakirjat useisiin kohteisiin, kuten sähköpostiohjelmaan, palvelimeen tai faksilaitteeseen. Voit asettaa Tallennetun asiakirjan ja käyttää Tallennettu asiakirja -ominaisuutta ohjelman SyncThru™ Web Service avulla.

- Jos tuo dataa on tallennettu paikassa **Kansio**, suosittelemme sinua varmuuskopioimaan datan säännöllisesti. Samsung ei vastaa mistään vahingoista tai tietojen menetyksestä, joka johtuu laitteen väärinkäytöstä tai viasta.
	- **Napsauta (2) (Ohje) aloitusnäytössä tai**  $\equiv$  **(pikavalikko) ja sen** jälkeen napsauta mitä tahansa vaihtoehtoa, josta haluat tietää.

#### **Komentonäppäimet**

- Kun valitsit tiedostoja, alla olevat valikot näytetään.
	- (**Tulosta**) : Tulosta tiedostot suoraan.
	- (**Lähetä**) : Lähetä tiedostot paikkaan **Faksi**, **Sähköposti**, **Palvelin**, **Kansio**, tai **USB**.
	- (**Poista**) : Poista kansiot ja tiedostot.

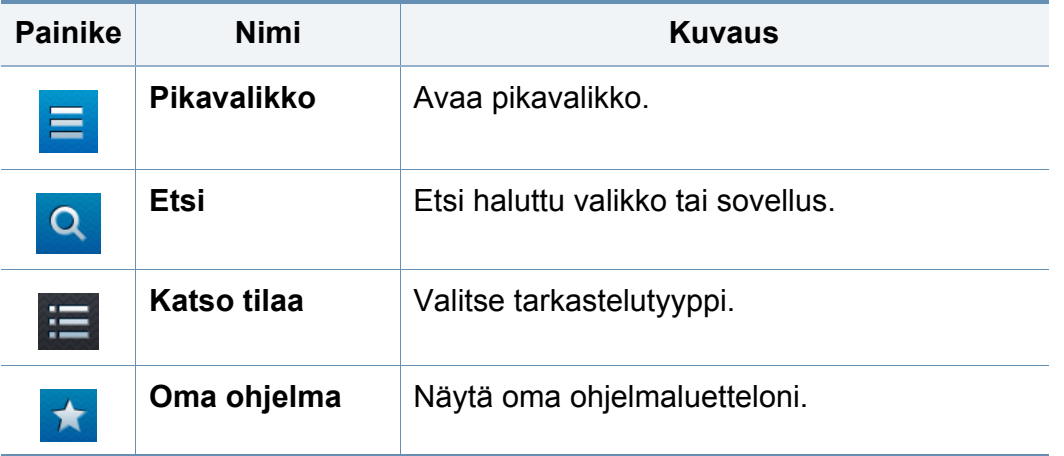

### **Kansion käyttäminen**

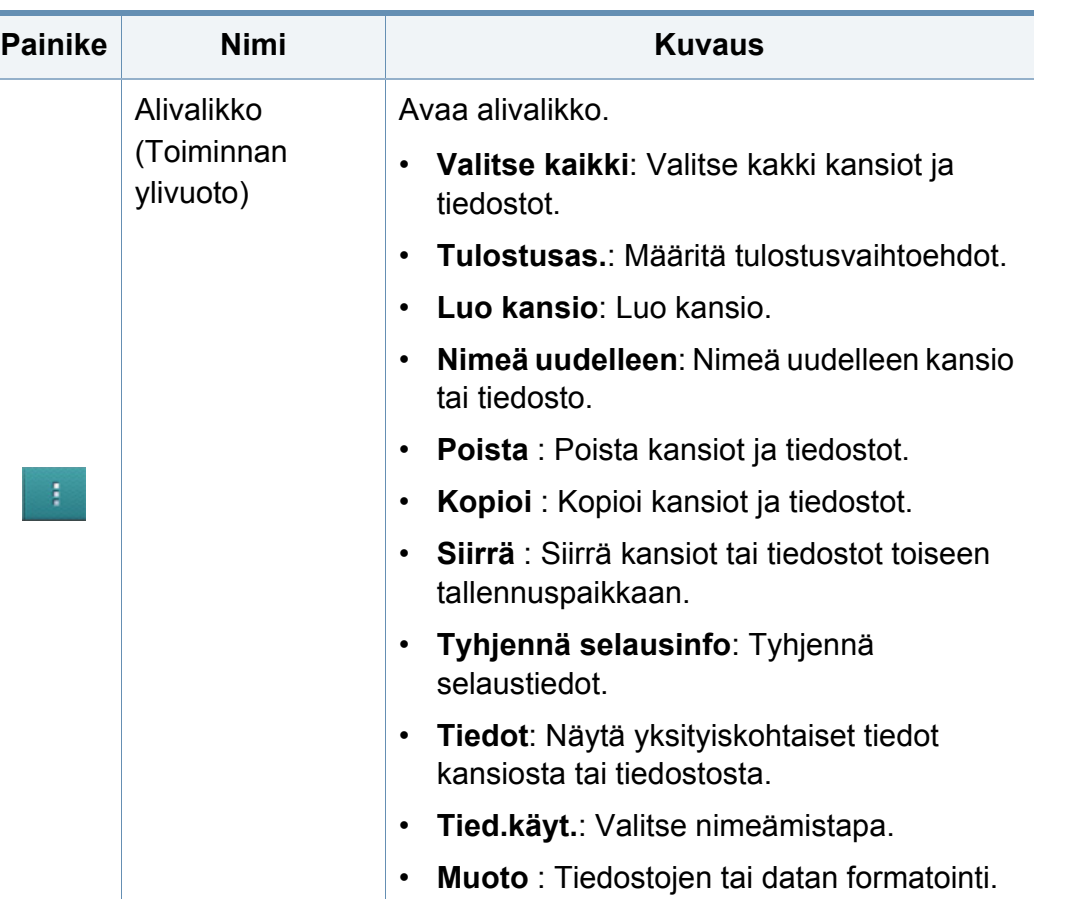

### **Tallennustila**

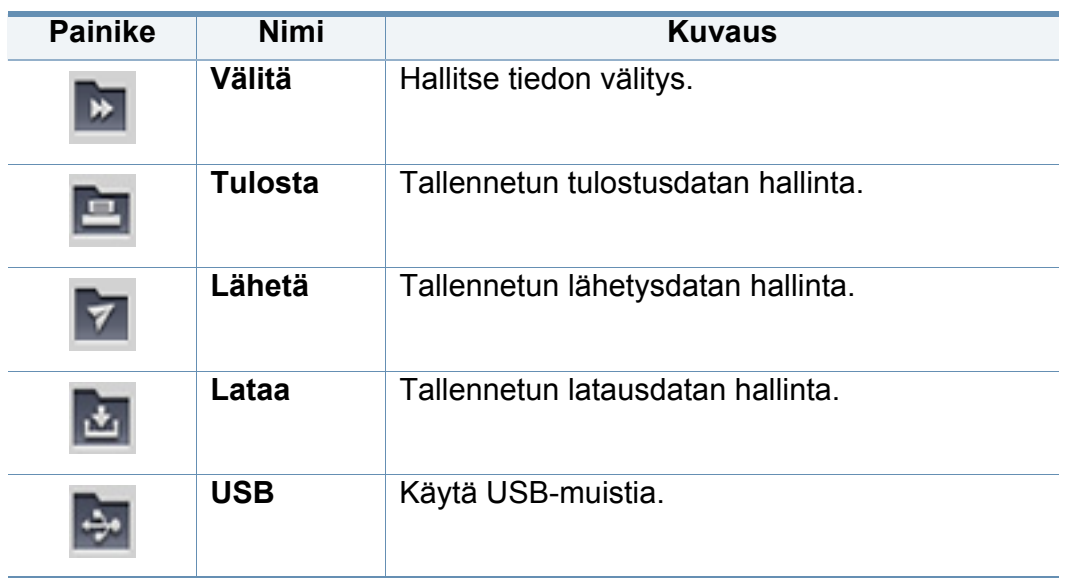

### **Työn edistyminen**

Tämä valikko tulee näkyviin aina kun laite käsittelee työtä.

- **Tiedot :** Napauta tätä painiketta nähdäksesi työn tilan, tyypin, ja ajan.
- **Esikatselualue :** Antaa sinun nähdä tallennettavana olevan asiakirjan esikatselun. Esikatselualueessa oleva kuva osoittaa nykyiset lähetysasetukset, kuten suunnan ja tiedoston koon.

## **Kansion käyttäminen**

### **Kansion käyttäminen**

Käyttääksesi **Kansio**-ominaisuutta napauta **Kansio** aloitusnäytössä tai **Sovell.**.

#### **Usean tarkastuksen käyttäminen**

Tämä toiminto ei ole käytettävissä, kun käytät **Tulosta**- ja **Lähetä**tallennuspaikkaa.

Kosketa ja pidä kansiota tai tiedostoa, sen jälkeen vaihda usean tarkastuksen tila.

#### **Luo ykityinen kansio**

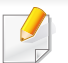

Tämä toiminto ei ole käytettävissä **Lataa**- ja **USB**-tallennustilassa.

- **Julkinen:** Kaikki käyttäjät voivat käyttää tiedostoja.
- **Yksityinen:** Määritä salasana, kun haluat estää luvatonta henkilöä käyttämästä kansiota.
- **1** Valitse tyyppi **Tallennustila** (**Tulosta** tai **Lähetä**) -toiminnolle, missä haluat luoda kansion.
- **2** Napauta > **Luo kansio**.
- **3** Syötä kansion nimi ja valitse **Aseta yksityiseksi**, ja sen jälkeen napauta **OK**.
- **4** sopivat tiedot **Tunnus**-, **Salasana**-, **Vahvista salasana** -kentissä, ja sen jälkeen napauta **OK**.

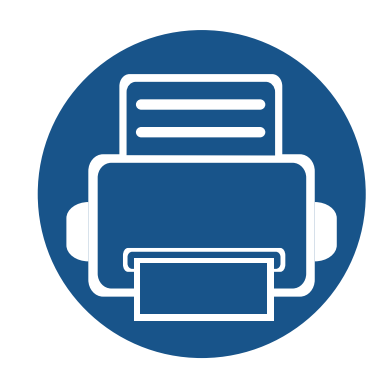

# **9. Vianmääritys**

Tässä luvussa on hyödyllisiä tietoja siitä, mitä voit tehdä virheen ilmetessä.

Tämä luku sisältää seuraavat aiheet:

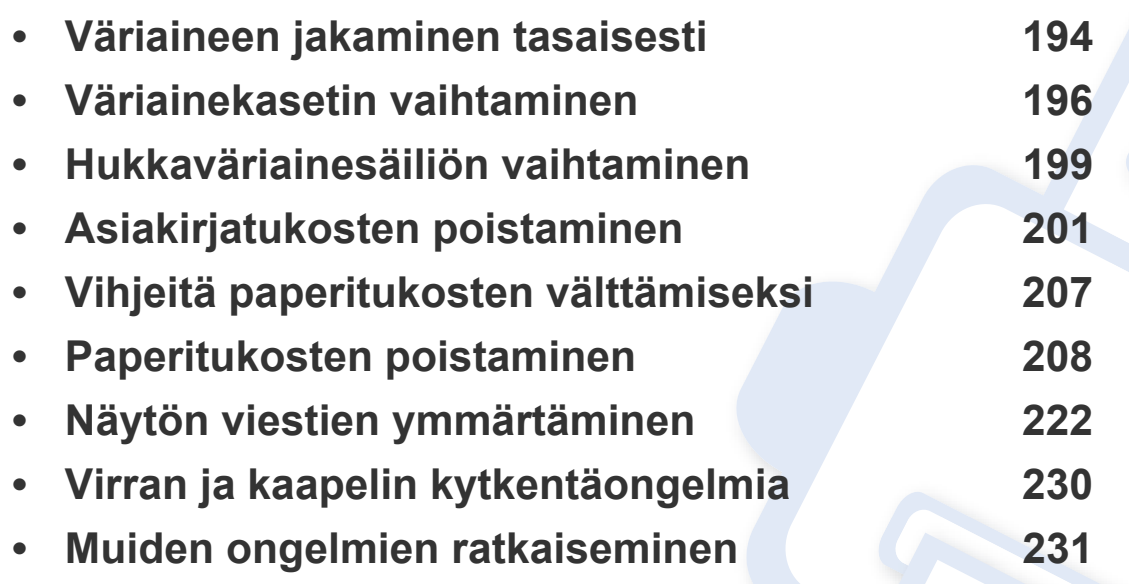

Jos et pysty ratkaisemaan ongelmia tämän luvun avulla, ota yhteyttä järjestelmänvalvojaan tai huoltokeskukseen. Näet yhteystiedot kohdasta **Asetukset** > **Yhteystiedon tiedot** > **Järjestelmänvalvoja** tai **SAMSUNG-tuki**. Laitteen järjestelmänvalvoja määrittää kyseiset tiedot.

### <span id="page-193-0"></span>**Väriaineen jakaminen tasaisesti**

Kun väriainekasetti on lähes tyhjä:

- Valkoisia raitoja tai vaaleita tulosteita esiintyy.
- Värin vähyyteen liittyvä viesti tulee näyttöön.
- Tila-LED vilkkuu oranssina.

Jos näin tapahtuu, voit tilapäisesti parantaa tulostuslaatua jakamalla kasetissa jäljellä olevan väriaineen tasaisesti uudelleen. Joissakin tapauksissa valkoisia juovia tai vaaleaa tulostusjälkeä esiintyy myös väriaineen jakamisen jälkeen.

[Voit katsoa animaation väriaineen jakamisesta tasaisesti](../common/swf/redistributing_toner.htm)  napsauttamalla tätä linkkiä.

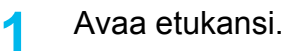

X422x Series/X425x Series/X430x Series K425x Series/K430x Series/K435x Series

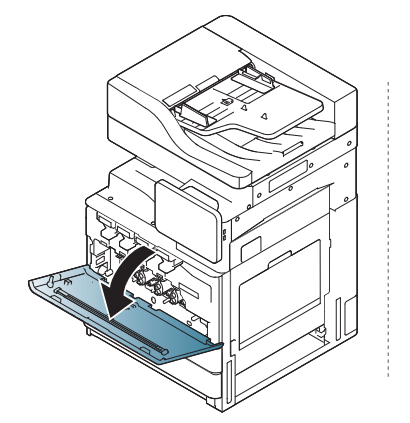

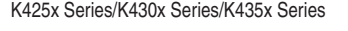

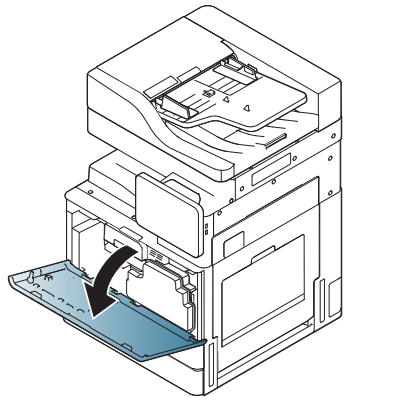

Väriainehiukkaset voidaan vapauttaa laitteen sisältä, mutta se ei tarkoita, että kone on vaurioitunut. Ota yhteys huoltoedustajaan, kun tulostuslaadussa ilmenee ongelmia.

#### **2** Vedä vastaava väriainekasetti ulos laitteesta.

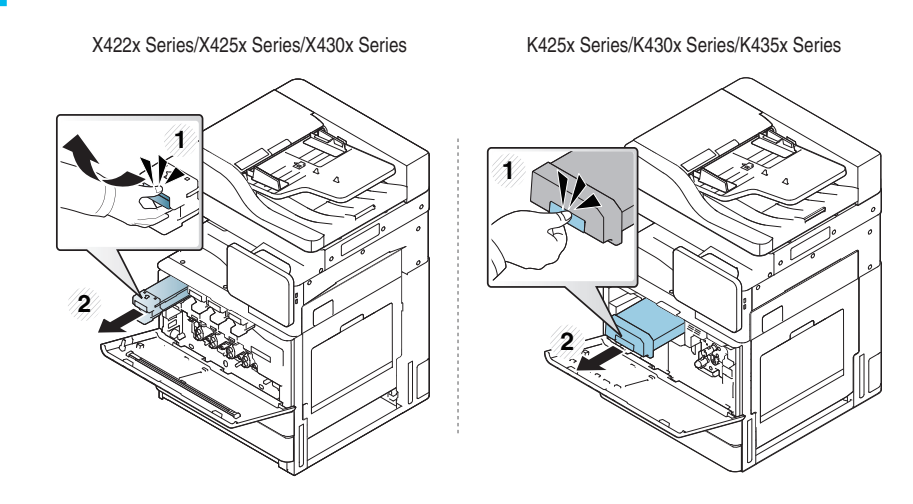

**3** Ravistele kasettia reippaasti 5–6 kertaa, jotta väriaine jakautuu tasaisesti kasetin sisällä.

X422x Series/X425x Series/X430x Series K425x Series/K430x Series/K435x Series

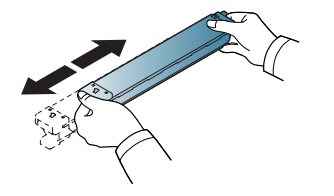

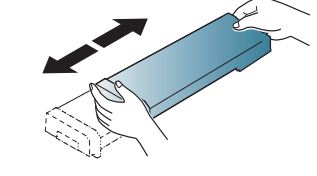

### **Väriaineen jakaminen tasaisesti**

Jos väriainetta joutuu vaatteillesi, pyyhi väriaine kuivalla kankaalla ja pese vaatekappale kylmällä vedellä. Kuuma vesi saa väriaineen kiinnittymään kankaaseen.

**4** Pidä kiinni väriainekasetista ja kohdista se laitteen sisällä olevaan vastaavaan aukkoon. Työnnä se takaisin aukkoonsa, kunnes se lukittuu paikalleen.

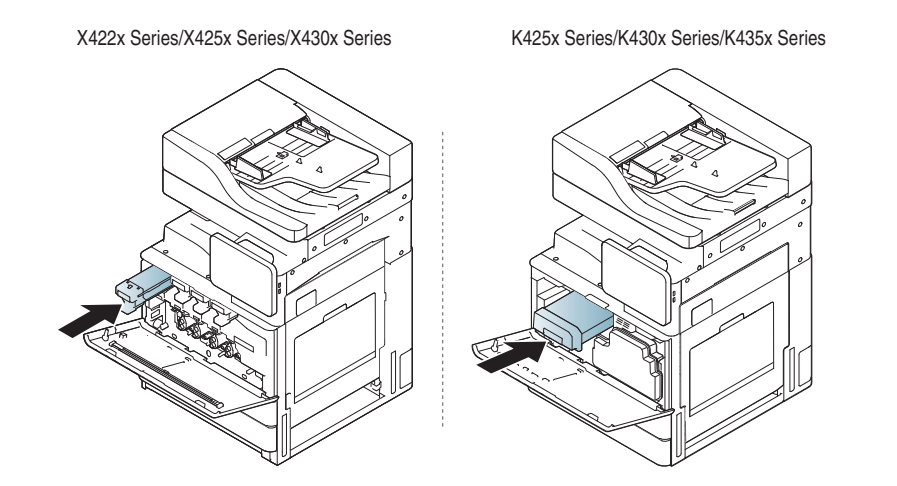

**5** Sulje etukansi. Varmista, että kansi on tiukasti suljettu.

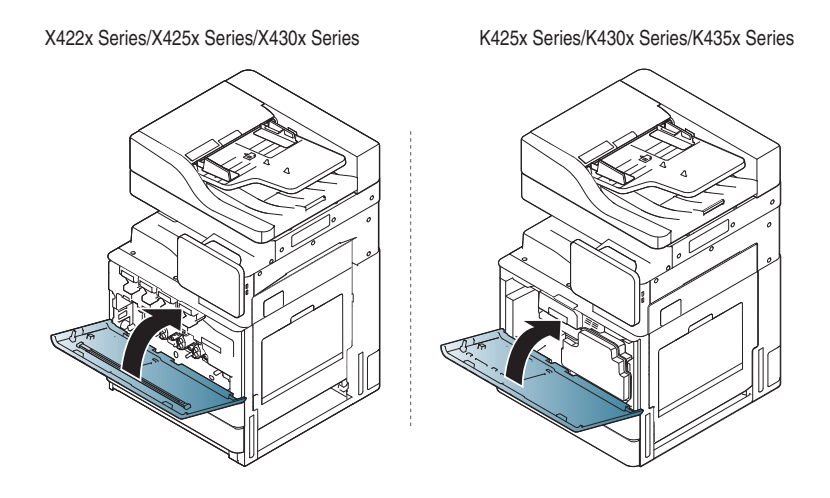

Jos etukantta ei ole suljettu kokonaan, laite ei toimi.

## <span id="page-195-0"></span>**Väriainekasetin vaihtaminen**

Laitteessa käytetään neljää väriä, ja siinä on oma väriainekasettinsa jokaiselle värille: keltainen (Y), magenta (M), syaani (C) ja musta (K).

Kun väriainekasetti on täysin tyhjä

- tilan merkkivalo vaihtuu punaiseksi ja väriainekasetin vaihtamista koskeva virheilmoitus tulee näyttöön
- laite lopettaa tulostamisen ja saapuvat faksit tallentuvat laitteen muistiin Kun värilliset väriainekasetit ovat tyhjiä, mutta väriainetta on jäljellä mustassa väriainekasetissa, voit kuitenkin edelleen tulostaa mustavalkoisia tulostustöitä (lähetetyn työn on oltava mustavalkoinen).
- Tarkista laitteesi väriainekasetin tyyppi (katso ["Tarvikkeet ja](#page-246-0)  [lisävarusteet" sivulla 247\)](#page-246-0).

Tämä tarkoittaa sitä, että väriainekasetti on vaihdettava.

[Napsauttamalla tätä linkkiä voit katsoa animaation, jossa on ohjeita](../common/swf/2_replacing_toner.htm)  väriainekasetin vaihtamisesta.(X422x/X425x/X430x/X40x series)

[Napsauttamalla tätä linkkiä voit katsoa animaation, jossa on ohjeita](../common/swf/2_replacing_toner_mono.htm)  väriainekasetin vaihtamisesta.(K425x/K430x/K435x/K40x series)

**1** Avaa etukansi.

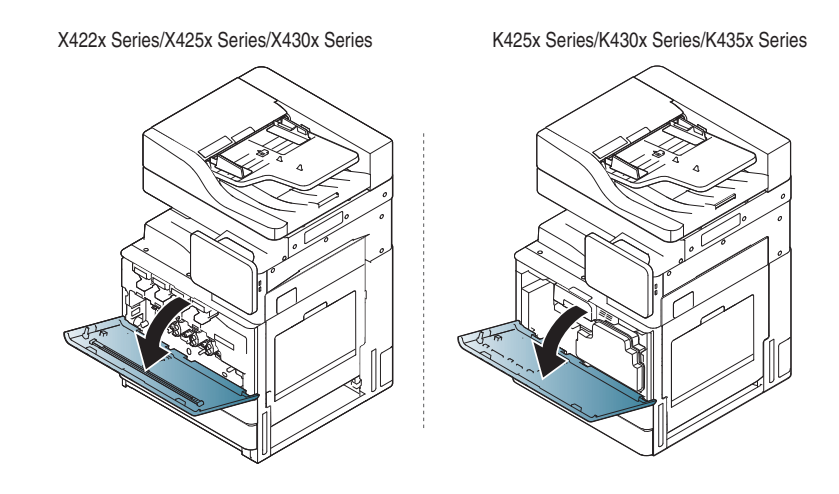

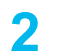

**2** Vedä vastaava väriainekasetti ulos laitteesta.

X422x Series/X425x Series/X430x Series K425x Series/K430x Series/K435x Series

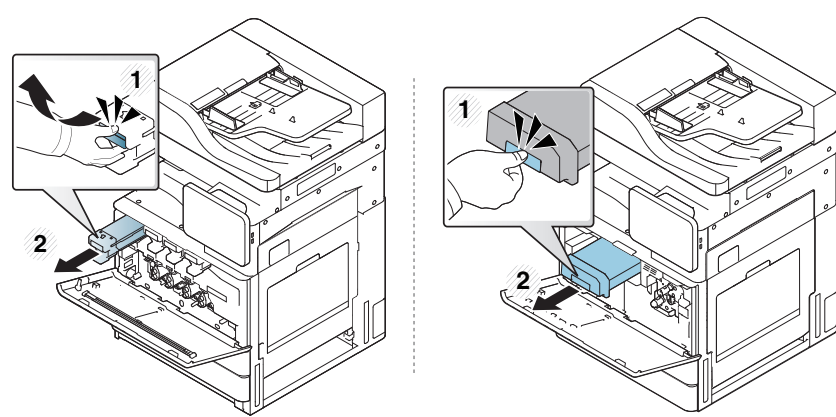

### **Väriainekasetin vaihtaminen**

**3** Ota uusi väriainekasetti pakkauksesta.

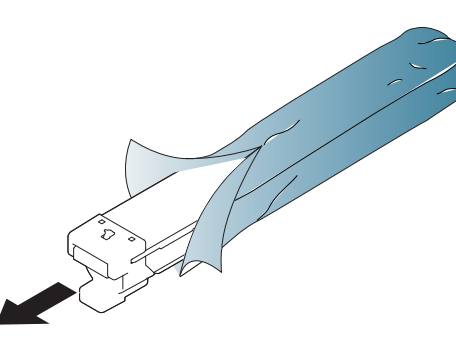

**4** Käännä kasettia 5–6 kertaa, jotta väriaine jakautuu tasaisesti kasetin sisällä.

X422x Series/X425x Series/X430x Series K425x Series/K430x Series/K435x Series

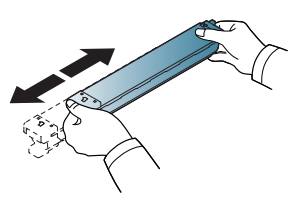

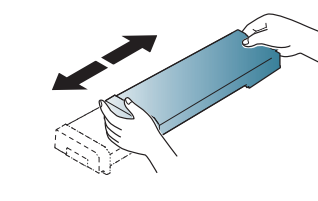

- 
- **5** Vedä sinetöintiteippi varovasti irti väriainekasetista.

K425x Series/K430x Series/K435x Series

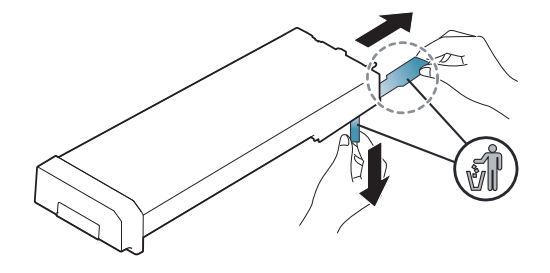

- Jos väriainetta joutuu vaatteillesi, pyyhi väriaine kuivalla kankaalla ja pese vaatekappale kylmällä vedellä. Kuuma vesi saa väriaineen kiinnittymään kankaaseen.
- **6** Pidä kiinni väriainekasetista ja kohdista se laitteen sisällä olevaan vastaavaan aukkoon. Työnnä se takaisin aukkoonsa, kunnes se lukittuu paikalleen.

X422x Series/X425x Series/X430x Series K425x Series/K430x Series/K435x Series

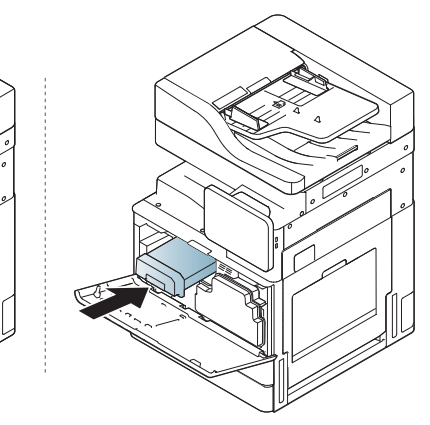

## **Väriainekasetin vaihtaminen**

**7** Sulje etukansi. Varmista, että kansi on tiukasti suljettu.

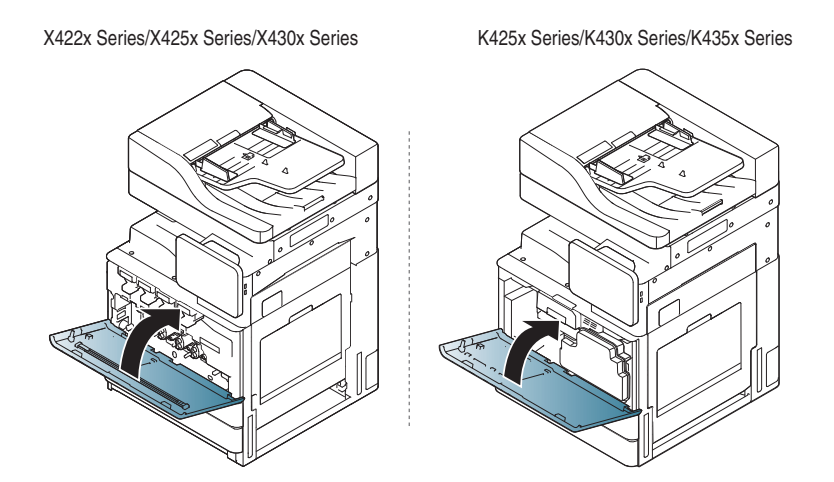

Jos etukantta ei ole suljettu kokonaan, laite ei toimi.

## <span id="page-198-0"></span>**Hukkaväriainesäiliön vaihtaminen**

Kun jäteväriainesäiliön käyttöikä on päättynyt, jäteväriainesäiliön vaihtamista koskeva virheilmoitus tulee näyttöön.

Tässä vaiheessa jäteväriainesäiliö on vaihdettava.

- Tarkasta laitteesi jäteväriainesäiliön tyyppi (katso ["Tarvikkeet ja](#page-246-0)  [lisävarusteet" sivulla 247\)](#page-246-0).
- **1** Avaa etukansi.

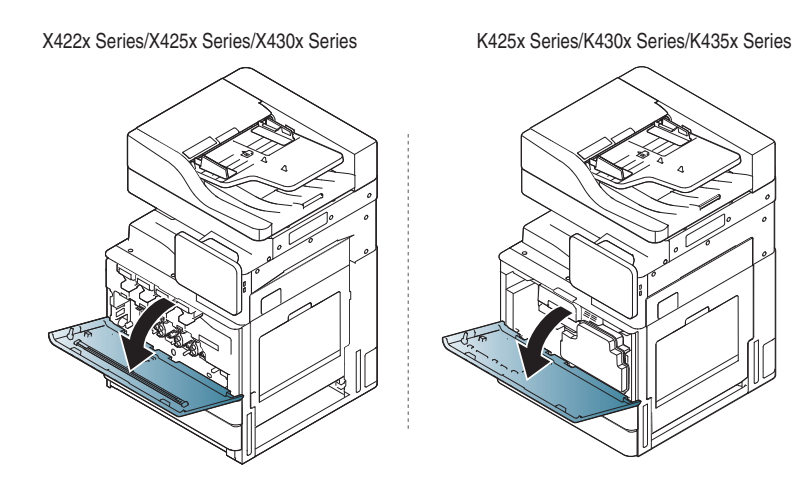

**2** Työnnä vasemman- ja oikeanpuoleisia lukitusvipuja ja työnnä niitä ulospäin alla näytetyllä tavalla. Irrota sitten jäteväriainesäiliö.

X422x Series/X425x Series/X430x Series K425x Series/K430x Series/K435x Series

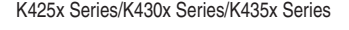

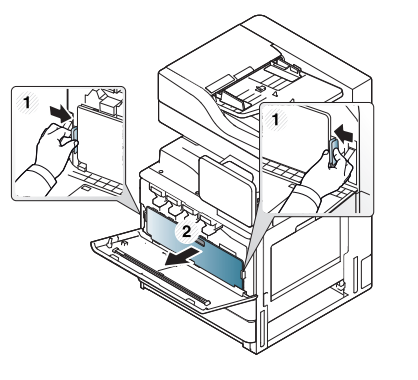

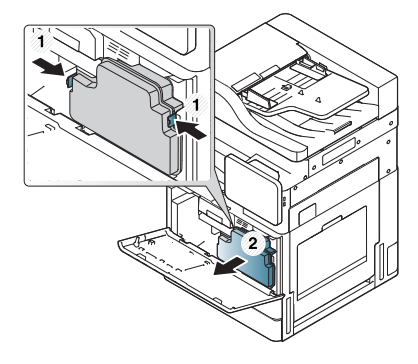

- **3** Ota uusi jäteväriainesäiliö pakkauksesta.
- **4** Aseta uusi jäteväriainesäiliö laitteeseen niin, että se lukittuu paikalleen.

X422x Series/X425x Series/X430x Series K425x Series/K430x Series/K435x Series

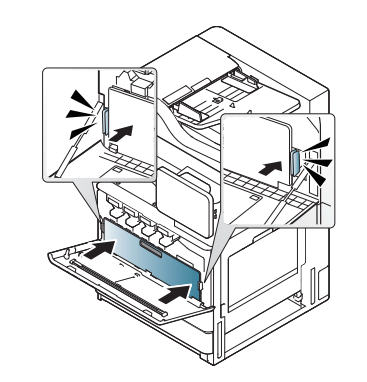

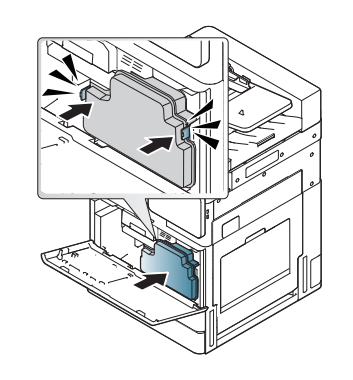

### **Hukkaväriainesäiliön vaihtaminen**

- 
- **5** Sulje etukansi. Varmista, että kansi on tiukasti suljettu.

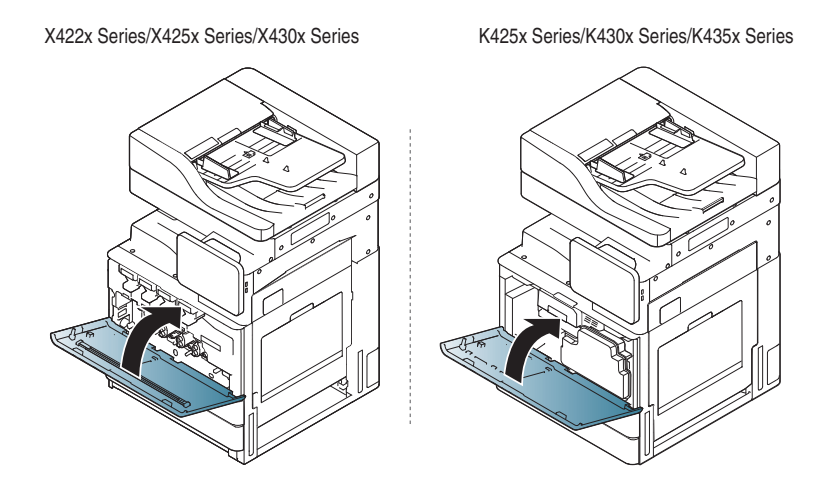

Jos etukantta ei ole suljettu kokonaan, laite ei toimi.

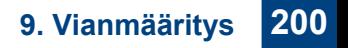

<span id="page-200-0"></span>Jos alkuperäinen asiakirja juuttuu kaksipuolisten asiakirjojen syöttölaitteeseen (DSDF), näyttöön tulee varoitusviesti..

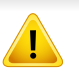

Vältä asiakirjan repeytyminen vetämällä asiakirja ulos hitaasti ja rauhallisesti.

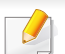

Asiakirjatukosten välttämiseksi käytä skannerin lasitasoa paksuille, ohuille tai erilaisia paperilaatuja sisältäville alkuperäisille asiakirjoille.

#### **Alkuperäisen paperin tukos skannerin etuosassa**

- **1** Poista kaikki jäljellä olevat sivut automaattisesta kaksipuolisten asiakirjojen syöttölaitteesta.
- **2** Avaa DSDF'n kansi.

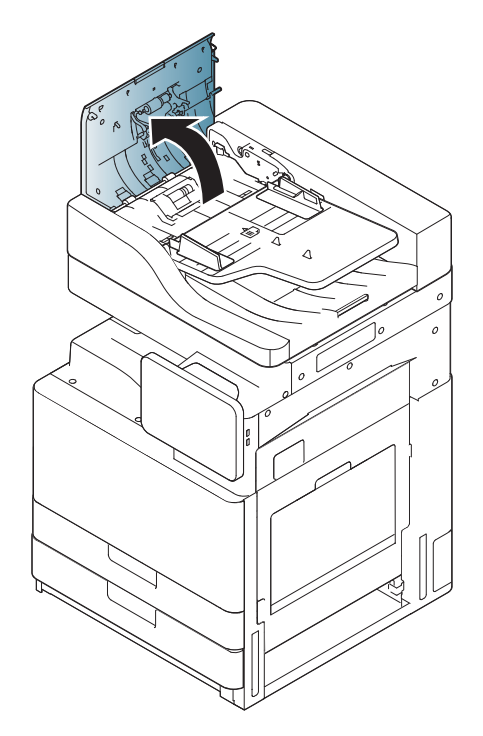

**3** Poista juuttunut paperi automaattisesta kaksipuolisten asiakirjojen syöttölaitteesta varovasti.

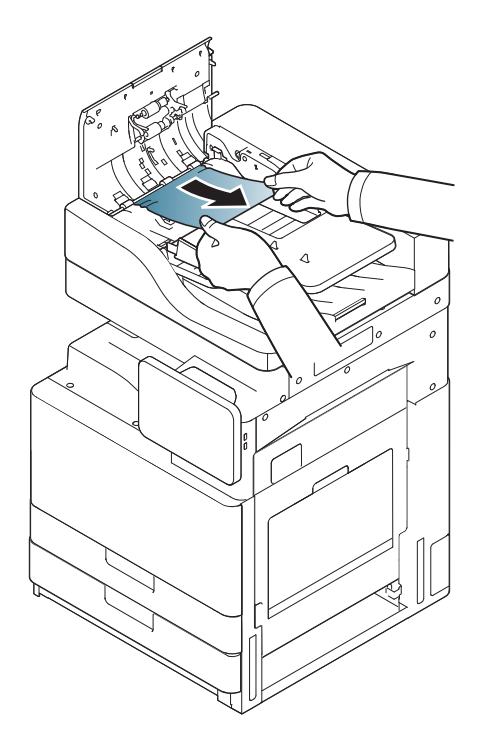

**4** Sulje DSDF'n kansi.

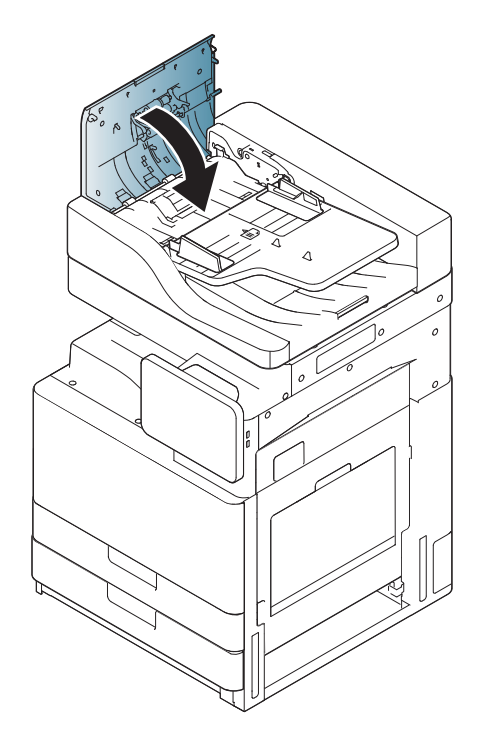

#### **Alkuperäisen paperin tukos skannerin sisällä**

- **1** Poista kaikki jäljellä olevat sivut automaattisesta kaksipuolisten asiakirjojen syöttölaitteesta.
- **2** Avaa DSDF'n kansi.

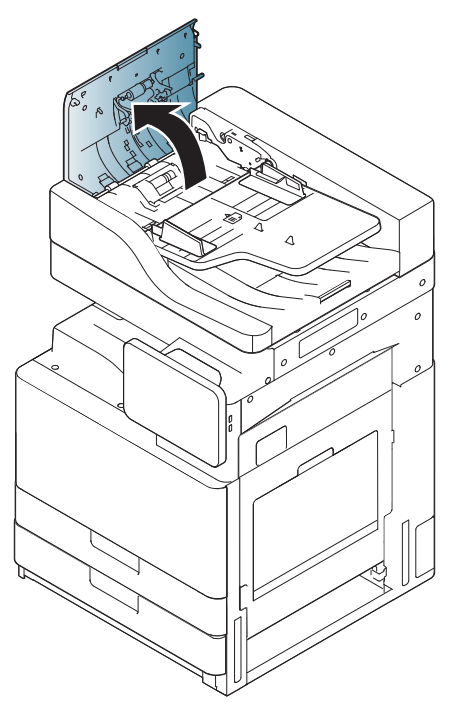

**3** Poista juuttunut paperi automaattisesta kaksipuolisten asiakirjojen syöttölaitteesta varovasti. Jos et saa otetta juuttuneesta paperista, käytä vipua alla olevassa kuvassa näytetyllä tavalla.

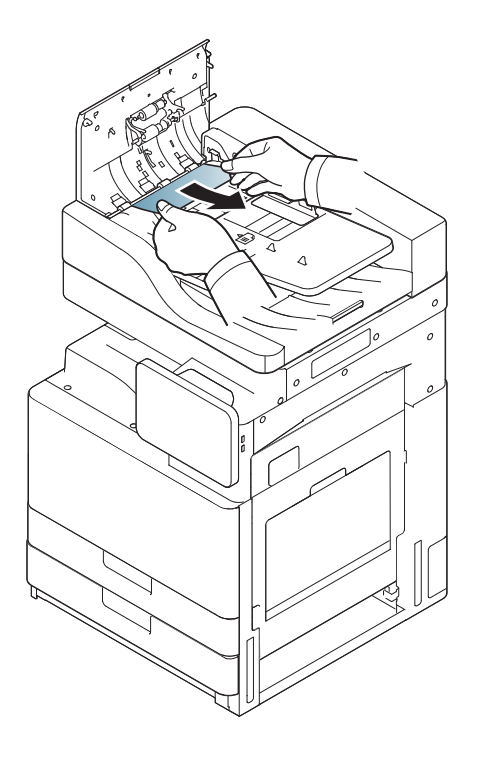

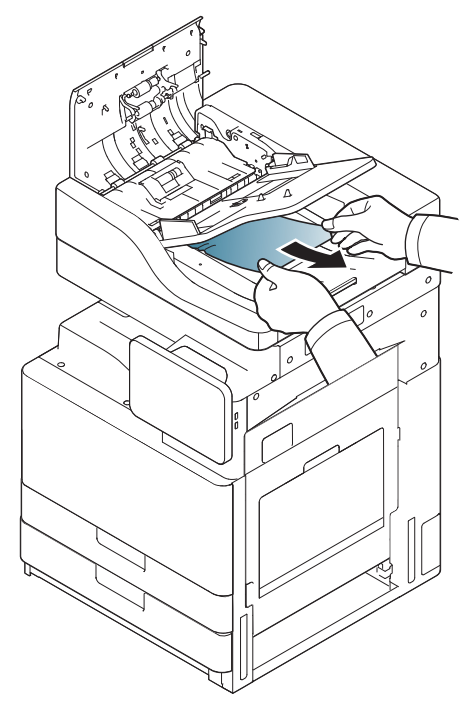

Jos et näe paperia tällä alueella, siirry seuraavaan vaiheeseen.

**4** Avaa automaattisen kaksipuolisten asiakirjojen syöttölaitteen syöttölokero.

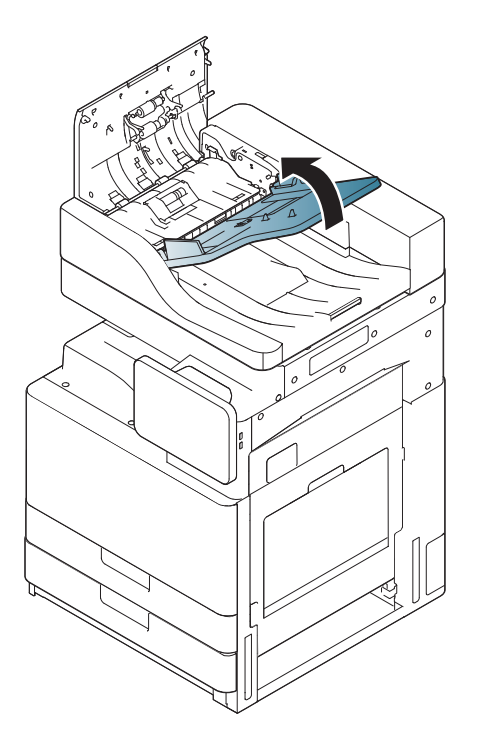

**5** Vedä juuttunut paperi varovasti ulos automaattisesta kaksipuolisten asiakirjojen syöttölaitteesta.

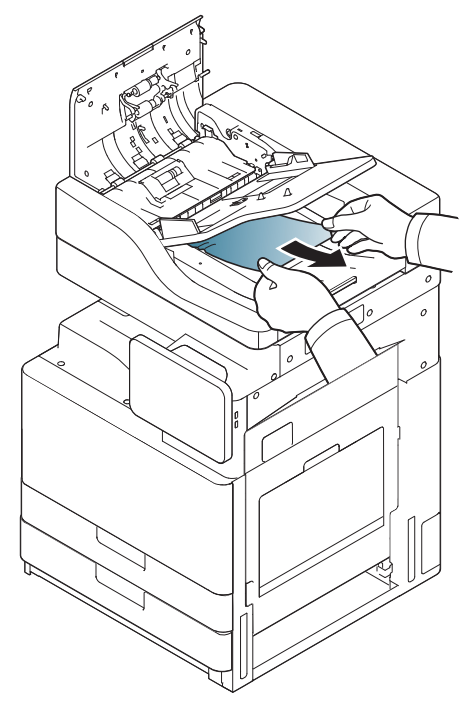

Jos et näe paperia tällä alueella, siirry seuraavaan vaiheeseen.

- **6** Sulje automaattisen kaksipuolisten asiakirjojen syöttölaitteen kansi ja lokero.
- **7** Avaa DSDF.

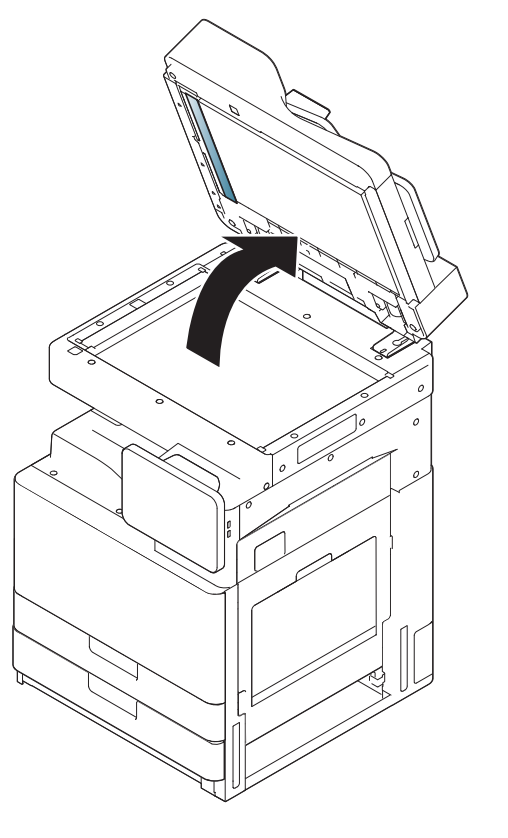

**8** Tartu juuttuneeseen paperiin ja poista se syöttöalueelta vetämällä sitä varovasti molemmin käsin oikealle.

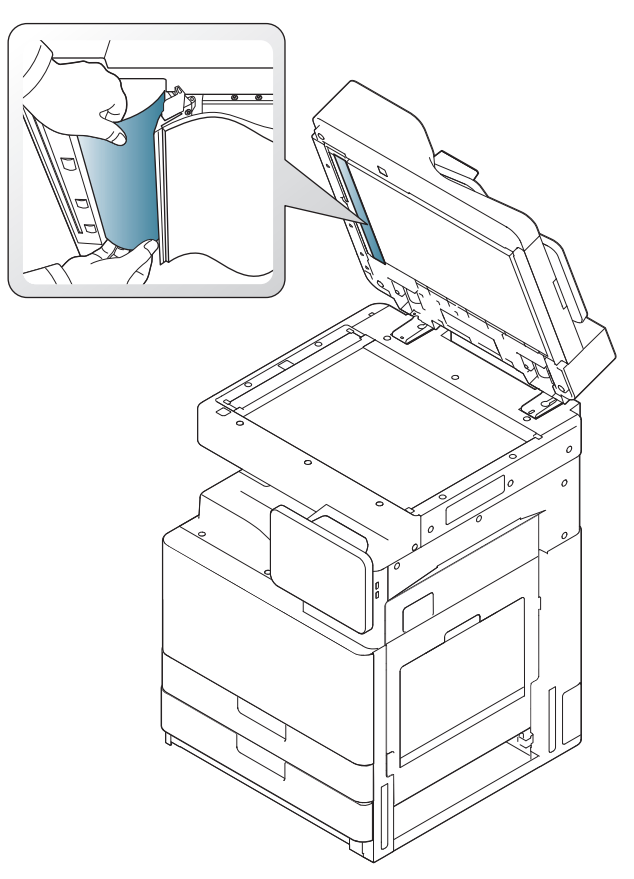

Jos et näe paperia tällä alueella, siirry seuraavaan vaiheeseen.

**9** Sulje DSDF.

# <span id="page-206-0"></span>**Vihjeitä paperitukosten välttämiseksi**

Voit välttää useimmat paperitukokset valitsemalla oikeat materiaalityypit. Jos laitteeseen tulee paperitukos, noudata seuraavia ohjeita.

• Varmista, että säädettävät ohjaimet on asetettu oikein (katso ["Paperin](#page-48-0)  [lisääminen paperikasettiin" sivulla 49\)](#page-48-0).

Älä lisää liikaa paperia paperikasettiin. Varmista, että paperipinon korkeus ei ylitä paperikasetin sisäreunassa olevaa paperikapasiteetin rajamerkkiä.

- Älä poista paperia kasetista tulostuksen ollessa kesken.
- Tuuleta paperit ja suorista ne ennen niiden laitteeseen lisäämistä.
- Älä käytä rypistyneitä, kosteita tai käpristyneitä papereita.
- Älä lisää paperikasettiin eri paperityyppejä samanaikaisesti.
- Käytä vain suositeltua tulostusmateriaalia (katso ["Kasettiasetukset"](#page-62-0)  [sivulla 63](#page-62-0)).
- Varmista, että tulostusmateriaalien tulostuspuoli on paperilokerossa ylöspäin ja monitoimipaperilokerossa alaspäin.

<span id="page-207-0"></span>Kun tapahtuu paperitukos, näyttöön tulee varoitusviesti.

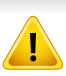

Vältä paperin repeytyminen vetämällä jumiutunut paperi ulos rauhallisesti ja hitaasti. Poista tukos toimimalla seuraavien ohjeiden mukaisesti.

#### **Paperitukos lokerossa 1, 2**

[Napsauta tätä linkkiä avataksesi paperitukoksen poistamiseen liittyvän](../common/swf/3_tray_1_2.htm)  animaation.

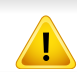

Kiinnitysalue on kuuma. Ole varovainen poistaessasi paperia laitteesta.

**1** Avaa oikeanpuoleinen luukku.

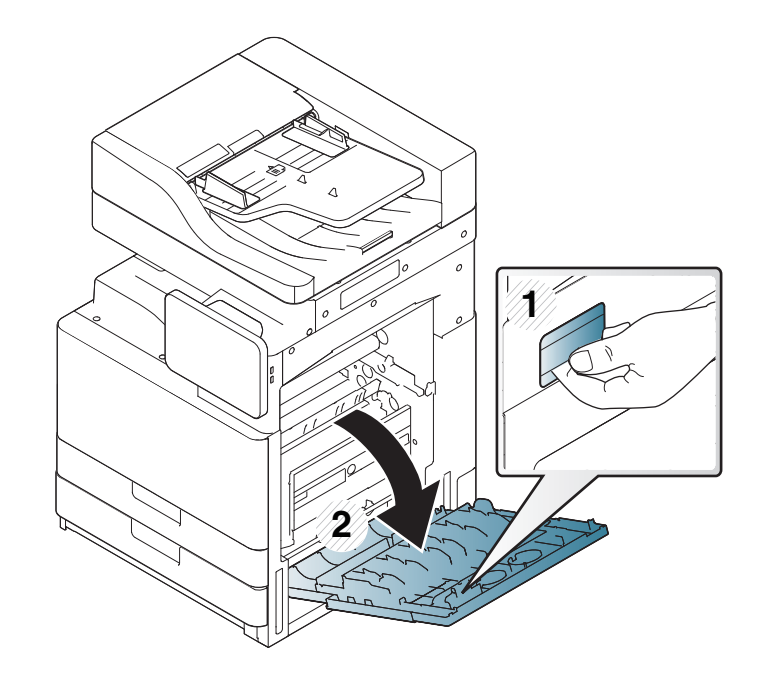

**2** Poista juuttunut paperi vetämällä se varovasti suoraan ulos.

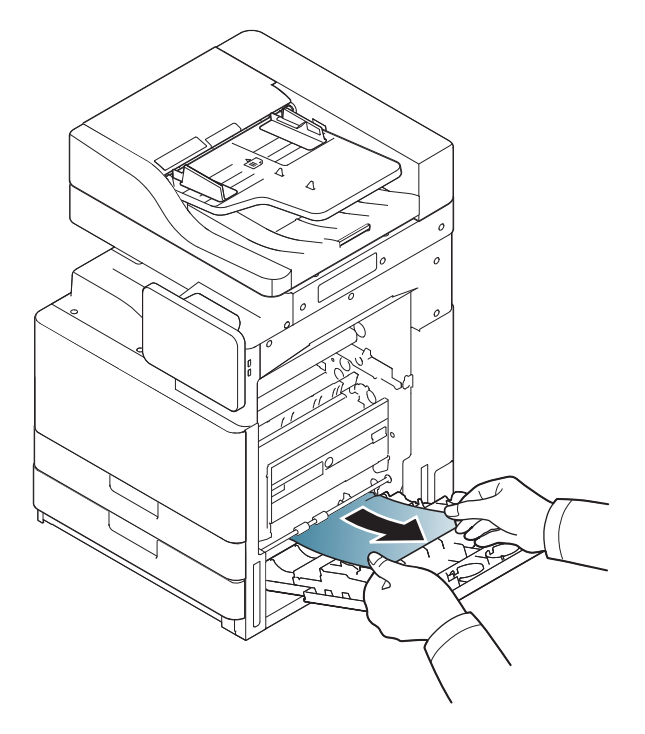

**3** Vedä ulos lokero 1 tai 2.

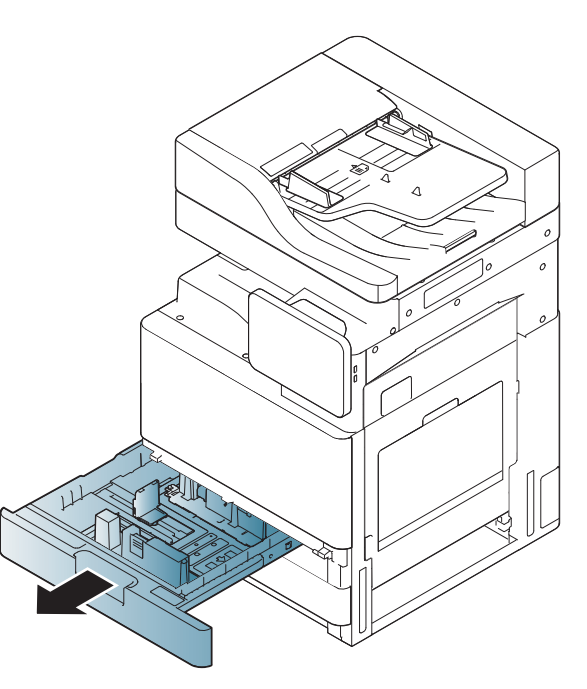

Sulje oikeanpuoleinen luukku.

Jos et näe paperia tällä alueella, siirry seuraavaan vaiheeseen.

**4** Poista jumittunut paperi varovasti laitteesta.

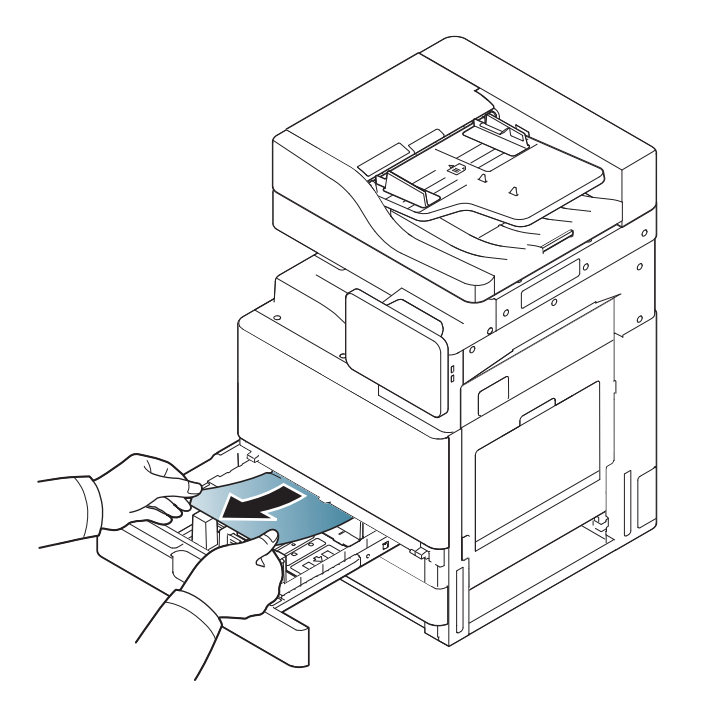

**5** Aseta lokero 1 tai 2 takaisin laitteeseen, kunnes se lukittuu paikalleen. Tulostaminen jatkuu automaattisesti.

#### **Paperitukos lokerossa 3, 4**

- [Napsauta tätä linkkiä avataksesi paperitukoksen poistamiseen liittyvän](../common/swf/4_tray_3_4.htm)  animaation.
- **1** Avaa kahden kasetin syöttölaitteen oikeanpuoleinen alaluukku.

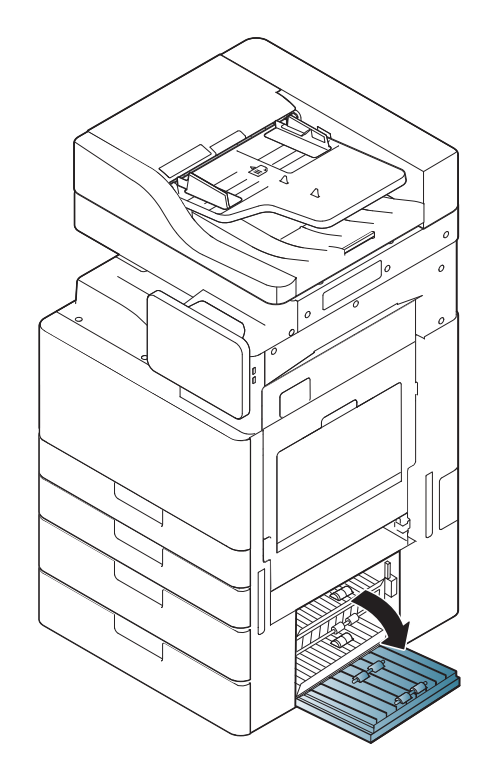

**2** Poista juuttunut paperi vetämällä se varovasti suoraan ulos.

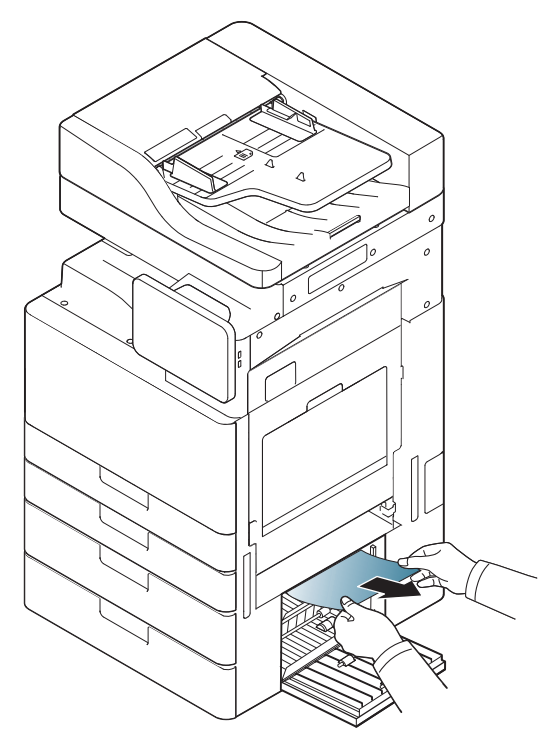

- Sulje kahden kasetin syöttölaitteen oikeanpuoleinen alaluukku.
- Jos et näe paperia tällä alueella, siirry seuraavaan vaiheeseen.

**3** Vedä ulos lokero 3 tai 4.

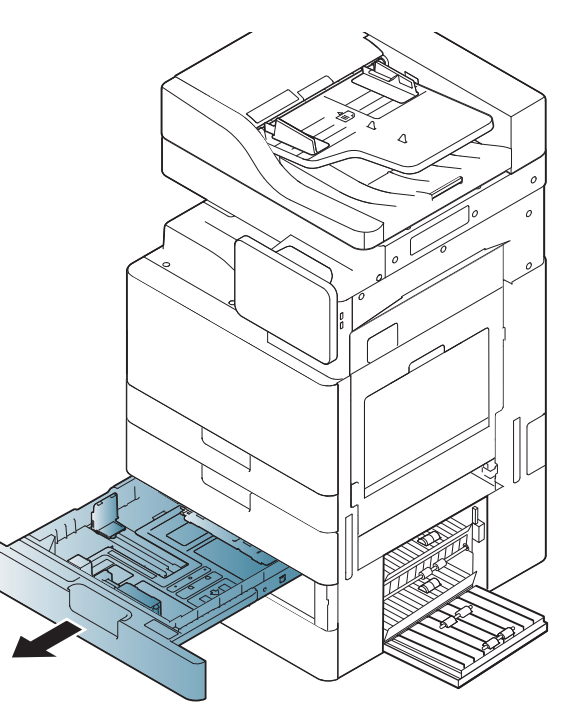

**4** Poista jumittunut paperi varovasti laitteesta.

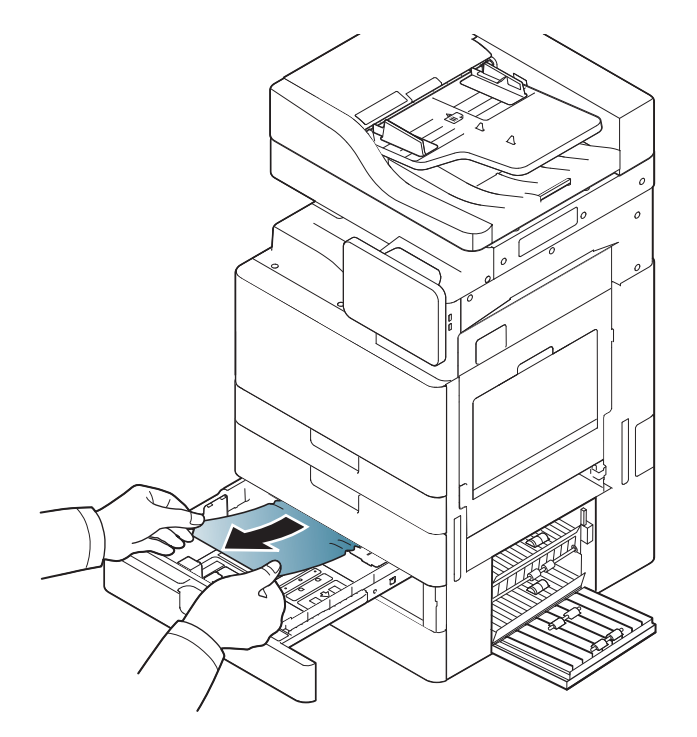

**5** Aseta lokero 3 tai 4 takaisin laitteeseen, kunnes se lukittuu paikalleen. Tulostaminen jatkuu automaattisesti.

#### **Paperitukos monitoimipaperilokerossa**

- [Napsauta tätä linkkiä avataksesi paperitukoksen poistamiseen liittyvän](../common/swf/5_multi_purpose_tray.htm)  animaation.
- **1** Jos paperi ei syöty oikein, vedä paperi ulos laitteesta.

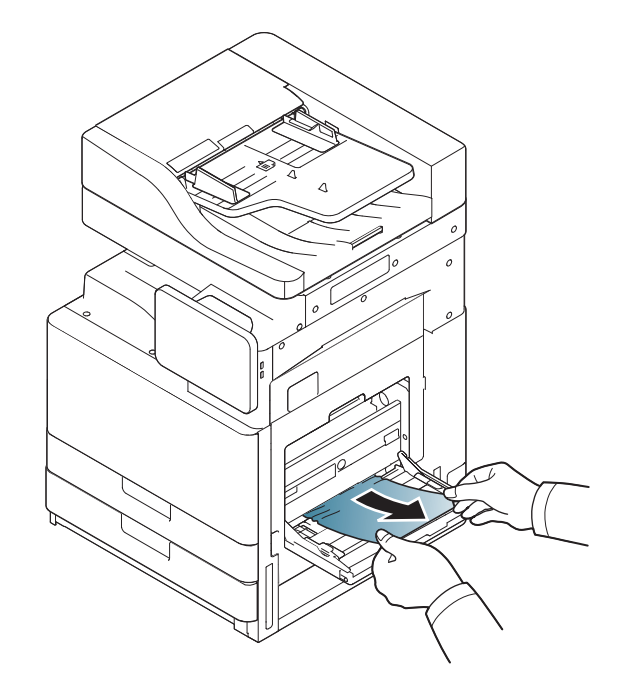

**2** Jatka tulostamista avaamalla ja sulkemalla etukansi.

### **Paperitukos laitteen sisällä (Syötön 1 tukos, syötön 2 tukos)**

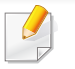

[Napsauta tätä linkkiä avataksesi paperitukoksen poistamiseen liittyvän](../common/swf/6_Jam_feed_1_2.htm)  animaation.

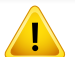

Kiinnitysalue on kuuma. Ole varovainen poistaessasi paperia laitteesta.

**1** Avaa oikeanpuoleinen luukku.

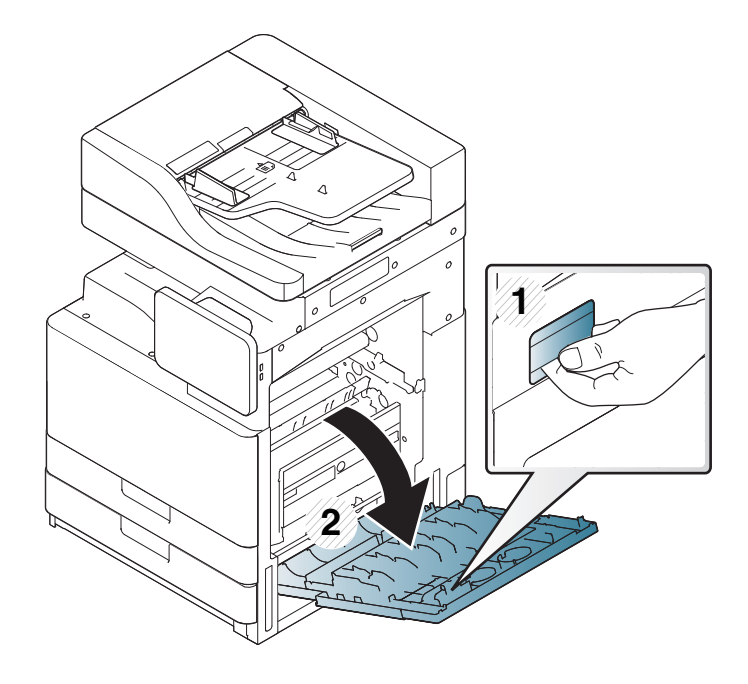

**2** Poista juuttunut paperi vetämällä se varovasti suoraan ulos.

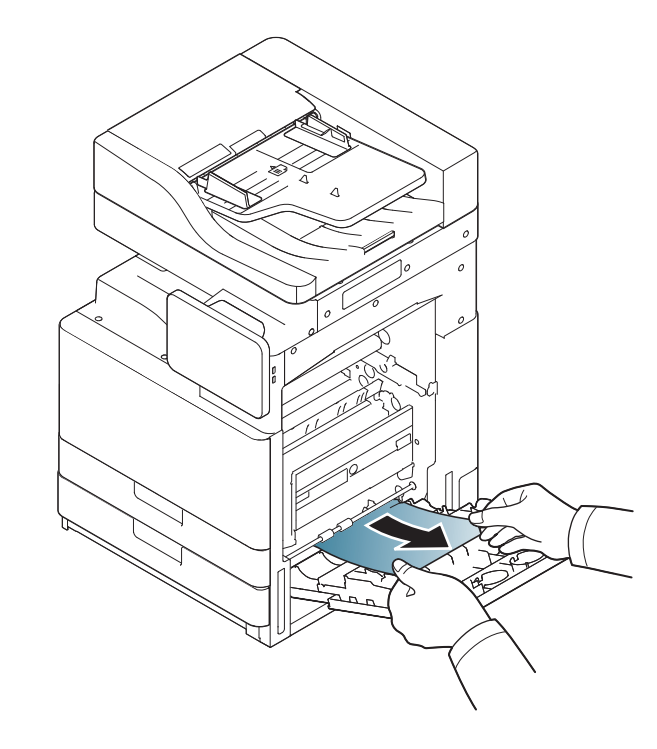

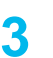

**3** Sulje oikeanpuoleinen luukku.

#### **Paperitukos laitteen sisällä (Syötön 3 tukos, syötön 4 tukos)**

- [Napsauta tätä linkkiä avataksesi paperitukoksen poistamiseen liittyvän](../common/swf/7_Jam_feed_3_4.htm)  animaation.
- **1** Avaa kahden kasetin syöttölaitteen oikeanpuoleinen alaluukku.

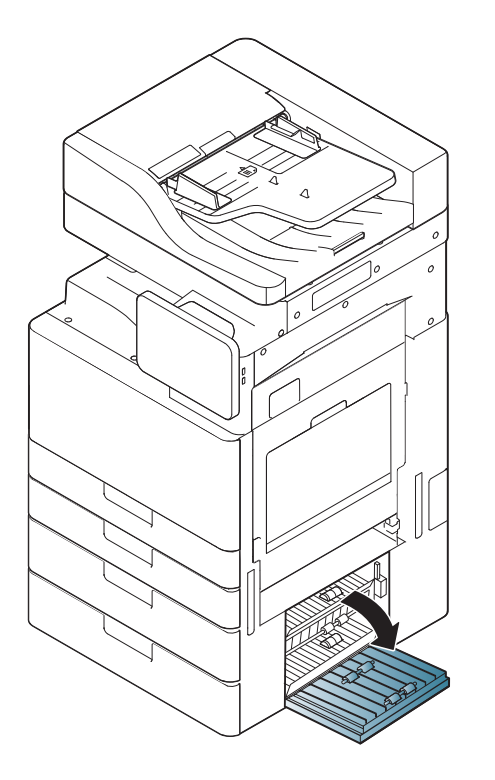

**2** Poista juuttunut paperi vetämällä se varovasti suoraan ulos.

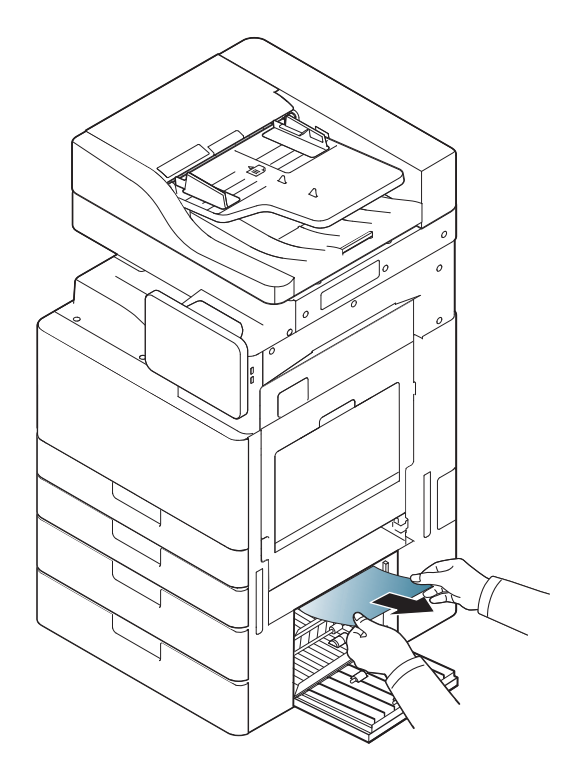

- 
- **3** Sulje kahden kasetin syöttölaitteen oikeanpuoleinen alaluukku.

#### **Paperitukos laitteen sisällä (tukos kohdistuksessa)**

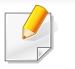

[Napsauta tätä linkkiä avataksesi paperitukoksen poistamiseen liittyvän](../common/swf/8_Jam_registration.htm)  animaation.

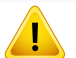

Kiinnitysalue on kuuma. Ole varovainen poistaessasi paperia laitteesta.

**1** Avaa oikeanpuoleinen luukku.

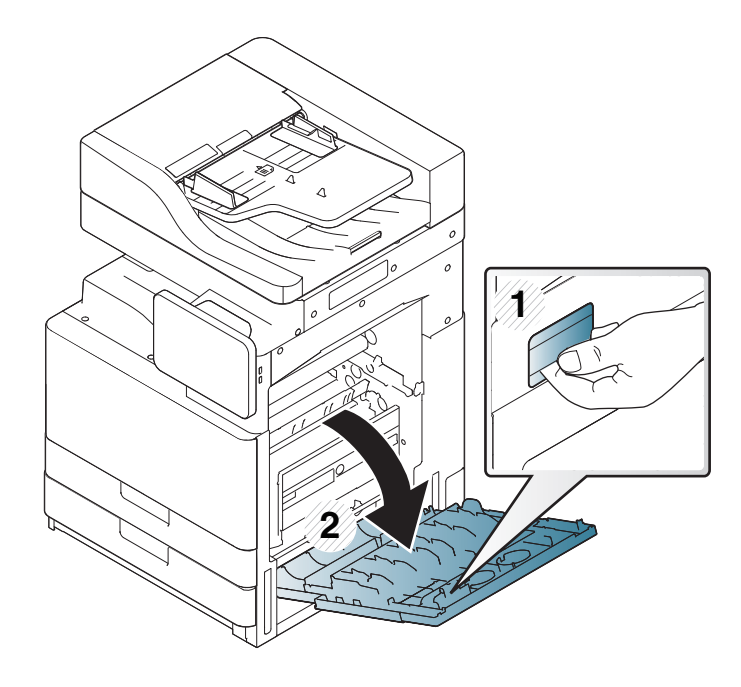

**2** Poista juuttunut paperi vetämällä se varovasti suoraan ulos.

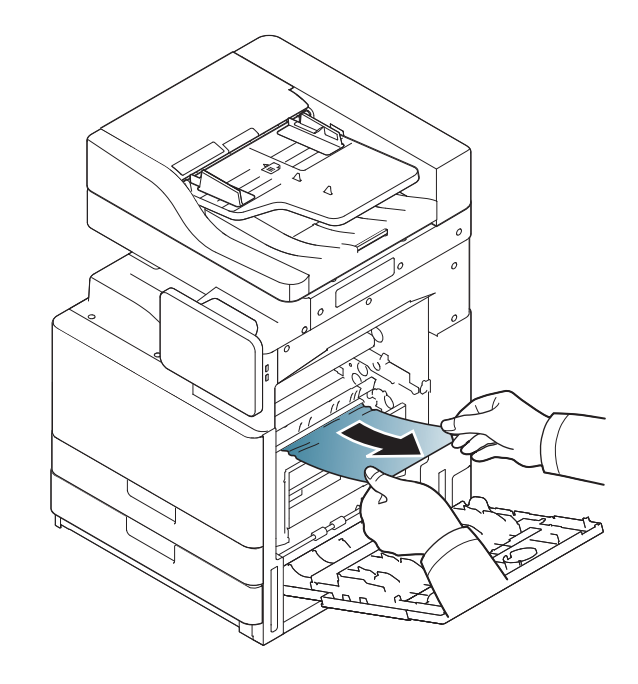

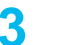

**3** Sulje oikeanpuoleinen luukku.

#### **Paperitukos laitteen sisällä (tukos kiinnitysalueen ulkopuolella)**

[Napsauta tätä linkkiä avataksesi paperitukoksen poistamiseen liittyvän](../common/swf/9_jam_at_fuser_out.htm)  animaation.

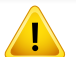

Kiinnitysalue on kuuma. Ole varovainen poistaessasi paperia laitteesta.

**1** Avaa oikeanpuoleinen luukku.

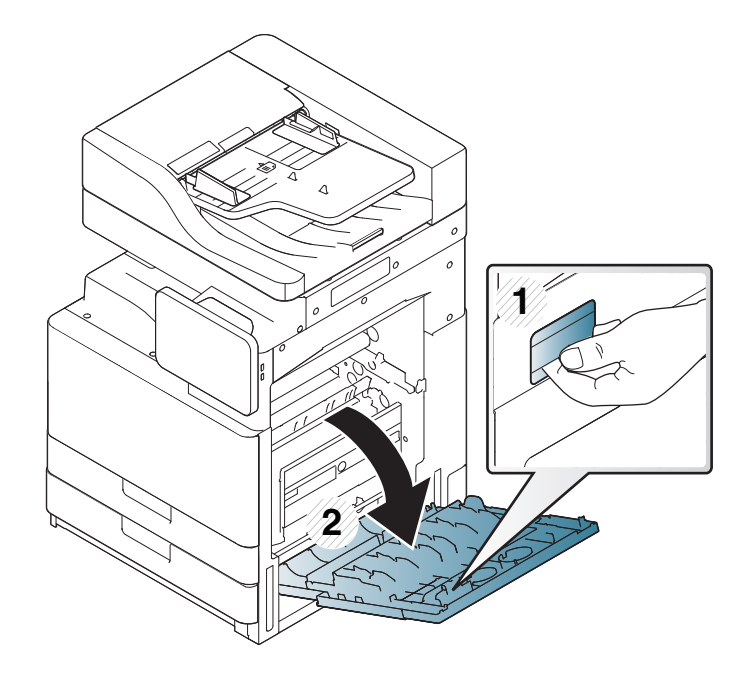

**2** Avaa kiinnitysyksikön kansi. Poista sitten juuttunut paperi vetämällä se varovasti suoraan ulos.

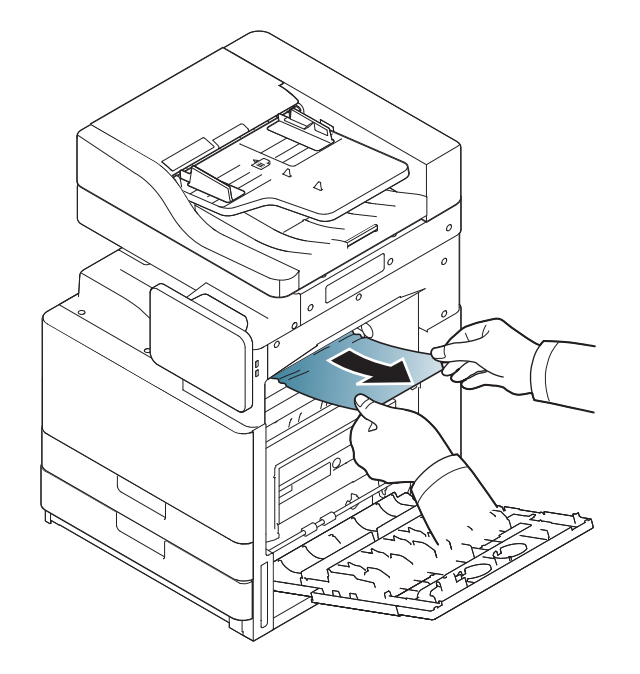

**3** Sulje kiinnitysyksikön kansi sekä oikea kansi.
<span id="page-216-0"></span>**Paperitukos kaksipuolisuusyksikön polun yläosassa (tukos kaksipuolisten palautuksessa, kaksipuolisuusyksikön tukos 1)**

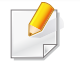

[Napsauta tätä linkkiä avataksesi paperitukoksen poistamiseen liittyvän](../common/swf/10_jam_duplex_1.htm)  animaation.

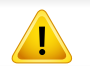

Kiinnitysalue on kuuma. Ole varovainen poistaessasi paperia laitteesta.

**1** Avaa oikeanpuoleinen luukku.

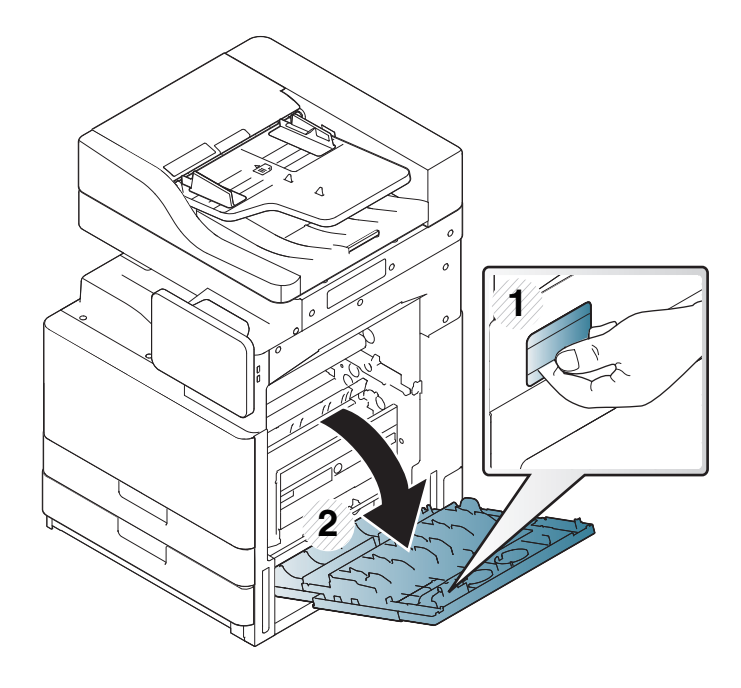

**2** Poista juuttunut paperi vetämällä se varovasti suoraan ulos.

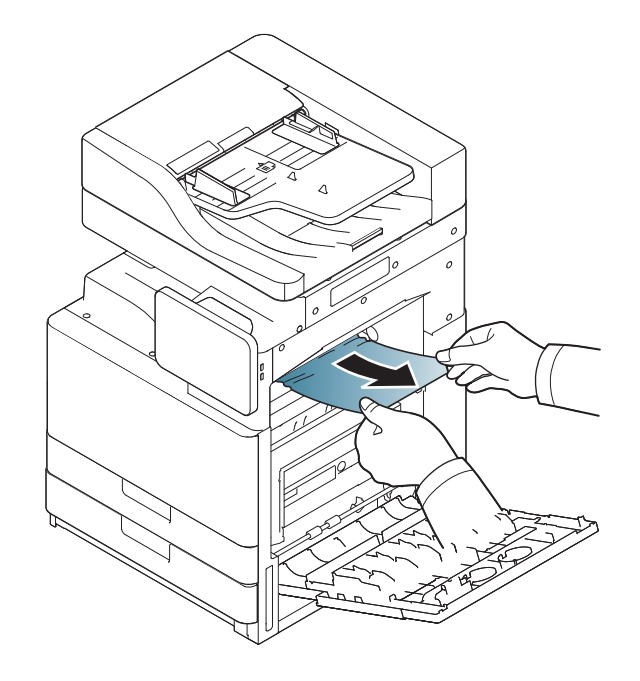

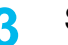

**3** Sulje oikeanpuoleinen luukku.

#### **Paperitukos kaksipuolisuusyksikön polun sisällä (kaksipuolisuusyksikön tukos 2)**

[Napsauta tätä linkkiä avataksesi paperitukoksen poistamiseen liittyvän](../common/swf/11_jam_duplex_2.htm)  animaation.

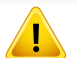

Kiinnitysalue on kuuma. Ole varovainen poistaessasi paperia laitteesta.

**1** Avaa oikeanpuoleinen luukku.

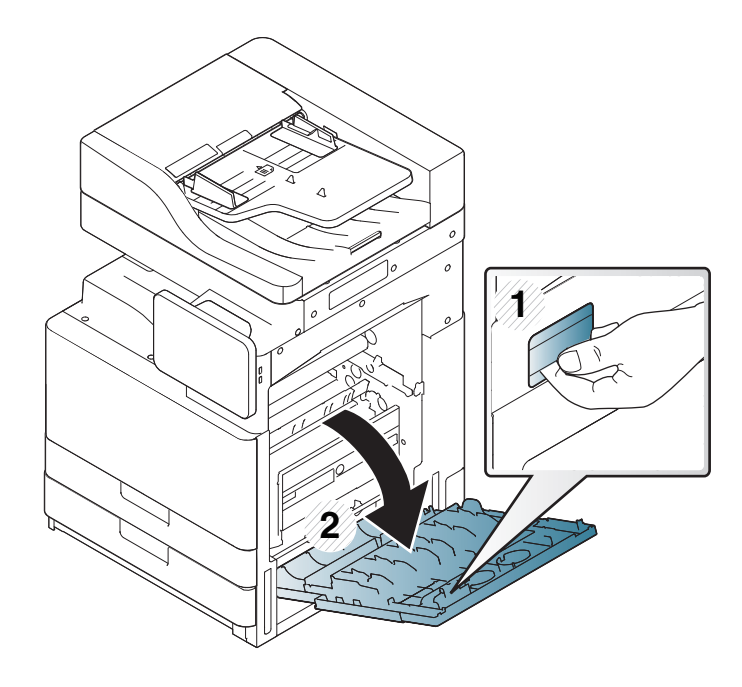

**2** Poista juuttunut paperi vetämällä se varovasti suoraan ulos.

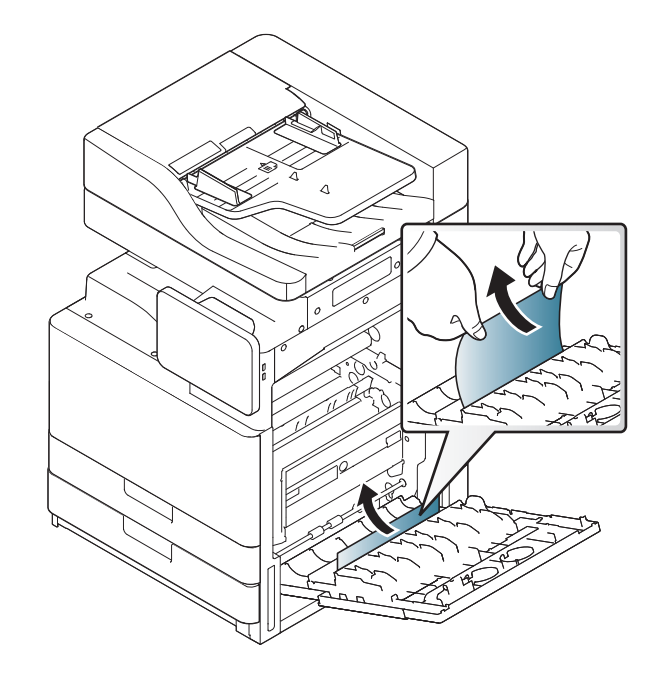

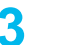

**3** Sulje oikeanpuoleinen luukku.

#### <span id="page-218-0"></span>**Paperolisuusyksikön polun alaosassa (tukos kaksipuolisessa rekisteröinnissä)**

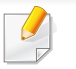

[Napsauta tätä linkkiä avataksesi paperitukoksen poistamiseen liittyvän](../common/swf/12_jam_duplex_regi.htm)  animaation.

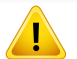

Kiinnitysalue on kuuma. Ole varovainen poistaessasi paperia laitteesta.

**1** Avaa oikeanpuoleinen luukku.

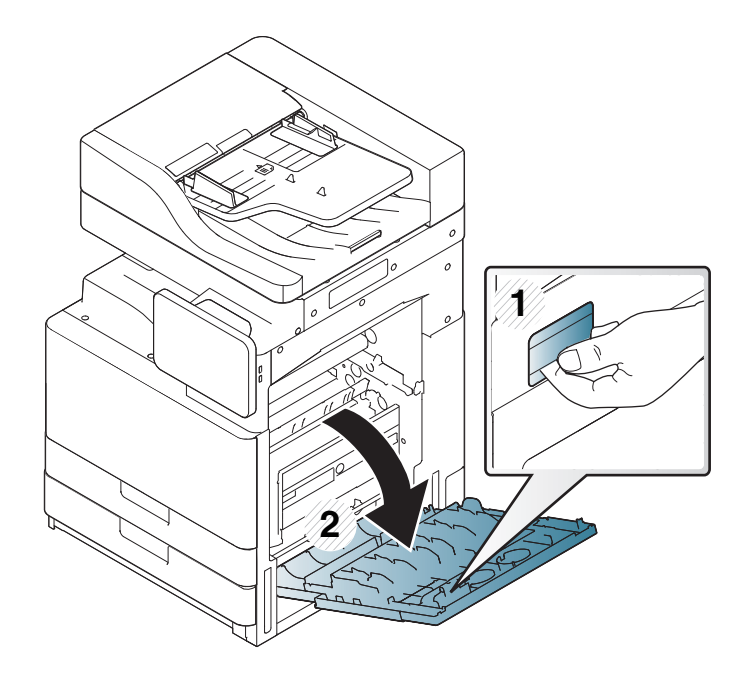

**2** Poista juuttunut paperi vetämällä se varovasti suoraan ulos.

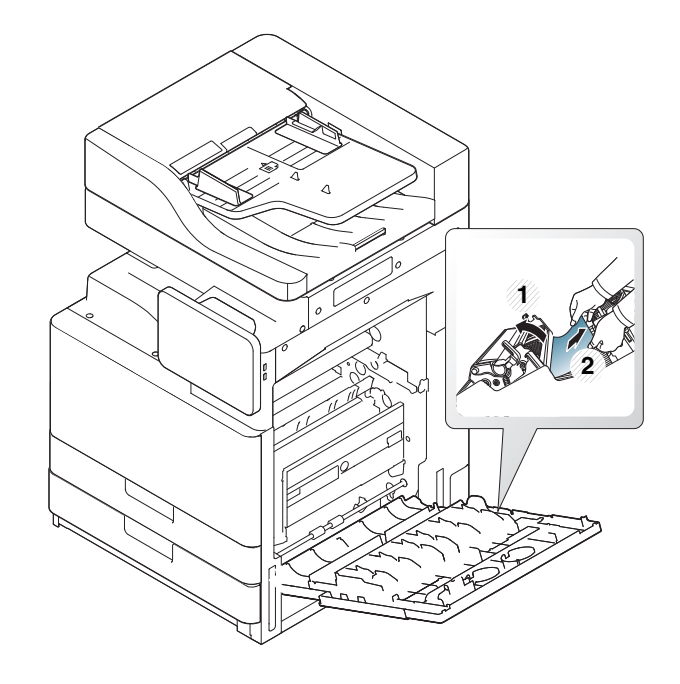

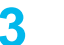

**3** Sulje oikeanpuoleinen luukku.

#### <span id="page-219-0"></span>**Paperitukos poistoalueella (tukos tulostuspuoli alaspäin -poistoalueella)**

- [Napsauta tätä linkkiä avataksesi paperitukoksen poistamiseen liittyvän](../common/swf/13_jam_exit_face_down.htm)  animaation.
- **1** Vedä paperi varovasti ulos tulostuslokerosta.

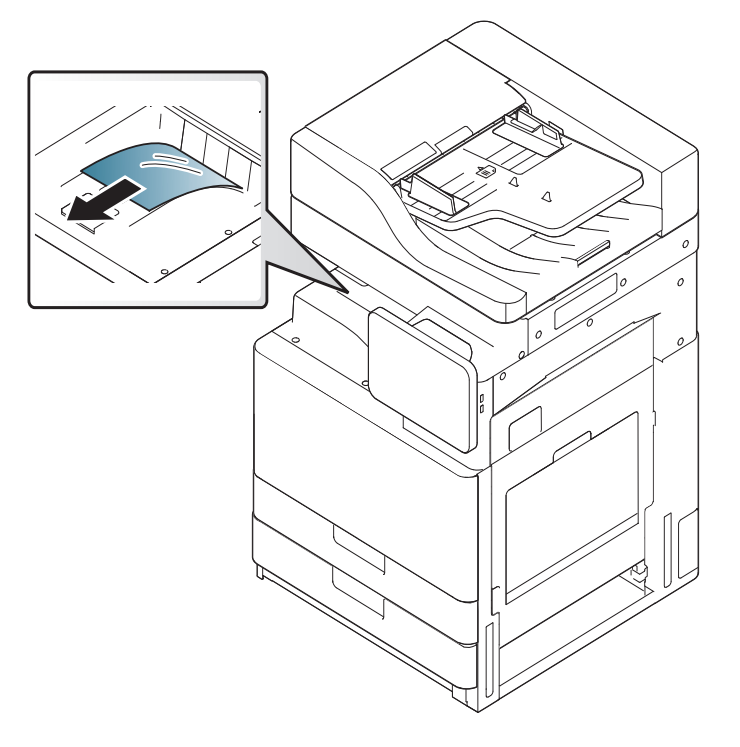

**2** Avaa ja sulje etukansi. Tulostaminen jatkuu automaattisesti.

Jos lisävarusteena saatava sisäviimeistelijä tai vihkoviimeistelijä on asennettu, poista juuttunut paperi alla olevan kuvan osoittamalla tavalla.

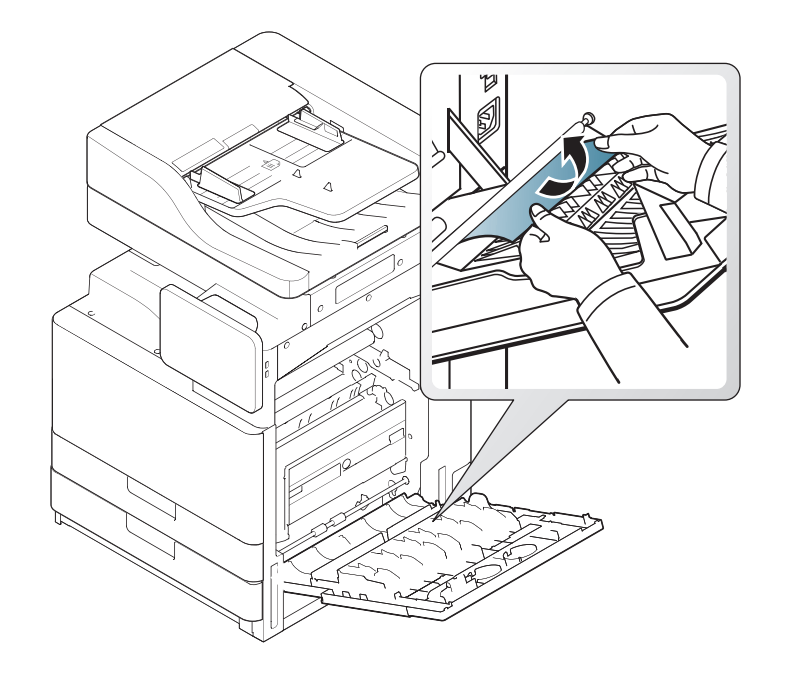

Jos paperitukoksia on edelleen, varmista, että täydestä lokerosta ilmoittava anturi on suorana. Täydestä lokerosta ilmoittava anturi on tulostuslokeron edessä.

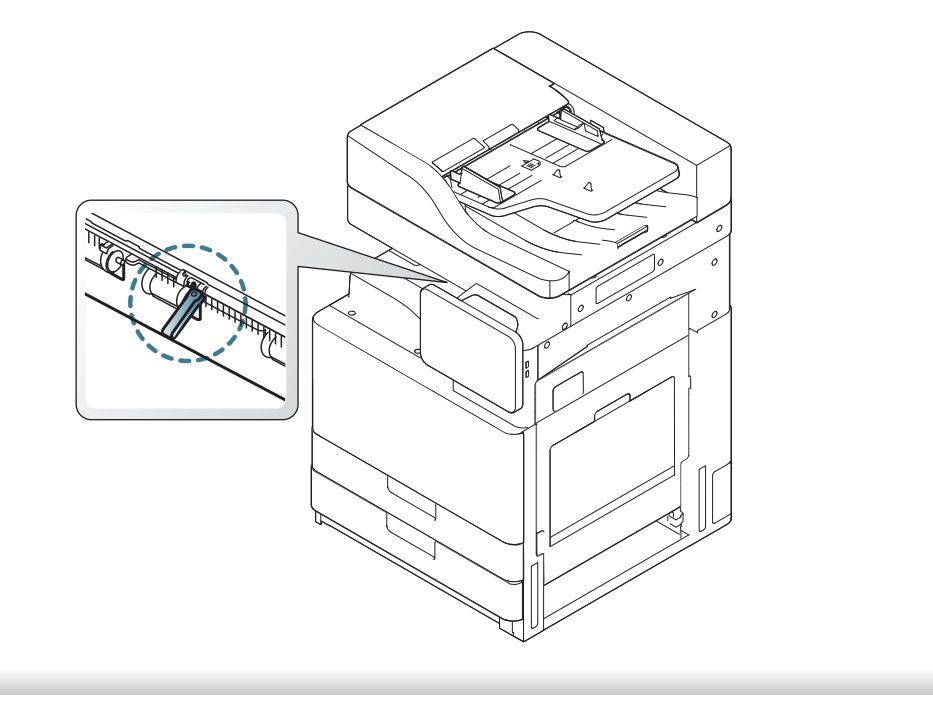

Näyttöön tulee viestejä, jotka ilmaisevat laitteen tilan tai virheet. Joidenkin virhesanomien yhteydessä näytetään kuva, joka auttaa ongelman vianmäärityksessä. Katso alla olevista taulukoista lisätietoja viestien merkityksestä ja korjaa ongelma tarvittaessa. Viestit ja niiden selitykset on lueteltu seuraavassa.

- Jos viestiä ei ole taulukossa, katkaise virta, kytke virta ja yritä tulostaa uudelleen. Jos ongelma ei poistu, ota yhteyttä huoltoon.
	- Kun otat yhteyttä huoltoon, kerro huoltohenkilöstölle, mikä näytön viesti on kyseessä.
	- Kaikki viestit eivät välttämättä näy kaikissa malleissa tai kaikilla asetuksilla.
	- [väri] ilmaisee väriaineen tai kuvayksikön värin.
	- [lokeron numero] ilmaisee lokeron numeron.
	- [median tyyppi] osoittaa median tyypin.
	- [tulostusmateriaalin koko] ilmaisee tulostusmateriaalin koon.
	- [virheen numero] ilmaisee virheen numeron.

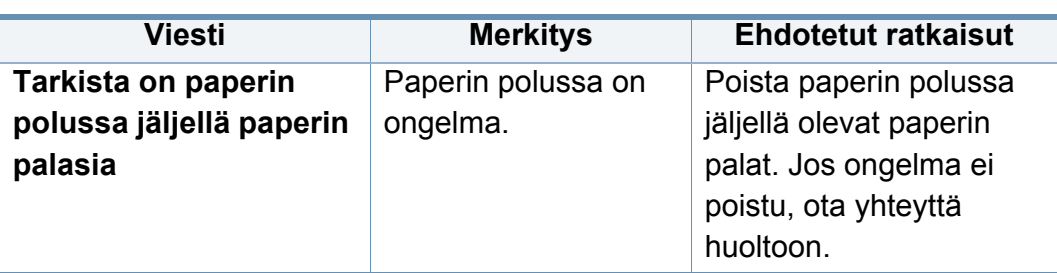

<span id="page-221-0"></span>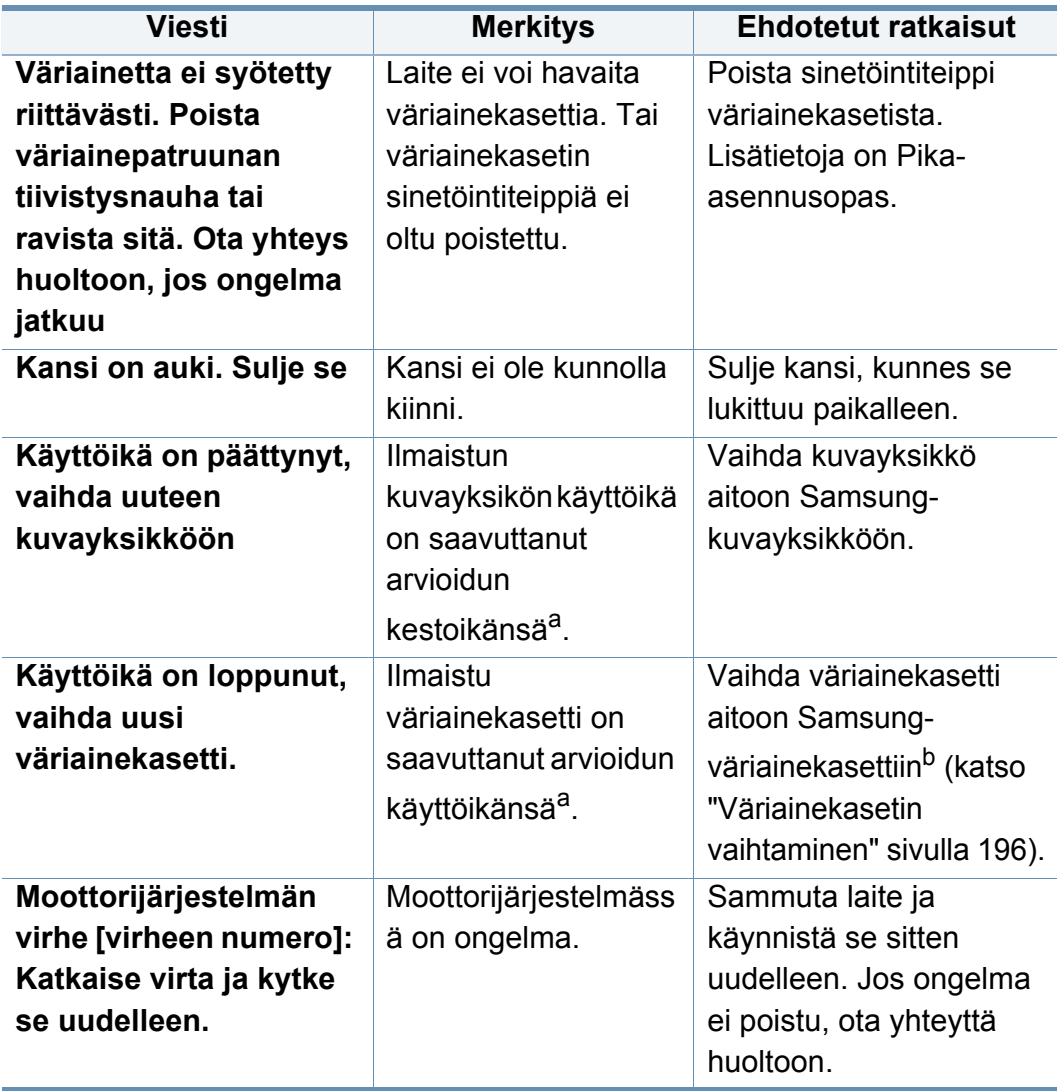

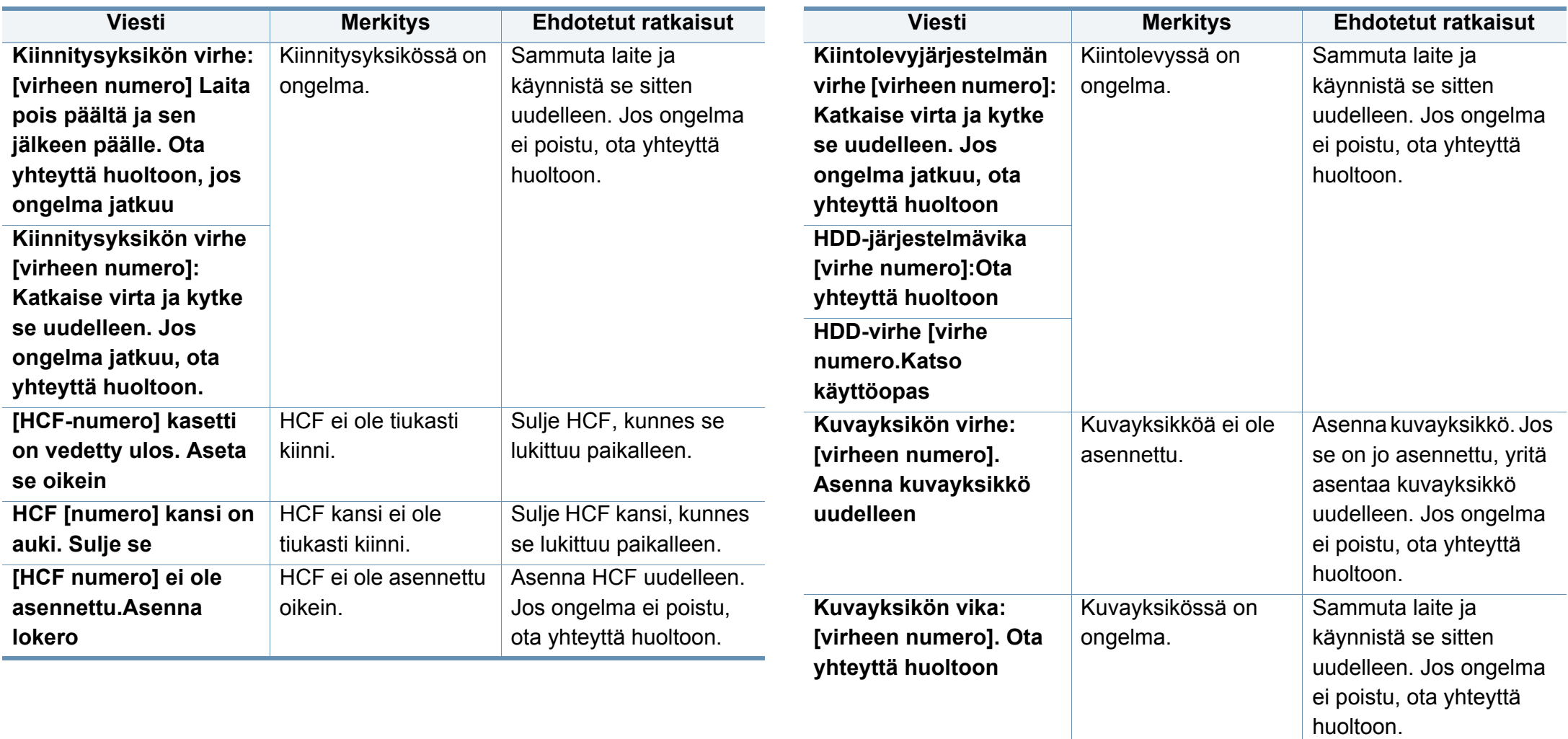

**Kuvayksikön vika:** 

**numero].Katkaise virta ja kytke se uudelleen**

Kuvayksikössä on

ongelma.

**[virheen** 

Sammuta laite ja käynnistä se sitten uudelleen. Jos ongelma ei poistu, ota yhteyttä

huoltoon.

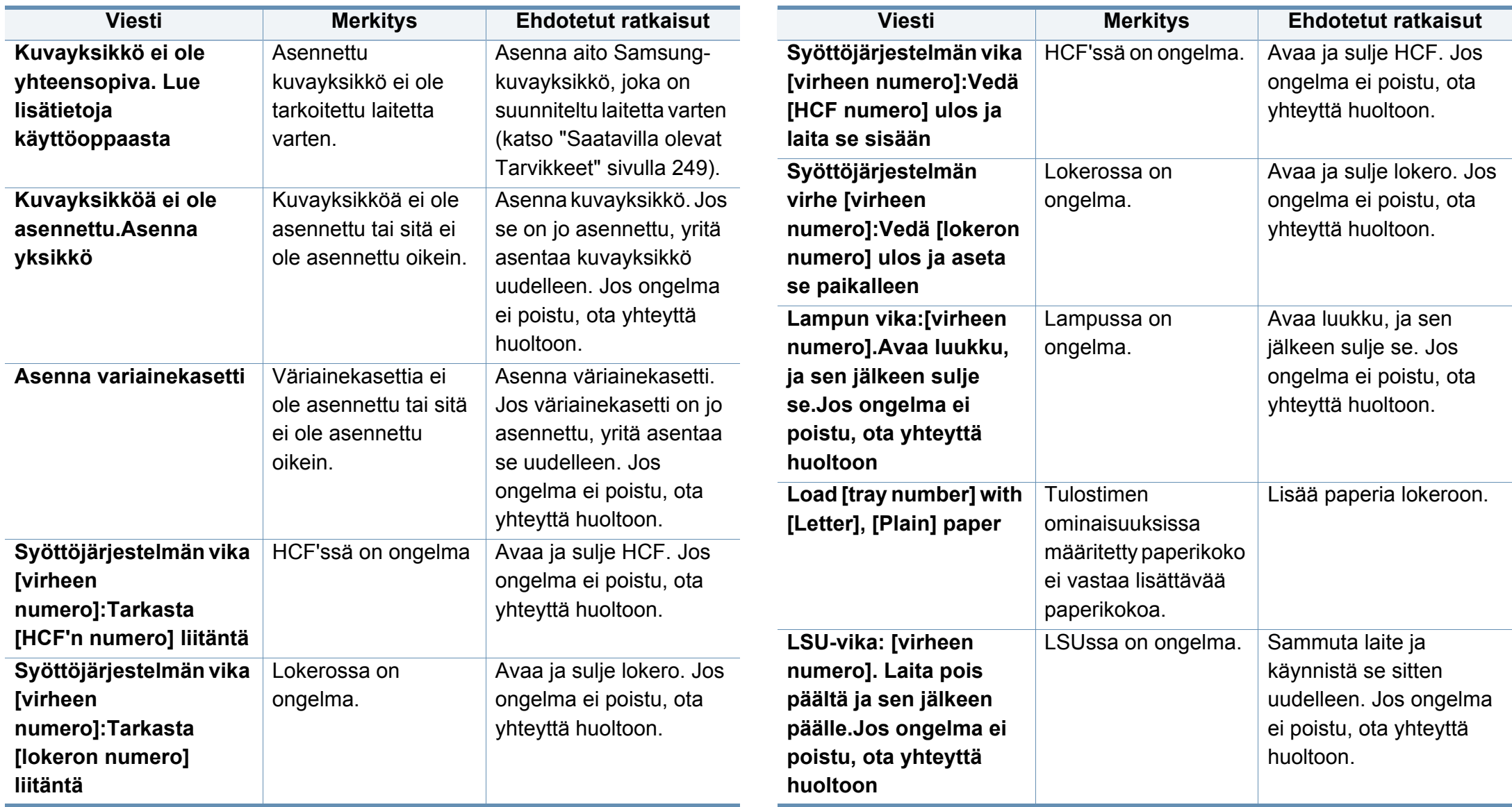

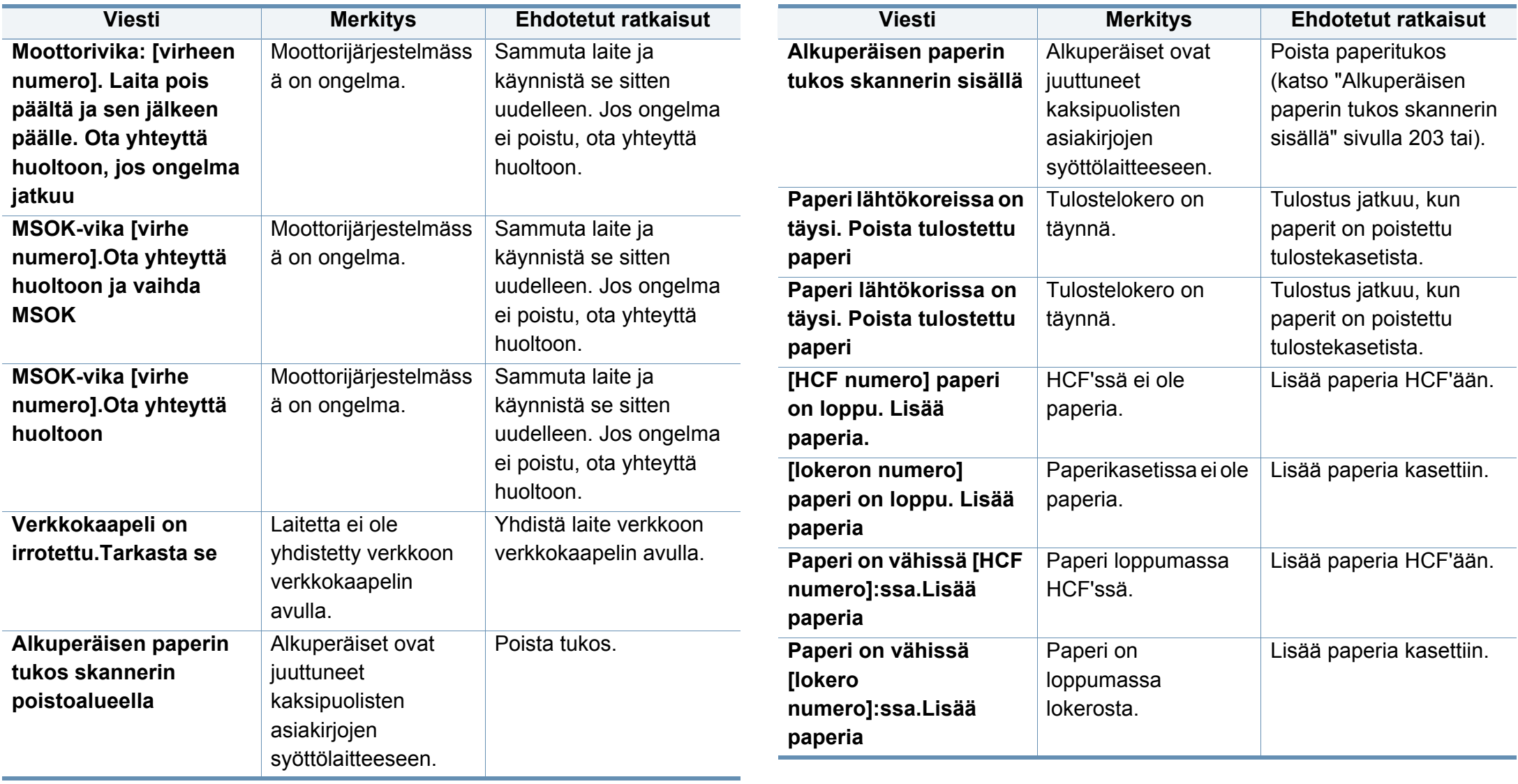

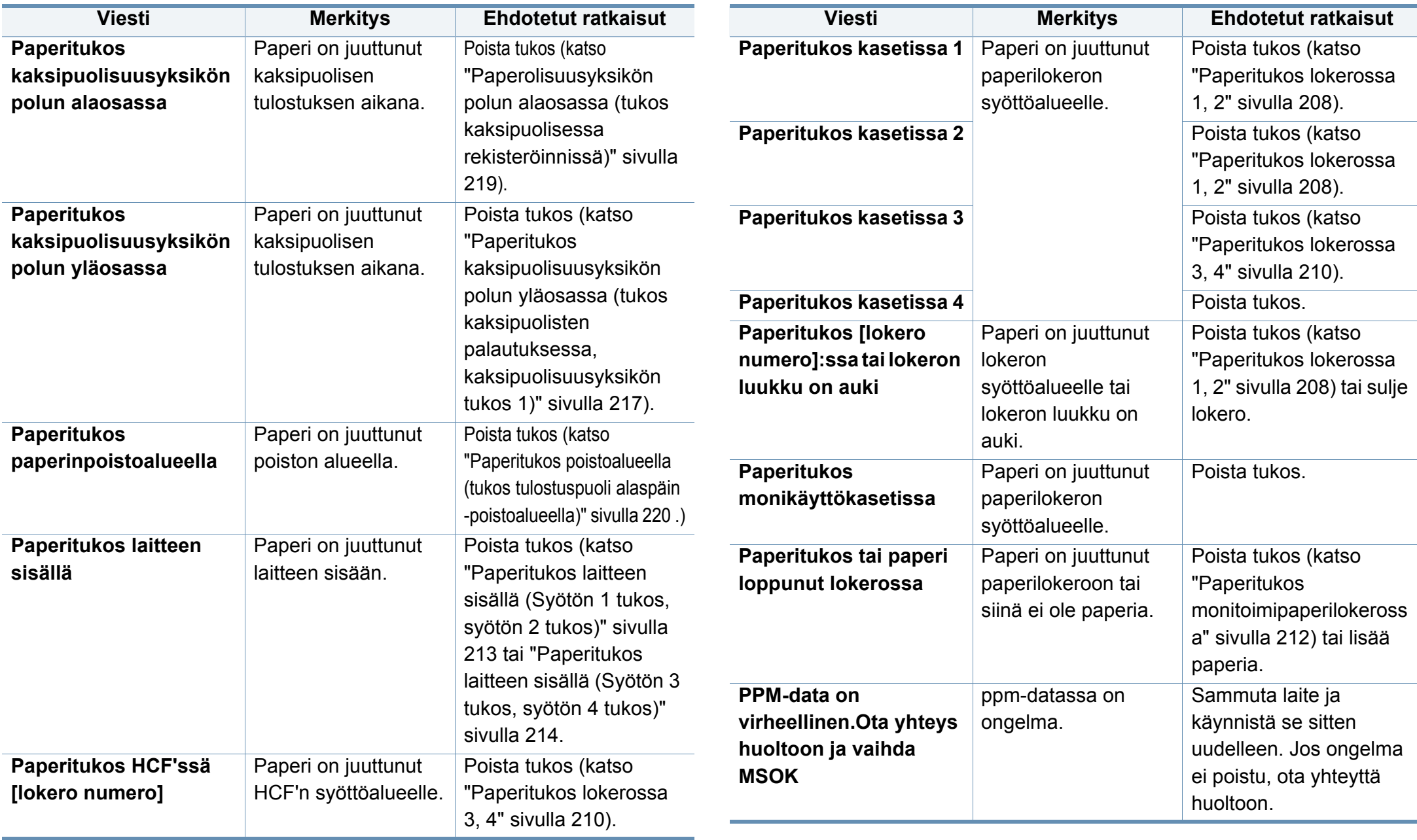

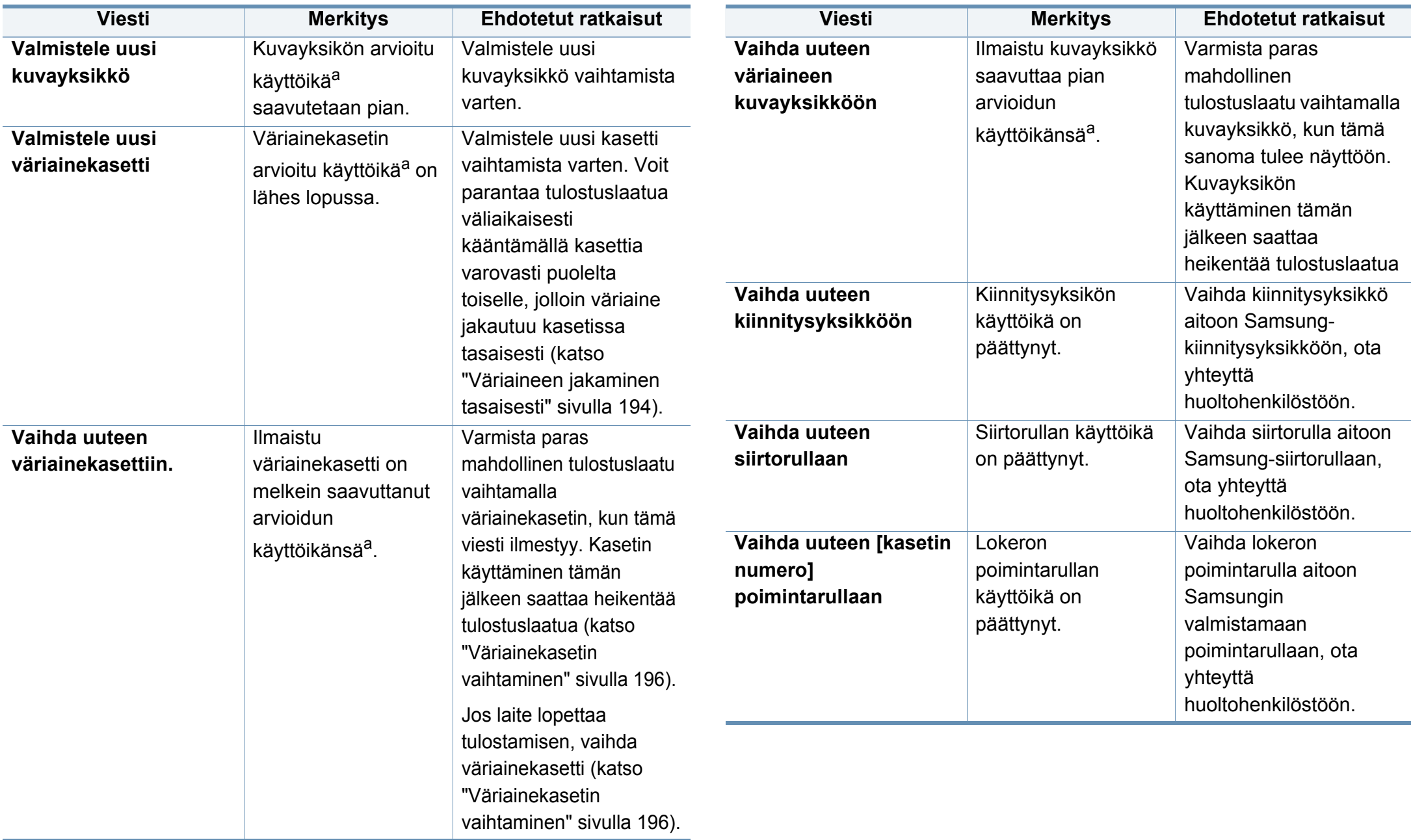

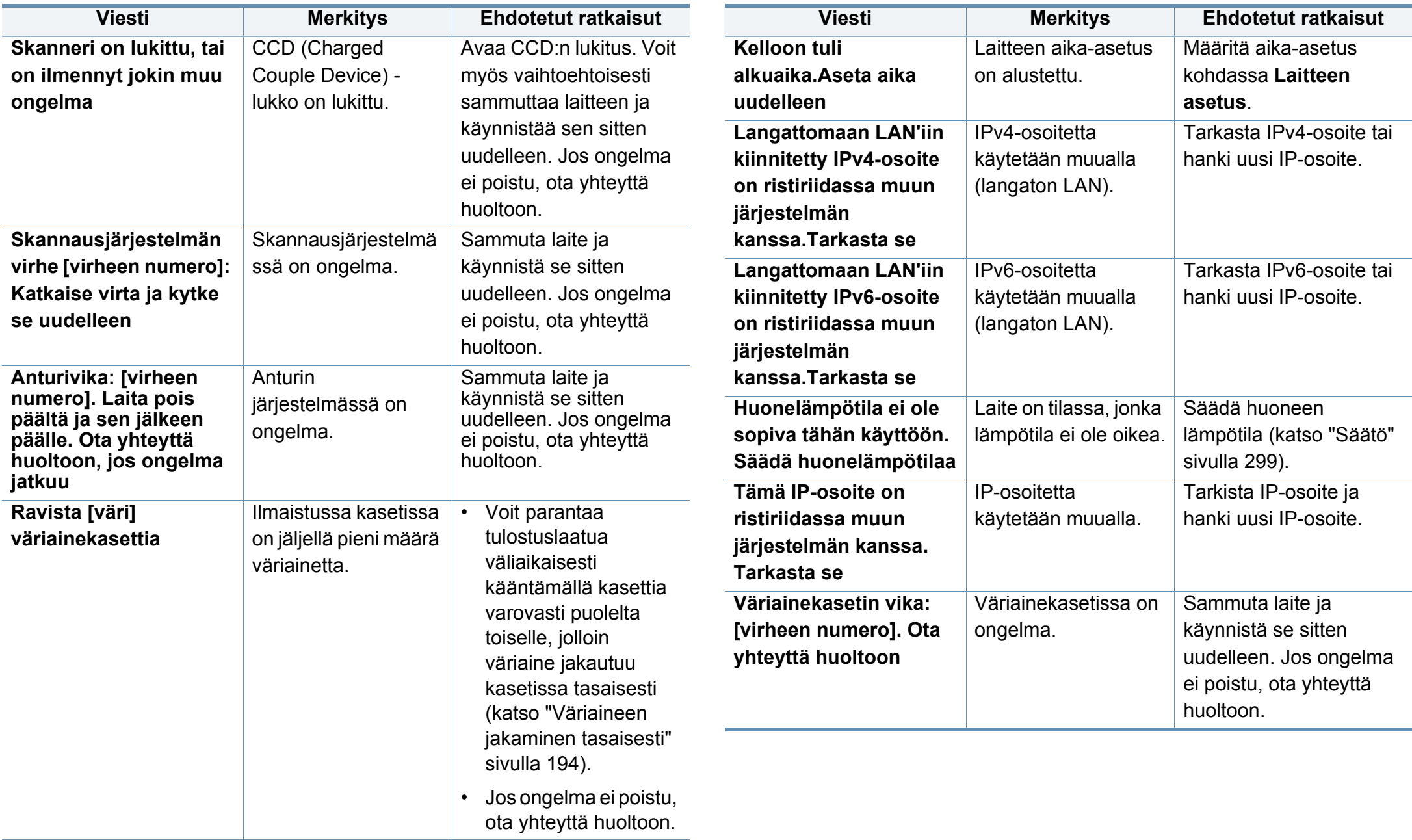

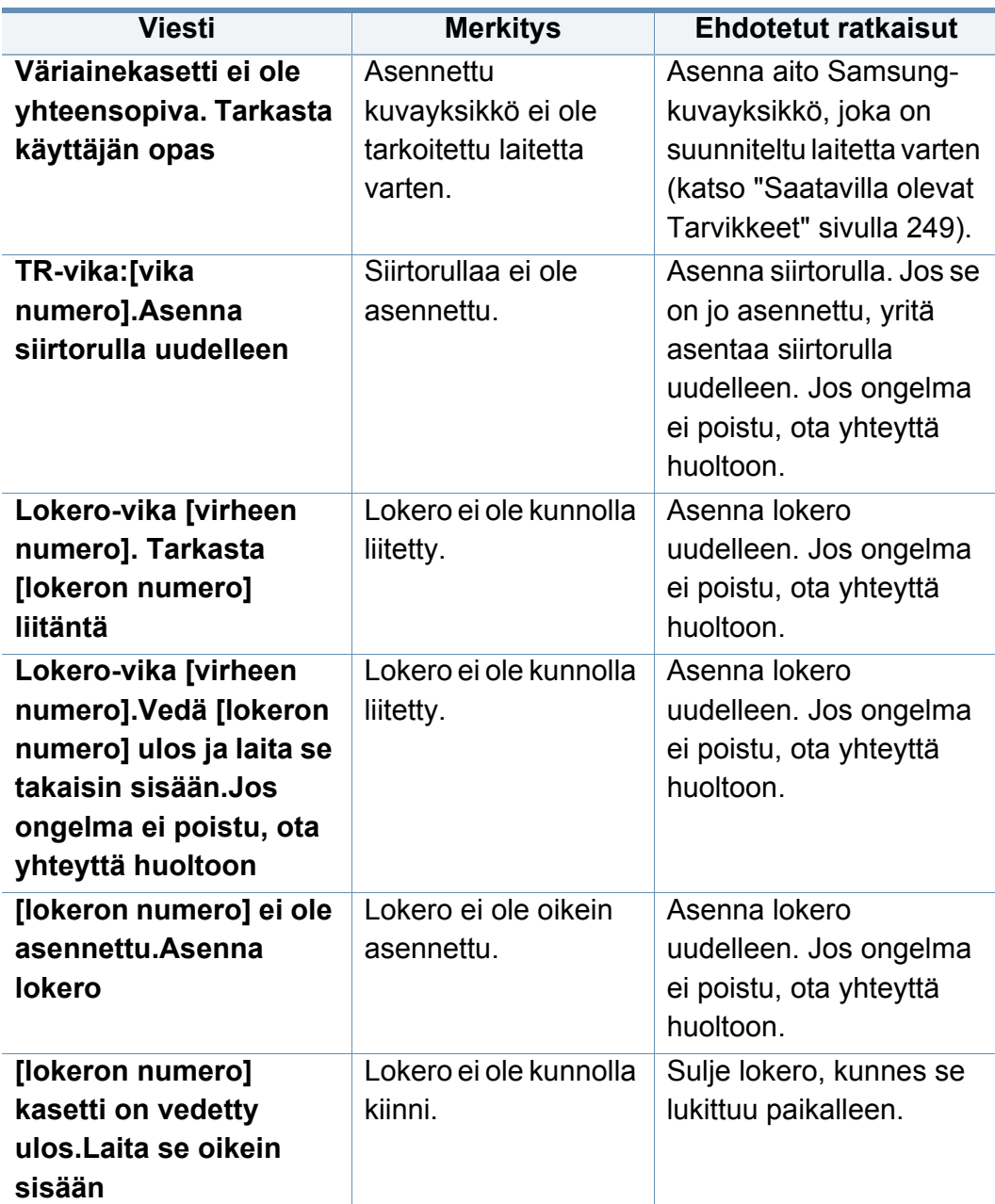

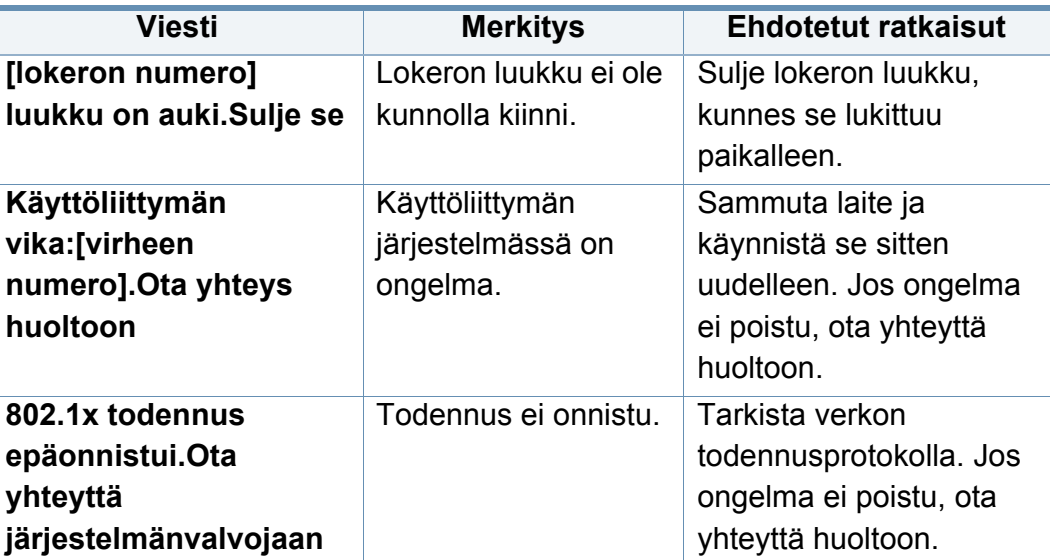

a. Kasetin arvioitu käyttöikä tarkoittaa odotettua tai arvioitua väriainekasetin käyttöikää, joka ilmaisee kasetin ISO/IEC 19752 -standardin mukaisen keskimääräisen tulostuskapasiteetin. Sivujen määrään saattaa vaikuttaa kuva-alueen prosentti, käyttöympäristö, tulostusväli, materiaalin tyyppi ja koko.

b. Kun väriainekasetti on saavuttanut käyttöikänsä, laite lakkaa tulostamasta. Siinä tapauksessa voit valita lopetatko vai jatkatko tulostusta SyncThru™Web Service sovelluksesta. (**Settings** > **Machine Settings** > **System** > **Setup** > **Supplies Management** > **Toner Cartridge Stop**) tai Samsung Easy Printer Manager (**Laitteen asetukset** > **Järjestelmä** > **Tarvikkeiden hallinta** > **Väriainekasetti seis**. Tämän vaihtoehdon poistaminen käytöstä ja tulostuksen jatkaminen voi vahingoittaa laitteen järjestelmää.

# **Virran ja kaapelin kytkentäongelmia**

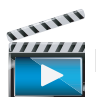

 [Napsauttamalla tätä linkkiä voit katsoa animaation virtaongelmien ratkaisemisesta.](../common/swf/offline.htm)

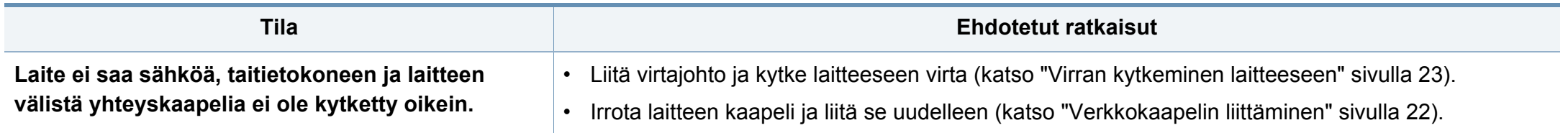

Seuraavassa taulukossa on mahdollisia ongelmatilanteita ja niiden suositeltuja ratkaisuja. Noudata ehdotettuja ratkaisuja, kunnes ongelma on ratkaistu. Jos ongelma ei poistu, ota yhteyttä huoltoon.

Muita ongelmia:

- Katso ["Näyttöongelma" sivulla 231.](#page-230-0)
- Katso ["Paperinsyöttöongelmat" sivulla 231.](#page-230-1)
- Katso ["Tulostusongelmat" sivulla 232.](#page-231-0)
- Katso ["Tulostuslaatuongelmat" sivulla 235.](#page-234-0)
- Katso ["Kopiointiongelmat" sivulla 240](#page-239-0).
- Katso ["Skannausongelmat" sivulla 241.](#page-240-0)
- Katso ["Faksiongelmat \(lisävaruste\)" sivulla 242.](#page-241-0)
- Katso ["Käyttöjärjestelmän ongelmia" sivulla 243.](#page-242-0)

#### <span id="page-230-1"></span>**Paperinsyöttöongelmat**

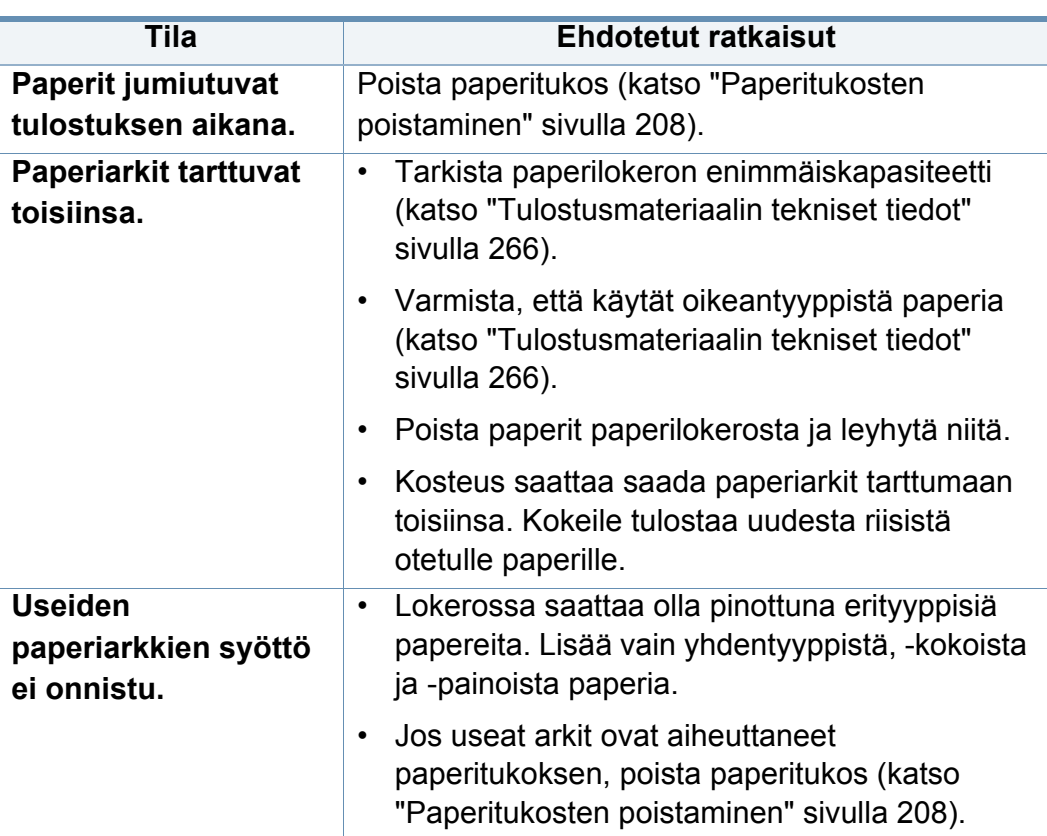

#### <span id="page-230-0"></span>**Näyttöongelma**

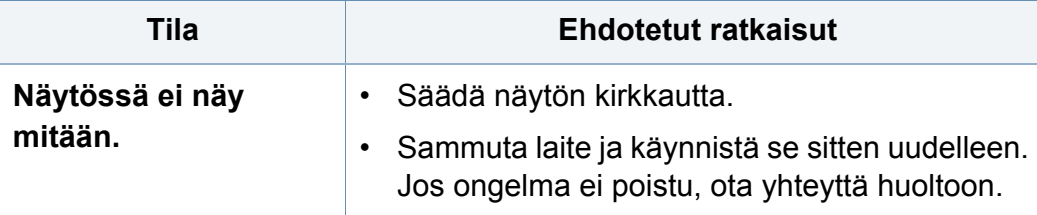

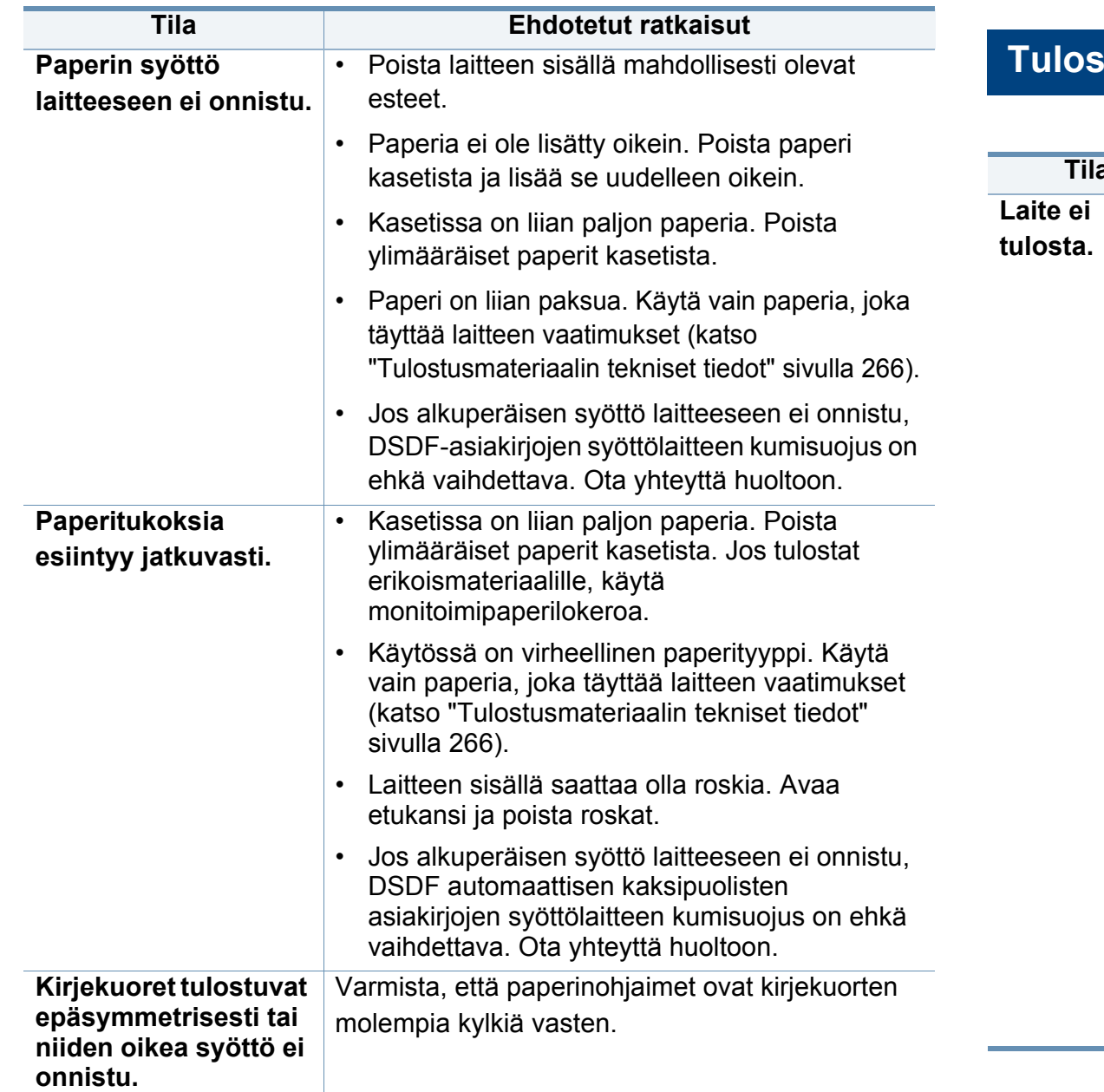

#### <span id="page-231-0"></span>**Patasongelmat**

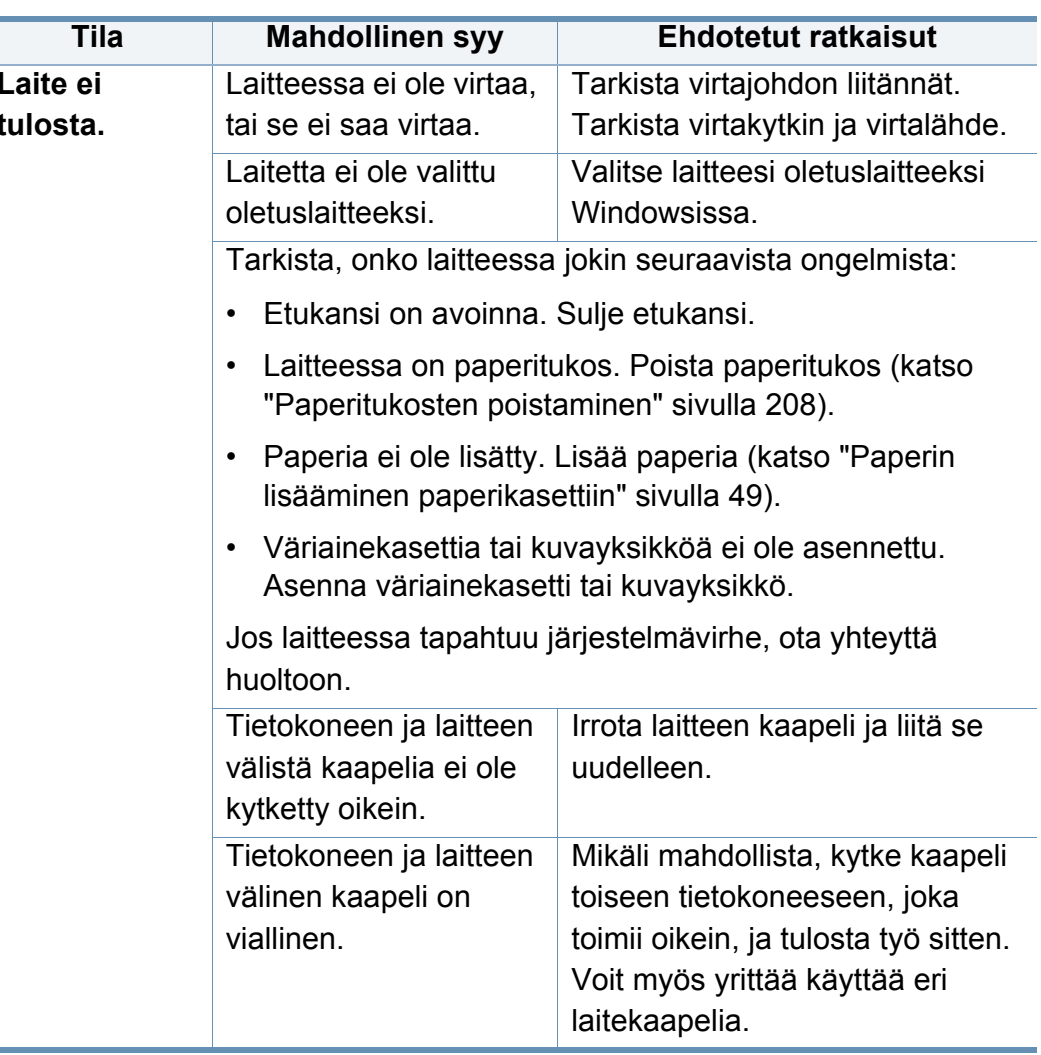

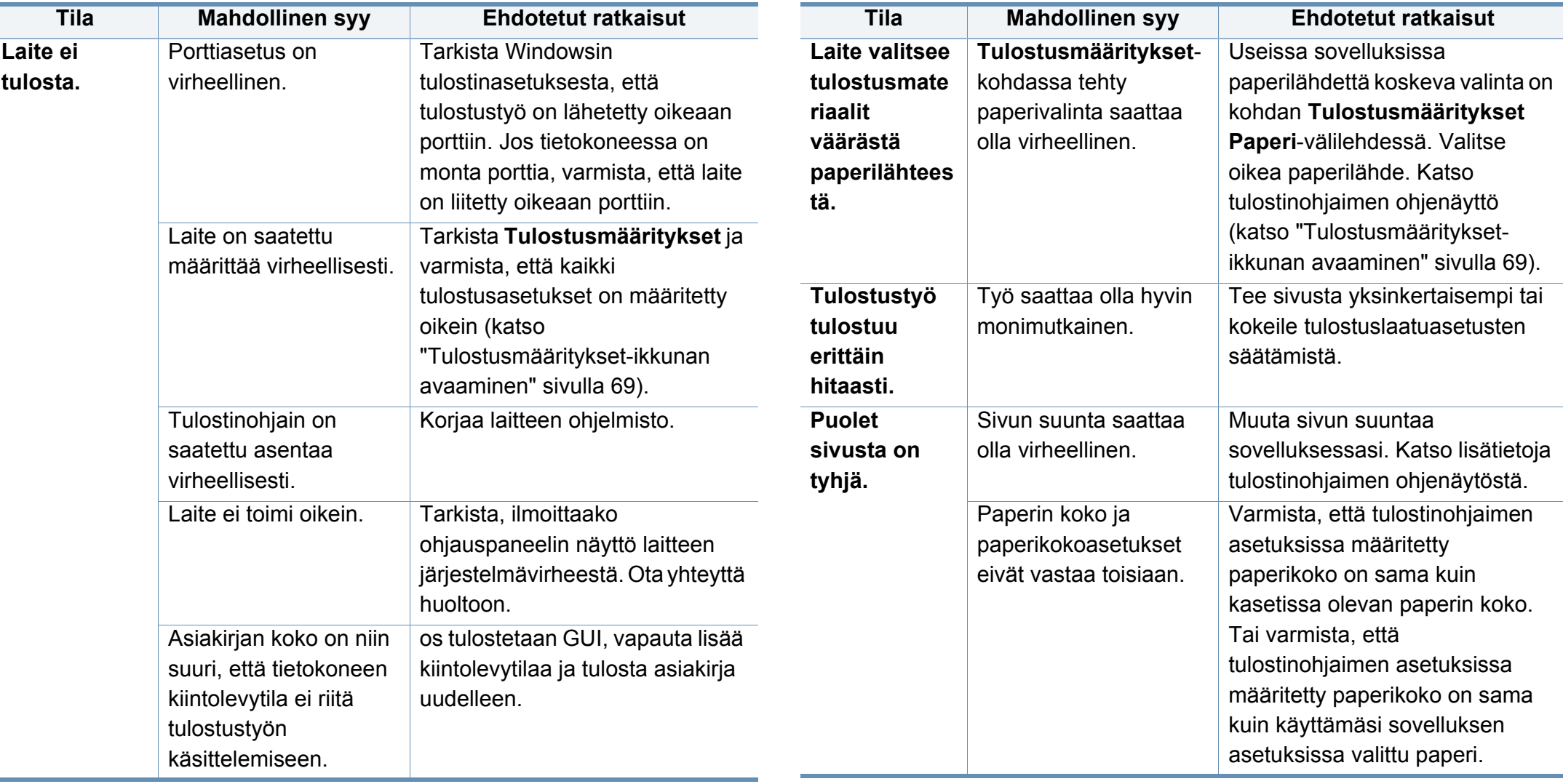

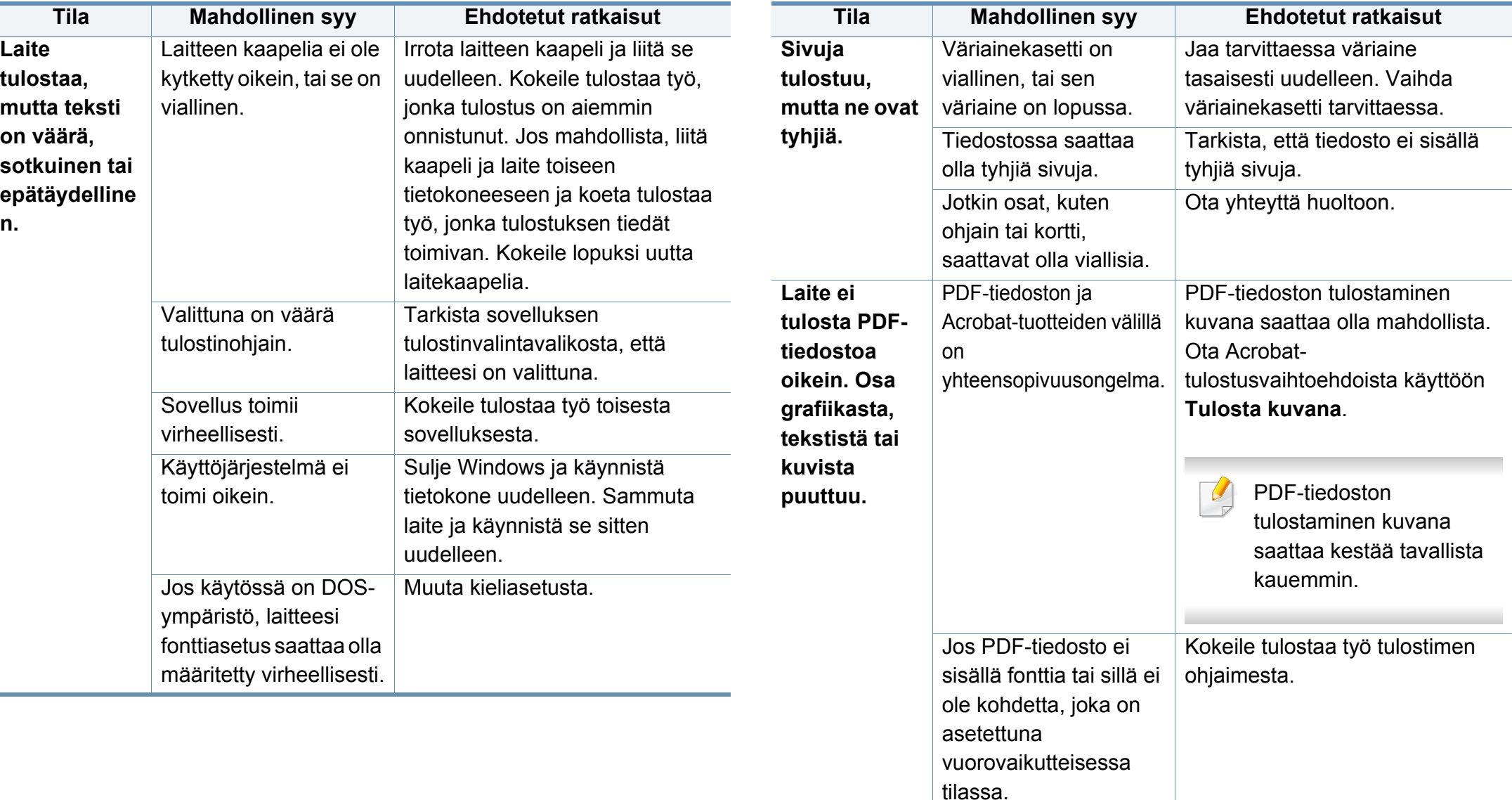

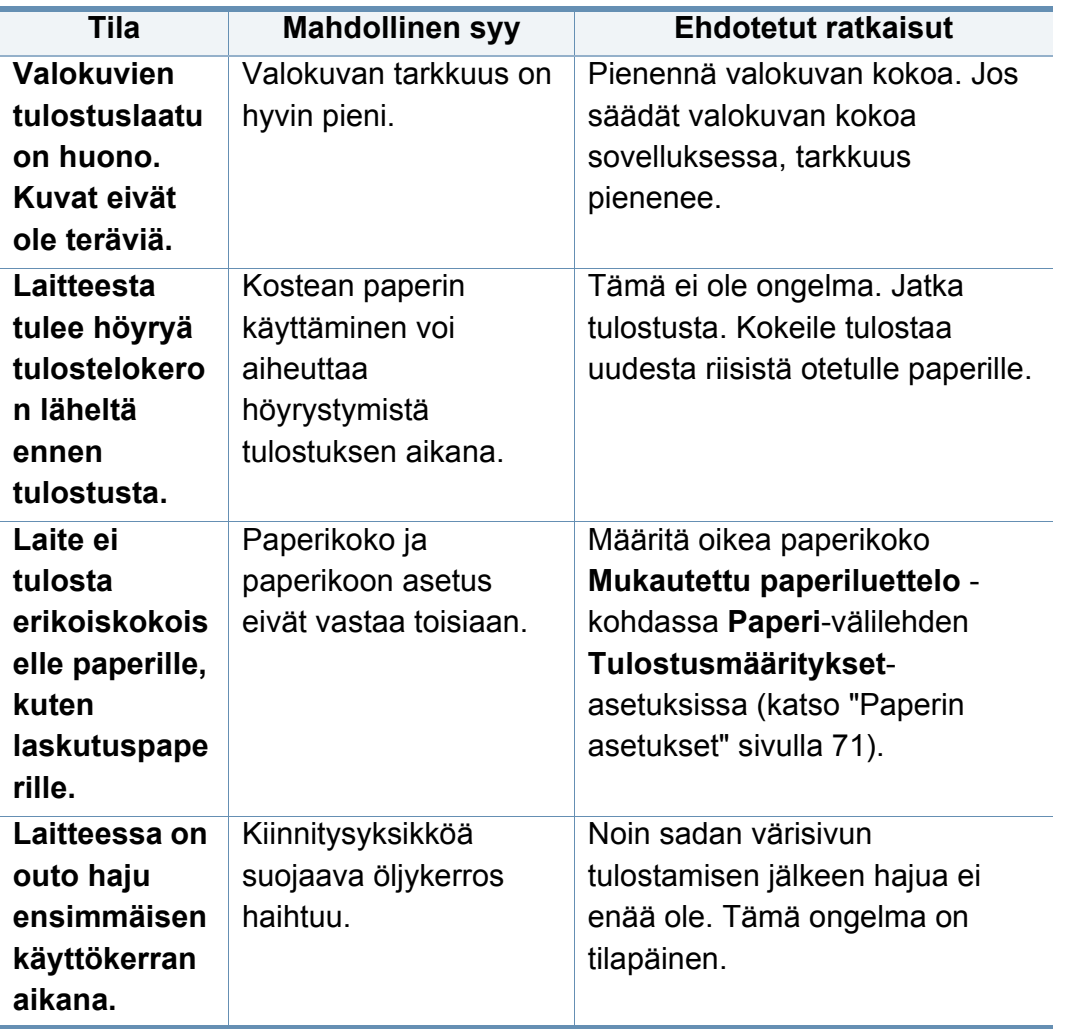

#### <span id="page-234-0"></span>**Tulostuslaatuongelmat**

Jos laitteen sisäosat ovat likaiset tai paperia on lisätty väärin, tulostuslaatu saattaa heikentyä. Lisätietoja ongelman poistamisesta on seuraavassa taulukossa.

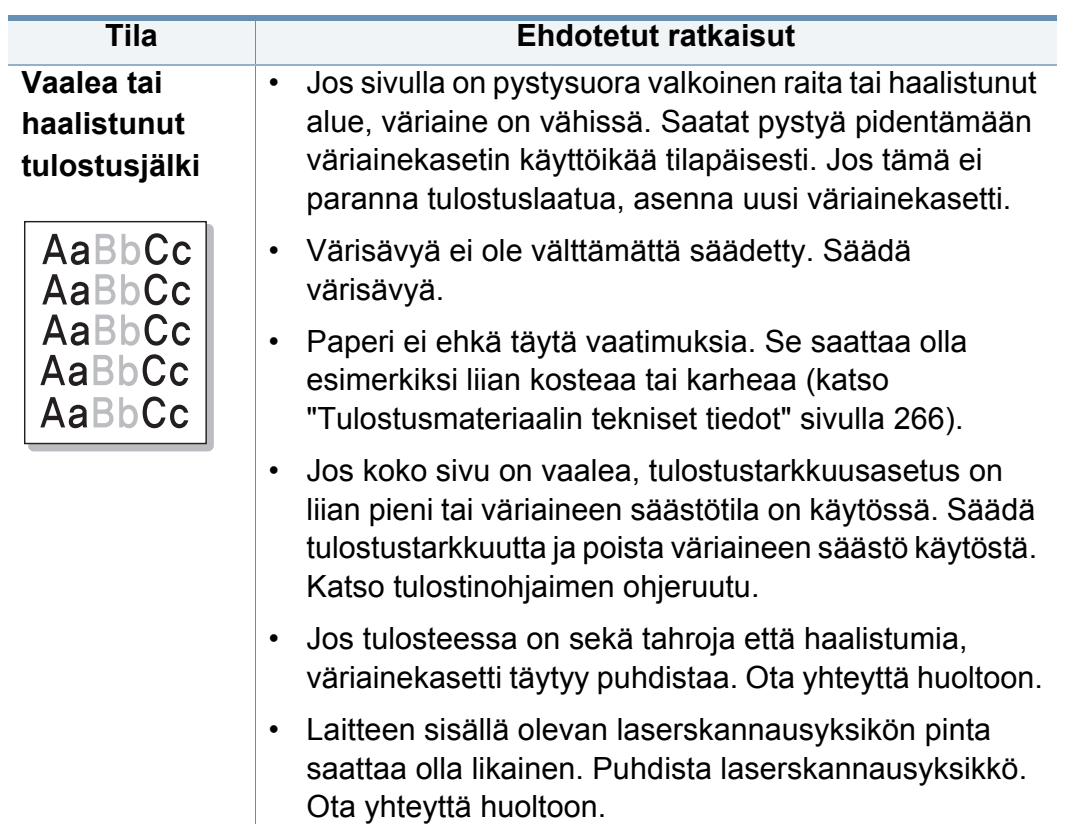

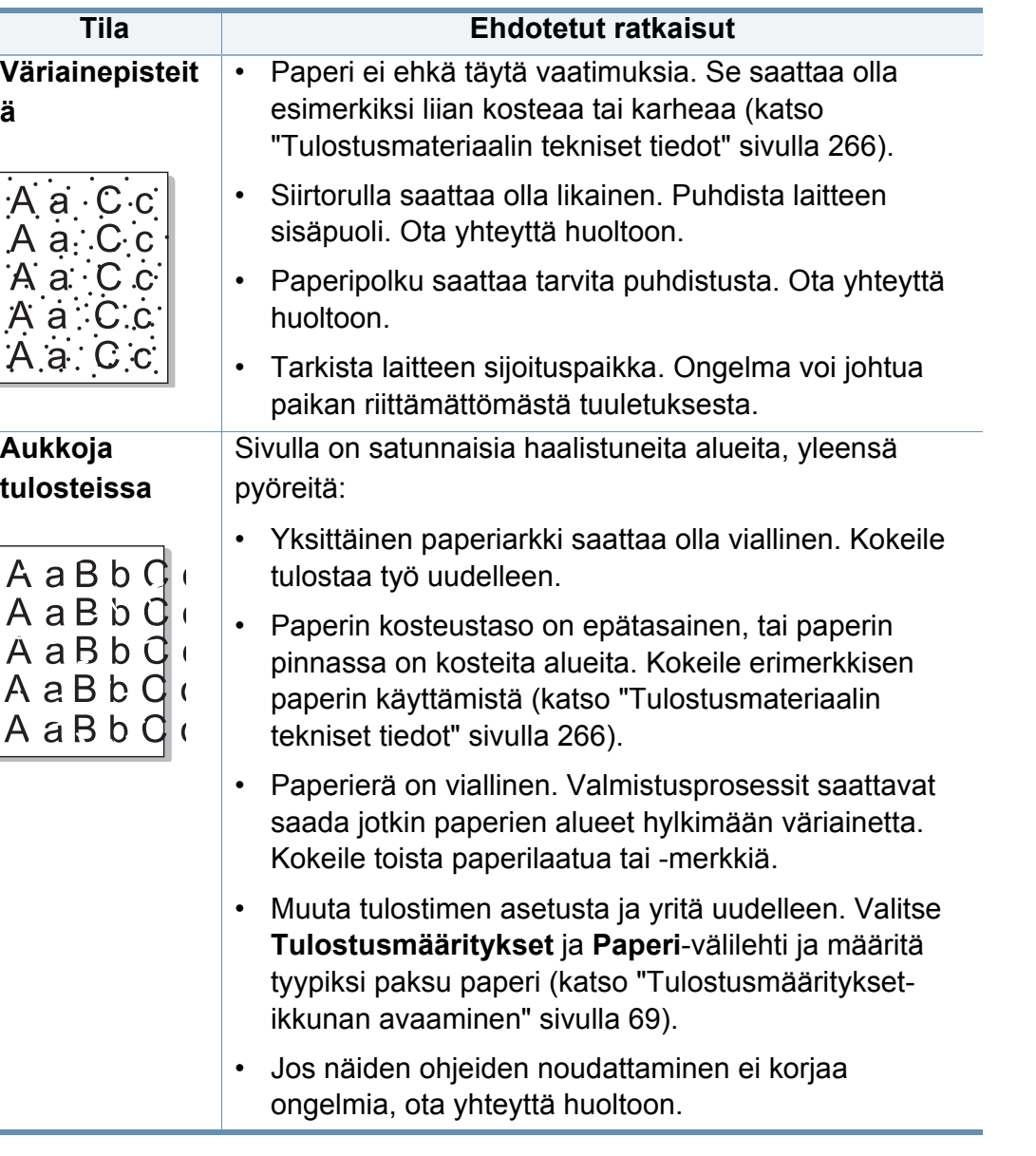

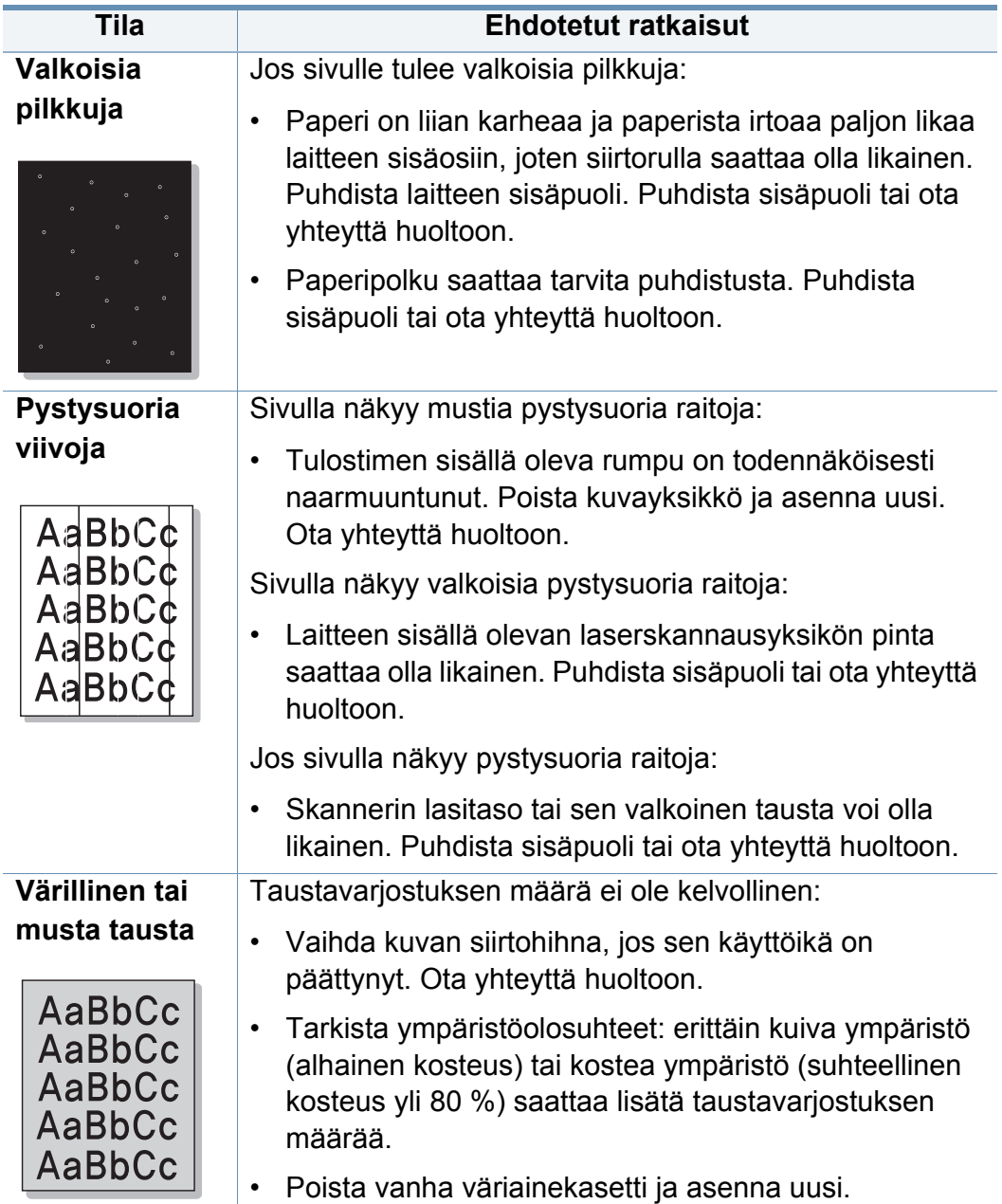

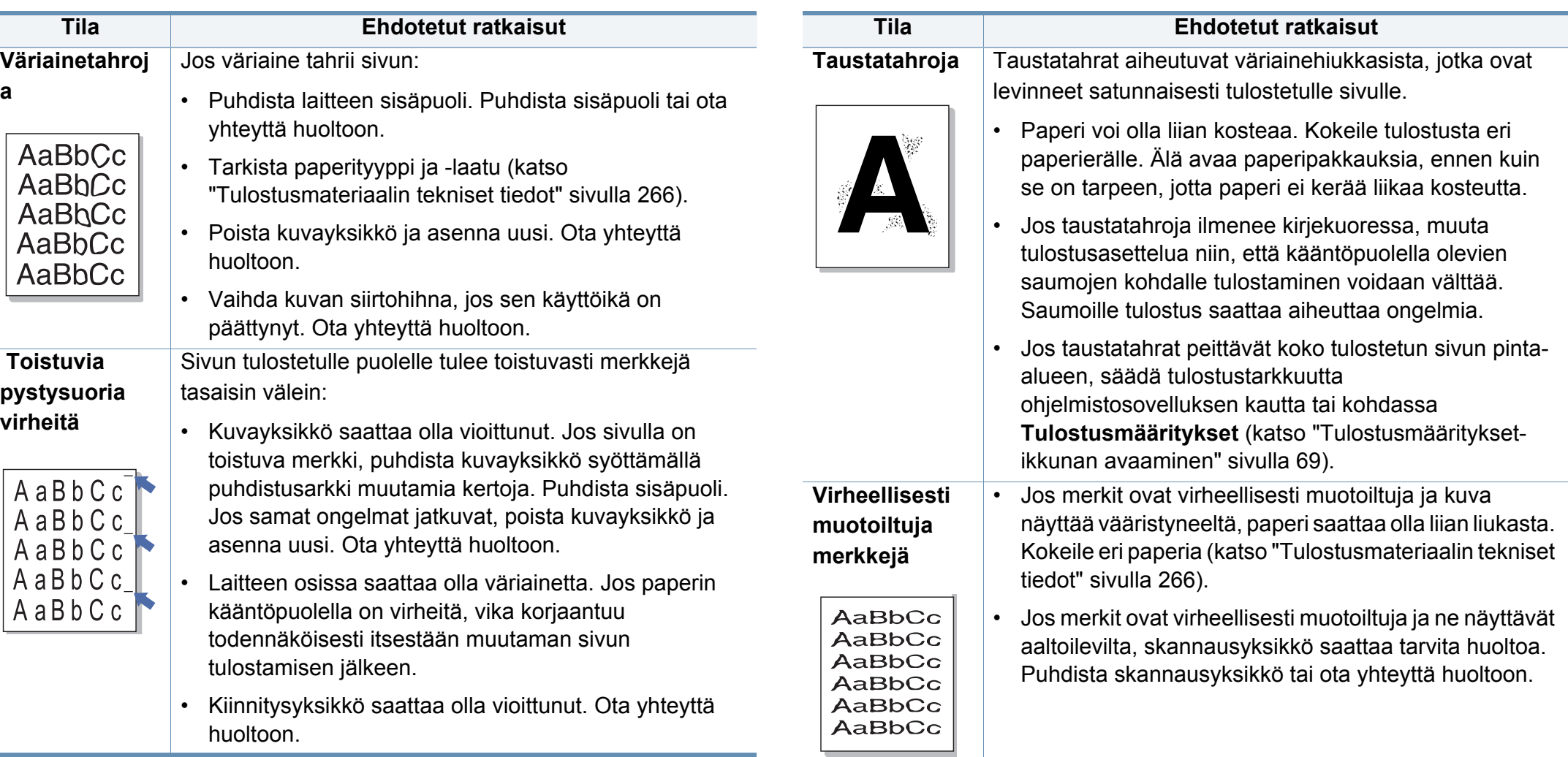

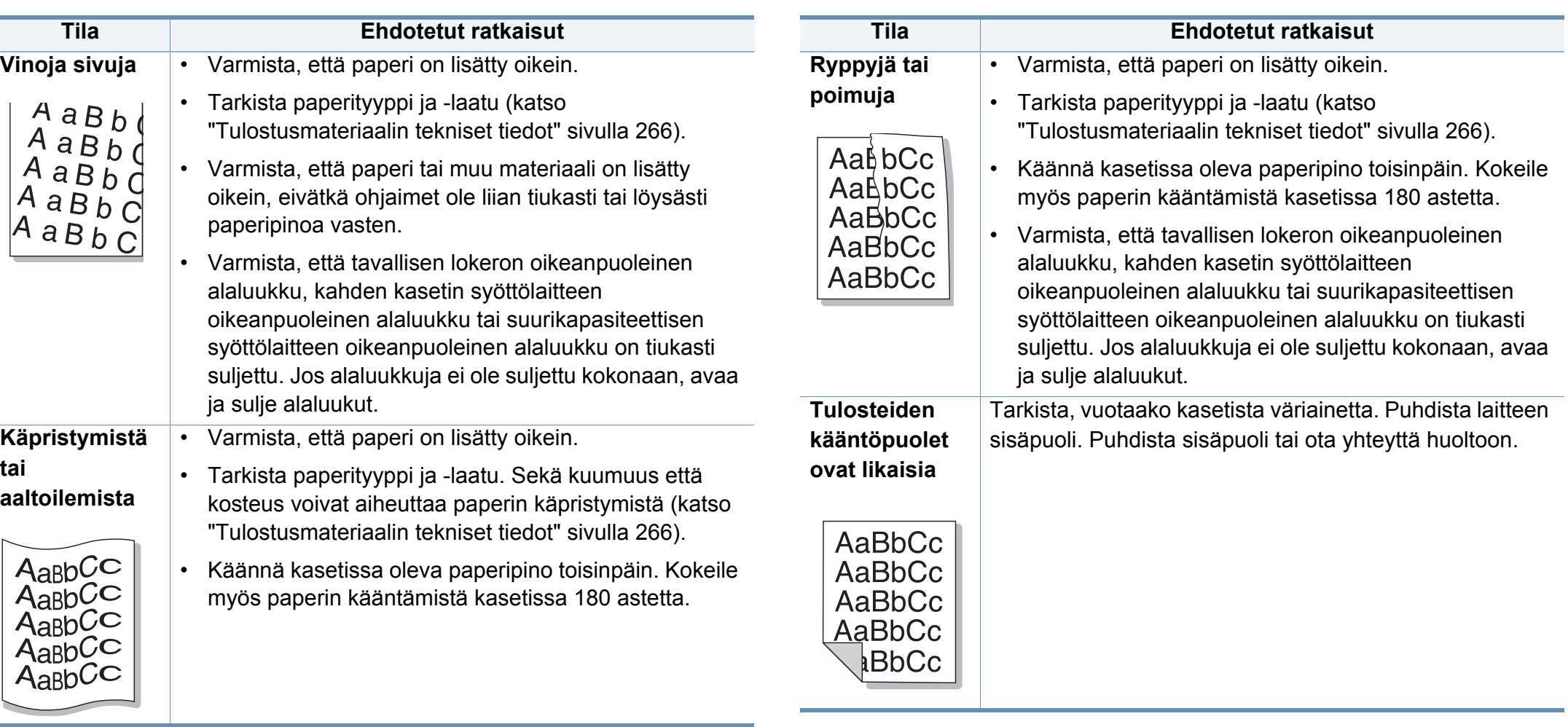

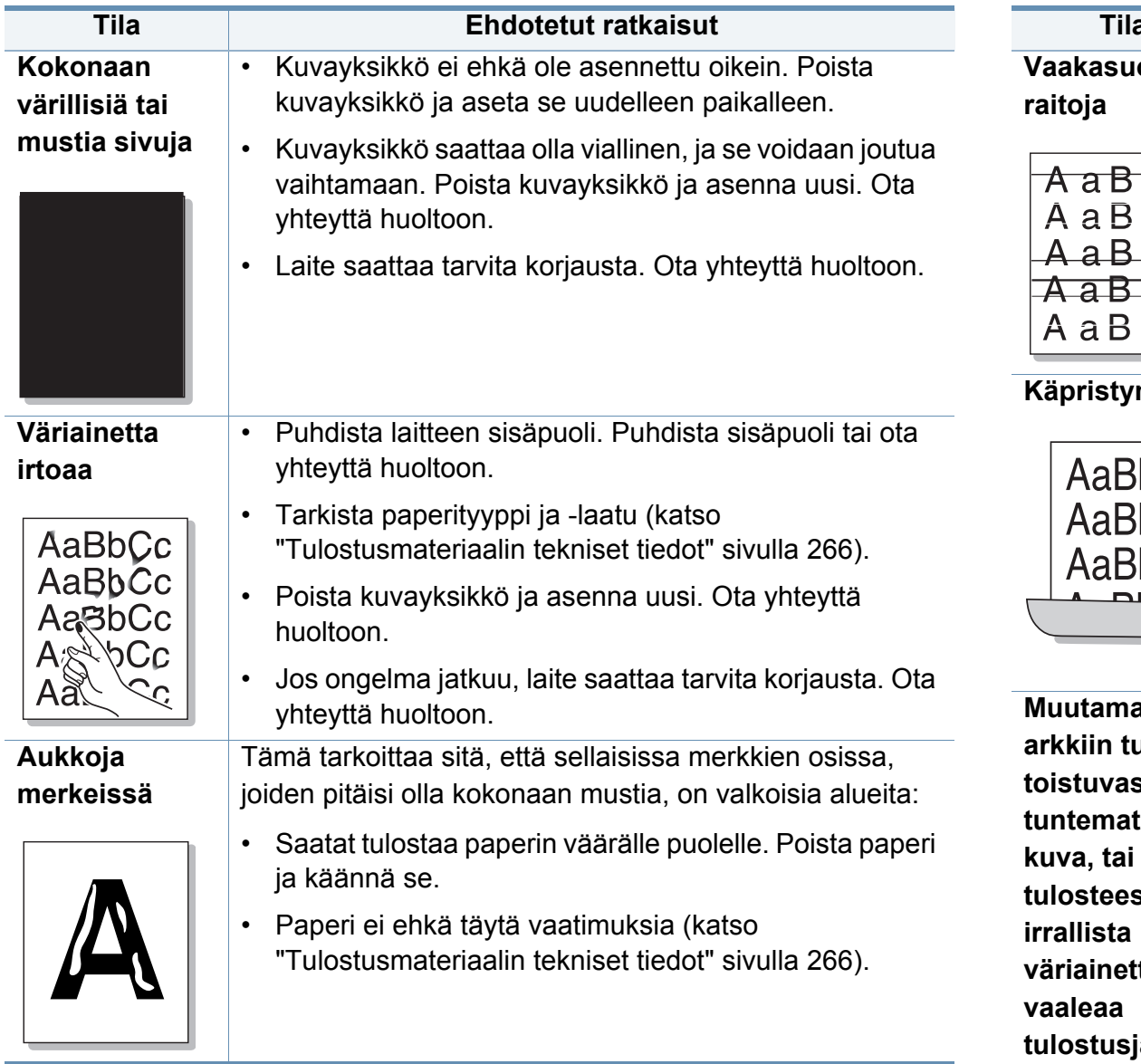

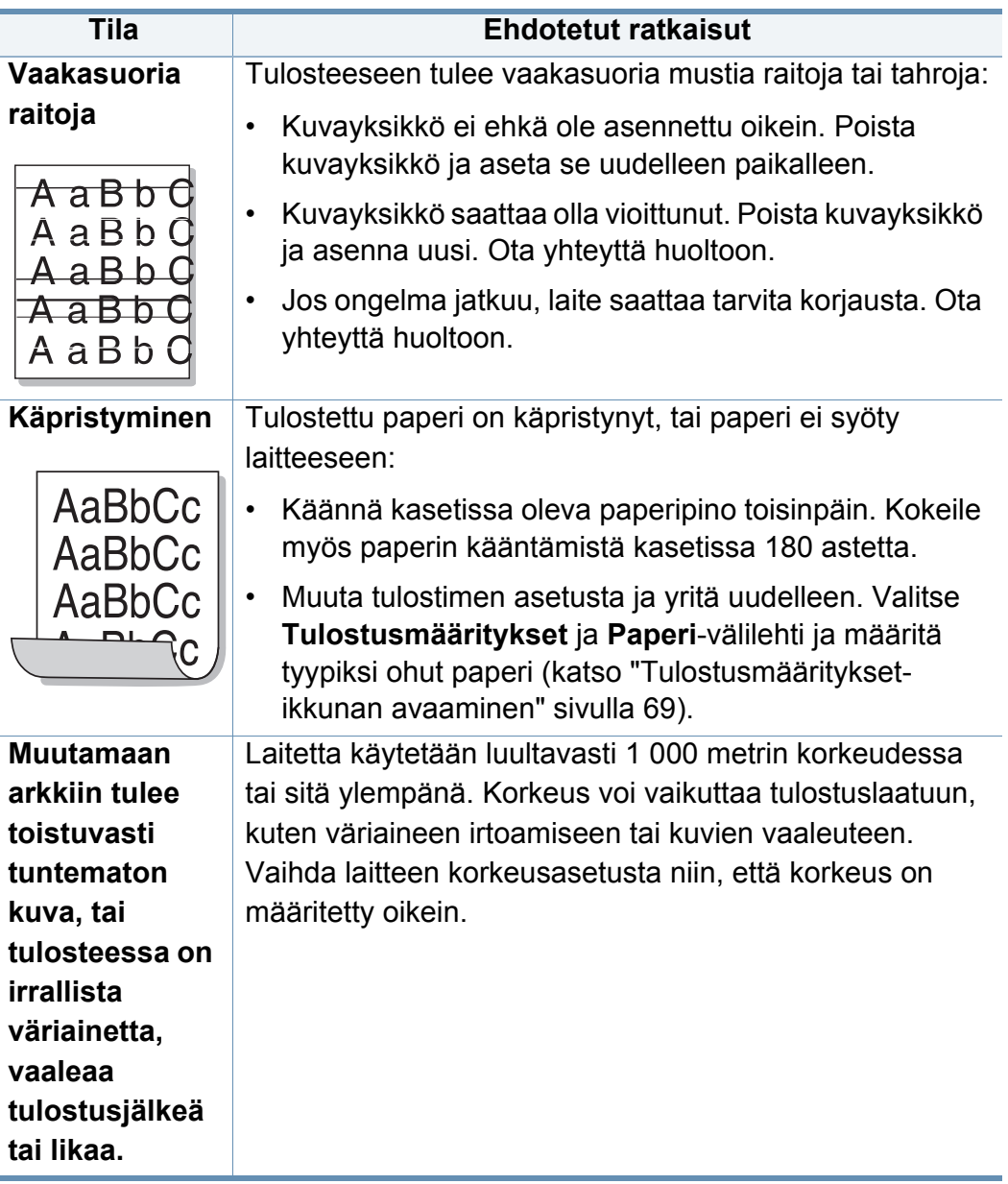

#### <span id="page-239-0"></span>**Kopiointiongelmat**

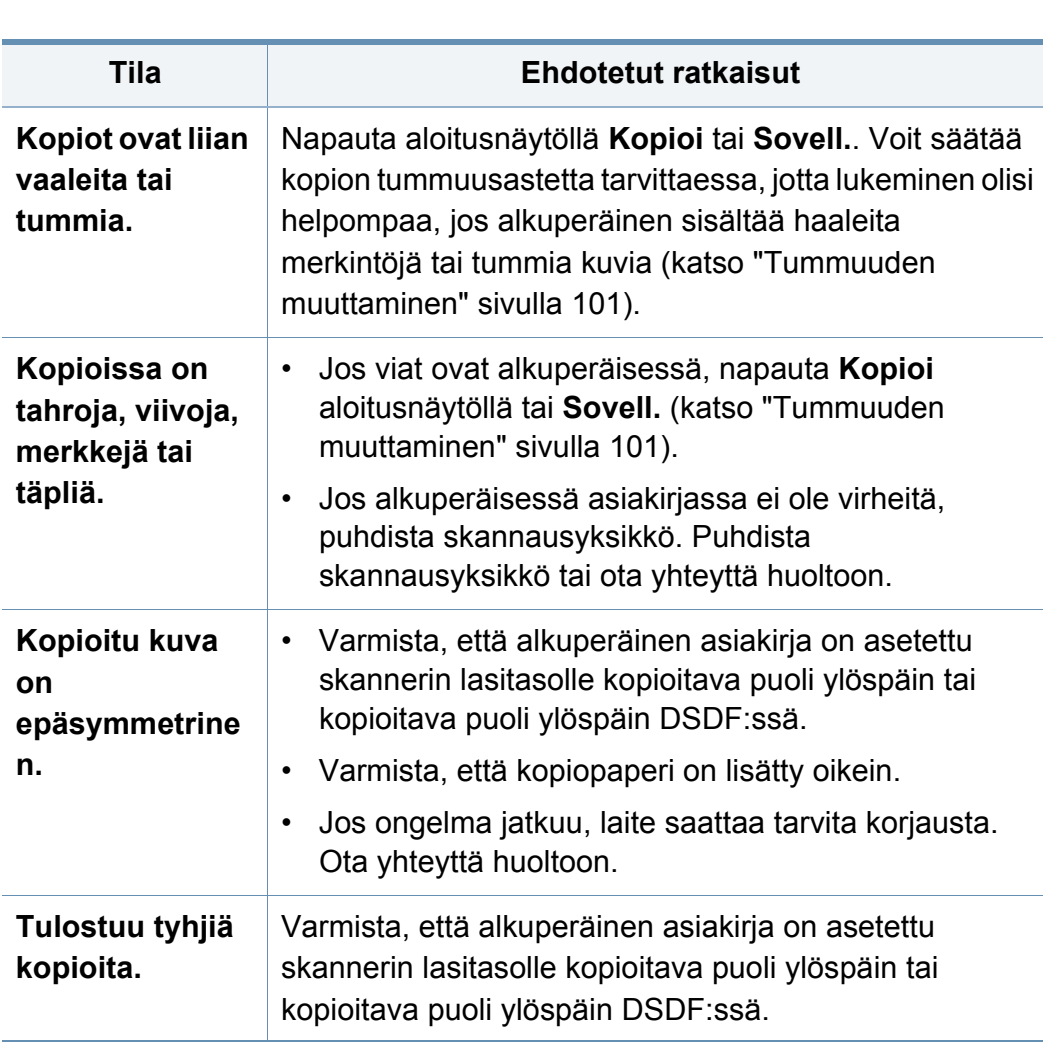

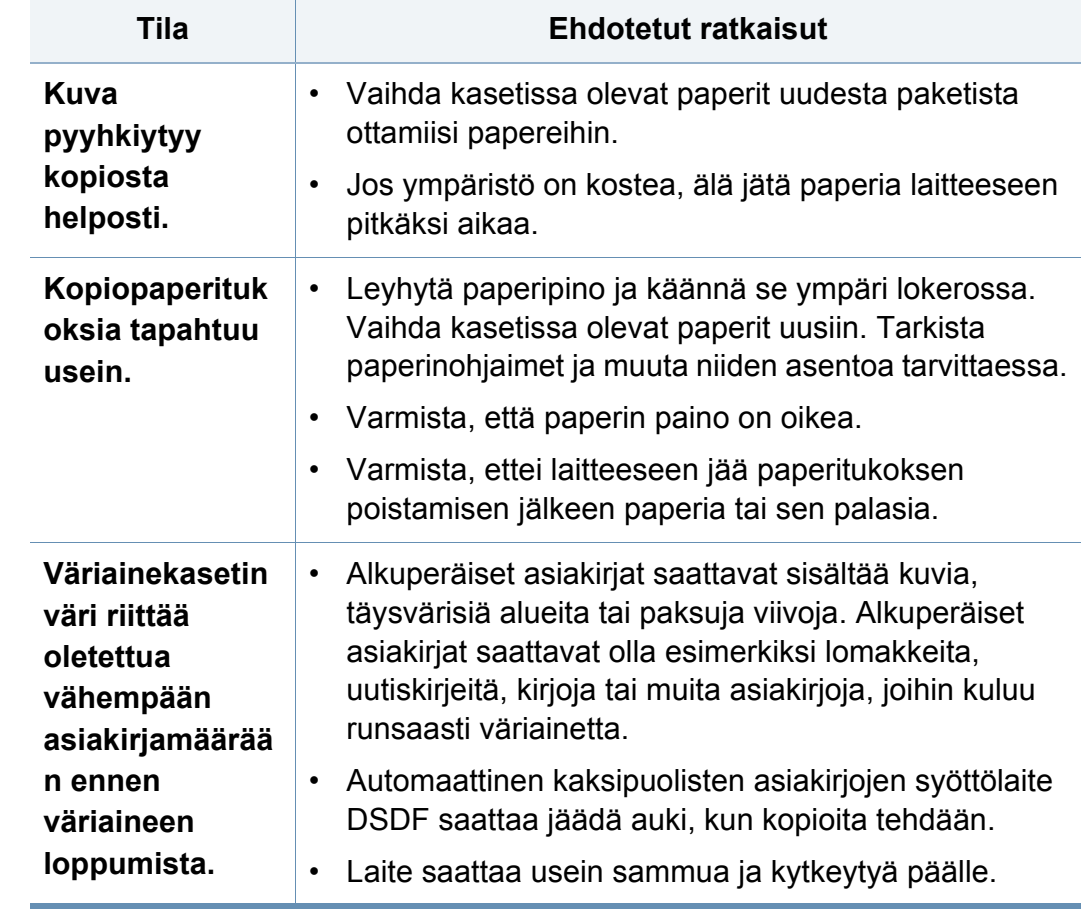

#### <span id="page-240-0"></span>**Skannausongelmat**

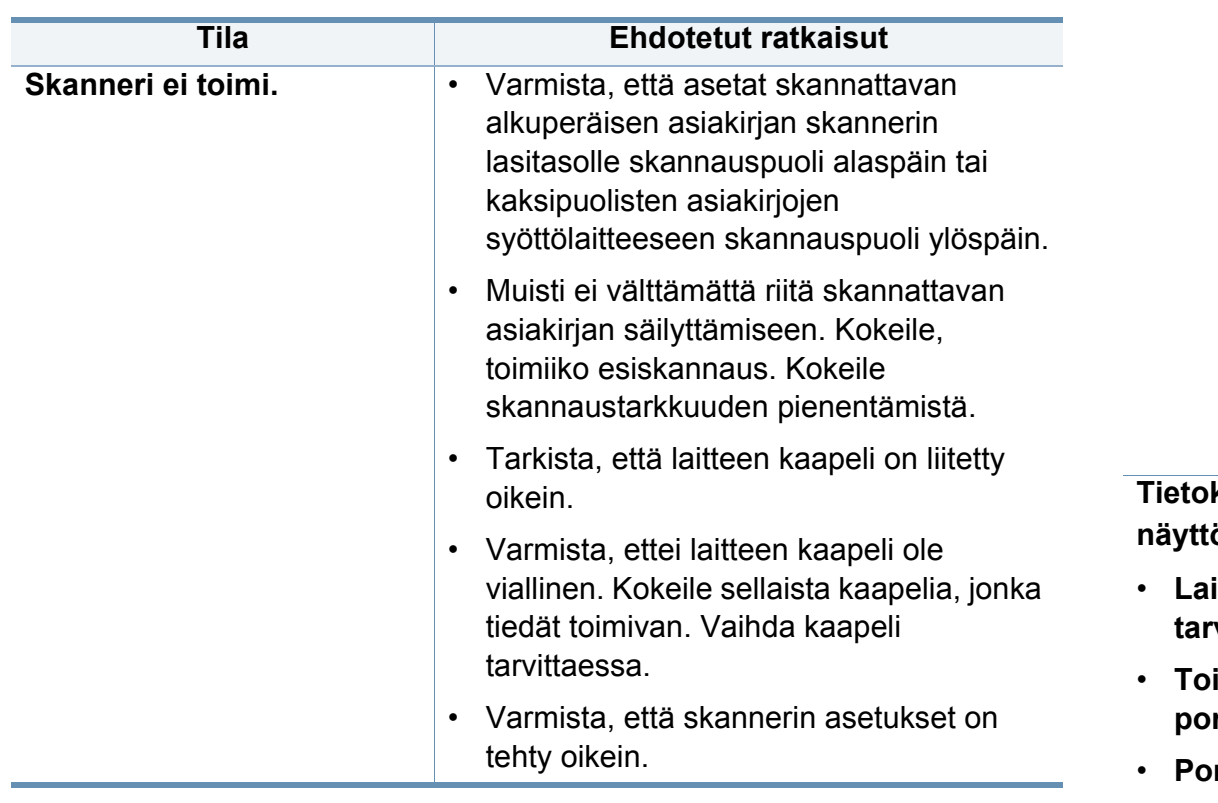

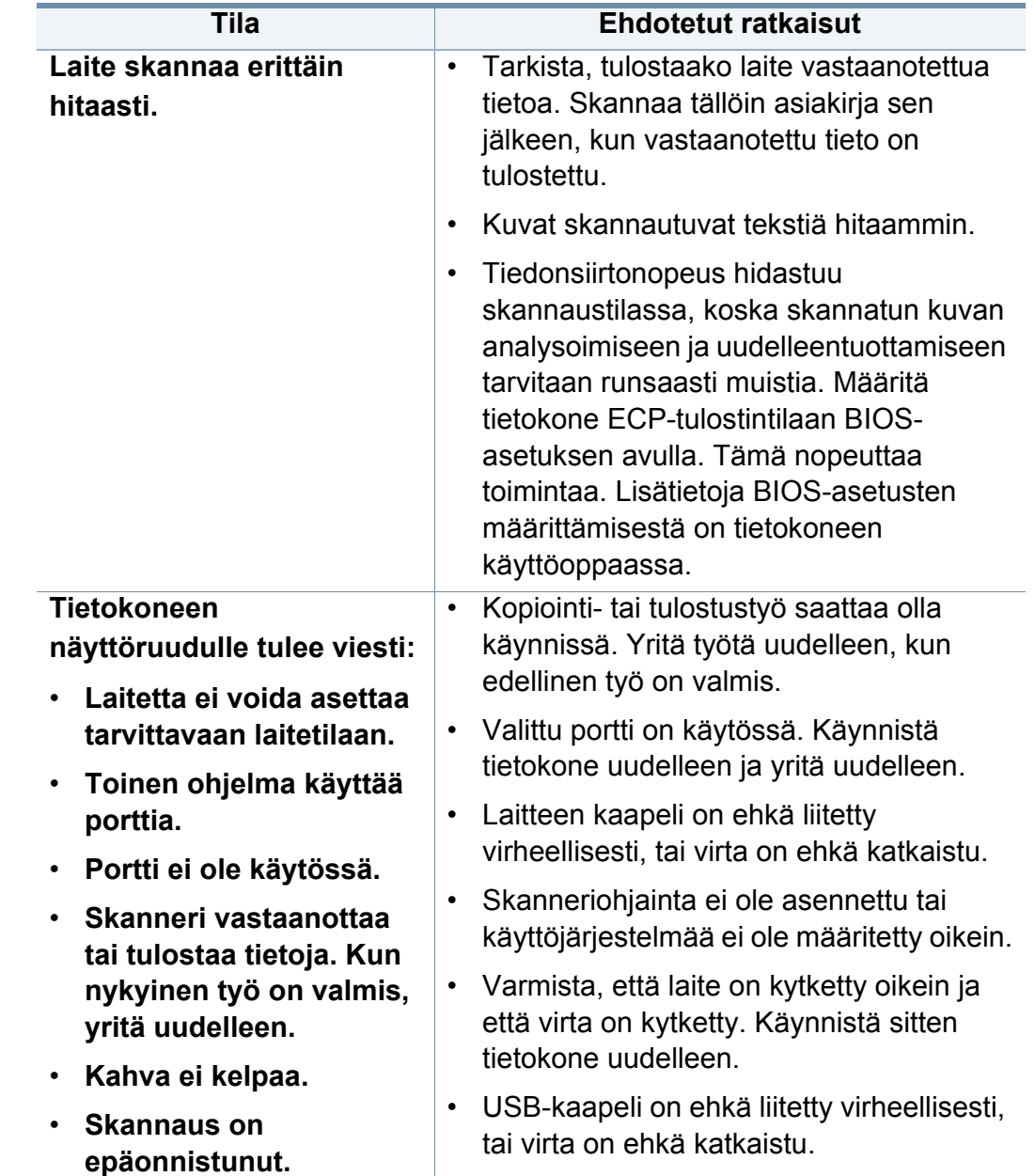

#### <span id="page-241-0"></span>**Faksiongelmat (lisävaruste)**

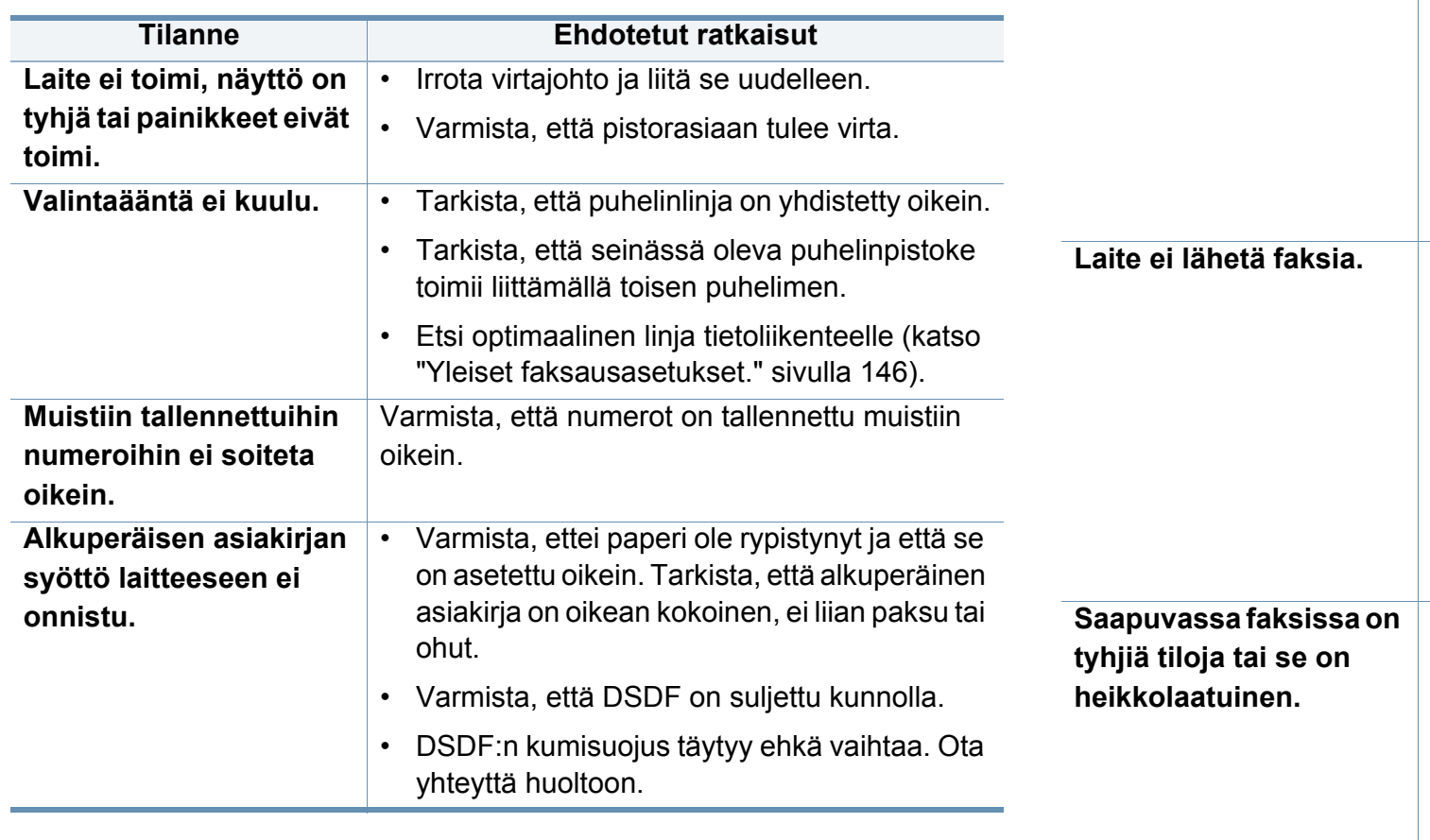

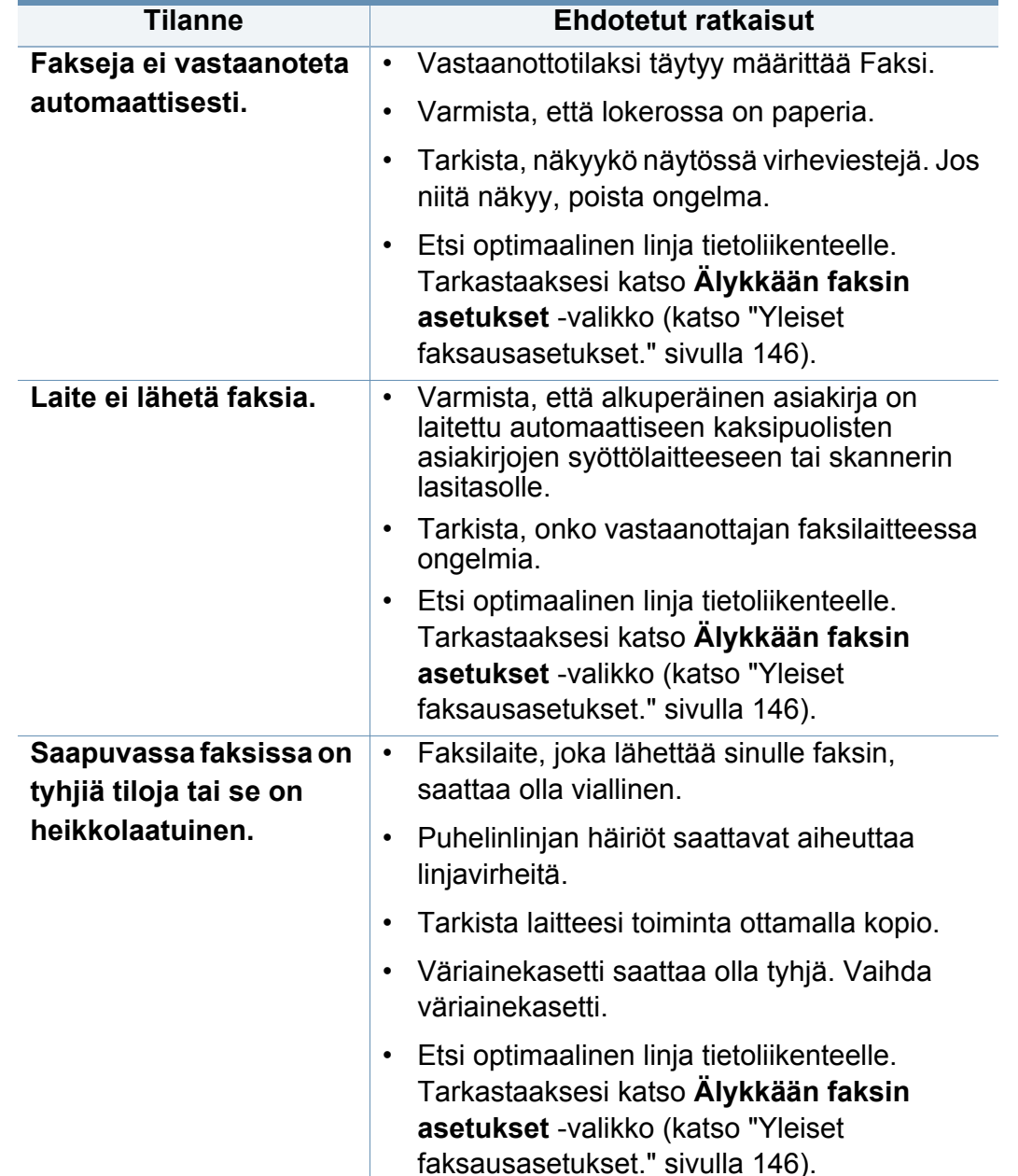

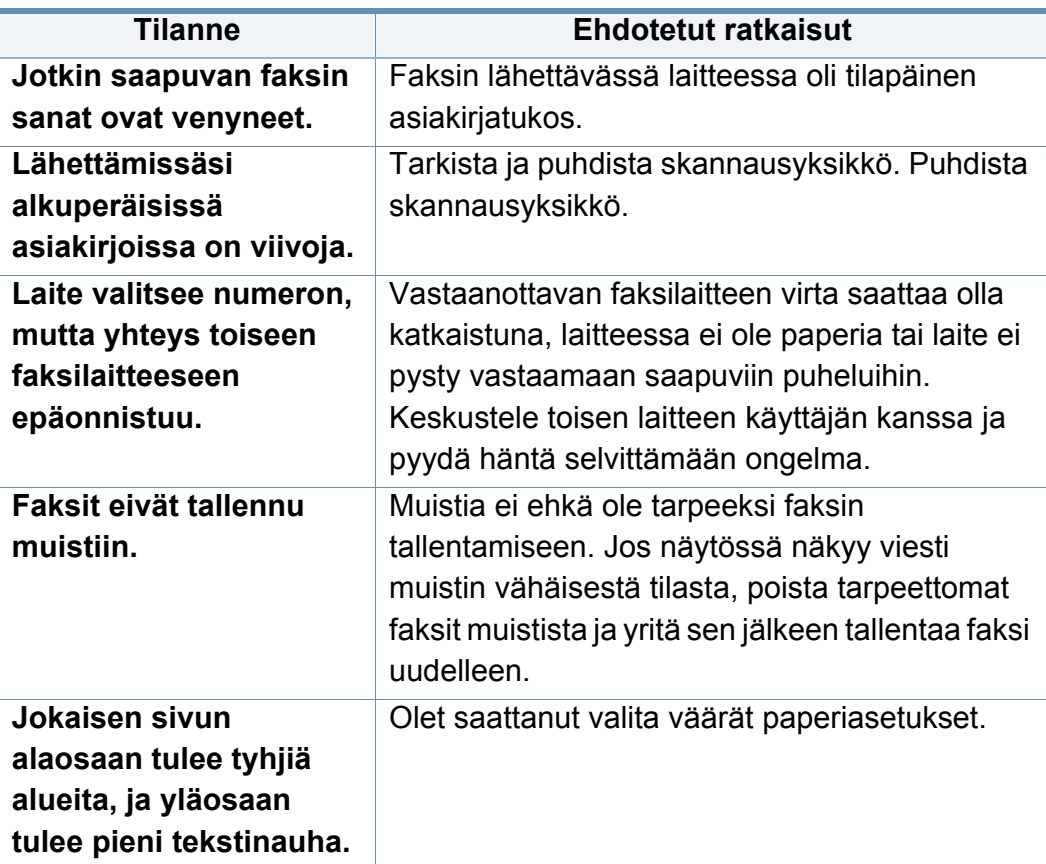

#### <span id="page-242-0"></span>**Käyttöjärjestelmän ongelmia**

#### **Yleiset Windows-ongelmat**

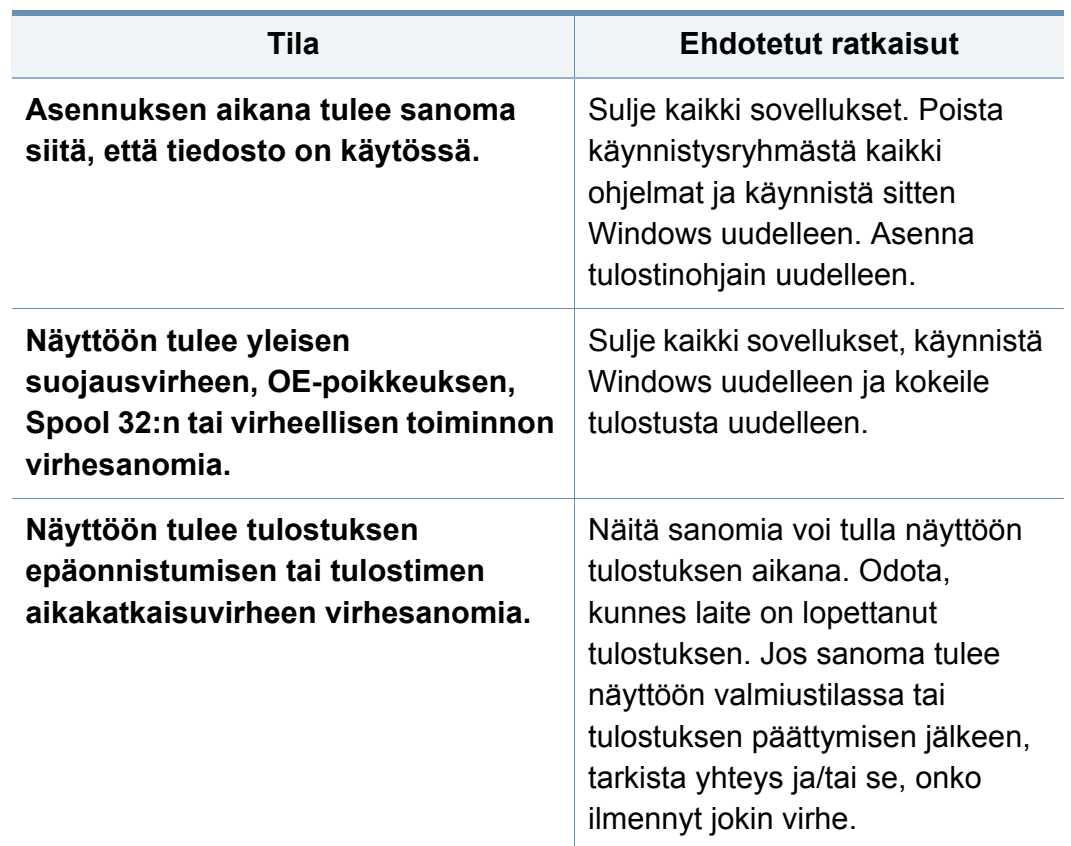

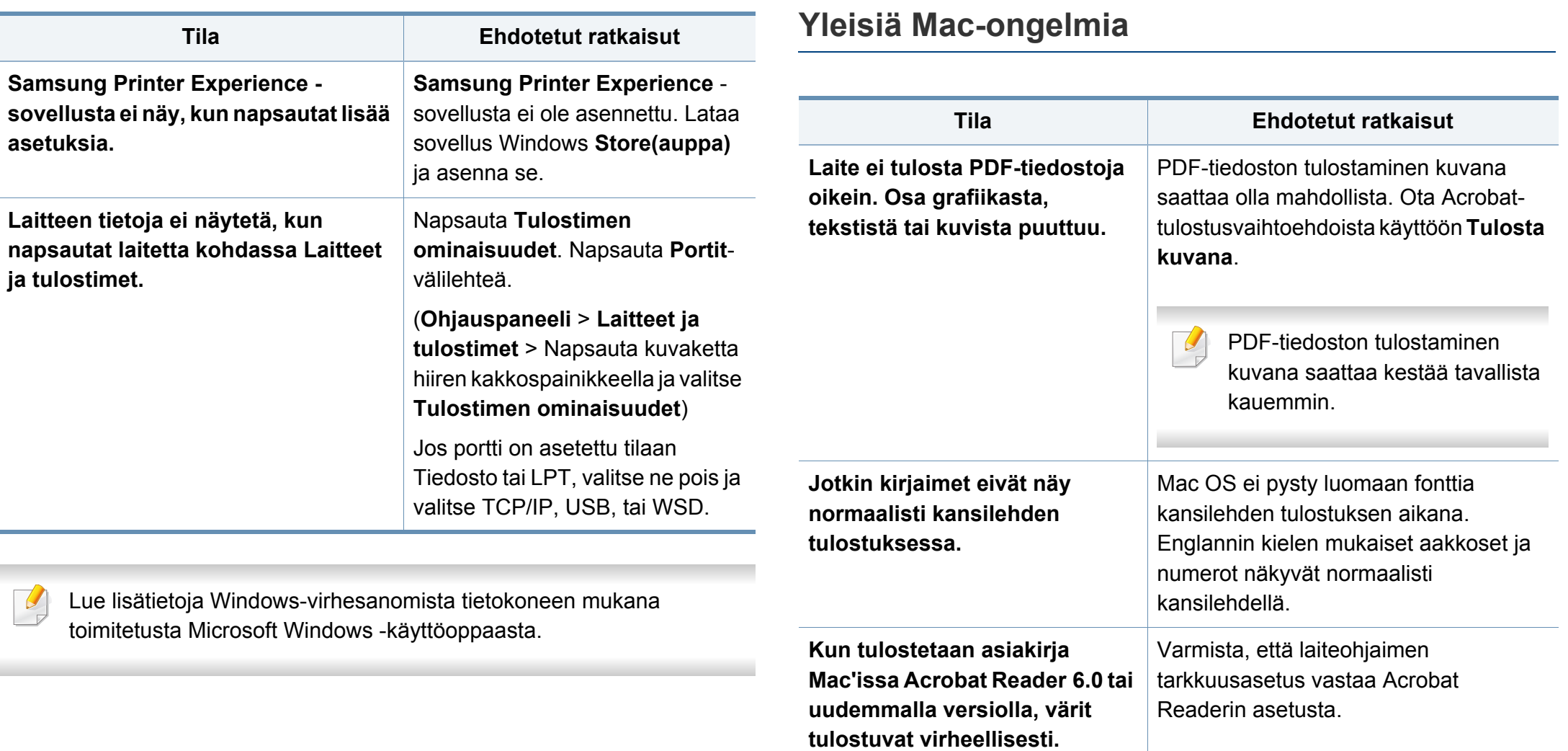

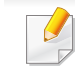

Lisätietoja Mac-virhesanomista on tietokoneen mukana toimitetussa Mac-käyttöoppaassa.

#### **Yleiset Linux-ongelmat**

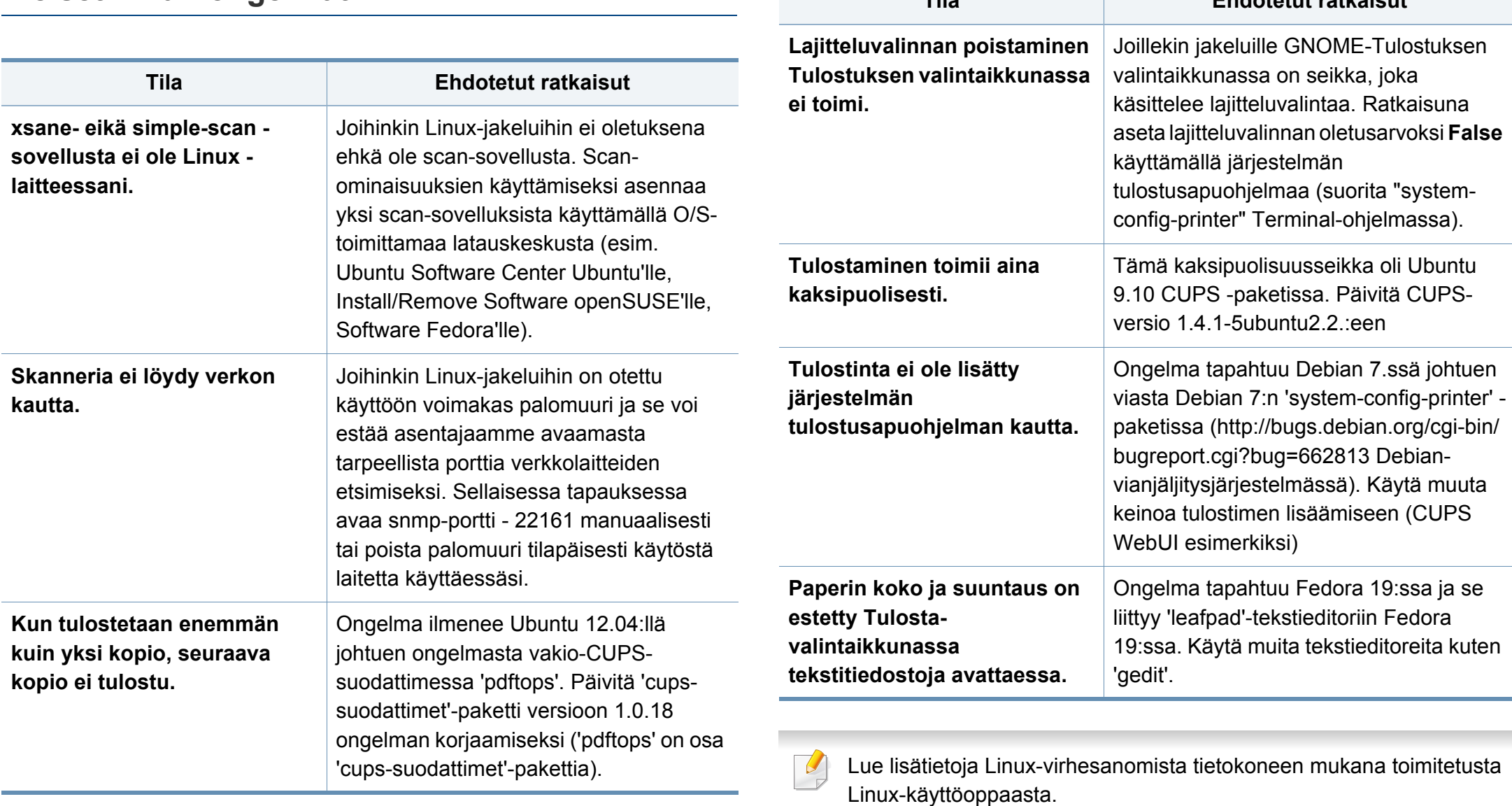

**Tila Ehdotetut ratkaisut**

#### **Yleiset PostScript-ongelmat**

Seuraavat tilanteet liittyvät PostScript-kieleen. Niitä voi ilmetä, kun käytössä on useita tulostinkieliä.

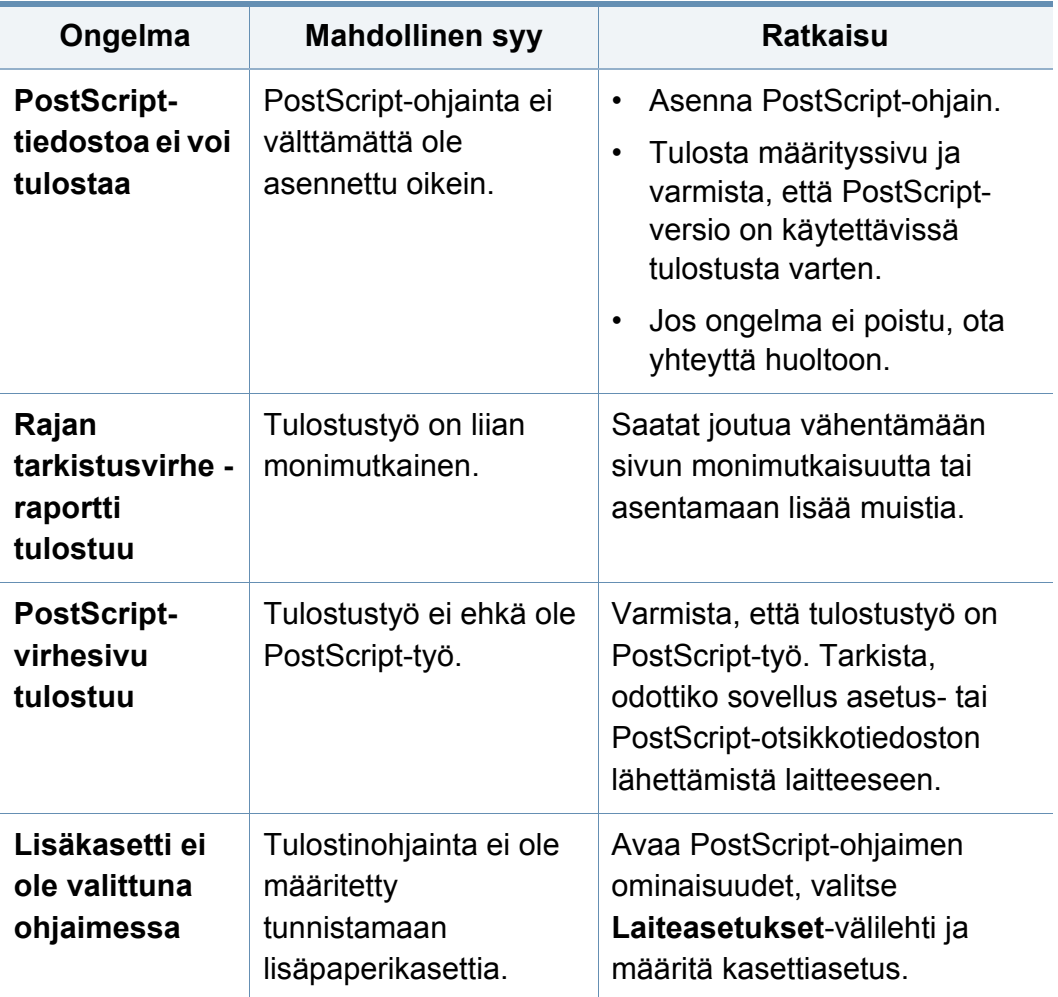

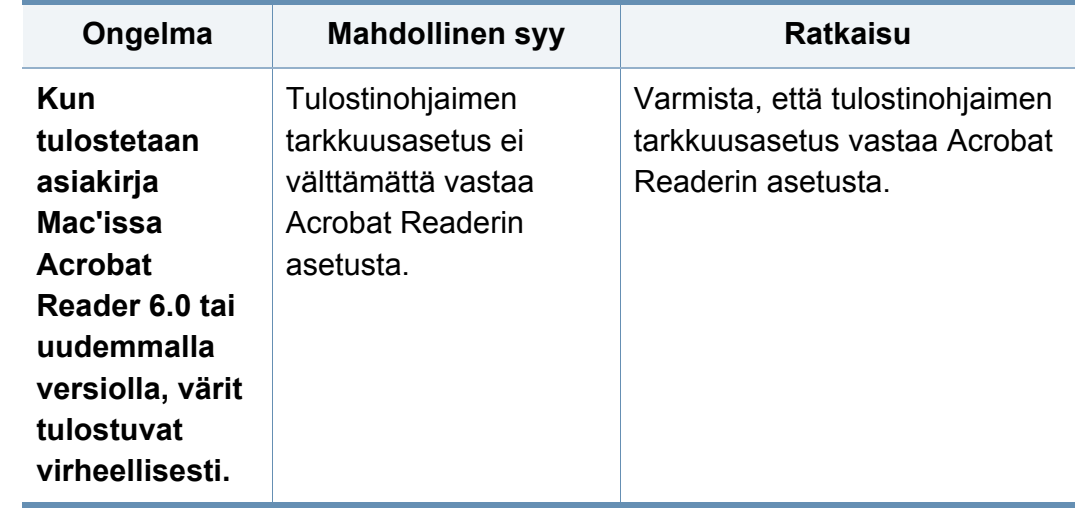

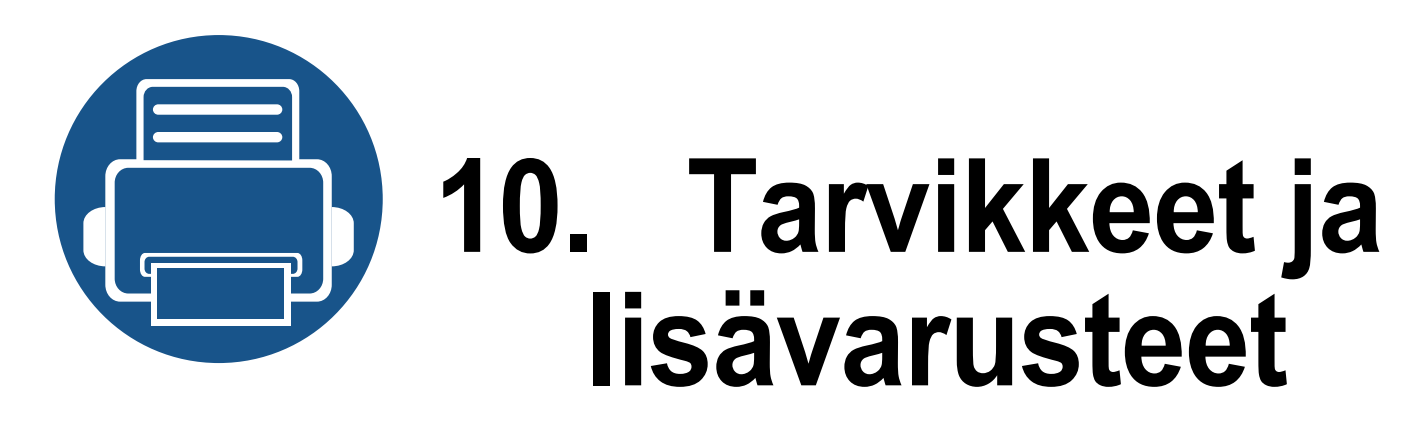

Tässä oppaassa on tietoja laitteeseen saatavissa olevien tarvikkeiden, lisävarusteiden ja varaosien ostamisesta.

Tämä luku sisältää seuraavat aiheet:

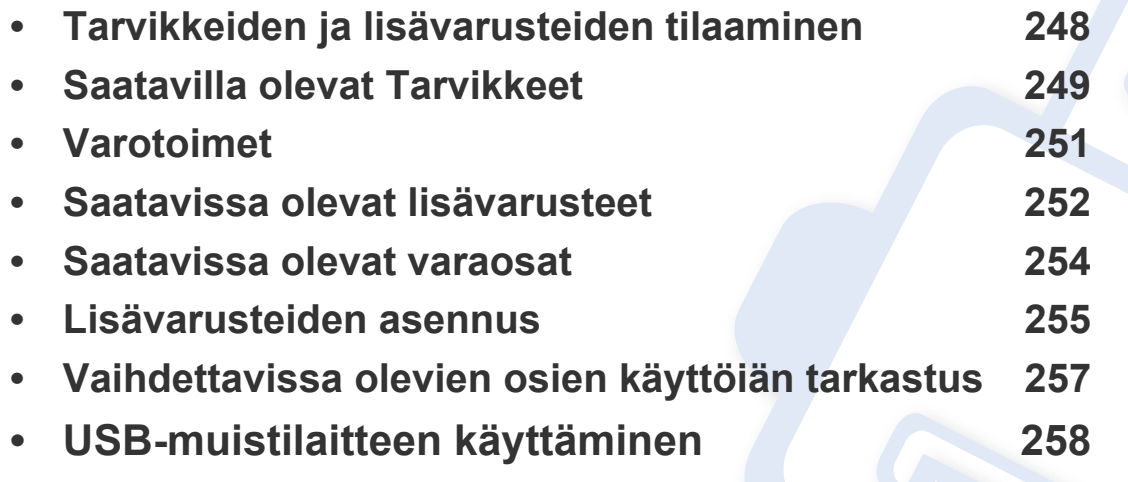

Saatavissa olevat lisävarusteet saattavat vaihdella maakohtaisesti. Voit pyytää laitteen myyjältä luetteloa saatavissa olevista lisävarusteista.

# <span id="page-247-0"></span>**Tarvikkeiden ja lisävarusteiden tilaaminen**

Saatavissa olevat lisävarusteet saattavat vaihdella maakohtaisesti. Voit pyytää laitteen myyjältä luetteloa saatavilla olevista lisävarusteista ja varaosista.

- Katso ["Saatavilla olevat Tarvikkeet" sivulla 249.](#page-248-1)
- Katso ["Saatavissa olevat lisävarusteet" sivulla 252.](#page-251-0)

Tilaa Samsung valtuutettuja tarvikkeita, lisävarusteita ja varaosia ottamalla yhteyttä paikalliseen Samsung-myyjään tai jälleenmyyjään, jolta ostit tulostimen. Voit myös käydä sivustossa **[www.samsung.com/supplies](http://www.samsung.com/supplies)**, jossa valitsemalla maasi ja alueesi saat huollon yhteystiedot.

# <span id="page-248-1"></span><span id="page-248-0"></span>**Saatavilla olevat Tarvikkeet**

Kun tarvikkeet alkavat loppua, voit tilata tulostimelle seuraavanlaisia tarvikkeita.

#### **K425x series/K430x series/K435x series**

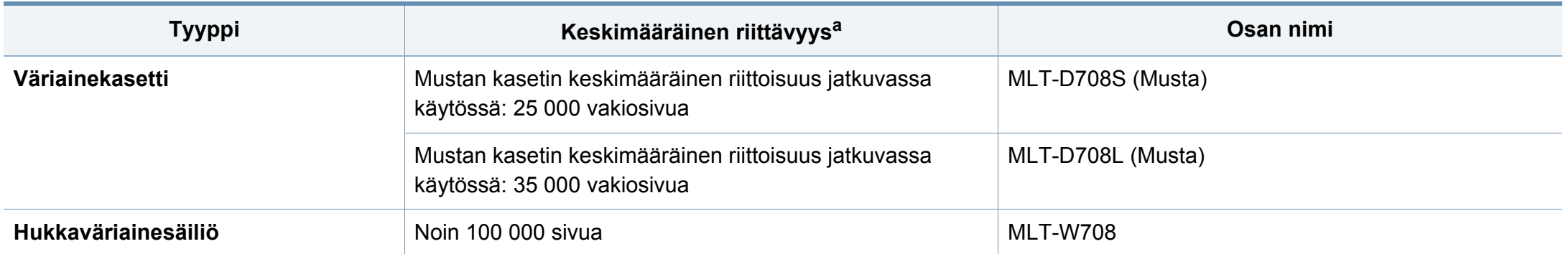

a. Riittoisuusarvo ilmoitettu kuuden prosentin peiton mukaan.

# **Saatavilla olevat Tarvikkeet**

#### **X422x series/X425x series/X430x series**

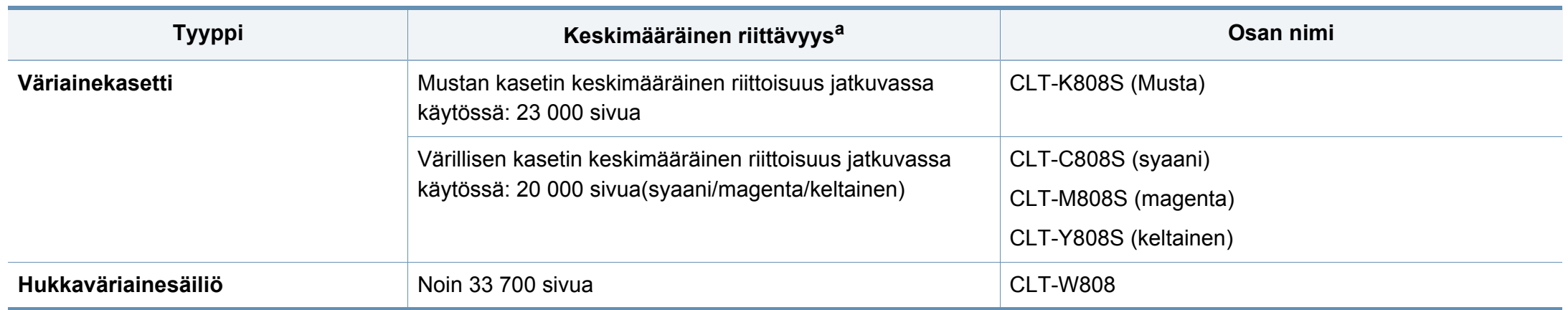

a. Riittoisuusarvo ilmoitettu viiden prosentin peiton mukaan.

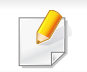

Väriainekasetin käyttöikä voi vaihdella käytettyjen asetusten ja työtilan mukaan.

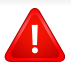

Kun ostat uusia väriainekasetteja tai muita tarvikkeita, ne on ostettava samasta maasta, jossa laitetta käytetään. Muussa tapauksessa uudet väriainekasetit tai muut tarvikkeet eivät ole yhteensopivia laitteen kanssa, sillä väriainekasettien ja muiden tarvikkeiden kokoonpanot vaihtelevat maakohtaisesti.

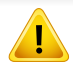

Väriainekasetit ja muut tarvikkeet täytyy ostaa samassa maassa, josta hankit laitteen. Muussa tapauksessa tarvikkeet eivät ole yhteensopivia laitteen kanssa, sillä niiden kokoonpanot vaihtelevat maittain.

# <span id="page-250-0"></span>**Varotoimet**

• Irrota virtajohto pistorasiasta.

Älä koskaan irrota ohjauskortin kantta, kun virtajohto on kytketty.

Sähköiskuvaaran välttämiseksi irrota virtajohto aina, kun asennat MITÄ TAHANSA tulostimen sisäisiä tai ulkoisia lisävarusteita.

• Pura staattinen sähkövaraus.

Ohjauskortti ja sisäiset tulostimen lisävarusteet (verkkokortti tai muistimoduulit) ovat herkkiä staattiselle sähkölle. Ennen kuin asennat tai poistat sisäisiä lisävarusteita, pura staattinen sähkö kehostasi koskettamalla jotakin metalliesinettä, kuten minkä tahansa maadoitettuun virtalähteeseen kytketyn laitteen metallista taustalevyä. Jos joudut liikkumaan paikasta toiseen asennuksen aikana, pura staattinen sähkö uudelleen.

• Lisättyjen lisävarusteiden aktivoiminen PS-ohjaimen ominaisuuksissa.

Kun olet asentanut lisävarusteita (esimerkiksi lisäpaperilokeron), PS-ohjaimen käyttäjien on määritettävä lisäasetukset. Siirry PS-tulostinominaisuuksiin ja määritä lisätty lisävaruste aktivoiduksi.

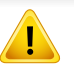

Kun asennat lisävarusteita, ota huomioon, että laitteen sisällä oleva akku on huoltokomponentti. Älä vaihda sitä itse.

Akun vaihtaminen vääräntyyppiseksi aiheuttaa räjähdysvaaran. Hävitä käytetyt akut ohjeiden mukaisesti.

# <span id="page-251-0"></span>**Saatavissa olevat lisävarusteet**

Voit ostaa ja asentaa lisävarusteita, jotka parantavat laitteen suorituskykyä ja kapasiteettia.

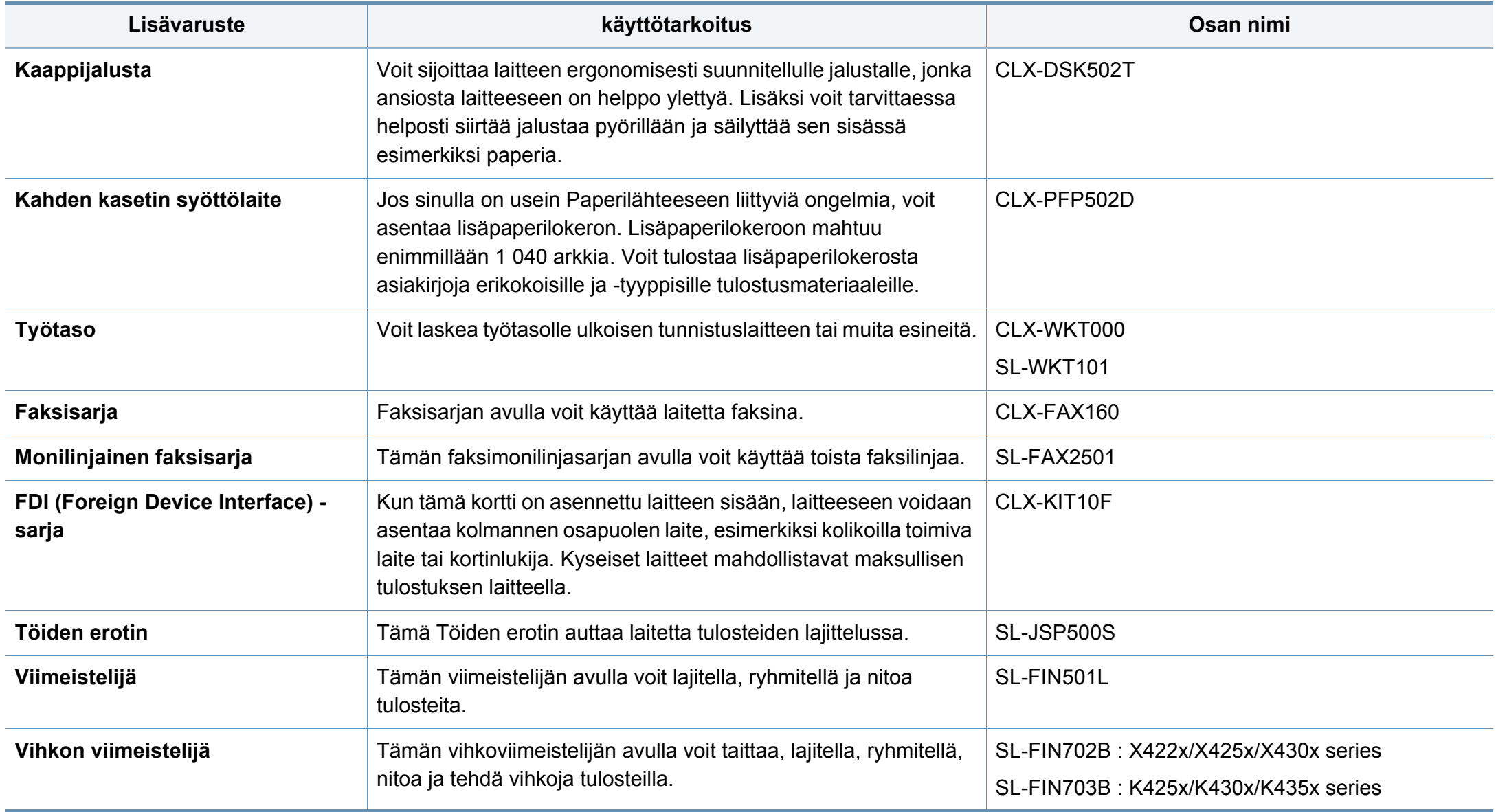
## **Saatavissa olevat lisävarusteet**

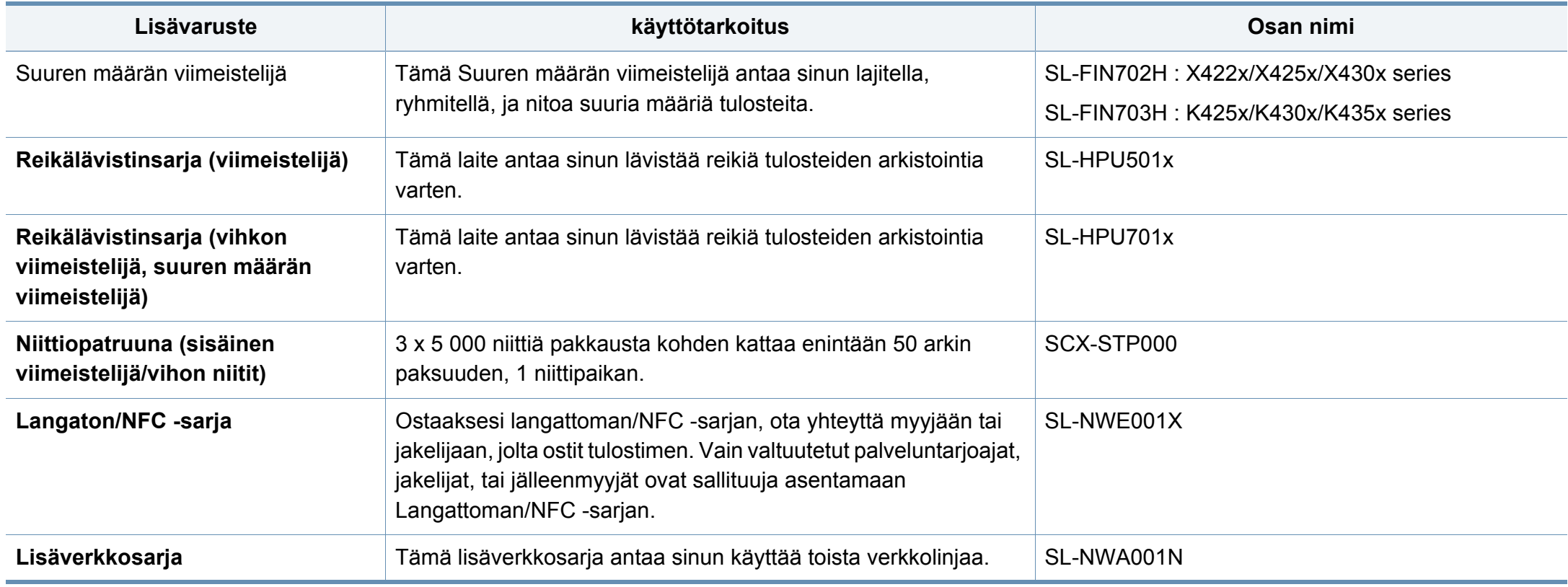

## **Saatavissa olevat varaosat**

Sinun tarvitsee vaihtaa huolto-osat tietyin määrävälein pitääksesi laitteen parhaassa kunnossa ja välttääksesi tulostuksen laadun ja paperin syöttöongelmat, jotka johtuvat kuluneista osista. Huolto-osia ovat enimmäkseen rullat, hihnat ja suojukset. Kuitenkin vaihtovälit ja osat voivat poiketa mallista riippuen. Varaosien asennuksen voi teettää vain valtuutetussa huoltoliikkeessä, jälleenmyyjällä tai myyjällä, jolta ostit laitteen. Kun haluat ostaa varaosia, ota yhteyttä jälleenmyyjään, jolta ostit laitteen. Vaihtoväli huolto-osille tiedotetaan "Samsung Printer Status" -ohjelmalla. Tai jos laitteesi tukee näyttö, viesti näytetään näyttöruudulla. Vaihtoväli vaihtelee riippuen käytetystä käyttöjärjestelmästä, tietokoneen suorituskyvystä, sovellusohjelmistosta, yhteysmenetelmästä, paperin tyypistä ja koosta sekä työn monimutkaisuudesta.

## **Lisävarusteiden asennus**

### **Varotoimet**

• Irrota virtajohto pistorasiasta

Älä koskaan irrota ohjauskortin kantta, kun virtajohto on kytketty. Sähköiskuvaaran välttämiseksi irrota virtajohto aina, kun asennat MITÄ TAHANSA tulostimen sisäisiä tai ulkoisia lisävarusteita.

• Pura staattinen sähkövaraus

Ohjauskortti ja sisäiset tulostimen lisävarusteet (verkkokortti tai muistimoduulit) ovat herkkiä staattiselle sähkölle. Ennen kuin asennat tai poistat sisäisiä lisävarusteita, pura staattinen sähkö kehostasi koskettamalla jotakin metalliesinettä, kuten minkä tahansa maadoitettuun virtalähteeseen kytketyn laitteen metallista taustalevyä. Jos joudut liikkumaan paikasta toiseen asennuksen aikana, pura staattinen sähkö uudelleen.

Kun asennat lisävarusteita, ota huomioon, että laitteen sisällä oleva akku on huoltokomponentti. Älä vaihda sitä itse. Akun vaihtaminen vääräntyyppiseksi aiheuttaa räjähdysvaaran. Hävitä käytetyt akut ohjeiden mukaisesti.

### **Asetus Laiteasetukset**

Kun asennat valinnaisia laitteita kuten valinnainen kasetti, muisti, jne., tämä laite havaitsee automaattisesti ja asettaa valinnaiset laitteet. Jos et voi käyttää valinnaisia laitteita, jotka asensit tässä ohjaimessa, sinun tarvitsee asettaa valinnaiset laitteet **Laiteasetukset**-kohdassa.

- **1** Napsauta Windowsin **Käynnistä**-painiketta.
	- Windows 8 -järjestelmässä, kohdasta **Charms(Oikopolut)**, valitse **Etsi** > **Asetukset**.
- **2** Windows XP ja Windows 2003: valitse **Tulostimet ja faksit**.
	- Jos käyttöjärjestelmä on Windows 2008 tai Windows Vista, valitse **Ohjauspaneeli** > **Laitteisto ja äänet** > **Tulostimet**.
	- Jos käyttöjärjestelmä on Windows 7, valitse **Ohjauspaneeli** > **Laitteisto ja äänet** > **Laitteet ja tulostimet**.
	- Jos käyttöjärjestelmä on Windows 8, etsi **Laitteet ja tulostimet**.
	- Jos käyttöjärjestelmä on Windows Server 2008 R2, valitse **Ohjauspaneeli** > **Laitteisto** > **Laitteet ja tulostimet**.
- **3** Napsauta laitettasi hiiren kakkospainikkeella.

## **Lisävarusteiden asennus**

**4** Jos käyttöjärjestelmä on Windows XP/2003/2008/Vista, valitse **Määritykset**.

Jos käyttöjärjestelmä on Windows 7, Windows 8, ja Windows Server 2008 R2, valitse sisältövalikoista **Tulostimen ominaisuudet**.

Jos kohteella on **Tulostimen ominaisuudet** -kohdassa merkintä ? mark, voit valita muita valittuun tulostimeen yhdistettyjä tulostinohjaimia.

#### **5** Valitse **Laiteasetukset**.

- **Määritykset**-ikkuna voi vaihdella riippuen käyttämästäsi ohjaimesta tai käyttöjärjestelmästä.
- **6** Valitse sopiva vaihtoehto.
	- Kaikki valikot eivät ehkä näy näytössä vaihtoehdoista tai malleista riippuen. Jos on näin, tämä ei päde laitteeseesi.
		- **Kasettiasetukset:** Valitse valinnainen kasetti, jonka asensit. Voit valita kasetin.
		- **Tallennusvälineasetukset:** Valitse valinnainen muisti, jonka asensit. Jos tämä ominaisuus on valittu, voit valita **Tulostustila**.
		- **Tulostinasetukset:** Valitse tulostimen kieli tulostustyölle.
- **Ylläpitäjän asetukset:** Voit valita **Tulostimen tila** ja **EMFtaustatulostus**.
- **Järj.valvojan työseuranta:** Sallii sinun yhdistää käyttäjän ja tilin tunnistustiedon kuhunkin tulostamaasi asiakirjaan.
	- **Käyttäjän käyttöoikeus:** Jos valitset tämän valinnan, vain käyttäjät, joilla on käyttäjälupa, voivat käynnistää tulostustyön.
	- **Ryhmän käyttöoikeus:** Jos valitset tämän valinnan, vain ryhmät, joilla on ryhmälupa, voivat käynnistää tulostustyön.

Jos haluat salata työnseurannan salasanan, valitse **Työseurannan salasanasuojaus**.

- **Mukautetun paperikoon asetukset:** Voit määrittää mukautetun paperikoon.
- **7** Napsauta **OK**, kunnes poistut **Määritykset** tai **Tulostimen ominaisuudet** -ikkunasta.

## **Vaihdettavissa olevien osien käyttöiän tarkastus**

Jos laitteessa esiintyy usein paperin juuttumisia tai tulostusongelmia, tarkista, onko kulutustarvikkeiden käyttöikä loppumassa. Vaihda vastaavat osat tarvittaessa.

- **1** Napauta **Asetukset** > **Hallinta** > **Tarvikk. käyttöikä** päänäytöstä.
- **2** Tarkista tarvikkeiden käyttöikä.

Tässä luvussa kerrotaan, miten USB-muistilaitetta käytetään tämän laitteen kanssa.

### **USB-näyttö**

Käyttääksesi **USB** -ominaisuutta napauta **Kansio** > **USB** aloitusnäytössä tai **Sovell.**.

Tulostetut, skannatut, ladatut ja USB:ltä lähetetyt asiakirjat ja kuvat voidaan tallentaa paikassa **Kansio** (katso ["Kansion käyttäminen" sivulla 190\)](#page-189-0).

Laite tukee USB-muistilaitteita, joissa on FAT16- tai FAT32 tiedostojärjestelmä ja sektorin koko 512 tavua.

Tarkista USB-muistilaitteesi tiedostojärjestelmän tiedot jälleenmyyjältä.

Käytä vain sallittua USB-muistilaitetta, jossa on A-pistoketyyppinen liitin.

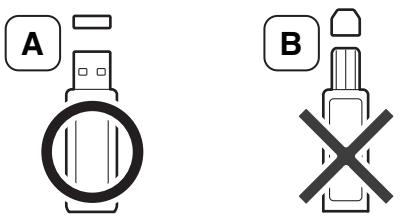

Käytä vain sellaista USB-muistilaitetta, jossa on metallilla päällystetty liitin.

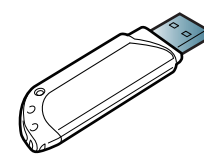

Käytä vain USB-muistilaitetta, jolla on yhteensopivuushyväksyntä; muussa tapauksessa laite ei ehkä tunnista sitä.

Liitä USB-muistilaite laitteen USB-porttiin.

### <span id="page-257-0"></span>**Tietoja USB-muistilaitteesta**

Saatavana on erikokoisia USB-muistilaitteita, jotka antavat enemmän tilaa asiakirjojen, esitysten, verkosta haetun musiikin ja videoiden, suuren tarkkuuden kuvien ja muunlaisten tiedostojen tallennusta tai siirtämistä varten.

Voit tehdä seuraavaa laitteellasi käyttämällä USB-muistilaitetta:

- Skannata asiakirjoja ja tallentaa ne USB-muistilaitteeseen.
- Tulostaa USB-muistilaitteeseen tallennettuja tietoja.
- Alustaa USB-muistilaitteen.

Älä liitä USB-muistilaitetta muihin kuin alla olevassa kuvassa oleviin portteihin. Jos liität USB-muistilaitteen muihin portteihin, laitteen näyttöön tulee varoitusviesti.

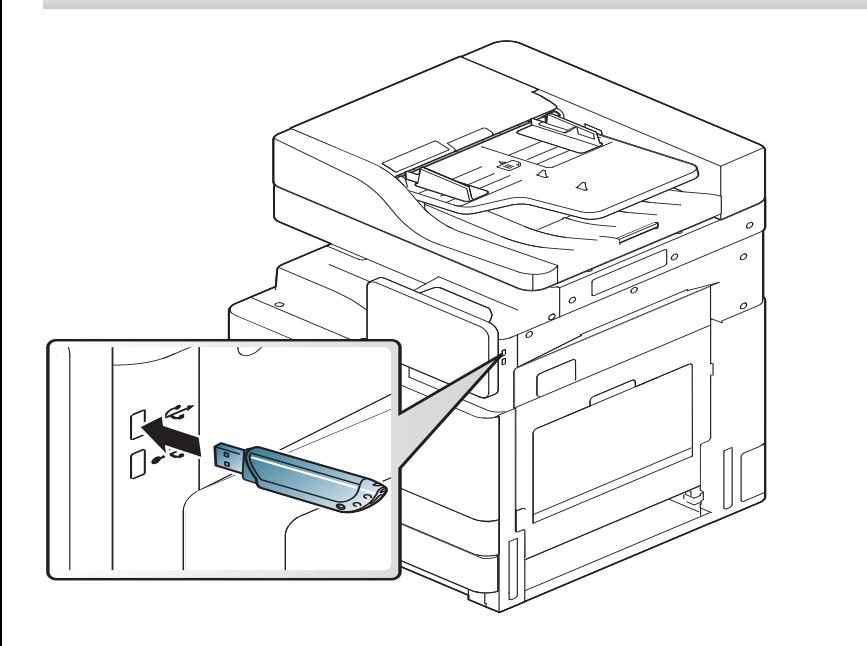

- 
- Älä poista USB-muistilaitetta sen ollessa käytössä. Laitteen takuu ei kata väärinkäytöstä aiheutunutta vahinkoa.
- Jos USB-muistilaitteessa on tiettyjä ominaisuuksia, esimerkiksi turvallisuus- ja salasana-asetuksia, laitteesi ei välttämättä tunnista sitä automaattisesti. Lisätietoja näistä ominaisuuksista on USBmuistilaitteen kohdassa Käyttäjän opas.

### **Tulostus USB-muistilaitteesta**

Voit tulostaa suoraan USB-muistilaitteeseen tallennettuja tiedostoja. Voit tulostaa TIFF-, JPEG- ja PRN-tiedostoja.

USB-tulostusasetuksen tukemat tiedostotyypit:

- **PRN:** Vain laitteen annetun ohjaimen luomat tiedostot ovat yhteensopivat. PRN-tiedostoja voidaan luoda valitsemalla **Tulosta tiedostoon** -valintaruutu, kun asiakirja tulostetaan. Asiakirja tallennetaan PRN-tiedostona paperille tulostamisen sijaan. Vain tällä tavalla luodut PRN-tiedostot voidaan tulostaa suoraan USBmuistilaitteesta (katso ["Tulostaminen tiedostoon \(PRN\)" sivulla 92\)](#page-91-0).
- **TIFF:** TIFF 6.0 Baseline
- **JPEG:** JPEG Baseline
- **PDF:** PDF 1,7 ja alle
	- 8-bittisten CMYK JPEG -tiedostojen tapauksessa työ voidaan peruuttaa.

Voit tulostaa asiakirjan USB-muistilaitteesta seuraavasti:

#### **1** Liitä USB-muistilaite laitteen USB-porttiin.

Laitteesi tunnistaa muistilaitteen automaattisesti ja lukee siihen tallennetut tiedot (katso ["Tietoja USB-muistilaitteesta" sivulla 258\)](#page-257-0).

- Laite ei tunnista alustamatonta USB-tallennuslaitetta. Alusta, ja sen jälkeen liitä USB-tallennuslaite uudelleen laitteesi USB-porttiin.
- Laite ei tunnista USB-muistilaitetta virransäästötilassa. Herätä laite, ja odota, kunnes laite palaa valmiustilaan. Liitä sitten USB-muistilaite uudelleen laitteen edessä olevaan USB-muistiporttiin.
- **2** Napauta **Kansio** > **USB** aloitusnäytössä tai **Sovell.**.
- **3** Laite näyttää kaikki USB-muistilaitteen tiedostot.

Kosketa ja pidä kansiota tai asiakirjaa, jonka haluat poistaa luettelosta.

Jos valitsemasi PDF-tiedosto on suojattu salasanalla, tarvitset salasanan tulostusta varten. Syötä salasana, kun laitteessa kysytään suojattua salasanaa. Jos et tiedä salasanaa, tulostustyö peruutetaan.

- **4** Napaauta > **Tulosta** > **Tulostusas.**.
- **5** Valitse sopiva vaihtoehto.
	- **Kopiot:** Valitsee kopioiden määrän.
	- **Paperilähde:** Valitse, mistä kasetista paperia käytetään.
- **Automaattinen sovitus:** Voit skaalata tulostustyön lokeron valittuun paperikokoon asiakirjan koosta riippumatta. Valitse lokero ja valitse sitten **Käytössä**.
- **6** Napauta kuvaketta tulostamisen aloittamiseksi.
- **7** Kun tulostus on tehty, voit poistaa USB-muistilaitteen laitteesta.

## **USB-muistilaitteen hallinta**

Voit poistaa USB-muistilaitteeseen tallennettuja kuvatiedostoja yksitellen tai kaikki kerralla alustamalla laitteen uudelleen.

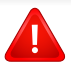

Tiedostojen poistamisen tai USB-muistilaitteen uudelleenalustamisen jälkeen tiedostoja ei voi palauttaa. Varmista ennen tietojen poistamista, että niitä ei enää tarvita.

## **Kuvatiedoston poistaminen**

- **1** Liitä USB-muistilaite laitteen USB-porttiin.
- **2** Napauta **Kansio** > **USB** aloitusnäytössä tai **Sovell.**.
- **3** Laite näyttää kaikki USB-muistilaitteen tiedostot.

Kosketa ja pidä kansiota tai asiakirjaa, jonka haluat poistaa luettelosta.

Jos tiedosto on kansiossa, paina kansion nimeä.

**4** Napauta > **Poista**.

**5** Napauta **Poista**, kun vahvistusikkuna tulee näyttöön.

### **USB-muistilaitteen alustaminen**

- **1** Liitä USB-muistilaite laitteen USB-porttiin.
- **2** Napauta **Kansio** > **USB** aloitusnäytössä tai **Sovell.**.
- **3** Laite näyttää kaikki USB-muistilaitteen tiedostot. Kosketa ja pidä kansiota tai asiakirjaa, jonka haluat poistaa luettelosta.
	- Jos tiedosto on kansiossa, paina kansion nimeä.
- **4** Napauta > **Muoto**.
- **5** Napauta **Muoto**, kun vahvistusikkuna tulee näyttöön.

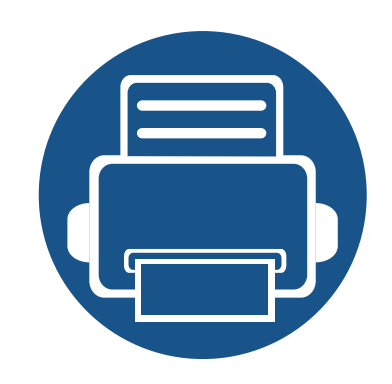

# **11. Liite**

Tämä luku sisältää tuotteen tekniset tiedot ja tietoja soveltuvista säädöksistä.

- **• [Tekniset tiedot 263](#page-262-0) • [Määräystiedot 273](#page-272-0) • [Copyright 284](#page-283-0)**
- 

## <span id="page-262-0"></span>**Laitteiston tekniset tiedot**

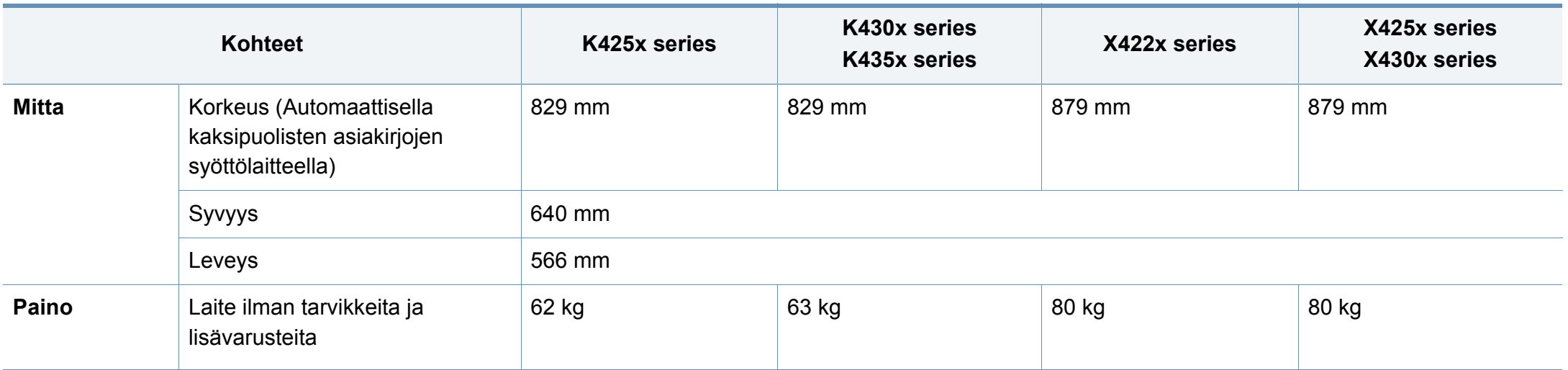

## **Ympäristön tekniset tiedot**

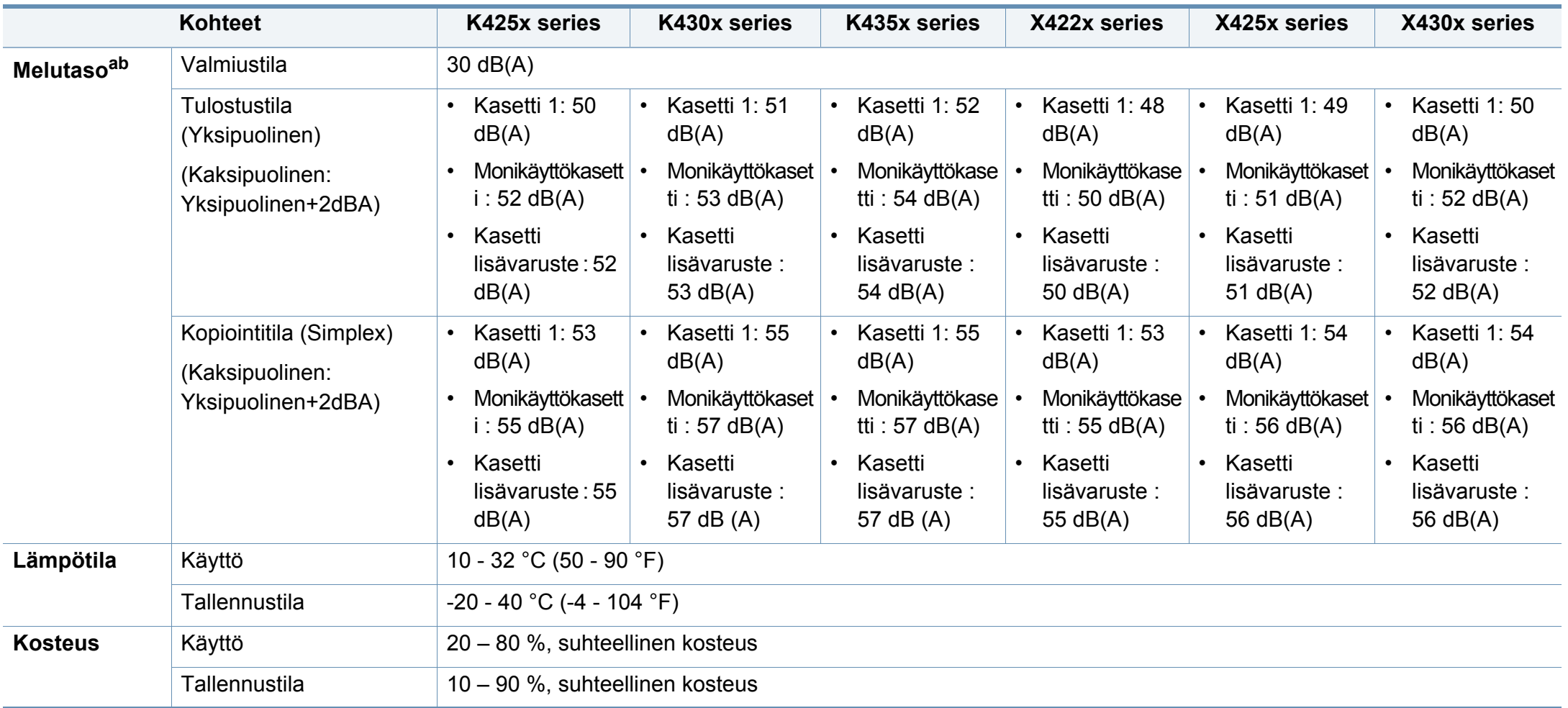

a. Äänenpainetaso, ISO 7779. Testattu kokoonpano: laitteen perusasennus, A4-paperi ja yksipuolinen tulostaminen.

b. Kiinan markkinoita koskeva määräys Jos laitteen melu on voimakkaampi kuin 63 db (A), laite neuvotaan sijoittamaan suhteellisen riippumattomaan paikkaan.

### **Sähköön liittyvät tekniset tiedot**

Virtavaatimukset vaihtelevat laitteen myyntimaan tai -alueen mukaan. Älä muunna käyttöjännitteitä. Käyttöjännitteen muuttaminen voi vaurioittaa laitetta, ja takuu saattaa mitätöityä.

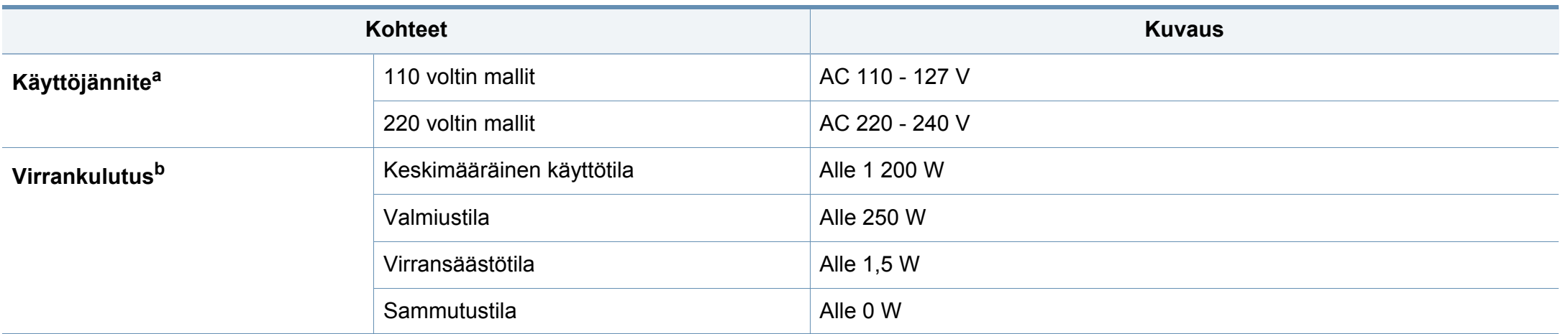

a. katso laitteen luokitusmerkinnästä oikea jännite, taajuus (hertsi) ja virtatyyppi.

b. Virrankulutukseen voidaan vaikuttaa koneen tilalla, asetusolosuhteilla, käyttöympäristöllä ja mittauslaitteistolla sekä maan käyttämällä menetelmällä.

## **Tulostusmateriaalin tekniset tiedot**

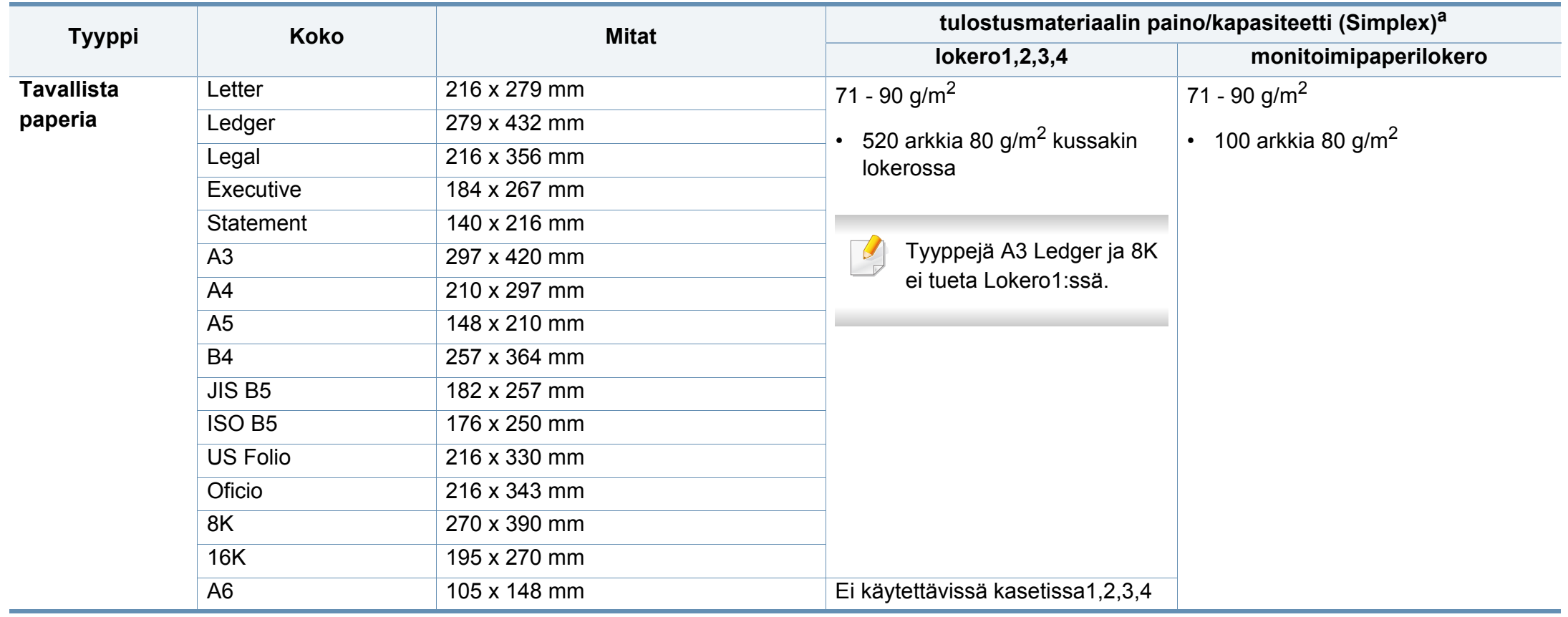

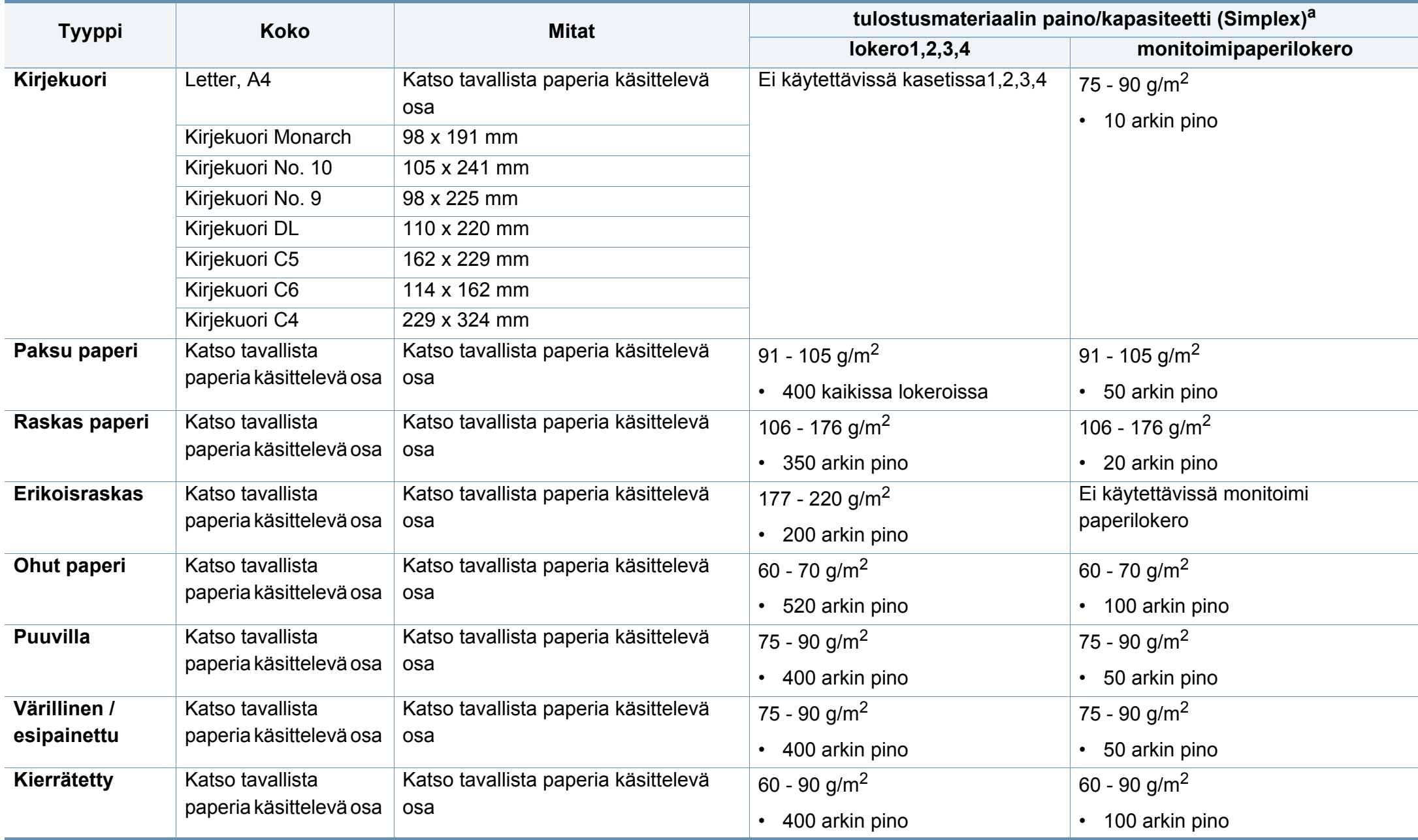

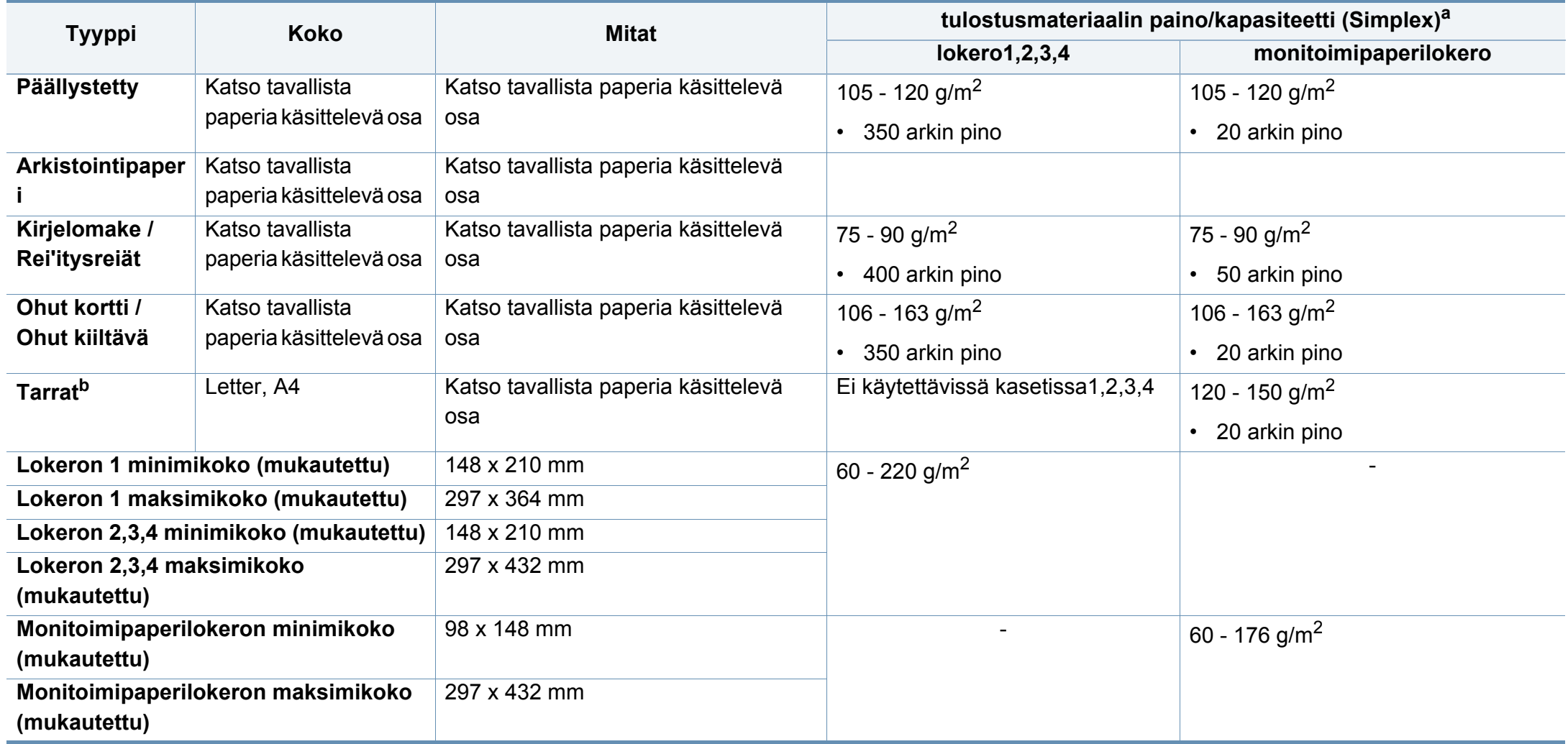

a. Kapasiteetti saattaa vaihdella materiaalin painon ja paksuuden sekä ympäristön olosuhteiden mukaan.

b. Tässä laitteessa käytettävien tarrojen tasaisuus on 100 – 250 (sheffield). Tämä viittaa tasaisuuden numeeriseen arvoon.

### **Järjestelmävaatimukset**

## **Microsoft® Windows®**

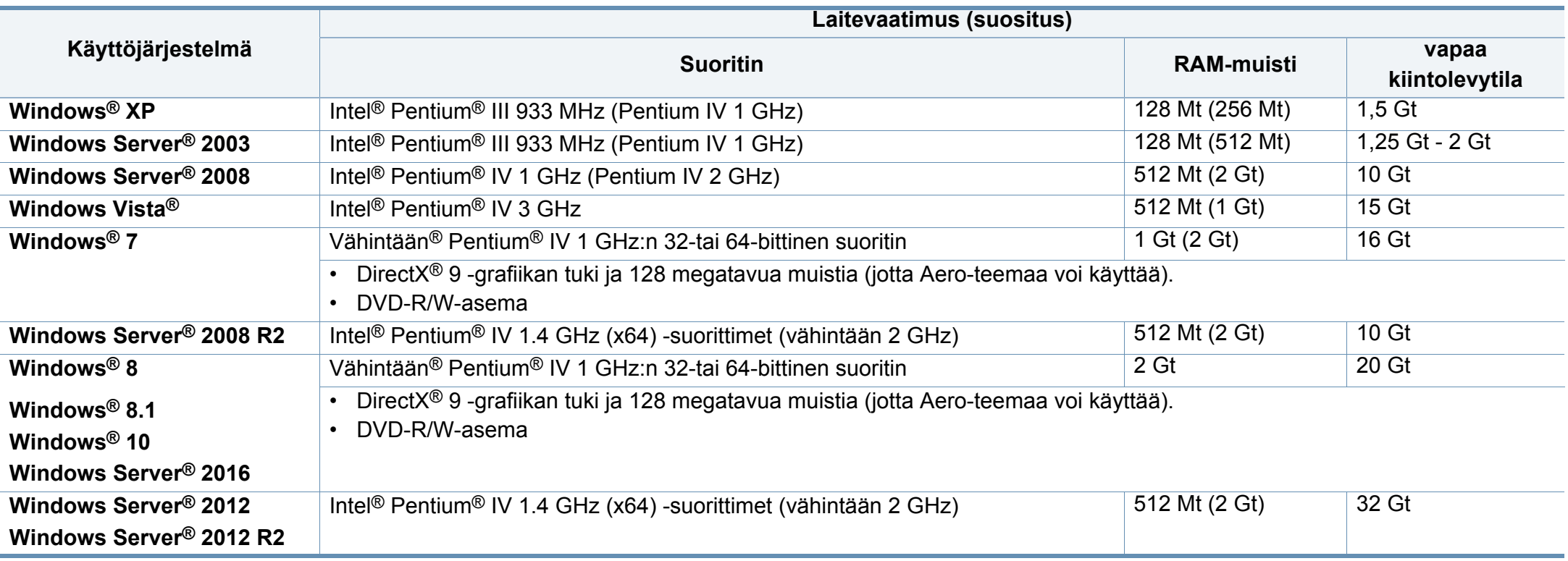

- Kaikki Windows-käyttöjärjestelmät vaativat vähintään Internet Explorer 6.0:n tai sitä uudemman version.
- Ohjelmiston voivat asentaa käyttäjät, joilla on järjestelmänvalvojan oikeudet.
- **Windows Terminal Services** on yhteensopiva laitteen kanssa.

## **Mac**

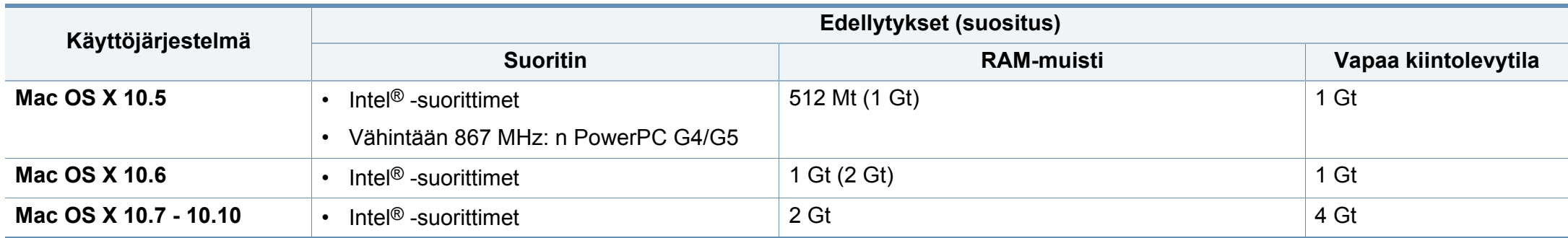

## **Linux**

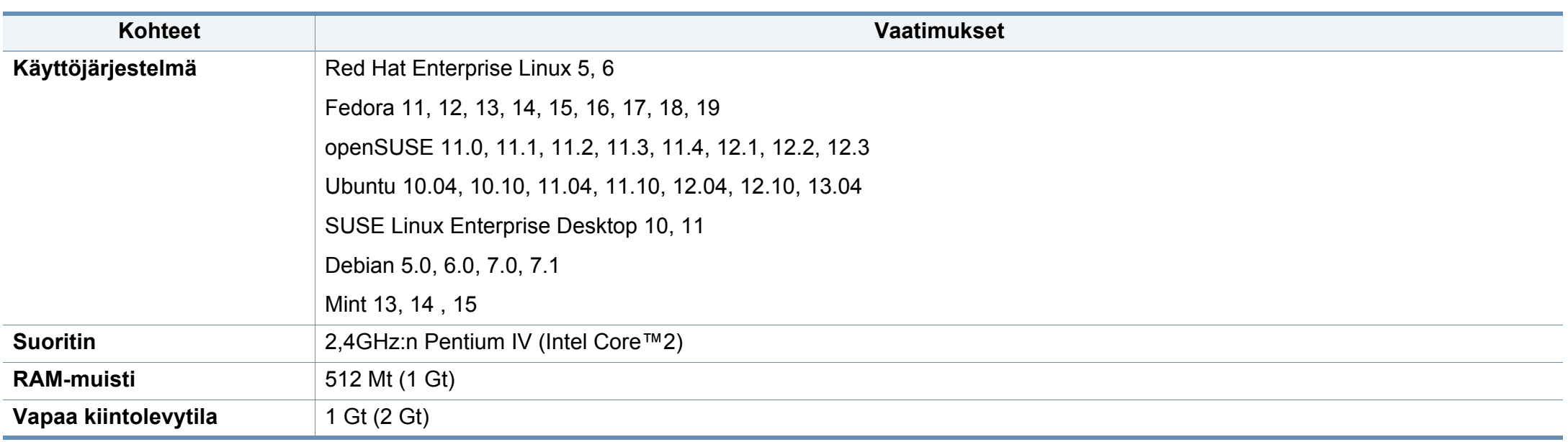

## **Unix**

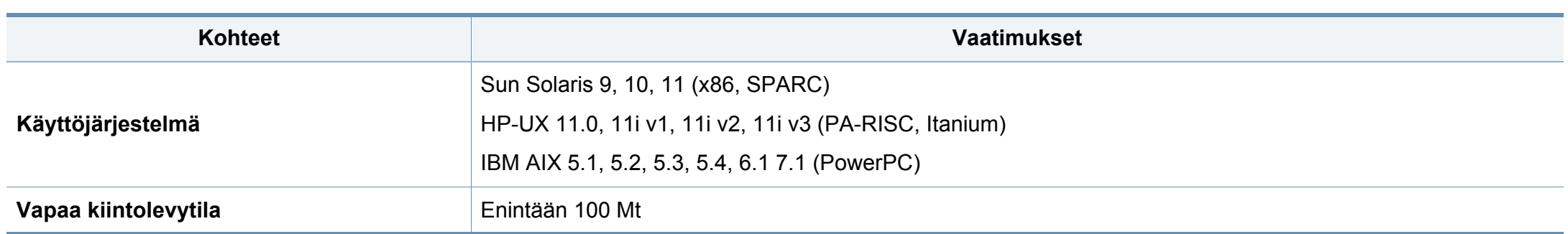

## **Verkkoympäristö**

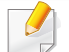

Vain verkko- ja langattomat mallit (katso ["Eri mallien ominaisuudet" sivulla 9](#page-8-0)).

Laitteen verkkoprotokolla-asetukset täytyy määrittää, jotta laitetta voidaan käyttää verkkotulostimena. Seuraavassa taulukossa on kuvattu laitteen tukemat verkkoympäristöt.

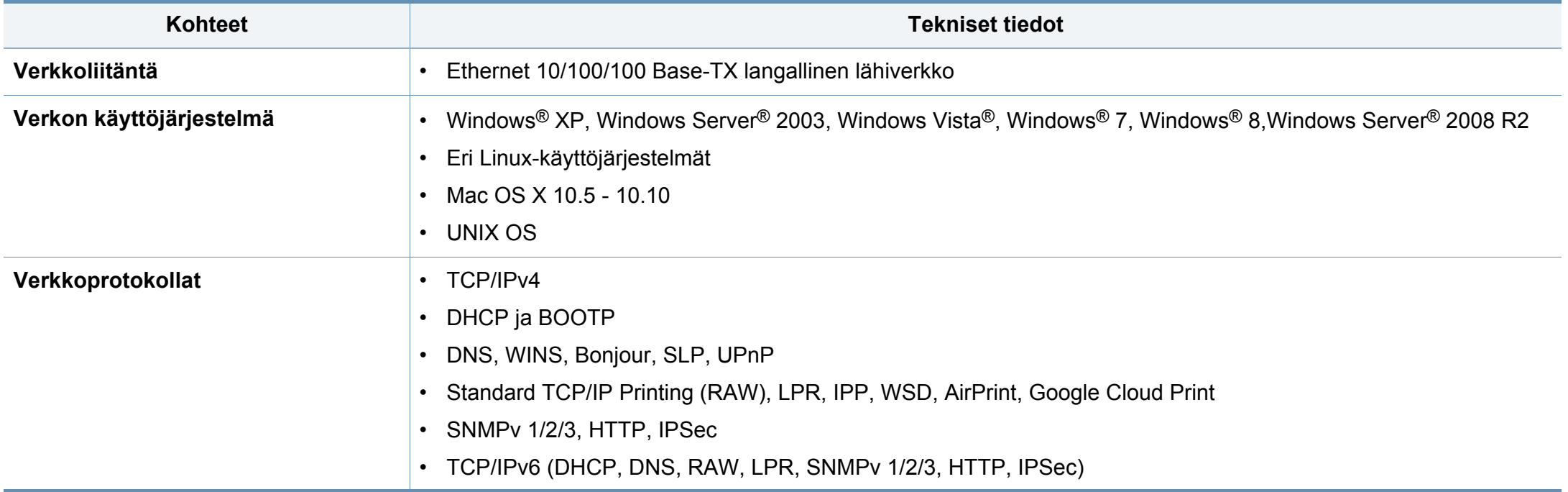

<span id="page-272-0"></span>Laite on suunniteltu normaaliin työympäristöön, ja useat eri luokituslaitokset ovat myöntäneet sille hyväksyntänsä.

### **Laserturvallisuus**

Tämä tulostin on sertifioitu Yhdysvalloissa DHHS 21 CFR säteilystandardin (luvun 1 alaluku J) mukaiseksi luokan 1 laserlaitteeksi ja muualla IEC 60825-1 -vaatimukset täyttäväksi luokan 1 laserlaitteeksi: 2007.

Luokan 1 laitteet eivät tuota haitallista lasersäteilyä. Laserjärjestelmä ja tulostin on suunniteltu niin, että käyttäjä ei koskaan altistu turvallisuusluokkaa 1 ylittävälle lasersäteilylle tulostimen käytön, ylläpitotoimien tai huollon yhteydessä.

### **Varoitus**

Älä koskaan käytä tai huolla tulostinta niin, että suojakansi on poistettu laserskanneriyksikön päältä. Näkymätön lasersäteily voi vahingoittaa silmiä.

Laitetta käytettäessä tulee aina noudattaa näitä perusvarotoimia tulipalo-, sähköisku- ja loukkaantumisvaaran välttämiseksi:

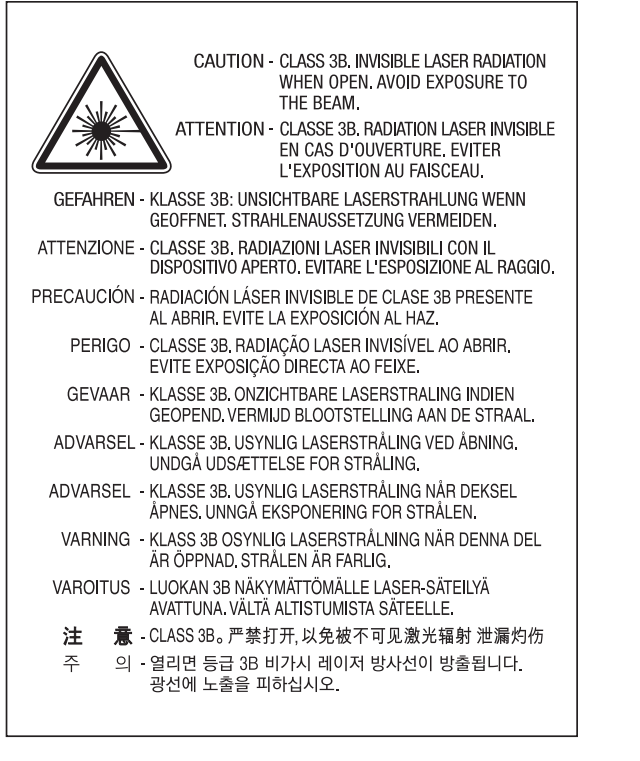

### **Vain Taiwanin**

#### 警告使用者:

此爲甲類資訊技術設備,於居住環境中使用時,可能會造成射頻擾動 在此種情況下, 使用者會被要求採取某此適當的對策.

### **Otsoniturvallisuus**

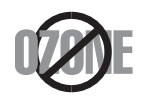

Tämän tuotteen otsonipäästömäärä on alle 0,1 ppm. Koska otsoni on ilmaa raskaampaa, pidä laitetta hyvin ilmastoidussa paikassa.

### **Elohopeaturvallisuus**

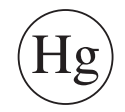

Sisältää elohopeaa. Hävitä paikallisten jätehuoltomääräysten mukaisesti.

### **virransäästötila**

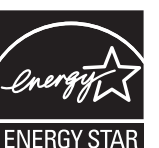

Tämä tulostin käyttää kehittynyttä energiansäästötekniikkaa, joka pienentää virrankulutusta, kun laitetta ei käytetä.

Kun tulostin ei vastaanota tietoja tietyn ajan kuluessa, virrankulutusta pienennetään automaattisesti.

ENERGY STAR ja ENERGY STAR -merkki ovat Yhdysvalloissa rekisteröityjä merkkejä.

[Lisätietoja ENERGY STAR -ohjelmasta on osoitteessa http://](http://www.energystar.gov) www.energystar.gov.

Sertifioiduissa ENERGY STAR -malleissa ENERGY STAR -tarra on laitteessasi. Tarkista onko laitteesi ENERGY STAR sertifioitu.

### **Perkloraattivaroitus**

Perkloraattivaroitus koskee ainoastaan Kalifornian osavaltiossa, Yhdysvalloissa myytävissä tuotteissa käytettäviä litium-mangaanidioksidiakkuja.

Perkloraattimateriaali - voi vaatia erikoiskäsittelyä.

[Katso www.dtsc.ca.gov/hazardouswaste/perchlorate. \(koskee vain](http://www.dtsc.ca.gov/hazardouswaste/perchlorate)  Yhdysvaltoja).

## **Uusiokäyttö**

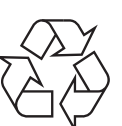

Toimita laitteen pakkausmateriaalit uusiokäyttöön tai hävitä ne ympäristöä säästävällä tavalla.

### **Vain Kiinan**

#### 回收和再循环

为了保护环境, 我公司已经为废弃的产品建立了回收和再循环系统。 我们会为您无偿提供回收同类废旧产品的服务。

当您要废弃您正在使用的产品时,请您及时与授权耗材更换中心取得联系, 我们会及时为您提供服务。

[Verkkosivusto: http://www.samsung.com/cn/support/location/](http://www.samsung.com/cn/support/location/supportServiceLocation.do?page=SERVICE.LOCATION) supportServiceLocation.do?page=SERVICE.LOCATION

此为A级产品, 在生活环境中, 该产品可能会造成无线电干扰。 在这种情况下,可能需要用户对其干扰采取切实可行的措施。

#### 中国能效标识

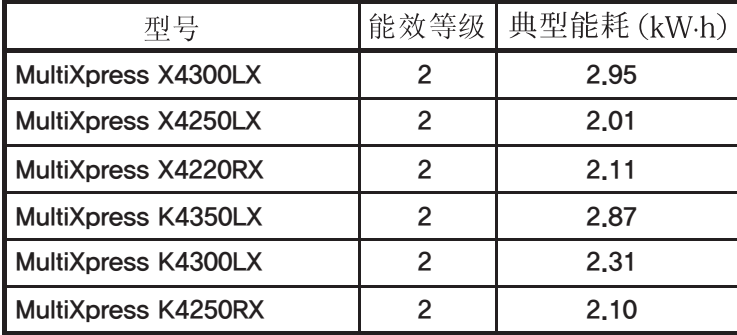

依据国家标准 GB 21521-2014

### **Tämän tuotteen oikea hävittäminen (sähkö- ja elektroniikkalaiteromu)**

## **(Soveltuva maissa, joissa on erilliset keräilyjärjestelmät)**

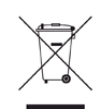

Oheinen merkintä tuotteessa, lisävarusteissa tai käyttöohjeessa merkitsee, että tuotetta tai lisävarusteina toimitettavia sähkölaitteita (kuten laturia, kuulokkeita tai USB-kaapelia) ei saa hävittää kotitalousjätteen mukana niiden käyttöiän päätyttyä. Estääksesi virheellisestä jätteiden hävittämisestä aiheutuvan mahdollisen ympäristö- tai terveyshaitan erottele nämä kohteet muista jätteistä ja kierrätä ne vastuullisesti edistääksesi materiaaliresurssien kestävää uusiokäyttöä.

Kotikäyttäjät saavat lisätietoja tuotteen ja lisävarusteiden turvallisesta kierrätyksestä ottamalla yhteyttä tuotteen myyneeseen jälleenmyyjään tai paikalliseen ympäristöviranomaiseen.

Yrityskäyttäjien tulee ottaa yhteyttä tuotteen toimittajaan ja tarkistaa ostosopimuksen ehdot. Tuotetta tai sen lisävarusteita ei saa hävittää muun kaupallisen jätteen seassa.

## **(Vain Yhdysvallat)**

[Hävitä ei-toivotut elektroniset laitteet hyväksytyssä kierrätyspaikassa.](http://www.samsung.com/recyclingdirect)  Löytääksesi lähimmän kierrätyspaikan mene verkkosivustollemme: www.samsung.com/recyclingdirect Tai soita, (877) 278 - 0799

### **EU REACH SVHC -selvitys**

Tietoja Samsungin ympäristösitoumuksista ja tuotteen erityisistä säätelevistä velvollisuuksista esim. REACH osoitteessa: www.samsung.com/uk/aboutsamsung/samsungelectronics/ corporatecitizenship/data\_corner.html

### **Kalifornian osavaltion esitys 65 varoitus (vain USA)**

The California Safe Drinking Water and Toxic Enforcement Act requires the Governor of California to publish a list of chemicals known to the state of California to cause cancer or reproductive toxicity and requires businesses to warn of exposure to such chemicals.

WARNING: This product contains chemicals known to the State of California to cause cancer and birth defects or other reproductive harm. This appliance and its accessories can cause low-level exposure to chemicals during operation, which can be reduced by operating the appliance in a well ventilated area, and low-level exposure to chemicals through other use or handling.

### **Vain Taiwanin**

警告

本電池如果更換不正確會有爆炸的危險 請依製造商說明書處理用過之電池

### **Radiotaajuinen säteily**

### **Käyttäjälle tarkoitetut FCC-tiedot**

Tämä laite on FCC-määräysten osan 15 mukainen. Käytöllä on kaksi ehtoa:

- Laite ei saa aiheuttaa haitallista häiriötä.
- Laitteen on kestettävä siihen mahdollisesti kohdistuvat häiriöt, vaikka ne aiheuttaisivat ei-toivottuja muutoksia laitteen toimintaan.

Tämä laite on testattu ja sen on todettu noudattavan luokan B digitaalisille laitteille määritettyjä rajoituksia (FCC-määräysten osa 15). Näiden rajoitusten tarkoituksena on suojata ympäristöä vahingolliselta häiriöltä laitteen ollessa käytössä asuintiloissa. Tämä laite tuottaa, käyttää ja voi säteillä radiotaajuusenergiaa. Jos laitetta ei ole asennettu tai sitä ei käytetä ohjeiden mukaisesti, se voi häiritä radioliikennettä. Ei kuitenkaan voida taata, ettei häiriöitä esiinny tietyssä kokoonpanossa. Jos tämä laite aiheuttaa radio- tai televisiovastaanotossa häiriöitä, jotka ovat helposti todettavissa kytkemällä tai katkaisemalla laitteen virta, yritä poistaa ongelma seuraavasti:

- Käännä tai siirrä vastaanottimen antennia.
- Sijoita laite ja vastaanotin kauemmaksi toisistaan.
- Liitä laite ja vastaanotin eri piireihin.
- Pyydä apua jälleenmyyjältä tai kokeneelta radio- tai televisiokorjaajalta.

Järjestelmään tehdyt muutokset tai muunnokset, joita kokoonpanosta vastuussa oleva valmistaja ei ole hyväksynyt, saattavat johtaa laitteen käyttöoikeuksien menettämiseen.

## **Radiovastaanoton häiriöitä koskevat säännökset Kanadassa**

Tämä digitaalinen laite ei ylitä luokan B digitaalisille laitteille sallittua radiohäiriöiden tuottamisen enimmäismäärää (häiriöitä aiheuttavia laitteita koskevan, Industry and Science Canadan asettaman Digital Apparatus standardin ICES-003 mukaisesti).

Cet appareil numérique respecte les limites de bruits radioélectriques applicables aux appareils numériques de Classe B prescrites dans la norme sur le matériel brouilleur : «?Appareils Numériques?», ICES-003 édictée par l'Industrie et Sciences Canada.

## **RFID (Radio Frequency Interface Device)**

RFID-laitteiden käytöllä on kaksi ehtoa: (1) Laite ei saa aiheuttaa haitallista häiriötä. (2) Laitteen on kestettävä siihen mahdollisesti kohdistuvat häiriöt, vaikka ne aiheuttaisivat ei-toivottuja muutoksia laitteen toimintaan (koskee vain Yhdysvaltoja, Ranskaa ja Taiwania).

### **Vain Taiwanin**

#### 低功率雷波輻射性雷機管理辦法

- 經型式認證合格之低功率射頻電機,非經許可, 第十二條 公司、商號或使用者均不得擅自變更頻率、 加大功率或變更原設計之特性及功能。
- 低功率射頻電機之使用不得影響飛航安全及干擾合法通信; 第十四條 經發現有干擾現象時,應立即停用, 並改善至無干擾時方得繼續使用。 前項合法通信,指依電信法規定作業之無線電通信。 低功率射頻電機須忍受合法通信或工業、 科學及醫療用電波輻射性電機設備之干擾。

### **Vain Saksan**

Das Gerät ist nicht für die Benutzung am Bildschirmarbeitsplatz gemäß BildscharbV vorgesehen.

Das Gerät kann der Bildschirmarbeitsverordnung unterliegen und in diesem Zusammenhang Abweichungen von an Bildschirmarbeitsplätze zu stellenden Anforderungen (Zeichengröße auf Bildschirmgerät und Tastatur) aufweisen. Es ist daher für Tätigkeiten nicht geeignet, bei denen Beschäftigte das Gerät für einen nicht unwesentlichen Teil ihrer normalen Arbeit mit Bildschirmarbeit benutzen.

Bei Aufstellung des Gerätes darauf achten, dass Blendungen durch in der Anzeige spiegelnde Lichtquellen vermieden werden.

## **Vain Venäjän / Kazakhstanin / Valkovenäjän**

## **Vain Turkin**

. Bu ürünün ortalama yaşam süresi 7 yıl, garanti suresi 2 yildir.

Изготовитель: «Самсунг Электроникс Ко., Лтд.» (Мэтан-донг) 129, Самсунг-ро, Енгтонг-гу, г. Сувон, Кёнги-до, Республика Корея Импортер: ООО «Самсунг Электроникс Рус Компани» Адрес: 125009, г. Москва, ул. Воздвиженка 10

Самсунг Электроникс Ко. Лтд (Мэтан-донг) 129, Самсунг-ро, Енгтонг-гу, Сувон к., Кёнги-до, Корея Республикасы «САМСУНГ ЭЛЕКТРОНИКС КЗ ЭНД ЦЕНТРАЛ ЭЙЖА» ЖШС Занды мекен-жайы: Казакстан Республикасы, Алматы к., Әл-Фараби даңғылы, 36, 3,4-кабаттар

### **Vain Thaimaa**

Tämä tietoliikennelaite on yhdenmukainen NTCn teknisten vaatimusten kanssa.

### **Vain Kanada**

Tämä tuote täyttää Industry Canadan tekniset vaatimukset. / Le present materiel est conforme aux specifications techniques applicables d'Industrie Canada.

REN (Ringer Equivalence Number) -luku ilmaisee, kuinka monta laitetta voi enintään olla yhdistettynä puhelinliittymään. Liittymä voi muodostua mistä tahansa laitteiden joukosta, jota eivät koske muut rajoitukset lukuun ottamatta sitä, että laitteiden yhteenlaskettu REN-luku ei saa ylittää viittä. / L'indice d'equivalence de la sonnerie (IES) sert a indiquer le nombre maximal de terminaux qui peuvent etre raccordes a une interface telephonique. La terminaison d'une interface peut consister en une combinaison quelconque de dispositifs, a la seule condition que la somme d'indices d'equivalence de la sonnerie de tous les dispositifs n'excede pas cinq.

### **Faksimerkinnät**

Vuonna 1991 annettu Telephone Consumer Protection Act -lakiasetus kieltää kaikkia henkilöitä lähettämästä mitään viestejä tietokoneen tai muun elektronisen laitteen avulla faksilaitteella, ellei viesti sisällä selkeästi luettavissa olevia seuraavia tietoja jokaisen sivun ylä- tai alareunuksessa tai lähetyksen ensimmäisellä sivulla:

- **1** lähetyksen päivämäärä ja kellonaika
- **2** joko viestin lähettävän yrityksen, yhteisön tai henkilön tunnistus ja
- **3** lähettävän laitteen, yrityksen, yhteisön tai henkilön puhelinnumero.

Puhelinyhtiö saattaa muuttaa tietoliikennelaitteitaan, laitteistotoimintojaan tai -toimenpiteitään silloin, kun kyseinen toiminta on välttämätöntä liiketoiminnalle eikä ole ristiriidassa FCC:n osan 68 sääntöjen ja määräysten kanssa. Jos kyseisten muutosten voidaan katsoa tekevän minkä tahansa asiakkaan päätelaitteen yhteensopimattomaksi puhelinyhtiön tietoliikennelaitteiston kanssa tai vaativan kyseisen päätelaitteen muokkausta ja muuttamista tai muutoin materiaalisesti vaikuttavan päätelaitteen käyttöön tai toimintaan, asiakkaalle on annettava asianmukainen kirjallinen ilmoitus, jotta asiakkaalla on mahdollisuus saada keskeytymätöntä palvelua.

### **Ringer Equivalence Number -numero**

Laitteen Ringer Equivalence Number -numero ja FCC Registration Number -numero sijaitsevat laitteen pohjassa tai takaosassa olevassa tarrassa. Tietyissä tilanteissa tämä numero on ilmoitettava puhelinyhtiölle.

Ringer Equivalence Number (REN) -numero ilmaisee puhelinlinjan sähkökuorman, ja sen avulla voidaan määrittää, onko linja ylikuormittunut. Useiden erityyppisten laitteiden asentaminen samaan puhelinlinjaan saattaa aiheuttaa ongelmia puhelujen soittamisessa ja vastaanottamisessa, etenkin silloin soittamisessa, kun linjallesi soitetaan. Oman puhelinlinjasi Ringer Equivalence Number -numeroiden summan tulisi olla alle viisi, jotta voidaan taata puhelinyhtiön asianmukainen palvelu. Joissain tapauksissa linja ei toimi, jos summa on viisi. Jos jokin puhelinlaitteistasi ei toimi asianmukaisesti, poista laite välittömästi puhelinlinjalta, sillä laite saattaa vahingoittaa puhelinverkkoa.

Tämä laite on ACTA:n hyväksymien FCC-määräysten ja -vaatimusten osan 68 mukainen. Tämän laitteen takaosassa on tarra, jossa on muiden tietojen lisäksi tuotteen tunniste muodossa US:AAAEQ##TXXXX. Pyydettäessä tämä numero on ilmoitettava puhelinyhtiölle.

- FCC-määräysten mukaan laitteeseen tehtävät muutokset tai muokkaukset, joita valmistaja ei ole hyväksynyt, voivat mitätöidä käyttäjän käyttöoikeuden laitteeseen. Jos päätelaite aiheuttaa ongelmia puhelinverkkoon, puhelinyhtiön on ilmoitettava asiakkaalle palvelun mahdollisesta keskeytymisestä. Jos etukäteisilmoituksen tekeminen on käytännössä vaikeaa, yhtiö voi väliaikaisesti keskeyttää palvelun edellyttäen, että
	- **a** asiasta ilmoitetaan asiakkaalle mahdollisimman pian.
	- **b** asiakkaalle annetaan mahdollisuus korjata laitteisto-ongelma.
	- **c** asiakkaalle tiedotetaan oikeudesta tehdä valitus FCC:lle FCC:n sääntöjen ja määräysten osan 68 alaosan E toimenpiteiden mukaisesti.

### **Huomaa myös seuraavat seikat:**

- Laitetta ei ole suunniteltu liitettäväksi digitaaliseen PBX-järjestelmään.
- Jos aiot käyttää laitetta samassa puhelinlinjassa tietokone- tai faksimodeemin kanssa, laitteissa saattaa esiintyä lähetys- ja vastaanotto-ongelmia. Suosittelemme, että linjaan ei liitetä tämän laitteen lisäksi muita laitteita tavallista puhelinta lukuun ottamatta.
- Jos käyttöalueen läheisyydessä esiintyy runsaasti salamointia tai virtapiikkejä, suosittelemme, että asennat virta- ja puhelinlinjoihin virtapiikkisuojat. Voit hankkia virtapiikkisuojan jälleenmyyjältäsi tai sähköliikkeistä.

- Kun ohjelmoit hätänumeroita ja/tai soitat testipuheluita hätänumeroihin, ilmoita ensin hätäkeskukseen, että kyseessä on testipuhelu. Saat keskuksesta lisäohjeita hätänumeron testaamista varten.
- Tätä laitetta ei saa käyttää automaattimaksu- tai yhteislinjoilla.
- Laitteessa on magneettinen kytkentä kuulolaitteisiin.

Laitteen voi liittää turvallisesti puhelinverkkoon modulaarisella vakiovastakkeella USOC RJ-11C.

## **Sulakkeella varustetun pistotulpan vaihtaminen (koskee vain Isoa-Britanniaa)**

## **Tärkeät**

Laitteen virtajohdossa on standardinmukainen (BS 1363) 13 ampeerin pistotulppa, jossa on 13 ampeerin sulake. Kun vaihdat sulakkeen tai tutkit sitä, sinun on asennettava oikea 13 ampeerin sulake. Sulakekotelon kansi on asetettava sen jälkeen takaisin paikalleen. Jos sulakekotelon kansi on kadonnut, pistotulppaa ei saa käyttää, ennen kuin olet asentanut uuden sulakekotelon kannen.

Ota yhteyttä laitteen myyneeseen liikkeeseen.

13 ampeerin sulake on käytetyin sulake Isossa-Britanniassa, ja sen pitäisi olla sopiva. Joissakin (tavallisesti vanhoissa) rakennuksissa ei käytetä normaaleja 13 ampeerin pistorasioita. Tällöin tarvitset sopivan pistotulppasovittimen. Älä irrota integroitua pistotulppaa.

Jos integroitu pistotulppa irrotetaan laitteesta, se on hävitettävä välittömästi. Pistotulpan kytkentöjä ei saa muuttaa. Viallisen tai ohjeiden vastaisesti kytketyn pistotulpan käyttäminen voi aiheuttaa sähköiskun vaaran.

## **Tärkeä varoitus:**

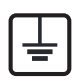

Tämä laite on maadoitettava.

Virtajohdon johtimet on värikoodattu seuraavasti:

- **Vihreä ja keltainen:** maa
- **Sininen:** neutraali
- **Ruskea:** jännitteinen

Jos virtajohdon johtimien värit eivät vastaa pistotulppaan merkittyjä värejä, toimi seuraavasti:

Vihreä ja keltainen johdin on kytkettävä E-kirjaimella tai turvamaadoituksen symbolilla merkittyyn nastaan tai nastaan, joka on vihreä ja keltainen tai vihreä.

Sininen johdin on kytkettävä N-kirjaimella merkittyyn nastaan tai nastaan, joka on musta.

Ruskea johdin on kytkettävä L-kirjaimella merkittyyn nastaan tai nastaan, joka on punainen.

Pistotulpassa, sovittimessa tai sähkötaulussa on oltava 13 ampeerin sulake.

### **Vaatimustenmukaisuusvakuutus (Eurooppa)**

## **Hyväksynnät ja sertifioinnit**

CE

Täten Samsung Electronics vakuuttaa, että tämä [K425x/ K430x/K435x/X422x/X425x/X430x series] on R&TTE-direktiivin 1999/5/EC oleellisten vaatimusten ja muiden asiaankuuluvien ehtojen mukainen.

Vaatimustenmukaisuusvakuutus voidaan katsoa osoitteesta **[www.samsung.com](http://www.samsung.com)**, mene kohtaan Tuki > Download center ja anna tulostimesi (MFP) nimi EuDoC:in selaamista varten.

**01.01.95:** Neuvoston direktiivi 2006/95/EC tietyllä jännitealueilla toimivia sähkölaitteita koskevan jäsenvaltioiden lainsäädännön lähentämisestä.

**01.01.96:** Neuvoston direktiivi 2004/108/EC, likimääräinen arvio jäsenvaltioiden sähkömagneettista yhteensopivuutta koskevasta lainsäädännöstä.

**09.03.99:** Neuvoston direktiivi 1999/5/EC radio- ja telepäätelaitteista ja niiden vaatimustenmukaisuuden vastavuoroisesta tunnustamisesta. Täydellinen selvitys, joka määrittää oleelliset Direktiivit ja viitatut standardit, on saatavilla Samsung Electronics Co., Ltd:n edustajaltasi.

## **Vain Kiinan**

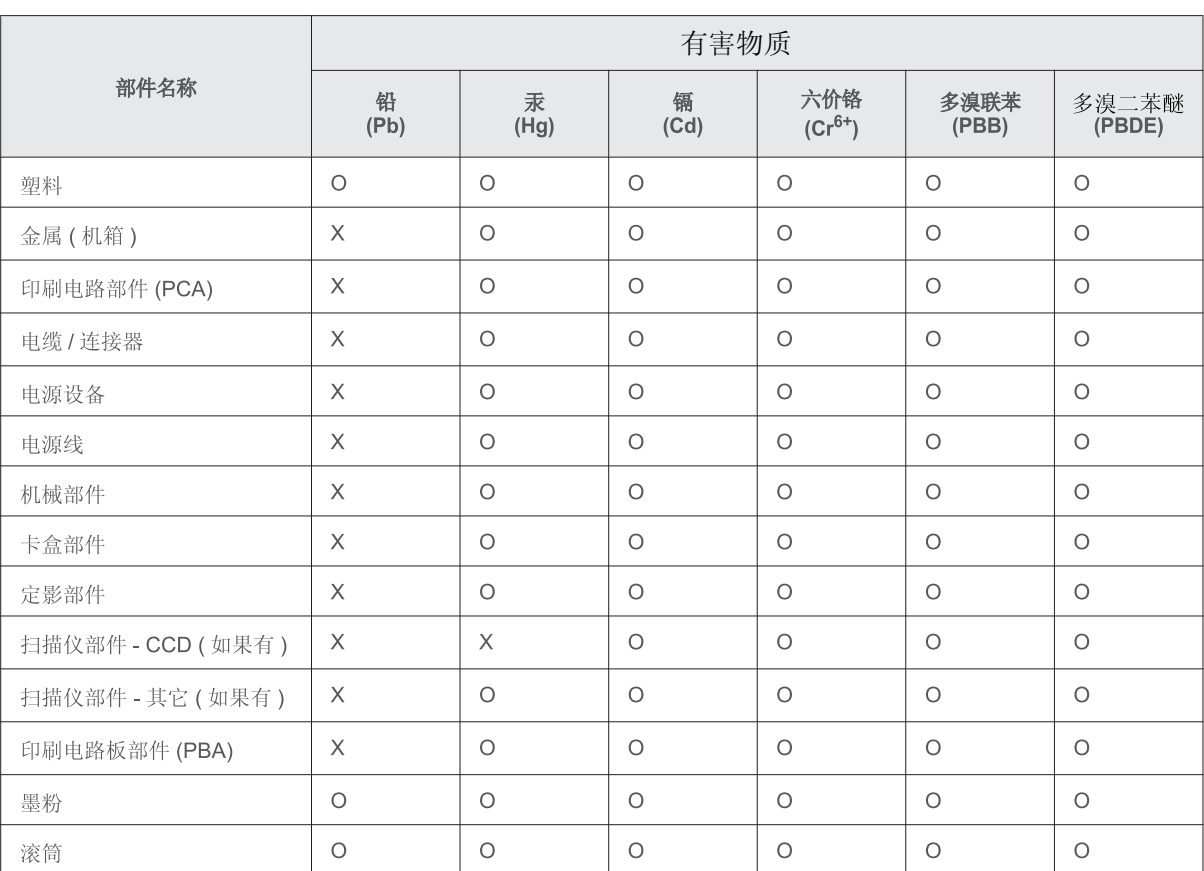

产品中有害物质的名称及含量

本表格依据 SJ/T 11364 的规定编制。

○ : 表示该有害物质在该部件所有均质材料中的含量均在 GB/T 26572 规定的限量要求以下。

X : 表示该有害物质至少在该部件的某一均质材料中的含量超出 GB/T 26572 规定的限量要求。

## <span id="page-283-0"></span>**Copyright**

© 2014 Samsung Electronics Co., Ltd. Kaikki oikeudet pidätetään.

Tämä käyttöopas on tarkoitettu ainoastaan antamaan käyttäjille tietoja. Kaikki oppaan sisältämät tiedot voivat muuttua ilman erillistä ilmoitusta.

Samsung Electronics ei vastaa suorista tai epäsuorista vahingoista, jotka johtuvat tämän oppaan käytöstä tai liittyvät siihen.

- Samsung ja Samsung-logo ovat Samsung Electronics Co., Ltd:n tavaramerkkejä.
- PCL ja PCL 6 ovat Hewlett-Packard Companyn tavaramerkkejä.
- Microsoft, Windows XP, Windows Vista, Windows 7, Windows 2008 Server R2, Windows 8, Windows 10 ja Windows Server 2016 ovat joko Microsoft Corporationin rekisteröityjä tavaramerkkejä tai tavaramerkkejä.
- PostScript 3 on Adobe System, Inc:n tavaramerkki.
- ABBYY® FineReader® Engine for Embedded OS © 2009 ABBYY. ABBYY FineReader the keenest eye in OCR. ABBYY, FINEREADER ja ABBYY FineReader ovat ABBYY Software Ltd:n rekisteröityjä tavaramerkkejä.
- Kaikki muut merkkien tai tuotteiden nimet ovat ne omistavien yritysten tai organisaatioiden tavaramerkkejä.

## **Copyright**

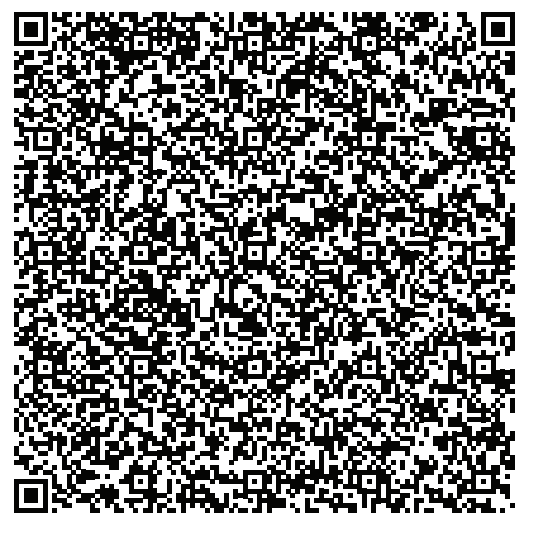

**QR-koodi**

**REV. 10.00**

Tähän tuotteeseen sisällytetty ohjelmisto sisältää avoimen lähteen ohjelmistoa. Voit saada täydellisen vastaavan lähdekoodin kolmen vuoden ajaksi tämän tuotteen viimeisestä lähetyksestä lähettämällä sähköpostin osoitteeseen:oss.request@samsung.com. On myös mahdollista saada täydellisen vastaavan lähdekoodin fyysissä mediassa kuten CD-ROM; minimikustannusveloitus tarvitaan.

**Seuraava URL https://opensource.samsung.com/opensource/X4300\_K4350\_Series/seq/0 johtaa lähdekoodin lataussivulle, joka on tehty saatavaksi ja avoimen lähteen lisenssitiedot liittyvinä tähän tuotteeseen.** Tämä tarjous on voimassa jokaiselle tämän tiedon vastaanottajalle.

# **Käyttöopas Käyttöopas**

# Samsung Multifunction **Multi***Xpress*

X422x/X425x/X430x series

## **JÄRJESTELMÄNVALVOJAN LISÄKÄYTTÖOPAS JÄRJESTELMÄNVALVOJAN LISÄKÄYTTÖOPAS**

Tässä järjestelmänvalvojan oppaassa on lisätietoja järjestelmänvalvojalle laitteen käytöstä ja hallinnasta. Jotkut ominaisuudet eivät ehkä ole käytettävissä mallista tai maasta riippuen.

## **PERUS**

Tämä opas antaa tietoja asennuksesta, perusasetuksista ja vianetsinnästä ikkunoissa.

# **JÄRJESTELMÄNVALVOJAN LISÄKÄYTTÖOPAS**

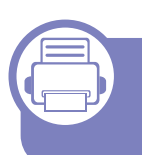

## **[1.](#page-288-0) Tietoja järjestelmänvalvojan oppaasta**

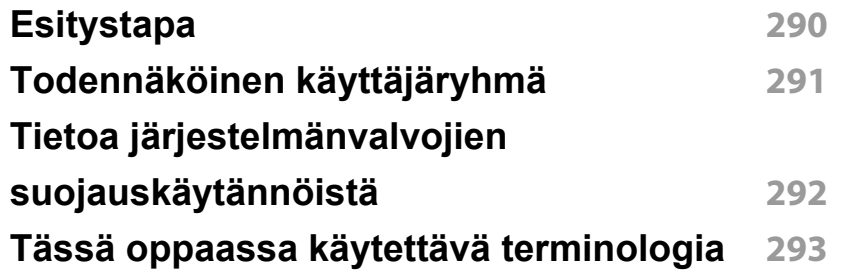

**[2.](#page-293-0) Asetukset-valikon lisäasetukset**

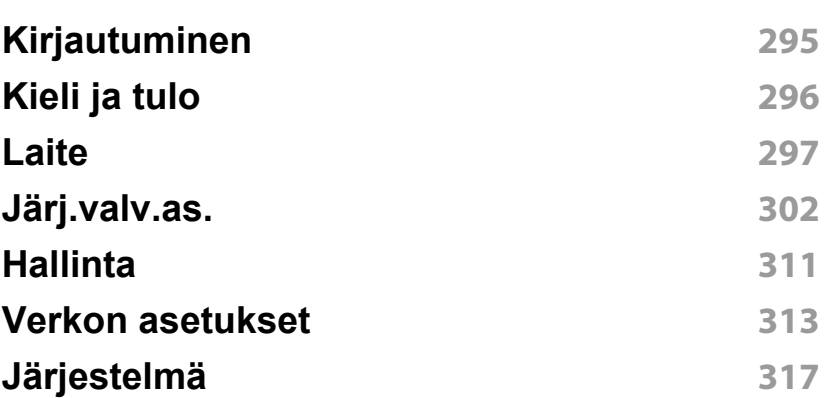

## **[3.](#page-318-0) Verkkoasetukset**

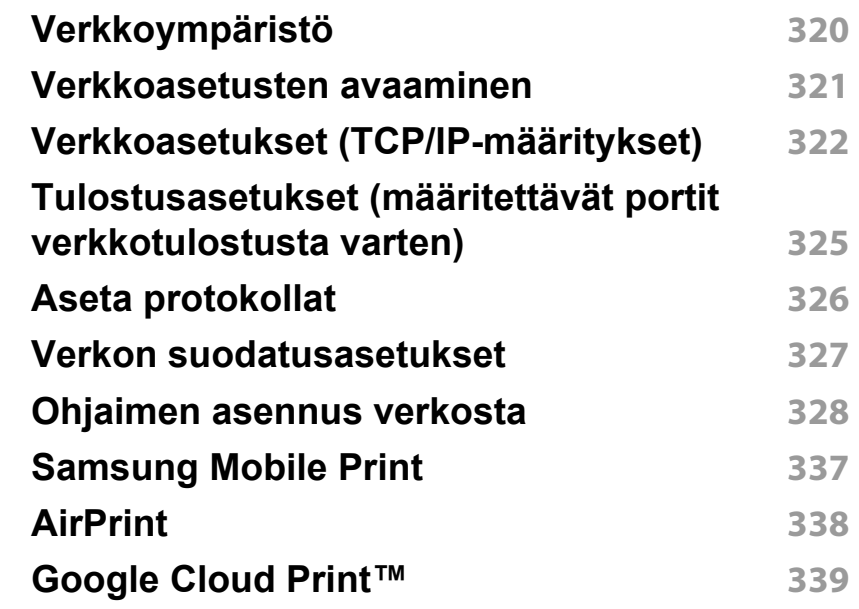

**[4.](#page-341-0) Ylläpito**

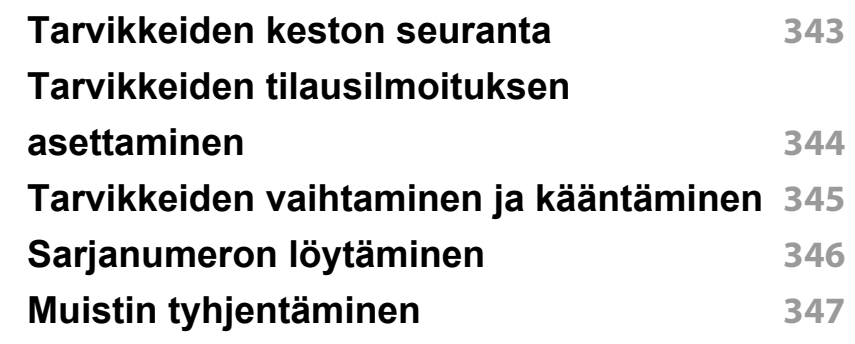

# **JÄRJESTELMÄNVALVOJAN LISÄKÄYTTÖOPAS**

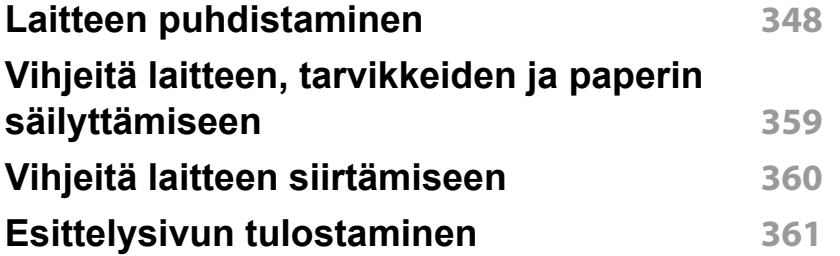
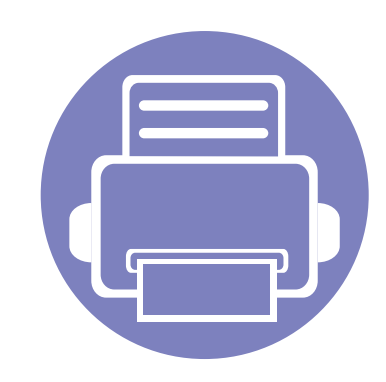

# **1. Tietoja järjestelmänvalvojan oppaasta**

Tässä järjestelmänvalvojan oppaassa on lisätietoja järjestelmänvalvojalle laitteen käytöstä ja hallinnasta. Laitteessa on ominaisuuksia, jotka ovat vain järjestelmänvalvojien käytettävissä, kuten ohjaimen etäasennus tai

asennuspaketin luominen. Tästä oppaasta saat myös ylläpitotietoja (esimerkiksi laitteen puhdistuksesta ja väriainekasettien vaihtamisesta). Oppaassa on näyttökuvia, joissa on ohjeita, helppolukuisia taulukoita ominaisuuksista ja vaiheittaisia ohjeita.

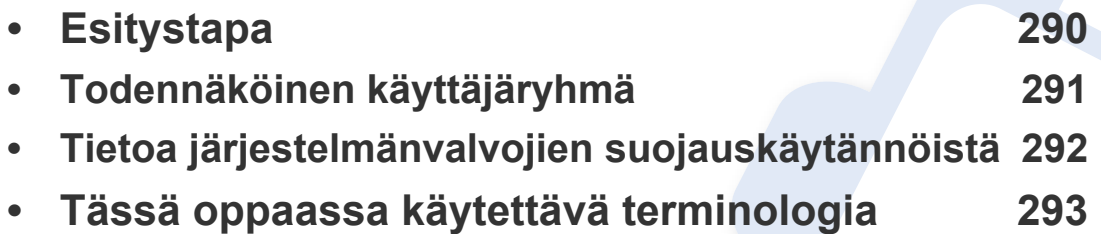

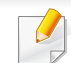

• Lue turvallisuustiedot ennen laitteen käyttöä.

- Tässä järjestelmänvalvojan oppaassa käytetyt termit on selitetty Sanasto-luvussa. (katso ["Sanasto" sivulla 369](#page-368-0)).
- Tämän järjestelmänvalvojan oppaan kuvat saattavat näyttää lisävarusteiden ja mallien vuoksi erilaisilta kuin sinun laitteesi. Toimenpiteet ovat kuitenkin samat.
- Tässä järjestelmänvalvojan oppaassa olevat näyttökuvat voivat erota koneesi näyttökuvista koneen laiteohjelmiston/ohjaimen versiosta riippuen.
- Tässä käyttöoppaassa kuvatut toimintatavat perustuvat pääosin Windows 7 -käyttöjärjestelmään.

# <span id="page-289-0"></span>**Esitystapa**

Seuraavasta taulukosta käyvät ilmi käyttöohjeessa käytetyt esitystavat:

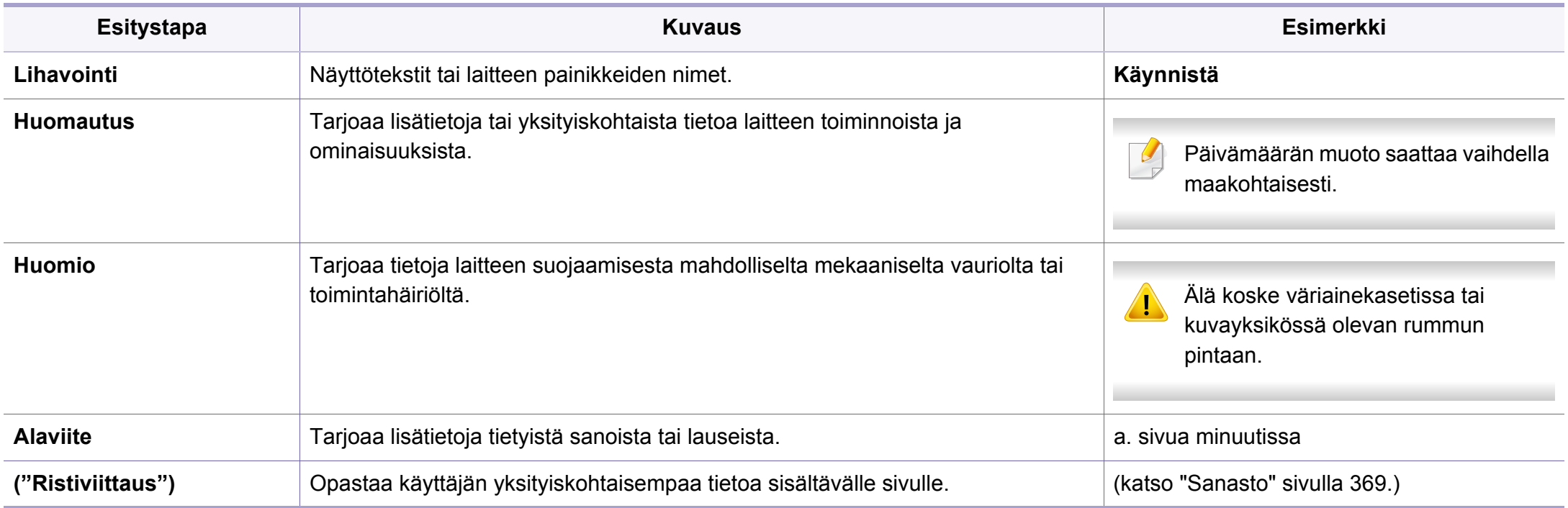

# <span id="page-290-0"></span>**Todennäköinen käyttäjäryhmä**

Tämän oppaan oletettu käyttäjä on järjestelmänvalvoja, jolla on

- yleistietoa laitteesta ja muista lisäosista
- teknistä perustietoutta
- tietoa verkkotulostusympäristöstä
- tietoa verkkoprotokollista: aliverkoista, suojausominaisuuksista ja osoitteista
- tietoa palvelimella ja työasematietokoneilla olevista Windowskäyttöjärjestelmistä

# <span id="page-291-0"></span>**Tietoa järjestelmänvalvojien suojauskäytännöistä**

Järjestelmänvalvojien on sitouduttava seuraaviin käytäntöihin voidakseen hallita laitetta suojatusti:

- Järjestelmänvalvojan on sijoitettava laite suojattuun paikkaan, jossa laitetta voidaan suojata fyysisesti tai siirtämällä.
- Järjestelmänvalvojan täytyy tuntea organisaation suojauskäytännöt perin pohjin ja hallita laitetta niitä noudattaen.
- Järjestelmänvalvojan on myönnettävä käyttäjille laitteen käyttöoikeudet suojauskäytäntöjen ja -menettelyjen mukaisesti.
- Järjestelmänvalvoja ei saa käyttää valtuuksiaan laitteeseen vahingollisiin tarkoituksiin.
- Järjestelmänvalvojan on hallittava laitetta luotetun verkon tukemassa ympäristössä.
- Järjestelmänvalvojan tulee taata, että varmennepalvelimen varmennepalvelu toimii suojatun kanavan kautta, ja sitä hallitaan suojatusti.
- Järjestelmänvalvojan on pidettävä järjestelmälokin historia tarkasti ajan tasalla Aikaleima-ominaisuuden avulla.
- Järjestelmänvalvojan tulisi tarjota suojattu verkko SSL:n avulla.
- Järjestelmänvalvojan on tallennettava vientiominaisuuden avulla viedyt järjestelmälokin tiedostot turvalliseen, suojattuun paikkaan.
- Järjestelmänvalvojan on suojattava laite luvattomilta yhteyksiltä ulkoisiin liittymiin.

# <span id="page-292-0"></span>**Tässä oppaassa käytettävä terminologia**

Oppaan esimerkeissä, ohjeissa ja kuvauksissa käytetään seuraavia termejä:

#### **Synonyymi**

Tässä käyttöoppaassa samasta asiasta voidaan puhua eri termein. Seuraavassa on tästä muutamia esimerkkejä:

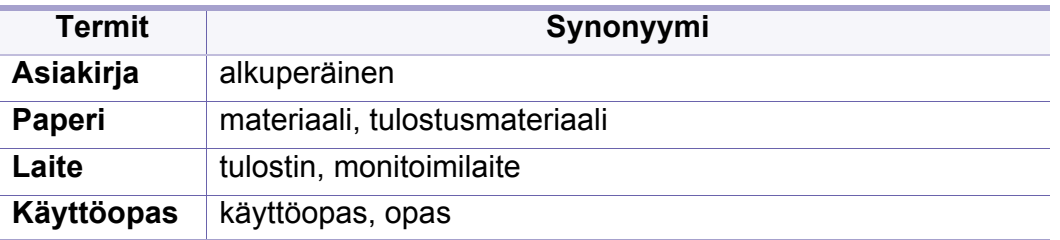

#### **Lyhenteet**

Oppaan esimerkeissä, ohjeissa ja kuvauksissa käytetään seuraavia lyhenteitä:

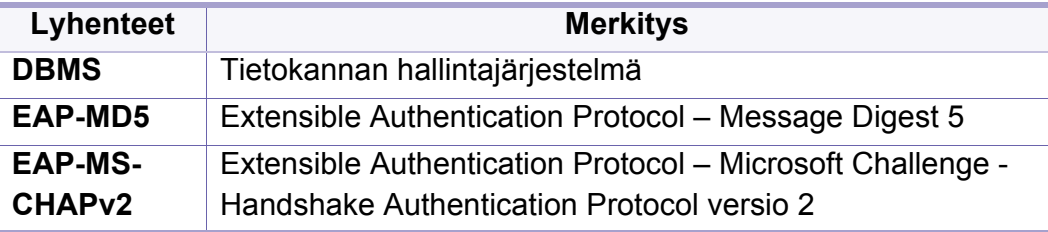

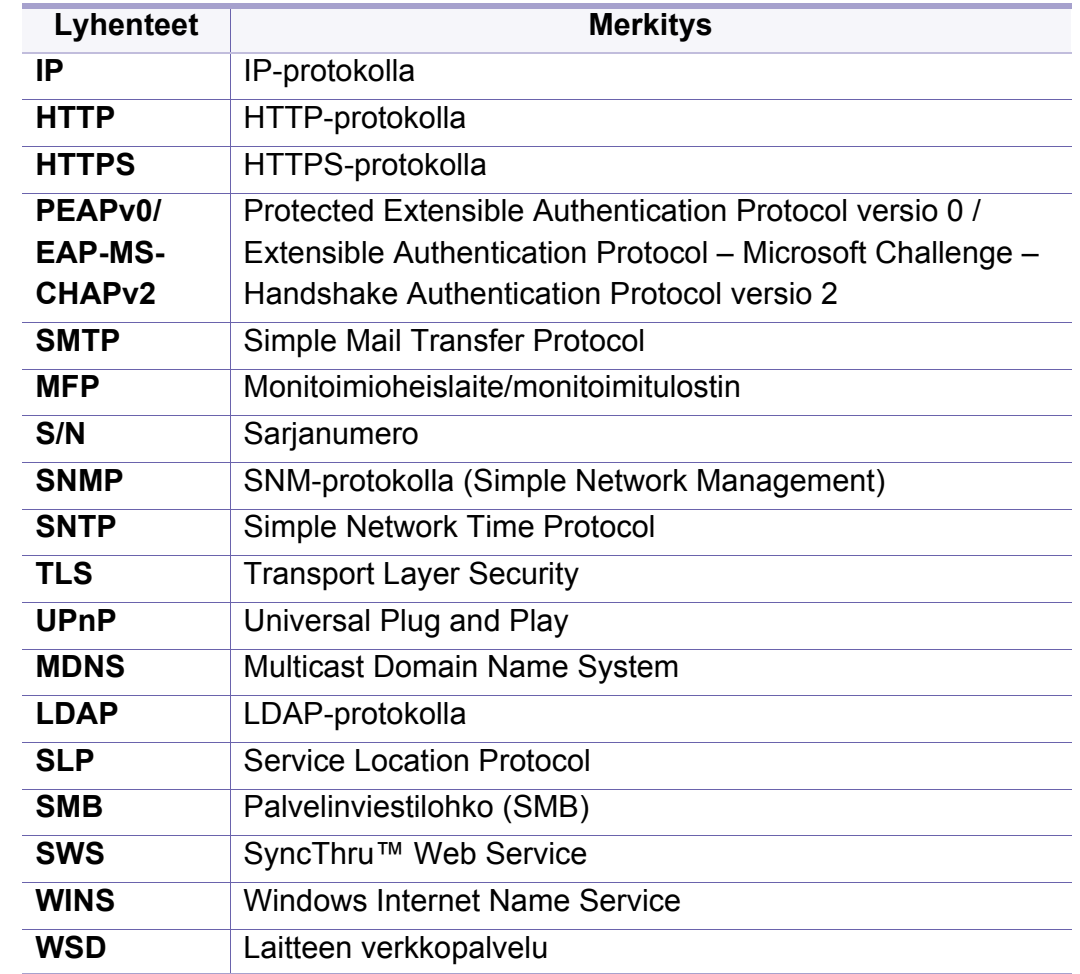

#### **Sanasto**

(katso ["Sanasto" sivulla 369.](#page-368-0))

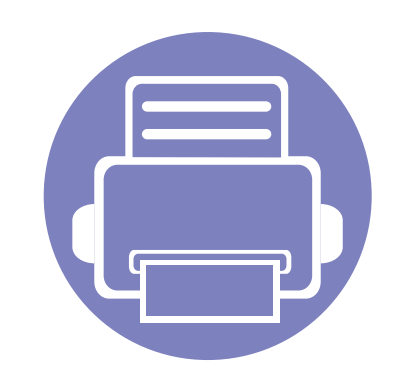

# **2. Asetukset-valikon lisäasetukset**

Tämä luku selittää laitteen sisältämän **Asetukset**-valikon. **Asetukset**-valikko asetusten avulla järjestelmänvalvojat voivat määrittää laitteen kaikki ominaisuudet. Tämä luku sisältää seuraavat aiheet:

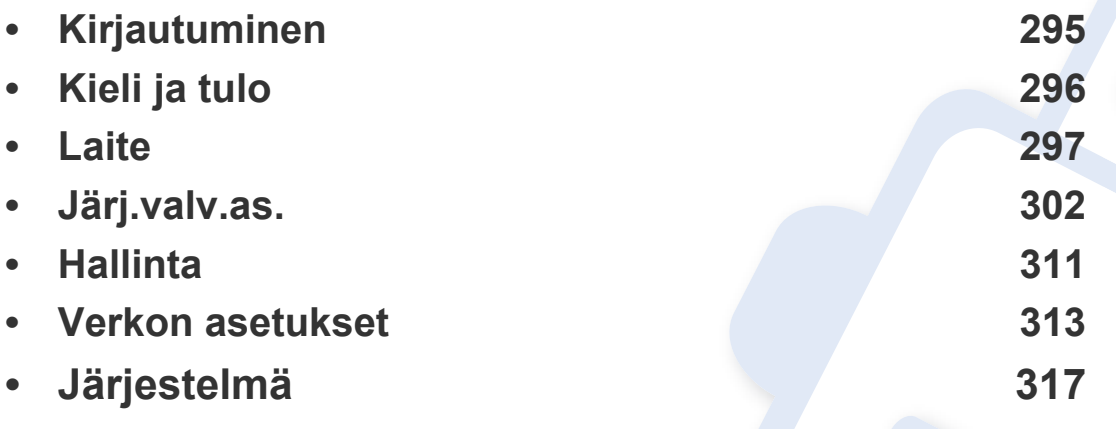

• Tässä järjestelmänvalvojan oppaassa kuvataan lähinnä järjestelmänvalvojien usein käyttämiä ominaisuuksia ja asetuksia, jotka on määritettävä ennen laitteen käyttöä.

- Joidenkin asetusten määrittäminen edellyttää yhteydenottoa paikalliseen palveluntarjoajaan.
- Kaikki valikot eivät välttämättä näy näytössä, sillä niiden näkyminen määräytyy asetusten tai mallien mukaan. Jos jokin valikko ei näy, sen ohjeet eivät koske laitettasi.
- Jotkin asetukset ovat vain järjestelmänvalvojien käytettävissä todennusasetusten mukaan (katso ["Todennus" sivulla 304](#page-303-0)).

# <span id="page-294-1"></span><span id="page-294-0"></span>**Kirjautuminen**

Valitun todennusasetuksen mukaan tiettyjen valintojen käyttäminen edellyttää kirjautumista järjestelmänvalvojana **Asetukset**-valikossa (katso ["Todennus" sivulla 304](#page-303-0)). Ota yhteys verkkopalvelun tarjoajaan tai verkon ylläpitäjään lisätietoja varten.

- **1** Napauta **Asetukset** aloitusnäytössä tai **Sovell.**.
- **2** Valitse haluamasi vaihtoehto. Jos asetus on vain järjestelmänvalvojien käytettävissä, sisäänkirjautumisen näyttö tulee näkyviin.

Kirjoita **Tunnus**, **Salasana**, ja **Toimialue** ponnahdusnäppäimistön avulla, joka tulee näkyviin, kun napautat kutakin kenttää.

- Anna käyttäjätunnus ja salasana, jotka määritit laitteen ensimmäisen käynnistämisen yhteydessä (katso ["Alkuasetukset \(vain](#page-306-0)  [järjestelmänvalvoja\)" sivulla 307\)](#page-306-0).
	- **Viimeaikaiset käyttäjät** -painikkeen avulla voit etsiä äskettäin käytettyjä käyttäjätunnuksia ja Toimialueluettelo-painikkeen avulla voit etsiä toimialueita laitteeseen tallennetusta luettelosta.
	- Kun laitteeseen on kirjauduttu, kirjautuneen käyttäjän käyttäjätunnus näkyy näytössä.

**3** Napauta **Log in**.

# <span id="page-295-0"></span>**Kieli ja tulo**

Tämä valikko antaa sinun määrittää kielen, millä valikot näytetään. Voit myös asettaa ruutunäppäimistön valinnat.

Napauta **Asetukset** > **Kieli ja syöttö** aloitusnäytössä tai **Sovell.**.

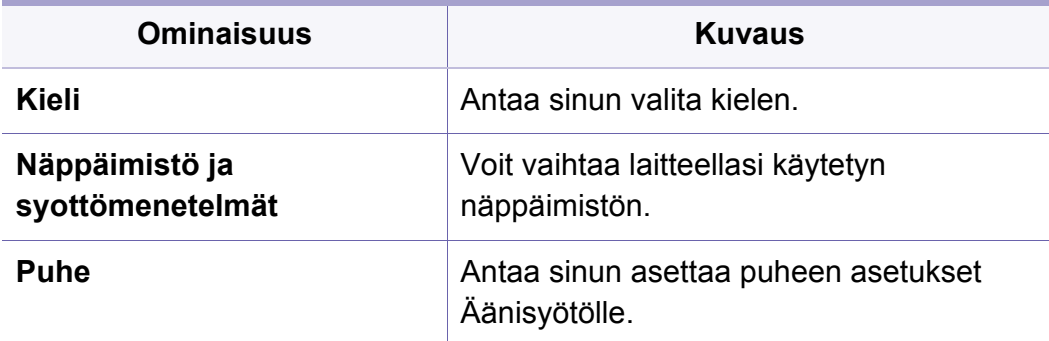

#### **Tulo**

Jos laitetta ei käytetä tietyn ajan kuluessa, laite peruuttaa pidätettynä olevan työn tai poistuu nykyisestä valikosta ja oletusasetukset palautetaan. Voit määrittää ajan, jonka jälkeen laite peruuttaa pidätettynä olevan työn tai poistuu nykyisestä valikosta.

#### **Näppäimistö ja syottömenetelmät**

Antaa sinun määrittää näppäimistön, jota laite käyttää.

• **Oletus:** Valitse oletussyöttökieli ja menetelmä.

#### **Kieli**

Voit valita näytön kielen.

Napauta **Asetukset** > **Kieli** aloitusnäytössä tai **Sovell.** sen jälkeen valitse haluamasi kieli.

#### **Puhe**

• **Teksti puheeksi -lähtö :** Tarjoaa tekstin kuuluvan audible osoitusksen, esimerkiksi, sähköpostiviestien sisällöt.

### <span id="page-296-0"></span>**Laite**

Ennen laitteen käyttämistä aseta yleiset asetukset.

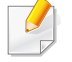

- Kaikki valikot eivät välttämättä näy näytössä, sillä niiden näkyminen määräytyy mallien tai lisävarusteiden mukaan. Jos jokin valikko ei näy, sen ohjeet eivät koske laitettasi.
- Napsauta<sup>2</sup> (Ohje) aloitusnäytössä tai  $\equiv$  (pikavalikko) ja sen jälkeen napsauta mitä tahansa vaihtoehtoa, josta haluat tietää.

Napauta **Asetukset** > **Laite** aloitusnäytössä tai **Sovell.**.

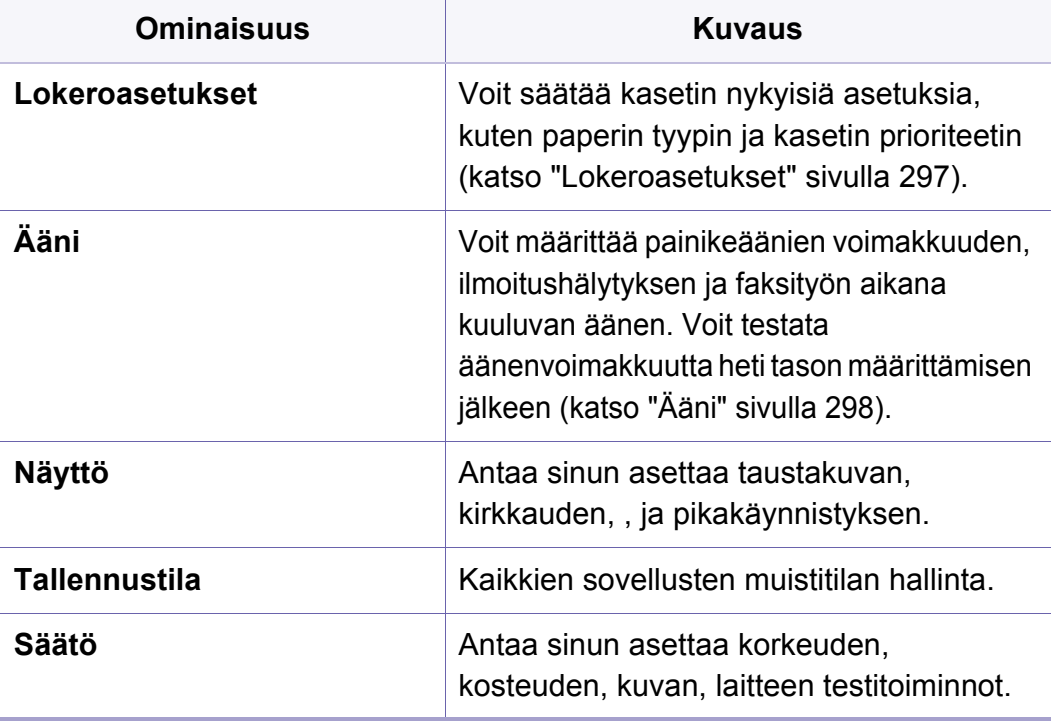

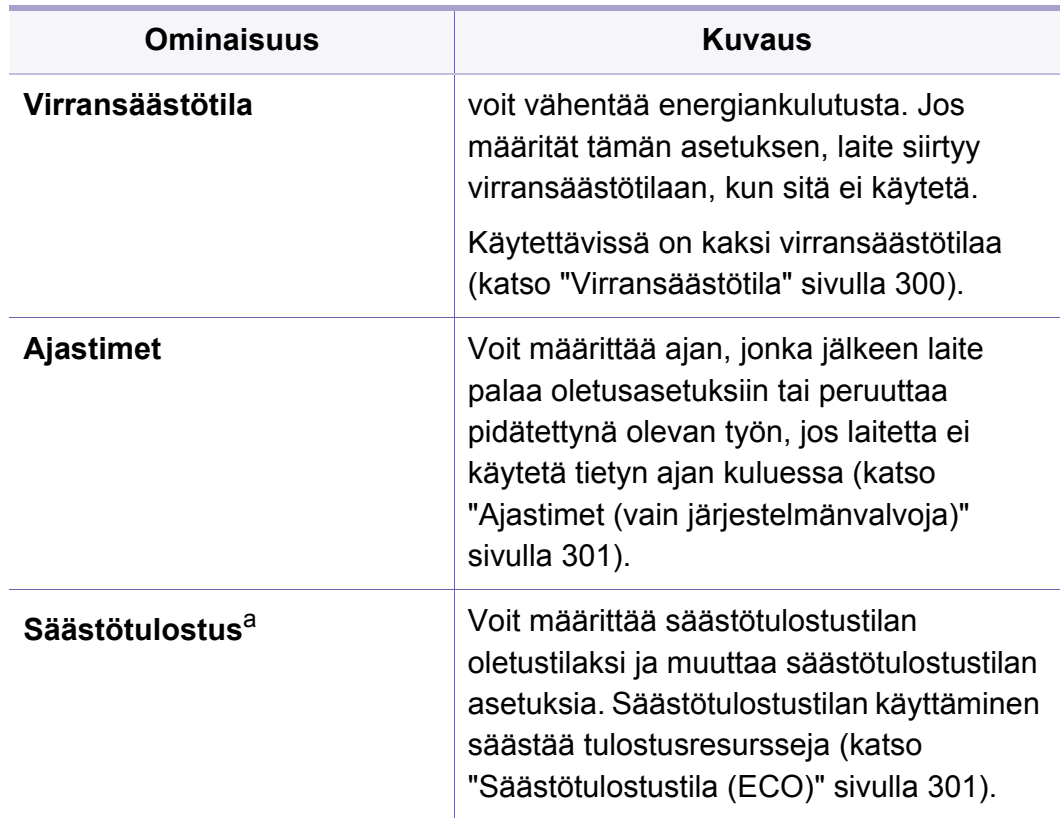

a. Vain järjestelmänvalvojien käytettävissä riippuen valituista todennusasetuksista (katso["Todennus" sivulla 304](#page-303-0)).

#### <span id="page-296-1"></span>**Lokeroasetukset**

Tämän ominaisuuden avulla voit tarkistaa nykyiset lokeroasetukset ja muuttaa asetuksia tarvittaessa. Käytettävissä on useita vaihtoehtoja lokeron ja paperin määrittämistä varten. Valitse parhaiten tarpeisiin sopivat lokeroiden ja paperin asetusvaihtoehdot.

### **Laite**

Voit myös käyttää tätä ominaisuutta SyncThru™ Web Service palvelusta. Avaa Web-selain verkotetusta tietokoneestasi ja kirjoita laitteesi IP-osoite. Kun SyncThru™ Web Service avautuu, valitse **Settings**-välilehti > **Machine Settings** > **System** >**Input Trays**(katso ["Asetukset-välilehti" sivulla 170\)](#page-169-0).

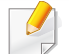

Jos jotkin vaihtoehdot näkyvät harmaalla, se johtuu siitä, ettei laite tue kyseisiä vaihtoehtoja, tai niiden käyttäminen edellyttää valinnaisia osia, joita ei ole asennettu.

#### <span id="page-297-0"></span>**Ääni**

Voit määrittää painikeäänen voimakkuuden, ilmoitushälytyksen ja faksityön aikana kuuluvat äänet. Valitse liukuparkkia käyttämällä haluttu äänenvoimakkuus ja paina **Testi**-painiketta äänenvoimakkuuden testaamiseksi.

- **Näppäinääni:** Voit säätää äänenvoimakkuutta painamalla painiketta
- **Hälytysääni:** Voit säätää äänenvoimakkuuden häytysilmoitukselle.
- **Faksin ääni:** Voit määrittää äänenvoimakkuuden faksityön aikana kuuluvalle äänelle. Tässä vaihtoehdossa on kaksi lisävaihtoehtoa.

#### **Näyttö**

Voit vaihtaa erilaisia asetuksia näytölle.

- **Taustakuva:** Kiinnittää taustakuvan Kotinäytölle, kirjautumisnäytölle, tai molemmille.
- **Näyttö:** Antaa sinun asettaa LCD-näytön kirkkauden.
- **Pikakäynnistys:** Voit valita rekisterin kohdassa **Pikakäynnistys** (**Näytön sieppaus**, **Sovellukset**, **Etsi**, **Työn tila**)

#### **Säilytys**

Voit hallita koko sovelluksen tallennusvälinettä ja näyttää kaikki tallennusvälineen tiedot.

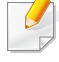

Päivämäärä ja kellonaika on annettava uudelleen aina, kun virta on ollut katkaistuna.

### **Laite**

#### **Säätö**

Voit valita korkeuden, johon laite on sijoitettu. Voit asettaa myös kuvan hallinan ja laitteen testin tarkastamisen.

• **Korkeudensäätö**: Voit valita korkeuden, johon laite on sijoitettu. Ilmanpaine vaikuttaa tulostuslaatuun. Ilmanpaine vaihtelee sen mukaan, kuinka korkealla merenpinnan yläpuolella laite on. Tästä syystä on tärkeää määrittää oikea korkeusasetus.

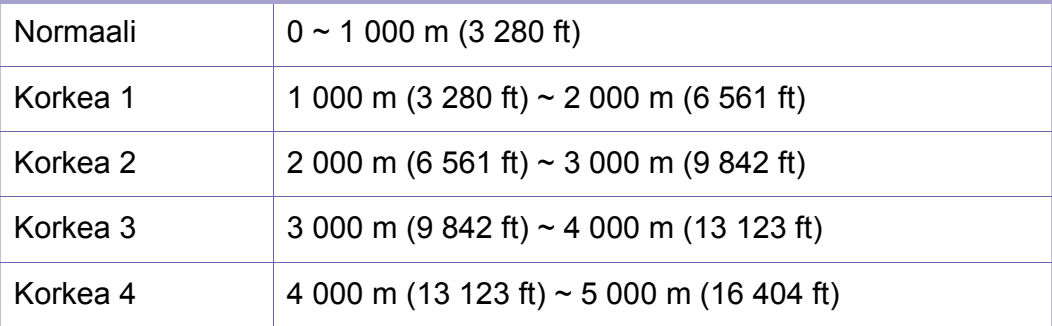

- **Kosteus** : Optimoi tulostuslaadun ympäristön ilmankosteuden perusteella.
- **Mukautettu väri:** Voit säätää tulostus- ja kopiointityön tummuutta.
- **Värisävyn säätö:** Voit saada mahdollisimman hyvän väritulostuslaadun säätämällä automaattisesti värisävyä.
	- **Automaattinen äänensävyn säädön aktivointi**: Ohjaa laitteen automaattisesti kalibroimaan värisävyn tietyin aikavälein. Aktivoi tämä valinta suorittamaan normaalin tai täyden värisävyn säädön sen jälkeen kun tietty määrä sivuja on tulostettu tai laitetta ei ole käytetty tietyllä aikavälillä.
	- **Automaattinen sävyn säätö** : Suorittaa normaalin tai täyden värisävyn säätöjakson välittömästi.
	- **Normaali**: säätää automaattisesti värisävyä. Tämä prosessi vie enemmän aikaa kuin Quick, mutta tuottaa paremman tuloksen.
		- **Täynnä**: Säätää värisävyä vaihtamalla väritaulukkoa.
- **Laitetesti:** Antaa säätää.
	- **Tulostuksen säätö**: Voit säätää tulostettavaa aluetta. Kun kuvia tulostetaan sivusta tai siirretään, voit säätää tulostusaluetta.

#### <span id="page-299-0"></span>**Virransäästötila**

Kun et käytä laitetta vähään aikaan, säästä virtaa käyttämällä tätä asetusta.

Laite voidaan herättää **Virransäästö**-tilasta painamalla näyttöruutua.

#### **Suorituskyvyn optimointi**

Kun tämä valinta on **Käytössä**, voit herättää laitteen virransäästötilasta seuraavilla toimenpiteillä:

- Painamalla (**Virta/Herätys**) ohjauspaneelissa.
- Lisäämällä paperia kasettiin.
- Avaamaamalla ja sulkemalla kannen.
- Vetämällä kasetin ulos tai painamalla kasetin sisään.
- Laita originaalit DSDF:ään.
- Liitä USB-laiteasema.

#### **Matala virransäästö**

**Osittainen virransäästö** -asetuksen ansiosta laite käyttää vähemmän virtaa. Kun laitetta ei käytetä vähään aikaan, jotkin laitteen osat siirtyvät automaattisesti **Osittainen virransäästö** -tilaan. **Osittainen virransäästö** -asetuksella säästetään vähemmän virtaa kuin **Virransäästö**-asetuksella.

#### **Virransäästö**

Kun et käytä laitetta vähään aikaan, säästä virtaa käyttämällä tätä asetusta. Laite säästää enemmän virtaa **Virransäästö**-asetuksella kuin **Osittainen virransäästö** -tilassa.

#### <span id="page-300-0"></span>**Ajastimet (vain järjestelmänvalvoja)**

Jos laitetta ei käytetä tietyn ajan kuluessa, laite peruuttaa pidätettynä olevan työn tai poistuu nykyisestä valikosta ja oletusasetukset palautetaan. Voit määrittää ajan, jonka jälkeen laite peruuttaa pidätettynä olevan työn tai poistuu nykyisestä valikosta.

- Voit myös käyttää tätä ominaisuutta SyncThru™ Web Service palvelusta. Avaa Web-selain verkotetusta tietokoneestasi ja kirjoita laitteesi IP-osoite. Kun SyncThru™ Web Service avautuu, napsauta **Settings** > **Machine Settings** > **System** > **Setup**.
- **Järjestelmän aikakatkaisu:** Laite palaa kopiointivalikkoon, jos laitetta ei käytetä tietyn ajan kuluessa.
- **Pid. tyon aikak.:** Jos tulostuksen aikana tapahtuu virhe eikä tietokoneelta tule signaalia, laite pidättää työtä tietyn ajan ennen työn poistamista.
- **Työn aikakatkaisu:** Jos laitetta ei käytetä tietyn ajan kuluessa, laite peruuttaa nykyisen työn. Voit määrittää, kuinka kauan laite odottaa ennen työn peruuttamista.

#### <span id="page-300-1"></span>**Säästötulostustila (ECO)**

Antaa sinun tallentaa tulostusresurssit ja ottaa käyttöön ces and enables ympäristöystävällisen tulostamisen.

• **Oletustila :** Valitse, laitetaanko Eko-tila päälle vai pois päältä.

**Pakotettu**: Asettaa eko-tilan päälle. Jos käyttäjä haluaa laittaa Ekotilan pois päältä, käyttäjän tulee antaa salasana.

- **Säästötulostusominaisuuksien konfigurointi :** EKO-ominaisuuksien asettaminen.
	- **Oletusasetukset**: Laite on asetettu Oletus-Eko-tilaan.
	- **Mukautettu määritys**: Vaihda tarpeelliset arvot.

<span id="page-301-0"></span>Tämä asetus on käytettävissä vain järjestelmänvalvojille.

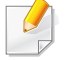

- Kaikki valikot eivät välttämättä näy näytössä, sillä niiden näkyminen määräytyy mallien tai lisävarusteiden mukaan. Jos jokin valikko ei näy, sen ohjeet eivät koske laitettasi.
- Napsauta<sup>2</sup> (Ohje) aloitusnäytössä tai  $\equiv$  (pikavalikko) ja sen jälkeen napsauta mitä tahansa vaihtoehtoa, josta haluat tietää.

Napauta **Asetukset** > **Ylläpitäjän asetukset** aloitusnäytössä tai **Sovell.**.

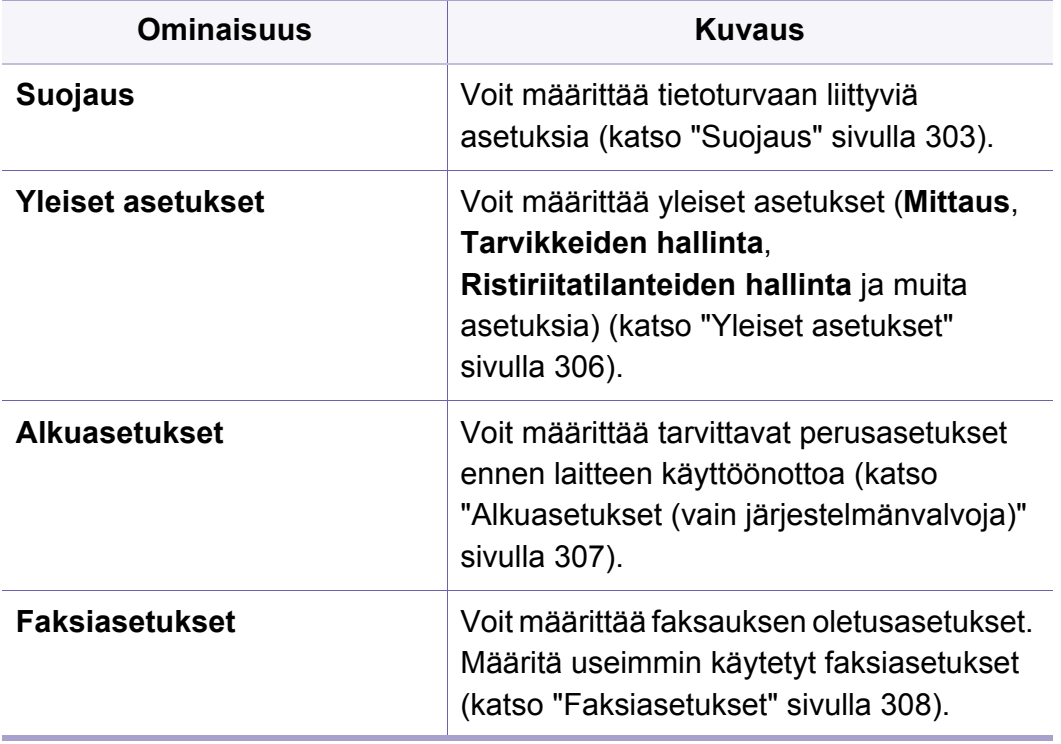

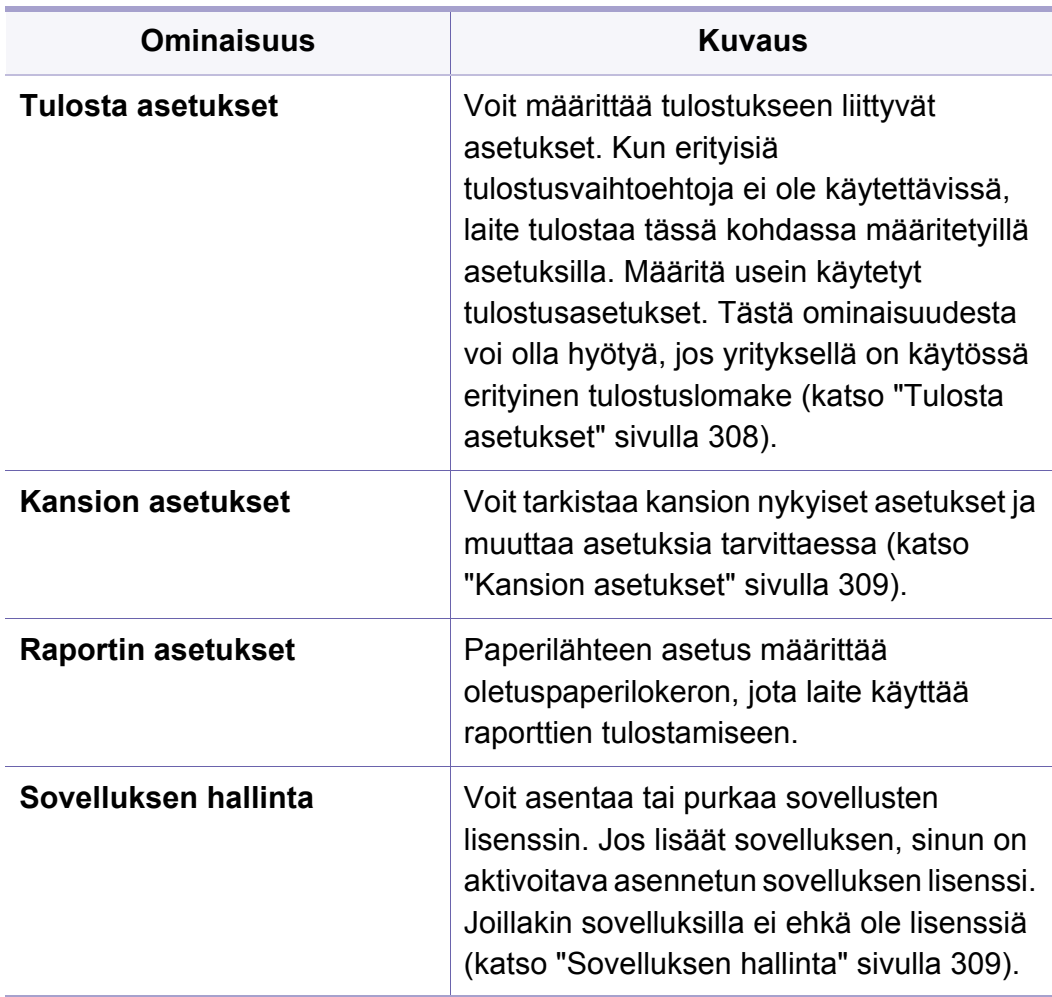

#### <span id="page-302-0"></span>**Suojaus**

Voit asettaa suojaukseen liittyviä asetuksia.

#### **Kuvan korvaus**

Laite voidaan asettaa päällekirjoittamaan muistiin tallennetun datan. Laite päällekirjoittaa datan eri malleilla eliminoiden palautuksen mahdollisuudet.

Ominaisuus ei välttämättä ole käytettävissä mallin tai asennetun lisävarustesarjan mukaan vaihdellen.

- **Automaattinen Kuvan korvaus:** Kun työ on valmis, muistiin jää väliaikaisia kuvia. Turvallisuussyistä laite voidaan asettaa manuaalisesti päällekirjoittamaan turvallisen haihtumattoman muistin. Jos haluat suojata muistin, voit määrittää laitteen korvaamaan automaattisesti suojattuun pysyvään muistiin tallennetut tiedot.
- **Manuaalinen Kuvan korvaus:** Kun tulostetaan, kopioidaan, skannataan, ja faksataan, laite käyttää tilapäisesti muistitilaa. Turvallisuussyistä laite voidaan asettaa manuaalisesti päällekirjoittamaan turvallisen haihtumattoman muistin. Jos haluat turvata muistitilaa, voit manuaalisesti päällekirjoittaa turvallisen haihtumattoman muistin. Voit asettaa laitteen toistamaan manualisesti kuvan korvauksen, kun järjestelmä on käynnistetty uudelleen.
- **Ajastettu kuvan korvaus:** voit asettaa aikataulun manuaalisesti korvaamaan kuvan.
- **Korvaamistapa:** Voit valita menetelmän turvallisen haihtumattoman muistin(laite) korvaamiseen.
	- **Saksalainen VSITR:** Korvaa muistin seitsemään kertaan. Muistin tiedot korvataan kuuteen kertaan käyttäen malleja 0x00 ja 0xff. Seitsemännellä kerralla levy kirjoitetaan mallilla 0xAA.
	- **DoD 5220.28-M:** Korvaa muistin kolmeen kertaan. Kun muisti korvataan kolmeen kertaan, levyn sisällön korvaamiseen käytetään malleja 0x35, 0xCA ja 0x97. Tämän levyn korvaamismenetelmän on määrittänyt US DoD.
	- **Australian ACSI 33:** Korvaa muistin viiteen kertaan. Kun muisti korvataan viiteen kertaan, levy korvataan vaihtoehtoisesti Cmerkillä ja sen täydennyksellä. Toisen kerran jälkeen kuuluu pakollinen vahvistus. Viidennellä kerralla käytetään satunnaista dataa.
	- **DoD 5220.22M** (ECE)**:** Korvaa muistin kolmeen kertaan. Kun muisti korvataan kolmeen kertaan, levyn sisällön korvaamiseen käytetään malleja 0x35, 0xCA ja 0x97. Tämän levyn korvaamismenetelmän on määrittänyt US DoD.
	- **Mukauta päällekirjoitus:** Määritä, kuinka monta kertaa muistin tiedot korvataan. Kiintolevyn tiedot korvataan niin monta kertaa kuin valitset.

#### <span id="page-303-0"></span>**Todennus**

Tämän ominaisuuden avulla voit valita todennusmenetelmän käyttäjätodennusta varten.

- Voit myös käyttää tätä ominaisuutta SyncThru™ Web Service palvelusta. Avaa Web-selain verkotetusta tietokoneestasi ja kirjoita laitteesi IP-osoite. Kun SyncThru™ Web Service avautuu, valitse **Security**-välilehti ja kohta **User Access Control** (katso ["Suojaus](#page-171-0)[välilehti" sivulla 172](#page-171-0)).
- **Tila:** Valitse tallennustila.
	- **Perustodennus:** ottaa käyttöön perustodennuksen. Käyttäjiä pyydetään kirjautumaan laitteeseen, kun he valitsevat asetuksia, jotka ovat ainoastaan järjestelmänvalvojien käytettävissä. Tällaiset asetukset on merkitty tässä oppaassa a-kirjaimella tai tekstillä "(vain järjestelmänvalvoja)".
	- **Laitteen todennus:** ottaa käyttöön laitetodennuksen. Laitetodennus pyytää käyttäjää kirjautumaan sisään ennen laitteen käyttöä. Käyttäjät eivät voi käyttää sovelluksia kirjautumatta laitteeseen.
	- **Sovelluksen todennus:** ottaa käyttöön sovellustodennuksen. Järjestelmänvalvoja voi valita sovelluksia, joiden käyttö edellyttää kirjautumista. Käyttäjät eivät voi käyttää valittuja sovelluksia kirjautumatta laitteeseen. Paina **Sovellustila** ottaaksesi todennuksen käyttöön.
- **Menetelmä**
	- **Paikallinen todennus**: Suorittaa todennusprosessin perustuen käyttäjän tietoihin, jotka on tallennettu laitteen HDD:lle.
		- **LUI-kirjautumisnäyttö:** Tarjoaa esiasennetun-LUI:lle oletuksena.
		- **SWS-kirjautumisnäyttö:** Tarjoaa esiasennetun SWS:lle oletuksena.
	- **SMB ja paikallinen todennus: Suorittaa todennusprosessin** perustuen käyttäjän tietoihin, jotka on tallennettu SMB-palvelimelle.
		- **LUI-kirjautumisnäyttö:** Tarjoaa esiasennetun-LUI:lle oletuksena.
		- **SWS-kirjautumisnäyttö:** Tarjoaa esiasennetun SWS:lle oletuksena.
	- **Kerberos ja paikallinen todennus**: Suorittaa todennusprosessin perustuen käyttäjän tietoihin, jotka on tallennettu kerberospalvelimelle.
		- **LUI-kirjautumisnäyttö:** Tarjoaa esiasennetun-LUI:lle oletuksena.
		- **SWS-kirjautumisnäyttö:** Tarjoaa esiasennetun SWS:lle oletuksena.
	- **LDAP ja paikallinen todennus**: Suorittaa todennusprosessin perustuen käyttäjän tietoihin, jotka on tallennettu LDAPpalvelimelle.
		- **LUI-kirjautumisnäyttö:** Tarjoaa esiasennetun-LUI:lle oletuksena.

- **SWS-kirjautumisnäyttö:** Tarjoaa esiasennetun SWS:lle oletuksena.
- **SyncThruAaProvider**: Suorittaa todennusprosessin perustuen käyttäjän tietoihin, jotka on allokoitu SWS:stä.
	- **LUI-kirjautumisnäyttö:** Tarjoaa esiasennetun-LUI:lle oletuksena.
	- **SWS-kirjautumisnäyttö:** Tarjoaa esiasennetun SWS:lle oletuksena.
- **Vain vakiotilitiedot**: Sallii käyttäjien sisäänkirjautumisen antamalla ID:n ja salasanan.
	- **Tunnuksella/salasanalla sisäänkirjautuminen:** Voit kirjautua sisään kohdasta ID ja Salasana.
	- **Kirjautuminen: vain tunnus: Voit kirjautua sisään vain** kohdasta ID.
- **Aset.** : Valitse, mitä kirjautuminen edellyttää käyttäjältä.
	- **Aut. ulosk.:** Voit käyttää automaattista uloskirjautumista.
	- **Sekunnit:** Voit käyttää automaattista uloskirjautumisen aikaa.
	- **Uloskirjautumiskäytäntö:** Voit valita uloskirjautumistunnistuksen tyypin.
	- **Sisäänkirjautumisen rajoitus:** Voit asettaa Sisäänkirjautumisrajoitusajan, yritykset, tai sulkemisajan.
	- **Uloskirjautumiskäytäntö:** Voit asettaa Uloskirjautumiskäytännön.
- **Suojattu tulostus:** Voit kirjautua sisään kohdasta secure print.

#### **Tilitiedot**

Voit määrittää kullekin käyttäjälle käyttörajat jokaista ominaisuutta varten, jos **Standard**-seuranta on valittu (katso ["Todennus" sivulla 304](#page-303-0)).

- Voit myös käyttää tätä ominaisuutta SyncThru™ Web Service palvelusta. Avaa Web-selain verkotetusta tietokoneestasi ja kirjoita laitteesi IP-osoite. Kun SyncThru™ Web Service avautuu, valitse **Security**-välilehti > **User Access Control**> **Accounting**> **Accounting Methods**. (katso ["Suojaus-välilehti" sivulla 188](#page-187-0)).
- **Ei tilitietoja:** Poistaa toiminnon käytöstä.
- **Vakiotilitiedot:** Valitse tämä, jos haluat käyttää asennettua töiden tilitietomenetelmää.
- **SyncThruAaProvider:** Valitse tämä, jos haluat käyttää SyncThru™Web Admin Service -palvelun töiden tilitietomenetelmää (tarkempia tietoja on SyncThru™Web Admin Service -oppaassa).

#### <span id="page-305-0"></span>**Yleiset asetukset**

Voit määrittää yleisiä asetuksia.

#### **Mittaus**

Voit valita mittayksikön ja oletuspaperikoon.

#### **Tarvikkeiden hallinta**

voit määrittää tarvikkeiden tilausilmoituksen asetuksia. Jos määrität tämän asetuksen, laite näyttää varoitusilmoituksen, kun tarvikkeet ovat loppumassa. Valmistele uudet tarvikkeen ennakkoon.

- **Kuvayksikön tilausilmoituksen lähettäm.:** Ilmoittaa, kun kuvayksikössä on jäljellä määrätty käyttöikä.
- **Väriainekasetin uudelleentilauksen ilmoitus:** Ilmoittaa, kun väriainekasetissa on jäljellä määrätty käyttöikä.
- **Väriaineen säästö: Värinsäästö** -asetus antaa käyttäjän tallentaa tulotuksen väriainetta asiakirjaa tulostettaessa.

#### **Ristiriitatilanteiden hallinta**

Voit määrittää toimintojen **Kopioi**, **Tulosta**, **Lähetä**, **Raportti** tärkeysjärjestyksen.

#### **Lisää asetuksia**

Voit asettaa toiminnot **Työn etenemisen ikkuna** ja **Työn poisto**.

- **Työn etenemisen ikkuna:** Voit näyttää työn edistymisen näytössä.
- **Työn poisto:** Työn poisto -asetus määrittää voivatkö käyttäjät poistaa kaikki työt vai vain heidän luomansa työt.
	- **Salli kaikkien töiden poistaa** : Kaikki käyttäjät voivat poistaa kaikki työt.
	- **Salli vain omien töideni poistaa** : Käyttäjien annetaan poistaa vain omat työt.

#### <span id="page-306-0"></span>**Alkuasetukset (vain järjestelmänvalvoja)**

Voit muuttaa laitteen ensimmäisen käyttökerran yhteydessä määritettyjä alkuasetuksia.

Jos haluat lopettaa alkuasetusten säätämisen, valitse **Lopeta**. Muutokset asetuksiin tallennetaan. **Lopeta**-painike ei kuitenkaan ole käytettävissä, kun asetukset määritetään ensimmäisen kerran.

- **Kieli:** Valitse näytön ruudussa käytettävä kieli, sen jälkeen napauta **Seuraava**.
- **Huom.:** Lue ja napauta **Seuraava**.
- **Ylläpitäjän tili:** Syötä **Nimi**, **Uusi salasana**, **Vahvista salasana**. **admin** syötetään oletuksena nimikentässä.
- **Päivämäärä ja aika:** Aseta **Päivämäärä**, **Kellonaika**, **Aikavyöhyke**, päiväys ja aika-muoto, ja **Kesäaika**.

Esimerkki aikavyöhykkeen valitsemisesta, aseta maasi alue.

- **Laitteen syyksilukem.:** Poista nykyinen laitteen nimi, kirjoita haluamasi nimi laitteelle ja paina **Seuraava**. Muista antaa laitteen nimi verkkokäyttöä varten.
	- Määritä tarvittaessa laitteen sijainti **Sijainti**-kenttään.
		- Kirjoita tarvittaessa **Järjestelmänvalvoja**-kenttään tiedot henkilöstä, johon otetaan yhteyttä, jos laitteeseen tulee jotain vikaa.

• **Tarkista liitännät:** Napauta **Testi** -painiketta varmistaaksesi **Ethernetkortin liitäntä**. Kun **Yhdistetty** tulee näkyviin napautettuasi **Testi** painiketta, paina **Seuraava**.

Jos **Yhteyttä ei muodostettu** -teksti tulee näkyviin, varmista, että laite on yhdistetty verkkoon ja testaa lähiverkkoyhteyden toiminta uudestaan.

- Jos verkkoyhteysongelma jatkuu, ota yhteyttä verkonvalvojaan.
	- Jos asensit lisävarusteena saatavan faksisarjan tai viimeistelijän, paina kunkin toiminnon **Testi**-painiketta yhteyksien toimivuuden tarkistamiseksi.
- **Verkon asetukset:** Anna **IP-osoite**, **Aliverkon peite**, **Yhdyskäytävä**, **Isäntänimi**, **Toimialuenimi**, **Ensisijainen DNS-palvelin** ja **Toissijainen DNS-palvelin** kussakin kentässä. Sen jälkeen napauta **Seuraava**.
	- Jos uusi IP-osoite määritetään automaattisesti DHCP- tai BOOTPprotokollan avulla, paina **DHCP** tai **BOOTP**.
		- Ellet ole varma, mitä asetuksia verkossa käytetään, ota yhteyttä verkonvalvojaan.
- **SNMP Konfigurointi:** Anna **Yhteisön nimi**, **Käyttöoikeus**, **Todennuksen käyttäjänimi**, **Todennuksen salasana**, **Todennuksen vahvistuksen salasana**, **Tietosuojan salasana** and **Yksityisyys vahvista salasana** kussakin kentässä. Sen jälkeen napauta **Valmis**.

#### <span id="page-307-0"></span>**Faksiasetukset**

Voit määrittää faksauksen oletusasetukset. Määritä useimmin käytetyt faksiasetukset.

Valitse näytöstä **Asetukset** > **Faksiasetukset**.

- Jos lisävarusteena saatavaa faksiominaisuutta ei ole asennettu, faksikuvake ei näy näytössä.
	- Faksiasetukset vaihtelevat maittain kansainvälisten viestintämääräysten mukaan. Jos jotkin faksivaihtoehdot näkyvät ohjeissa harmaalla, se johtuu siitä, ettei niitä tueta viestintäympäristössäsi.
- Voit myös käyttää tätä ominaisuutta SyncThru™ Web Service palvelusta. Avaa Web-selain verkotetusta tietokoneestasi ja kirjoita laitteesi IP-osoite. Kun SyncThru™ Web Service avautuu, valitse **Settings**-välilehti > **Machine Settings** > **Fax** (katso ["Asetukset](#page-169-0)[välilehti" sivulla 170](#page-169-0)).

#### <span id="page-307-1"></span>**Tulosta asetukset**

Voit määrittää tulostukseen liittyvät asetukset. Kun erityisiä tulostusvaihtoehtoja ei ole käytettävissä, laite tulostaa tässä kohdassa määritetyillä asetuksilla. Määritä usein käytetyt tulostusasetukset. Tästä ominaisuudesta voi olla hyötyä, jos yrityksellä on käytössä erityinen tulostuslomake.

Napauta **Asetukset** > **Tulosta asetukset** näytön ruudulta.

Voit myös käyttää tätä ominaisuutta SyncThru™ Web Service palvelusta. Avaa Web-selain verkotetusta tietokoneestasi ja kirjoita laitteesi IP-osoite. Kun SyncThru™ Web Service avautuu, valitse **Settings**-välilehti > **Machine Settings** > **Printer** (katso ["Asetukset](#page-169-0)[välilehti" sivulla 170\)](#page-169-0).

#### <span id="page-308-0"></span>**Kansion asetukset**

Voit tallentaa asiakirjoja, ladata ja lähettää tietokoneista tai skannata kuvia tallennettuina paikassa **Kansio**. **Kansio** sijaitsee laitteen kiintolevyllä (HDD). Asiakirjat on toisin sanoen tallennettu kiintolevylle. Voit luoda salasanan tietylle Tallennetulle asiakirjalle, jotta valtuuttamattomat käyttäjät eivät voi käyttää sitä. Voit myös tulostaa tallennetut asiakirjat käyttämällä eri tulostustoimintoja ja lähettää asiakirjat useisiin kohteisiin, kuten sähköpostiohjelmaan, palvelimeen tai faksilaitteeseen. Voit asettaa Tallennetun asiakirjan ja käyttää Tallennettu asiakirja -ominaisuutta ohjelman SyncThru™ Web Service avulla.

Jos tuo dataa on tallennettu paikassa **Kansio**, suosittelemme sinua varmuuskopioimaan datan säännöllisesti. Samsung ei vastaa mistään vahingoista tai tietojen menetyksestä, joka johtuu laitteen väärinkäytöstä tai viasta.

#### <span id="page-308-1"></span>**Sovelluksen hallinta**

Voit asentaa sovelluksia ja käyttöoikeuksia tai poistaa niiden asennuksen. Jos lisäät sovelluksen, sinun on aktivoitava asennetun sovelluksen lisenssi. Jotkin sovellukset eivät edellytä käyttöoikeutta.

Napauta aloitusnäytöllä **Asetukset** > **Sovelluksen hallinta** tai **Sovellukset**.

- Voit myös käyttää tätä ominaisuutta SyncThru™ Web Service palvelusta. Avaa Web-selain verkotetusta tietokoneestasi ja kirjoita laitteesi IP-osoite. Kun SyncThru™ Web Service avautuu, valitse **Maintenance**-välilehti ja kohta **Application Management** (katso ["Ylläpito-välilehti" sivulla 174\)](#page-173-0).
	- Jotkin mallit eivät mahdollisesti tue tätä ominaisuutta.

#### **Sovelluksen asentaminen**

- **1** Napauta **Asenna**-painiketta.
- **2** Näkyviin tulee ponnahdusikkuna, jossa on kansiopuu. Valitse sovellustiedosto ja valitse sitten **OK**.
- **3** Näyttöön tulee vahvistusviesti. Lue käyttöoikeussopimus, lisää valintamerkki kohtaan **Hyväksyn lisenssisopimuksen ehdot** ja valitse sitten **OK**.

Sovelluksen asennus käynnistyy.

#### **Tarkkojen sovellustietojen näyttäminen**

- **1** Napauta sovelluksen nimeä, jota haluat katsella yksityiskohtaisesti.
- **2** Näytä tarkat sovellustiedot.

#### **Sovelluksen ottaminen käyttöön tai poistaminen käytöstä**

- **1** Valitse sovellus, jonka haluat ottaa käyttöön tai poistaa käytöstä. **Ota käyttöön/poista käytöstä**.
- **2** Valittu sovellus otetaan käyttöön / poistetaan käytöstä.

#### **Sovelluksen asennuksen poistaminen**

- **1** Valitse sovellus jonka asennuksen haluat poistaa ja napauta **Poista asennus**.
- **2** Näyttöön tulee vahvistusikkuna. Valitse **Kyllä**.

Valitun sovelluksen asennus poistetaan.

## <span id="page-310-0"></span>**Hallinta**

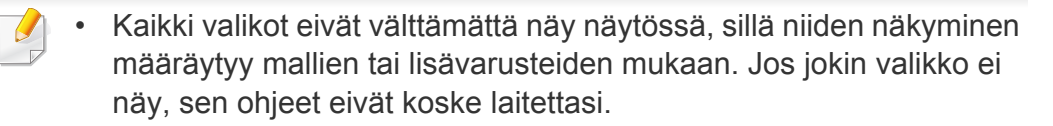

• Napsauta<sup>2</sup> (Ohje) aloitusnäytössä tai  $\equiv$  (pikavalikko) ja sen jälkeen napsauta mitä tahansa vaihtoehtoa, josta haluat tietää.

Voit tarkistaa tarvikkeiden kestoiän ja tulostusraportin.

Napauta **Asetukset** > **Hallinta** aloitusnäytössä tai **Sovell.**.

#### **Tarvikk. käyttöikä**

Tämän ominaisuuden avulla voit tarkistaa kunkin tarvikkeen jäljellä olevan prosenttiosuuden.

esim.) väriainekasetti / kuvayksikkö

### **Hallinta**

#### **Raportti**

Tämän ominaisuuden avulla voit tulostaa kaikki laitteen antamat raportit. Voit ylläpitää laitetta kyseisten raporttien avulla.

- Voit myös käyttää tätä ominaisuutta SyncThru™ Web Service palvelusta. Avaa Web-selain verkotetusta tietokoneestasi ja kirjoita laitteesi IP-osoite. Kun SyncThru™ Web Service avautuu, valitse **Information** > **Print information** (katso ["Tiedot-välilehti" sivulla 169\)](#page-168-0).
- **Järjestelmäraportti**
	- **Kokoonpano:** Tulostamalla tämän raportin voit tarkastella laitteen kokoonpanotietoja. Raportti sisältää esimerkiksi tuotetiedot, versiotiedot, tuoteasetuksen ja paperiasetuksen.
	- **Tarvikkeiden tiedot:** Tulosta tarkistaaksesi kunkin tarvikkeen jäljellä olevan prosenttiosuuden.
	- **Käyttölaskuri:** Tulostamalla tämän raportin voit tarkistaa tehtyjen töiden määrän. Raportti sisältää esimerkiksi tulostimen, skannerin ja faksin käyttötiedot.
	- **Esittelysivu:** Tulostamalla esittelysivun voit tarkistaa, että laite toimii oikein. Voit myös valita A4- tai Letter-koon.
	- **Virhetiedot:** Tulostamalla tämän raportin voit tarkistaa laitteessa ilmenneet virheet. Raportti sisältää virhetyypit ja niiden määrät.
- **Verkon määritykset:** Tulostamalla tämän raportin voit tarkastella verkon kokoonpanotietoja. Raporttiin tulostuvia verkon kokoonpanotietoja ovat esimerkiksi TCP/IP-, Raw TCP/IP- ja LPDtiedot.
- **tili:** Tulosta nähdäksesi tililuettelon.
- **Lähetä:** 
	- **Lähetä vahvistus:** Voit määrittää laitteen tulostamaan raportin siitä, onnistuiko lähetys vai.
	- **Faksi vast.ot.:** Tulostamalla tämän raportin voit tarkistaa vastaanotettujen faksien luettelon.
	- **Faksi lahet.:** Tulostamalla tämän raportin voit tarkistaa lähetettyjen faksien luettelon.
	- **Ajoitetut faksityöt:** Tulostamalla tämän raportin voit tarkistaa suunniteltujen faksitöiden luettelon.
	- **Sähköposti lähetetty:** Tulostamalla tämän raportin voit tarkistaa **Sk. s.postiin** -työn tilan.
- **Fontti:** 
	- **PCL-fonttil.:** Tulostamalla tämän raportin näet PLC-fonttiluettelon.
	- **PS-fonttiluettelo:** Tulosta nähdäksesi PS-fonttiluettelon.

<span id="page-312-0"></span>Tämä valinta asettaa verkon toiminnot.

- 
- Kaikki valikot eivät välttämättä näy näytössä, sillä niiden näkyminen määräytyy mallien tai lisävarusteiden mukaan. Jos jokin valikko ei näy, sen ohjeet eivät koske laitettasi.
- Napsauta<sup>2</sup> (Ohje) aloitusnäytössä tai  $\equiv$  (pikavalikko) ja sen jälkeen napsauta mitä tahansa vaihtoehtoa, josta haluat tietää.

Napauta **Asetukset** > **Verkon asetukset** aloitusnäytössä tai **Sovell.**.

#### **Ethernet**

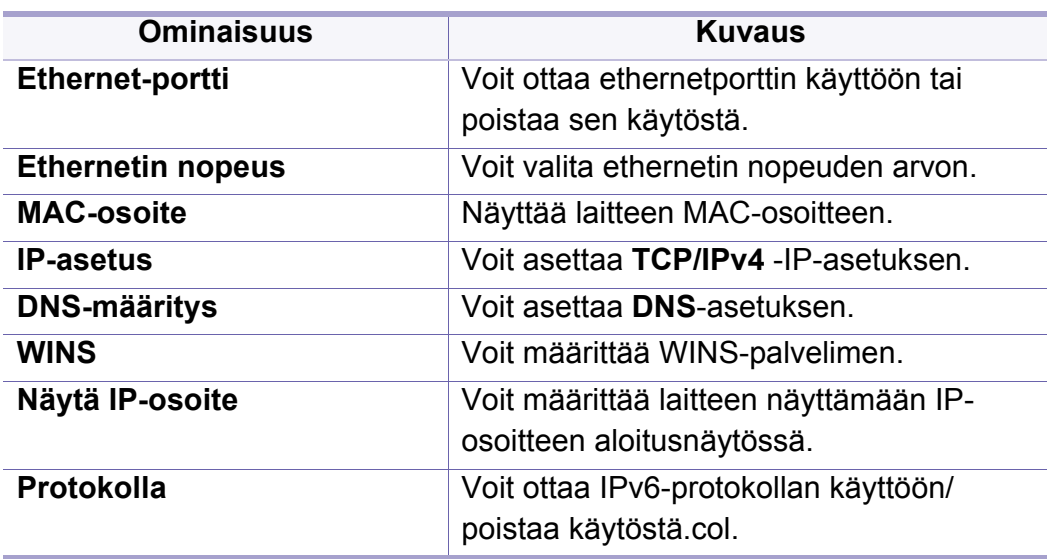

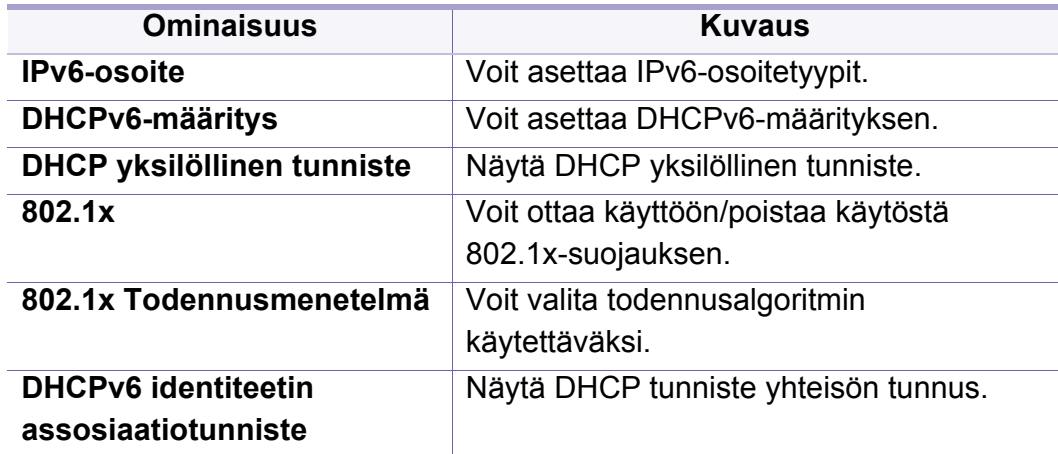

#### **TCP/IPv4**

Voit määrittää IPv4-asetukset.

- **IP-asetus:** Voit valita IP-osoitteiden varausmenetelmän.
	- **Staat.**: syötä IP-osoite, aliverkon peite tai yhdyskäytävän osoite manuaalisesti.
	- **BOOTP**: BOOTP-palvelin määrittää automaattisesti IP-osoitteen, aliverkon peitteen ja yhdyskäytävän osoitteen.
	- **DHCP**: DHCP-palvelin määrittää automaattisesti IP-osoitteen, aliverkon peitteen ja yhdyskäytävän osoitteen.
- **DNS-määritys:** Voit määrittää DNS-palvelimen.
	- **Isäntänimi:** Kirjoita isäntänimi. Merkkejä voi olla enintään 63. Oletusnimi on **SEC[MAC address]**.

- **Toimialuenimi:** Kirjoita toimialueen nimi. Merkkejä voi olla enintään 128.
- **Ensisijainen DNS-palvelin:** kirjoita ensisijaisesti käytettävän DNSpalvelimen osoite.
- **Toissijainen DNS-palvelin:** kirjoita vaihtoehtoisesti käytettävän DNS-palvelimen osoite.
- **Dynaaminen DNS-rekisteröinti:** Jos haluat käyttää, valitse dynaamisen DNS-rekisteröinnin valintaruutu/-ruudut. Jos tämä asetus on käytvalittu, laite rekisteröi dynaamisesti isäntänimensä ja toimialueensa nimen määritettyihin DNS-palvelimiin. Lisäksi jos tämä asetus on käytössä ja DHCP on valittu, DHCP FQDN -valinnat on poistettu käytöstä automaattisesti.
- **WINS:** Voit määrittää WINS-palvelimen. WINS-palvelua käytetään Windows-käyttöjärjestelmässä. Valitse tämä valinta.
- **Näytä IP-osoite:** Voit määrittää laitteen näyttämään IP-osoitteen Ilmoituspalkissa. Jos otat tämän asetuksen käyttöön, IP-osoite näkyy Ilmoituspalkissa.

#### **TCP/IPv6**

Voit määrittää IPv6-asetukset.

- **Protokolla:** Napauta käyttääksesi IPv6-protokollaa järjestelmässä. Käynnistä laite uudelleen, jotta muutos tulee voimaan.
- **IPv6-osoite:** Tässä näkyvät IPv6-osoitetyypit.
	- **Linkin paikallinen osoite:** Tämä on IPv6-osoite, joka alkaa FE80 etuliitteellä. Tällä osoitteella on paikallisen linkin vaikutusala, ja se luodaan automaattisesti.
	- **Tilaton osoite:** Tämä on IPv6-osoite, joka muodostetaan reitittimen ilmoittamasta etuliitteestä ja liitännän tunnisteesta. Ethernetin tyyppistä liitäntää käytettäessä liitännän tunniste johdetaan tavallisesti laitteen MAC-osoitteesta. Ilmoitettu etuliite määräytyy reitittimen määritysten mukaan.
	- Useita reitittimen ilmoittamia osoitteita voi olla määritettynä, mutta vain  $\overline{v}$ yksi niistä näkyy näytössä.
		- **Tilallinen osoite:** Tämä on DHCPv6-palvelimen määrittämä IPv6 osoite.
	- **Manuaalinen osoite:** Tämä on IPv6-osoite, jonka järjestelmänvalvoja voi määrittää manuaalisesti.
- **DHCPv6-määritys:** Valitse käytettävä DHCPv6-määritys.
	- **Käytä DHCP:tä reitittimen ohjaamana:** DHCPv6 otetaan käyttöön, kun reititin kehottaa käyttämään DHCPv6-yhteyttä.

- **Ota aina DHCP käyttöön:** DHCPv6:ta käytetään IPv6-osoitteen hakemiseen reitittimen ilmoituksesta riippumatta.
- **Älä koskaan käytä DHCP:tä:** poistaa DHCPv6:n käytöstä.
- **DHCP yksilöllinen tunniste:** Näytä DHCP yksilöllinen tunniste.
- **DHCP identiteetin assosiaatiotunniste:** Näytä DHCP tunniste yhteisön tunnus.

#### **802.1x**

Voit ottaa käyttöön porttipohjaisen 802.1x-todennuksen. Jos todennus on otettu käyttöön, laite ei voi muodostaa yhteyttä verkon suojatun puolen läpi ennen laitteen valtuutusta. Tämän ominaisuuden avulla voidaan suojata verkkoa.

- **802.1x :** Valitse tämä vaihtoehto, jos haluat ottaa tämän ominaisuuden käyttöön.
- **802.1x Authentication Method:** Valitse käytettävä todennusalgoritmi.
	- **EAP-MD5:** Antaa hyvin vähän suojaa. MD5-hajakoodaustoiminto on altis sanastohyökkäyksille, ja se ei tue avainten luontia.
	- **PEAP:** Suositellaan käyttäjille, jotka käyttävät vain Microsofttyöasemia ja -palvelimia. Ei suositella muille käyttäjille.
	- **EAP-MS-CHAPv2:** MS-CHAPv2 sisältää kaksisuuntaisen todennuksen vertaiskoneiden välillä yhdistämällä haasteviestin vastauspakettiin ja todentajan vastausviestiin onnistumispaketissa.
	- **TLS:** Tätä käytetään suojattuun tietoliikenteeseen Internetissä työaseman ja palvelimen välillä.

#### **Verkkoprotokolla**

Voit ottaa käyttöön /poistaa käytöstä haluamasi alla luetelluista toiminnoista.

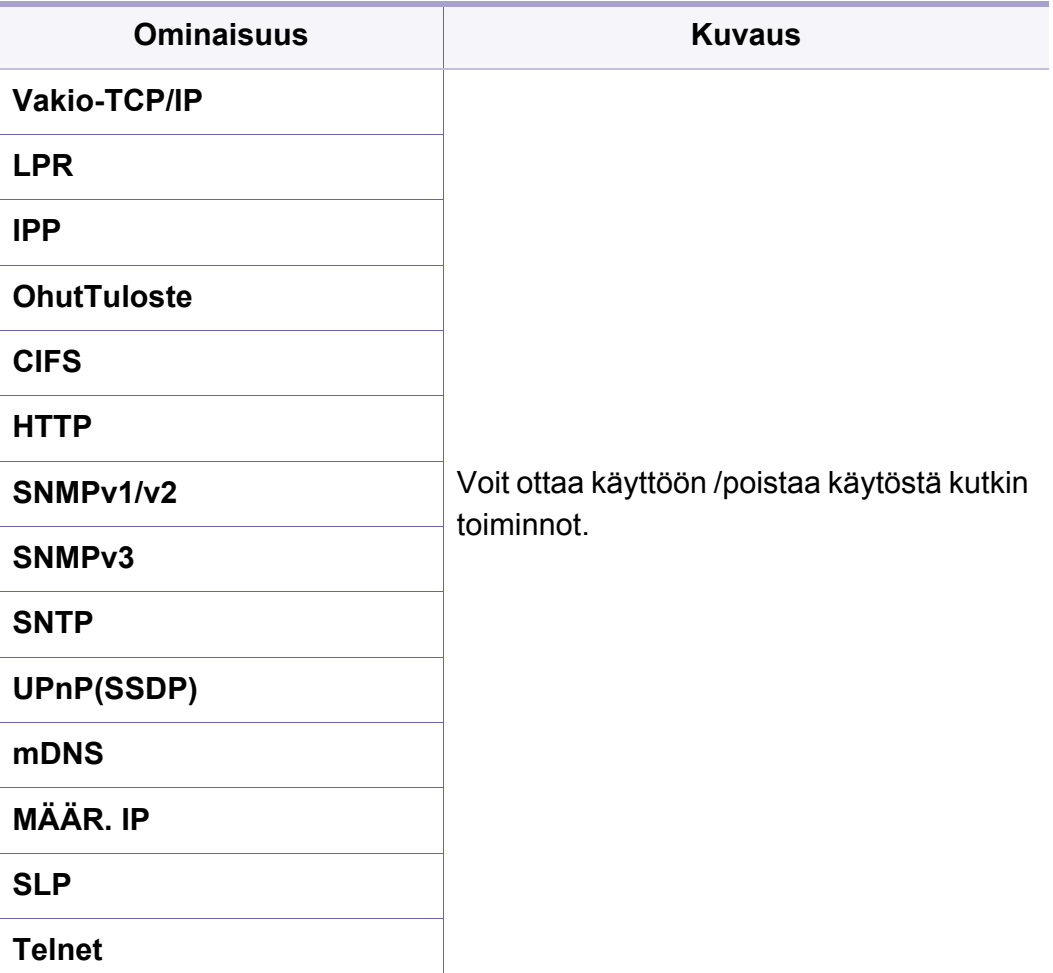

#### **Network Security**

Voit ottaa käyttöön ja määrittää nämä valinnat vain kohdassa SyncThru™ Web Service (katso ["Suojaus-välilehti" sivulla 172](#page-171-0)).

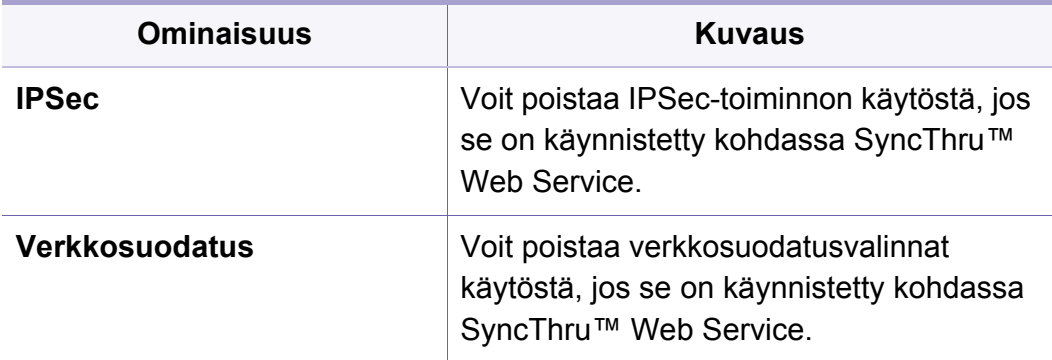

- **IPSec:** Voit poistaa IP-suojausasetukset käytöstä.
- **Verkkosuodatus**
	- **MAC-suodatus**: Poista MAC-suodatus käytöstä.
	- **IPv4-suodatus**: Poista IPv4-suodatus käytöstä.
	- **IPv6-suodatus**: Poista IPv6-suodatus käytöstä.

# <span id="page-316-0"></span>**Järjestelmä**

- Kaikki valikot eivät välttämättä näy näytössä, sillä niiden näkyminen määräytyy mallien tai lisävarusteiden mukaan. Jos jokin valikko ei näy, sen ohjeet eivät koske laitettasi.
	- Napsauta (**Ohje**) aloitusnäytössä tai  $\equiv$  (pikavalikko) ja sen jälkeen napsauta mitä tahansa vaihtoehtoa, josta haluat tietää.

#### **Päivämäärä ja aika**

Määritettyä päivämäärä- ja aika-asetusta käytetään viivästettyjen faksi- tai tulostustöiden lähettämisessä/tulostamisessa. Päivämäärä ja aika tulostuvat myös raportteihin. Jos niitä ei ole asetettu oikein, ne on muutettava oikeiksi.

#### **Tietoja järjestelmästä**

Näet laitteiston määrityksen, järjestelmän ominaisuudet ja laitteen ohjelmistoversion.

#### **Laitteen tiedot**

Voit tarkistaa tarkemmat laitetta koskevat tiedot. Voit tarkistaa asennetun [laitteiston tilan ja ohjelmistoversiot, mistä on apua laitteen ylläpitämisessä.](http://www.samsung.com/printer)  Voit ladata uusimman ohjelmiston Samsungin sivustosta (http:// www.samsung.com/printer).

- **H/W-asetukset:** Näyttää asennetun laitteiston ja valinnaisten osien tilan.
- **Kapasiteetti:** Näyttää laitteiston ominaisuudet.
- **Ohjelmistoversiot:** Näyttää asennettujen järjestelmien ohjelmistoversiot.

#### **Saavutettavuus**

Antaa sinun määrittää laitteen tekemään sen käytön helpommaksi. Tässä valikossa voit muuttaa eri äänen, vuorovaikutuksen, ja näyttää vaihtoehtoja niin, että laitteen saavutettavuus on helpompaa käyttäjille.

# **Järjestelmä**

#### **Yhteystiedon tiedot**

Tämän ominaisuuden avulla voit katsoa huoltokeskuksen yhteystietoja käyttäjien tukipyyntöjä varten. Jos olet kirjautunut sisään järjestelmänvalvojana, voit muuttaa yhteystietoja.

- **Järjestelmänvalvoja:** Tarkista järjestelmänvalvojan yhteystiedot.
- **Samsung-tuki:** Tarkista huoltokeskuksen yhteystiedot.

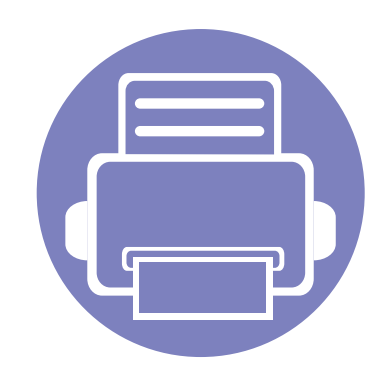

# **3. Verkkoasetukset**

Tämä luku sisältää vaiheittaiset ohjeet verkkoympäristön määrittämiseen ennen laitteen käyttöä. Voit määrittää verkkoympäristön käyttämällä **Verkon asetukset**-valikkoa kohdassa **Asetukset**-valikko. Sinun tulee tuntea verkkoympäristön määritykseen liittyvät termit. Tarkista termit, joita et tunne, sanastosta (["Sanasto" sivulla 369\)](#page-368-0).

Tämä luku sisältää seuraavat aiheet:

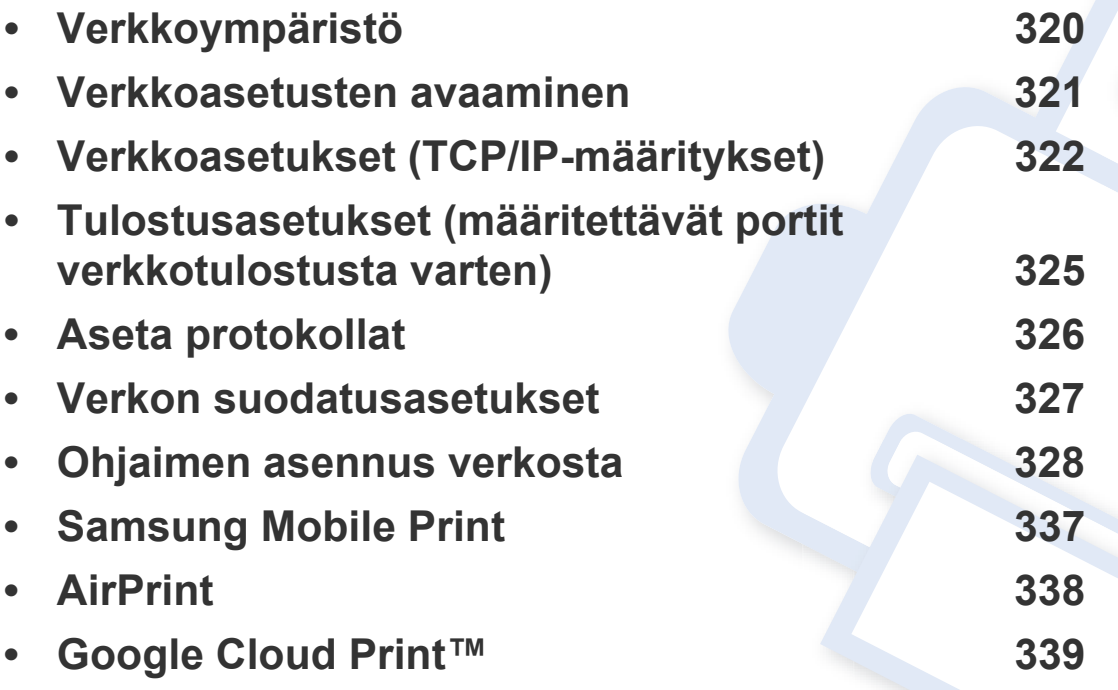

# <span id="page-319-0"></span>**Verkkoympäristö**

Voit käyttää verkkoa, kun verkkokaapeli on kytketty laitteen verkkoporttiin.

Laitteen verkkoprotokolla-asetukset täytyy määrittää, jotta laitetta voidaan käyttää verkkotulostimena. Voit määrittää verkon perusasetukset laitteen ohjauspaneelin avulla.

Seuraavassa taulukossa kuvataan laitteen tukemat verkkoympäristöt:

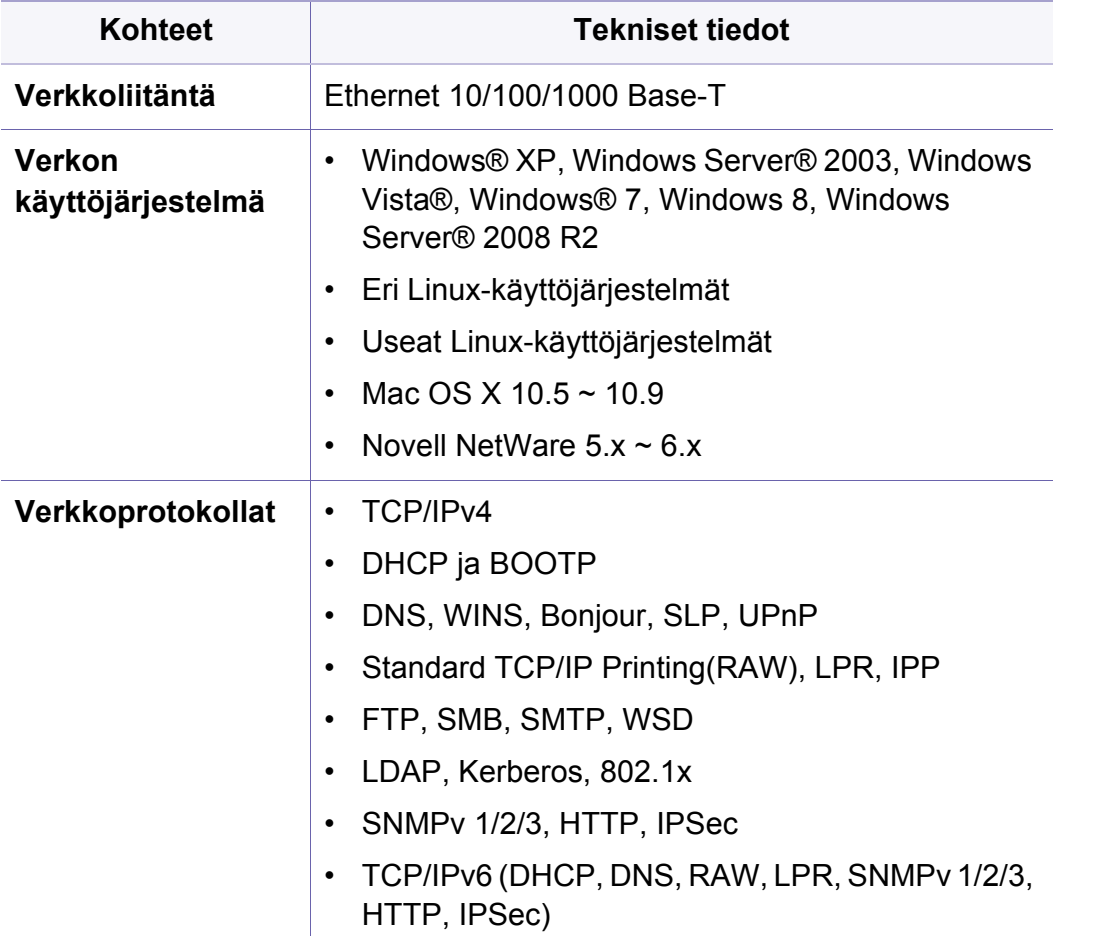

### <span id="page-320-0"></span>**Verkkoasetusten avaaminen**

- **1** Varmista, että Ethernet-kaapeli on kytketty laitteeseen.
- **2** Napauta **Asetukset** > **Verkon asetukset** > **Ethernet** aloitusnäytössä tai **Sovell.**.
- **3** Kirjaudu sisään järjestelmänvalvojana (katso ["Kirjautuminen" sivulla](#page-294-1)  [295](#page-294-1)).

# <span id="page-321-0"></span>**Verkkoasetukset (TCP/IP-määritykset)**

Kun liität laitteen verkkoon, sinun on määritettävä ensimmäiseksi laitteen TCP/IP-asetukset. Alla on kuvattu perusasetukset, jotka tarvitaan laitteen käyttöön verkkolaitteena. Voit määrittää TCP/IP-, DNS-palvelin-, TCP/IPv6 ja Ethernet-asetukset sekä IP-osoitteen varausmenetelmät.

#### **Ethernet**

Voit määrittää Ethernet-asetukset.

Napauta **Asetukset** > **Verkon asetukset** > **Ethernet** aloitusnäytössä tai **Sovell.**.

- Voit myös käyttää tätä ominaisuutta SyncThru™ Web Service palvelusta. Avaa Web-selain verkotetusta tietokoneestasi ja kirjoita laitteesi IP-osoite (katso ["Asetukset-välilehti" sivulla 170\)](#page-169-0).
- **Ethernet-portti:** Voit ottaa ethernetporttin käyttöön tai poistaa sen käytöstä.
- **Ethernetin nopeus:** Valitsee Ethernet-yhteyden nopeuden.
- **MAC-osoite:** Näyttää laitteen MAC-osoitteen.

#### **TCP/IP-protok.**

Voit määrittää IPv4-asetukset.

Napauta **Asetukset** > **Verkon asetukset** > **Ethernet** > **TCP/IPv4** aloitusnäytössä tai **Sovell.**.

Voit myös käyttää tätä ominaisuutta SyncThru™ Web Service palvelusta. Avaa Web-selain verkotetusta tietokoneestasi ja kirjoita laitteesi IP-osoite (katso ["Asetukset-välilehti" sivulla 170\)](#page-169-0).

#### **IP-asetukset**

Voit valita IP-osoitteiden varausmenetelmän.

- **Staat.:** syötä IP-osoite, aliverkon peite tai yhdyskäytävän osoite manuaalisesti.
- **BOOTP:** BOOTP-palvelin määrittää automaattisesti IP-osoitteen, aliverkon peitteen ja yhdyskäytävän osoitteen.
- **DHCP:** DHCP-palvelin määrittää automaattisesti IP-osoitteen, aliverkon peitteen ja yhdyskäytävän osoitteen.

# **Verkkoasetukset (TCP/IP-määritykset)**

#### **DNS-määritykset**

Voit määrittää DNS-palvelimen.

- **Isäntänimi:** Kirjoita isäntänimi. Merkkejä voi olla enintään 63. Oletusnimi on **SEC[MAC address]**.
- **Toimialuenimi:** Kirjoita toimialueen nimi. Merkkejä voi olla enintään 128.
- **Ensisijainen DNS-palvelin:** kirjoita ensisijaisesti käytettävän DNSpalvelimen osoite.
- **Toissijainen DNS-palvelin:** kirjoita vaihtoehtoisesti käytettävän DNSpalvelimen osoite.
- **Dynaaminen DNS-rekisteröinti:** Jos haluat käyttää, valitse dynaamisen DNS-rekisteröinnin valintaruutu/-ruudut. Jos tämä asetus on käytvalittu, laite rekisteröi dynaamisesti isäntänimensä ja toimialueensa nimen määritettyihin DNS-palvelimiin. Lisäksi jos tämä asetus on käytössä ja DHCP on valittu, DHCP FQDN -valinnat on poistettu käytöstä automaattisesti.

#### **WINS (Windows Internet Name Service)**

Voit määrittää WINS-palvelimen. WINS-palvelua käytetään Windowskäyttöjärjestelmässä. Valitse tämä valinta.

#### **Näytä IP-osoite**

Voit määrittää laitteen näyttämään IP-osoitteen Ilmoituspalkissa. Jos otat tämän asetuksen käyttöön, IP-osoite näkyy Ilmoituspalkissa.

#### **TCP/IPv6**

Voit määrittää IPv6-asetukset.

Napauta **Asetukset** > **Verkon asetukset** > **Ethernet** > **TCP/IPv6** aloitusnäytössä tai **Sovell.**.

- Voit myös käyttää tätä ominaisuutta SyncThru™ Web Service palvelusta. Avaa Web-selain verkotetusta tietokoneestasi ja kirjoita laitteesi IP-osoite (katso ["Asetukset-välilehti" sivulla 170\)](#page-169-0).
- **Protokolla:** Napauta käyttääksesi IPv6-protokollaa järjestelmässä. Käynnistä laite uudelleen, jotta muutos tulee voimaan.
- **IPv6-osoite:** Tässä näkyvät IPv6-osoitetyypit.
	- **Linkin paikallinen osoite:** Tämä on IPv6-osoite, joka alkaa FE80 etuliitteellä. Tällä osoitteella on paikallisen linkin vaikutusala, ja se luodaan automaattisesti.
	- **Tilaton osoite:** Tämä on IPv6-osoite, joka muodostetaan reitittimen ilmoittamasta etuliitteestä ja liitännän tunnisteesta. Ethernetin tyyppistä liitäntää käytettäessä liitännän tunniste johdetaan tavallisesti laitteen MAC-osoitteesta. Ilmoitettu etuliite määräytyy reitittimen määritysten mukaan.

# **Verkkoasetukset (TCP/IP-määritykset)**

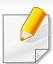

Useita reitittimen ilmoittamia osoitteita voi olla määritettynä, mutta vain yksi niistä näkyy näytössä.

- **Tilallinen osoite:** Tämä on DHCPv6-palvelimen määrittämä IPv6 osoite.
- **Manuaalinen osoite:** Tämä on IPv6-osoite, jonka järjestelmänvalvoja voi määrittää manuaalisesti.
- **DHCPv6-määritys:** Valitse käytettävä DHCPv6-määritys.
	- **Käytä DHCP:tä reitittimen ohjaamana:** DHCPv6 otetaan käyttöön, kun reititin kehottaa käyttämään DHCPv6-yhteyttä.
	- **Ota aina DHCP käyttöön:** DHCPv6:ta käytetään IPv6-osoitteen hakemiseen reitittimen ilmoituksesta riippumatta.
	- **Älä koskaan käytä DHCP:tä:** poistaa DHCPv6:n käytöstä.

#### **802.1x**

Voit ottaa käyttöön porttipohjaisen 802.1x-todennuksen. Jos todennus on otettu käyttöön, laite ei voi muodostaa yhteyttä verkon suojatun puolen läpi ennen laitteen valtuutusta. Tämän ominaisuuden avulla voidaan suojata verkkoa.

Napauta **Asetukset** > **Verkon asetukset** > **Ethernet** > **802.1x** aloitusnäytössä tai **Sovell.**.

- **802.1x :** Valitse tämä vaihtoehto, jos haluat ottaa tämän ominaisuuden käyttöön.
- **802.1x Authentication Method:** Valitse käytettävä todennusalgoritmi.
	- **EAP-MD5:** Antaa hyvin vähän suojaa. MD5-hajakoodaustoiminto on altis sanastohyökkäyksille, ja se ei tue avainten luontia.
	- **PEAP:** Suositellaan käyttäjille, jotka käyttävät vain Microsofttyöasemia ja -palvelimia. Ei suositella muille käyttäjille.
	- **EAP-MS-CHAPv2:** MS-CHAPv2 sisältää kaksisuuntaisen todennuksen vertaiskoneiden välillä yhdistämällä haasteviestin vastauspakettiin ja todentajan vastausviestiin onnistumispaketissa.
	- **TLS:** Tätä käytetään suojattuun tietoliikenteeseen Internetissä työaseman ja palvelimen välillä.
### **Tulostusasetukset (määritettävät portit verkkotulostusta varten)**

Voit määrittää tulostuksessa käytettävät portit. Seuraavat portit on määritettävä verkon kautta tulostamista varten.

Napauta **Asetukset** > **Hallinta** > **Raportti** > **Verkon määritykset** aloitusnäytössä tai **Sovell.** sen jälkeen napauta **Tulosta**.

Voit myös käyttää tätä ominaisuutta SyncThru™ Web Service palvelusta. Avaa Web-selain verkotetusta tietokoneestasi ja kirjoita laitteesi IP-osoite (katso ["Asetukset-välilehti" sivulla 170\)](#page-169-0).

### **Aseta protokollat**

Voit ottaa käyttöön/poistaa käytöstä protokollat (**Vakio-TCP/IP**, **LPR**, **IPP**, **OhutTuloste**, **CIFS**, **SNTP** (Simple Network Time Protocol), **SLP** (Service Location Protocol), **Telnet**, **SNMP V1/V2** (Simple Network Management Protocol), **SNMPv3**, **UPnP(SSDP)** -protokolla ja **mDNS** (Multicast Domain Name System), **SetIP**, ja **HTTP**.

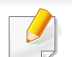

Voit myös käyttää tätä ominaisuutta SyncThru™ Web Service palvelusta. Avaa Web-selain verkotetusta tietokoneestasi ja kirjoita laitteesi IP-osoite (katso ["Asetukset-välilehti" sivulla 170\)](#page-169-0).

### **Verkon suodatusasetukset**

Voit määrittää laitteen estämään yhteydenotot IP- tai MAC-osoitteista, joita ei ole lisätty luetteloon.

Voit määrittää yleiset verkon suodatusasetukset.

Napauta **Asetukset** > **Verkon asetukset** > **Verkon suojaus** > **Verkkosuodatus** aloitusnäytössä tai **Sov**.

- Voit myös käyttää tätä ominaisuutta SyncThru™ Web Service palvelusta. Avaa Web-selain verkotetusta tietokoneestasi ja kirjoita laitteesi IP-osoite (katso ["Asetukset-välilehti" sivulla 170\)](#page-169-0).
- **MAC-suodatus:** Poista MAC-suodatus käytöstä.
- **IPv4-suodatus:** Poista IPv4-suodatus käytöstä.
- **IPv6-suodatus:** Poista IPv6-suodatus käytöstä.

Sinun täytyy asentaa tulostimen ohjainohjelmisto tulostusta varten. Ohjelmistoon kuuluvat ohjaimet, sovellukset ja muut tukiohjelmat.

Varmista, että laitteen verkkoasetukset on määritetty. Sulje kaikki tietokoneen sovellukset, ennen kuin aloitat asennuksen.

#### **Windows**

- **1** Varmista, että laite on liitetty verkkoon ja että sen virta on kytketty. Laitteen IP-osoitteen on myös oltava määritettynä.
- **2** Aseta laitteen mukana toimitettu ohjelmisto-CD-levy CD-asemaan.

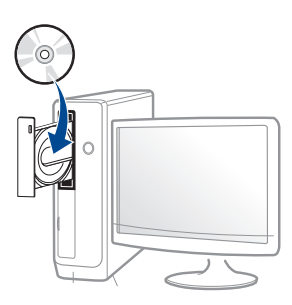

Jos asennusikkuna ei ilmesty, napsauta **Käynnistä** > **Kaikki ohjelmat** > **Apuohjelmat** > **Suorita**.

X:\**Setup.exe** korvaten "X":n CD-ROM -asemaasi vastaavalla kirjaimella ja napsauta **OK**.

• Jos käyttöjärjestelmä on Windows 8,

Jos asennusikkuna ei tule näyttöön paikasta

**Charms(Oikopolut)**, valitse **Etsi** > **Apps(Sovellukset)** ja hae toiminto **Suorita**. Kirjoita paikkaan X:\Setup.exe vaihtaen kirjaimen "X" kirjaimeen, joka edustaa CD-ROM-asemaasi ja napsauta **OK**.

#### Jos "**Napauta valitaksesi mitä tällä levyllä tapahtuu**." ponnahdusikkuna ilmestyy, napsauta ikkunaa ja valitse **Run Setup.exe**.

- **3** Tarkasta ja hyväksy asennussopimukset asennusikkunassa. Valitse sitten **Seuraava**.
- **4** Valitse **Verkko Tulostimen liitänn tyyppi** -näytössä. Valitse sitten **Seuraava**.
- **5** Noudata asennusikkunan ohjeita.

#### **Windows 8:n Käynnistä-näytöstä**

- V4-ohjain on ladattu automaattisesti Windows-päivityksestä, jos tietokoneesi on yhdistetty internetiin. Jos näin ei ole, voit ladata V4 ohjaimen manuaalisesti Samsun[gin verkkosivustolta,](http://www.samsung.com)  [www.samsung.com > etsi tuotteesi > Tuki tai lataukset.](http://www.samsung.com) 
	- Voit ladata **Samsung Printer Experience** -sovelluksen Windows Store:sta. Sinulla tulee olla Microsoft-tili, jotta voit käyttää Windows Store(auppa) -toimintoa.
		- **a** Paikasta **Charms(Oikopolut)** valitse **Etsi**.
		- **b** Napsauta **Store(auppa)**.
		- **c** Etsi ja napsauta **Samsung Printer Experience**.
		- **d** Valitse **Asenna**.
	- Jos asennat ohjaimen käyttäen toimitettua ohjelmisto-CDtä, V4 ohjainta ei asenneta. Jos haluat käyttää V4-ohjainta **Työpöytä**näytössä, voit ladata Samsung[in verkkosivustolta,](http://www.samsung.com)  [www.samsung.com > etsi tuotteesi > Tuki tai lataukset.](http://www.samsung.com)
	- Jos haluat asentaa Samsungin tulostimenhallintatyökaluja, sinun täytyy asentaa ne käyttäen toimitettua ohjelmisto-CD:tä.

- **1** Varmista, että laite on liitetty verkkoon ja että sen virta on kytketty. Laitteen IP-osoitteen on myös oltava määritettynä.
- **2** Paikasta **Charms(Oikopolut)** valitse **Asetukset** > **Muuta tietokoneen asetuksia** > **Laitteet**.
- **3** Napsauta **Lisää laite**.

Havaitut laitteet näytetään näyttöruudulla.

- **4** Napsauta mallin nimeä ja isännän nimeä, joita haluat käyttää.
- Voit tulostaa Verkkomääritysraportin laitteen ohjauspaneelista, joka näyttää nykyisen laitteen isännän nimen.
- **5** Ohjain on asennettu automaattisesti **Windows Update**.

### **Hiljainen asennustila**

Hiljainen asennustila on on asennusmenetelmä, joka ei vaadi toimenpiteitä käyttäjältä. Kun käynnistät asennuksen, laiteohjain ja ohjelmisto asennetaan automaattisesti tietokoneeseen. Voit käynnistää hiljaisen asennuksen kirjoittamalla komentoikkunaan **/s** tai **/S**.

#### **Komentoriviparametrit**

Seuraava taulukko näyttää komennot, joita voidaan käyttää komentoikkunassa.

Seuraavat komentorivit ovat voimassa ja niitä käytetään, kun komentoa käytetään **/s**:n tai **/S**:n kanssa. **/h**, **/H** tai **/?** ovat kuitenkin poikkeuksellisia komentoja, joita voidaan käyttää yksinään.

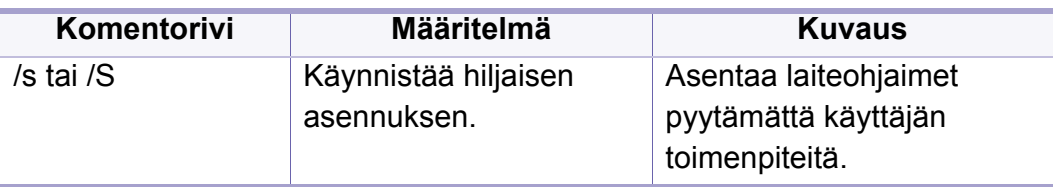

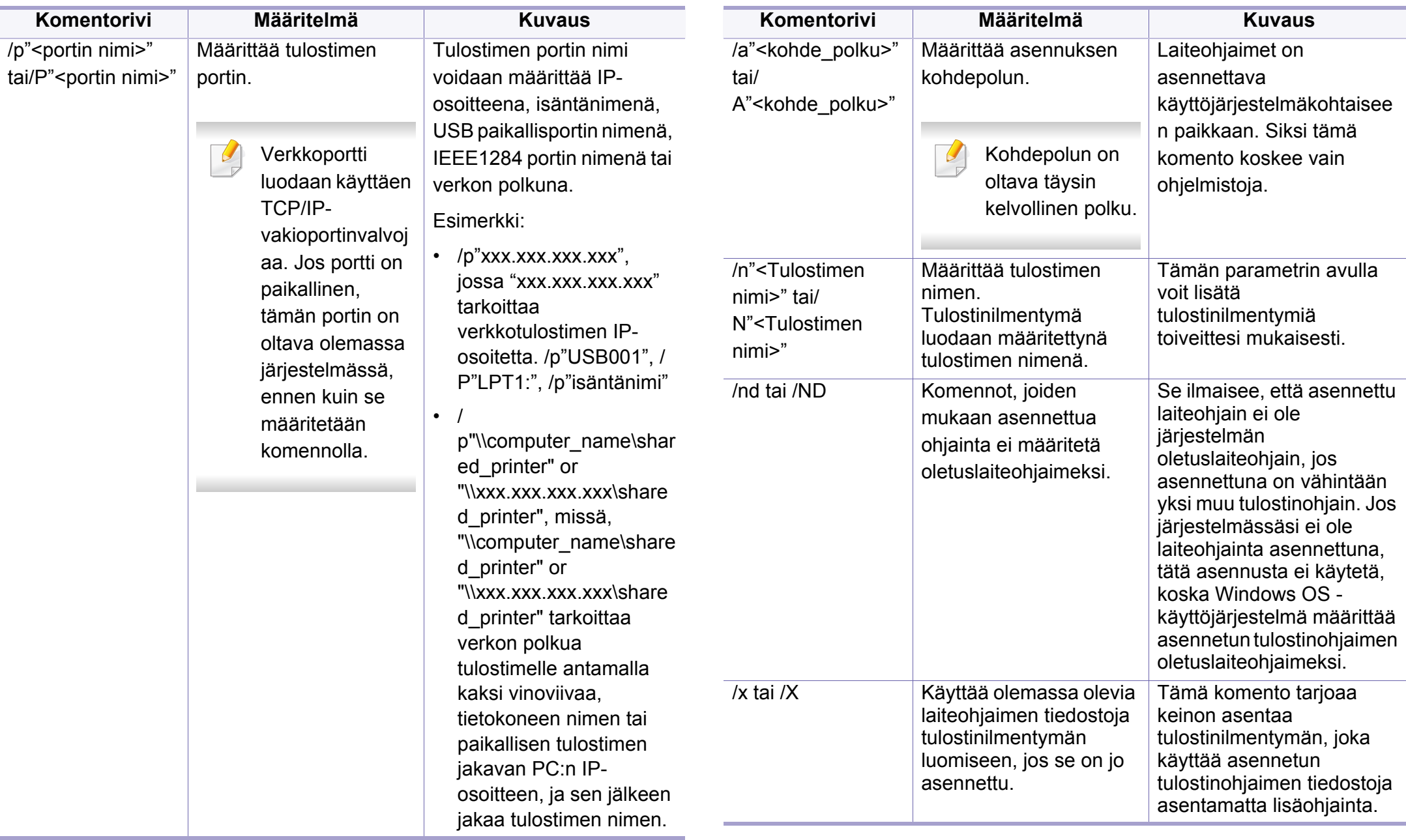

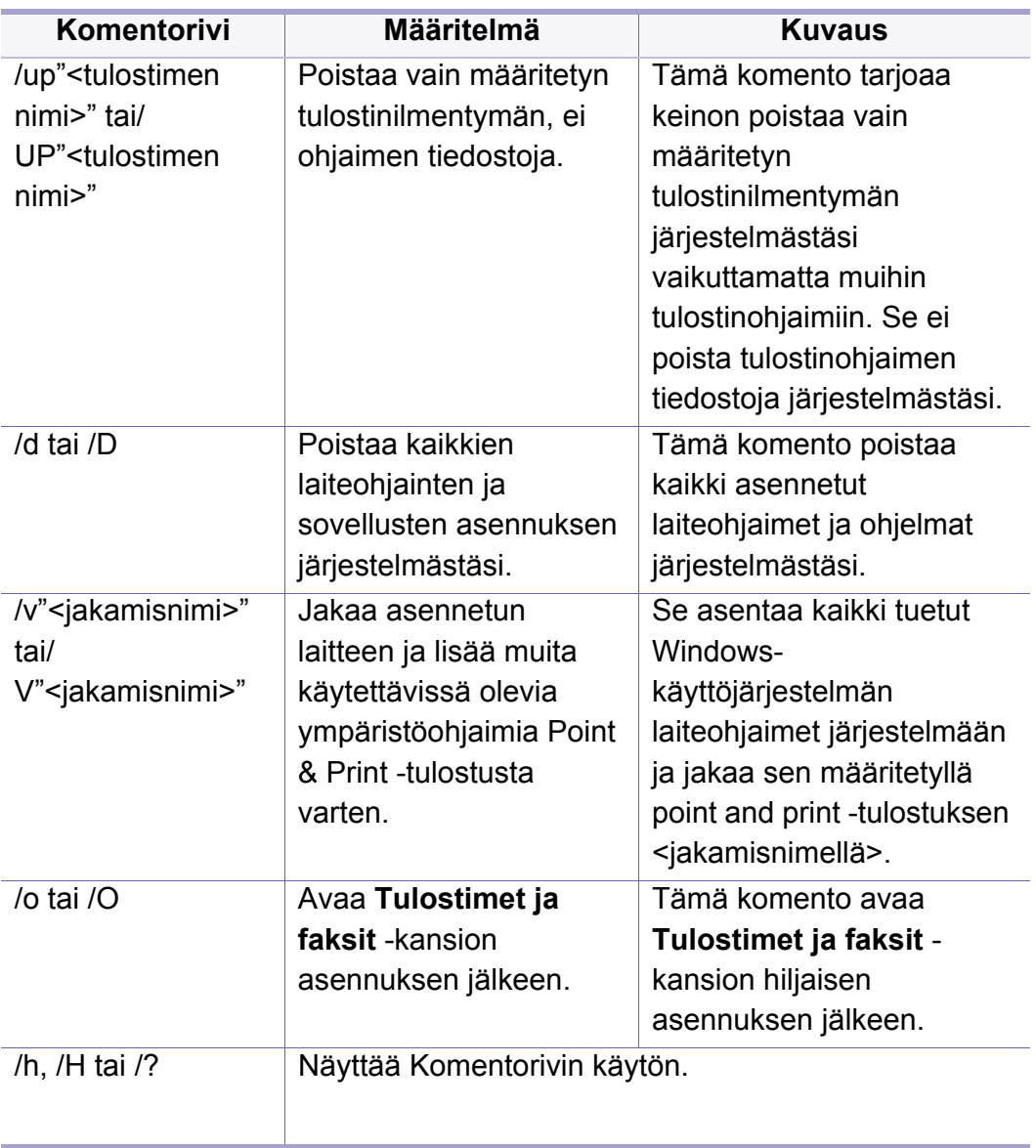

#### **Mac**

- **1** Varmista, että laite on liitetty verkkoon ja että siihen on kytketty virta.
- **2** Aseta laitteen mukana toimitettu ohjelmisto-CD-levy CD-asemaan.

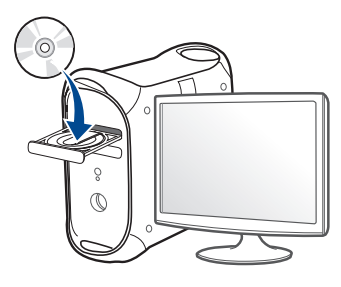

- **3** Kaksoisnapsauta CD-ROM-kuvaketta, joka ilmestyy Mactyöpöydällesi.
	- Jos käyttöjärjestelmäsi on Mac X 10.8, kaksoisnapsauta Finderissa näkyvää CD-ROMia.
- **4** Kaksoisnapsauta **MAC\_Installer**-kansion > **Installer OS X** kuvaketta.
- **5** Osoita **Continue**.
- **6** Lue käyttöoikeussopimus ja valitse **Continue**.
- **7** Hyväksy käyttöoikeussopimus valitsemalla **Agree**.

**8** Valitse **Install**. Kaikki laitteen toiminnoille välttämättömät osat asennetaan.

Jos napsautat **Customize**, voit valita, mitkä osat haluat asentaa.

- **9** Anna salasana ja valitse **OK**.
- **10** Valitse **Network Connected Printer(Wired or Wireless)** valikosta **Printer Connection Type** ja napsauta **Continue** -painiketta.
- **11** Valitse tulostimesi ja lisää se tulostinluetteloon napsauttamalla **Add Printer** -painiketta.
- **12** Napsauta **IP** ja valitse HP Jetdirect Socket kohteessa Protocol.
- **13** Syötä laitteen IP-osoite Osoite-syöttökenttään.
- **14** Syötä jonon nimi Jono-syöttökenttään. Jos et pysty määrittämään tulostinpalvelimen jononimeä, kokeile ensin oletusjonoa.
- **15** Jos Automaattinen valinta ei toimi kunnolla, valitse Select Printer Software ja laitteesi nimi Print Using -kohdassa.
- **16** Napsauta **Add**-painiketta.
- **17** Osoita **Continue**.
- **18** Kun asennus on valmis, napsauta **Close**.

#### **Linux**

Sinun on ladattava Linux-ohjelmistopaketit Samsung-sivustosta [asentaaksesi tulostinohjelmiston \(http://www.samsung.com > etsi tuotteesi](http://www.samsung.com)  > Tuki tai lataukset).

- **1** Varmista, että laite on liitetty verkkoon ja että siihen on kytketty virta. Laitteen IP-osoitteen on myös oltava määritettynä.
- **2** Kopioi **Unified Linux Driver** -paketti järjestelmääsi.
- **3** Avaa Terminal-ohjelma ja mene kansioon, johon kopioit paketin.
- **4** Pura paketti.
- **5** Siirry **uld**-kansioon.
- **6** Suorita " **./install.sh**"-komento (Jos et ole kirjautunut sisään roottunnuksella, suorita komento nimellä "**sudo**" "**sudo ./install.sh**").
- **7** Jatka asennusta.
- **8** Kun asennus lopetettu, käynnistä **Printing**-apuohjelma (Mene kohtaan **System** > **Administration** > **Printing** tai suorita "**systemconfig-printer**" -komento Terminal-ohjelmassa).
- **9** Napsauta **Add**-painiketta.

**10** Valitse **AppSocket/HP JetDirect** ja anna laitteesi IP-osoite.

**11** Napsauta **Forward**-painiketta ja lisää se järjestelmääsi.

#### **UNIX**

- Varmista, että laite tukee UNIX-käyttöjärjestelmää, ennen kuin asennat UNIX-tulostinohjaimen (katso ["Käyttöjärjestelmä" sivulla 9\)](#page-8-0).
- Komennot on merkitty merkinnällä "", kun kirjoitat komentoja, älä kirioita "".
- Joidenkin toimintojen ja lisäominaisuuksien käytettävyys voi vaihdella malleittain ja maittain (katso ["Käyttöjärjestelmä" sivulla 9\)](#page-8-0).

UNIX-tulostinohjaimen käyttämiseksi tulee ensiksi asentaa UNIX[tulostinohjainpaketti ja sen jälkeen asentaa tulostin. Voit ladata UNIX](http://www.samsung.com)tulostinohjaimen paketin Samsung-verkkosivustolta (http:// www.samsung.com > etsi tuotteesi > Tuki tai lataukset).

### **UNIX-tulostinohjaimen paketin asennus**

Asennusohjeet koskevat kaikkia mainittuja UNIX OS -käyttöjärjestelmän versioita.

- **1** Lataa Samsungin sivustosta UNIX Printer Driver -paketti ja pura se tietokoneeseen.
- **2** Hanki root-käyttöoikeudet. "**su -**"
- **3** Kopioi oikea ohjainarkisto UNIX-kohdetietokoneeseen.
- Lisätietoja on UNIX OS -käyttöjärjestelmän hallintaoppaassa.
- **4** Pura UNIX-tulostinohjaimen paketti.

Käytä esimerkiksi IBM AIX -käyttöjärjestelmässä seuraavia komentoja.

"**gzip -d <** syötä pakkauksen nimi **| tar xf -**"

- **5** pakkaamaton hakemisto.
- **6** Aja asennuskomentosarja.
	- "**./install –i**"

Komentosarja **install** on asennusohjelman komentosarjatiedosto, jonka avulla UNIX-tulostinohjaimen paketin voi asentaa tai sen asennuksen poistaa.

Myönnä oikeudet asennusohjelman komentosarjalle **chmod 755 install** -komennon avulla.

- **7** Tarkista asennuksen tulos suorittamalla "**. /install –c**" -komento vahvistamaan asennuksen tulokset.
- **8** Aja komentoriviltä komento "**installprinter**". **Add Printer Wizard** ikkuna tulee näyttöön. Määritä tulostimen asetukset tässä ikkunassa noudattamalla seuraavia ohjeita:
	- Joissakin UNIX OS -käyttöjärjestelmissä, esimerkiksi Solaris 10 käyttöjärjestelmässä, juuri lisätty tulostin ei ehkä ole käytössä eikä hyväksy töitä. Aja tässä tapauksessa seuraavat kaksi komentoa rootpäätteessä:

"**accept <printer\_name>**"

"**enable <printer\_name>**"

#### **Tulostinohjaimen paketin asennuksen poistaminen**

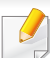

- Järjestelmään asennettu tulostin tulee poistaa tulostimen asennuksen poistoapuohjelman avulla.
- **a** Aja päätteessä komento **uninstallprinter**. **Uninstall Printer Wizard** avautuu.

Asennetut tulostimet näkyvät avattavassa luettelossa.

- **b** Valitse poistettava tulostin.
- **c** Poista tulostin järjestelmästä valitsemalla **Delete**.
- **d** Tarkista asennuksen tulos suorittamalla "**. /install –d**" -komento koko paketin asennuksen purkamiseksi.
- **e** Voit tarkistaa asennuksen poiston tuloksen suorittamalla "**. /install –c**" -komento.

Asenna se uudelleen käyttämällä komentoa "**. /install –i**" asentamaan binaaritiedostot uudelleen.

### **Tulostimen määrittäminen**

Voit lisätä tulostimen UNIX-järjestelmään ajamalla komentorivillä komennon installprinter. Ohjatun Lisää tulostin -toiminnon ikkuna tulee näyttöön. Määritä tulostimen asetukset tässä ikkunassa noudattamalla seuraavia ohjeita:

- **1** Kirjoita tulostimen nimi.
- **2** Valitse malliluettelosta oikea tulostinmalli.
- **3** Kirjoita tulostimen tyyppiä vastaava kuvaus **Type**-kenttään. Kenttä on valinnainen.
- **4** Määritä tulostimen kuvaus **Description**-kenttään. Kenttä on valinnainen.
- **5** Määritä tulostimen sijainti **Location**-kenttään.

- **6** Kirjoita verkkoon kytketyn tulostimen IP-osoite tai DNS-nimi **Device**tekstikenttään. IBM AIX -käyttöjärjestelmässä, jossa on käytössä **Queue type jetdirect**, vain DNS-nimi on käytössä. Numeromuotoiset IP-osoitteet eivät ole sallittuja.
- **7 Queue type** -kohdassa yhteyden lajina näkyy **lpd** tai **jetdirect** vastaavassa luetteloruudussa. Sun Solaris -käyttöjärjestelmässä on käytettävissä yhteyden lajina lisäksi **usb**.
- **8** Määritä kopioiden määrä valitsemalla **Copies**.
- **9** Jos haluat saada kopiot valmiiksi lajiteltuina, valitse **Collate**-asetus.
- **10** Jos haluat saada kopiot käännetyssä järjestyksessä, valitse **Reverse Order** -asetus.
- **11** Määritä tulostin oletustulostimeksi valitsemalla **Make Default** asetus.
- **12** Lisää tulostin napsauttamalla **OK**-painiketta.

# **Samsung Mobile Print**

#### **Mikä on Samsung Mobile Print?**

**Samsung Mobile Print** on ilmainen sovellus, joka mahdollistaa käyttäjille tulostaa valokuvia, asiakirjoja, sekä verkkosivuja suoraan älypuhelimestasi tai tabletistasi. **Samsung Mobile Print** ei ole yhteensopiva vain Android- ja iOS-älypuhelinten kanssa vaan myös iPod Touch'in ja tabletti-PC:n kanssa. Se yhdistää mobiililaitteesi verkkoon yhdistetyn Samsung-tulostimen kanssa tai langattomaan tulostimeen Wi-Fi-tukiaseman kautta. Uuden tulostinohjaimen asentaminen tai verkkoasetusten konfiguroiminen ei ole välttämätöntä – yksinkerisesti vain asenna **Samsung Mobile Print** sovellus, ja se havaitsee automaattisesti yhteensopivat Samsungtulostimet. Paitsi valokuvien, verkkosivujen ja PDF:ien tulostamista se tukee myös skannaamista. Jos sinulla on Samsung-monitoimitulostin, skannaa mikä tahansa asiakirja JPG-, PDF-, tai PNG-formaattiin nopeaa ja helppoa näyttämistä varten mobiililaitteessasi.

#### **Samsung Mobile Print:in lataaminen**

Ladataksesi **Samsung Mobile Print** -sovelluksen mene sovelluskauppaan (Samsung Apps, Play Store, App Store) mobiililaitteellasi ja etsi vain "**Samsung Mobile Print**." Voit myös vierailla iTunes'issa Apple-laitteille tietokoneessasi.

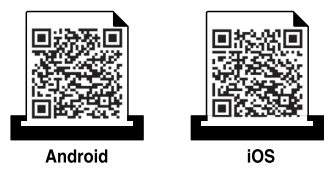

#### **Tuettu Mobile OS**

- Android OS 2.3 tai uudempi
- iOS 4.0 tai uudempi

# **AirPrint**

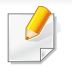

Vain AirPrint -hyväksytyt laitteet saavat käyttää AirPrint-ominaisuutta. Tarkasta, onko laitteesi mukana tulleessa pakkauslaatikossa AirPrint hyväksyntämerkki.

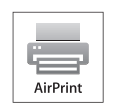

**AirPrint** sallii sinulle tulostaa iPhonesta, iPadista, ja iPod touchista, joissa toimii uusin iOS-versio.

### **Asettaminen AirPrint**

Bonjour(mDNS) ja IPP-protokollat tarvitaan laitteessasi käyttämään **AirPrint**-ominaisuutta. Voit ottaa käyttöön **AirPrint**-ominaisuuden jollakin seuraavista menetelmistä.

- **1** Tarkista on laite yhdistetty verkkoon.
- **2** Käynnistä selain, kuten Internet Explorer, Safari tai Firefox, ja kirjoita laitteen uusi IP-osoite selainikkunaan.

Esimerkki:

#### http://192,168,1,133/

**3** Valitse **Login** SyncThru™ Web Service -websivuston ylemmässä oikeassa kulmassa.

- **4** Kirjoita **ID** ja **Password** ja valitse **Domain**. Napsauta sitten **Login**. Käytä samaa käyttäjätunnusta, salasanaa ja toimialuetta kuin laitteeseen kirjautuessasi (katso ["Kirjautuminen" sivulla 295](#page-294-0)).
- **5** Kun SyncThru™ Web Service -ikkuna avautuu, napsauta **Settings** > **Network Settings**.
- **6** Napsauta **AirPrint**.

#### **Tulostaminen AirPrint'in kautta**

Esimerkiksi iPad-käsikirja tarjoaa nämä ohjeet:

- **1** Avaa sähköpostisi, valokuvasi, web-sivusi, tai asiakirjasi, jonka haluat tulostaa..
- **2** Kosketa toiminta-kuvaketta(
- **3** Valitse **tulostinohjaimesi nimi** ja valintavalikko asettamista varten.
- **4** Kosketa **Tulosta**-painiketta. Tulosta se.

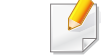

**Tulostustyön peruuttaminen**: Tulostustyön peruuttamiseksi tai tulostusyhteenvedon näyttämiseksi napsauta tulostuskeskuksen

kuvaketta ( ) monitehtäväalueella. Voit napsauttaa peruuta tulostuskeskuksessa.

# **Google Cloud Print™**

Google Cloud Print™ on palvelu, joka antaa sinun tulostaa tulostimelle [käyttäen älypuhelintasi, tablettia, tai mitä tahansa muita web-yhdistettyjä](http://www.google.com/cloudprint/learn/)  laitteita. Rekisteröi vain Google-tili tulostimen kanssa, ja olet valmis käyttämään Google Cloud Print™ -palvelua. Voit tulostaa asiakirjasi tai sähköpostisi Chrome OS'llä, Chrome-selaimella, tai Gmail™/ Google Docs™ -sovelluksella mobiililaitteessasi, näin sinun ei tarvitse asentaa tulostinohjainta mobiililaitteelle. Katso Google-websivusto (http:// [www.google.com/cloudprint/learn/ tai](http://www.google.com/cloudprint/learn/) [http://support.google.com/cloudprint\)](http://support.google.com/cloudprint)  [lisätietoja varten Google Cloud Print™ -palvelusta.](http://support.google.com/cloudprint)

#### **Google-tilisi rekisteröiminen tulostimelle**

#### **Rekisteröinti Chrome-selaimesta**

- Varmista, että tulostinlaite on käynnistetty ja yhdistetty langalliseen tai langattomaan verkkoon, josta on pääsy internetiin.
- Sinun tulee luoda Google-tili etukäteen.
- **1** Avaa Chrome-selain.
- **2** [Vieraile osoitteessa www.google.com.](http://www.google.com)
- **3** Kirjaudu sisään Google-websivustolle Gmail™-osoitteellasi.
- **4** Syötä tulostimesi IP-osoite osoitekentässä ja paina Enter-näppäintä tai napsauta **Mene**.
- **5** Valitse **Login** SyncThru™ Web Service sivuston oikeasta yläkulmasta.
- **6** Kirjoita **ID** ja **Password** ja valitse **Domain**. Valitse sitten **Login**.

Käytä samaa käyttäjätunnusta, salasanaa ja toimialuetta kuin laitteeseen kirjautuessasi (katso ["Kirjautuminen" sivulla 295](#page-294-0)).

Jos verkkoymäristö käyttää välityspalvelinta, sinun täyttyy määrittää välistyspalvelimen IP ja portin numero paikasta **Settings** > **Network Settings** > **Google Cloud Print** > **Proxy Setting**. Ota yhteys verkkopalvelun tarjoajaan tai verkon ylläpitäjään lisätietoja varten.

- **7** Kun **SyncThru™ Web Service** -ikkuna avautuu, napsauta **Settings** > **Network Settings** > **Google Cloud Print**.
- **8** Syötä tulostimesi nimi ja kuvaus.
- **9** Napsauta **Register**.

Vahvistuksen ponnahdusikkuna ilmesty.

Jos asetat selaimen estämään ponnahdukset, vahvistusikkuna ei ilmesty. Anna sivuston näyttää ponnahdukset.

# **Google Cloud Print™**

- **10** Napsauta **Finish printer registration**.
- **11** Napsauta **Manage your printers**.

Tulostimesi on nyt rekisteröityGoogle Cloud Print™ -palveluun. Google Cloud Print™ -valmiit laitteet näkyvät luettelossa.

### **Tulostaminen Google Cloud Print™ -palvelulla**

Tulostusmenettely vaihtelee riippuen käyttämästäsi sovelluksesta tai laitteesta. Voit nähdä sovellusluettelon, joka tukee Google Cloud Print™ palvelua.

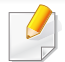

Varmista, että tulostin on käynnistetty ja yhdistetty langalliseen tai langattomaan verkkoon, josta on pääsy internetiin.

### **Tulostaminen mobiililaitteessa olevasta sovelluksesta**

Seuraavat vaiheet ovat esimerkki Google Docs™ -sovelluksen käyttämisestä Android-matkapuhelimesta.

**1** Asenna Cloud Print -sovellus mobiililaitteeseesi.

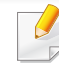

- Jos sinulla ei ole sovellusta, lataa se sovelluskaupasta kuten Android Market tai App Store.
- **2** Hae Google Docs™ -sovellus mobiililaitteestasi.
- **3** Napauta sen asiakirjan valinta  $\bigcirc$  -painiketta, jonka haluat tulostaa.
- **4** Napauta lähetä **-** painiketta.
- **5** Napauta Cloud Print **e** -painiketta.
- **6** Aseta haluamasi tulostusvalinnat.
- **7** Napauta **Click here to Print**.

# **Google Cloud Print™**

### **Tulostaminen Chrome-selaimelta**

Seuraavat vaiheet ovat esimerkki Chrome-selaimen käyttämisestä.

- **1** Suorita Chrome.
- **2** Avaa asiakirja tai sähköposti, jonka haluat tulostaa.
- **3** Napsauta kiintoavainkuvaketta selaimen oikeassa yläkulmassa.
- **4** Valitse **Print**. Uusi välilehti tulostamiseen ilmestyy.
- **5** Valitse **Print with Google Cloud Print**.
- **6** Napsauta **Tulosta**-painiketta.

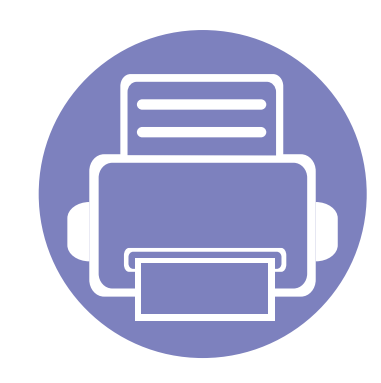

# **4. Ylläpito**

Tässä luvussa on tietoja laitteen ylläpidosta.

Tämä luku sisältää seuraavat aiheet:

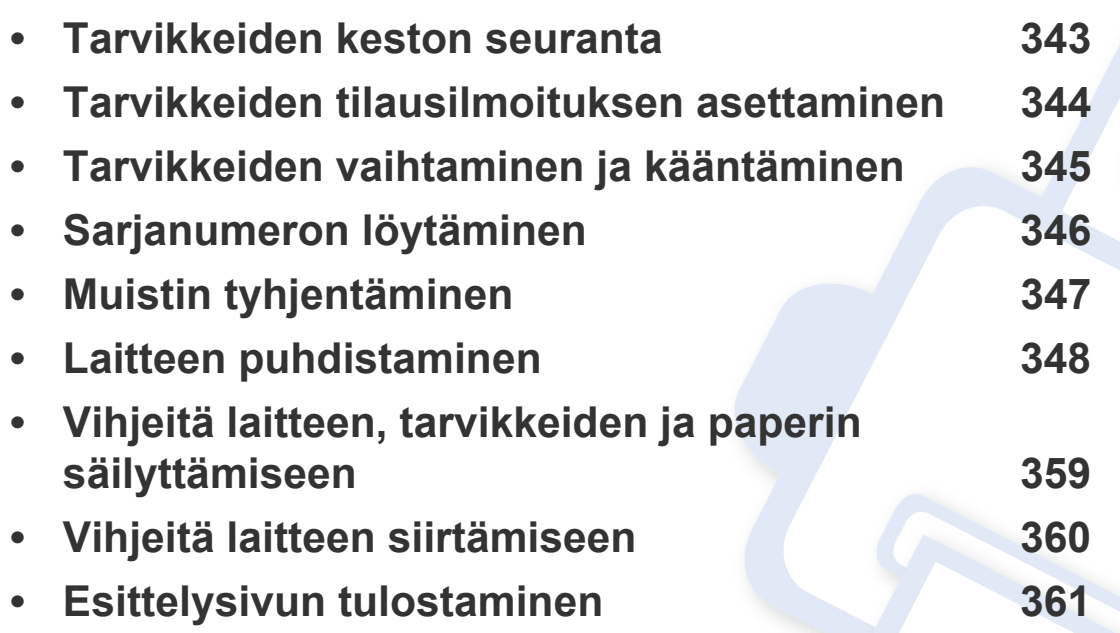

### <span id="page-342-0"></span>**Tarvikkeiden keston seuranta**

Tarkista tarvikkeiden jäljellä oleva kesto ja hanki tarvittavat tarvikkeet etukäteen.

Voit tulostaa tarvikkeiden kestoraportin. Valitse **Tarvikkeiden tiedot**toiminnossa **Raportti** (katso ["Raportti" sivulla 312](#page-311-0) ja ["Tiedot-välilehti"](#page-168-0)  [sivulla 169](#page-168-0)).

#### **Laitteesta**

- **1** Napauta päänäytöstä **Asetukset** > **Hallinta** > **Tarvikk. käyttöikä**.
- **2** Tarkista tarvikkeiden käyttöikä.

Uusi tarvike kannattaa hankkia, kun nykyisen tarvikkeen keskimääräisestä riittoisuudesta on käytetty yli 90 prosenttia (lisätietoja on kohdassa ["Tarvikkeiden vaihtaminen ja kääntäminen" sivulla 345\)](#page-344-0).

#### **SyncThru™ Web Service -ohjelmalla**

- **1** Valitse SyncThru™ Web Service -palvelusta **Information**-välilehti > **Supplies**.
- **2** Tarkista jäljellä oleva prosenttiosuus.
- Uudet tarvikkeet kannattaa hankkia, kun jäljellä oleva prosenttiosuus  $\sqrt{2}$ on alle 10 prosenttia (lisätietoja on kohdassa ["Tarvikkeiden](#page-344-0)  [vaihtaminen ja kääntäminen" sivulla 345\)](#page-344-0).

### <span id="page-343-0"></span>**Tarvikkeiden tilausilmoituksen asettaminen**

Kun asetat tarvikkeiden tilausilmoituksen, saat sähköposti-ilmoituksen tarvikkeiden hankkimisesta ennakkoon.

Katso ["Tarvikkeiden hallinta" sivulla 306](#page-305-0).

### <span id="page-344-0"></span>**Tarvikkeiden vaihtaminen ja kääntäminen**

#### **Väriainekasetin vaihtaminen**

Kun väriainekasetti on täysin tyhjä:

- tilan merkkivalo vaihtuu punaiseksi ja väriainekasetin vaihtamista koskeva virheilmoitus tulee näyttöön
- laite lopettaa tulostamisen ja saapuvat faksit tallentuvat laitteen muistiin Kun värilliset väriainekasetit ovat tyhjiä, mutta väriainetta on jäljellä mustassa väriainekasetissa, voit kuitenkin edelleen tulostaa mustavalkoisia tulostustöitä (lähetetyn työn on oltava mustavalkoinen).
- Tarkista laitteesi väriainekasetin tyyppi (katso ["Tarvikkeiden ja](#page-247-0)  [lisävarusteiden tilaaminen" sivulla 248\)](#page-247-0).

Tämä tarkoittaa sitä, että väriainekasetti on vaihdettava. Uudet väriainekasetit kannattaa hankkia etukäteen (lisätietoja on kohdassa ["Tarvikkeiden ja lisävarusteiden tilaaminen" sivulla 248](#page-247-0)). Väriainekasetin vaihtaminen (katso ["Väriainekasetin vaihtaminen" sivulla 196\)](#page-195-0).

Tässä vaiheessa kuvayksikkö on vaihdettava. Uusi kuvayksikkö kannattaa hankkia etukäteen (lisätietoja on kohdassa ["Tarvikkeiden ja lisävarusteiden](#page-247-0)  [tilaaminen" sivulla 248](#page-247-0)). Kuvayksikön vaihtaminen.

#### **Väriaineen jakaminen tasaisesti**

Kun väriainekasetti on lähes tyhjä:

- Valkoisia raitoja tai vaaleita tulosteita esiintyy.
- Värin vähyyteen liittyvä viesti tulee näyttöön.
- **Tila**-LED vilkkuu punaisena.

Jos näin tapahtuu, voit tilapäisesti parantaa tulostuslaatua jakamalla kasetissa jäljellä olevan väriaineen tasaisesti uudelleen. Joissakin tapauksissa valkoisia juovia tai vaaleaa tulostusjälkeä esiintyy myös väriaineen jakamisen jälkeen. Väriaineen uudestaan jakaminen (katso ["Väriaineen jakaminen tasaisesti" sivulla 194](#page-193-0)).

#### **Kuvayksikön vaihtaminen**

Kun kuvayksikkö on täysin tyhjä:

- Tilan merkkivalo vaihtuu punaiseksi ja kuvayksikön vaihtamista koskeva virheilmoitus tulee näyttöön
- Tarkasta laitteesi kuvayksikön tyyppi (["Tarvikkeiden ja lisävarusteiden](#page-247-0)  [tilaaminen" sivulla 248](#page-247-0)).

# <span id="page-345-0"></span>**Sarjanumeron löytäminen**

Saatat tarvita laitteen sarjanumeroa, kun soitat huoltopalveluun. Voit tarkistaa laitteen sarjanumeron noudattamalla seuraavia ohjeita.

Sarjanumero on kirjoitettu kunkin laiteraportin alkuun.

**1** Napauta **Asetukset** > **Hallinta** > **Raportti** > **Käyttölaskuri**<sup>&</sup>gt; **Tulosta** aloitusnäytössä tai **Sovell.**.

TAI

Valitse **Information**-välilehti > **Usage Counters** kohdasta SyncThru™ Web Service.

**2** Tarkista sarjanumero.

# <span id="page-346-0"></span>**Muistin tyhjentäminen**

Laitteen muistikapasiteettia voidaan vapauttaa muutamalla eri tavalla. Valitse jokin seuraavista tavoista.

### **Tallennettujen asiakirjojen tyhjentäminen**

Tarkista tallennetut asiakirjat ennen laitteen muistin tyhjentämistä.

- **1** Napauta **Kansio** aloitusnäytössä tai **Sovell.**.
- **2** Kosketa ja pidä kansiota tai asiakirjaa, jonka haluat poistaa luettelosta.
- **3** Napauta > **Poista**.

#### **Faksin muistin tyhjentäminen**

Kun faksin muisti on täynnä, voit tyhjentää faksin muistin. Faksin muistin tyhjennyksen voi suorittaa kahdella eri tavalla seuraavien ohjeiden mukaisesti:

### **Faksin muistin tyhjentäminen tulostamalla faksityö**

Tulosta vastaanotetut faksit. Faksimuisti tyhjentyy automaattisesti.

#### **Faksin muistin tyhjentäminen ilman faksityön tulostamista**

- Jos tyhjennät faksin muistin tulostamatta ensin muistissa olevia  $\overline{\mathcal{G}}$ faksitöitä, saatat poistaa fakseja, joita haluaisi poistaa. Varo, ettet tuhoa tärkeitä asiakirjoja.
- **1** Napauta **Työn tila** alkunäytöltä tai **Sovell.**.
- **2** Valitse näytöstä **Nykyinen työ**-välilehti.
- **3** Valitse poistettavat työt ja valitse sitten **Poista**.

Jos haluat poistaa kaikki työt, valitse **Poista kaikki**

Jos haluat poistaa vain faksityöt luettelosta, valitse faksityöt **Työn tyyppi** luettelosta, ja valitse sitten **Poista**.

<span id="page-347-0"></span>Jos tulostuksessa ilmenee laatuongelmia tai jos käytät laitetta pölyisessä ympäristössä, laite on puhdistettava säännöllisesti, jotta tulostuslaatu pysyisi hyvänä ja laite pitkäikäisenä.

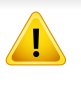

Lue seuraavat toimintaohjeet ennen laitteen puhdistamista. Takuu ei korvaa laitteen virheellisestä käytöstä aiheutuneita vahinkoja.

- Katkaise laitteen virta ja irrota kaikki virtajohdot.
- Älä pura laitetta tutustumatta ensin tämän oppaan ohjeisiin.
- Älä puhdista laitetta puhdistusaineilla, jotka sisältävät suuria määriä alkoholia, liuottimia tai muita vahvoja vaikuttavia aineita. Ne saattavat värjätä tai vahingoittaa laitteen koteloa.
- Älä puhdista väriainepölyä pölynimurilla. Väriainepöly kannattaa puhdistaa kostutetulla kankaalla tai liinalla. Jos käytät pölynimuria, ihmisille mahdollisesti haitallista väriainepölyä joutuu ilmaan.
- Kun käytät kostutettua kangasta, varo, ettei laitteen sisään tipu vettä. Vesi saattaa aiheuttaa sähköiskun.
- Lisätietoja turvallisuuteen liittyvistä asioista on *Käyttöoppaan* turvallisuustietoja käsittelevässä luvussa.

#### **Näyttöruudun ulkopuolen puhdistaminen**

Puhdista laitekaappi tai näyttöruutu pehmeällä, nukkaantumattomalla kankaalla. Voit kostuttaa kangasta hieman vedellä, mutta varo, ettei laitteen päälle tai sisään pääse vettä.

#### **Laitteen sisäosien puhdistaminen**

Tulostuksen aikana laitteen sisään saattaa kertyä paperihiukkasia, väriainetta ja pölyä. Kerääntymät voivat aiheuttaa tulostuslaatuongelmia, kuten väriaineläikkiä tai värin leviämistä. Laitteen sisäosien puhdistaminen vähentää tulostuksen laatuongelmia.

#### **Väriainekasetin alue**

- **1** Katkaise laitteesta virta ja irrota virtajohto. Odota, kunnes laite on jäähtynyt.
- **2** Avaa etukansi ja vedä väriainekasetti ulos.

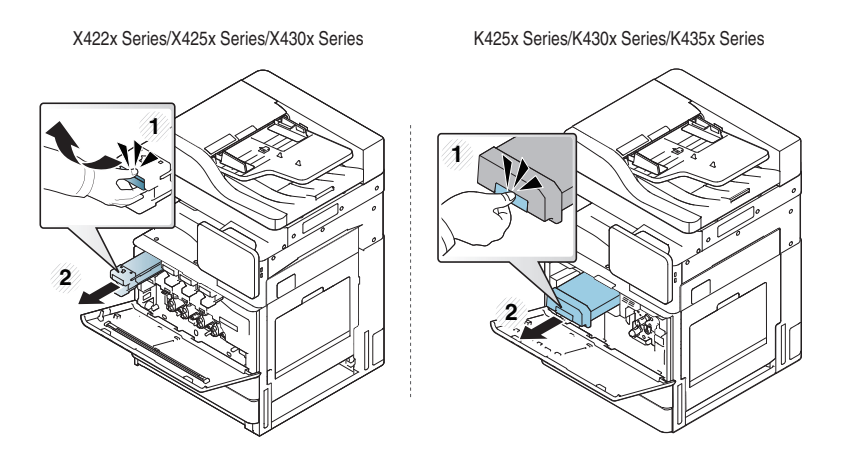

- **3** Pyyhi pöly ja väriaineroiskeet pois väriainekasettien alueelta kuivalla ja nukkaamattomalla kankaalla.
- 

Kun puhdistat laitteen sisäosia, varo vahingoittamasta siirtorullaa tai muita sisäosia. Älä käytä puhdistukseen liuottimia, kuten bentseeniä tai tinneriä. Ne voivat vaikuttaa tulostuslaatuun ja vahingoittaa laitetta.

**4** Aseta väriainekasetit takaisin paikoilleen. Pidä kiinni väriainekasetista ja kohdista se laitteen sisällä olevaan vastaavaan aukkoon. Työnnä se takaisin aukkoonsa, kunnes se lukittuu paikalleen.

X422x Series/X425x Series/X430x Series K425x Series/K430x Series/K435x Series

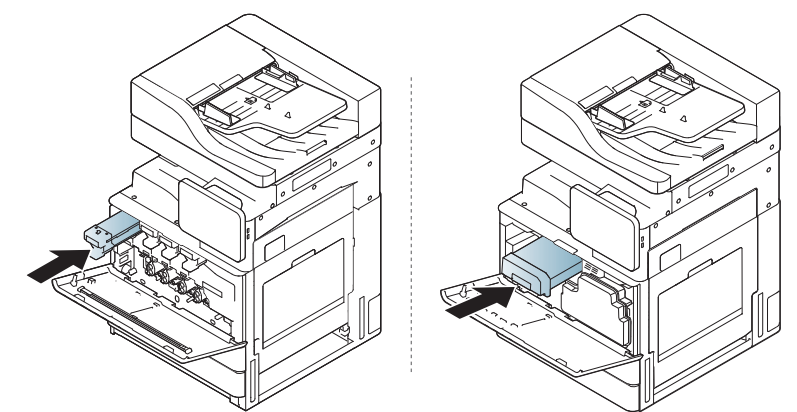

**5** Sulje etukansi. Varmista, että kansi on tiukasti suljettu.

X422x Series/X425x Series/X430x Series K425x Series/K430x Series/K435x Series

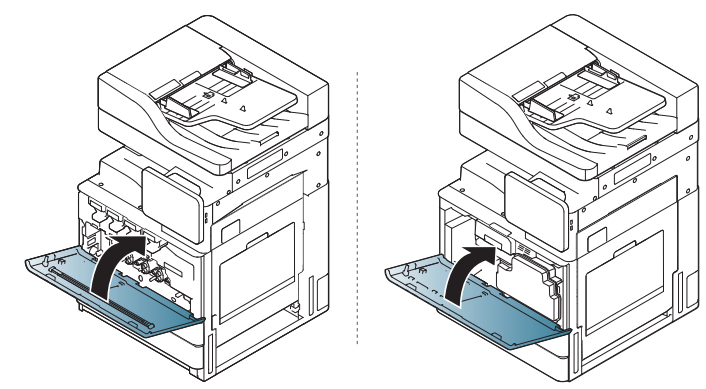

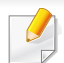

Jos etukantta ei ole suljettu kokonaan, laite ei toimi.

**6** Liitä virtajohto ja kytke virta laitteeseen.

### **Kuvayksikön alueen puhdistaminen**

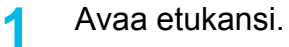

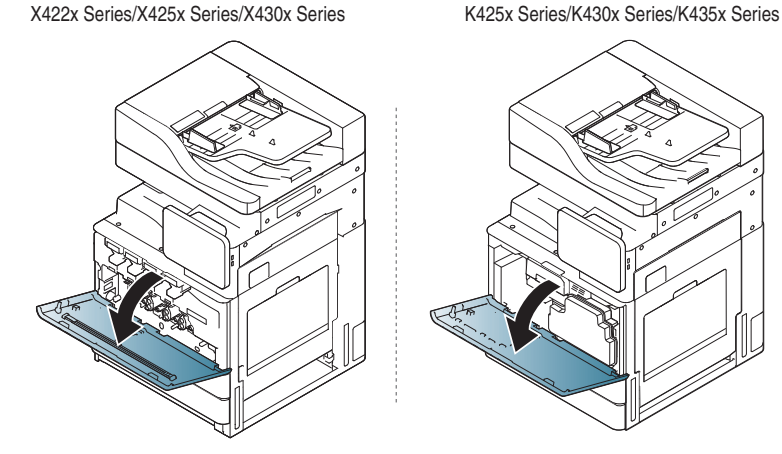

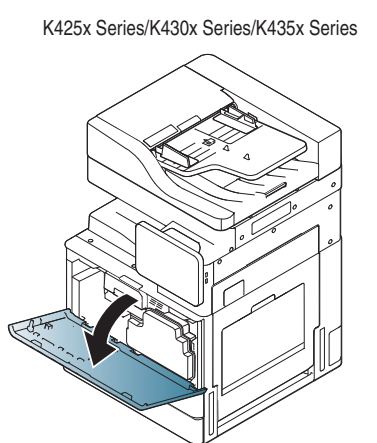

**2** Irrota jäteväriainesäiliö.

X422x Series/X425x Series/X430x Series K425x Series/K430x Series/K435x Series

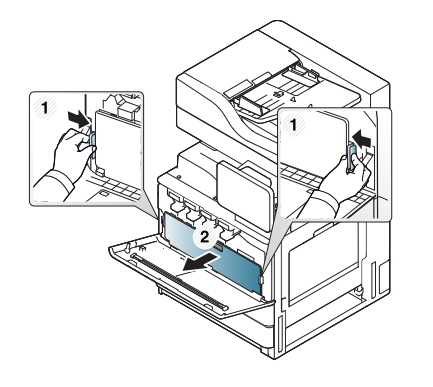

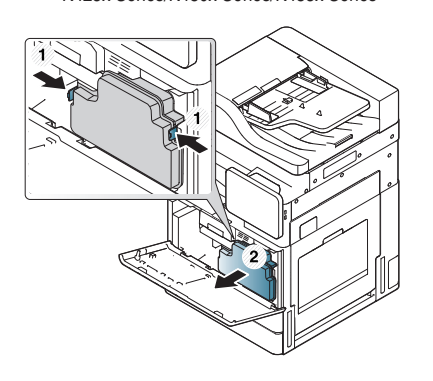

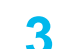

**3** Vedä vastaavat kuvayksiköt ulos laitteesta.

X422x Series/X425x Series/X430x Series K425x Series/K430x Series/K435x Series

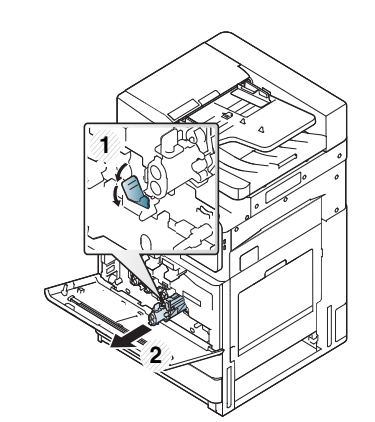

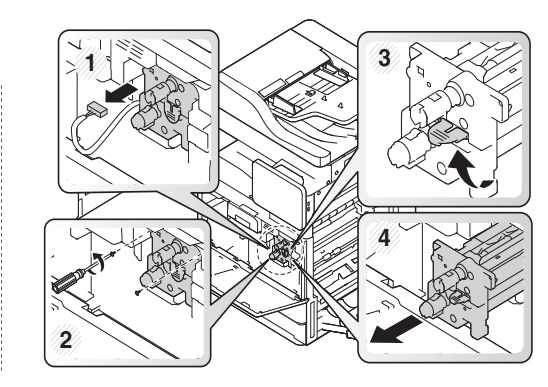

- Estääksesi kuvayksikköön kohdistuvat vahingot älä altista stiä valolle pidemmäksi aikaa kuin muutamaksi minuutiksi. Peitä kasetti tarvittaessa esimerkiksi paperinpalalla.
	- Älä koske kuvayksikön vihreään pohjaan.
- **4** Pyyhi pöly ja väriaineroiskeet pois kuvayksikön alueelta kuivalla ja nukkaamattomalla kankaalla.
- **5** Asenna kuvayksiköt takaisin paikoilleen. Laitteen sisällä olevat tarrat osoittavat kunkin kuvayksikön sijainnin. Pidä kiinni uuden kuvayksikön kahvoista ja työnnä kuvayksikköä, kunnes se lukittuu paikalleen.

X422x Series/X425x Series/X430x Series K425x Series/K430x Series/K435x Series

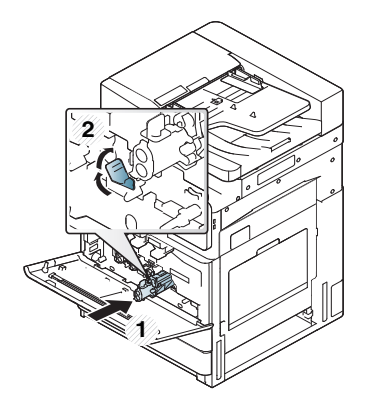

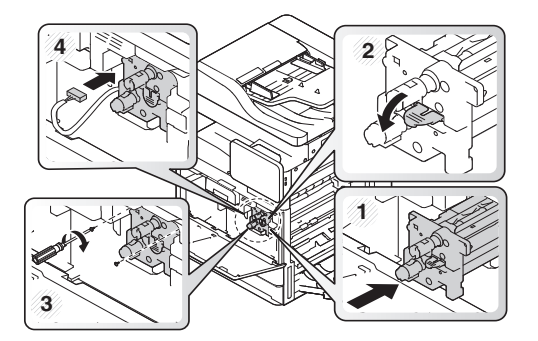

**6** Irrota laserskannausyksikön eli LSU:n näytön puhdistuslista (vain X422x/X425x/X430x/X40x series).

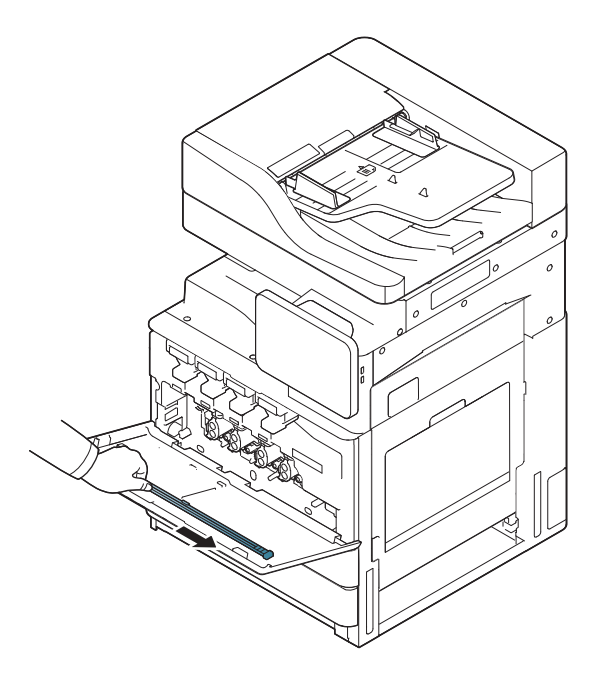

**7** Etsi LSU:n näytön puhdistusaukko ja aseta LSU:n näytön puhdistuslista siihen. Puhdista LSU:n näyttö työntämällä ja vetämällä LSU:n näytön puhdistuslistaa hitaasti neljä tai viisi kertaa (vain X422x/X425x/X430x/X40x series).

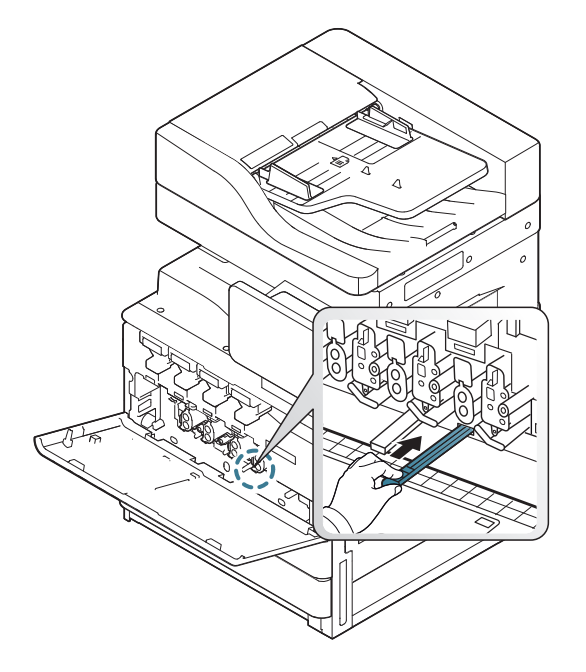

**8** Aseta LSU:n näytön puhdistuslista takaisin paikalleen (vain X422x/ X425x/X430x/X40x series).

**0 Aseta jäteväriainesäiliö laitteeseen niin, että se lukittuu paikalleen.** 

X422x Series/X425x Series/X430x Series K425x Series/K430x Series/K435x Series

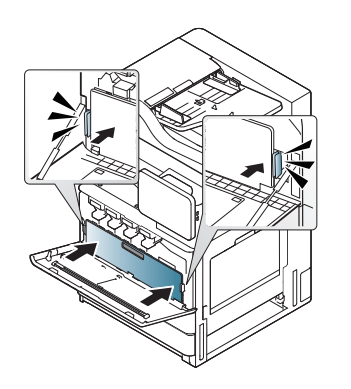

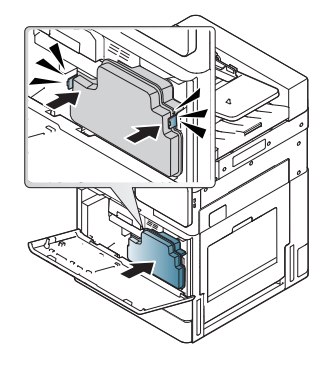

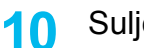

**10** Sulje etukansi. Varmista, että kansi on tiukasti suljettu.

X422x Series/X425x Series/X430x Series K425x Series/K430x Series/K435x Series

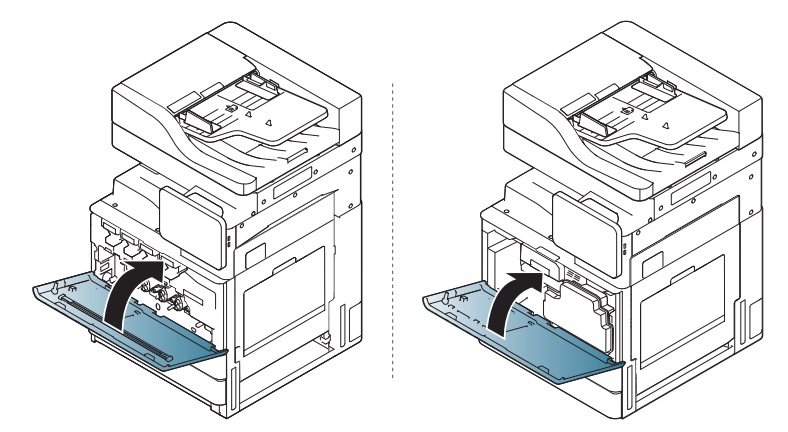

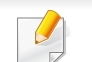

Jos etukantta ei ole suljettu kokonaan, laite ei toimi.

### **Kuvayksiköiden lataajien puhdistaminen**

Paperipölylista ja kuvayksikön lataajat on puhdistettava määritetyn tulostemäärän jälkeen. Kun näyttöön tulee viesti, jossa pyydetään puhdistamaan kuvayksikön lataajat, paperipölylista on puhdistettava ensin. Puhdista sitten lataajat. Ajankohta, jolloin viesti tulee näyttöön, riippuu ympäristötekijöistä, kuten korkeudesta, lämpötilasta sekä ilmankosteudesta. Lataaja on puhdistettava tulostuslaadun säilyttämiseksi. Jos puhdistus on tehty, viesti häviää automaattisesti.

Noudata puhdistuksessa seuraavia ohjeita.

[Voit katsoa animaation kuvayksiköiden lataajan puhdistuksesta](../common/swf/jam_tray2.htm)  napsauttamalla tätä linkkiä.

#### **1** Avaa etukansi.

X422x Series/X425x Series/X430x Series K425x Series/K430x Series/K435x Series

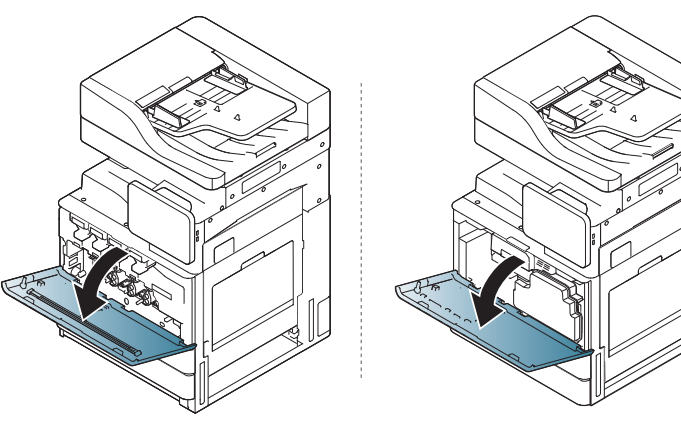

**2** Irrota jäteväriainesäiliö.

X422x Series/X425x Series/X430x Series K425x Series/K430x Series/K435x Series

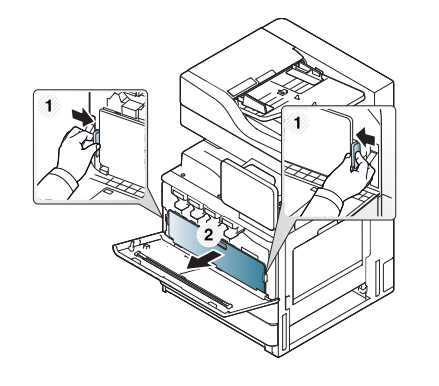

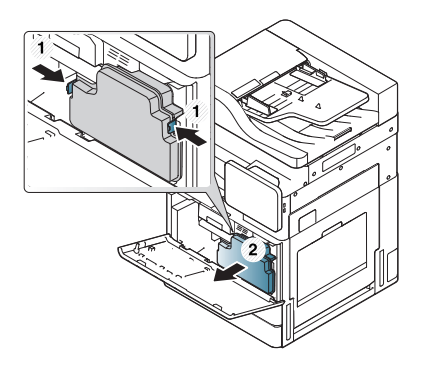

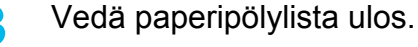

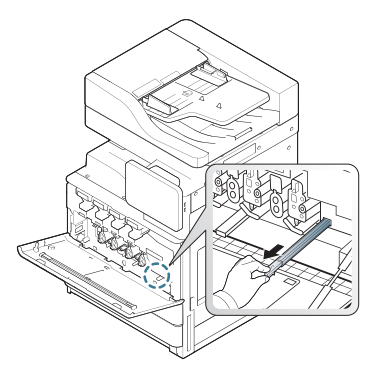

X422x Series/X425x Series/X430x Series K425x Series/K430x Series/K435x Series

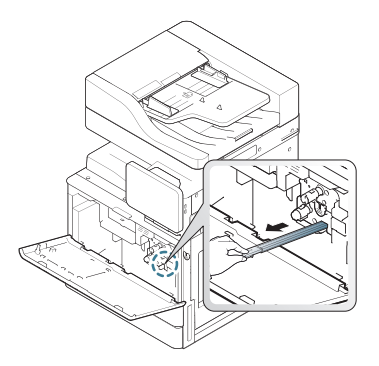

**4** Poista paperipöly.

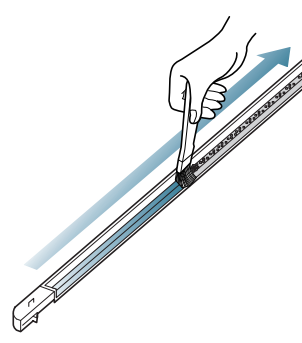

- **5** Aseta paperipölylista takaisin paikoilleen.
	- -

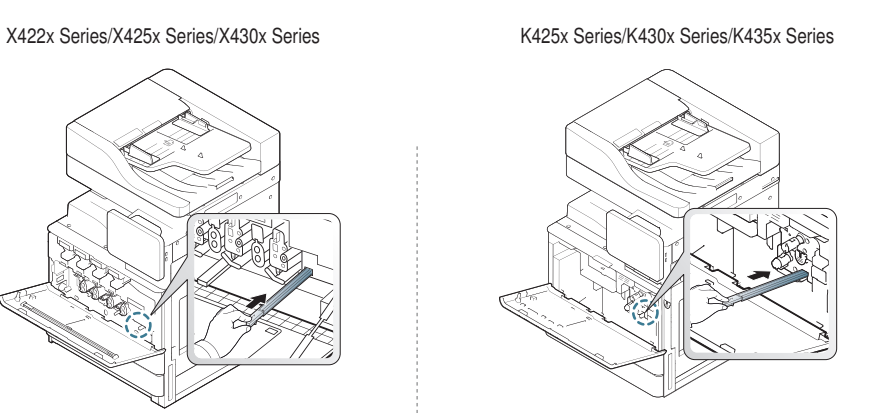

**6** Aseta jäteväriainesäiliö laitteeseen niin, että se lukittuu paikalleen.

X422x Series/X425x Series/X430x Series K425x Series/K430x Series/K435x Series

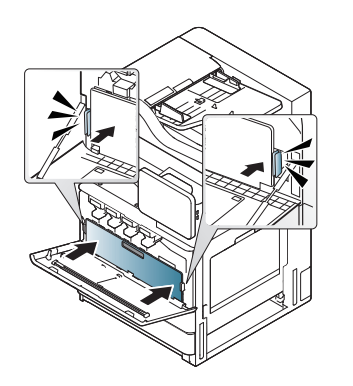

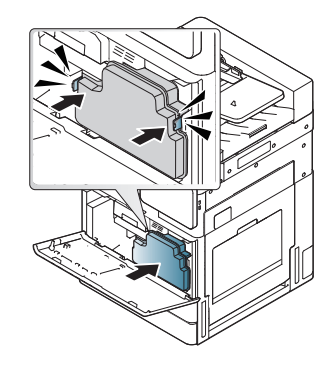

**7** Sulje etukansi. Varmista, että kansi on tiukasti suljettu.

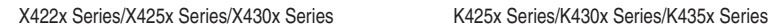

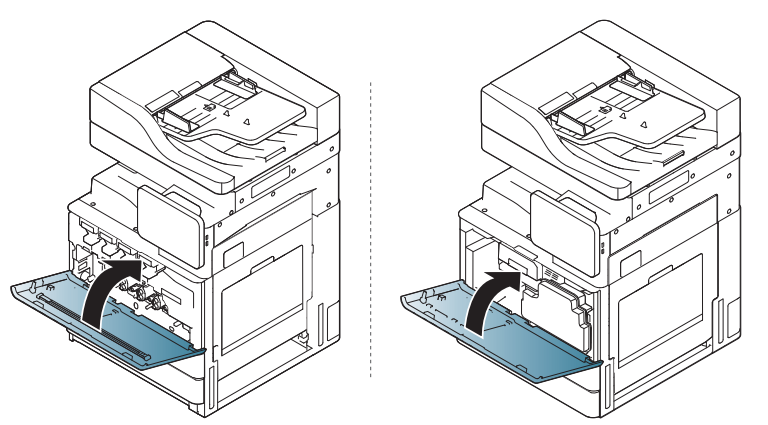

Jos viesti ilmstyy edelleen, suorita uudelleen vaiheet 7 ja 8.

### **Jäteväriainesäiliön alueen puhdistaminen**

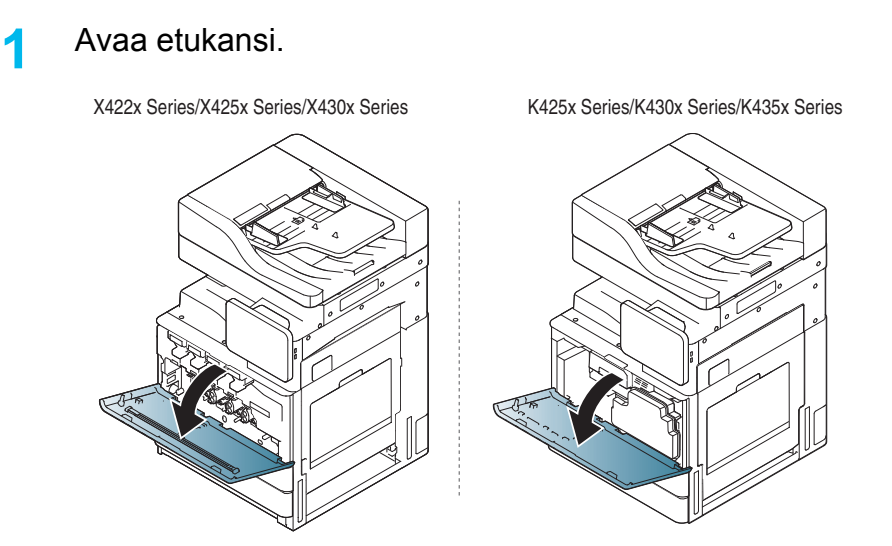

**2** Purista vasemman- ja oikeanpuoleisista lukitusvivuista ja työnnä niitä ulospäin. Irrota jäteväriainesäiliö.

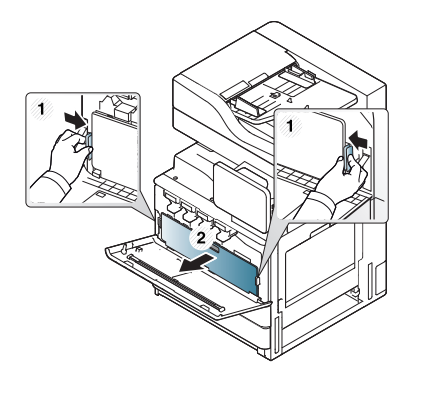

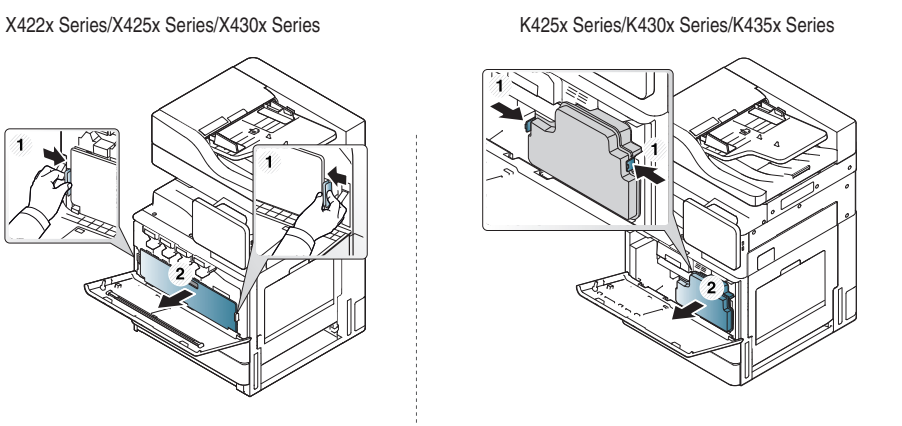

- **3** Pyyhi pöly ja väriaineroiskeet pois jäteväriainesäiliön alueelta kuivalla ja nukkaamattomalla kankaalla.
- **4** Aseta jäteväriainesäiliö takaisin paikalleen.

X422x Series/X425x Series/X430x Series K425x Series/K430x Series/K435x Series

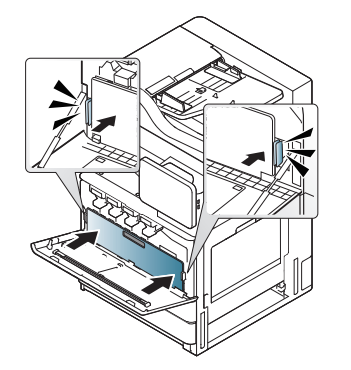

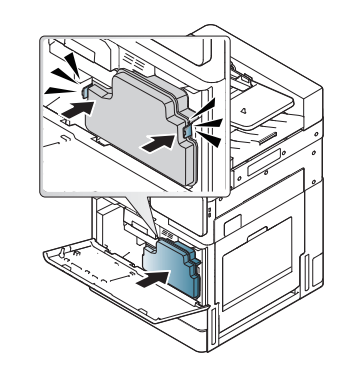

**5** Sulje etukansi. Varmista, että kansi on tiukasti suljettu.

X422x Series/X425x Series/X430x Series K425x Series/K430x Series/K435x Series

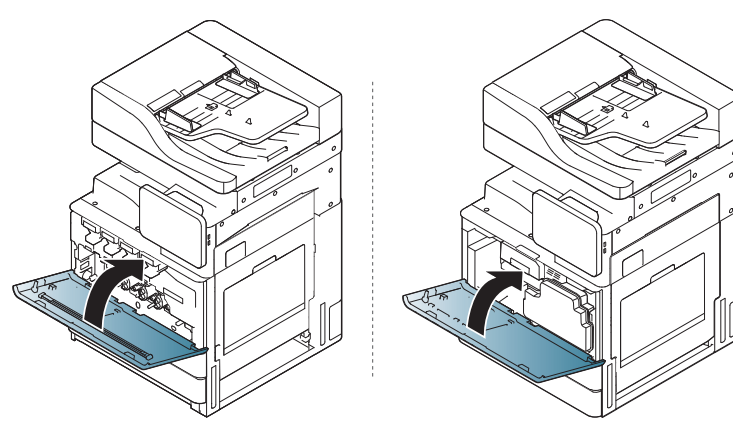

**6** Liitä virtajohto ja kytke virta laitteeseen.

### **LSU:n näytön puhdistaminen**

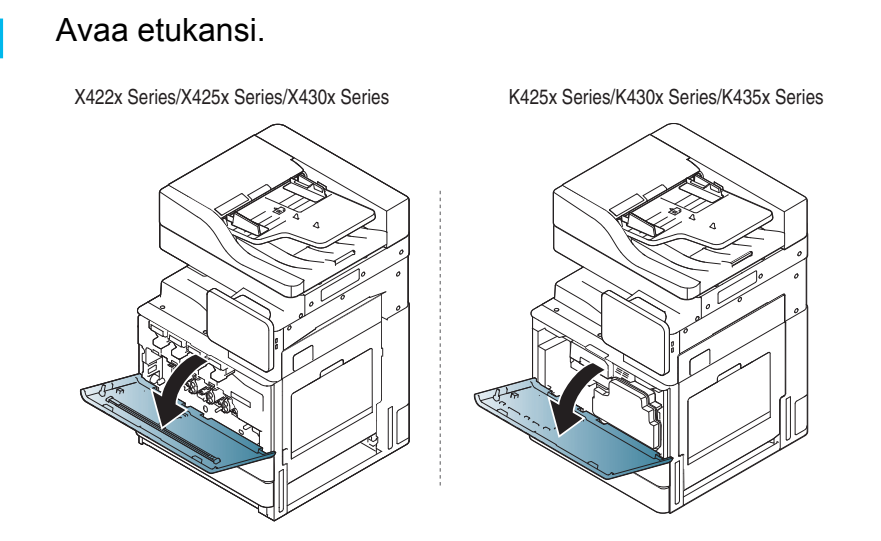

**2** Purista vasemman- ja oikeanpuoleisista lukitusvivuista ja työnnä niitä ulospäin. Irrota jäteväriainesäiliö.

X422x Series/X425x Series/X430x Series K425x Series/K430x Series/K435x Series

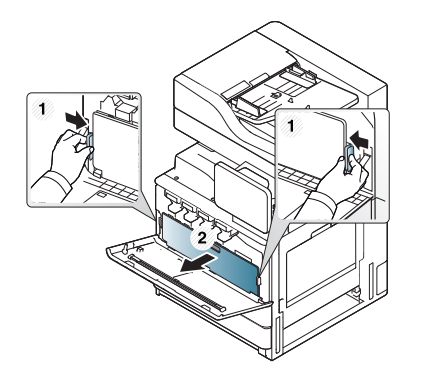

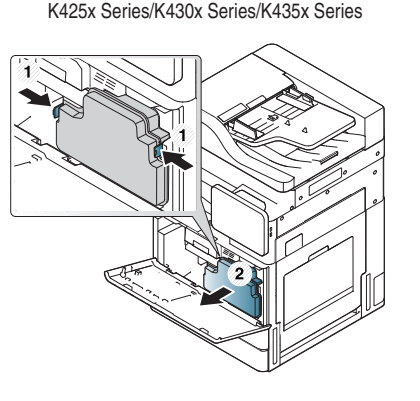

**3** Irrota laserskannausyksikön eli LSU:n näytön puhdistuslista.

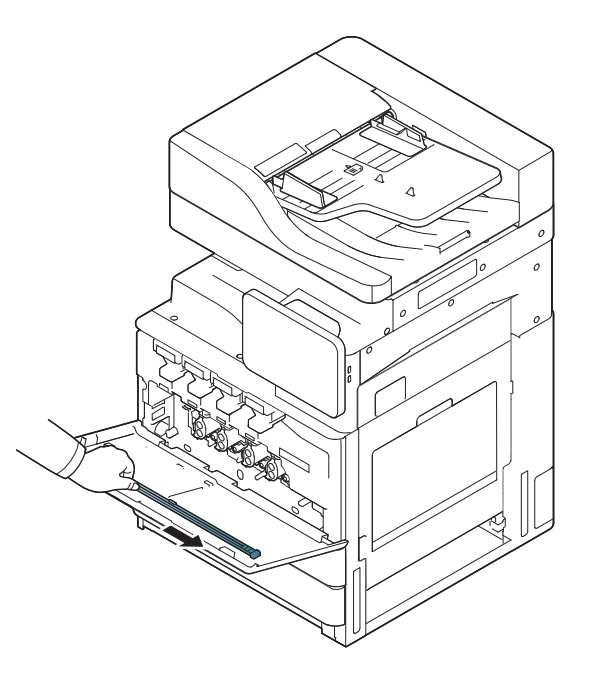

**4** Etsi LSU:n näytön puhdistusaukko ja aseta LSU:n näytön puhdistuslista siihen.

Puhdista LSU:n näyttö työntämällä ja vetämällä hitaasti LSU:n näytön puhdistuslistaa neljä tai viisi kertaa.

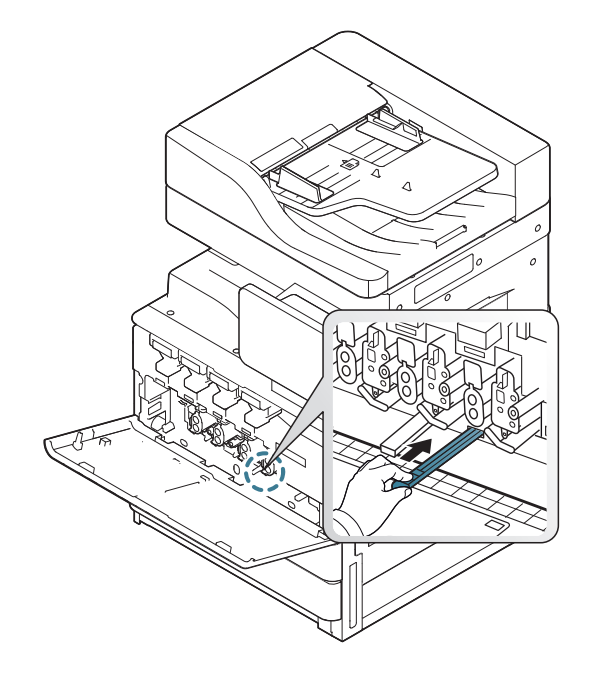

**5** Aseta jäteväriainesäiliö laitteeseen niin, että se lukittuu paikalleen.

X422x Series/X425x Series/X430x Series K425x Series/K430x Series/K435x Series

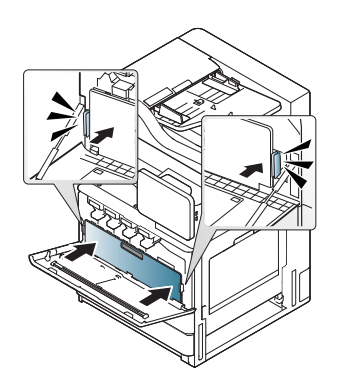

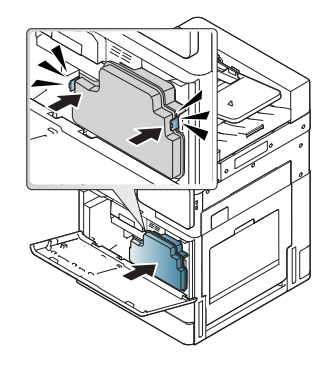

**6** Sulje etukansi. Varmista, että kansi on tiukasti suljettu.

X422x Series/X425x Series/X430x Series K425x Series/K430x Series/K435x Series

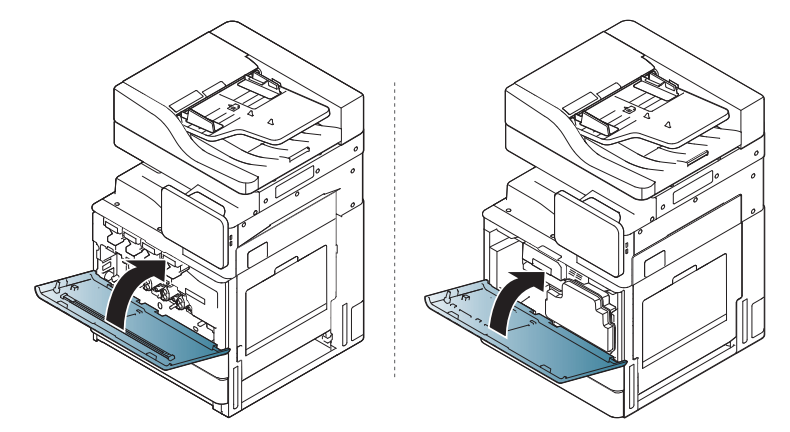

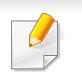

Jos etukantta ei ole suljettu kokonaan, laite ei toimi.

#### **Skannausyksikön puhdistaminen**

Kun skannausyksikkö pidetään puhtaana, kopioiden laatu säilyy hyvänä. On suositeltavaa, että puhdistat skannausyksikön kunkin päivän aluksi sekä tarvittaessa myös päivän aikana.

- **1** Valmistele pehmeä nukkaamaton kangas.
- **2** Avaa skannerin kansi.
- **3** Pyyhi skannerin lasitason ja automaattisen asiakirjojen syöttölaitteen lasin pintaa kankaalla, kunnes se on puhdas ja kuiva.

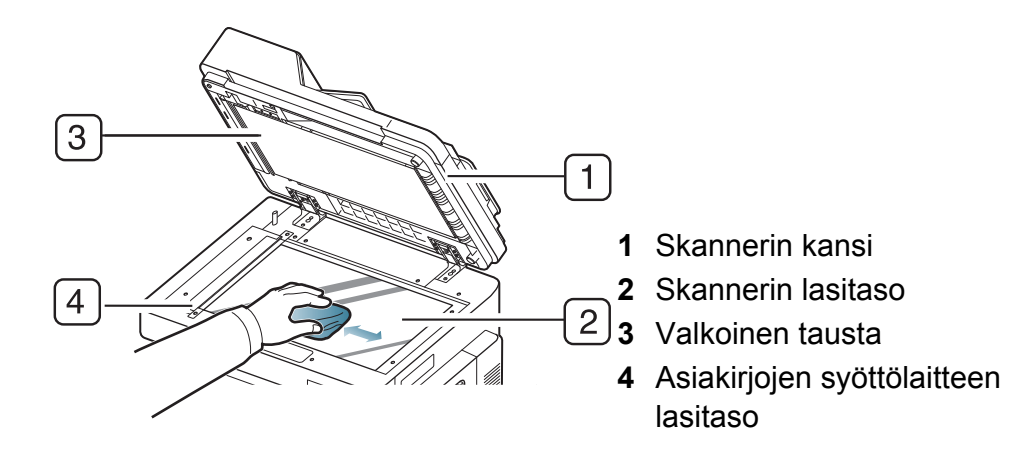

- **4** Pyyhi laitteen kannen ja valkoisen taustan alapuolta, kunnes se on puhdas ja kuiva.
- **5** Sulje skannerin kansi.

### <span id="page-358-0"></span>**Vihjeitä laitteen, tarvikkeiden ja paperin säilyttämiseen**

- Säilytä laitetta ja tarvikkeita viileässä ja kuivassa paikassa.
- Suoja laite ja tarvikkeet pölyltä.
- Älä kastele laitetta tai tarvikkeita vedellä.

#### **Laite**

- Kun siirrät laitetta, älä kallista sitä äläkä käännä sitä ylösalaisin. Muutoin väriaine voi saastuttaa laitteen sisäosan, mikä voi vahingoittaa laitetta tai heikentää tulostuslaatua.
- Jotta laite pysyy vakaana siirrettäessä, vähintään kahden henkilön on kannettava sitä.

#### **Väriainekasetti/kuvayksikkö**

Saat väriainekaseteista parhaan hyödyn, kun muistat seuraavat ohjeet:

- Poista väriainekasetti pakkauksesta vasta juuri ennen sen käyttöä.
- Älä täytä väriainekasettia uudelleen. Tulostimen takuu ei korvaa vahinkoa, joka aiheutuu uudelleentäytetystä kasetista.
- Säilytä väriainekasetteja samassa ympäristössä kuin laitetta.
- Säilytä väriainekasetit tasaisella alustalla, jottei väriainepöly kasaannu kasetin reunaan.

#### **Paperi**

- Säilytä tulostusmateriaali pakkauksessaan ennen sen käyttöä.
- Sijoita paperipinot lavoille tai hyllyille. Älä säilytä niitä lattialla.
- Älä sijoita pakatun tai pakkaamattoman paperin päälle raskaita esineitä.
- Älä altista paperia kosteudelle tai muille tekijöille, jotka saattavat saada paperin rypistymään tai käyristymään.
- Säilytä paperia 15–30 °C lämpötilassa. Kosteuden tulisi olla 10–70 %.

### <span id="page-359-0"></span>**Vihjeitä laitteen siirtämiseen**

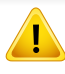

Nosta laite turvallisesti. Laitteen siirtämiseen tarvitaan vähintään neljä henkilöä. Käytä nostamiseen nostokahvoja. Jos laitetta yritetään nostaa alle neljän henkilön voimin, se voi johtaa selkävammoihin.

- Laitetta siirrettäessä älä altista ohjauspaneelia koville iskuille, koska tämä toi vahingoittaa näyttöä tai ohjauspaneelin reunaa.
- Takuu ei kata vahinkoa putoamisista tai iskuista, jotka johtuvat käyttäjän tahallisista tai vahingossa tapahtuneista toimista.
- Älä kallista laitetta tai käännä sitä ylösalaisin. Muutoin väriaine voi levitä laitteen sisällä ja vahingoittaa laitetta tai aiheuttaa huonon tulostusjäljen.
- Varmista, että vähintään neljä henkilöä pitää kiinni laitteesta tukevasti.
- Lukitse skannerin lukko.
- **Laitteen siirtäminen pitkiä matkoja ajoneuvon avulla**:
	- Irrota viimeistelijä, lisälokerot, kuvayksiköt ja väriainekasetit.
	- Kiristä skannerin lukitusruuvi ja kolme viimeistelijän lukitusruuvia.
	- Teippaa lokerot ja DSDF:n kansi.
- **Tärinän aiheuttamien vahinkojen estäminen, kun laitetta siirretään lyhyitä matkoja (esimerkiksi kerroksesta toiseen):**
	- Irrota viimeistelijä.
# <span id="page-360-0"></span>**Esittelysivun tulostaminen**

Jos laitetta ei ole käytetty pitkään aikaan, voit tarkistaa laitteen tulostuslaadun tulostamalla esittelysivun.

#### **Laitteesta**

Katso ["Raportti" sivulla 312](#page-311-0).

### **SyncThru™ Web Service -ohjelmalla**

Katso ["Tiedot-välilehti" sivulla 169](#page-168-0).

If you have any comments or questions regarding Samsung products, contact the Samsung customer care center.

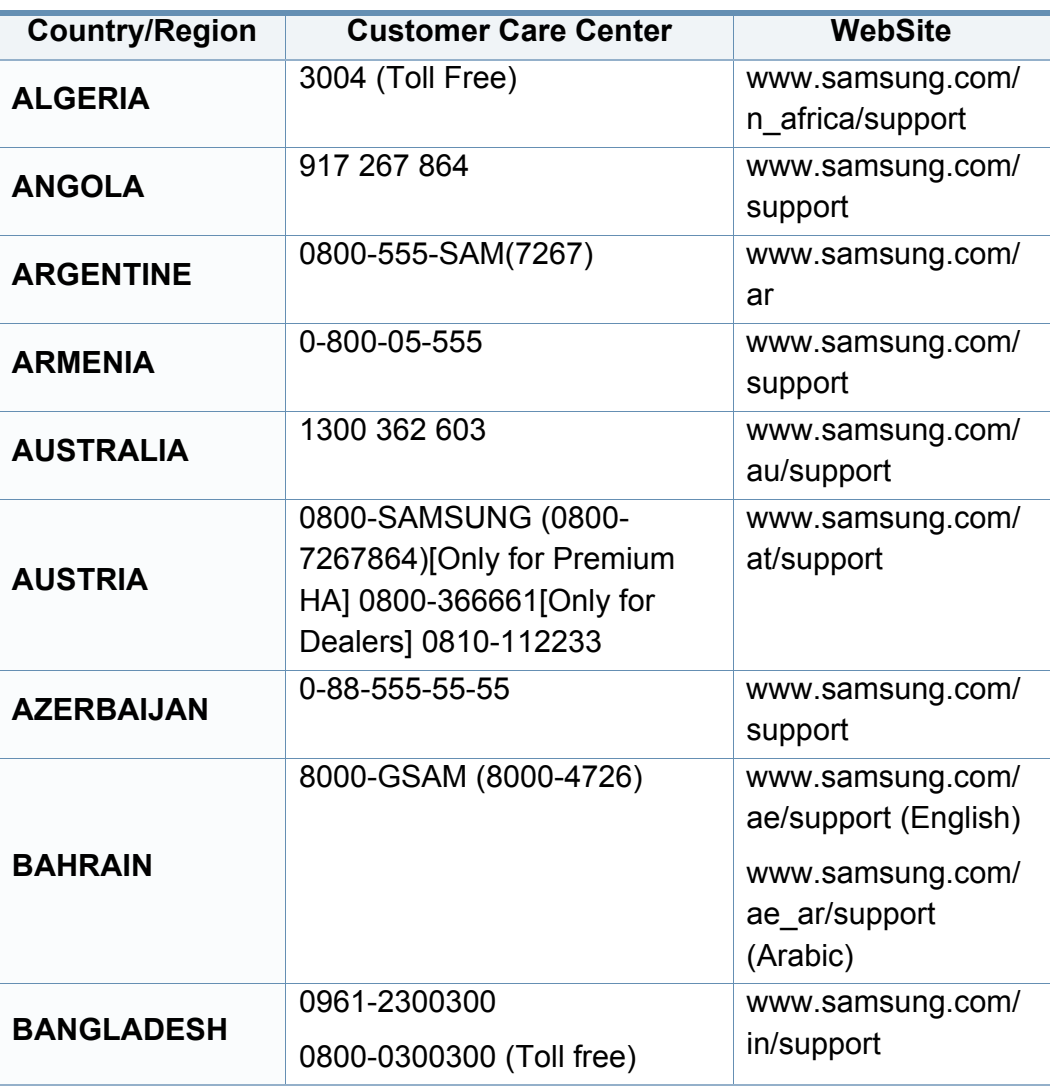

<span id="page-361-0"></span>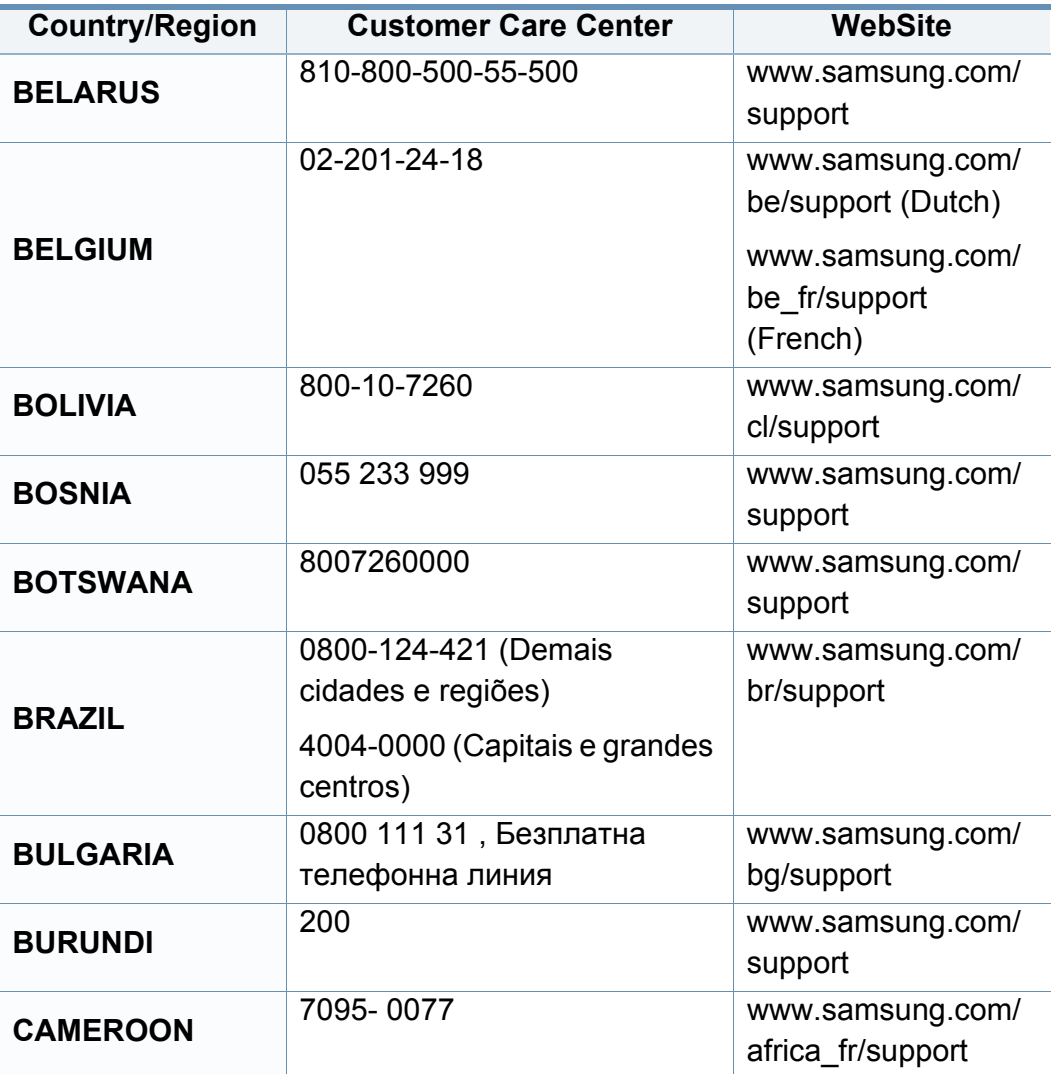

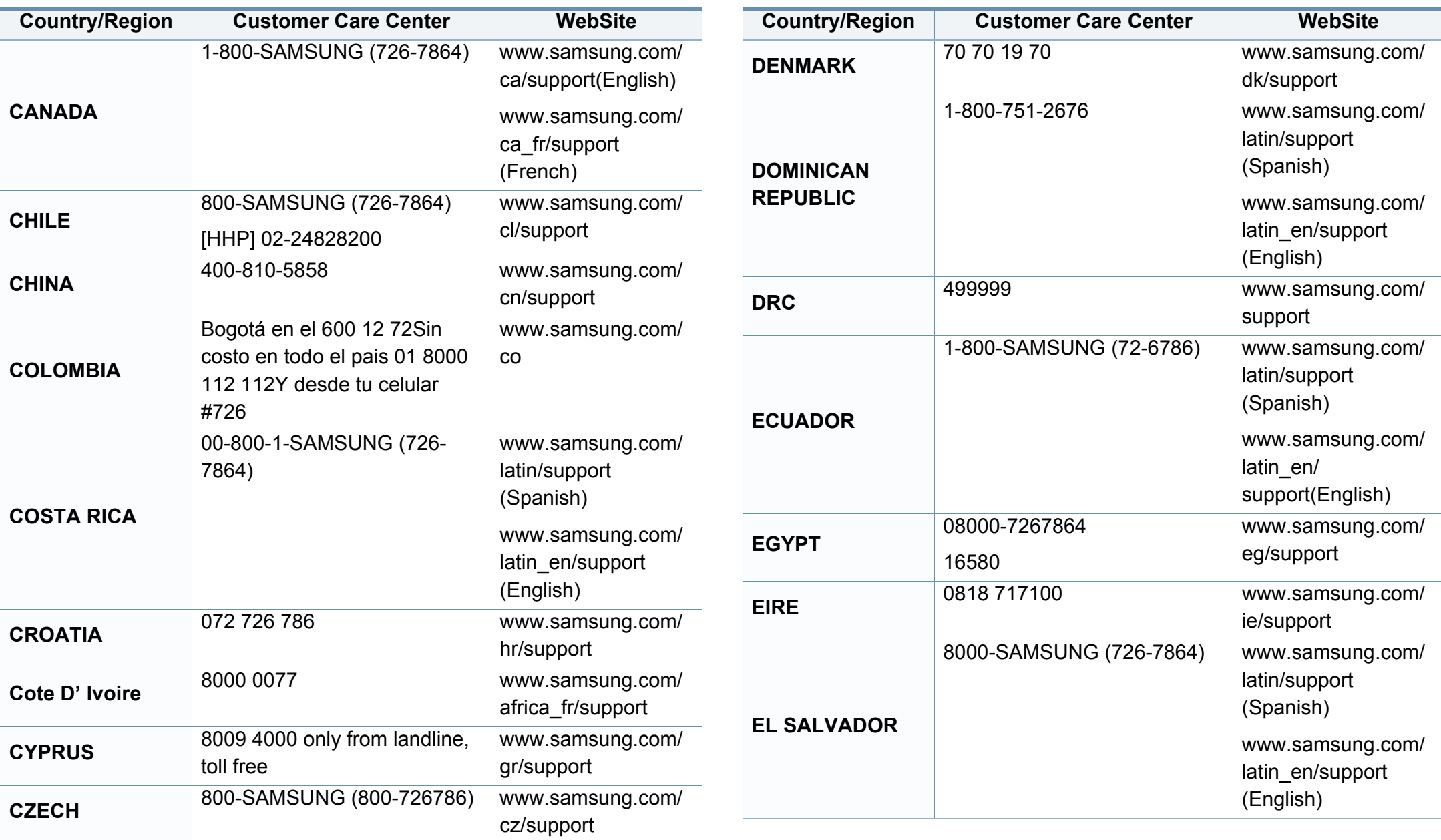

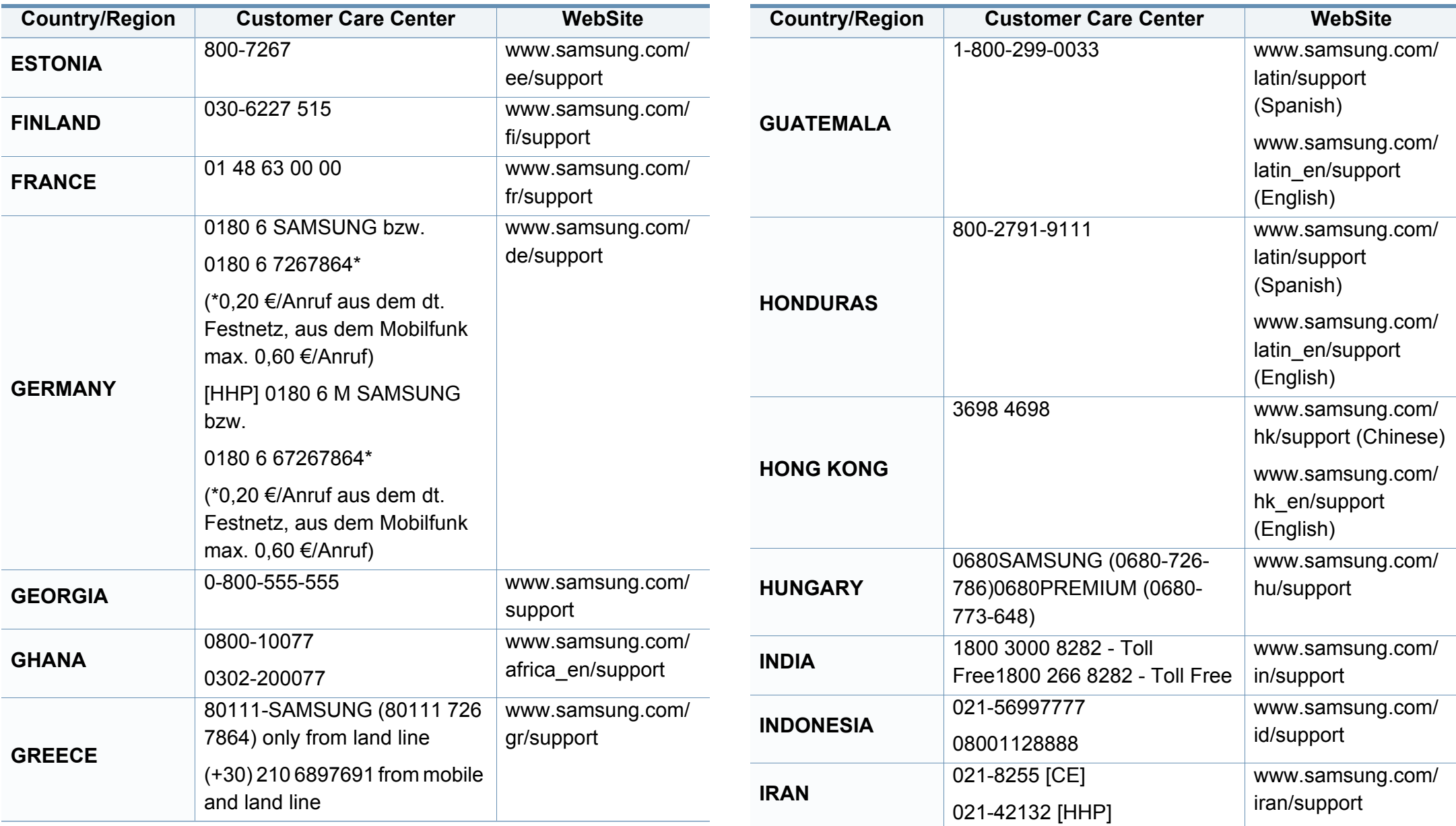

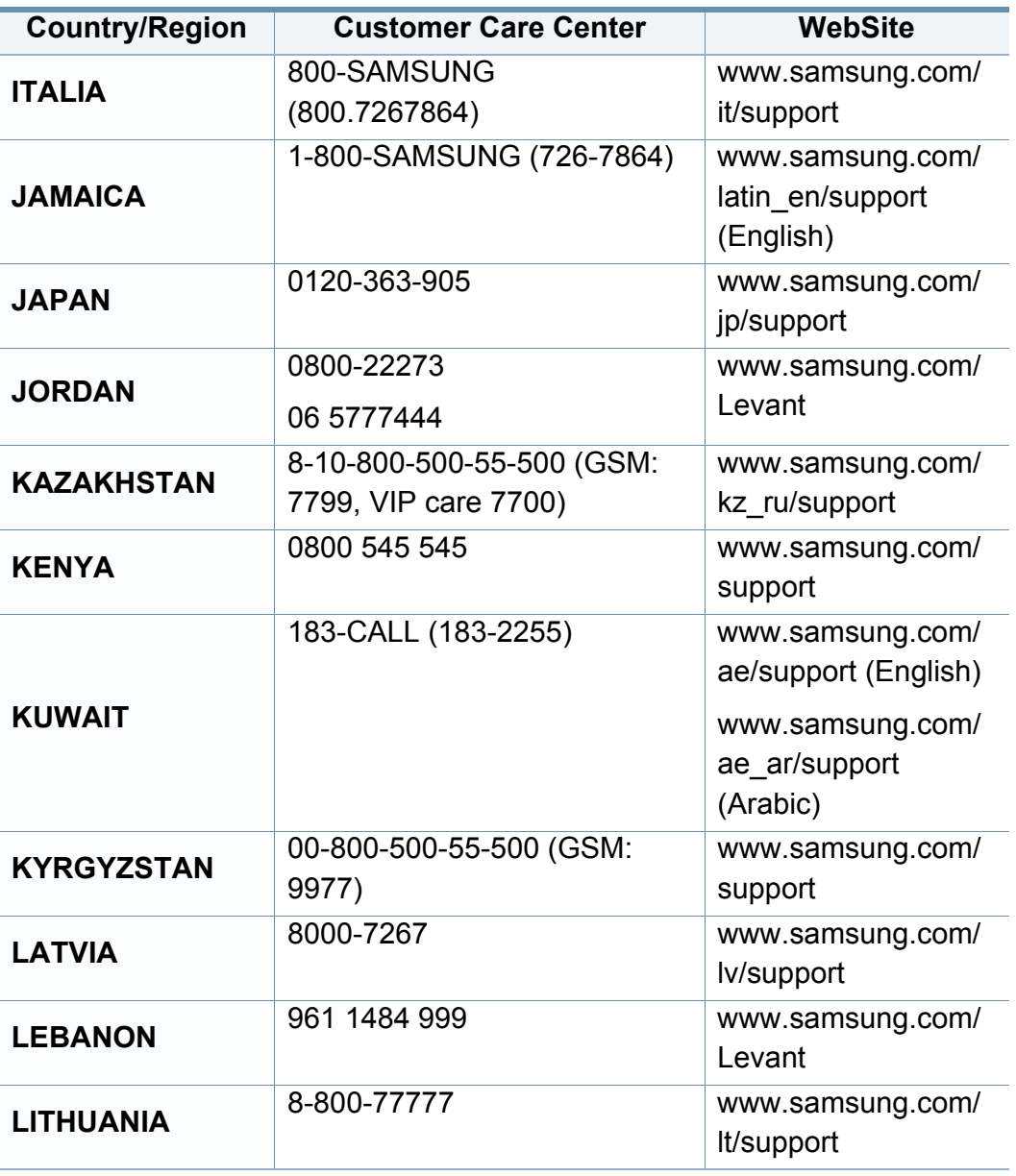

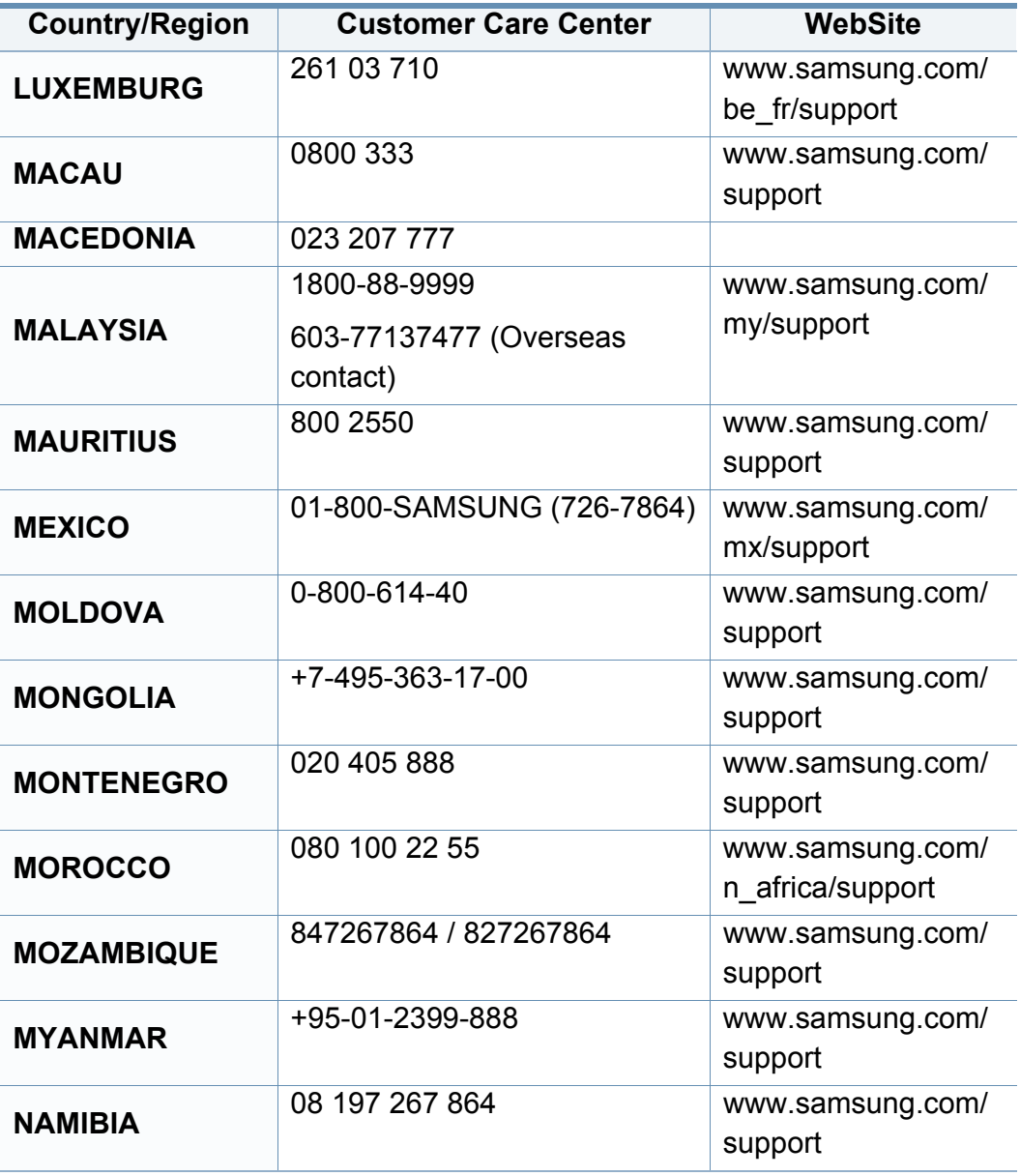

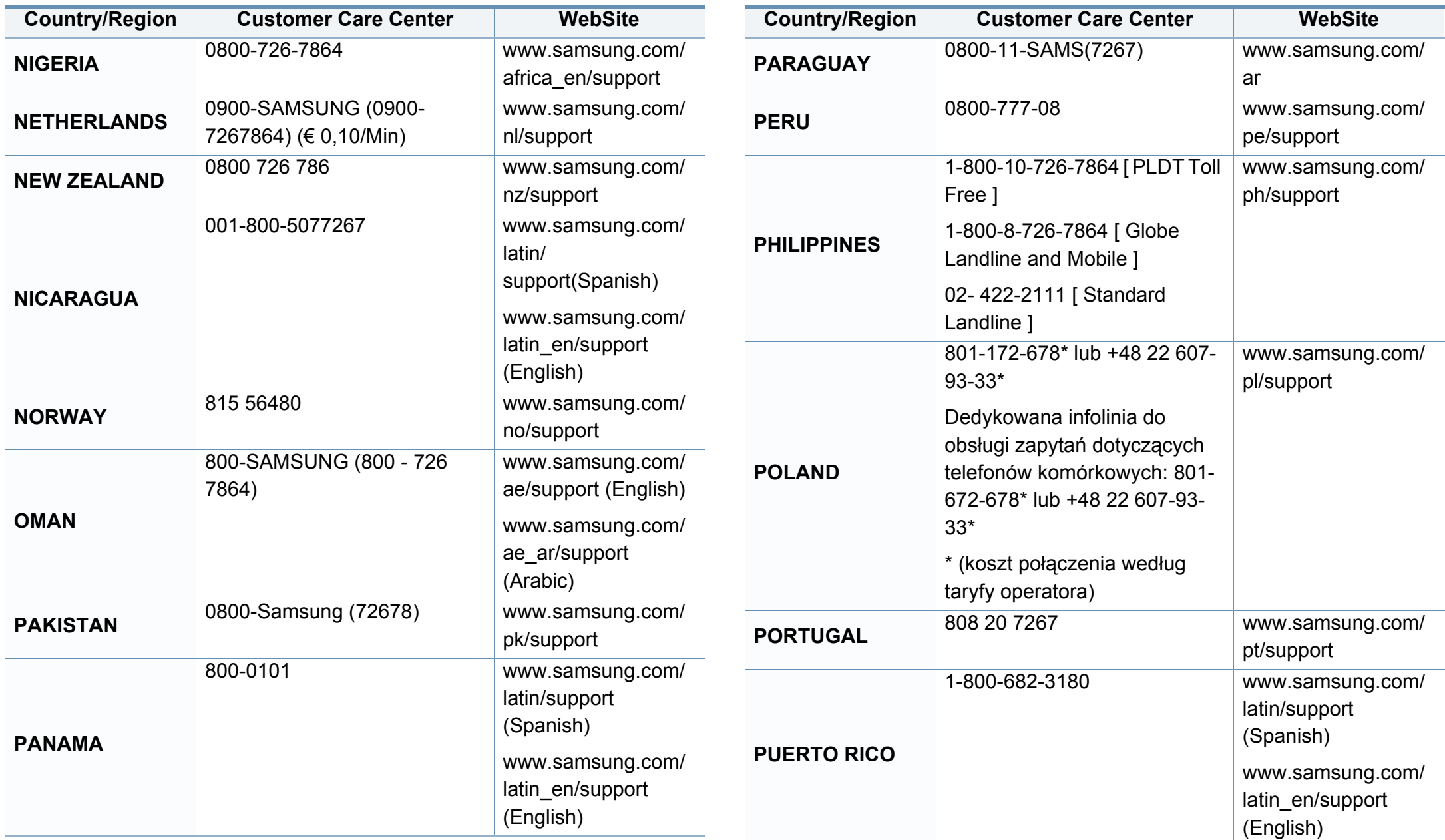

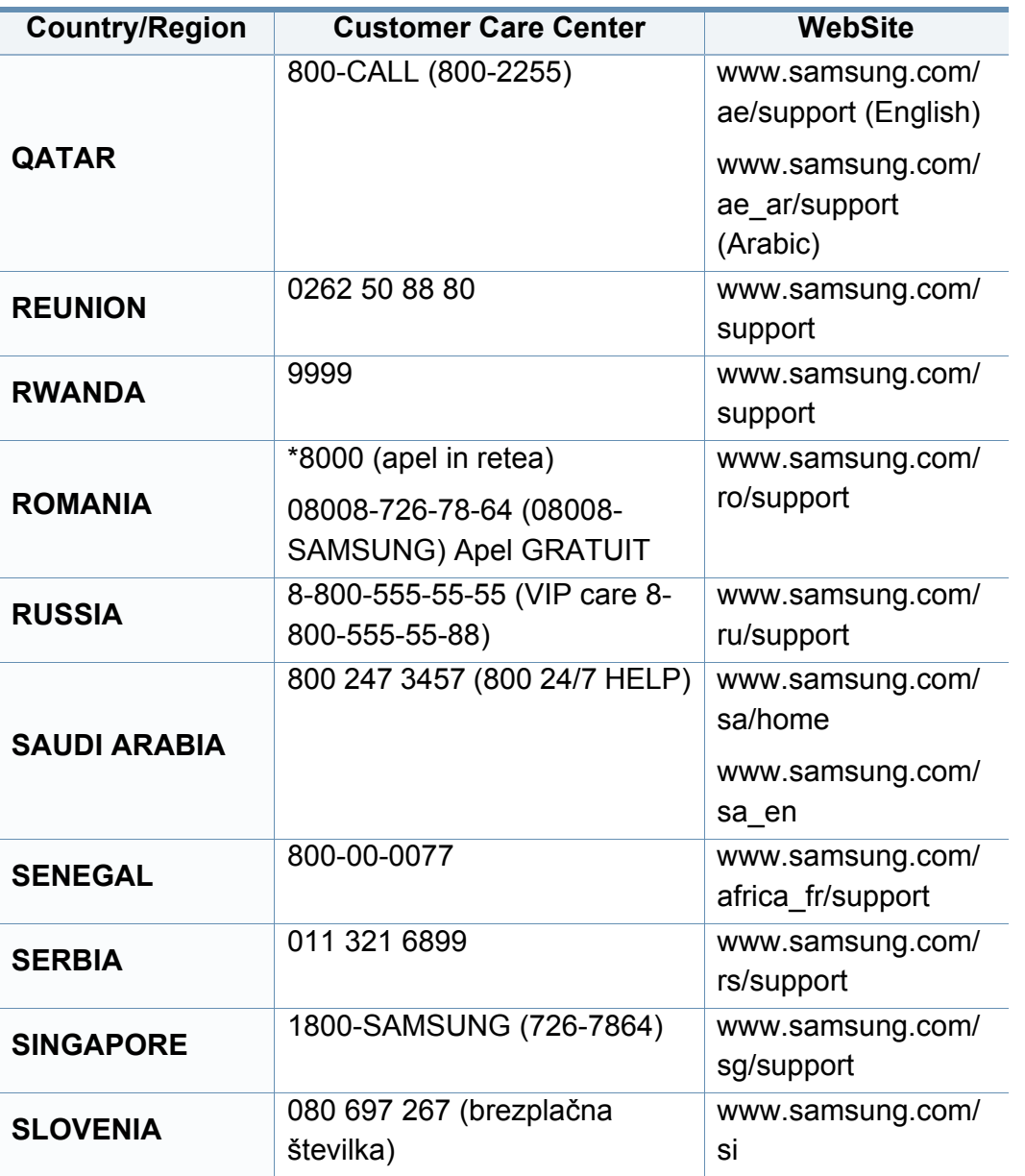

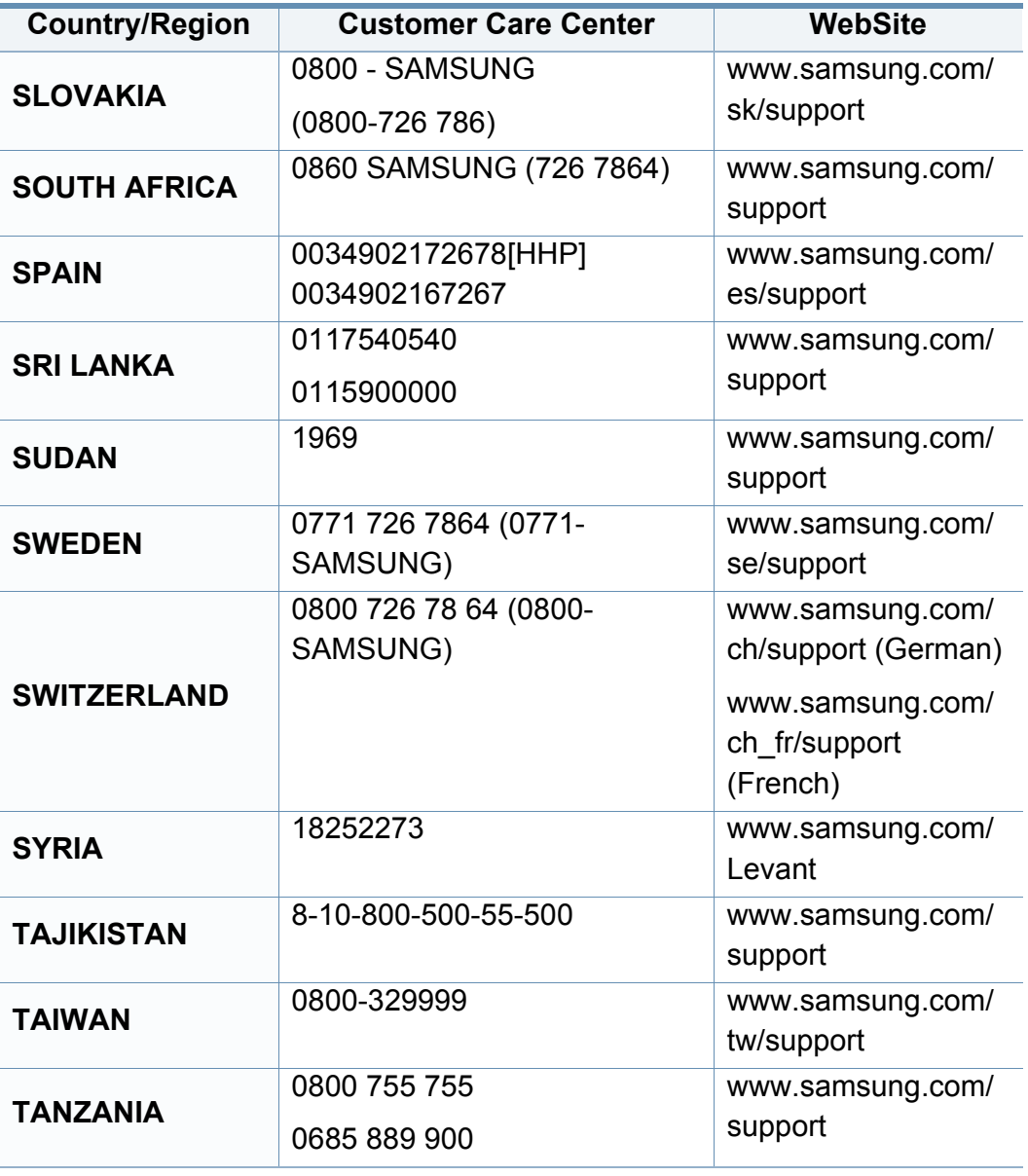

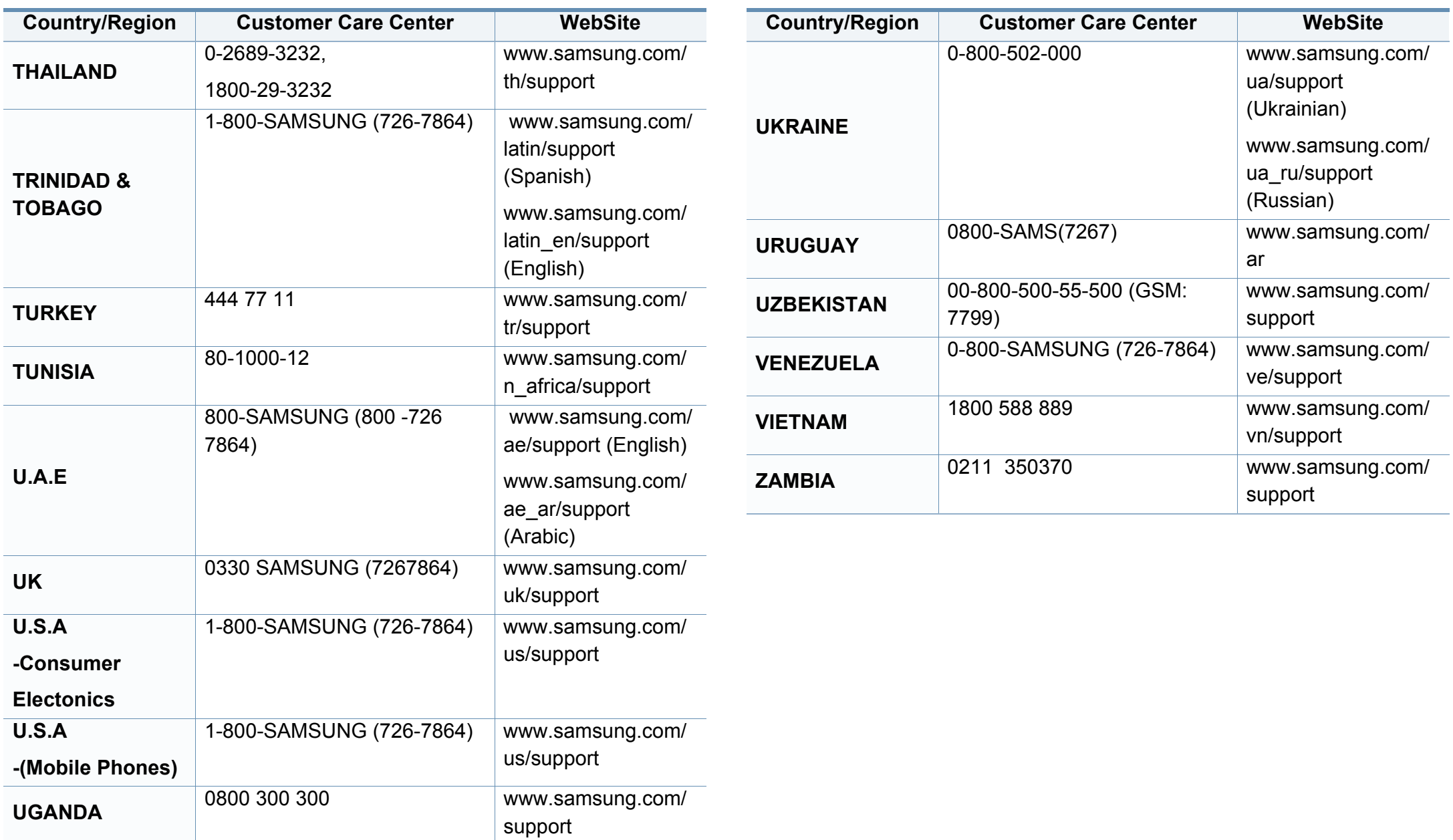

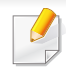

<span id="page-368-0"></span>Seuraava sanasto auttaa sinua tutustumaan tuotteeseen. Sen avulla ymmärrät tulostuksessa yleisesti käytettävät ja tässä oppaassa mainitut termit.

## **802.11**

802.11 on langattoman paikallisverkkoyhteyden (WLAN) standardi, jonka IEEE:n LAN/MAN-standardikomitea (IEEE 802) on luonut.

### **802.11b/g/n**

802.11b/g/n voi jakaa saman laitteiston ja käyttää 2,4 GHz:n kaistaa. 802.11b tukee enintään kaistanleveyttä, joka on 11 megabittiä/sekunti; 802.11n:llä suurin tuettu kaistanleveys on 150 megabittiä/sekunti. 802.11b/ g/n-laitteet voivat joskus kärsiä mikroaaltouunien, langattomien puhelimien ja Bluetooth-laitteiden aiheuttamista häiriöistä.

### **Liitäntäpiste**

Liitäntäpiste tai langaton liitäntäpiste (AP tai WAP) on laite, joka yhdistää langattomat tietoliikennelaitteet yhteen langattomien lähiverkkojen (WLAN) alueilla ja toimii WLAN-radiosignaalien päälähetin-vastaanottimena.

## **ADF**

Automaattinen asiakirjojen syöttölaite (ADF) on skannausyksikkö, joka syöttää alkuperäisen paperiarkin automaattisesti niin, että laite voi skannata osan paperista heti.

### **AppleTalk**

AppleTalk on Apple, Inc:n kehittämä protokollapaketti tietokoneiden verkkokäyttöä varten. Se sisältyi alkuperäiseen Mac'iin (1984) ja nyt Apple on siirtymässä TCP/IP-verkkokäyttöön.

### **Bittisyvyys**

Tietokoneiden grafiikkatermi, joka kuvaa niiden bittien määrän, joita käytetään bittikarttakuvan yksittäisen kuvapisteen värin ilmaisemiseen. Mitä suurempi värisyvyys on, sitä laajempi valikoima eri värejä on käytettävissä. Kun bittien määrä kasvaa, mahdollisten värien määrästä tulee epäkäytännöllisen suuri värikarttaa varten. Yksibittistä väriä kutsutaan yleensä mustavalkoiseksi.

#### **BMP**

Bittikarttagrafiikkamuoto, jota käyttää sisäisesti Microsoft Windowsin grafiikka-alijärjestelmä (GDI) ja jota käytetään yleisesti kyseisen ympäristön yksinkertaisena grafiikkatiedostona.

## **BOOTP**

Bootstrap Protocol. Verkkoprotokolla, jonka avulla verkon asiakaskone saa IP-osoitteensa automaattisesti. Tavallisesti tämä tehdään tietokoneiden tai niissä käytettävien käyttöjärjestelmien käynnistysprosessin aikana. BOOTP-palvelimet määrittävät IP-osoitteen kullekin asiakkaalle osoitevarannosta. BOOTP antaa "levyttömien työasemien" hakea IPosoitteen ennen minkään kehittyneen käyttöjärjestelmän lataamista.

## **CCD**

CCD (Charge Coupled Device) on laitteisto, joka mahdollistaa skannaustyön suorittamisen. CCD-lukitusmekanismia käytetään myös pitämään CCD-moduuli paikallaan niin, ettei laitteen siirtämisestä aiheudu vahinkoa.

## **Lajittelu**

Lajittelussa useita kopioita sisältävä työ tulostetaan erissä. Kun lajittelu on valittuna, laite tulostaa koko erän ennen lisäkopioiden tulostamista.

### **Ohjauspaneeli**

Ohjauspaneeli on litteä ja yleensä pystysuuntainen taso, jossa ohjaus- tai tarkkailutoiminnot näkyvät. Ohjauspaneeli on yleensä laitteen etuosassa.

## **Peitto**

Tulostustermi, jonka avulla mitataan väriaineen käyttöä tulostettaessa. Esimerkiksi viiden prosentin peitto tarkoittaa, että A4-kokoisesta paperista noin 5 % on tekstiä tai kuvia. Jos paperilla tai alkuperäisessä lähteessä on paljon tekstiä tai yksityiskohtaisia kuvia, peitto on suurempi, jolloin väriainettakin käytetään todellisen peiton verran.

### **CSV**

Pilkuin erotetut arvot (CSV). CSV on tiedostomuoto, jota käytetään tietojen vaihtamiseen eri sovellusten välillä. Tästä Microsoft Excelissä käytettävästä tiedostomuodosta on tullut alan tosiasiallinen standardi jopa muissa kuin Microsoftin ympäristöissä.

#### **DADF**

DADF (Duplex Automatic Document Feeder) on skannausyksikkö, joka automaattisesti syöttää ja kääntää ympäri alkuperäisen paperiarkin niin, että laite voi skannata arkin molemmat puolet.

#### **Oletus**

Arvo tai asetus, joka on käytössä, kun tulostin otetaan pakkauksestaan, nollataan tai alustetaan.

## **DHCP**

DHCP (Dynamic Host Configuration Protocol) on asiakaspalvelinverkkoprotokolla. DHCP-palvelin antaa käyttöön kokoonpanoparametrit, joita DHCP-asiakaskone tavallisesti pyytää voidakseen osallistua IP-verkkoon. DHCP tarjoaa myös mekanismin määrittää IP-osoitteita asiakasisännille.

### **DIMM**

DIMM (Dual Inline Memory Module) on pieni piirilevy, joka sisältää muistia. DIMM tallentaa kaikki laitteen tiedot, kuten tulostustiedot ja vastaanotettujen faksien tiedot.

### **DLNA**

DLNA on lyhenne sanoista Digital Living Network Alliance. Se on standardi, jonka avulla kotiverkon laitteet voivat jakaa tietoa keskenään verkossa.

## **DNS**

DNS (Domain Name Server) on järjestelmä, joka tallentaa toimialueen nimiin liittyvät tiedot hajautettuun tietokantaan verkoissa, kuten Internetissä.

## **Matriisitulostin**

Matriisitulostin on tietokonetulostintyyppi, jossa tulostuspää liikkuu sivulla edestakaisin ja tulostaa iskemällä mustenauhaa paperia vasten kirjoituskonemaisesti.

### **DPI**

DPI (Dots Per Inch)eli pistettä tuumaa kohden on skannauksessa ja tulostuksessa käytettävän tarkkuuden mittayksikkö. Yleensä mitä suurempi DPI on, sitä suurempi on myös tarkkuus, tarkemmat yksityiskohdat kuvassa ja suurempi tiedostokoko.

### **DRPD**

Lyhenne sanoista eritellyn soittomallin havainnointi. Distinctive Ring on puhelinyritysten palvelu, jonka avulla käyttäjä voi käyttää yksittäistä puhelinlinjaa useisiin eri puhelinnumeroihin.

#### **Kaksipuolisuus**

Mekanismi, joka kääntää paperiarkin automaattisesti toisin päin. Tällöin laite voi tulostaa (tai skannata) arkin molemmille puolille. Kaksipuolisuustoiminnolla varustetulla tulostimella voidaan tulostaa arkin molemmille puolille yhdellä tulostuskerralla.

## **DSDF**

Automaattinen kaksipuolisten asiakirjojen syöttölaite (DADF) on skannausyksikkö, joka automaattisesti syöttää ja kääntää ympäri alkuperäisen paperiarkin niin, että laite voi skannata arkin molemmat puolet.

### **Käyttömäärä**

Käyttömäärällä tarkoitetaan sivumäärää, joka ei vaikuta tulostimen suorituskykyyn kuukauteen. Yleensä tulostimen elinkaarta mitataan vuodessa tulostetuilla sivuilla. Elinkaarella tarkoitetaan tulostimen keskimääräistä tulostuskapasiteettia – tavallisesti takuuaikana. Jos käyttömäärä on esimerkiksi 48 000 sivua kuukaudessa ja työpäiviä on 20, tulostimen yläkäyttöraja on 2 400 sivua päivässä.

### **ECM**

ECM (Error Correction Mode) eli virheenkorjaustila on valinnainen lähetystila, joka sisältyy Class 1 -faksilaitteisiin tai -faksimodeemeihin. Se tunnistaa ja korjaa faksilähetysprosessissa joskus puhelinlinjan häiriöistä aiheutuvat virheet.

## **Emulointi**

Emulointi on tekniikka, jossa laite saa samat tulokset kuin toinen laite.

Emulaattori toistaa järjestelmän toiminnot eri järjestelmässä siten, että toinen järjestelmä toimii ensimmäisen järjestelmän tavoin. Emulointi keskittyy ulkoisen toiminnan tarkkaan toistamiseen toisin kuin simulointi, joka keskittyy usein simuloitavan järjestelmän sisäisen tilan abstraktiin malliin.

#### **Ethernet**

Ethernet on kehyspohjainen verkkotekniikka lähiverkkoja (LAN) varten. Se määrittää fyysisen kerroksen kytkennät ja signaalien lähettämisen sekä kehysformaatit ja protokollat OSI-mallin monipalvelujärjestelmäliittymän ohjaukselle (MAC) ja tietoyhteyskerrokselle. Ethernet on standardoitu yleensä IEEE 802.3 -standardiksi. Se on ollut yleisimmin käytettävä lähiverkkotekniikka aina 1990-luvulta lähtien.

#### **EtherTalk**

Apple Computerin kehittämä protokollapaketti tietokoneiden verkkokäyttöä varten. Se sisältyi alkuperäiseen Macintosh-tietokoneeseen (1984), ja nyt Apple on siirtymässä TCP/IP-verkkokäyttöön.

## **FDI**

FDI (Foreign Device Interface) on laitteen sisälle asennettava kortti, jonka avulla voidaan käyttää jotakin kolmannen osapuolen laitetta, kuten kolikoilla toimivaa laitetta tai kortinlukijaa. Kyseiset laitteet mahdollistavat maksullisen tulostuksen laitteella.

#### **FTP**

FTP-tiedostonsiirtoprotokolla on yleisesti käytetty protokolla tiedostojen vaihtamiseen missä tahansa TCP/IP-protokollaa tukevassa verkossa, kuten Internetissä tai intranetissä.

#### **Kiinnitysyksikkö**

Lasertulostimen osa, joka sulattaa väriaineen tulostusmateriaaliin. Se koostuu kuumennusrullasta ja lisärullasta. Sen jälkeen, kun väriaine on siirtynyt paperille, kiinnitysyksikkö varmistaa kuumuuden ja paineen avulla, että väriaine kiinnittyy paperiin pysyvästi. Tämän takia paperi on lämmin tullessaan ulos lasertulostimesta.

#### **Yhdyskäytävä**

Yhteys tietokoneverkkojen välillä tai tietokoneverkon ja puhelinlinjan välillä. Se on myös hyvin suosittu, sillä se on tietokone tai verkko, joka mahdollistaa toisen tietokoneen tai verkon käytön.

## **Harmaasävy**

Harmaan eri sävyt, joita käytetään kuvan tummissa ja vaaleissa kohdissa, kun värikuva muunnetaan harmaasävyksi. Harmaan eri sävyjä käytetään kuvaamaan värikuvan eri värejä.

#### **Rasteri**

Kuvatyyppi, jossa harmaasävyt simuloidaan vaihtelemalla pisteiden määrää. Erittäin voimakkaan värisillä alueilla on paljon pisteitä, ja vaaleammilla alueilla on vähemmän pisteitä.

#### **Massamuistilaite (HDD)**

Massamuistilaite (HDD), jota kutsutaan yleisesti kiintolevyasemaksi tai kiintolevyksi, on pysyväismuistia käyttävä tallennuslaite, joka säilyttää digitaalisesti koodatut tiedot nopeasti pyörivien magneettisia pintoja sisältävien kiekkojen avulla.

#### **IEEE**

Institute of IEEE (Electrical and Electronics Engineers) on kansainvälinen yleishyödyllinen ammattimainen organisaatio, jonka tavoitteena on tukea sähköön liittyvän tekniikan kehittämistä.

## **IEEE 1284**

1284-rinnakkaisporttistandardin kehittäjä on IEEE (Institute of Electrical and Electronics Engineers). "1284-B"-termi viittaa tiettyyn liitintyyppiin, joka on lisälaitteeseen (kuten tulostimeen) liitettävän rinnakkaiskaapelin päässä.

#### **Intranet**

Yksityinen verkko, joka käyttää Internet-protokollia, verkkoyhteyksiä ja mahdollisesti yleistä puhelinverkkojärjestelmää, joiden avulla organisaatio jakaa turvallisesti osan tiedoistaan ja toiminnoistaan työntekijöidensä kanssa. Joskus tällä termillä tarkoitetaan vain kaikkein näkyvintä palvelua eli sisäistä Web-sivustoa.

#### **IP-osoite**

IP-osoite (Internet Protocol -osoite) on yksilöllinen numerosarja, jonka avulla laitteet tunnistavat toisensa ja vaihtavat tietoja toistensa kanssa IPstandardia hyödyntävässä verkossa.

### **IPM**

Kuvaa minuutissa (IPM) on tapa mitata tulostimen nopeutta. Kuvaa minuutissa -nopeus ilmaisee, kuinka monta yksipuolista arkkia tulostin pystyy saamaan valmiiksi minuutissa.

### **IPP**

Internet-tulostusprotokolla (IPP) määrittää vakioprotokollan tulostamiselle sekä tulostustöiden, tulostusmateriaalin koon, tarkkuuden ja muiden kohteiden hallintaa varten. IPP-protokollaa voidaan käyttää paikallisesti tai Internetin välityksellä sadoille tulostimille. Se myös tukee käytönhallintaa, todennusta ja salausta, mikä tekee siitä aiempia ratkaisuja tehokkaamman ja turvallisemman tulostusratkaisun.

#### **IPX/SPX**

IPX/SPX tulee sanoista Internet Packet Exchange/Sequenced Packet Exchange. Se on Novell NetWare -käyttöjärjestelmien käyttämä verkkoprotokolla. Sekä IPX että SPX tarjoavat TCP/IP:n kaltaisia yhteyspalveluita. IPX-protokolla on IP-protokollan kaltainen ja SPXprotokolla puolestaan TCP-protokollan kaltainen. IPX/SPX suunniteltiin pääasiassa lähiverkkoja varten, ja se on erittäin tehokas protokolla kyseiseen tarkoitukseen (sen suorituskyky on lähiverkossa yleensä parempi kuin TCP/IP:n).

#### **ISO**

ISO (International Organization for Standardization) on kansainvälinen standardointiorganisaatio, joka koostuu kansallisten standardointiorganisaatioiden edustajista. ISO tuottaa maailmanlaajuisia teollisia ja kaupallisia standardeja.

## **ITU-T**

International Telecommunication Union on kansainvälinen organisaatio, joka on muodostettu kansainvälisten radio- ja puhelintietoliikenteiden standardointia ja säätelyä varten. Sen päätehtäviä ovat radioliikenteeseen liittyvien asioiden standardointi ja määritys sekä eri maiden välisten, kansainväliset puhelut sallivien sopimusten organisoiminen. ITU-T:n merkintä -T ilmaisee puhelintietoliikennettä.

#### **ITU-T No. 1 chart -kaavio**

Standardoitu ITU-T:n julkaisema testikaavio asiakirjafaksilähetyksiä varten.

## **JBIG**

JBIG (Joint Bi-level Image Experts Group) on kuvanpakkausstandardi, jossa tarkkuus tai laatu ei heikkene. Se suunniteltiin binaarikuvien pakkaamiseen erityisesti faksikäyttöä varten, mutta sitä voidaan käyttää myös muille kuville.

### **JPEG**

JPEG (Joint Photographic Experts Group) on yleisimmin käytetty vakiomenetelmä valokuvamaisten kuvien hävikilliseen pakkaukseen. Se on World Wide Webissä käytetty valokuvien tallennus- ja siirtomuoto.

## **LDAP**

LDAP (Lightweight Directory Access Protocol) on verkkoprotokolla TCP/ IP:tä käyttävien hakemistopalveluiden kyselyiden ja muokkausten tekemiseen.

### **LED**

LED-merkkivalo (valodiodi) on puolijohdekomponentti, joka ilmoittaa laitteen tilan.

### **MAC-osoite**

MAC-osoite (monipalvelujärjestelmäliittymän ohjaus) on verkkosovittimeen liittyvä yksilöllinen tunnus. MAC-osoite on yksilöllinen 48-bittinen tunnus, joka on yleensä kirjoitettu pareiksi ryhmiteltyinä kahtenatoista heksadesimaalimerkkinä (esimerkiksi 00-00-0c-34-11-4e). Verkkokortin valmistaja on yleensä koodannut tämän osoitteen pysyvästi verkkokorttiin, ja sitä käytetään apuna reitittimille, jotka yrittävät paikantaa laitteita suurissa verkoissa.

#### **MFP**

(MFP) Multi Function Peripheral eli monitoimilaite on toimistolaite, joka sisältää yhdessä fyysisessä kokonaisuudessa esimerkiksi tulostin-, kopiokone-, faksi- ja skanneritoiminnot.

### **MH**

MH (Modified Huffman) on pakkausmenetelmä, jolla vähennetään niiden tietojen määrää, jotka on lähetettävä faksilaitteiden välillä ITU-T T.4:n suositteleman kuvan siirtämiseksi. MH on koodikirjapohjainen ajopituuden koodauskaavio, joka tiivistää tehokkaasti tyhjän tilan. Koska useimmat faksit koostuvat enimmäkseen tyhjästä tilasta, tämä pienentää useimpien faksien lähetysaikaa.

#### **MMR**

MMR (Modified Modified READ) on ITU-T T.6:n suosittelema pakkausmenetelmä.

#### **Modeemi**

Modeemi on laite, joka moduloi äänen digitaalisten tietojen koodaamista varten ja myös poistaa kyseisen moduloinnin siirrettyjen tietojen koodauksen poistamista varten.

## **MR**

MR (Modified Read) on ITU-T T.4:n suosittelema pakkausmenetelmä. MR koodaa ensimmäisen skannatun rivin käyttämällä MHpakkausmenetelmää. Seuraavaa riviä verrataan ensimmäiseen ja erot määritetään, minkä jälkeen erot koodataan ja lähetetään.

#### **NetWare**

Novell, Inc:n kehittämä verkkokäyttöjärjestelmä. Siinä käytettiin aluksi yhteistyömoniajoa eri palveluiden suorittamiseen tietokoneessa, ja verkkoprotokollat perustuivat tyypilliseen Xerox XNS -pinoon. Nykyään NetWare tukee TCP/IP:tä sekä IPX/SPX:ää.

#### **OPC**

OPC (orgaaninen valojohde) on mekanismi, joka tekee tulosteesta näennäiskuvan lasertulostimen lasersäteen avulla. OPC-rumpu on yleensä vihreä tai harmaa ja sylinterinmuotoinen.

Kuvayksikkö, joka sisältää rummun, kuluu hitaasti joutuessaan kosketuksiin väriainekasetin harjan, puhdistusmekanismin ja paperin kanssa tulostinta käytettäessä, joten se tulee vaihtaa säännöllisesti.

#### **Alkuperäiset**

Alkuperäiset ovat esimerkki kohteesta, kuten asiakirjasta, valokuvasta tai tekstistä, joka kopioidaan, toisinnetaan tai käännetään tuottamaan muita kohteita mutta jota ei itseään ole kopioitu tai johdettu jostakin muusta.

## **OSI**

OSI (Open Systems Interconnection) on ISO (International Organization for Standardization) -järjestön kehittämä tietoliikennemalli. OSI tarjoaa standardoidun ja modulaarisen lähestymistavan verkkosuunnitteluun; OSI jakaa vaaditun joukon monimutkaisia funktioita hallittaviksi, itsenäisiksi ja toiminnallisiksi kerroksiksi. Kerrokset ovat ylhäältä alas katsottuna sovellus, esitys, istunto, siirto, verkko, tietoyhteys ja fyysinen.

### **PABX**

PABX (automaattinen tilaajavaihde) on yksityisessä yrityksessä käytössä oleva automaattinen puhelinvaihdejärjestelmä.

## **PCL**

PCL (tulostimen komentokieli) on HP:n tulostinprotokollaksi kehittämä Page Description Language (PDL) -kieli, josta on tullut alan standardi. Alun perin varhaisia mustesuihkutulostimia varten kehitetty PCL on julkaistu eri tasoisina lämpö-, matriisi- ja lasertulostimia varten.

### **PDF**

PDF (Portable Document Format) on Adobe Systemsin kehittämä tiedostomuoto kaksiulotteisille asiakirjoille. PDF on laitteistosta ja tarkkuudesta riippumaton tiedostomuoto.

## **PostScript**

PS (PostScript) on sivun kuvauskieli ja ohjelmointikieli, jota käytetään pääasiassa sähköisissä ja tietokoneavusteisissa julkaisujärjestelmissä. PS-kieltä käytettäessä ajetaan käännösohjelma, joka luo kuvan.

### **Tulostinohjain**

Tulostinohjain on ohjelma, jota käytetään komentojen lähettämiseen ja tietojen siirtämiseen tietokoneesta tulostimeen.

#### **Tulostusmateriaali**

Tulostusmateriaalit ovat materiaaleja, kuten paperi, kirjekuoret, tarrat ja kalvot, joita tulostimessa, skannerissa, faksissa tai kopiokoneessa käytetään.

#### **PPM**

Tarkoittaa sivua minuutissa (PPM). Sillä mitataan, miten nopeasti tulostin toimii. Se tarkoittaa sitä, kuinka monta sivua tulostin saa valmiiksi yhdessä minuutissa.

#### **PRN-tiedosto**

PRN-tiedosto on laiteohjaimen liitäntä, jonka avulla ohjelmisto vaihtaa tietoja laiteohjaimen kanssa tekemällä useita tehtäviä helpottavia järjestelmäkutsuja.

## **Protokolla**

Käytäntö tai standardi, joka mahdollistaa yhteyden, tietoyhteyden ja tiedonsiirron kahden tietojenkäsittelyn päätepisteen välillä tai ohjaa sitä.

### **PS**

Katso PostScript.

#### **PSTN**

PSTN (yleinen valintainen puhelinverkko) on maailman julkisten puhelinverkkojen verkko, joka reititetään yleensä vaihteen kautta.

### **RADIUS**

RADIUS (Remote Authentication Dial In User Service) on etäkäyttäjien todennukseen ja kirjaamiseen tarkoitettu protokolla. RADIUS mahdollistaa todennustietojen – kuten käyttäjätunnusten ja salasanojen – keskitetyn hallinnan AAA-menetelmällä (todennus, valtuutus ja kirjaus) verkkoyhteyksien hallinnointia varten.

### **Tarkkuus**

Tarkkuus tarkoittaa kuvan terävyyttä, joka mitataan pisteinä tuumaa kohden (DPI). Mitä suurempi dpi-arvo on, sitä parempi on myös tarkkuus.

### **SMB**

SMB (Server Message Block) on verkkoprotokolla, jota käytetään pääosin tiedostojen, tulostinten, sarjaporttien ja sekalaisen tiedonsiirron jakamiseen verkon solmujen välillä. Se tarjoaa myös todennetun prosessienvälisen tietoliikennemekanismin.

#### **SMTP**

SMTP-yhteyskäytäntö (Simple Mail Transfer Protocol) on Internetsähköpostinvälityksen standardi. SMTP on suhteellisen yksinkertainen tekstipohjainen protokolla, jossa määritetään vähintään yksi viestin vastaanottaja, minkä jälkeen viestin teksti siirretään. Se on asiakaspalvelinprotokolla, jossa asiakas lähettää sähköpostiviestin palvelimeen.

#### **SSID**

SSID (Service Set Identifier) on langattoman lähiverkon (WLAN) nimi. Kaikki WLAN-verkon langattomat laitteet käyttävät samaa SSID-tunnusta viestiessään keskenään. SSID-tunnuksissa erotellaan isot ja pienet kirjaimet, ja niiden enimmäispituus on 32 merkkiä.

#### **Aliverkon peite**

Aliverkon peitettä käytetään yhdessä verkko-osoitteen kanssa määrittämään, mikä osa osoitetta on verkko-osoite ja mikä osa on isäntäosoite.

## **TCP/IP**

TCP (Transmission Control Protocol) ja IP (Internet Protocol) muodostavat tietoliikenneprotokollajoukon, joka toteuttaa protokollapinon, jossa Internet ja useimmat kaupalliset verkot toimivat.

## **TCR**

TCR (Transmission Confirmation Report) tarkoittaa lähetyksen vahvistusraporttia ja sisältää kunkin lähetyksen tiedot, kuten työn tilan, lähetyksen tuloksen ja lähetettyjen sivujen määrän. Tämä raportti voidaan määrittää tulostumaan kunkin työn jälkeen tai vain epäonnistuneiden lähetysten jälkeen.

### **TIFF**

TIFF (Tagged Image File Format) on vaihtelevaa tarkkuutta käyttävä bittikarttakuvamuoto. TIFF kuvaa tavallisesti skannerista tulevat kuvatiedot. TIFF-kuvat pystyvät käyttämään tiedostoon sisältyvän kuvan ominaisuudet määrittäviä tunnisteita eli avainsanoja. Tätä joustavaa ja ympäristöstä riippumatonta muotoa voidaan käyttää kuville, jotka ovat peräisin eri kuvankäsittelysovelluksista.

## **Väriainekasetti**

Eräänlainen väriainetta sisältävä pullo laitteen, kuten tulostimen, sisällä. Väriaine on jauhetta, jota käytetään lasertulostimissa ja kopiokoneissa ja joka tuottaa tekstin sekä kuvat paperitulosteeseen. Kiinnitysyksikön tuottama kuumuus/paine kuumentavat väriaineen, jolloin se sulaa ja kiinnittyy paperin kuituihin.

### **TWAIN**

TWAIN on skannereita ja ohjelmistoja koskeva standardi. Käytettäessä TWAIN-yhteensopivaa skanneria TWAIN-yhteensopivan ohjelman kanssa skannaus voidaan käynnistää sovelluksesta. TWAIN on Microsoft Windows- ja Apple Macintosh -käyttöjärjestelmissä käytettävä kuvankaappauksen sovellusliittymä.

### **UNC-polku**

UNC (Uniform Naming Convention) eli yhdenmuotoinen nimeämiskäytäntö on vakiotapa käyttää jaettuja verkkoresursseja Windows NT:ssä ja muissa Microsoft-tuotteissa. UNC-polun muoto on seuraavanlainen: \\<palvelimen\_nimi>\<jaetun\_resurssin\_nimi>\<lisähakemisto>

## **URL**

URL (Uniform Resource Locator) on Internetissä olevien tiedostojen ja resurssien yleinen osoite. Osoitteen ensimmäinen osa kertoo, mitä protokollaa tulee käyttää, ja toinen osa määrittää IP-osoitteen tai sen toimialuenimen, jolla resurssi sijaitsee.

#### **USB**

USB (Universal Serial Bus) on liitäntästandardi, jonka on kehittänyt USB Implementers Forum, Inc. Sen avulla liitetään toisiinsa tietokoneita ja lisälaitteita. USB on suunniteltu liittämään tietokoneen yksittäinen USBportti samanaikaisesti useaan lisälaitteeseen, joten se eroaa tässä suhteessa rinnakkaisportista.

#### **Vesileima**

Vesileima on paperissa oleva tunnistettava kuva tai kuvio, joka näkyy vaaleampana valossa tarkasteltuna. Vesileimat keksittiin Italian Bolognassa vuonna 1282. Niiden avulla paperinvalmistajat ovat merkinneet tuotteensa, ja lisäksi niitä on käytetty postimerkeissä, seteleissä ja muissa virallisissa asiakirjoissa väärentämisen vaikeuttamiseksi.

### **WEP**

WEP (Wired Equivalent Privacy) on tietoturvaprotokolla, joka on määritelty IEEE 802.11 -standardissa ja joka tarjoaa samantasoinen suojauksen kuin langallisessa lähiverkossa. WEP suojaa tiedot salaamalla ne radiotaajuisina siten, että tiedot suojataan samalla, kun niitä lähetetään pisteestä toiseen.

#### **WIA**

WIA (Windows Imaging Architecture) on kuvankäsittelyarkkitehtuuri, joka sisältyi alun perin Windows Me:hen ja Windows XP:hen. Skannaus voidaan käynnistää näissä käyttöjärjestelmissä, kun käytössä on WIA-yhteensopiva skanneri.

#### **WPA**

WPA (Wi-Fi Protected Access) on järjestelmäluokka, joka suojaa langattomia (Wi-Fi) tietokoneverkkoja ja joka luotiin parantamaan suojauksen tasoa WEP-suojaukseen verrattuna.

## **WPA-PSK**

WPA-PSK (WPA Pre-Shared Key) on WPA:n erityistila, joka on tarkoitettu sekä pienyritys- tai kotikäyttäjille. Jaettu avain eli salasana määritetään langattomalle liitäntäpisteelle (WAP) ja mille tahansa langattomalle kannettavalle tai työpöytälaitteelle. WPA-PSK luo yksilöllisen avaimen jokaiselle langattoman työaseman ja siihen liittyvän langattoman liitäntäpisteen väliselle istunnolle. Tämä tehostaa suojausta.

### **WPS**

WPS (Wi-FI Protected Setup) on langattoman kotiverkon perustamisen standardi. Jos langaton liitäntäpiste tukee WPS-toimintoa, voit määrittää langattoman verkkoyhteyden helposti ilman tietokonetta.

#### **XPS**

XPS (XML Paper Specification) on Page Description Language (PDL) kielen määritelmä ja uusi asiakirjamuoto, jossa on hyödyllisiä ominaisuuksia Microsoftin kehittämille siirrettäville asiakirjamuodoille ja sähköisille asiakirjamuodoille. Se on XML-pohjainen määritelmä, joka perustuu uuteen tulostuspolkuun ja vektoripohjaiseen, laitteesta riippumattomaan asiakirjamuotoon.

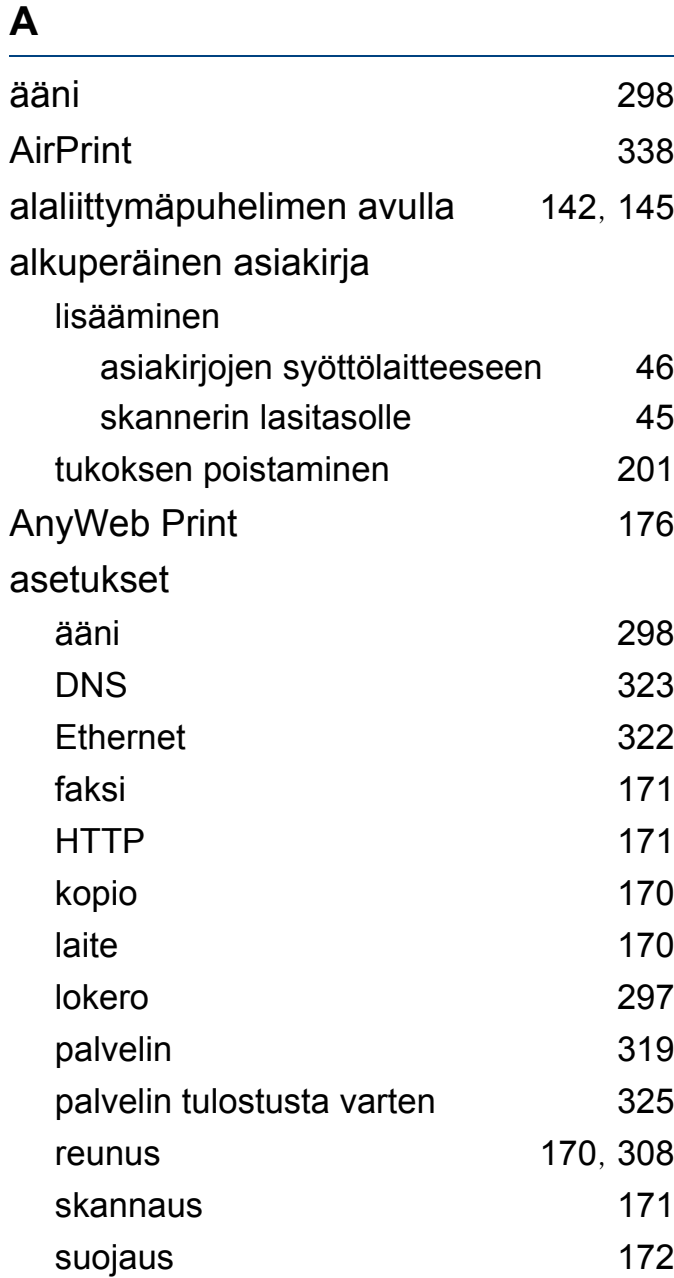

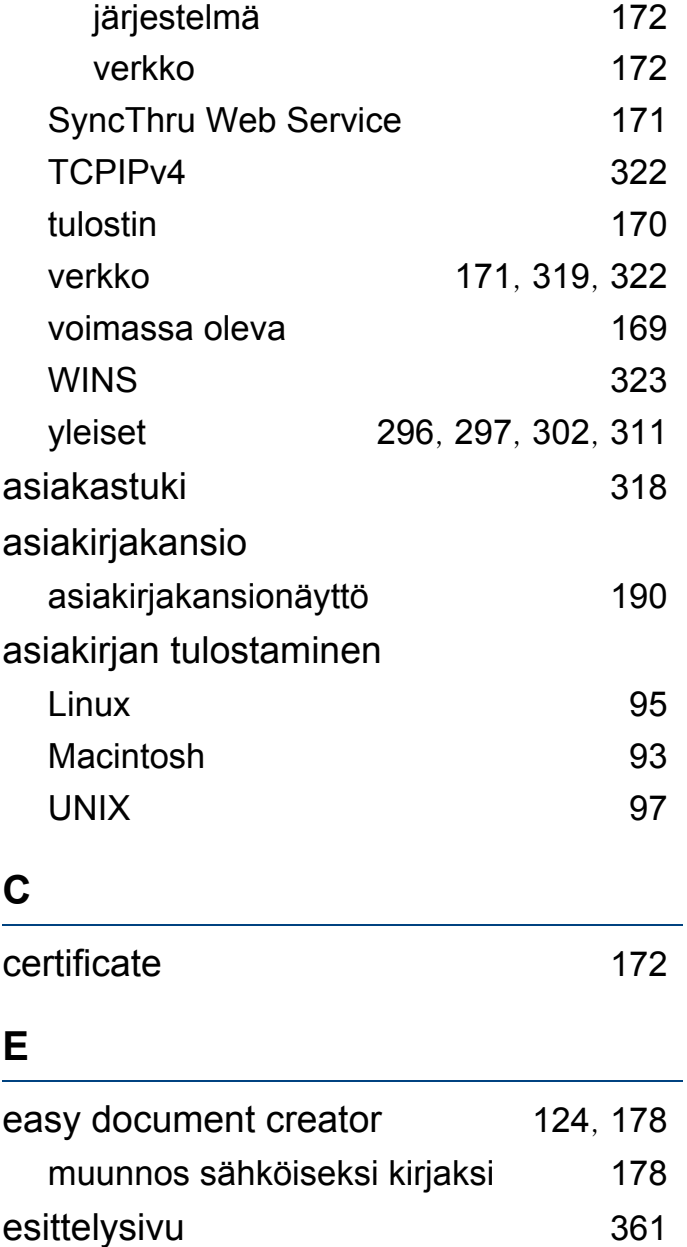

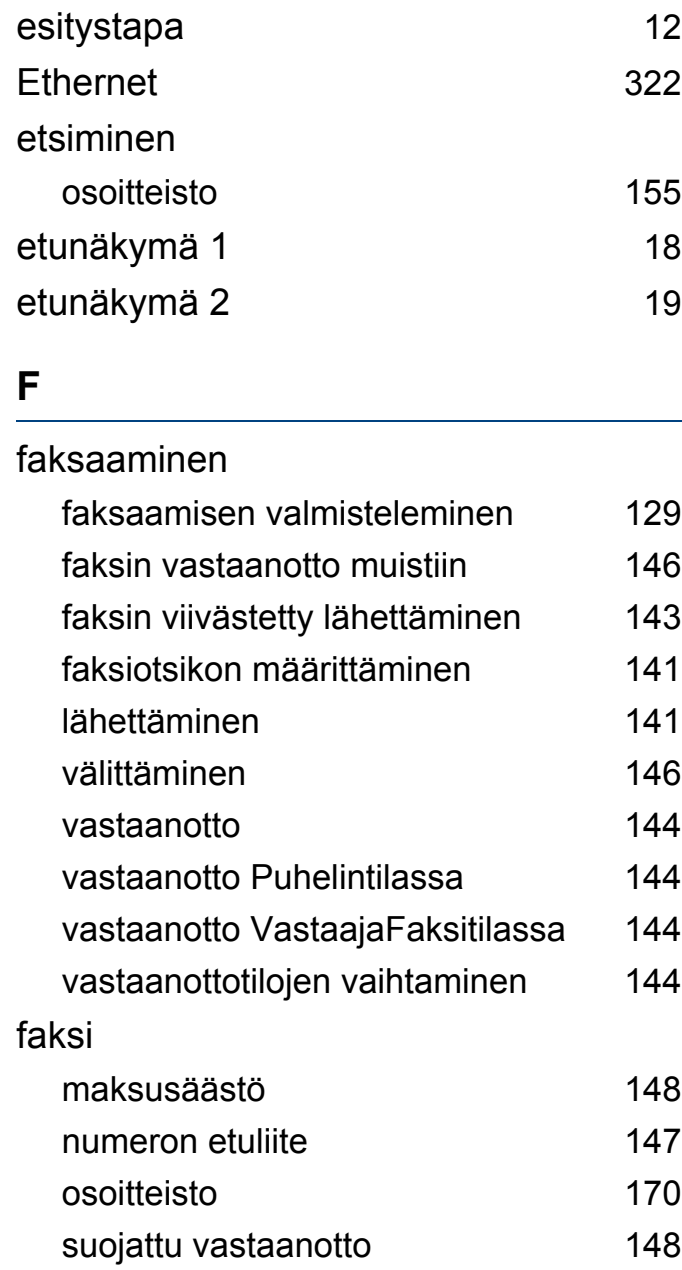

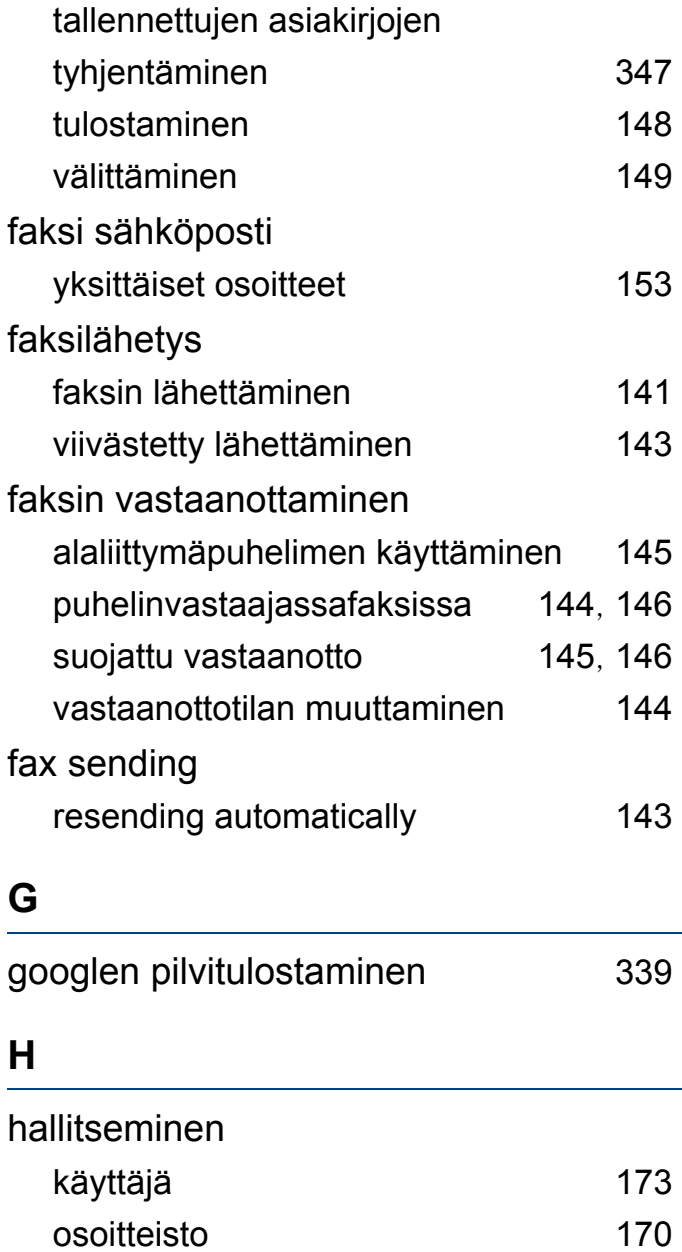

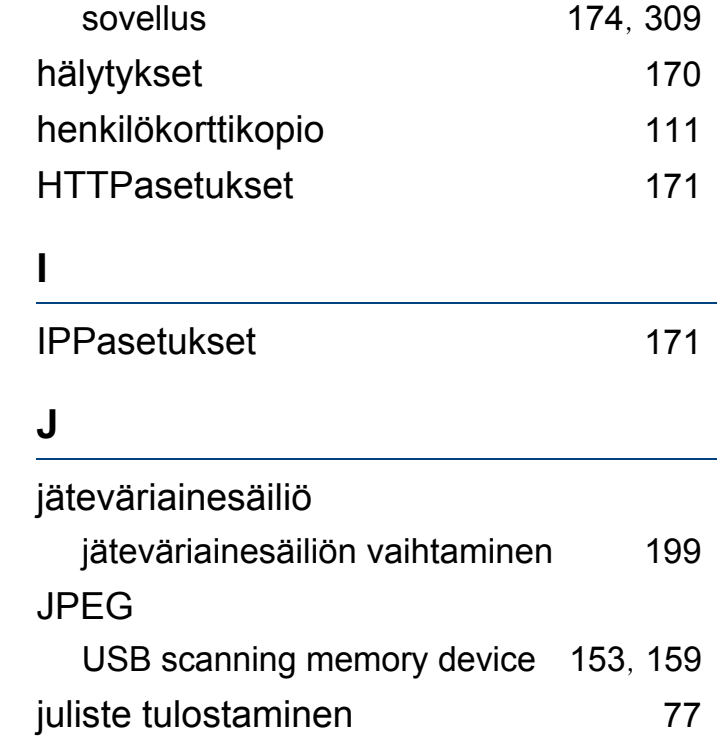

#### **K**

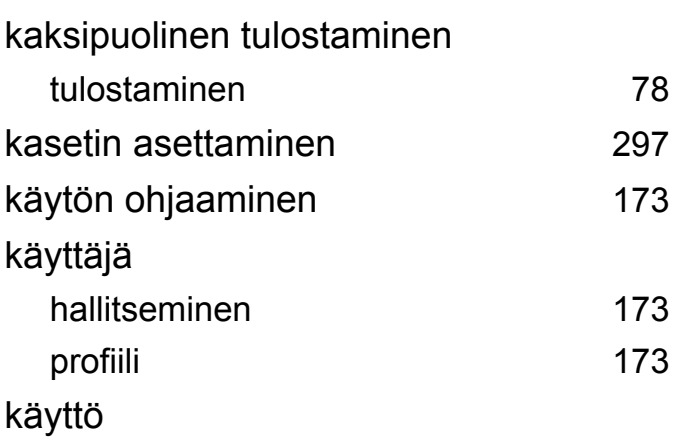

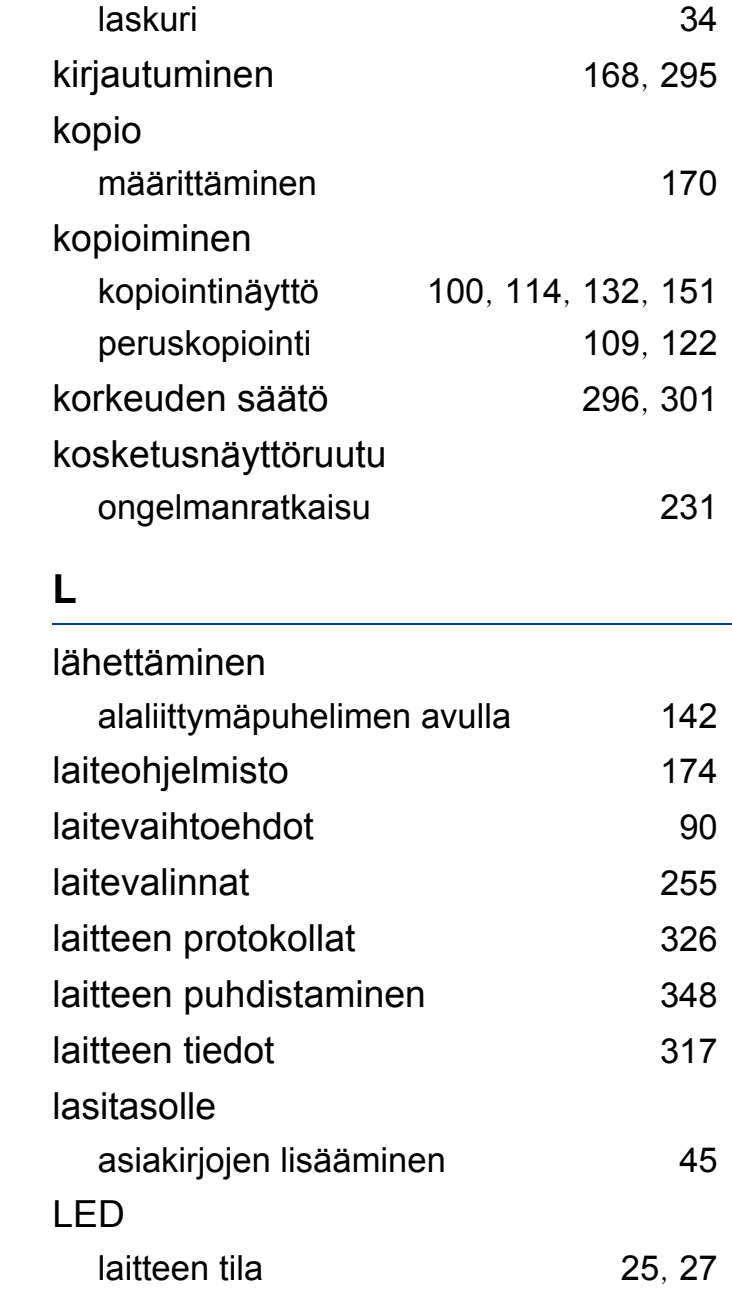

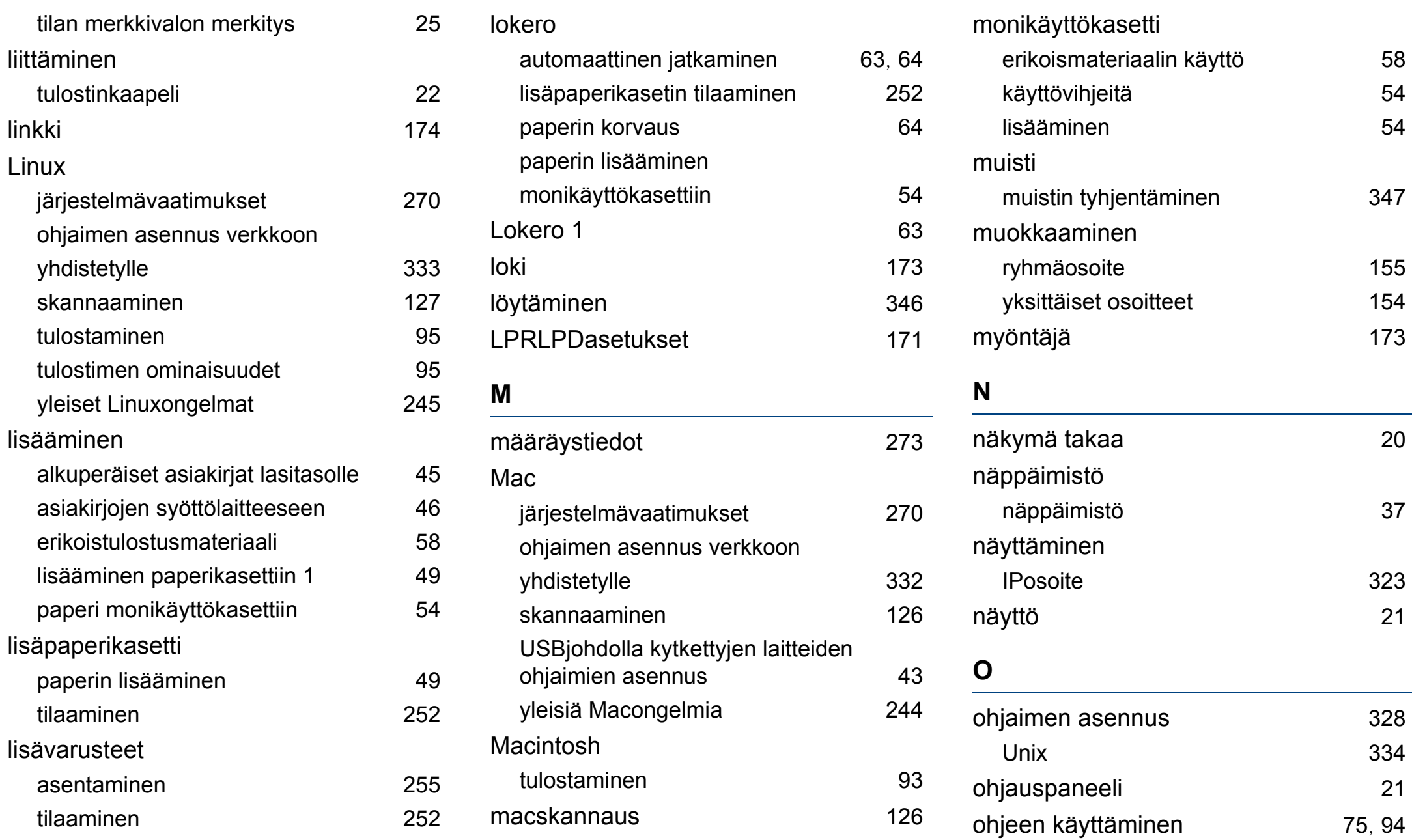

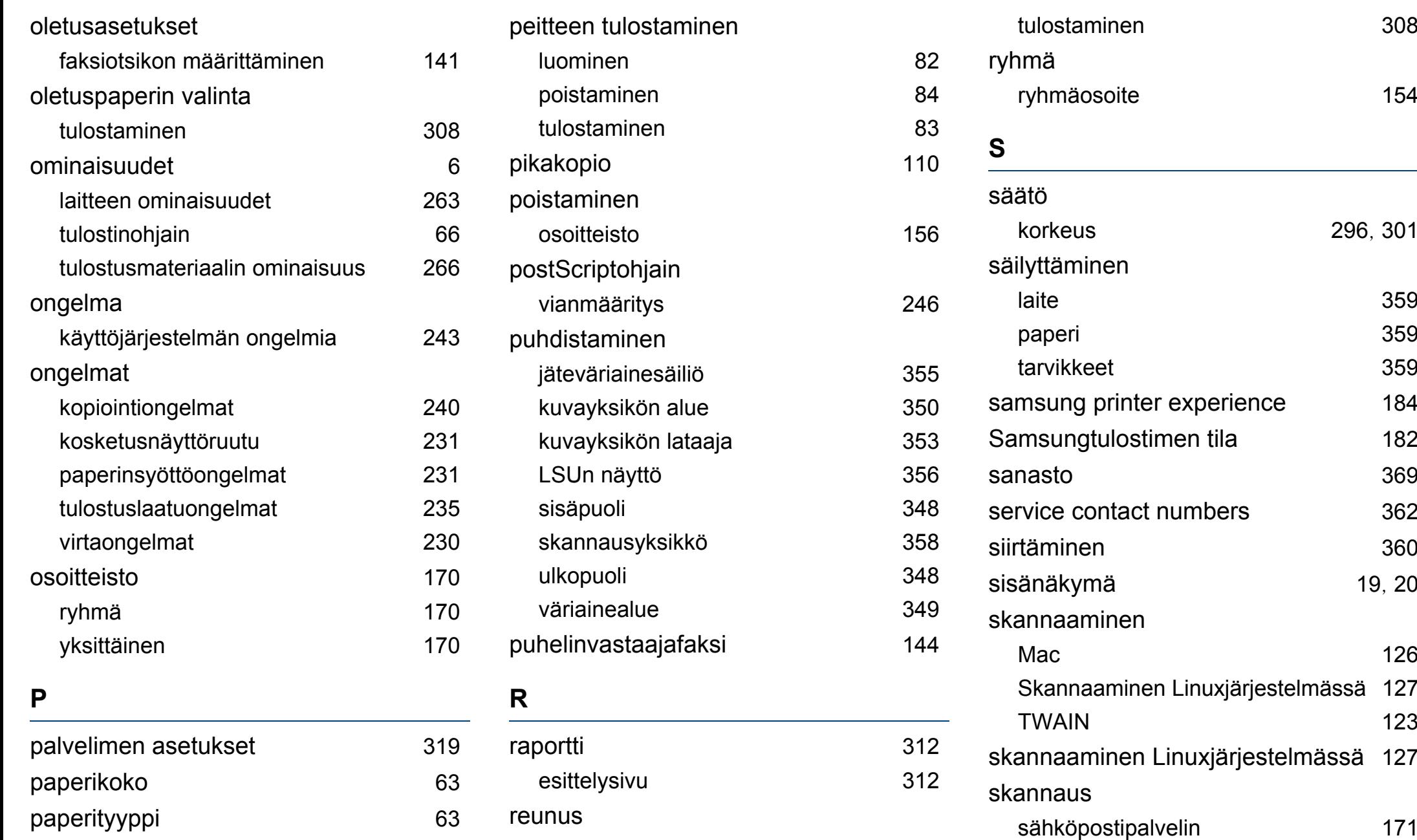

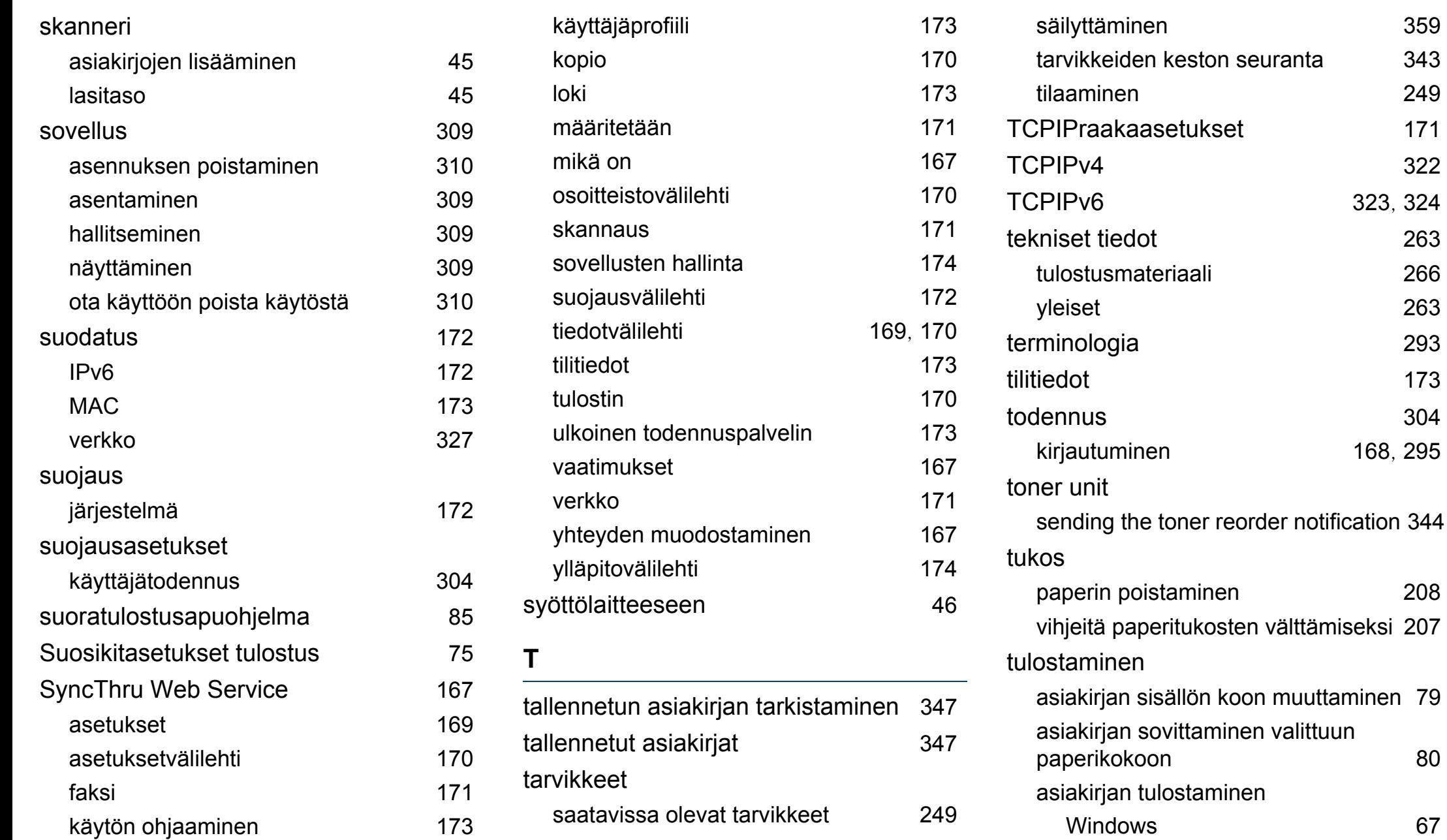

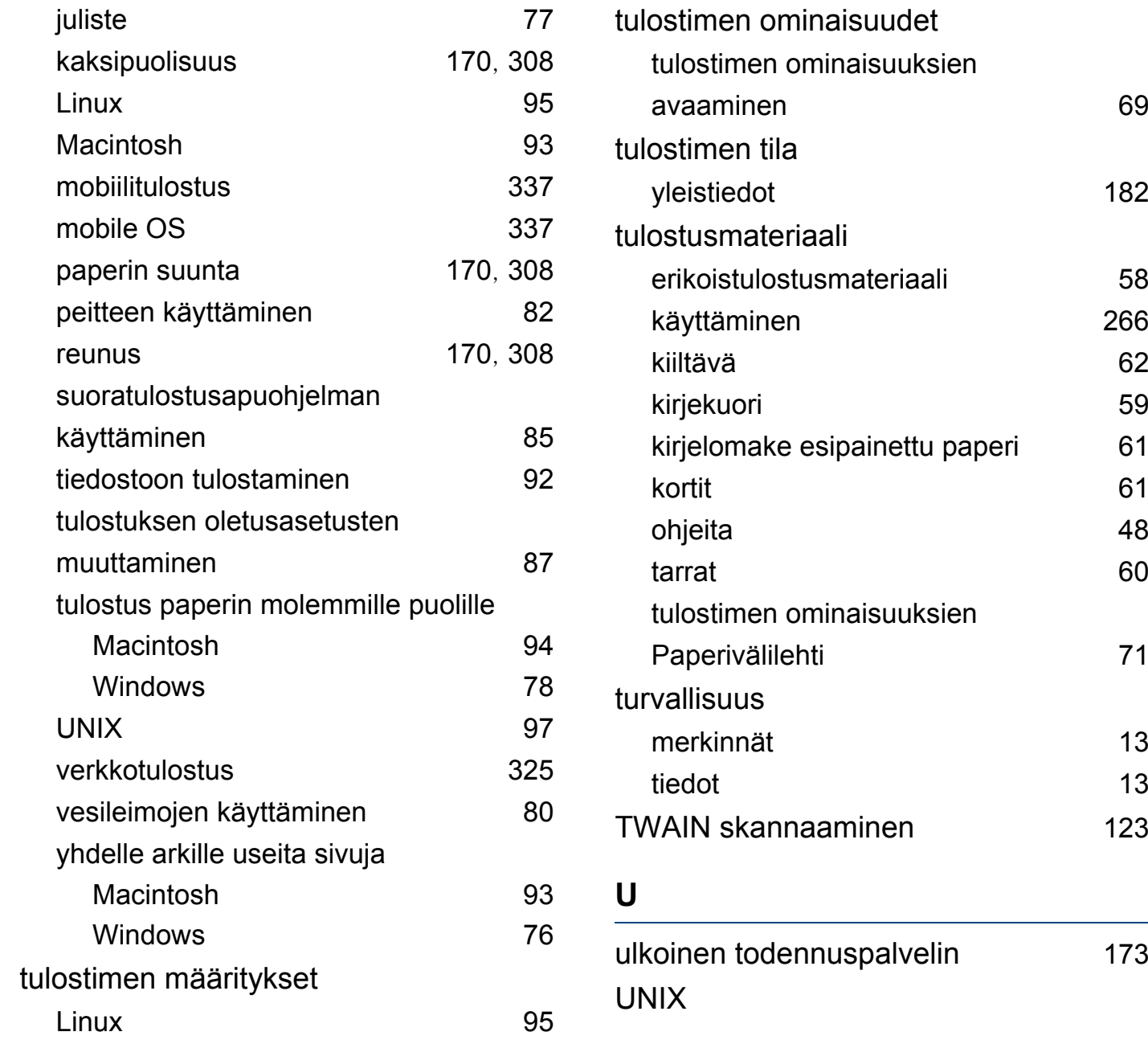

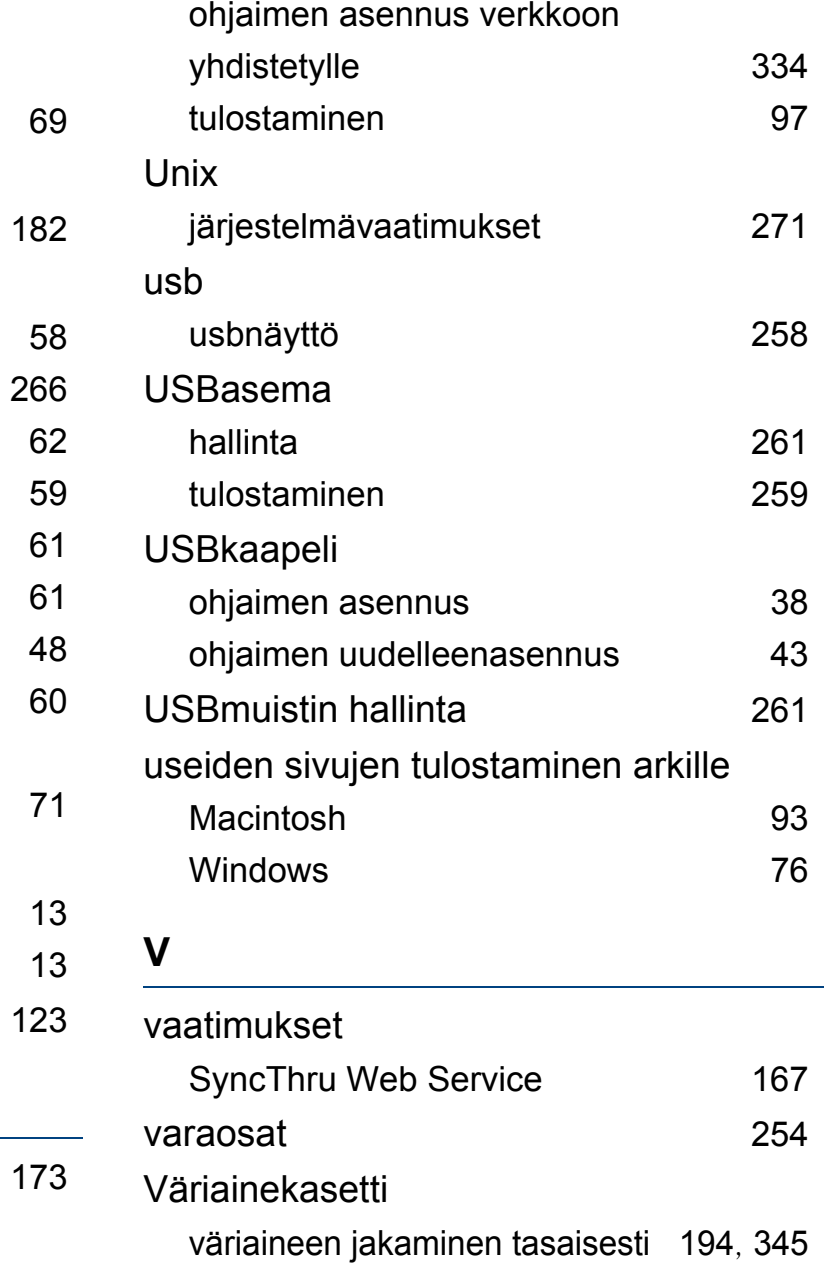

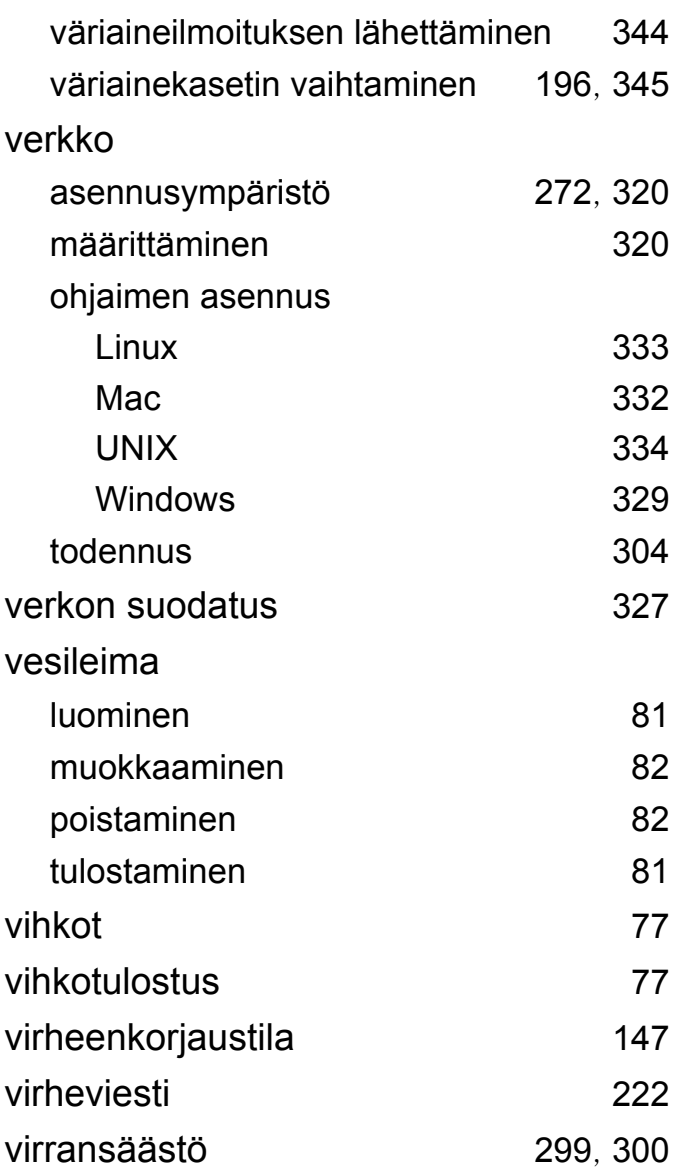

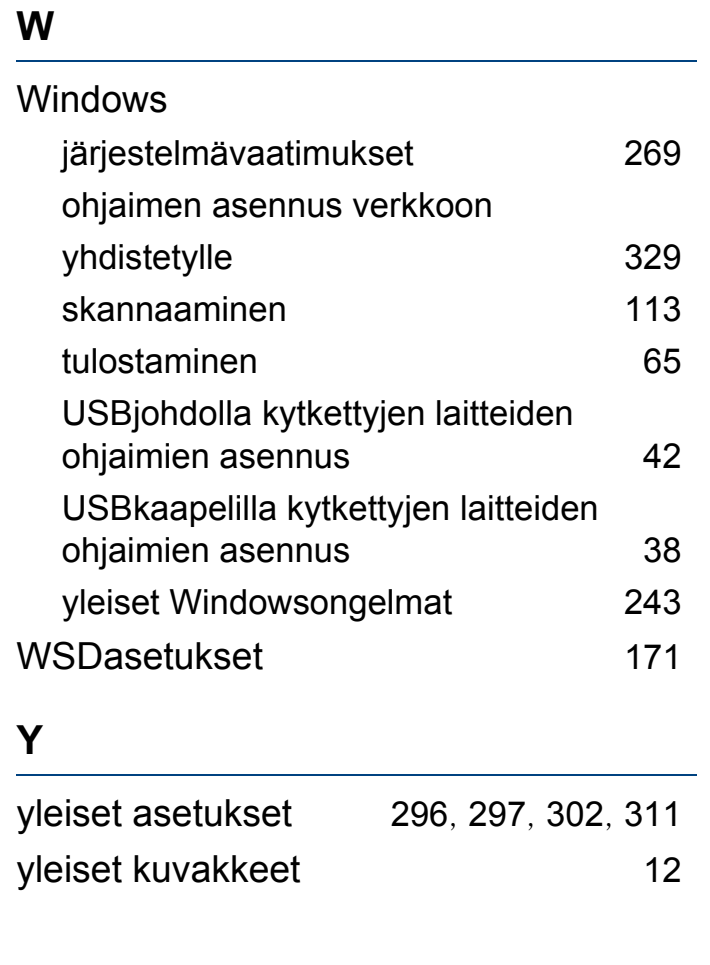